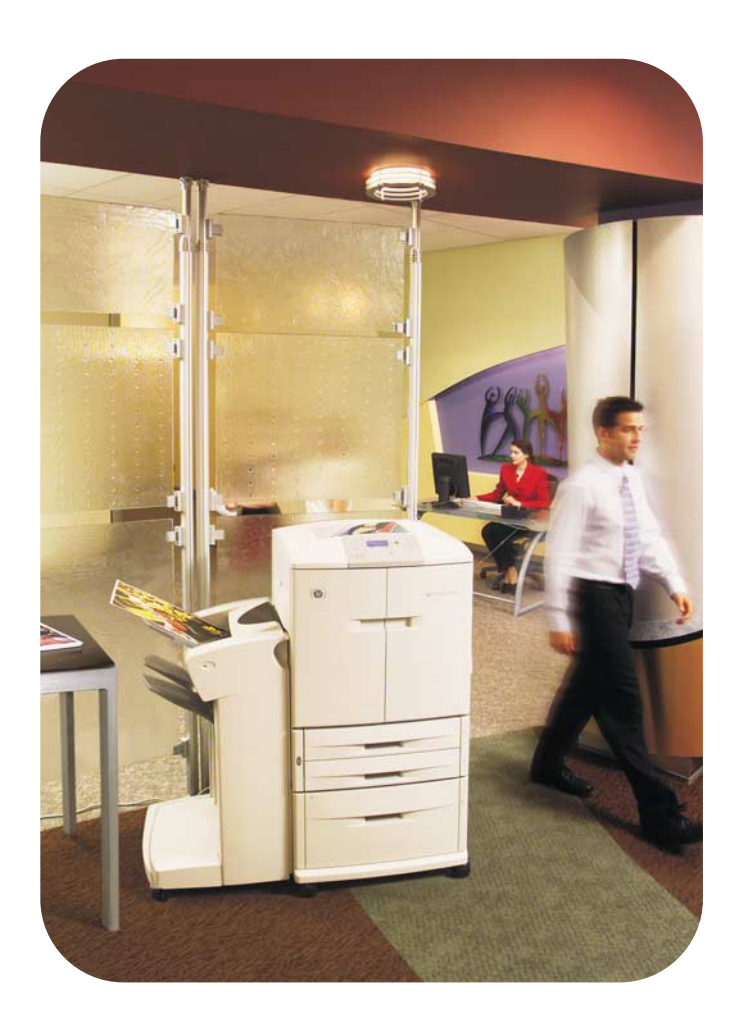

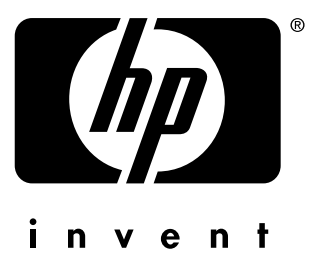

**Benutzerreferenz hp** color LaserJet 9500N **hp** color LaserJet 9500HDN

# HP Color LaserJet 9500N, HP Color LaserJet 9500HDN

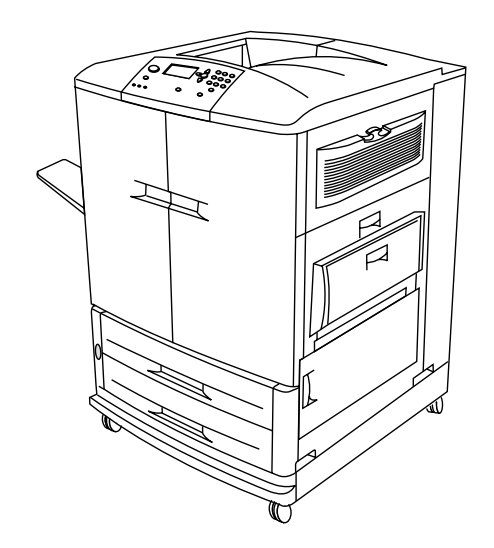

**Hinweis** Der Umgang mit diesem Referenzhandbuch ist am einfachsten, wenn Sie es farbig ausdrucken. Bewahren Sie dieses Referenzhandbuch am besten in der Nähe des Druckers auf.

# **Referenzhandbuch**

Durch die Verwendung dieses Dateidokuments willigen Sie in die Bestimmungen zu [Copyright und Lizenzinformationen](#page-3-0) ein. Copyright© 2003 Hewlett-Packard Company.

### **Copyright und Lizenzinformationen**

<span id="page-3-0"></span>Copyright Hewlett-Packard Company® 2003

Alle Rechte vorbehalten. Über den urheberrechtlich vorgesehenen Rahmen hinausgehende Vervielfältigung, Bearbeitung oder Übersetzung ohne vorherige schriftliche Zustimmung verboten.

Dem Benutzer des in diesem Referenzhandbuch beschriebenen HP Druckers wird eine Lizenz gewährt zum: a) Erstellen eines Ausdrucks dieses Online-Referenzhandbuchs zur PERSÖNLICHEN, INTERNEN oder BETRIEBLICHEN Nutzung mit der Einschränkung, dass die Ausdrucke weder verkauft, wiederverkauft noch anderweitig verteilt werden dürfen; und b) Ablegen einer Dateikopie dieses Online-Referenzhandbuchs auf einem Netzwerkserver, sofern der Zugriff auf die Dateikopie nur für PERSÖNLICHE, INTERNE Benutzer des in diesem Online-Referenzhandbuchs beschriebenen HP Druckers möglich ist.

Die in diesem Handbuch enthaltenen Informationen können ohne Vorankündigung geändert werden.

Edition 2, 06/2003

Die vollständige Gewährleistungserklärung sowie Zulassungsinformationen finden Sie im HP Color LaserJet 9500 Series-Benutzerhandbuch.

### **Warenzeichenhinweise**

Acrobat®, Adobe®, Adobe Photoshop® und PostScript® sind Warenzeichen von Adobe Systems Incorporated.

CorelDRAW™ ist ein Warenzeichen von Corel Corporation Limited.

HP-UX® Version 10.20 und höher und HP-UX Version 11.00 und höher (in 32- und 64-Bit-Konfigurationen) auf allen HP 9000 Computern sind als UNIX 95-Produkte Marken von Open Group.

Microsoft®, MS-DOS®, Windows® und Windows NT® sind in den USA eingetragene Warenzeichen der Microsoft Corporation.

PANTONE®\* ist das Prüfstandardwarenzeichen für Farbe von Pantone, Inc.

TrueType™ ist in den USA ein Warenzeichen von Apple Computer, Inc.

UNIX® ist ein eingetragenes Warenzeichen von The Open Group.

ENERGY STAR® ist ein in den USA eingetragenes Dienstleistungszeichen der amerikanischen Umweltschutzbehörde (Environmental Protection Agency, EPA).

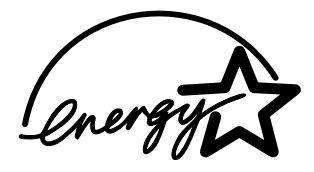

# Inhalt

# **[1 Druckereinrichtung](#page-12-0)**

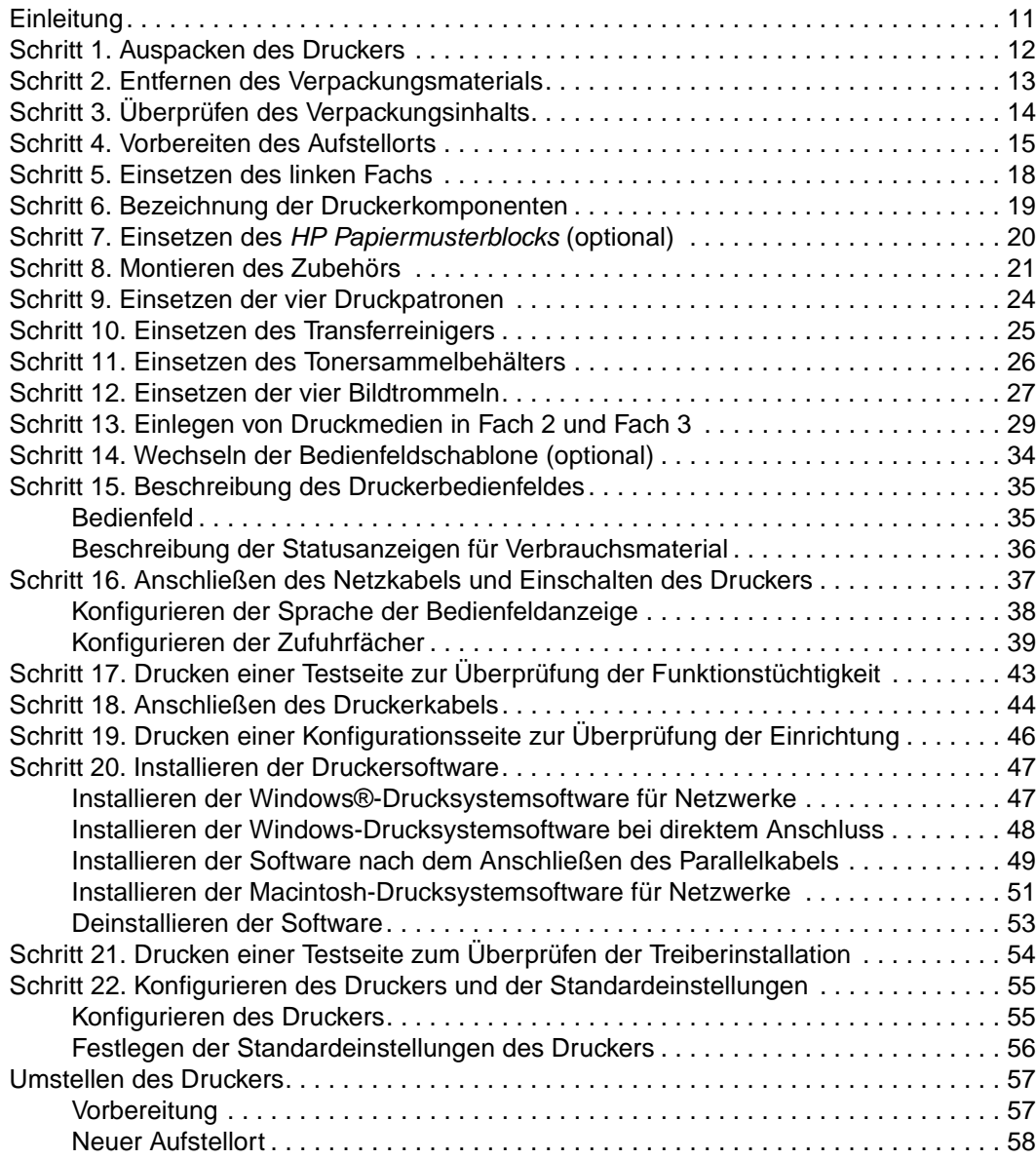

# **[2 Grundlagen](#page-60-0)**

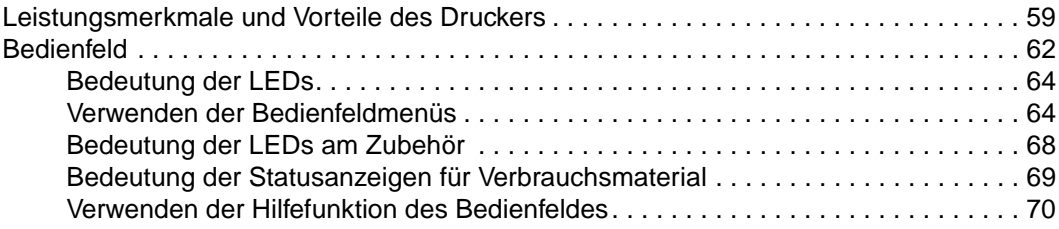

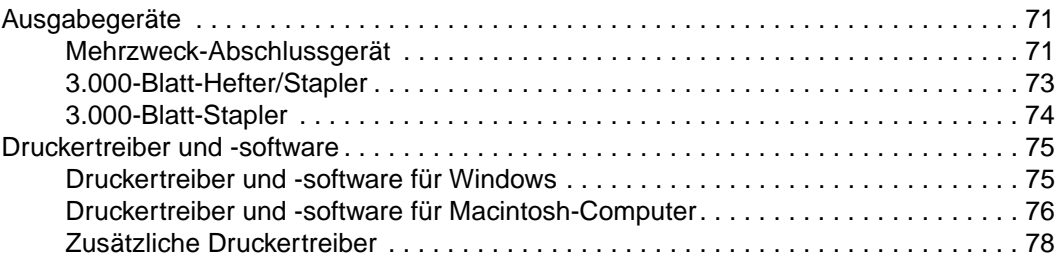

### **[3 Auswählen und Verwenden von Druckmedien](#page-80-0)**

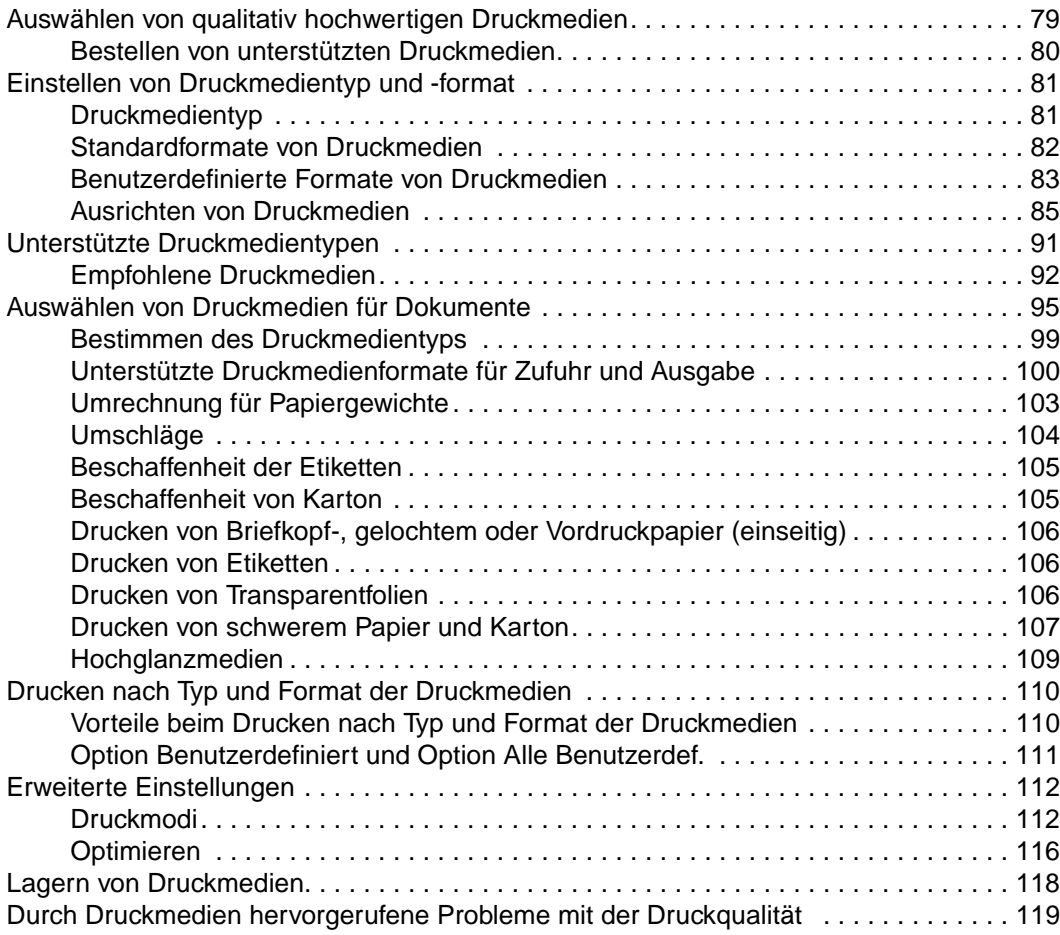

### **[4 Drucken](#page-126-0)**

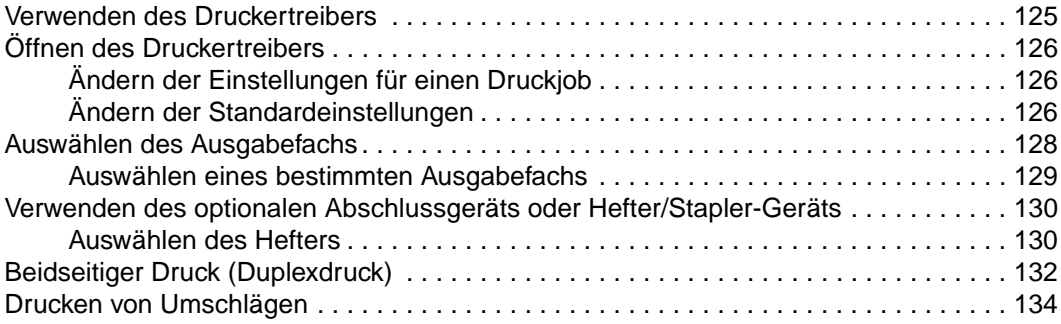

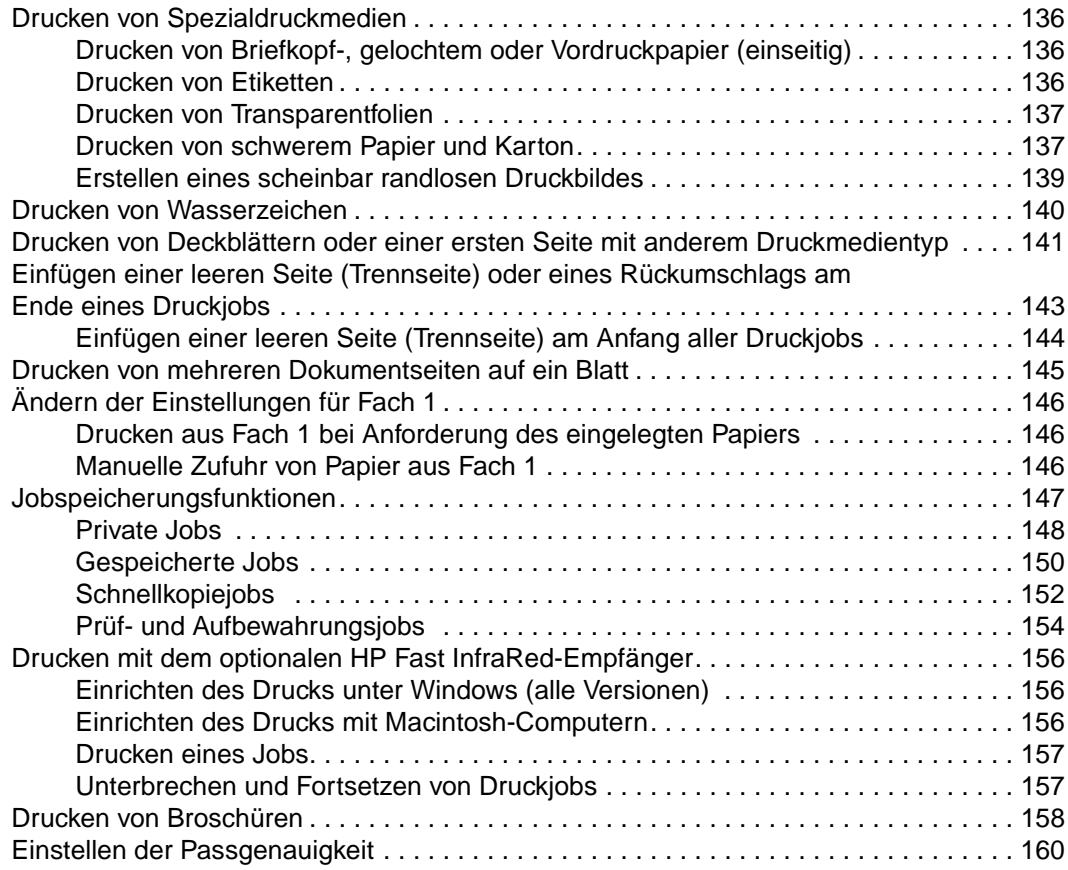

### **[5 Farbdruck und Schriftarten](#page-162-0)**

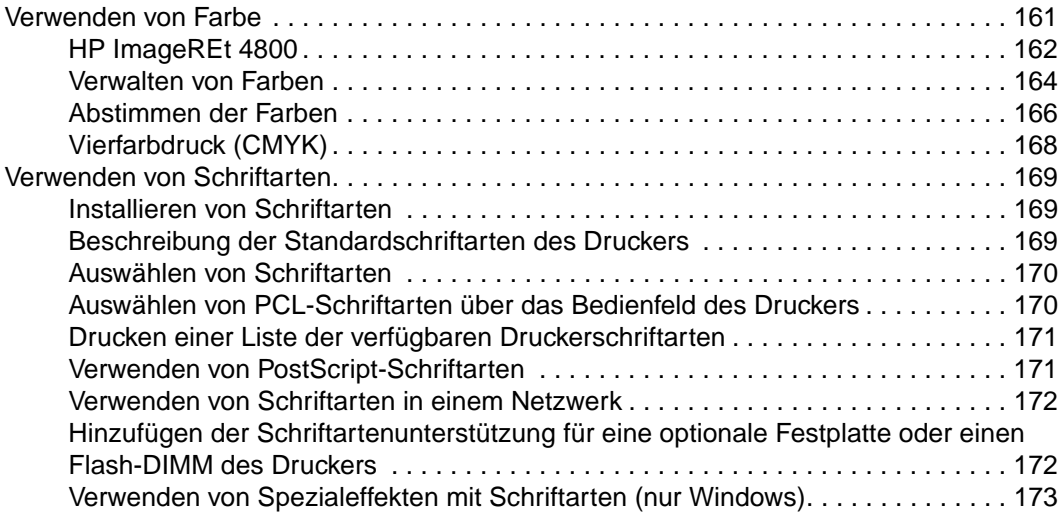

### **[6 Verwalten des Druckers](#page-176-0)**

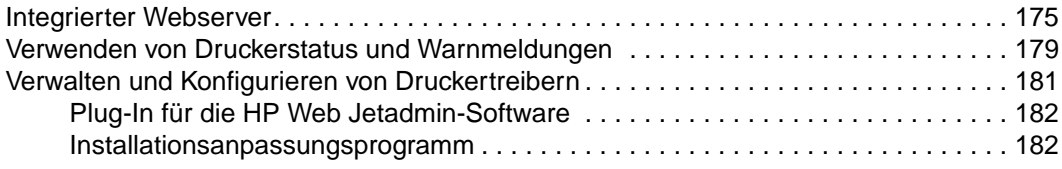

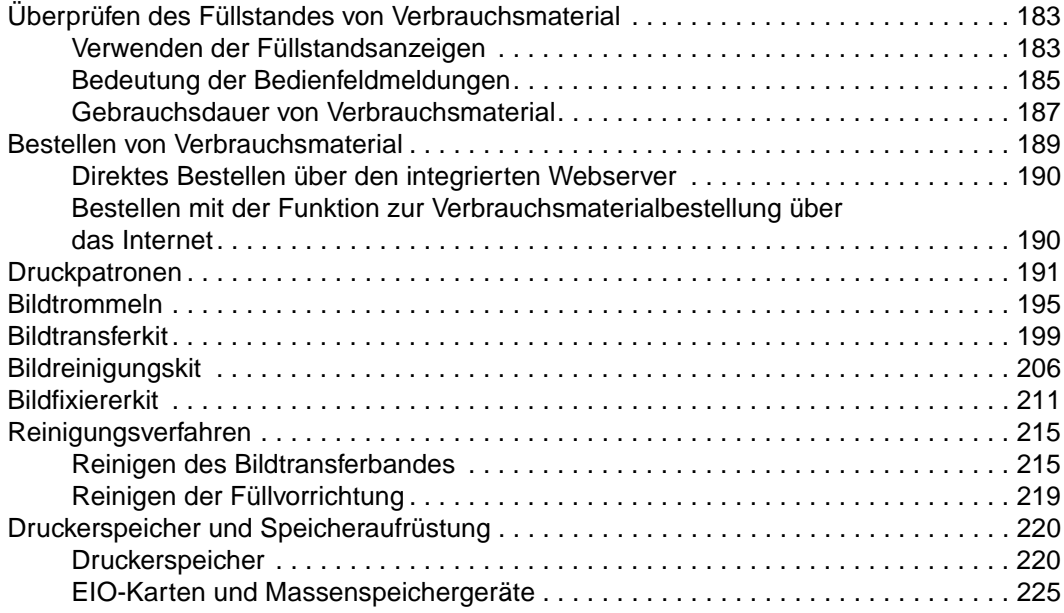

### **[7 Beheben von Problemen](#page-228-0)**

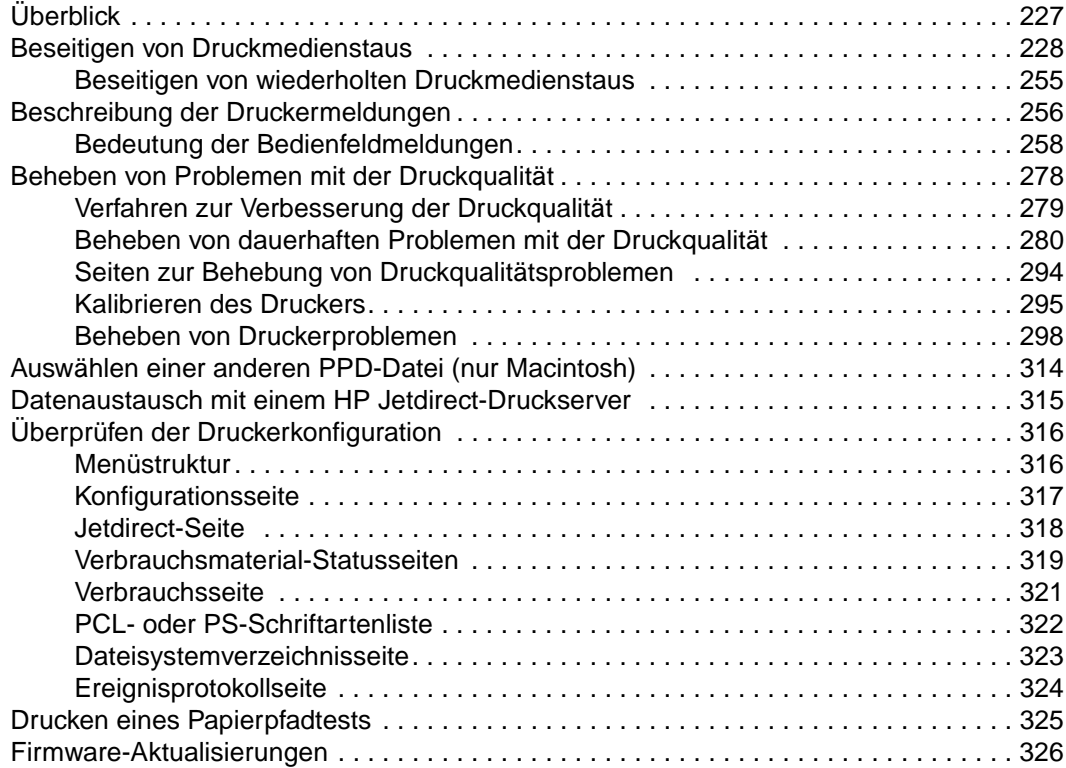

# **[Anhang A Technische Daten](#page-328-0)**

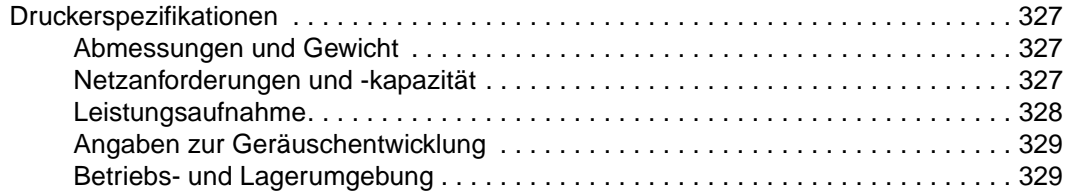

# **[Anhang B Bedienfeldmenüs](#page-332-0)**

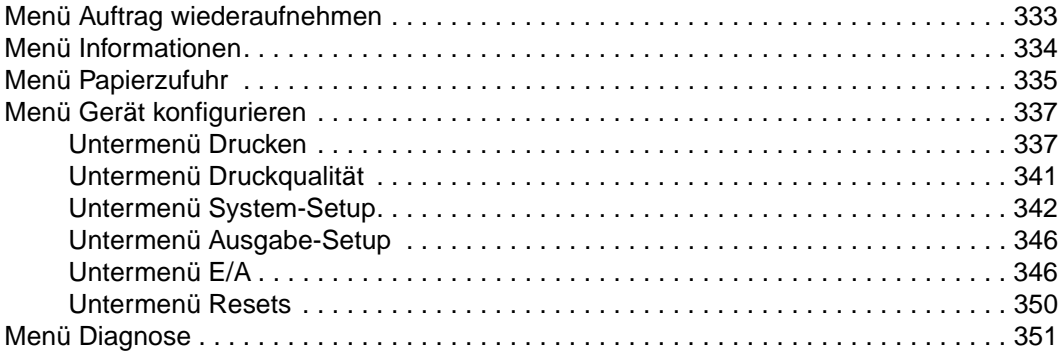

# **[Anhang C Supportinformationen](#page-354-0)**

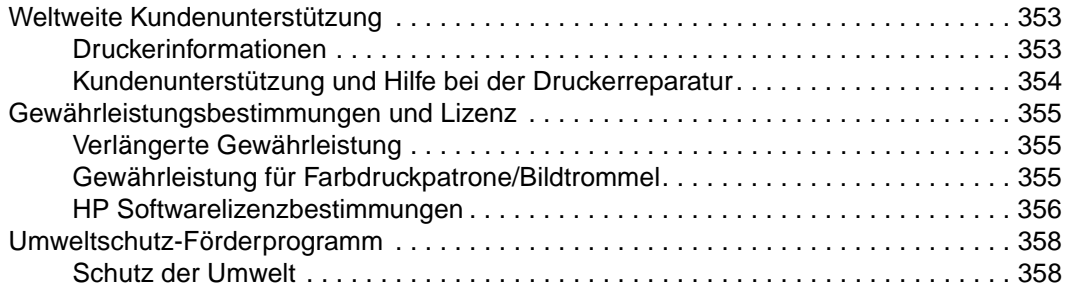

### **[Index](#page-362-0)**

# <span id="page-12-0"></span>**Druckereinrichtung**

# <span id="page-12-1"></span>**Einleitung**

Vielen Dank, dass Sie sich für einen HP Color LaserJet 9500 Series-Drucker entschieden haben. Dieses Dokument enthält Benutzerinformationen für die HP Color LaserJet 9500Nund HP Color LaserJet 9500HDN-Drucker.

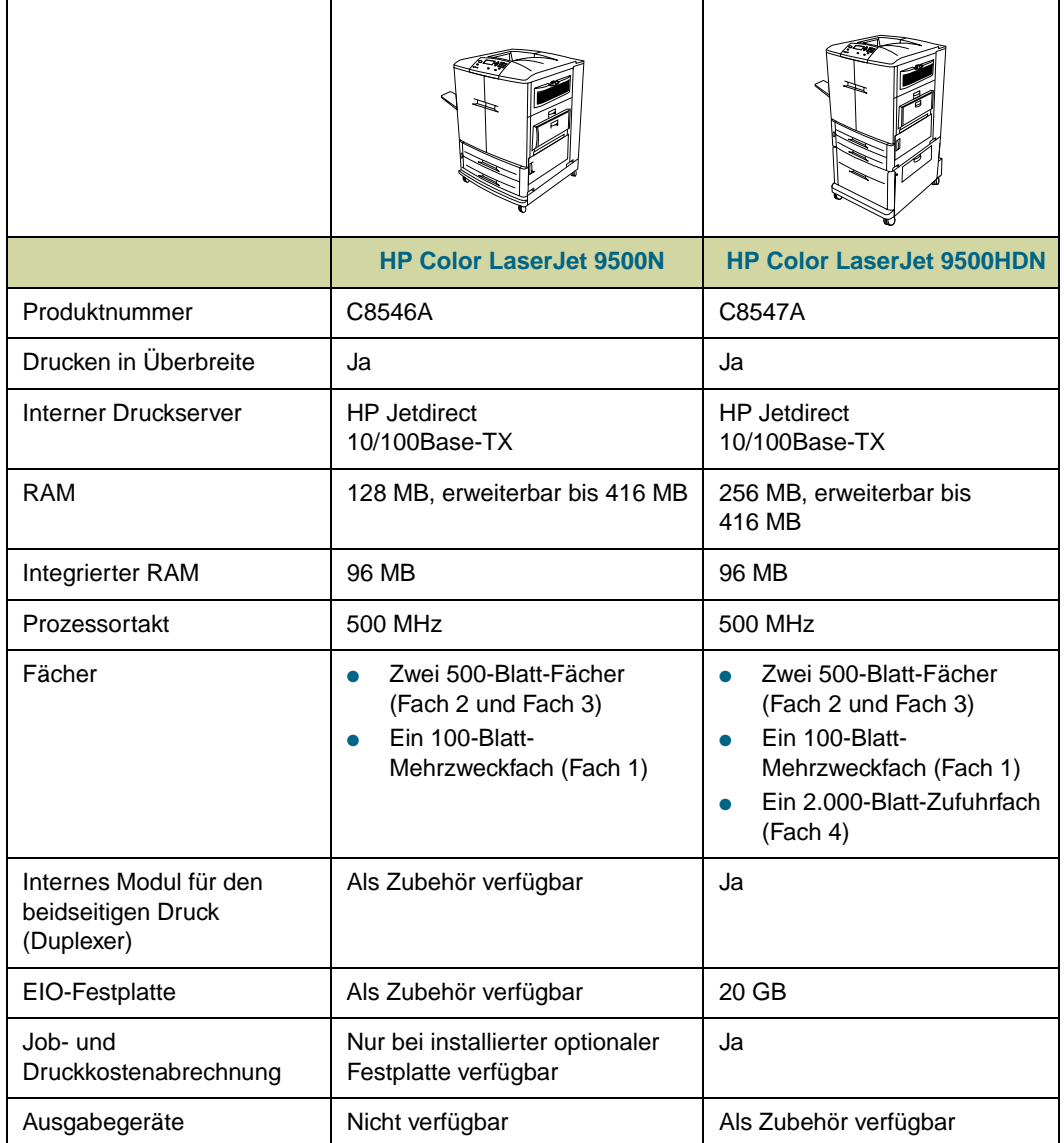

### **Konfigurationen von HP Color LaserJet 9500-Druckern**

# <span id="page-13-0"></span>**Schritt 1. Auspacken des Druckers**

Hinweise zum Entnehmen des Druckers aus der Verpackung finden Sie in den Abbildungen auf dem Deckel der Verpackung.

**WARNUNG!** Der Drucker ist schwer. Zur Sicherheit sollte er von zwei Personen von der Palette gerollt werden.

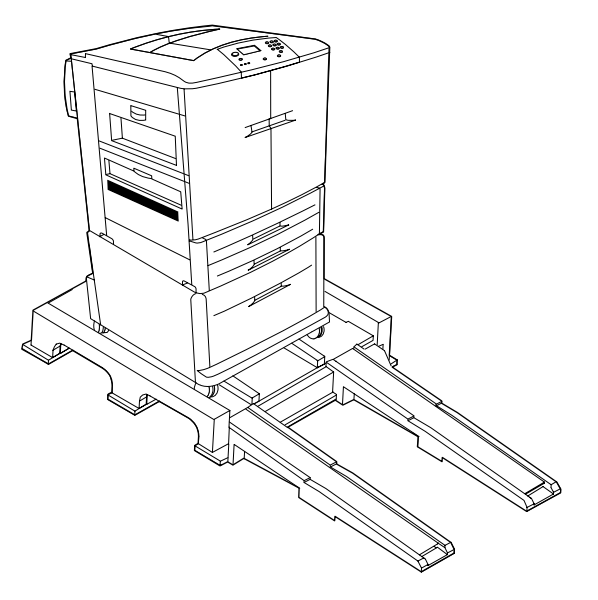

**HP Color LaserJet 9500 Series-Drucker auf der Verpackungspalette**

# <span id="page-14-0"></span>**Schritt 2. Entfernen des Verpackungsmaterials**

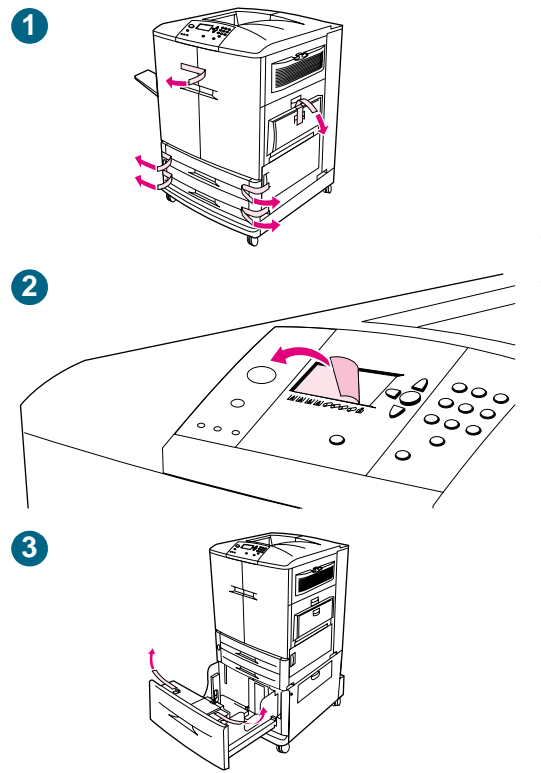

Entfernen Sie das gesamte Verpackungsmaterial vom Drucker.

### **So entfernen Sie das Verpackungsmaterial**

- **1** Entfernen Sie das orangefarbene Klebeband an den Außenseiten der vorderen Klappen und an Fach 1 an der rechten Seite des Druckers.
- **2** Ziehen Sie die Schutzfolie vom Bedienfeld des Druckers ab.
- **3** Öffnen Sie alle Fächer, und entfernen Sie das orangefarbene Klebeband vom oberen Innenrand jedes Fachs. Entfernen Sie auch die orangefarbenen Abstandshalter aus Kunststoff im Inneren der Fächer.

# <span id="page-15-0"></span>**Schritt 3. Überprüfen des Verpackungsinhalts**

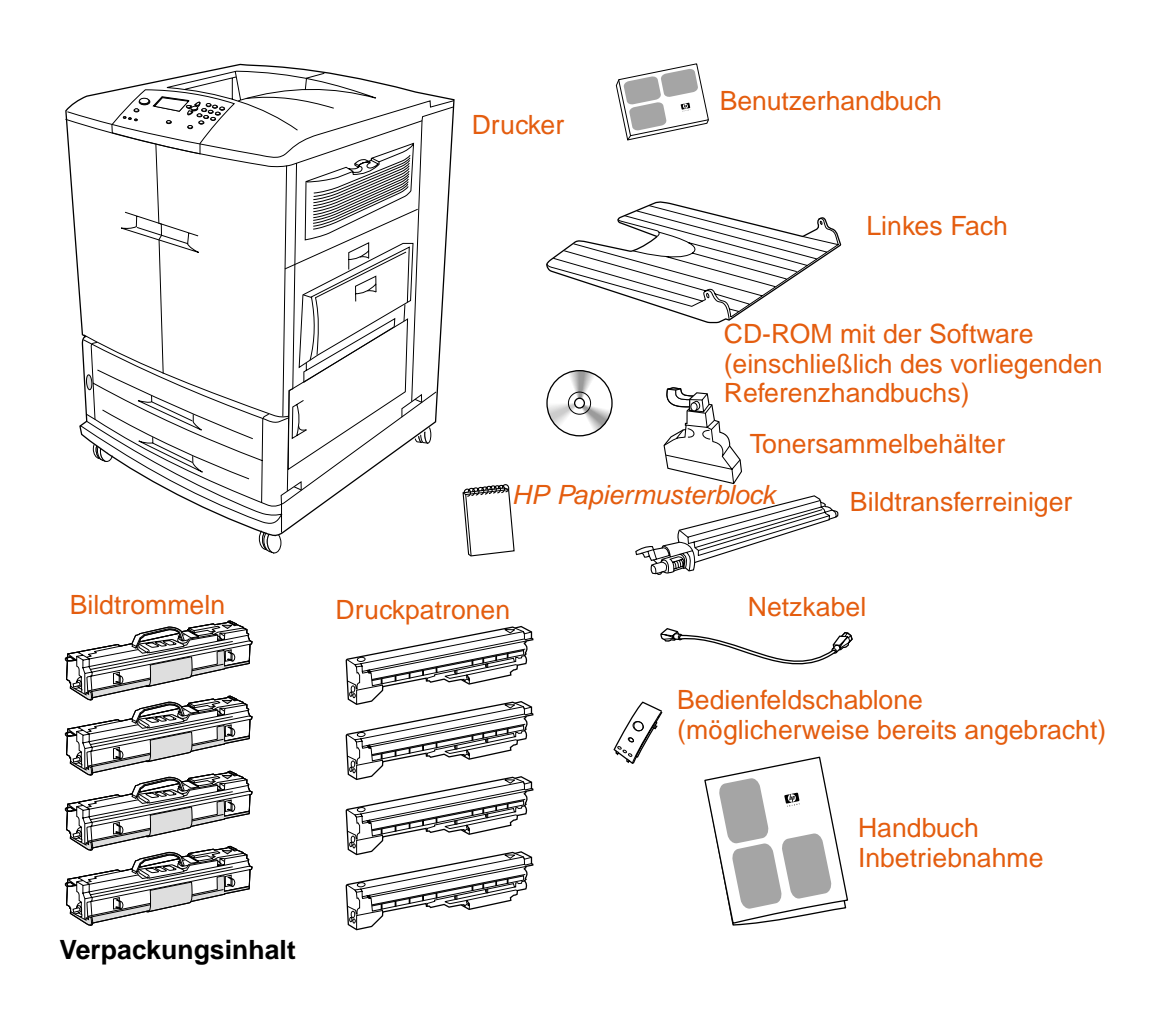

# **Hinweis** Der HP Jetdirect 10/100Base-TX-Druckserver ist bei allen Modellen bereits installiert. Wenn Sie einen anderen Druckserver bestellt haben, wird dieser in einer eigenen Verpackung ausgeliefert.

**Hinweis** Parallelkabel und Netzwerkkabel sind nicht im Lieferumfang enthalten.

Jede der vier Druckpatronen enthält Toner in einer der vier Druckerfarben: Cyan, Magenta, Gelb und Schwarz. Zu jeder Druckpatrone gehört eine passende Bildtrommel für die jeweilige Farbe. In der nachstehenden Übersicht sind die jeweiligen Farben dargestellt.

### **Farben in den Druckpatronen und Bildtrommeln**

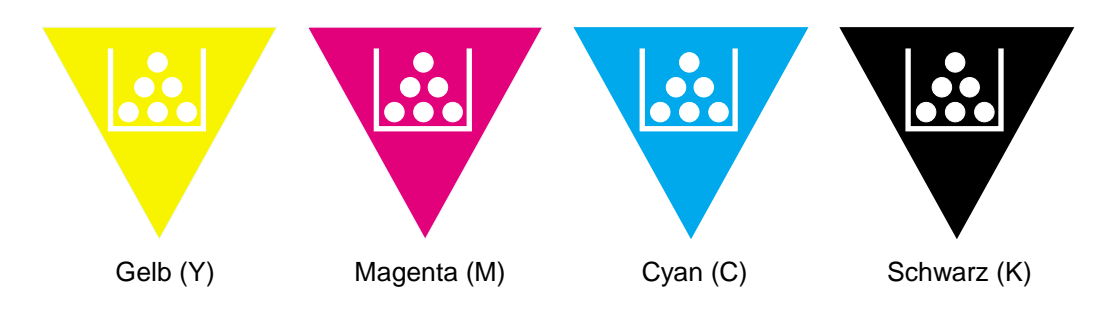

# <span id="page-16-0"></span>**Schritt 4. Vorbereiten des Aufstellorts**

### **Anforderungen an Betriebsumgebung und Aufstellort**

Stellen Sie den Drucker auf eine stabile, ebene Oberfläche. Stellen Sie den Drucker frei im Raum auf, damit die Belüftungsschlitze an der rechten, linken und Rückseite des Druckers nicht blockiert werden. Sorgen Sie auch für ausreichend Platz um den Drucker, damit Klappen geöffnet und Papierstaus beseitigt werden können.

### **Idealer Aufstellort für den Drucker**

Der Aufstellort des Druckers sollte folgende Merkmale aufweisen:

- Gut belüfteter Raum
- Kein Kontakt mit Chemikalien (z.B. Ammoniak) und keine direkte Sonneneinstrahlung
- Konstante Umgebungsbedingungen mit den folgenden Werten:
	- Empfohlene Raumtemperatur: 20 °C bis 26 °C
	- Empfohlene relative Luftfeuchtigkeit: 20 % bis 50 %
	- Zulässige Raumtemperatur: 15 °C bis 30 °C
	- Zulässige relative Luftfeuchtigkeit: 10 % bis 80 %

### **Stellen Sie sicher, dass am Aufstellort eine geeignete Stromquelle vorhanden ist**

Bestimmen Sie die für den Drucker benötigte Spannung anhand der Angaben auf dem Etikett an der Rückseite des Druckers. Der Drucker benötigt eine der beiden nachstehend genannten Netzspannungen:

- 15 A, 110 127 V
- 10 A, 220 240 V
- Klimatisch stabile Umgebung (keine abrupten Schwankungen der Temperatur oder Luftfeuchtigkeit)

#### **Gewicht (ohne Druckpatronen und Bildtrommeln)**

- HP Color LaserJet 9500N-Drucker: 100 kg
- HP Color LaserJet 9500HDN-Drucker: 130 kg

### **Räumliche Abmessungen**

Stellen Sie den Drucker an einem Aufstellort auf, der die folgenden Anforderungen erfüllt:

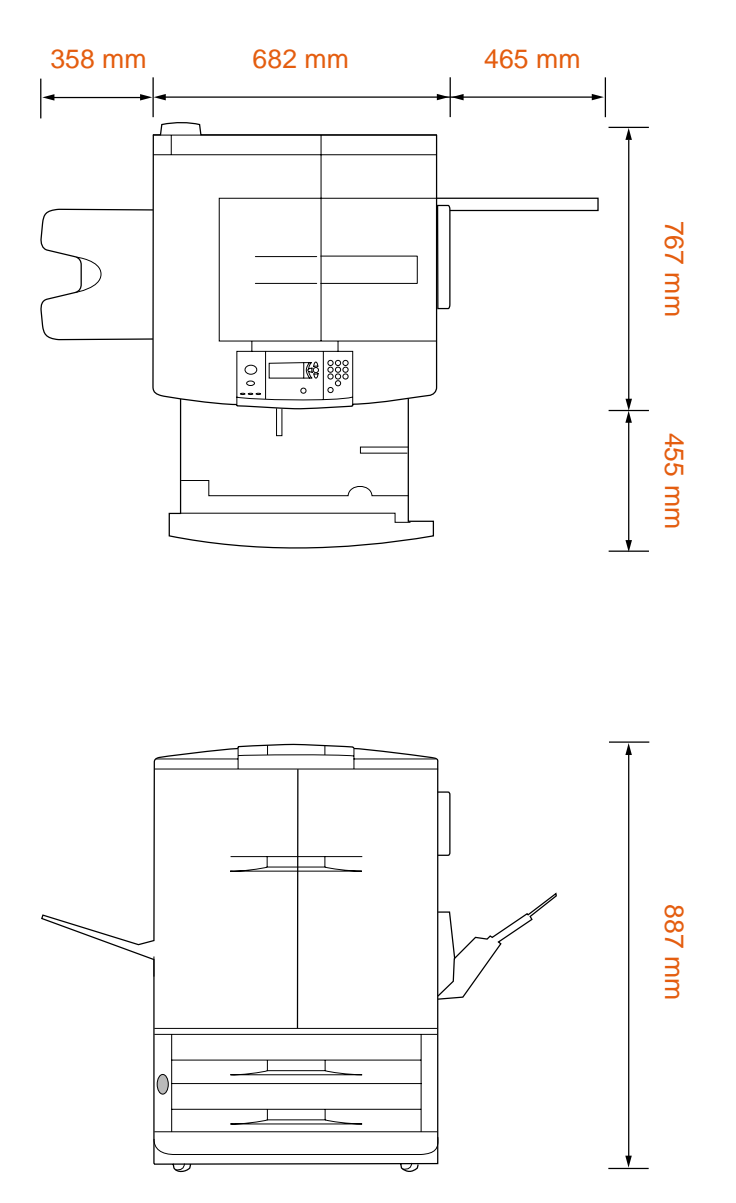

**Abmessungen des HP Color LaserJet 9500N-Druckers (Drauf- und Vorderansicht)**

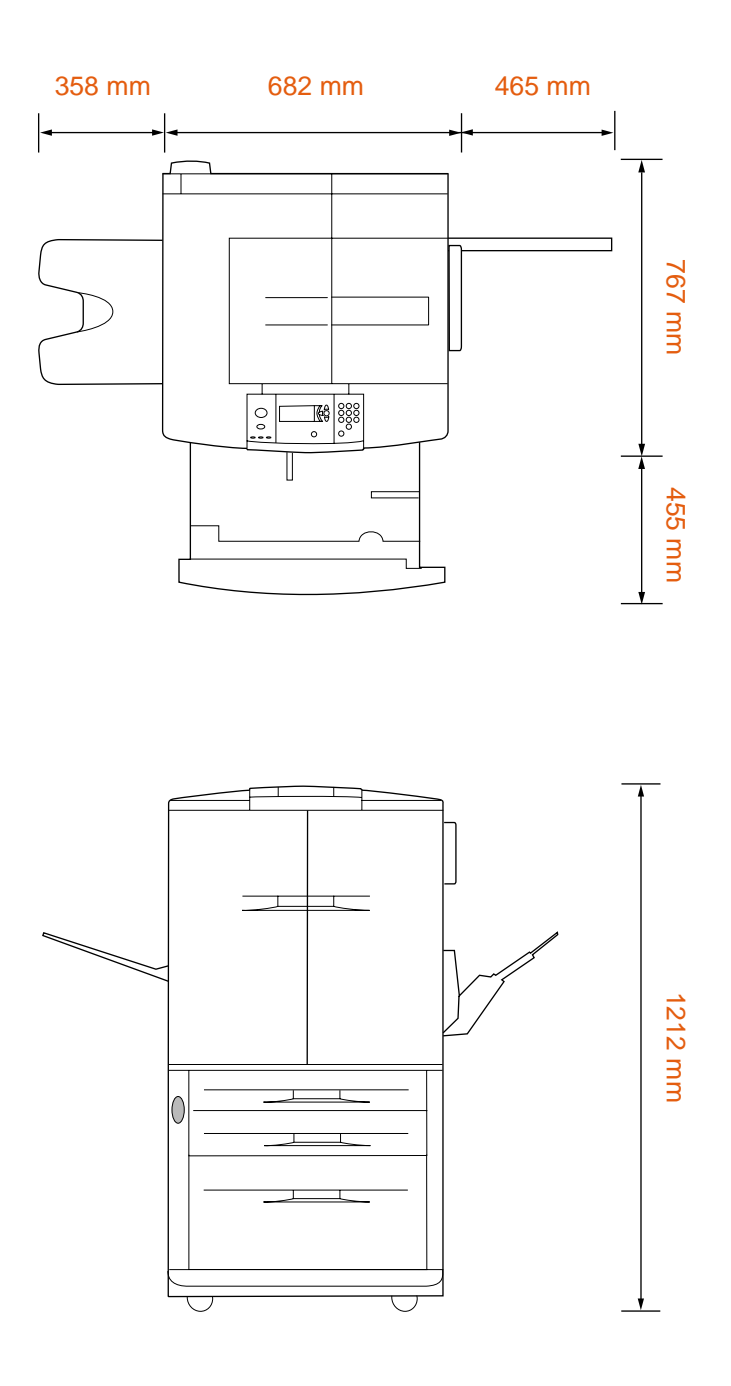

**Abmessungen des HP Color LaserJet 9500HDN-Druckers (Drauf- und Vorderansicht)**

# <span id="page-19-0"></span>**Schritt 5. Einsetzen des linken Fachs**

Nehmen Sie das linke Fach aus der Verpackung. Setzen Sie das linke Papierfach in den Schlitz an der linken Seite des Druckers ein. Drücken Sie das Fach hinein, bis es einrastet.

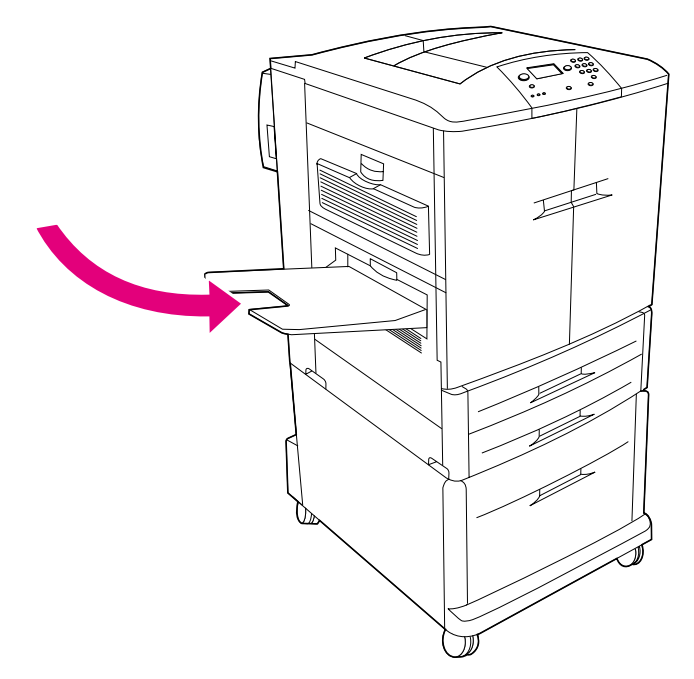

**Linkes Ausgabefach (Druckseite oben)**

# <span id="page-20-0"></span>**Schritt 6. Bezeichnung der Druckerkomponenten**

In den folgenden Abbildungen sind die Positionen und Namen der wichtigsten Druckerkomponenten angegeben.

### **Druckerkomponenten (Drauf- und Rückansicht)**

- **1** Bedienfeld
- **2** Linkes Fach
- **3** Vordere Klappen
- **4** Netzschalter
- **5** Fach 2
- **6** Fach 3
- **7** Fach 4 mit großem Fassungsvermögen (beim Druckermodell HP Color LaserJet 9500HDN im Lieferumfang enthalten)
- **8** Oberes Fach
- **9** Fach 1
- **10** 3 EIO-Steckplätze (Enhanced Input/ Output)
- **11** RJ-45-Anschluss für HP Jetdirect-**Druckserver**
- **12** HP JetLink-Anschluss
- **13** HP Fast InfraRed-Anschluss (FIR)
- **14** Fremdschnittstellenanschluss (FIH) (Anschluss für Produkte und Services von Fremdherstellern)
- **15** Parallelanschluss (IEEE-1284C)\*
- **16** Netzanschluss für Zubehör
- **17** Netzkabelanschluss

\*Mit der Bezeichnung "IEEE" versehene Produkte entsprechen den vom "Institute of Electrical and Electronic Engineers" (IEEE) aufgestellten Standards.

# <span id="page-21-0"></span>**Schritt 7. Einsetzen des HP Papiermusterblocks (optional)**

**Hinweis** Der Papiermusterblock ist möglicherweise bereits im Drucker eingesetzt.

Nehmen Sie den HP Papiermusterblock aus der Verpackung. Öffnen Sie die linke vordere Klappe des Druckers. Schieben Sie den Rückumschlag des Papiermusterblocks in den Schlitz an der Klappe. Schließen Sie die Klappe.

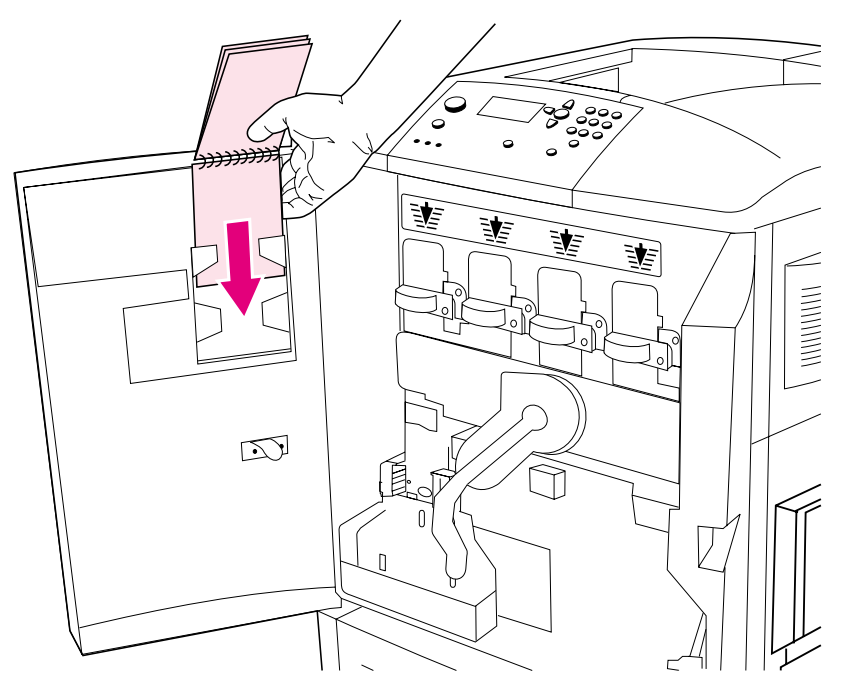

**HP Papiermusterblock**

# <span id="page-22-0"></span>**Schritt 8. Montieren des Zubehörs**

Wenn Sie Papierzufuhrzubehör erworben haben, bringen Sie dieses nun mit Hilfe der im Lieferumfang des Zubehörs enthaltenen Anweisungen an.

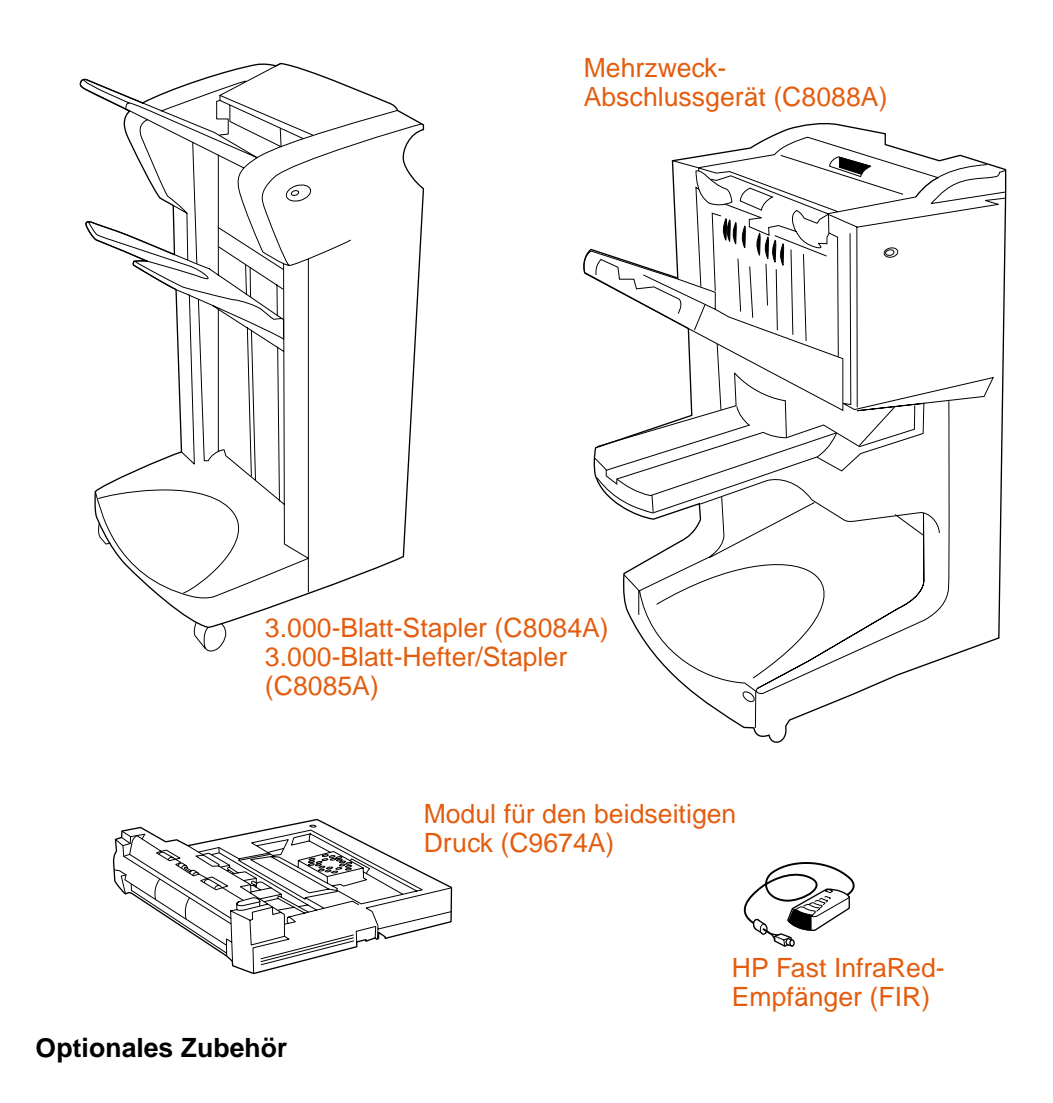

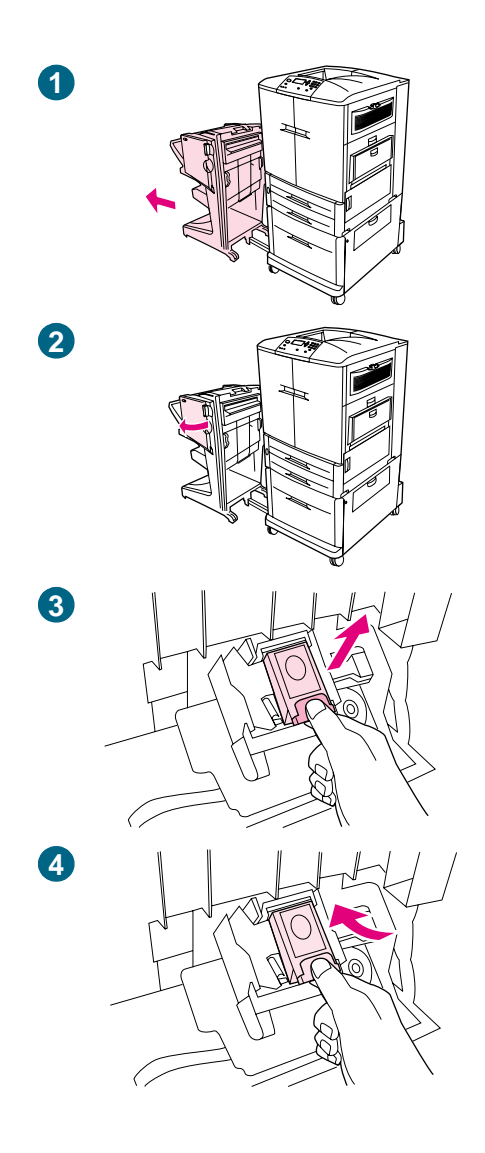

# **Einlegen von Heftklammern**

Wenn Sie über einen Hefter/Stapler oder ein Mehrzweck-Abschlussgerät verfügen, legen Sie entsprechend dem hier angegebenen Verfahren Heftklammen in den Hefter/Stapler bzw. das Mehrzweck-Abschlussgerät ein. (Im Beispiel ist das Mehrzweck-Abschlussgerät abgebildet.)

### **So legen Sie Heftklammern ein**

- **1** Schieben Sie den Hefter/Stapler oder das Mehrzweck-Abschlussgerät vom Drucker weg.
- **2** Öffnen Sie die Klappe der Heftklammereinheit.
- **3** Drücken Sie die Sperren am leeren Heftklammernmagazin zusammen, und ziehen Sie das Magazin heraus.
- **4** Setzen Sie das neue Heftklammernmagazin so ein, dass es einrastet.

### **Fortsetzung auf der nächsten Seite**

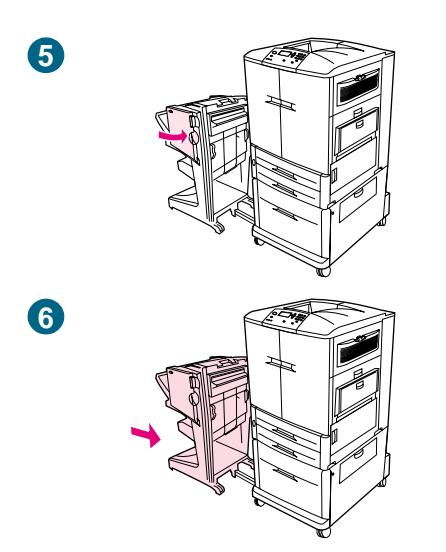

- Schließen Sie die Klappe der Heftklammereinheit.
- Schieben Sie den Hefter/Stapler oder das Mehrzweck-Abschlussgerät wieder an den Drucker.

# <span id="page-25-0"></span>**Schritt 9. Einsetzen der vier Druckpatronen**

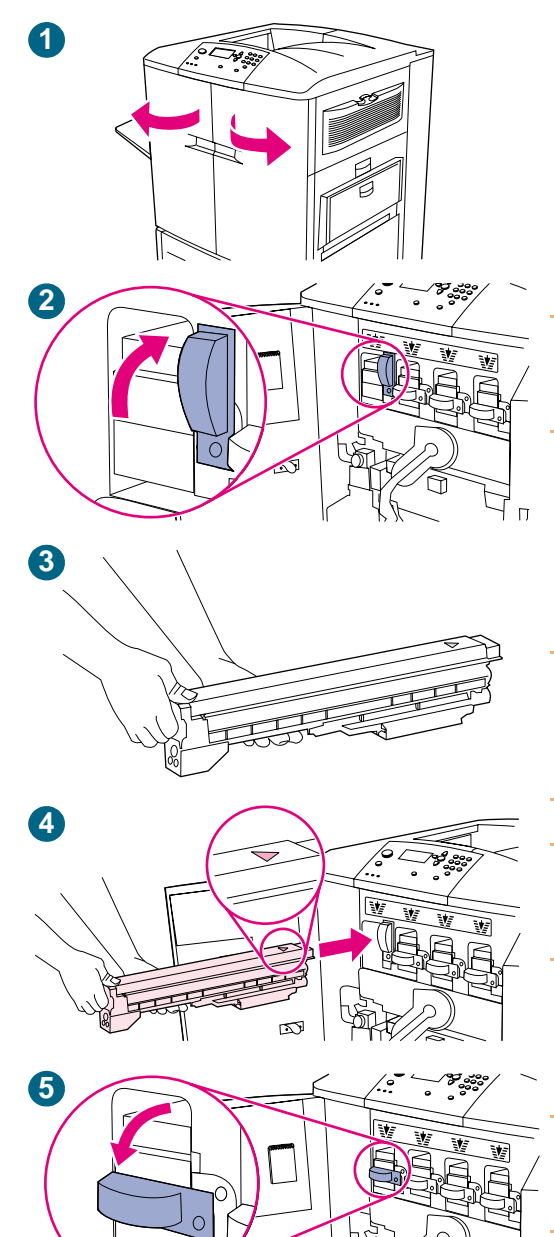

m

Im Drucker werden vier Druckpatronen verwendet: Gelb, Magenta, Cyan und Schwarz. Setzen Sie die Druckpatronen entsprechend der folgenden Verfahrensweise ein. Im Beispiel wird die Druckpatrone Gelb eingesetzt. Die Druckpatronen können in beliebiger Reihenfolge eingesetzt werden. Jede Druckpatrone muss jedoch in den Schacht für die richtige Farbe eingesetzt werden.

### **So setzen Sie die Druckpatronen ein**

#### **Hinweis**

Bevor Sie anfangen, sollten Sie gegebenenfalls Ihren Schmuck abnehmen, da er sich im Inneren des Druckers verfangen könnte.

- **1** Öffnen Sie die vorderen Klappen des Druckers.
- **2** Suchen Sie den zur gelben Druckpatrone gehörenden blauen Hebel, und drehen Sie den Hebel nach rechts.
- **3** Nehmen Sie die gelbe Druckpatrone aus der Verpackung.

#### **ACHTUNG**

Sollten Tonerpartikel auf Ihre Kleidung oder Ihre Hände gelangen, waschen Sie sie mit kaltem Wasser. Heißes Wasser fixiert den Toner im Gewebe.

#### **Hinweis**

Es ist nicht notwendig, die Druckpatrone zu schütteln, und es gibt an der Druckpatrone keine Siegel, die entfernt werden müssen.

**4** Richten Sie das Pfeilsymbol oben an der Druckpatrone an dem Pfeilsymbol über dem leeren Schacht aus. Schieben Sie die Druckpatrone in den Schacht, bis sie hörbar einrastet.

#### **Hinweis**

Falls die Druckpatrone nicht in den Schacht passt, überprüfen Sie, ob Sie den Schacht für die richtige Farbe ausgewählt haben.

- **5** Drehen Sie den blauen Hebel nach links, bis er einrastet.
- **6** Wiederholen Sie diesen Vorgang zum Einsetzen der anderen drei Druckpatronen.

# <span id="page-26-0"></span>**Schritt 10. Einsetzen des Transferreinigers**

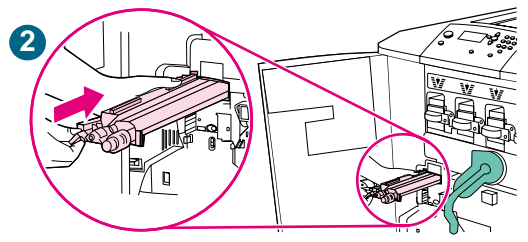

**3**

Im Drucker wird ein Transferreiniger verwendet, der beim ersten Einrichten des Druckers eingesetzt werden muss. Befolgen Sie zum Einsetzen des Bildtransferreinigers die folgenden Anweisungen.

### **So setzen Sie den Transferreiniger ein**

**1** Nehmen Sie den Transferreiniger aus der Verpackung.

#### **Hinweis**

Stellen Sie sicher, dass sich der große grüne Hebel in der aufrechten Position befindet.

- **2** Richten Sie die Führung an der Oberseite des Transferreinigers an der Aussparung im Drucker aus.
- **3** Schieben Sie den Bildtransferreiniger am blauen Griff fest in den Drucker, bis er hörbar einrastet.
- **4** Drehen Sie den blauen Griff des Transferreinigers nach oben, und schieben Sie ihn fest nach rechts, bis er einrastet.

#### **Hinweis**

Wenn der Griff nicht einrastet, vergewissern Sie sich, dass der Transferreiniger vollständig eingeschoben ist.

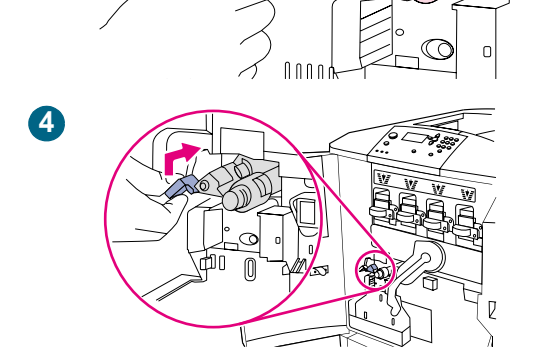

# <span id="page-27-0"></span>**Schritt 11. Einsetzen des Tonersammelbehälters**

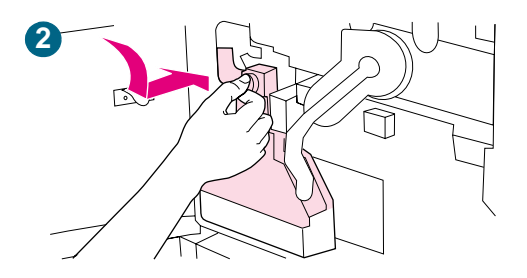

Im Drucker wird ein Tonersammelbehälter verwendet, der beim ersten Einrichten des Druckers eingesetzt werden muss. Befolgen Sie zum Einsetzen des Tonersammelbehälters die folgenden Anweisungen.

### **So setzen Sie den Tonersammelbehälter ein**

- **1** Nehmen Sie den Tonersammelbehälter aus der Verpackung.
- **2** Schieben Sie den Tonersammelbehälter nach unten, und drücken Sie ihn fest gegen den Drucker, bis er einrastet.

#### **Hinweis**

Wenn der Behälter nicht einrastet, vergewissern Sie sich, dass sich der blaue Griff des Transferreinigers und der grüne Hebel in der oberen Position befinden.

# <span id="page-28-0"></span>**Schritt 12. Einsetzen der vier Bildtrommeln**

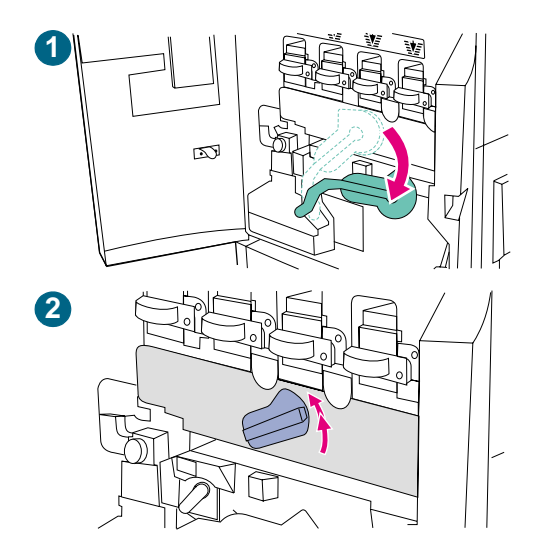

 $\overline{\mathbb{G}}$ 

**3**

**4**

Im Drucker werden vier Bildtrommeln verwendet: Gelb, Magenta, Cyan und Schwarz. Setzen Sie die Bildtrommeln entsprechend der folgenden Verfahrensweise ein. Im Beispiel wird die Bildtrommel Gelb eingesetzt. Die Bildtrommeln können in beliebiger Reihenfolge eingesetzt werden. Jede Bildtrommel muss jedoch in den Schacht für die richtige Farbe eingesetzt werden.

### **So setzen Sie die Bildtrommeln ein**

- **1** Drücken Sie den großen grünen Hebel nach unten.
- **2** Drehen Sie das blaue Rad nach oben, bis es einrastet und die Klappe der Bildtrommel entriegelt wird.
- **3** Öffnen Sie die Klappe für die Bildtrommeln vollständig. Entfernen Sie gegebenenfalls Verpackungsmaterial aus Styropor, das sich im Inneren befindet.
- **4** Nehmen Sie die gelbe Bildtrommel aus der Verpackung.

#### **ACHTUNG**

Berühren Sie vor Schritt 7 nicht die Schutzabdeckung an der Unterseite der Bildtrommel. Berühren Sie nicht die grüne Komponente im Bildtrommelgehäuse.

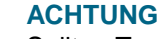

Sollten Tonerpartikel auf Ihre Kleidung oder Ihre Hände gelangen, waschen Sie sie mit kaltem Wasser. Heißes Wasser fixiert den Toner im Gewebe.

**5** Legen Sie die Trommel auf eine ebene Oberfläche. Ziehen Sie den orangefarbenen Ring am Ende der Bildtrommel vollständig heraus, um die Versiegelung aus der Bildtrommel zu entfernen. Ziehen Sie am orangefarbenen Griff an der Oberseite, um die Schutzfolie, das Silica-Gel und die orangefarbene Folie zu entfernen. Entsorgen Sie dieses Material. Ziehen Sie an den beiden orangefarbenen Ringen an der Seite, und entfernen Sie sie.

#### **Hinweis**

Schütteln Sie die Bildtrommel nicht.

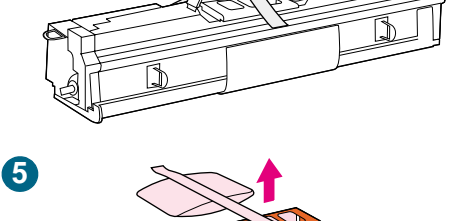

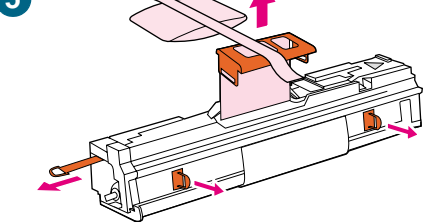

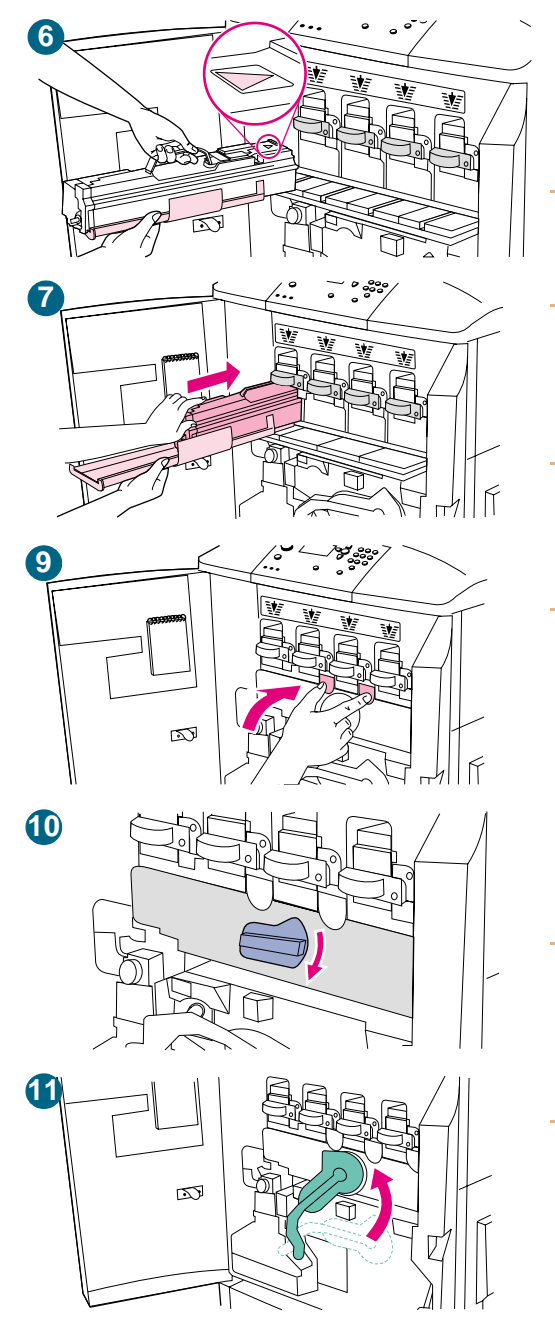

**6** Stellen Sie sicher, dass sich alle vier blauen Hebel über der Klappe für die Bildtrommeln in horizontaler Position befinden. Führen Sie die gelbe Bildtrommel mit dem Pfeilende zuerst in den entsprechenden Schacht ein. Stützen Sie dabei das andere Ende der Bildtrommel auf der Bildtrommelklappe ab.

#### **Hinweis**

Die vier blauen Hebel müssen sich in horizontaler Position befinden, damit die Bildtrommeln eingesetzt werden können.

**7** Halten Sie die graue Schutzabdeckung mit einer Hand, und schieben Sie die Trommel mit dem Ballen der anderen Hand fest und vollständig in den Drucker.

#### **Hinweis**

Wenn die Bildtrommel nicht in den Schacht passt, vergewissern Sie sich, dass Sie sie in den Schacht für die richtige Farbe einsetzen und dass sie ordnungsgemäß ausgerichtet ist.

- **8** Wiederholen Sie diesen Vorgang für die anderen drei Bildtrommeln.
- **9** Schließen Sie die Klappe der Bildtrommel, indem Sie die Sperren am oberen Klappenrand drücken, bis sie einrasten.
- **10** Drehen Sie das blaue Rad bis zum Anschlag nach unten.
- **11** Drücken Sie den großen grünen Hebel nach oben. Schließen Sie die vorderen Klappen.

#### **Hinweis**

Wenn sich der grüne Hebel nicht nach oben drehen lässt, vergewissern Sie sich, dass die Bildtrommeln vollständig in den Drucker eingesetzt sind, die Bildtrommelklappe fest geschlossen ist und der Bildtransferreiniger vollständig eingerastet ist.

# <span id="page-30-0"></span>**Schritt 13. Einlegen von Druckmedien in Fach 2 und Fach 3**

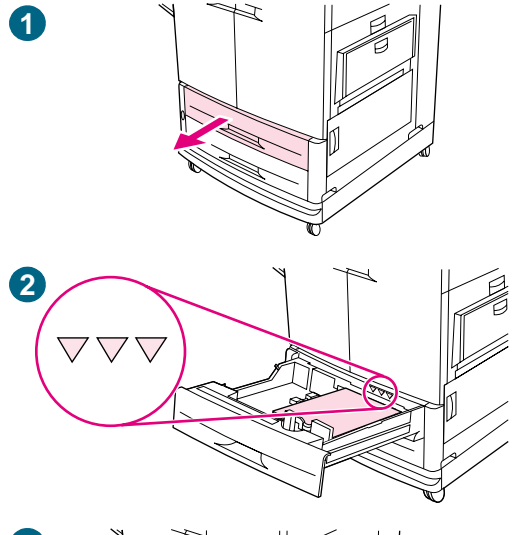

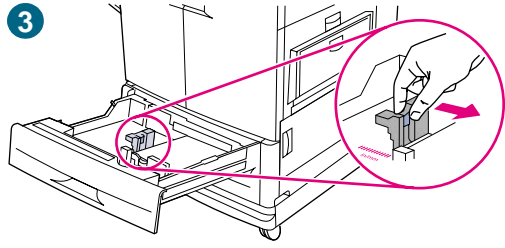

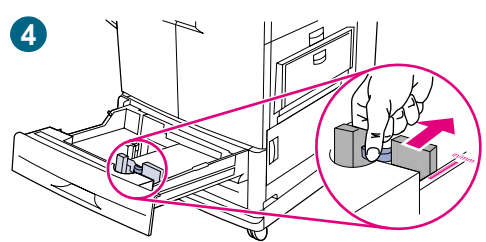

### **So legen Sie Druckmedien in Fach 2 und Fach 3 ein**

Dieses Verfahren bezieht sich auf das Einlegen von Druckmedien im Format A4 oder Letter. Stellen Sie bei beschichteten Druckmedien, Transparentfolien und Druckmedien, die leichter als 75 g/m<sup>2</sup> oder schwerer als 105 g/m<sup>2</sup> sind, den entsprechenden Druckmedientyp für das Fach ein. Hinweise zum Einstellen des Druckmedientyps für ein Fach oder zum Verwenden anderer Druckmedienformate finden Sie unter ["Empfohlene Druckmedien" auf Seite 92.](#page-93-1)

#### **ACHTUNG**

Um Papierstaus zu vermeiden, sollten Sie nie Papier in ein Fach einlegen oder aus diesem herausnehmen, während aus diesem Fach gedruckt wird.

- **1** Ziehen Sie das Fach bis zum Anschlag auf.
- **2** Legen Sie die Druckmedien so ein, dass die obere Kante zur Rückseite des Fachs zeigt. Bei einseitigem Druck sollten die Druckmedien mit der zu bedruckenden Seite nach unten eingelegt werden. Bei beidseitigem Druck sollten die Druckmedien mit der zuerst zu bedruckenden Seite nach oben eingelegt werden.

#### **ACHTUNG**

Legen Sie nicht mehr Druckmedien ein, als das Fach aufnehmen kann. Dies wird durch die Füllhöhenmarkierungen im hinteren Bereich des Fachs angezeigt.

Normalerweise ist es nicht erforderlich, die Druckmedien vor dem Einlegen aufzufächern.

- **3** Schieben Sie die linke Druckmedienführung auf die Position für das eingelegte Format.
- **4** Schieben Sie die vordere Druckmedienführung auf die Position für das eingelegte Format.

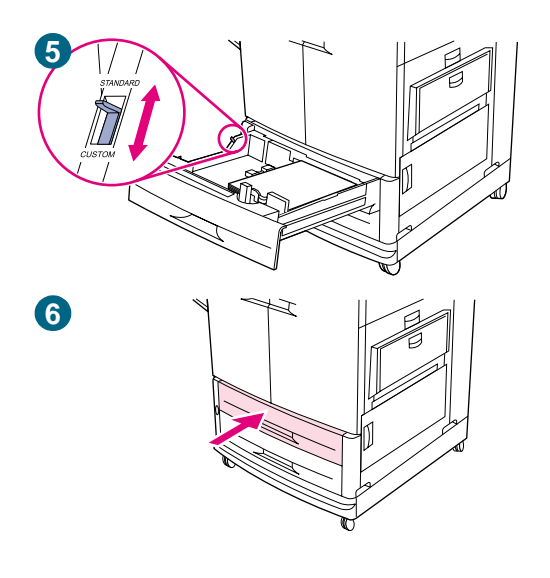

- **5** Wenn beide Führungen auf dieselbe Standardmarkierung eingestellt sind, stellen Sie den Formatumschalter auf die Stellung für Standardformate. Stellen Sie den Formatumschalter andernfalls auf die Stellung für benutzerdefinierte Formate. Wenn das Druckmedienformat auf der Papierführung des Fachs angegeben ist, handelt es sich um ein Standardformat. Wenn das Druckmedienformat nicht auf der Papierführung des Fachs angegeben ist, handelt es sich um ein benutzerdefiniertes Druckmedienformat. Lesen Sie bei benutzerdefinierten Formaten die Abmessungen der Druckmedien in Millimeter an der linken (Länge) und rechten (Breite) Druckmedienführung ab. Informationen zum Festlegen der Abmessungen über das Bedienfeld finden Sie unter ["Konfigurieren der Zufuhrfächer"](#page-40-0) [auf Seite 39](#page-40-0).
- **6** Schieben Sie das Fach zurück in den Drucker.
- **7** Wiederholen Sie diesen Vorgang, um auch in das andere Fach Druckmedien einzulegen.

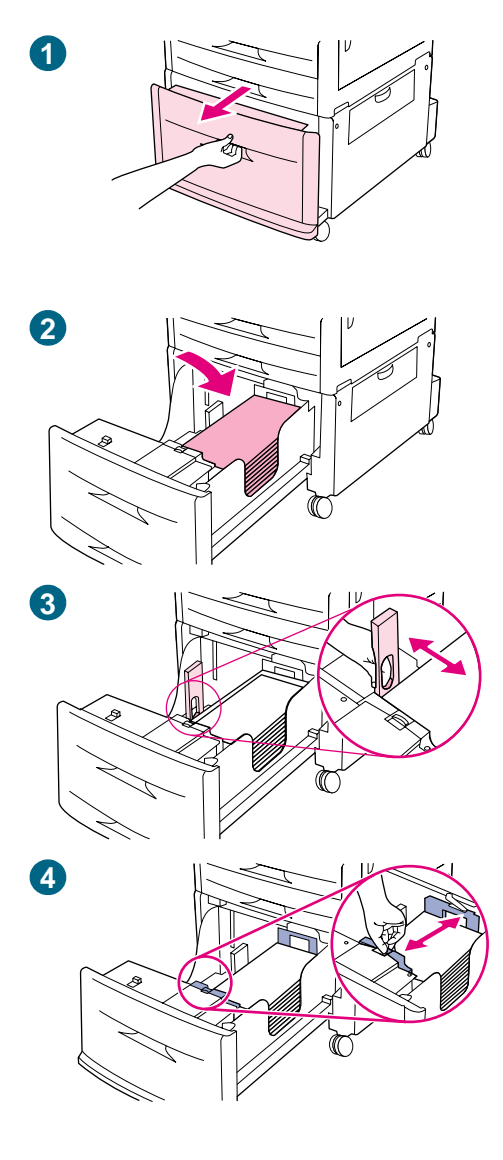

# **So legen Sie Druckmedien in Fach 4 ein**

Fach 4 (nur HP Color LaserJet 9500HDN) fasst bis zu 2.000 Blatt. Die entsprechenden Druckmedienspezifikationen finden Sie unter ["Empfohlene Druckmedien" auf Seite 92](#page-93-1).

Dieses Verfahren bezieht sich auf das Einlegen von Druckmedien im Format A4 oder Letter. Stellen Sie bei beschichteten Druckmedien, Transparentfolien und Druckmedien, die leichter als 75 g/m<sup>2</sup> oder schwerer als 105 g/m<sup>2</sup> sind, den entsprechenden Druckmedientyp für das Fach ein. Hinweise zum Einstellen des Druckmedientyps für ein Fach oder zum Verwenden anderer Druckmedienformate finden Sie unter "Konfigurieren der [Zufuhrfächer" auf Seite 39.](#page-40-0)

#### **ACHTUNG**

Um Papierstaus zu vermeiden, sollten Sie nie Papier in ein Fach einlegen oder aus diesem herausnehmen, während aus diesem Fach gedruckt wird.

- **1** Ziehen Sie Fach 4 bis zum Anschlag heraus.
- **2** Legen Sie maximal 500 Blatt ein. (In Schritt 6 können weitere Druckmedien eingelegt werden.) Legen Sie die Druckmedien so ein, dass die obere Kante zur Rückseite des Fachs zeigt. Bei einseitigem Druck sollten die Druckmedien mit der zu bedruckenden Seite nach unten eingelegt werden. Bei beidseitigem Druck sollten die Druckmedien mit der zuerst zu bedruckenden Seite nach oben eingelegt werden.

#### **ACHTUNG**

Legen Sie nicht mehr Druckmedien ein, als das Fach aufnehmen kann. Dies wird durch die dreieckigen Füllhöhenmarkierungen im Inneren des Fachs angezeigt.

Normalerweise ist es nicht erforderlich, die Druckmedien vor dem Einlegen aufzufächern.

- **3** Richten Sie die linke Druckmedienführung aus, indem Sie die Sperre auf der Führung drücken und sie bis zur Markierung für Papier im Format A4 oder Letter schieben.
- **4** Richten Sie die vordere Druckmedienführung aus, indem Sie die Sperre auf der Führung drücken und sie bis zur Markierung für Papier im Format A4 oder Letter schieben.

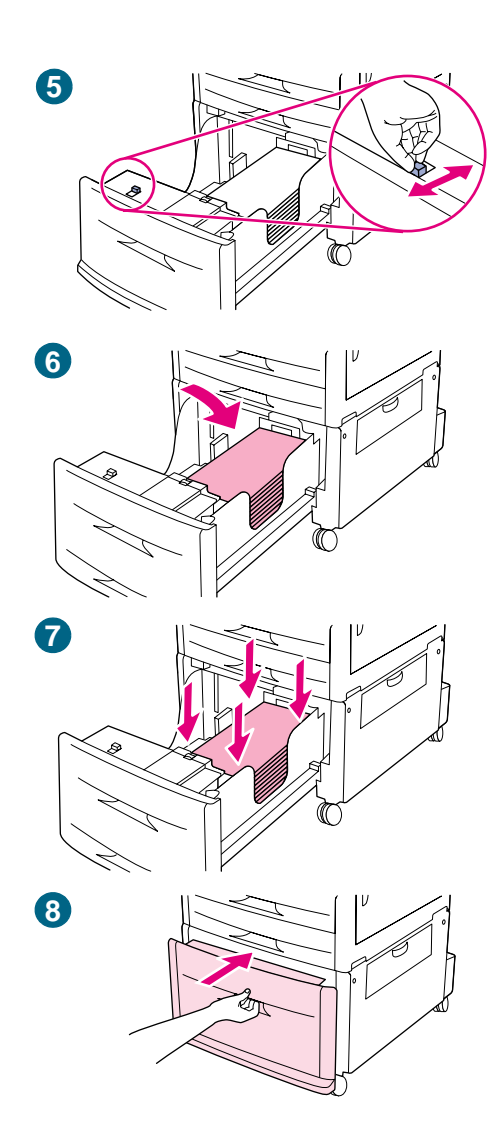

- **5** Wenn beide Führungen auf dieselbe Standardmarkierung eingestellt sind, stellen Sie den Formatumschalter auf die Stellung für Standardformate. Stellen Sie den Formatumschalter andernfalls auf die Stellung für benutzerdefinierte Formate. Wenn das Druckmedienformat auf der Papierführung des Fachs angegeben ist, handelt es sich um ein Standardformat. Wenn das Druckmedienformat nicht auf der Papierführung des Fachs angegeben ist, handelt es sich um ein benutzerdefiniertes Druckmedienformat. Lesen Sie bei benutzerdefinierten Formaten die Abmessungen der Druckmedien in Millimeter an der linken (Länge) und rechten (Breite) Druckmedienführung ab. Informationen zum Festlegen der Abmessungen über das Bedienfeld finden Sie unter ["Konfigurieren der Zufuhrfächer"](#page-40-0) [auf Seite 39](#page-40-0).
- **6** Legen Sie weitere Druckmedien desselben Formats und Typs ein, um das Fach bis zu den dreieckigen Füllhöhenmarkierungen an der linken Druckmedienführung zu füllen.
- **7** Drücken Sie alle vier Ecken des Papierstapels herunter, um sicherzustellen, dass das Papier flach und nicht gewellt im Fach liegt.
- **8** Schließen Sie das Fach.

#### **Hinweis**

Legen Sie niemals Druckmedien oder andere Materialien in den Bereich links neben den Führungen. Dies kann zur Beschädigung des Fachs führen.

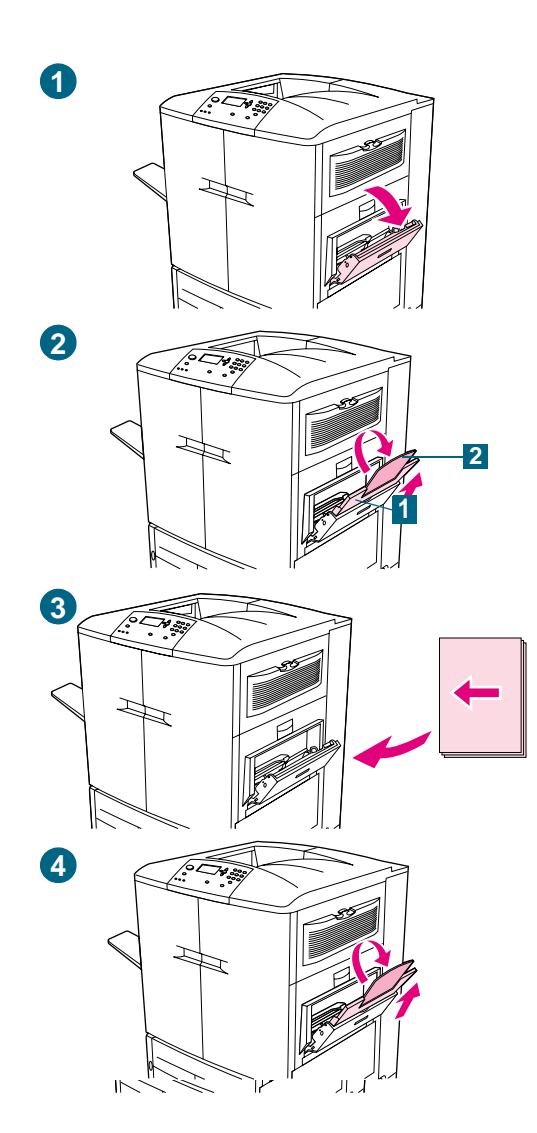

### **So legen Sie Druckmedien in Fach 1 ein**

Fach 1 ist ein Mehrzweckfach mit einem Fassungsvermögen für einen Druckmedienstapel mit einer Höhe von bis zu 5 mm. Dies entspricht etwa 100 Blatt Papier mit einem Papiergewicht von 75 g/m<sup>2</sup>, 10 Umschlägen oder 20 Transparentfolien (siehe ["Unterstützte Druckmedienformate für Zufuhr und Ausgabe" auf](#page-101-1)  [Seite 100](#page-101-1)). Wenn Druckmedien in Fach 1 eingelegt sind, wird standardmäßig zuerst aus Fach 1 gedruckt.

Fach 1 bietet eine bequeme Methode für den Druck von Umschlägen, Transparentfolien, Druckmedien mit benutzerdefinierten Formaten oder anderen Druckmedientypen, ohne dass die anderen Fächer geleert werden müssen. Es kann aber auch einfach als zusätzliches Zufuhrfach verwendet werden.

#### **ACHTUNG**

Um Papierstaus zu vermeiden, sollten Sie nie Papier in ein Fach einlegen oder aus diesem herausnehmen, während aus diesem Fach gedruckt wird.

- **1** Öffnen Sie Fach 1.
- **2** Ziehen Sie die erste Fachverlängerung (1) bis zum Anschlag heraus. Wenn Sie lange Druckmedien drucken, klappen Sie auch die zweite Fachverlängerung (2) vollständig aus.
- **3** Legen Sie Druckmedien im entsprechenden Format ein. Bei einseitigem Druck sollten die Druckmedien mit der zu bedruckenden Seite nach oben eingelegt werden. Bei beidseitigem Druck sollten die Druckmedien mit der zuerst zu bedruckenden Seite nach unten eingelegt werden.
- **4** Schieben Sie die Papierbreitenführungen auf die entsprechende Formatmarkierung im Fach.

#### **Hinweis**

Standardmäßig ist Fach 1 im Bedienfeld auf BELIEBIG eingestellt. Dies bedeutet, dass alle Druckjobs zuerst aus Fach 1 gedruckt werden, wenn in diesem Fach Druckmedien eingelegt sind und wenn im Druckertreiber oder in der Anwendung kein anderes Fach festgelegt wurde.

Fach 1 ist für spezielle Zwecke bestimmt. Weitere Informationen finden Sie unter "Ändern der Einstellungen für Fach 1" auf [Seite 146](#page-147-3).

# <span id="page-35-0"></span>**Schritt 14. Wechseln der Bedienfeldschablone (optional)**

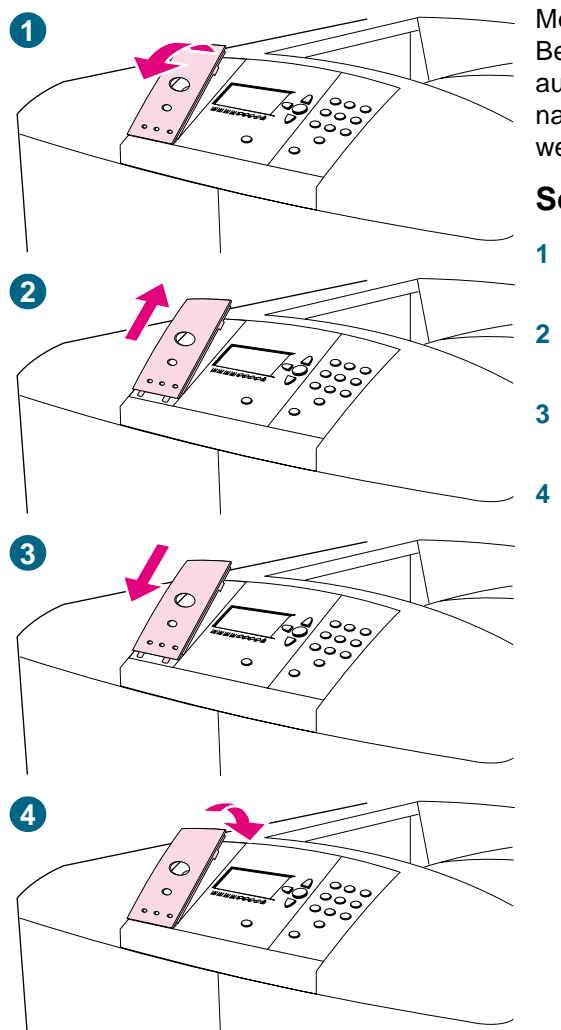

Möglicherweise müssen Sie die am Drucker angebrachte Bedienfeldschablone gegen eine Schablone in Ihrer Sprache auswechseln. Diese liegt dem Drucker bei. Führen Sie das nachstehende Verfahren aus, um die Bedienfeldschablone zu wechseln.

### **So wechseln Sie die Bedienfeldschablone aus**

- **1** Schieben Sie ein kleines, spitzes Objekt in die Vertiefung über der Schablone, und heben Sie die Schablone an.
- **2** Heben Sie die Schablone vorsichtig an, und ziehen Sie sie nach vorn, um sie vom Drucker abzunehmen.
- **3** Richten Sie die Aussparungen der neuen Schablone am Bedienfeld aus, und drehen Sie sie in die richtige Position.
- **4** Drücken Sie die Schablone an, bis sie einrastet. Vergewissern Sie sich, dass die Schablone flach am Bedienfeld anliegt.
# **Schritt 15. Beschreibung des Druckerbedienfeldes**

### **Bedienfeld**

Auf dem Bedienfeld befinden sich drei LEDs, vier Steuerungstasten, eine Hilfetaste, eine Taste PAUSE/WEITER, eine Taste JOB ABBRUCH, ein numerisches Tastenfeld und eine grafische Anzeige, in der bis zu vier Zeilen Text, Verbrauchsmaterial-Statusanzeigen und Druckeranimationen ausgegeben werden können.

Weitere Informationen zum Druckerbedienfeld finden Sie unter ["Bedienfeld" auf Seite 62.](#page-63-0)

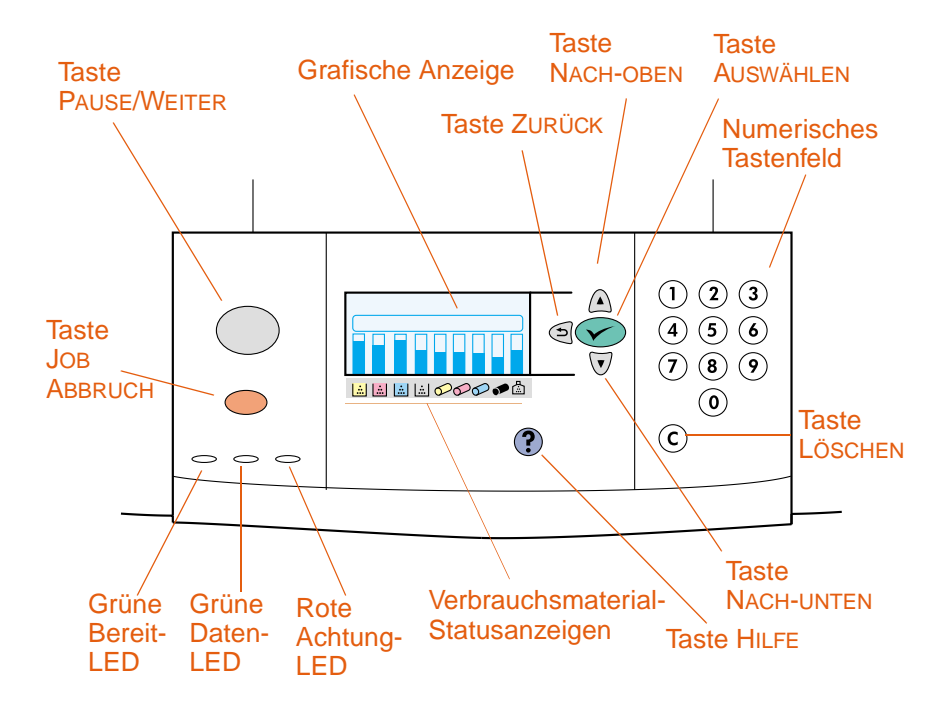

**Druckerbedienfeld**

## **Beschreibung der Statusanzeigen für Verbrauchsmaterial**

In der grafischen Anzeige des Druckerbedienfeldes wird der Status der folgenden Verbrauchsmaterialien angezeigt: **1)** Druckpatronen Gelb, Magenta, Cyan und Schwarz, **2)** Bildtrommeln Gelb, Magenta, Cyan und Schwarz, **3)** Bildreinigungskit.

Weitere Informationen zu den Verbrauchsmaterial-Statusanzeigen finden Sie unter ["Bedeutung der Statusanzeigen für Verbrauchsmaterial" auf Seite 69.](#page-70-0)

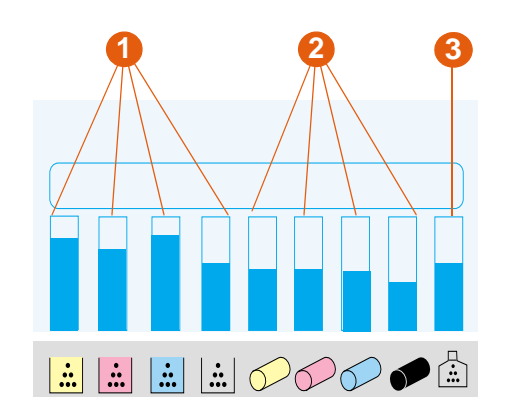

**Verbrauchsmaterial-Statusanzeigen**

# <span id="page-38-0"></span>**Schritt 16. Anschließen des Netzkabels und Einschalten des Druckers**

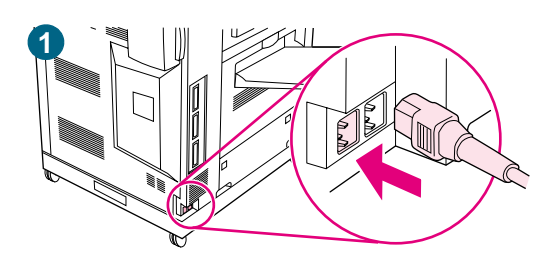

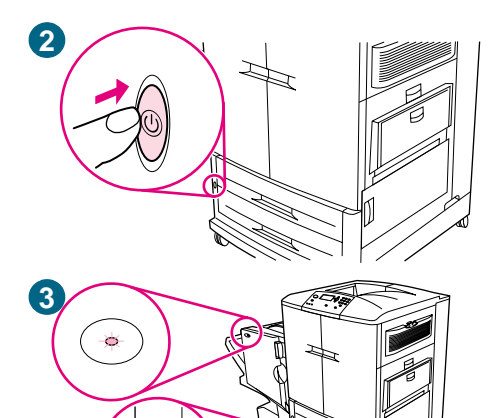

In diesem Abschnitt wird das Anschließen des Netzkabels beschrieben.

### **So schließen Sie das Netzkabel an**

**1** Stecken Sie das Netzkabel in den Netzanschluss an der linken Seite des Druckers, und schließen Sie dann das andere Ende des Netzkabels an eine Steckdose an.

#### **Hinweis**

Verbinden Sie keine weiteren Geräte mit der Steckdose, an die Sie den Drucker anschließen. Weitere Informationen finden Sie unter ["Leistungsaufnahme" auf Seite 328](#page-329-0).

**2** Drücken Sie zum Einschalten des Druckers den Netzschalter an der Vorderseite des Geräts.

#### **Hinweis**

Wenn der Drucker zum ersten Mal eingeschaltet wird, erscheint auf dem Bedienfeld die Meldung SELECT LANGUAGE (Sprache auswählen). Wenn Sie die Sprache der Bedienfeldmeldungen ändern möchten, wechseln Sie mit ▲ (Taste NACH-OBEN) oder (Taste NACH-UNTEN) zu Ihrer Sprache, und drücken Sie dann (AUSWÄHLEN). Weitere Informationen finden Sie unter ["Konfigurieren der Sprache der Bedienfeldanzeige" auf Seite 38](#page-39-0).

Beim Einschalten des Druckers ist ein deutliches Geräusch zu hören. Dies ist normal.

**3** Wenn der Drucker in den Status "Bereit" wechselt, leuchtet die grüne Bereit-LED, die Meldung BEREIT wird angezeigt und in den Verbrauchsmaterial-Statusanzeigen im Bedienfeld wird angezeigt, dass sämtliche Verbrauchsmaterialien neu sind.

Wenn am Drucker ein optionales Ausgabegerät (z.B. ein 3.000-Blatt-Hefter/Stapler oder ein Mehrzweck-Abschlussgerät) und/oder Fach 4 angebraucht ist, vergewissern Sie sich, dass die Status-LED für jedes Gerät kontinuierlich grün leuchtet. (Möglicherweise müssen Sie eine Minute warten.) Wenn die LED gelb leuchtet, blinkt oder nicht leuchtet, lesen Sie weiter unter "Bedeutung der LEDs am [Zubehör" auf Seite 68](#page-69-0). In Abbildung 3 sind Fach 4 und das Mehrzweck-Abschlussgerät dargestellt.

#### **Hinweis**

BEREIT wird möglicherweise im Wechsel mit anderen Meldungen angezeigt.

### <span id="page-39-0"></span>**Konfigurieren der Sprache der Bedienfeldanzeige**

Sie können den Drucker so einrichten, dass Meldungen und Konfigurationsseiten in einer anderen unterstützten Sprache ausgegeben werden. Folgende Sprachen werden unterstützt:

- 
- 
- 
- 
- 
- 
- 
- 
- 
- 
- **Norwegisch**
- Dänisch Polnisch
- Deutsch Portugiesisch (Brasilien)
- Englisch Russisch
- Finnisch Schwedisch
- Französisch Spanisch
- Griechisch Tschechisch
- Italienisch **an Einester Eines an Eines an Eines an Eines an Eines an Eines an Eines an Eines an Eines an Eines**
- **Japanisch** Türkisch
- Koreanisch Ungarisch
- Niederländisch Vereinfachtes Chinesisch

**Hinweis** Beim ersten Einschalten des Druckers haben Sie die Möglichkeit, die Sprache der Bedienfeldanzeige zu ändern (Anweisungen hierzu finden Sie in Schritt 2 unter ["Anschließen des Netzkabels und Einschalten des Druckers" auf Seite 37\)](#page-38-0). Wenn Sie die Sprache der Bedienfeldanzeige beim ersten Einschalten des Druckers nicht geändert haben, können Sie dies mit Hilfe einer der beiden folgenden Vorgehensweisen nachholen.

### **So konfigurieren Sie die Sprache der Bedienfeldanzeige (Methode 1)**

- 1 Drücken Sie  $\checkmark$  (AUSWÄHLEN), um die Menüs aufzurufen.
- **2** Wechseln Sie mit **A** (Taste NACH-OBEN) oder **V** (Taste NACH-UNTEN) zu GERÄT KONFIGURIEREN, und drücken Sie dann  $\checkmark$  (AUSWÄHLEN).
- **3** Wechseln Sie mit  $\triangle$  (Taste NACH-OBEN) oder  $\nabla$  (Taste NACH-UNTEN) zu SYSTEM-SETUP, und drücken Sie dann  $\checkmark$  (AUSWÄHLEN).
- **4** Wechseln Sie mit **A** (Taste NACH-OBEN) oder **V** (Taste NACH-UNTEN) zu SPRACHE, und drücken Sie dann  $\checkmark$  (AUSWÄHLEN).
- **5** Wechseln Sie mit ▲ (Taste NACH-OBEN) oder ▼ (Taste NACH-UNTEN) zu Ihrer Sprache, und drücken Sie dann  $\checkmark$  (AUSWÄHLEN).
- **6** Drücken Sie PAUSE/WEITER, um die Menüs zu schließen.

### **So konfigurieren Sie die Sprache der Bedienfeldanzeige (Methode 2)**

- **1** Drücken Sie (AUSWÄHLEN), und halten Sie die Taste gedrückt, während Sie den Drucker einschalten.
- **2** Wechseln Sie mit **A** (Taste NACH-OBEN) oder **V** (Taste NACH-UNTEN) zu SPRACHE, und drücken Sie dann  $\checkmark$  (AUSWÄHLEN).

Für die Sprachen Japanisch, Türkisch, Tschechisch, Russisch, Ungarisch und Polnisch wird durch die Sprachauswahl der Standardzeichensatz für die entsprechende Sprache eingerichtet. Der Standardzeichensatz für alle anderen Sprachen ist PC-8.

### **Konfigurieren der Zufuhrfächer**

Sie können die Zufuhrfächer der HP Color LaserJet 9500 Series-Drucker nach Typ and Format konfigurieren. Sie können unterschiedliche Druckmedien in die Zufuhrfächer des Druckers einlegen und dann für Druckjobs Druckmedien nach Typ oder Format anfordern.

**Hinweis** Wenn Sie bereits früher HP LaserJet-Druckermodelle verwendet haben, sind Sie es möglicherweise gewohnt, Fach 1 für den bevorzugten Einzug (Modus "Zuerst") oder als Kassette zu konfigurieren. Die Einstellungen für den bevorzugten Einzug können Sie vornehmen, indem Sie für Fach 1 Größe = BELIEBIG und Typ = BELIEBIG konfigurieren. Sie können dem Kassettenmodus vergleichbare Einstellungen vornehmen, indem Sie als Format oder als Typ für Fach 1 eine andere Einstellung als BELIEBIG wählen.

> Befolgen Sie zum Konfigurieren der Fächer über das Druckerbedienfeld die nachstehenden Anweisungen. Sie können die Fächer auch am Computer mit Hilfe des integrierten Webservers konfigurieren. Weitere Informationen finden Sie unter "Integrierter [Webserver" auf Seite 175.](#page-176-0)

### **Konfigurieren der Fächer für Druckmedien in Standardformaten**

#### **Festlegen von Standardmedienformaten und -typen für Fach 1**

- 1 Drücken Sie  $\checkmark$  (AUSWÄHLEN), um die Menüs aufzurufen.
- **2** Wechseln Sie mit ▲ (Taste NACH-OBEN) oder ▼ (Taste NACH-UNTEN) zu PAPIERZUFUHR, und drücken Sie dann  $\checkmark$  (AUSWÄHLEN).
- **3** Wechseln Sie mit **A** (Taste NACH-OBEN) oder **V** (Taste NACH-UNTEN) zu GRÖSSE IN FACH 1, und drücken Sie dann  $\checkmark$  (AUSWÄHLEN).
- **4** Wechseln Sie mit ▲ (Taste NACH-OBEN) oder ▼ (Taste NACH-UNTEN) zum gewünschten Druckmedienformat, und drücken Sie dann  $\checkmark$  (AUSWÄHLEN).
- **5** Standardmäßig ist als Druckmedienformat NORMAL ausgewählt. Wenn Sie diese Einstellung ändern möchten, wechseln Sie mit ▲ (Taste NACH-OBEN) oder ▼ (Taste NACH-UNTEN) zu FACH 1 TYP, und drücken Sie dann V (AUSWÄHLEN). Wechseln Sie mit ▲ (Taste NACH-OBEN) oder ▼ (Taste NACH-UNTEN) zum gewünschten Druckmedientyp, und drücken Sie dann  $\checkmark$  (AUSWÄHLEN). Weitere Informationen zu Druckmedientypen finden Sie unter ["Unterstützte Druckmedientypen" auf Seite 91](#page-92-0).
- **6** Drücken Sie PAUSE/WEITER, um die Menüs zu schließen.

#### <span id="page-40-0"></span>**Festlegen von Standardmedienformaten und -typen für Fach 2, Fach 3 oder Fach 4**

Wenn Sie Fach 2, Fach 3 oder Fach 4 öffnen und wieder schließen, wird das Druckmedienformat in diesem Fach erkannt, und Sie werden auf dem Bedienfeld dazu aufgefordert, den Druckmedientyp für dieses Fach auszuwählen. Wenn das Druckmedienformat nicht erkannt werden kann, werden Sie auf dem Bedienfeld zum Auswählen eines benutzerdefinierten Formats und Typs aufgefordert. Befolgen Sie die nachstehenden Anweisungen, um das Druckmedienformat und den Druckmedientyp für Fach 2, Fach 3 oder Fach 4 festzulegen.

- **1** Öffnen Sie das Fach.
- **2** Vergewissern Sie sich, dass die Papierführungen am Druckmedienstapel im Fach anliegen.

<span id="page-41-0"></span>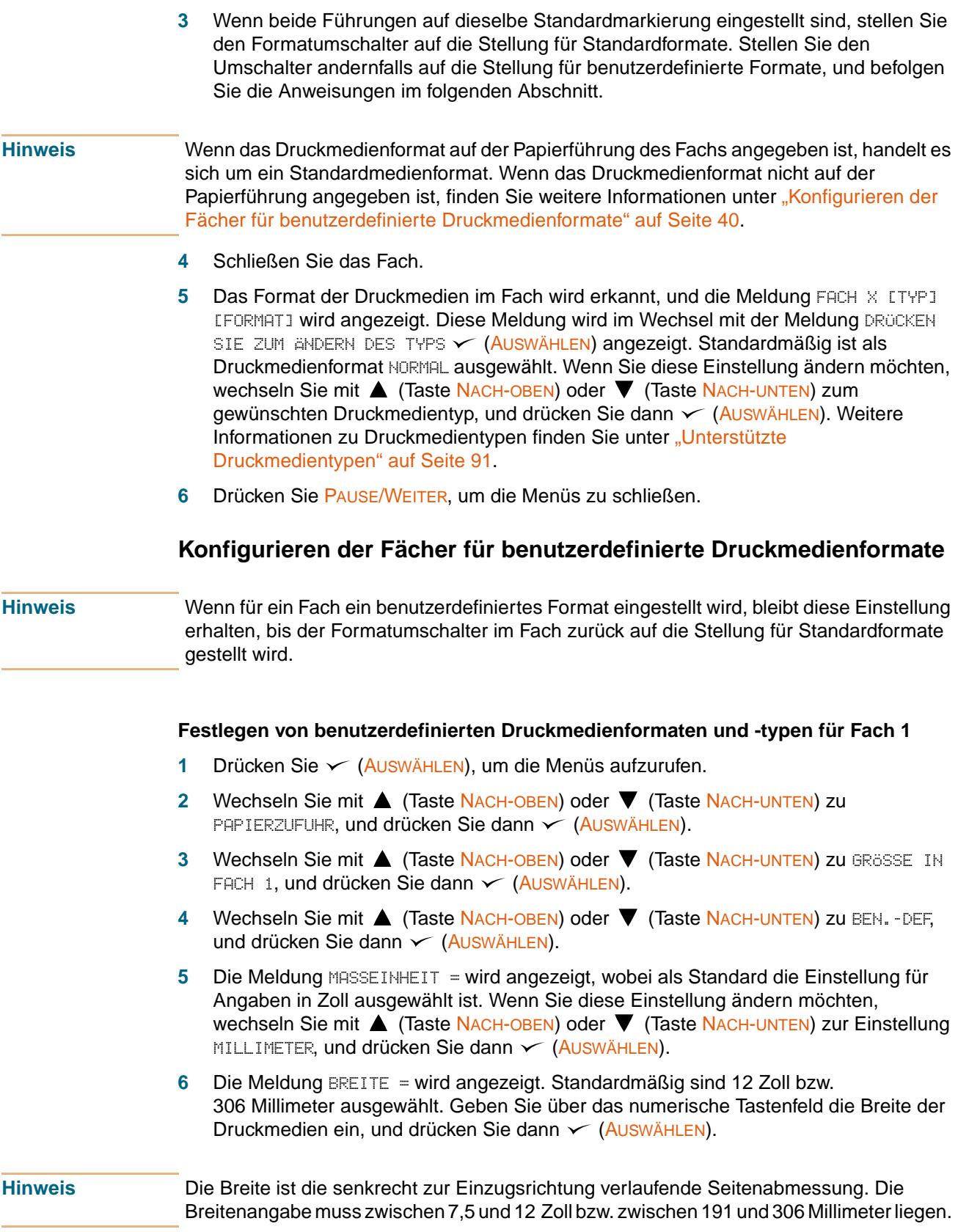

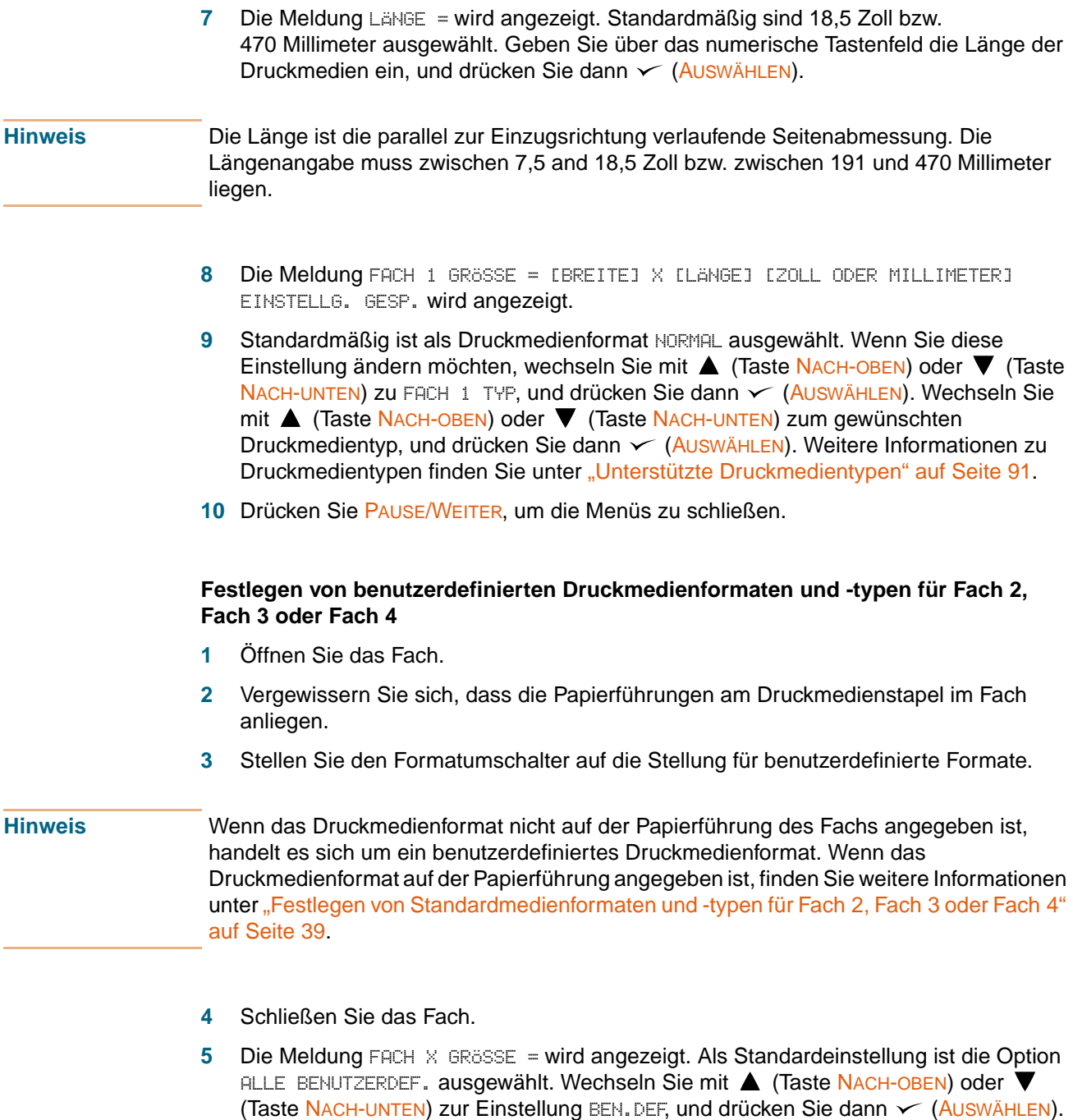

- **6** Die Meldung MASSEINHEIT = wird angezeigt, wobei als Standard die Einstellung für Angaben in Zoll ausgewählt ist. Wenn Sie diese Einstellung ändern möchten, wechseln Sie mit ▲ (Taste NACH-OBEN) oder ▼ (Taste NACH-UNTEN) zur Einstellung MILLIMETER, und drücken Sie dann < (AUSWÄHLEN).
- **7** Die Meldung BREITE = wird angezeigt. Standardmäßig sind 11,7 Zoll bzw. 297 Millimeter ausgewählt. Geben Sie über das numerische Tastenfeld die Breite der Druckmedien ein, und drücken Sie dann  $\checkmark$  (AUSWÄHLEN).

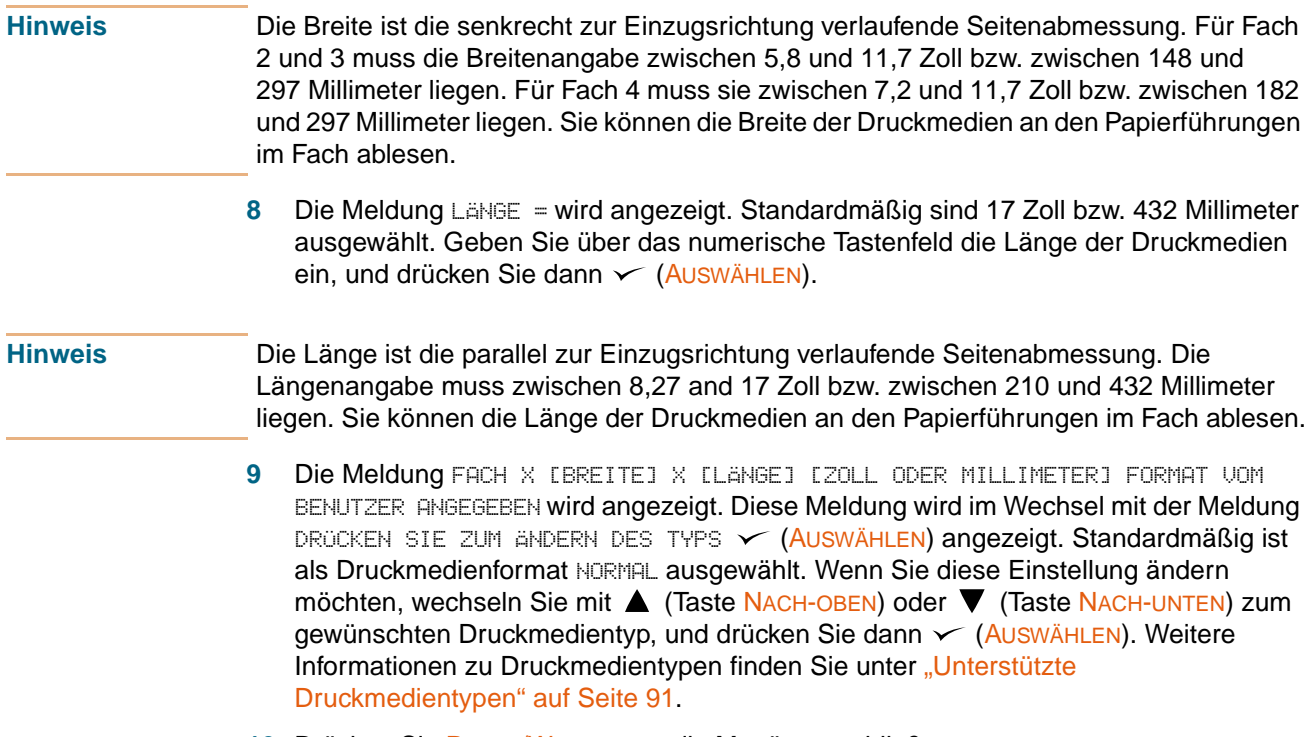

**10** Drücken Sie PAUSE/WEITER, um die Menüs zu schließen.

# **Schritt 17. Drucken einer Testseite zur Überprüfung der Funktionstüchtigkeit**

Wenn die Testseite korrekt gedruckt wird, funktioniert der Drucker ordnungsgemäß.

#### **So drucken Sie eine Testseite**

- 1 Drücken Sie  $\checkmark$  (AUSWÄHLEN), um die Menüs aufzurufen.
- **2** Wechseln Sie mit ▲ (Taste NACH-OBEN) oder ▼ (Taste NACH-UNTEN) zu INFORMATIONEN, und drücken Sie dann  $\checkmark$  (AUSWÄHLEN).
- **3** Wechseln Sie mit  $\triangle$  (Taste NACH-OBEN) oder  $\blacktriangledown$  (Taste NACH-UNTEN) zu TESTSEITE DRUCKEN, und drücken Sie dann  $\checkmark$  (AUSWÄHLEN).
- **4** Drücken Sie PAUSE/WEITER, um die Menüs zu schließen.

#### **Hinweis** Wenn die Seite nicht gedruckt wird, sehen Sie auf dem Bedienfeld nach, ob Fehlermeldungen ausgegeben wurden, und befolgen Sie zum Beheben eventueller Fehler die Anweisungen in der grafischen Anzeige. Drücken Sie ? (Taste HILFE), um zusätzliche Hilfeinformationen zu erhalten. Hinweise zur Fehlerbehebung finden Sie unter "Beheben [von Druckerproblemen" auf Seite 298](#page-299-0).

# **Schritt 18. Anschließen des Druckerkabels**

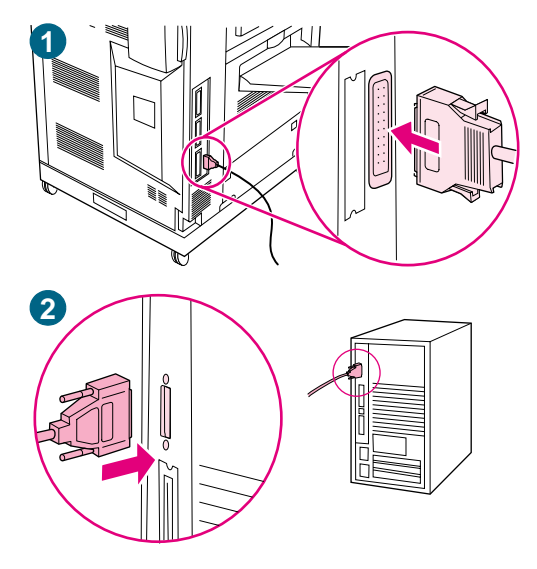

### **Direkter Anschluss an einen Computer**

Erwerben Sie zum direkten Anschluss des Druckers an einen Computer ein Parallelkabel. Verwenden Sie ein bidirektionales IEEE 1284-Parallelkabel Typ C, damit ein zuverlässiger Betrieb gewährleistet ist. Die Verpackung dieser Kabel muss deutlich die Aufschrift "IEEE 1284-konform" tragen. Nur bei Verwendung von IEEE 1284-Kabeln stehen Ihnen alle modernen Druckerfunktionen zur Verfügung.

### **So schließen Sie ein Parallelkabel an**

**1** Schließen Sie das Parallelkabel an den Parallelanschluss des Druckers an. Halten Sie die Sperrbügel gedrückt, während Sie das Kabel anschließen.

#### **Hinweis**

Wenn sich das Kabel nicht ohne weiteres anschließen lässt, vergewissern Sie sich, dass Sie das richtige Kabel verwenden, das passende Kabelende anschließen und dass die Anschlussstifte an der Buchse ausgerichtet sind.

**2** Verbinden Sie das andere Ende des Kabels mit dem entsprechenden Anschluss des Computers.

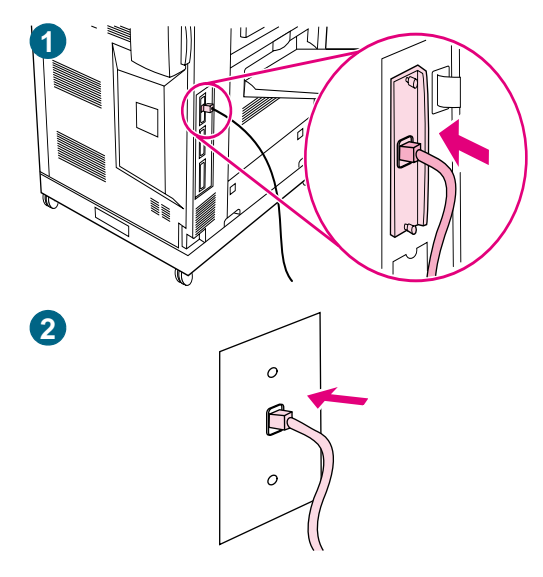

### **Anschluss an ein Netzwerk**

Erwerben Sie ein RJ-45-Verbindungskabel, wenn Sie den Drucker an ein Ethernet 10/100Base-TX-Netzwerk anschließen möchten. HP Jetdirect-Druckserver sind für viele verschiedene Netzwerkverbindungen erhältlich. Weitere Informationen finden Sie unter ["Anschlussmöglichkeiten" auf Seite 60.](#page-61-0)

### **So schließen Sie ein Ethernet 10/100Base-TX-Netzwerkkabel an**

- **1** Schließen Sie ein Twisted-Pair-Netzwerkkabel an den RJ-45- Anschluss des im Drucker installierten HP Jetdirect-Druckservers an.
- **2** Verbinden Sie das andere Ende des Kabels mit dem Netzwerkanschluss des Computers.

# **Schritt 19. Drucken einer Konfigurationsseite zur Überprüfung der Einrichtung**

Drucken Sie eine Konfigurationsseite, um sicherzustellen, dass der Drucker und alle Zubehörgeräte ordnungsgemäß installiert und konfiguriert sind.

### **So drucken Sie eine Konfigurationsseite**

- 1 Drücken Sie  $\checkmark$  (AUSWÄHLEN), um die Menüs aufzurufen.
- **2** Wechseln Sie mit ▲ (Taste NACH-OBEN) oder ▼ (Taste NACH-UNTEN) zum Menü INFORMATIONEN, und drücken Sie dann  $\checkmark$  (AUSWÄHLEN).
- **3** Wechseln Sie mit ▲ (Taste NACH-OBEN) oder ▼ (Taste NACH-UNTEN) zu KONFIGURATION DRUCKEN, und drücken Sie dann  $\checkmark$  (AUSWÄHLEN). Die Konfigurationsseite wird gedruckt. Darüber hinaus wird eine HP Jetdirect-Netzwerkkonfigurationsseite gedruckt.
- **4** Wenn optionales Zubehör (z.B. das Modul für den beidseitigen Druck, eine Festplatte oder Fach 4) installiert ist, überprüfen Sie auf der Konfigurationsseite, ob alle installierten Zubehörgeräte aufgeführt sind.
- **5** Drücken Sie PAUSE/WEITER, um die Menüs zu schließen.

### **So drucken Sie eine Konfigurationsseite (Kurzbefehl)**

Drücken Sie am Druckerbedienfeld **2** und dann erneut **2**.

# <span id="page-48-1"></span>**Schritt 20. Installieren der Druckersoftware**

Der Drucker wird mit Drucksystemsoftware und Druckertreibern auf CD-ROM ausgeliefert. Wenn Sie die Funktionen des Druckers voll ausnutzen möchten, müssen Sie die Drucksystemsoftware von dieser CD-ROM installieren.

Wenn Sie über kein CD-ROM-Laufwerk verfügen, können Sie die Drucksystemsoftware im Internet unter [http://www.hp.com/support/lj9500](http://www.hp.com/lj9500/) herunterladen.

**Hinweis** Beispiel-Modelscripts für UNIX®- (HP-UX®, Sun Solaris) und Linux-Netzwerke stehen unter <http://www.hp.com/support/> zum Herunterladen zur Verfügung.

> Die aktuellste Software können Sie kostenlos unter [http://www.hp.com/support/lj9500](http://www.hp.com/lj9500/) herunterladen.

> Hinweise zum Ermitteln der von Ihnen verwendeten Softwareversion finden Sie unter ["Druckertreiber und -software" auf Seite 75](#page-76-0).

Wählen Sie in der nachstehenden Liste den gewünschten Installationsvorgang aus:

- ["Installieren der Windows®-Drucksystemsoftware für Netzwerke" auf Seite 47](#page-48-0)
- ["Installieren der Windows-Drucksystemsoftware bei direktem Anschluss" auf Seite 48](#page-49-0)
- ["Installieren der Software nach dem Anschließen des Parallelkabels" auf Seite 49](#page-50-0)
- ["Installieren der Macintosh-Drucksystemsoftware für Netzwerke" auf Seite 51](#page-52-0)

### <span id="page-48-0"></span>**Installieren der Windows®-Drucksystemsoftware für Netzwerke**

Die Software auf der Drucker-CD-ROM unterstützt die Netzwerkinstallation in Microsoft®- Netzwerken (mit Ausnahme von Windows 3.1x). Informationen zur Netzwerkinstallation unter anderen Betriebssystemen finden Sie unter [http://www.hp.com/support/lj9500](http://www.hp.com/lj9500/).

Der HP Jetdirect-Druckserver verfügt über einen 10/100Base-TX-Netzwerkanschluss. Wenn Sie einen HP Jetdirect-Druckserver mit einem anderen Netzwerkanschluss benötigen, finden Sie entsprechende Informationen unter "Anschlussmöglichkeiten" auf [Seite 60](#page-61-0).

Die Installation von Druckern oder das Erzeugen von Druckerobjekten auf Novell-Servern wird nicht unterstützt. Es werden nur direkte Netzwerkinstallationen zwischen Windows-Computern und dem Drucker unterstützt. Verwenden Sie ein HP Dienstprogramm (z.B. HP Web Jetadmin oder HP Netzwerk-Installationsassistent) oder ein Dienstprogramm von Novell (z.B. NWadmin), um den Drucker auf einem Novell-Server zu installieren bzw. um Objekte zu erzeugen.

#### **So installieren Sie die Drucksystemsoftware**

- **1** Wenn Sie die Software unter Windows NT 4.0, Windows 2000 oder Windows XP installieren, müssen Sie sicherstellen, dass Sie über Administratorrechte verfügen.
- **2** Prüfen Sie, ob der HP Jetdirect-Druckserver ordungsgemäß für das Netzwerk konfiguriert ist, indem Sie eine Konfigurationsseite drucken (siehe ["Konfigurationsseite" auf Seite 317](#page-318-0)). Suchen Sie auf der zweiten Seite die IP-Adresse des Druckers. Sie benötigen sie unter Umständen zum Abschließen der Netzwerkinstallation.
- **3** Beenden Sie alle Programme, die derzeit ausgeführt werden.

**4** Legen Sie die Drucker-CD-ROM in das CD-ROM-Laufwerk ein.

Wenn das Begrüßungsfenster nicht automatisch angezeigt wird, gehen Sie folgendermaßen vor:

- **a** Klicken Sie im Menü **Start** auf die Option **Ausführen**.
- **b** Geben Sie folgende Zeichenfolge ein (x steht für den Laufwerksbuchstaben des CD-ROM-Laufwerks):

X:\setup

- **c** Klicken Sie auf **OK**.
- **5** Wenn Sie dazu aufgefordert werden, klicken Sie auf **Drucker installieren**, und befolgen Sie die auf dem Bildschirm angezeigten Anweisungen.
- **6** Klicken Sie auf **Fertig stellen**, wenn der Installationsvorgang abgeschlossen ist.
- **7** Starten Sie den Computer neu.
- **8** Drucken Sie in einer beliebigen Anwendung eine Seite, um zu überprüfen, ob die Software ordnungsgemäß installiert ist.

Wenn die Installation fehlschlägt, installieren Sie die Software neu. Wenn dies nicht zum Erfolg führt, lesen Sie die Installationshinweise und die Readme-Datei auf der CD-ROM oder den der Verpackung des Druckers beiliegenden Hinweiszettel. Hilfeinformationen und zusätzliche Hinweise erhalten Sie auch unter [http://www.hp.com/support/lj9500.](http://www.hp.com/lj9500/)

#### **[So richten Sie einen Windows-Computer zur Verwendung des](http://seaweb.sakson.com/kingfisher/database/comments.asp?docname=USE-Kingfisher_071202.pdf&heading="Networking the printer using Windows sharing")  Netzwerkdruckers über die Windows-Netzwerkfreigabe ein**

Wenn der Drucker direkt über ein Parallelkabel an einem Computer angeschlossen ist, können Sie den Drucker im Netzwerk freigeben, so dass er auch von anderen Netzwerkbenutzern zum Drucken verwendet werden kann.

Weitere Informationen zur Freigabe von Druckern unter Windows finden Sie in der Windows-Dokumentation. Wenn der Drucker im Netzwerk freigegeben ist, müssen Sie die Druckersoftware auf allen Computern installieren, die mit dem Drucker drucken.

### <span id="page-49-0"></span>**Installieren der Windows-Drucksystemsoftware bei direktem Anschluss**

In diesem Abschnitt wird die Installation der Drucksystemsoftware unter Microsoft Windows 95, Windows 98, Windows Me, Windows NT 4.0, Windows 2000 und Windows XP erläutert.

Installieren Sie bei einem direkten Anschluss zuerst die Drucksystemsoftware, und schließen Sie erst dann das Parallelkabel an. Wenn das Parallelkabel vor der Installation der Software angeschlossen wurde, finden Sie weitere Informationen unter ["Installieren](#page-50-0)  [der Software nach dem Anschließen des Parallelkabels" auf Seite 49](#page-50-0).

### **So installieren Sie die Drucksystemsoftware**

- **1** Beenden Sie alle Programme, die derzeit ausgeführt werden.
- **2** Legen Sie die Drucker-CD-ROM in das CD-ROM-Laufwerk ein.

Wenn das Begrüßungsfenster nicht automatisch angezeigt wird, gehen Sie folgendermaßen vor:

- **a** Klicken Sie im Menü **Start** auf die Option **Ausführen**.
- **b** Geben Sie folgende Zeichenfolge ein (x steht für den Laufwerksbuchstaben des CD-ROM-Laufwerks):

X:\setup

- **c** Klicken Sie auf **OK**.
- **3** Wenn Sie dazu aufgefordert werden, klicken Sie auf **Drucker installieren**, und befolgen Sie die auf dem Bildschirm angezeigten Anweisungen.
- **4** Klicken Sie auf **Fertig stellen**, wenn der Installationsvorgang abgeschlossen ist.
- **5** Starten Sie den Computer neu.
- **6** Drucken Sie in einer beliebigen Anwendung eine Seite, um zu überprüfen, ob die Software ordnungsgemäß installiert ist.

Wenn die Installation fehlschlägt, installieren Sie die Software neu. Wenn dies nicht zum Erfolg führt, lesen Sie die Installationshinweise und die Readme-Datei auf der CD-ROM oder den der Verpackung des Druckers beiliegenden Hinweiszettel. Hilfeinformationen und zusätzliche Hinweise erhalten Sie auch unter [http://www.hp.com/support/lj9500.](http://www.hp.com/lj9500/)

### <span id="page-50-0"></span>**Installieren der Software nach dem Anschließen des Parallelkabels**

Wenn am Windows-PC bereits ein Parallelkabel angeschlossen ist, wird beim Einschalten des Computers das Dialogfeld **Neue Hardwarekomponente gefunden** angezeigt.

### **So installieren Sie die Software unter Windows 95, Windows 98 oder Windows Me**

- **1** Klicken Sie im Dialogfeld **Neue Hardwarekomponente gefunden** auf **CD-ROM-Laufwerk**.
- **2** Klicken Sie auf **Weiter**.
- **3** Befolgen Sie die eingeblendeten Anweisungen.
- **4** Drucken Sie in einer beliebigen Anwendung eine Seite, um zu überprüfen, ob die Software ordnungsgemäß installiert ist.

Wenn die Installation fehlschlägt, installieren Sie die Software neu. Wenn dies nicht zum Erfolg führt, lesen Sie die Installationshinweise und die Readme-Datei auf der Drucker-CD-ROM oder den der Verpackung des Druckers beiliegenden Hinweiszettel. Hilfeinformationen und zusätzliche Hinweise erhalten Sie auch unter [http://www.hp.com/support/lj9500.](http://www.hp.com/lj9500/)

### **So installieren Sie die Software unter Windows 2000 oder Windows XP**

- **1** Klicken Sie im Dialogfeld **Neue Hardwarekomponente gefunden** auf **Suchen**.
- **2** Aktivieren Sie im Dialogfeld **Suche nach Treiberdateien** das Kontrollkästchen **Andere Quelle angeben**, deaktivieren Sie alle anderen Kontrollkästchen, und klicken Sie dann auf **Weiter**.
- **3** Geben Sie folgende Zeichenfolge ein (X steht für den Laufwerksbuchstaben des CD-ROM-Laufwerks):

X:\2000XP

- **4** Klicken Sie auf **Weiter**.
- **5** Befolgen Sie die eingeblendeten Anweisungen.
- **6** Klicken Sie auf **Fertig stellen**, wenn der Installationsvorgang abgeschlossen ist.
- **7** Wählen Sie eine Sprache aus, und befolgen Sie die eingeblendeten Anweisungen.
- **8** Drucken Sie in einer beliebigen Anwendung eine Seite, um zu überprüfen, ob die Software ordnungsgemäß installiert ist.

Wenn die Installation fehlschlägt, installieren Sie die Software neu. Wenn dies nicht zum Erfolg führt, lesen Sie die Installationshinweise und die Readme-Datei auf der Drucker-CD-ROM oder den der Verpackung des Druckers beiliegenden Hinweiszettel. Hilfeinformationen und zusätzliche Hinweise erhalten Sie auch unter [http://www.hp.com/support/lj9500.](http://www.hp.com/lj9500/)

### <span id="page-52-0"></span>**Installieren der Macintosh-Drucksystemsoftware für Netzwerke**

In diesem Abschnitt wird die Installation der Drucksystemsoftware für Macintosh-Computer beschrieben. Von der Drucksystemsoftware wird Mac OS ab Version 8.6 unterstützt.

Die Software enthält folgende Komponenten:

#### ● **PPDs (PostScript® Printer Description-Dateien)**

Über die PPD-Dateien und den Apple LaserWriter 8-Druckertreiber erfolgt der Zugriff auf die Druckerfunktionen und die Kommunikation des Computers mit dem Drucker. Auf der im Lieferumfang enthaltenen CD-ROM befindet sich ein Installationsprogramm für die PPDs und weitere Software. Verwenden Sie zudem den im Lieferumfang des Computers enthaltenen Apple LaserWriter 8-Druckertreiber.

#### ● **HP LaserJet-Dienstprogramm**

Mit Hilfe des HP LaserJet-Dienstprogramms können Sie auf Funktionen zugreifen, die nicht über den Druckertreiber zur Verfügung stehen. Orientieren Sie sich an den Abbildungen, um Druckerfunktionen auszuwählen und Druckvorgänge auszuführen:

- Vergeben eines Namens für den Drucker, Zuordnen des Druckers zu einer Zone im Netzwerk, Übertragen von Dateien und Schriftarten, Ändern der meisten Druckereinstellungen
- Vergeben eines Druckerkennworts
- Überprüfen des Füllstands von Verbrauchsmaterial
- Konfigurieren und Einrichten des Druckers zum Drucken über IP (Internet Protocol) oder AppleTalk

**Hinweis** Das HP LaserJet-Dienstprogramm wird für die Sprachen Koreanisch, Japanisch, Chinesisch (vereinfacht) und Chinesisch (traditionell) nicht unterstützt.

### **So installieren Sie Druckertreiber unter Mac OS bis Version 9.2**

- **1** Schließen Sie den HP Jetdirect-Druckserver mit dem Netzwerkkabel an einer Netzwerkbuchse an.
- **2** Legen Sie die CD-ROM in das CD-ROM-Laufwerk ein. Das Menü der CD-ROM sollte automatisch gestartet werden. Wenn das Menü der CD-ROM nicht automatisch gestartet wird, doppelklicken Sie auf dem Schreibtisch auf das CD-ROM-Symbol und dann auf das Symbol des Installationsprogramms. Dieses Symbol befindet sich auf der CD-ROM im Ordner "Installer/<Sprache>" (<Sprache> steht für die gewünschte Sprache). (So enthält der Ordner "Installer/English" beispielsweise das Symbol des Installationsprogramms für die englische Druckersoftware.)
- **3** Befolgen Sie die eingeblendeten Anweisungen.
- **4** Öffnen Sie im Apple-Menü die **Auswahl**.
- **5** Wählen Sie im linken Bereich des Dialogfeldes **Auswahl** die Option **LaserWriter 8** aus.
- **6** Wählen Sie den Drucker in der rechts im Dialogfeld **Auswahl** angezeigten Liste aus, und klicken Sie auf **Erstellen**.

### **So installieren Sie Druckertreiber unter Mac OS X**

**1** Schließen Sie den HP Jetdirect-Druckserver mit dem Netzwerkkabel an einer Netzwerkbuchse an.

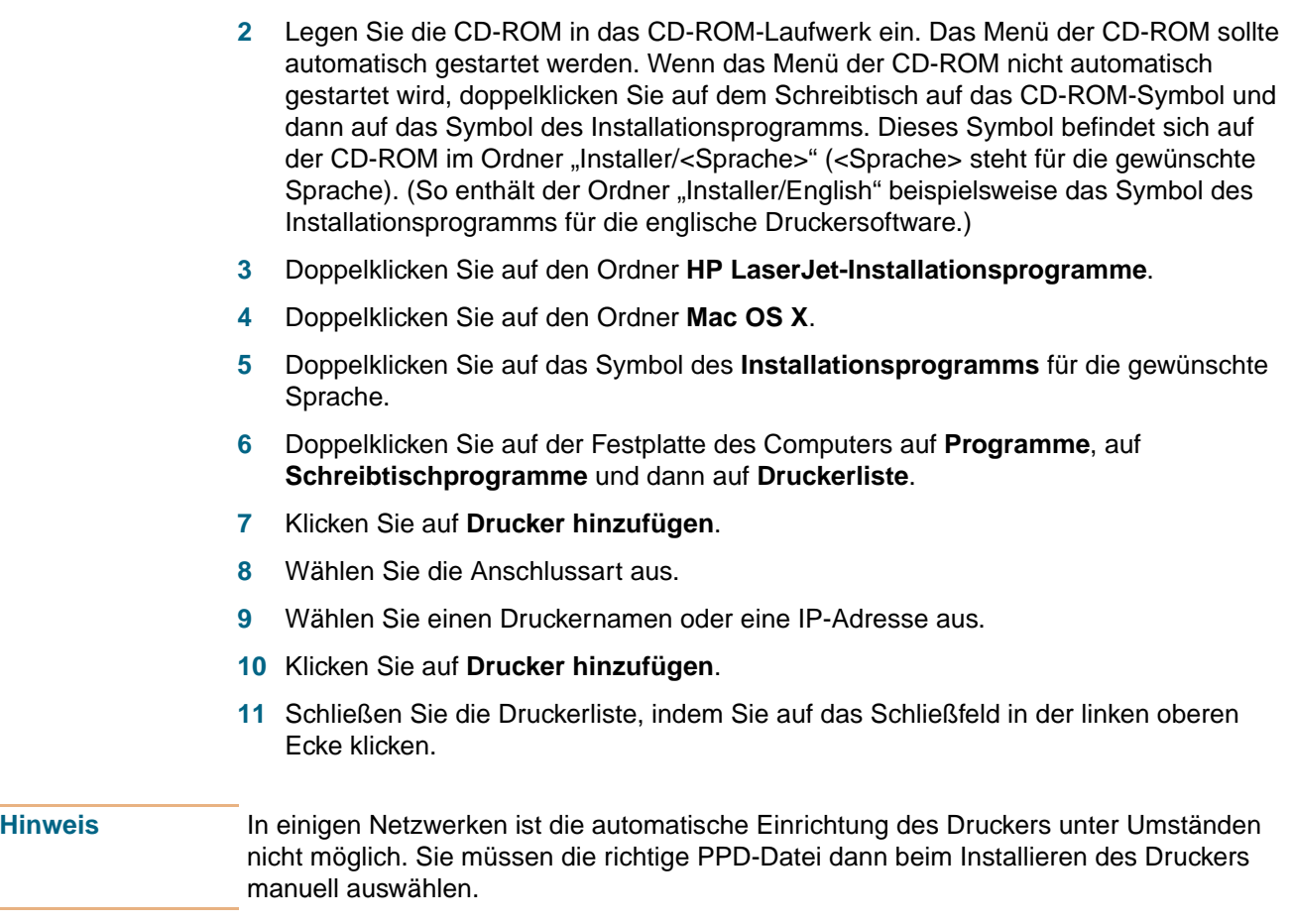

### **[Deinstallieren der Software](http://seaweb.sakson.com/kingfisher/database/comments.asp?docname=USE-Kingfisher_071202.pdf&heading="How do I remove the printing software")**

In diesem Abschnitt wird die Deinstallation der Drucksystemsoftware beschrieben.

### **So deinstallieren Sie die Drucksystemsoftware unter Windows**

Über das Deinstallationsprogramm in der Programmgruppe **HP Color LaserJet 9500/ Tools** können Sie einzelne oder alle Komponenten der Windows-Drucksystemsoftware von Hewlett-Packard deinstallieren.

- **1** Klicken Sie auf **Start** und dann auf **Programme**.
- **2** Zeigen Sie auf **HP Color LaserJet 9500**, und klicken Sie dann auf **Tools**.
- **3** Klicken Sie auf **Deinstallationsprogramm**.
- **4** Klicken Sie auf **Weiter**.
- **5** Markieren Sie die Komponenten der HP Drucksystemsoftware, die Sie deinstallieren möchten.
- **6** Klicken Sie auf **OK**.
- **7** Befolgen Sie zum Durchführen der Deinstallation die Anweisungen auf dem Bildschirm.

### **So deinstallieren Sie die Drucksystemsoftware unter Mac OS**

Ziehen Sie den HP LaserJet-Ordner und die PPDs in den Papierkorb.

# **Schritt 21. Drucken einer Testseite zum Überprüfen der Treiberinstallation**

Drucken Sie über den Druckertreiber eine Testseite, um die Softwareinstallation zu testen. Befolgen Sie auf Computern unter Windows die folgenden Anweisungen, um den Druckertreiber aufzurufen.

### **So drucken Sie eine Testseite**

- **1** Klicken Sie auf **Start**.
- **2** Zeigen Sie auf **Einstellungen**, und klicken Sie dann auf **Drucker**.
- **3** Klicken Sie mit der rechten Maustaste auf das Symbol des HP Color LaserJet 9500 Series-Druckers, und klicken Sie dann auf **Eigenschaften**.
- **4** Klicken Sie auf dem Register **Allgemein** auf **Testseite drucken**.

Wenn die Testseite gedruckt wird, ist die Druckersoftware ordnungsgemäß installiert. Wenn keine Testseite gedruckt wird, ist bei der Softwareinstallation ein Fehler aufgetreten, und Sie müssen die Software erneut installieren.

Weitere Hilfeinformationen finden Sie unter "Weltweite Kundenunterstützung" auf [Seite 353](#page-354-0).

# **Schritt 22. Konfigurieren des Druckers und der Standardeinstellungen**

Bestimmte Druckfunktionen sowie Hardware (z.B. das Modul für den beidseitigen Druck oder ein Ausgabegerät) müssen über die Drucksystemsoftware konfiguriert werden.

### **Konfigurieren des Druckers**

### **So konfigurieren Sie den Drucker unter Windows 95, Windows 98, Windows Me, Windows NT 4.0 und Windows 2000**

- **1** Klicken Sie auf die Schaltfläche **Start**.
- **2** Zeigen Sie auf **Einstellungen**.
- **3** Klicken Sie auf **Drucker**.
- **4** Klicken Sie mit der rechten Maustaste auf das Symbol des **HP Color LaserJet 9500 Series-Druckers**.
- **5** Klicken Sie auf **Eigenschaften**.
- **6** Wählen Sie auf dem Register **Geräteeinstellungen** oder **Konfigurieren** das **Druckermodell** aus, und vergewissern Sie sich, dass der Drucker ordnungsgemäß konfiguriert ist.
- **7** Klicken Sie auf **Weitere Konfigurationsoptionen**, um weitere Konfigurationsoptionen anzuzeigen und bei Bedarf zu ändern.
- **8** Wenn Sie auf **OK** klicken, wird wieder das Register **Konfigurieren** angezeigt.
- **9** Klicken Sie auf **OK**, um die Konfiguration zu speichern und den Druckertreiber zu schließen.

### **So konfigurieren Sie den Drucker unter Windows XP**

- **1** Klicken Sie auf die Schaltfläche **Start**.
- **2** Zeigen Sie auf **Drucker und Faxgeräte**.
- **3** Klicken Sie mit der rechten Maustaste auf das Symbol des **HP Color LaserJet 9500 Series-Druckers**.
- **4** Klicken Sie auf **Eigenschaften**.
- **5** Konfigurieren Sie auf dem Register **Geräteeinstellungen** die Druckeroptionen.
- **6** Klicken Sie auf **OK**, um die Konfiguration zu speichern und den Druckertreiber zu schließen.

### **Festlegen der Standardeinstellungen des Druckers**

### **So legen Sie die Standardeinstellungen unter Windows 95, Windows 98 und Windows Me fest**

- **1** Klicken Sie auf die Schaltfläche **Start**.
- **2** Zeigen Sie auf **Einstellungen**.
- **3** Klicken Sie auf **Drucker**.
- **4** Klicken Sie mit der rechten Maustaste auf das Symbol des HP Color LaserJet 9500 Series-Druckers.
- **5** Klicken Sie auf **Eigenschaften**.
- **6** Nehmen Sie beliebig viele Änderungen an den Einstellungen auf den Registern **Fertigstellung**, **Effekte**, **Papier**, **Ausgabe**, **Grundlagen** und **Farbe** vor. (Der PostScript-Treiber verfügt außerdem über das Register **PS**.) Diese Einstellungen sind nun die Standardeinstellungen des Druckers.
- **7** Klicken Sie auf **OK**, um die Einstellungen zu speichern und den Druckertreiber zu schließen.

#### **So legen Sie die Standardeinstellungen unter Windows NT 4.0 fest**

- **1** Klicken Sie auf die Schaltfläche **Start**.
- **2** Zeigen Sie auf **Einstellungen**.
- **3** Klicken Sie auf **Drucker**.
- **4** Klicken Sie mit der rechten Maustaste auf das Symbol des **HP Color LaserJet 9500 Series-Druckers**.
- **5** Klicken Sie auf **Standard-Dokumenteinstellungen**.
- **6** Nehmen Sie beliebig viele Änderungen an den Einstellungen auf den Registern **Fertigstellung**, **Effekte**, **Papier**, **Ausgabe**, **Grundlagen** und **Farbe** vor. (Der PostScript-Treiber verfügt außerdem über die Register **PS** und **Status**.) Diese Einstellungen sind nun die Standardeinstellungen des Druckers.
- **7** Klicken Sie auf **OK**, um die Einstellungen und die Konfiguration zu speichern und den Druckertreiber zu schließen.

### **So legen Sie die Standardeinstellungen unter Windows 2000 und Windows XP fest**

- **1** Klicken Sie auf die Schaltfläche **Start**.
- **2** Zeigen Sie auf **Einstellungen**.
- **3** Zeigen Sie auf **Drucker** (Windows 2000) oder **Drucker und Faxgeräte** (Windows XP).
- **4** Klicken Sie mit der rechten Maustaste auf das Symbol des **HP Color LaserJet 9500 Series-Druckers**.
- **5** Klicken Sie auf **Druckeinstellungen**.
- **6** Nehmen Sie beliebig viele Änderungen an den Einstellungen auf den Registern **Erweitert**, **Papier/Qualität**, **Fertigstellung**, **Effekte**, **Ausgabe** und **Farbe** vor. Diese Einstellungen sind nun die Standardeinstellungen des Druckers.
- **7** Klicken Sie auf **OK**, um die Einstellungen zu speichern und den Druckertreiber zu schließen.

### **Umstellen des Druckers**

In diesem Abschnitt finden Sie Hinweise zum Umstellen von HP Color LaserJet 9500 Series-Druckern. Bevor Sie den Drucker zur anderen Seite des Raums oder zu einem anderen Aufstellort in der Nähe bewegen, vergewissern Sie sich, dass im Drucker kein Druckmedienstau vorliegt. Verwenden Sie die nachstehende Checkliste als allgemeine Orientierungshilfe, wenn Sie den Drucker über größere Entfernungen, in einem Fahrstuhl oder in einem Fahrzeug transportieren möchten.

**ACHTUNG** Ziehen Sie nicht den Netzstecker des Druckers, während er noch eingeschaltet ist und die internen Lüfter in Betrieb sind. Warten Sie mit dem Ziehen des Netzsteckers, bis sich der Drucker soweit abgekühlt hat, dass die Lüfter nicht mehr in Betrieb sind (etwa 30 Minuten). Wenn der Netzstecker gezogen wird, während der Drucker noch eingeschaltet ist oder die Lüfter noch in Betrieb sind, können der Fixierer und das Bildtransferband des Druckers schwer beschädigt werden.

### **Vorbereitung**

Arbeiten Sie die nachstehende Checkliste ab, bevor Sie den Drucker zu einem anderen Aufstellort bewegen:

- ❏ Achten Sie darauf, dass der neue Aufstellort die Anforderungen an Betriebsumgebung und Aufstellort für den Drucker erfüllt. Weitere Informationen finden Sie unter ["Auspacken des Druckers" auf Seite 12](#page-13-0).
- ❏ Entfernen Sie gegebenfalls gestaute Druckmedien. Weitere Informationen finden Sie unter ["Beseitigen von Druckmedienstaus" auf Seite 228.](#page-229-0)
- ❏ Schalten Sie den Drucker aus, und lassen Sie ihn mindestens 30 Minuten abkühlen.
- ❏ Ziehen Sie das Netzkabel ab, nachdem der Drucker ausgeschaltet und abgekühlt ist.
- ❏ Ziehen Sie das Parallelkabel und das Netzwerkkabel von Drucker ab.
- ❏ Nehmen Sie die Druckmedien aus den Zufuhrfächern.
- ❏ Nehmen Sie die Druckpatronen aus dem Drucker, und verpacken Sie sie sorgfältig (siehe ["Austauschen von Druckpatronen" auf Seite 193\)](#page-194-0). Legen Sie sie wenn möglich in die entsprechende Originalverpackung.
- ❏ Nehmen Sie die Bildtrommeln aus dem Drucker, und verpacken Sie sie sorgfältig (siehe ["Austauschen von Bildtrommeln" auf Seite 196\)](#page-197-0). Legen Sie sie wenn möglich mit der Schutzabdeckung in die entsprechende Originalverpackung. Schütteln Sie die Bildtrommeln nicht, und halten Sie sie nicht schräg.
- ❏ Nehmen Sie den Tonersammelbehälter aus dem Drucker, und verpacken Sie ihn sorgfältig (siehe ["Austauschen des Bildreinigungskits" auf Seite 207,](#page-208-0) Schritt 7). Legen Sie ihn wenn möglich in die entsprechende Originalverpackung. Schütteln Sie den Tonersammelbehälter nicht, und halten Sie ihn nicht verkehrt herum.
- ❏ Entfernen Sie den Bildtransferreiniger, und verpacken Sie ihn sorgfältig (siehe ["Austauschen des Bildreinigungskits" auf Seite 207](#page-208-0), Schritte 8 und 9). Legen Sie ihn wenn möglich in die entsprechende Originalverpackung. Schütteln Sie den Bildtransferreiniger nicht, und halten Sie ihn nicht verkehrt herum.
- ❏ Halten Sie die Dokumentation (CD-ROM, Benutzerhandbuch, Handbuch "Inbetriebnahme") bereit.
- ❏ Entfernen Sie gegebenenfalls das Ausgabegerät.

# **Neuer Aufstellort**

Befolgen Sie die Installationsanweisungen in Schritt 12 [\(Einsetzen der vier Bildtrommeln](#page-28-0) [auf Seite 27](#page-28-0)) bis 20 ([Installieren der Druckersoftware](#page-48-1) [auf Seite 47\)](#page-48-1).

# **Leistungsmerkmale und Vorteile des Druckers**

### **Druckpatronen und Bildtrommeln**

- Farbdruck mit bis zu 24 Seiten pro Minute
- Geringere Kosten pro Seite durch getrennte Druckpatronen und Bildtrommeln
- Statusanzeigen für Verbrauchsmaterial auf dem Bedienfeld
- Verbrauchsmaterial-Statusseite (Ausdruck erfolgt über das Bedienfeld) mit Angaben zu Tonerverbrauch, Seitenanzahl sowie zu den verwendeten Papierformaten
- Vereinfachtes Einsetzen und Austauschen durch Patronen, die nicht geschüttelt werden müssen
- Erkennung von HP Druckpatronen

### **Papierzufuhr**

- **Zufuhr**
	- **Fach 1 (100-Blatt-Mehrzweckfach):** Dieses Mehrzweckfach eignet sich für Papier, Transparentfolien, Etiketten und Umschläge. Fach 1 fasst maximal 100 Blatt Papier mit einem Gewicht von 75 g/m<sup>2</sup>, 20 Transparentfolien oder 10 Umschläge. Dieses Fach wurde darüber hinaus für die Aufnahme schwerer sowie sehr schmaler oder breiter Druckmedien konzipiert.
	- **Fächer 2 und 3 (500-Blatt-Zufuhrfächer):** Diese Fächer verfügen über einen automatischem Sensor für Standardpapierformate bis zum Format Ledger/A3 und ermöglichen das Drucken von Papier mit benutzerdefinierten Formaten und Transparentfolien.
	- **Papierfach 4 (2.000-Blatt-Zufuhrfach):** Dieses Fach verfügt über einen automatischen Sensor für Standardpapierformate bis zum Format Ledger/A3 und ermöglicht das Drucken von Papier mit benutzerdefinierten Formaten. (Dieses Fach ist im Lieferumfang des Modells HP Color LaserJet 9500HDN enthalten.)
	- **Modul für den beidseitigen Druck (Duplexer):** Der Duplexer ermöglicht den beidseitigen Druck von allen unterstützten Papiertypen. (Dieses Zubehör ist im Lieferumfang des Modells HP Color LaserJet 9500HDN enthalten. Für das Modell HP Color LaserJet 9500N ist es als optionales Zubehör erhältlich.)
- **Ausgabe**
	- **Linkes Fach (Druckseite oben):** Dieses Papierfach kann maximal 100 Blatt Papier aufnehmen. In diesem Fach werden die Blätter in der zur Druckreihenfolge umgekehrten Reihenfolge gestapelt.
	- **Oberes Fach (Druckseite unten):** Dieses Papierfach kann maximal 500 Blatt Papier aufnehmen. In diesem Fach werden die Blätter entsprechend der Druckreihenfolge gestapelt.

2 Grundlagen **59**

- **Optionaler 3.000-Blatt Stapler:** In diesem Ausgabezubehör können maximal 3.000 Blatt entsprechend der Druckreihenfolge gestapelt werden.
- **Optionaler 3.000-Blatt Hefter/Stapler:** Zusätzlich zur Stapelfunktion bietet dieses Ausgabezubehör die Möglichkeit zum Heften an verschiedenen Positionen, wobei pro Heftung maximal 50 Blatt mit einem Papiergewicht von 75 g/m<sup>2</sup> geheftet werden können und eine Stapelhöhe von 5,5 mm nicht überschritten werden darf.
- **Optionales Mehrzweck-Abschlussgerät:** Dieses Ausgabezubehör erzeugt professionell gestaltete Broschüren mit Hilfe verschiedener Fertigstellungsoptionen (z.B. Heften an verschiedenen Positionen, Stapeln und Druckjobtrennung).

### <span id="page-61-0"></span>**Anschlussmöglichkeiten**

- Maximal drei freie EIO-Erweiterungssteckplätze zur Unterstützung von HP Jetdirect-EIO-Karten (einschließlich 10Base-T oder 10Base2 Ethernet, Token Ring, Fast Ethernet 10/100TX, LocalTalk und USB)
- HP JetLink (für Papierzufuhrgeräte)
- IEEE 1284 Typ C-Parallelanschluss
- HP Fast InfraRed-Anschluss (FIR) für schnelle Infrarotverbindung
- Fremdschnittstellenanschluss (FIH)

#### **USB und IEEE 1394**

Kompatible USB- und IEEE 1394-EIO-Karten erhalten Sie bei Hewlett-Packard [\(http://www.hp.com/](http://www.hp.com/)) oder von anderen Herstellern. Informationen zum Installieren und Anschließen von USB- und IEEE 1394-EIO-Karten erhalten Sie in der Dokumentation, die im Lieferumfang der jeweiligen Karten enthalten ist.

#### **Umweltschutzmerkmale**

- Durch den Energiesparmodus (PowerSave) wird Energie gespart (erfüllt die ENERGY STAR®-Richtlinien).
- Im Drucker wurden fast ausschließlich recyclebare Komponenten und Materialien verbaut.
- Die Trennung von Druckpatrone und Bildtrommel ermöglicht eine längere Gebrauchsdauer der Bildtrommeln.
- Der Drucker erfüllt die "Blauer Engel"-Umweltschutzstandards und wurde entsprechend zertifiziert.

Hinweis Weitere Informationen finden Sie unter ["Schutz der Umwelt" auf Seite 358.](#page-359-0)

### **Optionale HP EIO-Festplatte**

Die optionale EIO-Festplatte kann zum Speichern ausgewählter Druckjobs, zur Unterstützung der RIP Once-Technologie (Drucken mehrerer Exemplare komplexer Seiten bei maximaler Druckgeschwindigkeit) sowie zum dauerhaften Speichern geladener Schriftarten und Formulare im Drucker verwendet werden. Im Gegensatz zum Standard-Arbeitsspeicher des Druckers verbleiben zahlreiche auf der EIO-Festplatte gespeicherten Objekte im Drucker, selbst wenn dieser ausgeschaltet wird. Auf die EIO-Festplatte geladene Schriftarten stehen allen Benutzern des Druckers zur Verfügung. (Dieses Zubehör ist im Lieferumfang des Modells HP Color LaserJet 9500HDN enthalten. Für das Modell HP Color LaserJet 9500N ist es als optionales Zubehör erhältlich.)

Zur Erhöhung der Datensicherheit kann die EIO-Festplatte softwaremäßig schreibgeschützt und unter Verwendung der Sicherheitssperre gesperrt werden.

#### **Sicherheitssperre**

Die Sicherheitssperre soll den Diebstahl der Druckerfestplatte sowie der darauf gespeicherten Daten verhindern, indem der Schacht mit einem Sicherheitskabel gesperrt wird, das von verschiedenen Herstellern angeboten wird. Weitere Informationen zu kompatiblen Sicherungen für Festplatten und Steckkarten anderer Hersteller finden Sie im HP Global Solutions Catalog (HP Allgemeiner Produktkatalog) unter <http://www.hpgsc.com>oder im HP Secure Print Solutions Data Sheet (HP Datenblatt zu Drucksicherheitslösungen) unter [http://www.hp.com.](http://www.hp.com)

#### **Windows-Benutzer**

Hewlett-Packard entwickelt in regelmäßigen Abständen neue Softwarewerkzeuge für Drucker und Zubehör. Diese Programme sind über das Internet erhältlich. Wenn Sie weitere Informationen benötigen, rufen Sie [http://www.hp.com/support/lj9500](http://www.hp.com/lj9500/) auf. Dort finden Sie die Adressen der entsprechenden HP Websites.

#### **Macintosh-Benutzer**

Verwenden Sie das HP LaserJet-Dienstprogramm zum Übertragen von Schriftarten und Dateien. Weitere Informationen finden Sie unter "HP LaserJet-Dienstprogramm" auf [Seite 77](#page-78-0) oder in der im Lieferumfang des HP LaserJet-Dienstprogramms enthaltenen Hilfe.

# <span id="page-63-0"></span>**Bedienfeld**

Auf dem Bedienfeld befinden sich drei LEDs, vier Steuerungstasten, eine Hilfetaste, eine Taste PAUSE/WEITER, eine Taste JOB ABBRUCH, ein numerisches Tastenfeld und eine grafische Anzeige, auf der maximal vier Zeilen Text, Verbrauchsmaterial-Statusanzeigen und Druckeranimationen ausgegeben werden können.

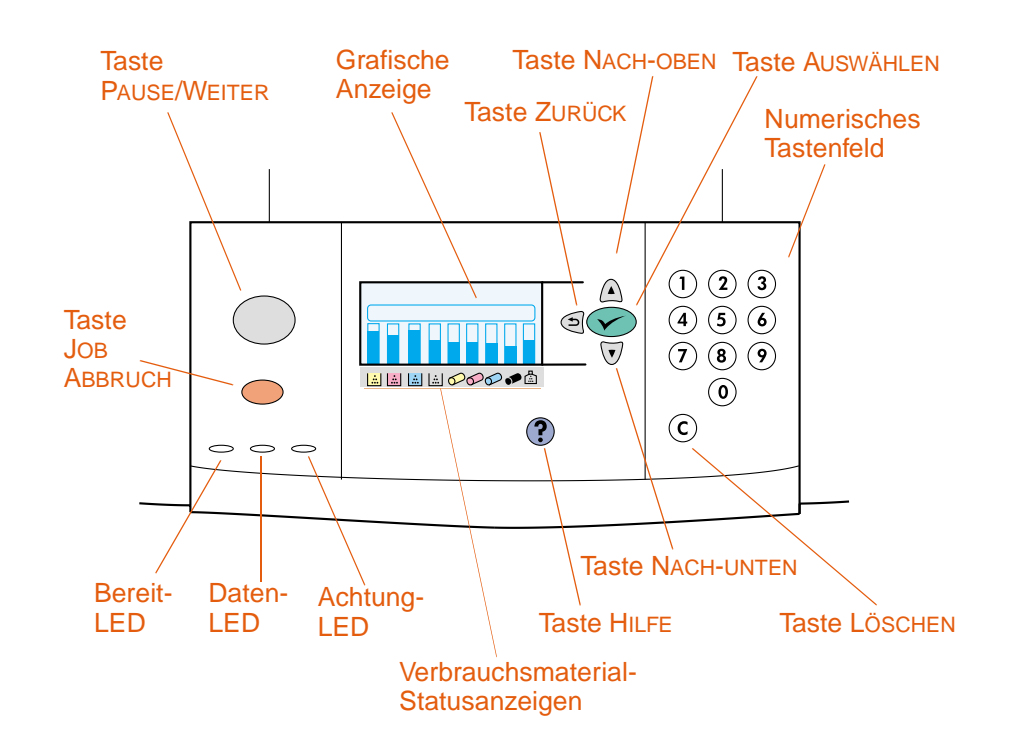

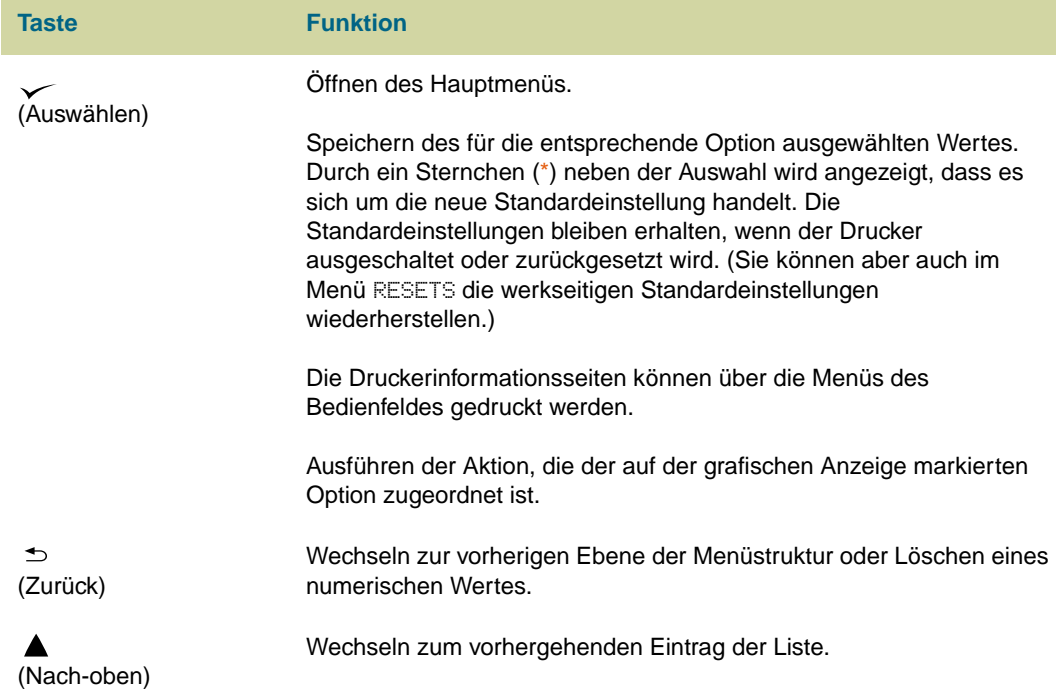

**62** Bedienfeld DEWW

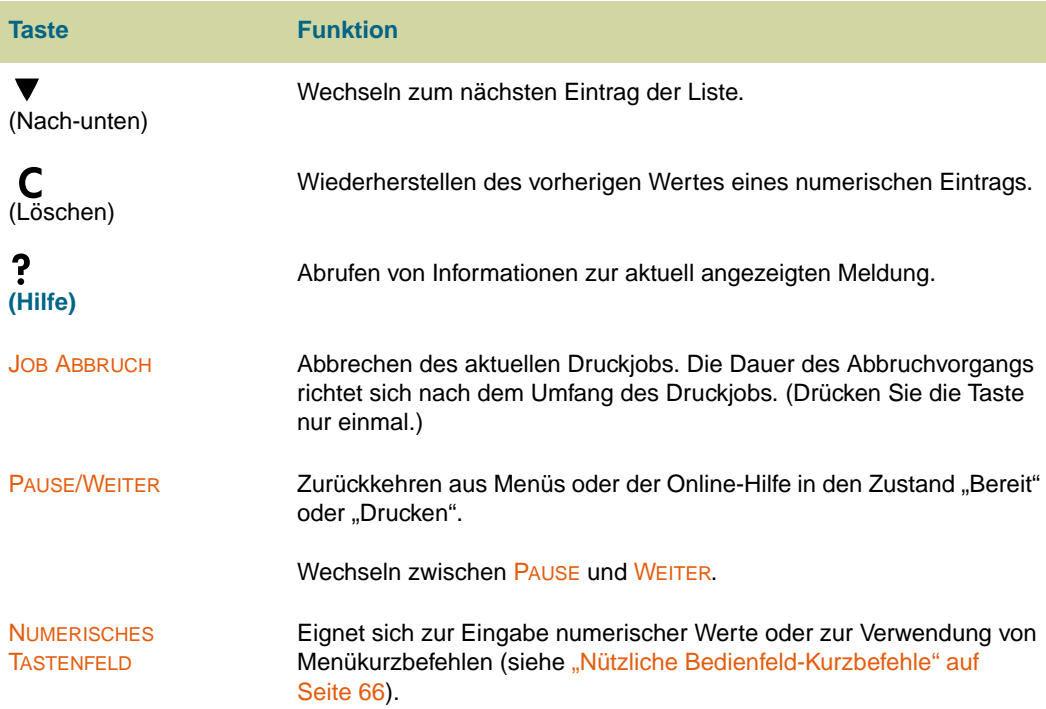

## **Bedeutung der LEDs**

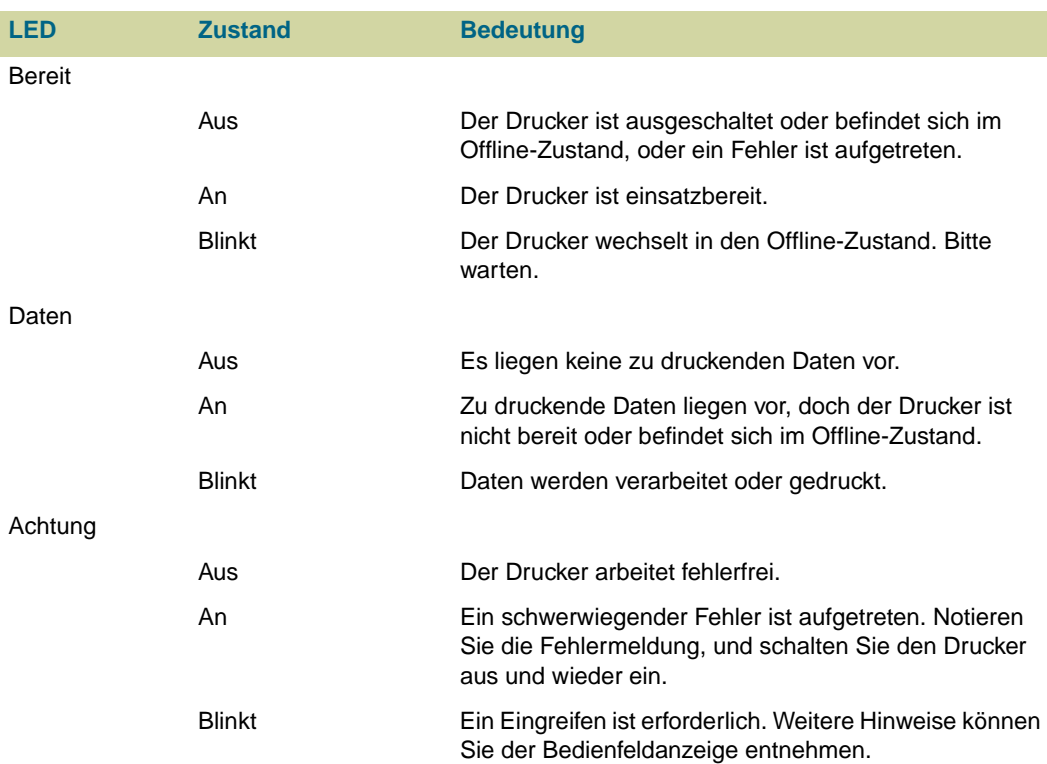

### **Verwenden der Bedienfeldmenüs**

Eine vollständige Liste der Bedienfeldoptionen und der möglichen Werte finden Sie im Abschnitt ["Bedienfeldmenüs" auf Seite 331.](#page-332-0) Wenn im Drucker zusätzliche Fächer oder andere Zubehörgeräte installiert sind, werden automatisch weitere Menüoptionen angezeigt.

### **So drucken Sie eine Bedienfeld-Menüstruktur**

- 1 Drücken Sie  $\checkmark$  (AUSWÄHLEN), um die Menüs aufzurufen.
- **2** Wechseln Sie mit ▲ (Taste NACH-OBEN) oder ▼ (Taste NACH-UNTEN) zu INFORMATIONEN, und drücken Sie dann V (AUSWÄHLEN).
- **3** Wechseln Sie mit ▲ (Taste NACH-OBEN) oder ▼ (Taste NACH-UNTEN) zu MENÜSTRUKTUR DRUCKEN, und drücken Sie dann V (AUSWÄHLEN). Die Menüstruktur wird gedruckt.

### **So drucken Sie eine Bedienfeld-Menüstruktur (Kurzbefehl)**

Drücken Sie bei Druckern mit einer Festplatte auf dem numerischen Tastenfeld die Ziffernfolge "21".

### **So ändern Sie eine Bedienfeldeinstellung**

- 1 Drücken Sie  $\checkmark$  (AUSWÄHLEN), um die Menüs aufzurufen.
- **2** Wechseln Sie mit ▲ (Taste NACH-OBEN) oder ▼ (Taste NACH-UNTEN) zu dem gewünschten Menü, und drücken Sie dann  $\checkmark$  (AUSWÄHLEN), um die Auswahl vorzunehmen. Zum Auswählen von Untermenüs müssen Sie diesen Schritt ggf. wiederholen.
- **3** Wechseln Sie mit ▲ (Taste NACH-OBEN) oder ▼ (Taste NACH-UNTEN) zur gewünschten Option, und drücken Sie dann  $\checkmark$  (AUSWÄHLEN), um die Auswahl vorzunehmen.
- **4** Bestimmte Optionen verfügen über eine Liste mit Auswahlwerten. Wechseln Sie mit ▲ (Taste NACH-OBEN) oder ▼ (Taste NACH-UNTEN) zu dem gewünschten Wert, und drücken Sie dann  $\swarrow$  (AUSWÄHLEN), um die Auswahl vorzunehmen. Verwenden Sie für Optionen, die einen numerischen Wert benötigen, das numerische Tastenfeld, und drücken Sie dann  $\checkmark$  (AUSWÄHLEN), um die Auswahl vorzunehmen. Ein Sternchen (\*) neben der Auswahl weist diese als neue Standardeinstellung aus.
- 5 Sie können jederzeit <sup>→</sup> (Taste ZURÜCK) drücken, um zur vorherigen Ebene der Menüstruktur zu wechseln oder einen numerischen Wert zu löschen.
- **6** Drücken Sie PAUSE/WEITER, um das Menü zu schließen.

**Hinweis** Einstellungen im Druckertreiber haben Vorrang vor Bedienfeldeinstellungen. In Anwendungen vorgenommene Einstellungen setzen sowohl Druckertreiber- als auch Bedienfeldeinstellungen außer Kraft. Wenn Sie ein Bedienfeldmenü nicht öffnen oder eine Option nicht auswählen können, wurde die entsprechende Funktion vom Netzwerkadministrator gesperrt. (In diesem Fall wird auf dem Bedienfeld KEIN ZUGRIFF MENÜS GESPERRT angezeigt). Wenden Sie sich an den Netzwerkadministrator.

### <span id="page-67-0"></span>**Nützliche Bedienfeld-Kurzbefehle**

Verwenden Sie die folgenden Kurzbefehle, um häufige Aufgaben durchzuführen oder um schnelleren Zugriff auf oft verwendete Menüoptionen zu erhalten. Die Codenummer des jeweiligen Kurzbefehls kann auf zwei Arten über das numerische Tastenfeld eingegeben werden:

- Wenn der Drucker betriebsbereit ist (auf dem Bedienfeld wird BEREIT angezeigt).
- Wenn das Bedienfeld-Hauptmenü geöffnet ist. (Drücken Sie  $\checkmark$  [AUSWÄHLEN], um das Hauptmenü zu öffnen.)

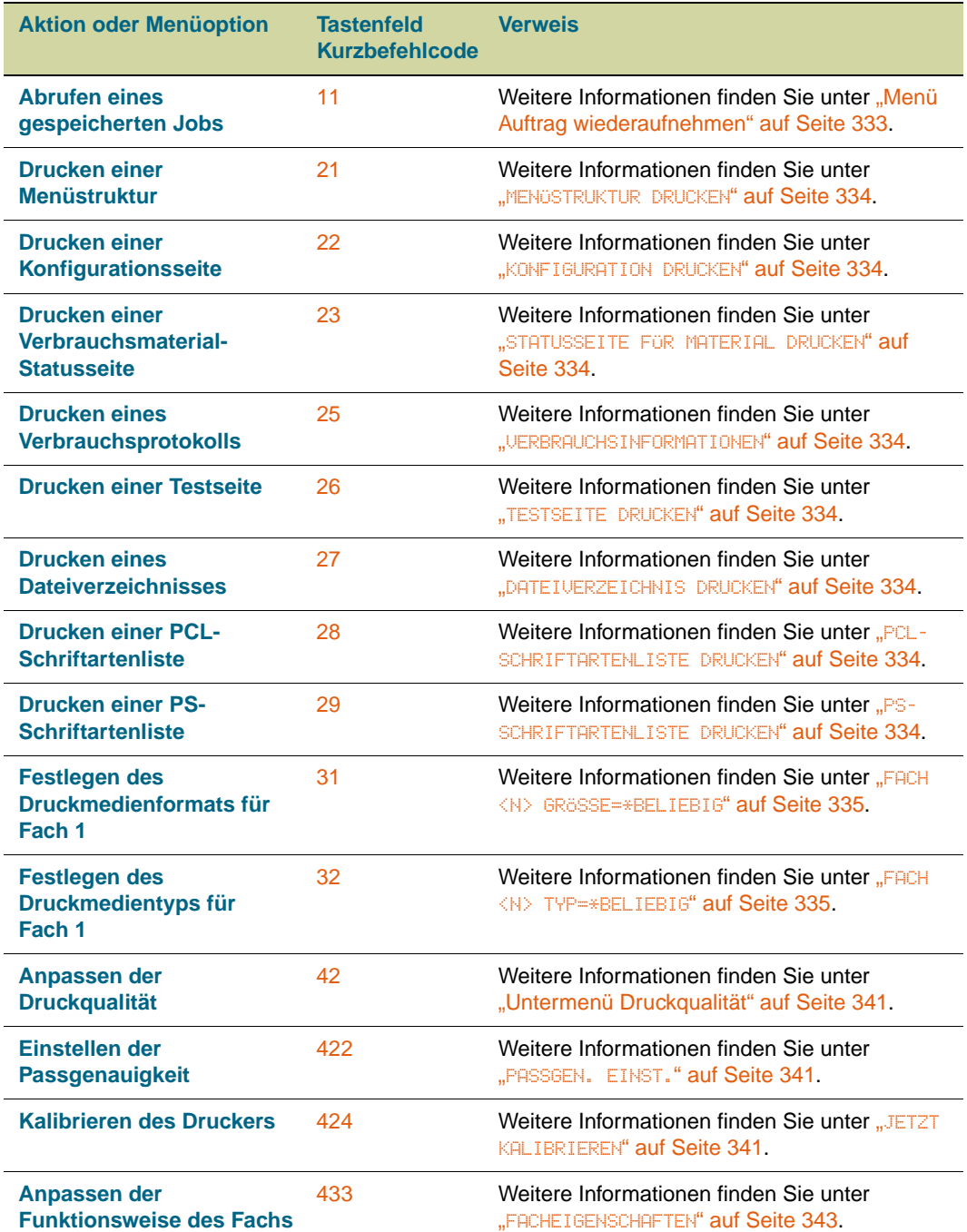

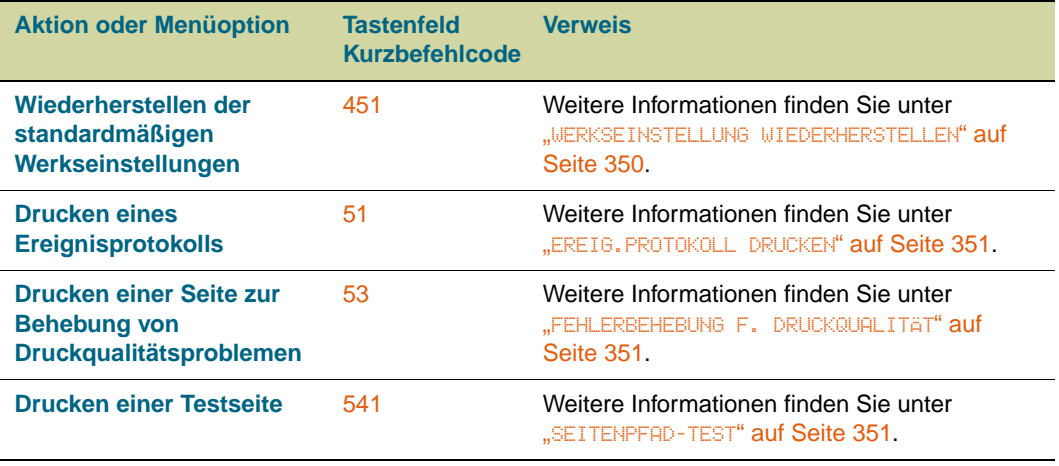

# <span id="page-69-0"></span>**Bedeutung der LEDs am Zubehör**

Der folgenden Tabelle können Sie die Bedeutung der Status-LEDs von Fach 4, dem optionalen 3.000-Blatt-Stapler, dem optionalen 3.000-Blatt-Hefter/Stapler und dem optionalen Mehrzweck-Abschlussgerät entnehmen.

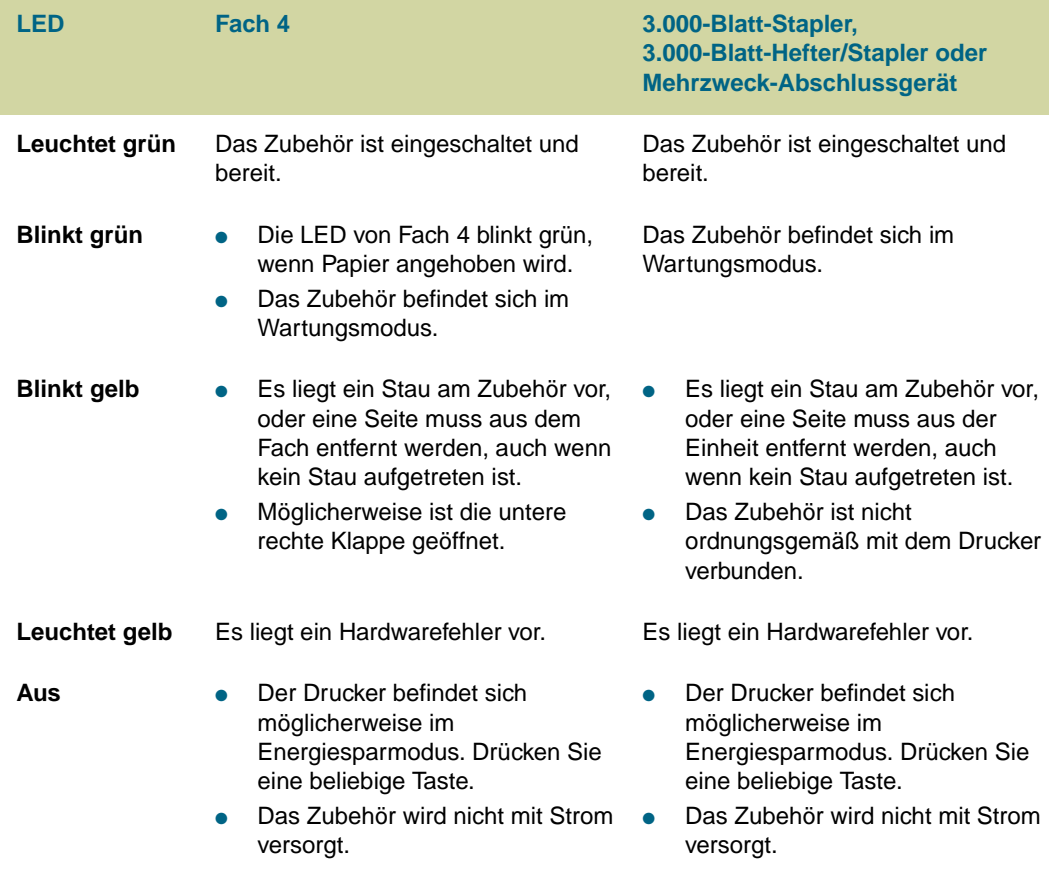

### <span id="page-70-0"></span>**Bedeutung der Statusanzeigen für Verbrauchsmaterial**

Wenn der Drucker betriebsbereit ist oder beim Austauschen von Verbrauchsmaterial ein Fehler auftritt, werden auf dem Bedienfeld Statusanzeigen für die vier Druckpatronen, die vier Bildtrommeln und das Bildreinigungskit angezeigt.

**Hinweis** Wenn Sie ein Menü aufgerufen haben, drücken Sie PAUSE/WEITER, damit der Drucker wieder in den Zustand BEREIT wechselt.

> Die Füllhöhe der blauen Balken in den Statusanzeigen sinkt mit dem Verbrauch des Materials. In der Druckerbedienfeldanzeige wird eine Warnmeldung angezeigt, wenn ein Verbrauchsartikel nahezu verbraucht ist und nachbestellt werden muss. Wenn ein bestimmtes Verbrauchsmaterial verbraucht ist, wird eine Fehlermeldung angezeigt. Das entsprechende Verbrauchsmaterial muss vor dem Fortsetzen des Druckvorgangs ersetzt werden. Weitere Informationen finden Sie unter "Verwenden von Druckerstatus und [Warnmeldungen" auf Seite 179.](#page-180-0)

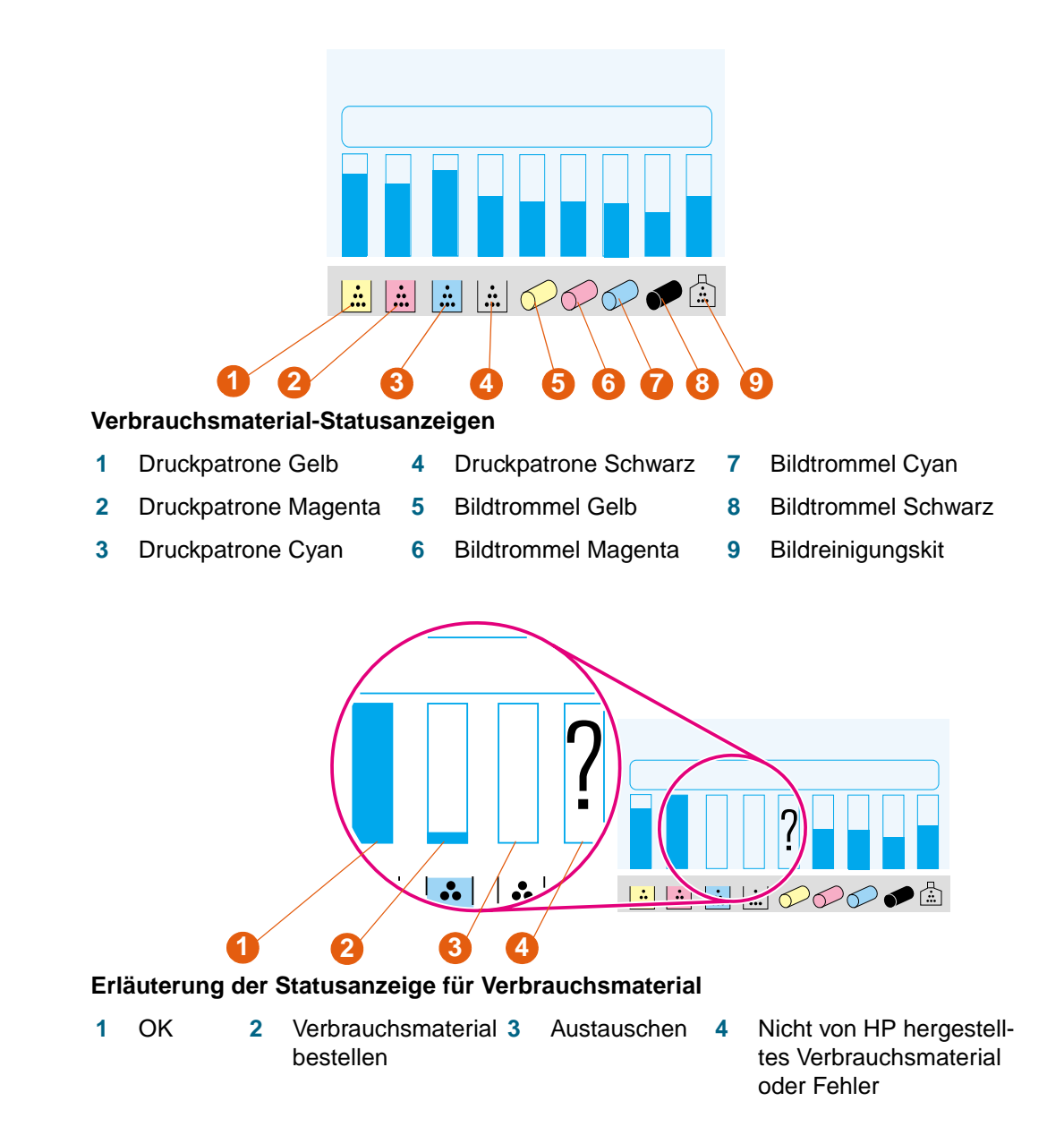

### **Verwenden der Hilfefunktion des Bedienfeldes**

Durch Drücken von ? (Taste HILFE) auf dem Bedienfeld können Sie Hilfe oder weitere Informationen zum aktuellen Vorgang abrufen. Die angezeigten Informationen sind vom Status des Druckers abhängig.

- Drücken Sie ? (Taste HILFE), um die Hilfefunktion aufzurufen. Führen Sie mit ▲ (Taste NACH-OBEN) oder ▼ (Taste NACH-UNTEN) einen Bildlauf durch die Hilfethemen aus.
- Drücken Sie zu einem beliebigen Zeitpunkt erneut ? (Taste HILFE), um die Hilfe zu verlassen.

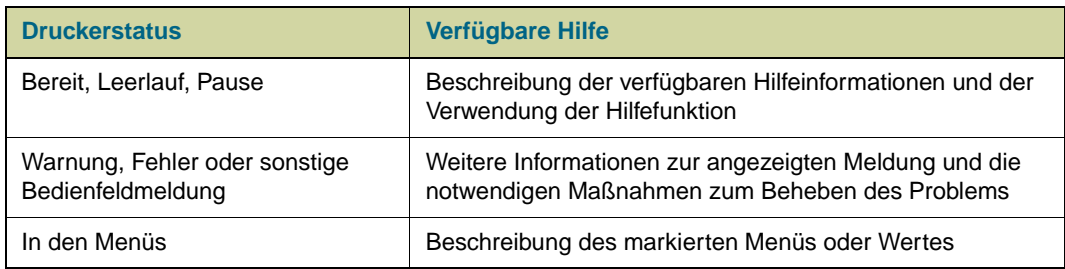
## **Ausgabegeräte**

Der 3.000-Blatt-Stapler, der 3.000-Blatt-Hefter/Stapler und das Mehrzweck-Abschlussgerät sind als Zubehör für das Modell HP Color LaserJet 9500HDN verfügbar.

**Hinweis** Weitere Informationen zur Größe und zum Fassungsvermögen der Ausgabefächer finden Sie unter ["Unterstützte Druckmedienformate für Zufuhr und Ausgabe" auf Seite 100](#page-101-0).

## **Mehrzweck-Abschlussgerät**

Mit dem Mehrzweck-Abschlussgerät (Produktnummer C8088A) können Dokumente gestapelt und geheftet sowie Broschüren erstellt werden. Das Staplerfach fasst maximal 1.000 Blatt im Format Letter oder A4 (maximal 500 Blatt im Format 11 x 17 oder A3).

#### **Heftung**

Im Mehrzweck-Abschlussgerät kommt ein austauschbares Magazin mit 5.000 Heftklammern (Produktnummer C8092A) zum Einsatz. Es können maximal 50 Blatt im Format A4 oder Letter bzw. maximal 25 Blatt im Format A3, B4, Legal oder 11 x 17 geheftet werden. Druckjobs mit mehr als 50 Blatt im Format A4 oder Letter bzw. mehr als 25 Blatt im Format A3, B4, Legal oder 11 x 17 werden gedruckt, jedoch nicht geheftet.

Ist der Stapel der zu heftenden Druckmedien höher als 5,5 mm, wird der Stapel vom Mehrzweck-Abschlussgerät nicht geheftet. Aus diesem Grund empfiehlt sich bei Druckmedien mit einem Papiergewicht von mehr als 80 g/m<sup>2</sup> die Verwendung der folgenden Tabelle zum Bestimmen der jeweiligen Heftungskapazität.

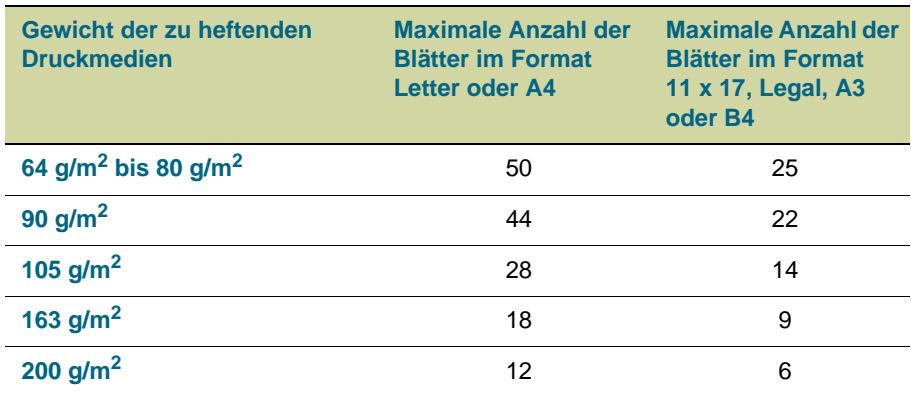

**ACHTUNG** Heften Sie keine Transparentfolien oder Etiketten.

#### **Erstellen von Broschüren**

Mit dem Mehrzweck-Abschlussgerät können maximal 10 Blatt mit einem Papiergewicht von 75 g/m2 gefalzt und per Rückenheftung (mit Heftklammern) geheftet werden, wobei Broschüren mit bis zu 40 Seiten erstellt werden. Diese Broschüren können dann im Broschürenfach gestapelt werden. Für Deckblätter von Broschüren können andere Druckmedien verwendet werden (siehe "Drucken von Deckblättern oder einer ersten Seite [mit anderem Druckmedientyp" auf Seite 141](#page-142-0)). Broschüren können auf Druckmedien im Format Letter, A4, A3, B4, Legal oder 11 x 17 gedruckt werden.

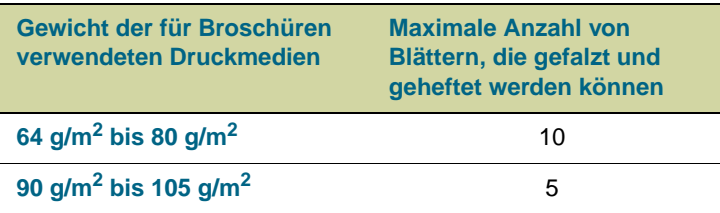

### **Unterstützte Druckmedien**

In der folgenden Tabelle sind die Druckmedien aufgeführt, die von den Fächern oder Funktionen des Mehrzweck-Abschlussgeräts unterstützt werden.

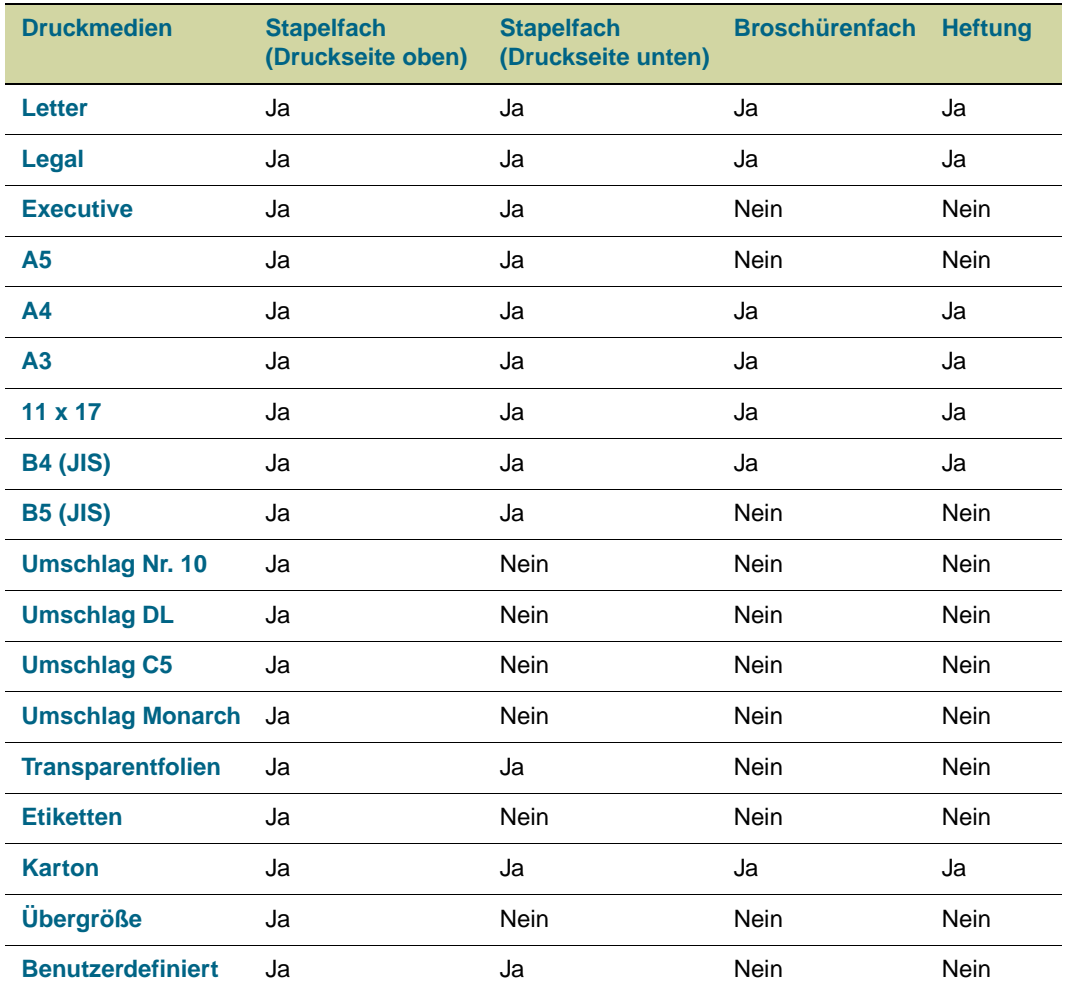

## **3.000-Blatt-Hefter/Stapler**

Mit dem 3.000-Blatt-Hefter/Stapler (Produktnummer C8085A) können Dokumente gestapelt und geheftet werden. Das Fach "Druckseite unten" fasst maximal 3.000 Blatt im Format Letter oder A4 (maximal 1.500 Blatt im Format 11 x 17 oder A3).

#### **Heftung**

Im 3.000-Blatt-Hefter/Stapler kommt ein austauschbares Magazin mit 5.000 Heftklammern (Produktnummer C8091A) zum Einsatz. Es können maximal 50 Blatt mit einem Papiergewicht von 75 g/m<sup>2</sup> geheftet werden.

Ist der Stapel der zu heftenden Druckmedien höher als 5,5 mm, wird der Stapel vom 3.000-Blatt-Hefter/Stapler nicht geheftet. Wenn Sie Druckmedien mit einem Papiergewicht von mehr als 75 g/m2 verwenden, richtet sich die Heftungskapazität nach dem Gewicht der Druckmedien.

**ACHTUNG** Heften Sie keine Transparentfolien, Etiketten oder Karten.

#### **Unterstützte Druckmedien**

In der folgenden Tabelle sind die Druckmedien aufgeführt, die von den Fächern oder Funktionen des 3.000-Blatt-Hefter/Stapler-Geräts unterstützt werden.

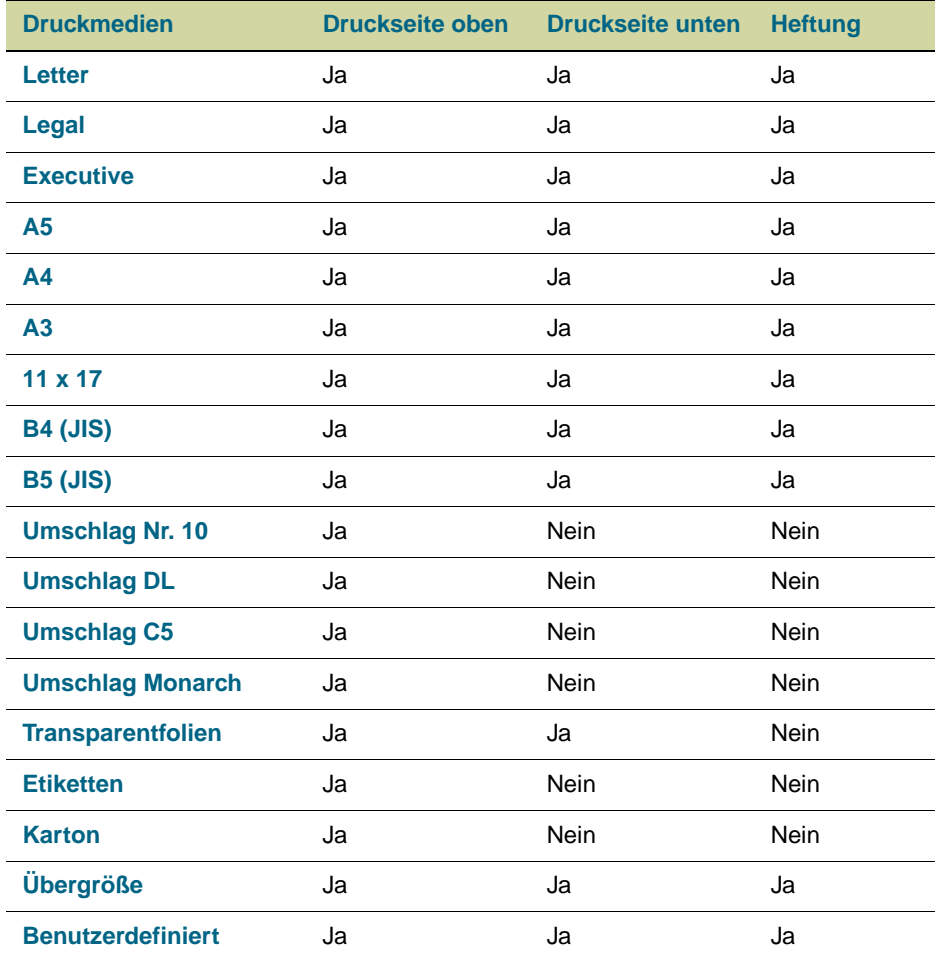

## **3.000-Blatt-Stapler**

Mit dem 3.000-Blatt-Stapler (Produktnummer C8084A) können Dokumente gestapelt werden. Das Fach "Druckseite unten" fasst maximal 3.000 Blatt im Format Letter oder A4 (maximal 1.500 Blatt im Format 11 x 17 oder A3).

#### **Unterstützte Druckmedien**

In der folgenden Tabelle sind die Druckmedien aufgeführt, die von den Fächern des 3.000- Blatt-Staplers unterstützt werden.

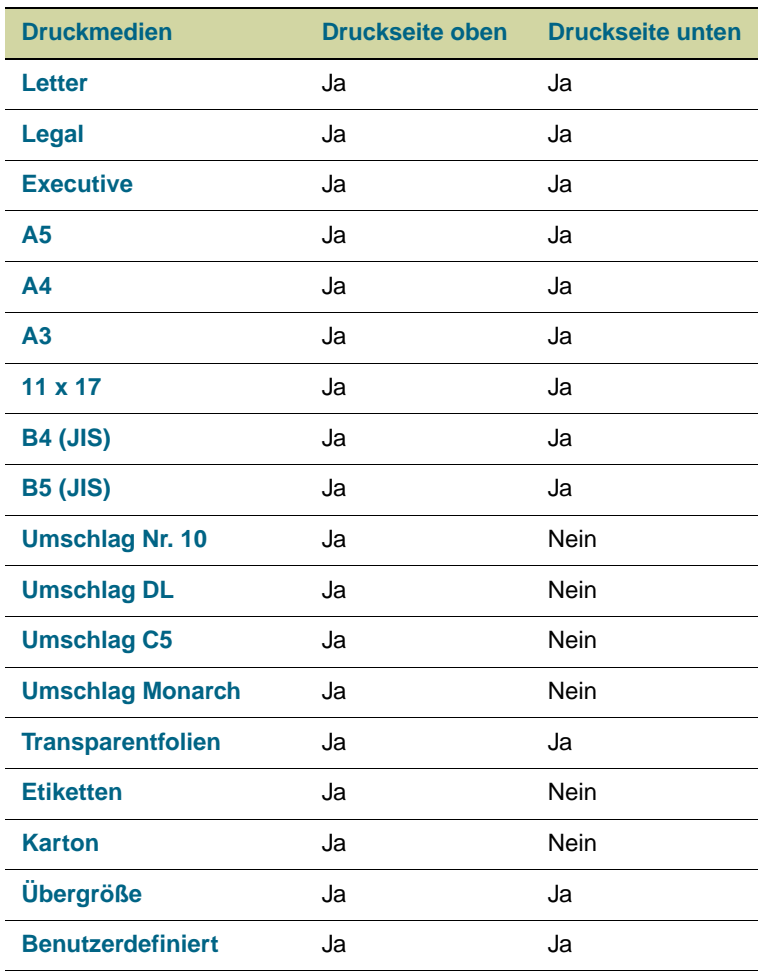

## **Druckertreiber und -software**

Wenn Sie die Funktionen des Druckers voll ausnutzen möchten, müssen Sie die Druckertreiber von der im Lieferumfang enthaltenen CD-ROM installieren. Der Einsatz der anderen Anwendungen auf der CD-ROM wird empfohlen, ist jedoch für den Betrieb des Druckers nicht erforderlich. Weitere Informationen finden Sie in der Readme-Datei auf der CD-ROM.

Im Lieferumfang der CD-ROM befindet sich Software für Benutzer und Netzwerkadministratoren für folgende Betriebssysteme:

- Windows 95, Windows 98 und Windows Me
- Windows NT 4.0, Windows 2000 und Windows XP
- Mac OS ab Version 7.5
- Mac OS X

Die neueste Drucksystemsoftware und andere Dienstprogramme können aus dem Internet heruntergeladen werden. Weitere Informationen finden Sie unter [http://www.hp.com/support/lj9500.](http://www.hp.com/lj9500/)

## **Druckertreiber und -software für Windows**

#### **Verfügbare Druckertreiber**

- PCL 5c
- PCL<sub>6</sub>
- PS

#### **Auswahl des für den jeweiligen Bedarf geeigneten Druckertreibers**

- Verwenden Sie den PCL 6-Druckertreiber, um alle Druckerfunktionen optimal zu nutzen. Wenn keine Abwärtskompatibilität zu älteren PCL-Treibern oder älteren Druckern erforderlich ist, empfiehlt sich die Verwendung des PCL 6-Druckertreibers.
- Verwenden Sie den PS-Druckertreiber, wenn PostScript Level 3-Emulation benötigt oder DIMM-Unterstützung für PS-Schriftarten gewünscht wird.
- PCL 5c-Druckertreiber für Windows. Verwenden Sie den PCL 5c-Druckertreiber, wenn die Ausdrucke optisch mit denen älterer Drucker übereinstimmen sollen.

**Hinweis** Der Drucker wechselt automatisch zwischen den Druckersprachen PS (PostScript) und PCL (Printer Control Language).

#### **Hilfe zum Druckertreiber**

Jeder Druckertreiber verfügt über eine kontextsensitive Hilfefunktion, die abhängig vom verwendeten Windows-Betriebssystem mit der Schaltfläche **Hilfe**, der Taste F1 oder dem Fragezeichensymbol in der rechten oberen Ecke des Druckertreiberdialogfeldes aufgerufen werden kann. In diesen Hilfefenstern finden Sie ausführliche Informationen zum Druckertreiber und zum gerade durchgeführten Vorgang. Die Hilfe zum Druckertreiber ist nicht Bestandteil der Hilfe der Anwendung.

## **Druckertreiber und -software für Macintosh-Computer**

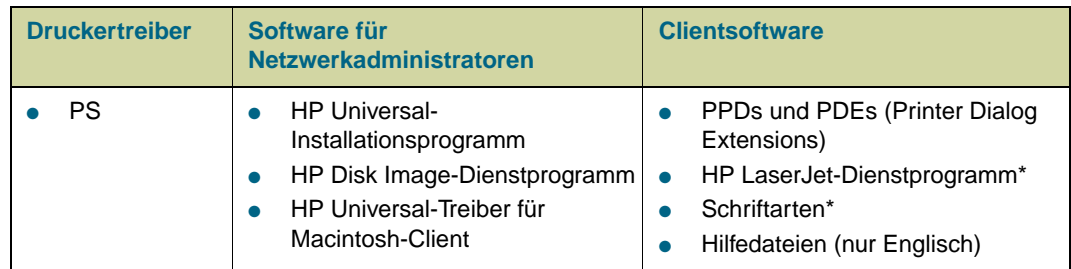

Diese Produkte werden für die Sprachen Chinesisch (traditionell), Chinesisch (vereinfacht), Koreanisch, Japanisch, Tschechisch, Russisch und Türkisch nicht unterstützt.

## **Komponenten der Drucksystemsoftware**

Über Druckertreiber kann auf die Druckerfunktionen zugegriffen sowie die Verbindung zwischen dem Computer und dem Drucker (über eine Druckersprache) hergestellt werden. Verwenden Sie LaserWriter-Druckertreiber ab Version 8.6. Dabei handelt es sich um PostScript-Druckertreiber. Der LaserWriter 8.6-Druckertreiber befindet sich im Lieferumfang von Mac OS oder kann direkt von Apple bezogen werden. Es sind nur PPDs enthalten.

Über den LaserWriter 8.6-Druckertreiber (oder einer späteren Treiberversion) und die PPDs für Mac OS bis Version 9 kann auf die Druckerfunktionen zugegriffen werden. Darüber hinaus können Daten zwischen Computer und Drucker übertragen werden. Verwenden Sie den im Lieferumfang des Computers enthaltenen Apple LaserWriter 8.x-Druckertreiber. Ein Installationsprogramm für die PPDs sowie weitere Software finden Sie auf der CD-ROM.

#### **Hilfe zum Druckertreiber**

- **1** Öffnen Sie das Menü **Hilfe**.
- **2** Wählen Sie **Hilfethemen** aus.
- **3** Klicken Sie auf **Hilfe zum HP LaserJet-Drucker**.

In diesen Hilfefenstern finden Sie detaillierte Hinweise zur Verwendung des Druckers. Die Hilfe zum Druckertreiber ist nicht Bestandteil der Hilfe der Anwendung.

### **HP LaserJet-Dienstprogramm**

Mit Hilfe des HP LaserJet-Dienstprogramms können Sie auf Funktionen zugreifen, die nicht über den Druckertreiber zur Verfügung stehen. Die Abbildungen in den Dialogfeldern erleichtern die Auswahl der Druckerfunktionen. Mit dem HP LaserJet-Dienstprogramm können Sie folgende Vorgänge ausführen:

- Anpassen der Bedienfeldmeldungen des Druckers
- Vergeben eines Namens für den Drucker, Zuordnen des Druckers zu einer Zone im Netzwerk, Übertragen von Dateien und Schriftarten, Ändern der meisten Druckereinstellungen
- Vergeben eines Druckerkennworts
- Sperren von Druckerbedienfeldfunktionen über den Computer, um einen unberechtigten Zugriff zu verhindern (siehe Hilfe zum Druckertreiber)
- Konfigurieren und Einrichten des Druckers zum Drucken über IP (Internet Protocol) oder AppleTalk
- Initialisieren des Festplatten- oder Flash-Speichers (im PS-Druckertreiber nicht verfügbar)
- Verwalten von Schriftarten im RAM, auf der Festplatte oder im Flash-Speicher
- Verwalten von Jobspeicherungsfunktionen

**Hinweis** Das HP LaserJet-Dienstprogramm wird für die Sprachen Koreanisch, Japanisch, Chinesisch (vereinfacht) und Chinesisch (traditionell) nicht unterstützt.

Weitere Informationen finden Sie in der Hilfe zum HP LaserJet-Dienstprogramm.

#### **Schriftarten**

Achtzig Bildschirmschriftarten sind installiert und entsprechen den PS-Schriftarten, die sich im Drucker befinden. Weitere 136 Schriftarten stehen mit dem als Zubehör erhältlichen Adobe®-Schriftarten-DIMM zur Verfügung.

## **Zusätzliche Druckertreiber**

Folgende Druckertreiber stehen im Internet zum Herunterladen bereit bzw. können bei einem autorisierten HP Service- und Supportanbieter angefordert werden. (Weitere Informationen finden Sie unter [http://www.hp.com/support/lj9500.](http://www.hp.com/lj9500/))

- PCL 5c- und PCL 6-Druckertreiber für OS/2
- PS2-Druckertreiber für OS/2
- Linux<sup>\*</sup>
- UNIX<sup>®</sup>\*
	- \* Netzwerkdruckerinstallationen für UNIX sowie andere Netzwerkbetriebssysteme können aus dem Internet heruntergeladen oder von einem autorisierten HP Händler vor Ort bezogen werden.

**Hinweis** Wenn der gewünschte Druckertreiber nicht im Lieferumfang der CD-ROM enthalten oder hier nicht aufgeführt ist, finden Sie Informationen zur Verfügbarkeit des jeweiligen Druckertreibers in den Readme-Dateien. Wenn der Druckertreiber nicht verfügbar ist, wenden Sie sich an den Hersteller oder Lieferanten des Betriebssystems, und fordern Sie einen Treiber für den Drucker an.

# <span id="page-80-0"></span>3 Auswählen und Verwenden von Druckmedien

Für eine optimale Druckqualität müssen zwei Bedingungen erfüllt werden:

- Verwenden von qualitativ hochwertigen und für den Drucker geeigneten Druckmedien
- Einrichten der den verwendeten Druckmedien entsprechenden Medientypen

# **Auswählen von qualitativ hochwertigen Druckmedien**

Dieser Drucker ist für eine Vielzahl von Druckmedien ausgelegt, zu denen beispielsweise Einzelblattpapier (einschließlich Recyclingpapier), Umschläge, Etiketten, Transparentfolien und Druckmedien mit benutzerdefinierten Formaten gehören. Eigenschaften wie Gewicht, Körnung und Feuchtigkeitsgehalt sind wichtige Faktoren, die sich auf die Druckerleistung und Druckqualität auswirken.

Insbesondere bei schwerem und Hochglanzpapier wird eine wesentlich bessere Druckqualität erreicht, wenn die Druckmedien über das Bedienfeld und im Druckertreiber nach Typ und Format ausgewählt werden. Falsche Einstellungen können zu unbefriedigenden Druckergebnissen führen. Drucken Sie Spezialdruckmedien wie Etiketten oder Transparentfolien immer nach Typ. Drucken Sie Umschläge immer nach Typ.

Mit dem Drucker kann eine Vielzahl von Papiertypen sowie andere den Richtlinien in diesem Handbuch entsprechende Druckmedien gedruckt werden. Durch die Verwendung von Papier, das diesen Angaben nicht entspricht, können folgende Probleme verursacht werden:

- Schlechte Druckqualität
- Druckmedienstaus und Einzug von mehreren Blättern
- Vorzeitiger Verschleiß des Druckers und damit verbundene Reparaturen

Einige Druckmedientypen wurden getestet und für qualitativ gut befunden. Sie sind für die Einstellungen des Druckers hervorragend geeignet. Eine Liste dieser Druckmedientypen und der Einstellungen für optimale Druckqualität finden Sie unter "Empfohlene [Druckmedien" auf Seite 92](#page-93-0). Die besten Ergebnisse erzielen Sie mit HP Druckmedien, die speziell für eine optimale Druckleistung von HP Druckern entworfen wurden.

Es kann vorkommen, dass ein Papiertyp sämtliche in diesem Handbuch beschriebenen Anforderungen erfüllt und dennoch keine zufriedenstellenden Druckergebnisse erzielt werden. Dies kann das Ergebnis falscher Handhabung, ungeeigneter Temperatur- und Luftfeuchtigkeitsverhältnisse oder anderer Umstände sein, über die Hewlett-Packard keine Kontrolle hat.

Stellen Sie vor dem Erwerb einer großen Menge von Druckmedien sicher, dass die Druckmedien allen Anforderungen in diesem Handbuch und im Papiermusterblock entsprechen. Es empfiehlt sich immer, probeweise einige Druckvorgänge durchzuführen, bevor Sie große Mengen bestimmter Druckmedien erwerben. Weitere Hinweise finden Sie unter [http://www.hp.com/go/ljpaper.](http://www.hp.com/go/ljpaper)

#### **Nicht von HP hergestellte Druckmedien**

Mit dem Drucker können auch nicht von HP stammende Druckmedien gedruckt werden, deren Spezifikationen mit den Angaben für die im Drucker unterstützten Druckmedien übereinstimmen (siehe ["Unterstützte Druckmedientypen" auf Seite 91](#page-92-0) und "Unterstützte [Druckmedienformate für Zufuhr und Ausgabe" auf Seite 100\)](#page-101-1). Die Verwendung von nicht von HP hergestellten Druckmedien führt nicht zu Beschädigungen des Druckers. Die Gewährleistung des Druckers gilt auch für diese Druckmedien, wenn sie den jeweiligen Spezifikationen entsprechen.

**ACHTUNG** Durch die Verwendung von Druckmedien, die nicht mit den HP Spezifikationen übereinstimmen, können Probleme auftreten, die Reparaturen nach sich ziehen. Derartige Reparaturen werden nicht durch die HP Gewährleistung oder Serviceverträge abgedeckt.

## **Bestellen von unterstützten Druckmedien**

Sie erhalten alle HP Druckmedien unter<http://www.hpshopping.com> oder im Büroartikelhandel vor Ort.

## <span id="page-82-0"></span>**Einstellen von Druckmedientyp und -format**

Achten Sie beim Einlegen von Druckmedien in ein Zufuhrfach darauf, Typ und Format für die Druckmedien in diesem Fach festzulegen (siehe "Konfigurieren der Zufuhrfächer" auf [Seite 39](#page-40-0)). Die internen Einstellungen des Druckers werden automatisch geändert, um die optimale Druckqualität für den festgelegten Druckmedientyp zu gewährleisten. Der Druckmedientyp und das Format müssen über das Bedienfeld und im Druckertreiber eingerichtet werden. (Informationen zur Verwendung des Druckertreibers finden Sie unter ["Verwenden des Druckertreibers" auf Seite 125.](#page-126-0))

## **Druckmedientyp**

Durch den Druckmedientyp werden die Fixiertemperatur des Druckers, die Dauer des Durchlaufs durch die Fixiereinheit und andere Faktoren bestimmt. Eine Liste empfohlener Druckmedien und der entsprechenden Medientypen finden Sie unter "Empfohlene [Druckmedien" auf Seite 92](#page-93-0).

Bei jedem Schließen von Fach 2, Fach 3 oder Fach 4 können Sie den Medientyp für das entsprechende Fach festlegen. Der Medientyp für Fach 1 wird dagegen über die Bedienfeldmenüs eingerichtet. Weitere Informationen finden Sie unter "Konfigurieren der [Zufuhrfächer" auf Seite 39.](#page-40-0)

Zum Drucken eines Dokuments müssen Sie den Druckmedientyp darüber hinaus im Druckertreiber angeben.

#### **So richten Sie den Druckmedientyp unter Windows 95, Windows 98, Windows Me und Windows NT 4.0 ein**

- 1 Rufen Sie den Druckertreiber auf (siehe ["Ändern der Einstellungen für einen Druckjob"](#page-127-0) [auf Seite 126\)](#page-127-0).
- **2** Wählen Sie auf dem Register **Papier** in der Dropdown-Liste **Papierart** den gewünschten Typ aus.
- **3** Klicken Sie auf **OK**.

#### **So richten Sie den Druckmedientyp unter Windows 2000 und Windows XP ein**

- 1 Rufen Sie den Druckertreiber auf (siehe ["Ändern der Einstellungen für einen Druckjob"](#page-127-0) [auf Seite 126\)](#page-127-0).
- **2** Wählen Sie auf dem Register **Papier/Qualität** in der Dropdown-Liste **Papierart** den gewünschten Typ aus.
- **3** Klicken Sie auf **OK**.

## **Standardformate von Druckmedien**

Die Standardformate für Druckmedien sind in den Zufuhrfächern markiert oder im Menü PAPIERZUFUHR des Bedienfeldes aufgeführt. Standardformate können Sie darüber hinaus beim Einrichten des Druckmedienformats über das Bedienfeld oder im Druckertreiber als Optionen auswählen. Die nicht in den Zufuhrfächern markierten oder im Menü PAPIERZUFUHR angezeigten Formate werden als benutzerdefinierte Formate bezeichnet. Im Folgenden sind Standardformate von Druckmedien aufgeführt:

- Letter
- Letter-R
- 11 x 17
- **Executive**
- Legal
- $A<sub>4</sub>$
- $A4-R$
- $A<sub>3</sub>$
- $A<sub>5</sub>$
- B4
- JIS B<sub>4</sub>
- **B5**
- JIS B5
- JPostD
- Monarch (Umschlag nur Fach 1)
- C5 (Umschlag nur Fach 1)
- DL (Umschlag nur Fach 1)
- Commercial Nr. 10 (Umschlag nur Fach 1)

#### **Hinweis Fach 2, Fach 3 und Fach 4.** Achten Sie beim Verwenden von Druckmedien in Standardformaten in diesen Fächern darauf, dass der Formatumschalter im jeweiligen Fach (siehe Abbildung ["Zufuhrfächer" auf Seite 84\)](#page-85-0) auf die Position für Standardformate gestellt ist. Drehen Sie den Formatumschalter bei allen anderen Formaten in die Stellung für benutzerdefinierte Formate.

## **Benutzerdefinierte Formate von Druckmedien**

Als benutzerdefinierte Formate werden die Formate bezeichnet, die nicht den in den Zufuhrfächern markierten entsprechen und nicht in den Bedienfeldmenüs oder im Druckertreiber aufgeführt sind.

**Hinweis Fach 1.** Wählen Sie beim Verwenden von benutzerdefinierten Druckmedienformaten im Menü **Grösse in Fach 1** die Option BENUTZERDEFINIERT aus.

> **Fach 2, Fach 3 und Fach 4.** Achten Sie beim Verwenden von Druckmedien in Standardformaten in diesen Fächern darauf, dass der Formatumschalter im jeweiligen Fach (siehe Abbildung ["Zufuhrfächer" auf Seite 84\)](#page-85-0) auf die Stellung für benutzerdefinierte Formate gestellt ist.

Die Abmessungen von benutzerdefinierten Druckmedienformaten müssen über das Bedienfeld eingegeben werden. Bei Verwendung von Fach 1 wird nach Auswählen von BENUTZERDEFINIERT im Menü **Grösse in Fach 1** das Menü **Benutzerdefiniert** angezeigt. Wenn Fach 2, Fach 3 oder Fach 4 verwendet werden, wird das Menü **Benutzerdefiniert** angezeigt, sobald Sie den Formatumschalter auf die Stellung für benutzerdefinierte Formate gestellt und das Fach geschlossen haben.

Sie müssen die Breite und Länge der Druckmedien eingeben. In der Abbildung [auf](#page-85-0)  [Seite 84](#page-85-0) werden die Breite und die Länge für jedes der Zufuhrfächer dargestellt. Die Breite wird im Fach von vorn nach hinten gemessen. Die Länge wird im Fach von links nach rechts gemessen.

Weitere Informationen zum Festlegen von benutzerdefinierten Druckmedienformaten finden Sie unter ["Konfigurieren der Zufuhrfächer" auf Seite 39.](#page-40-0)

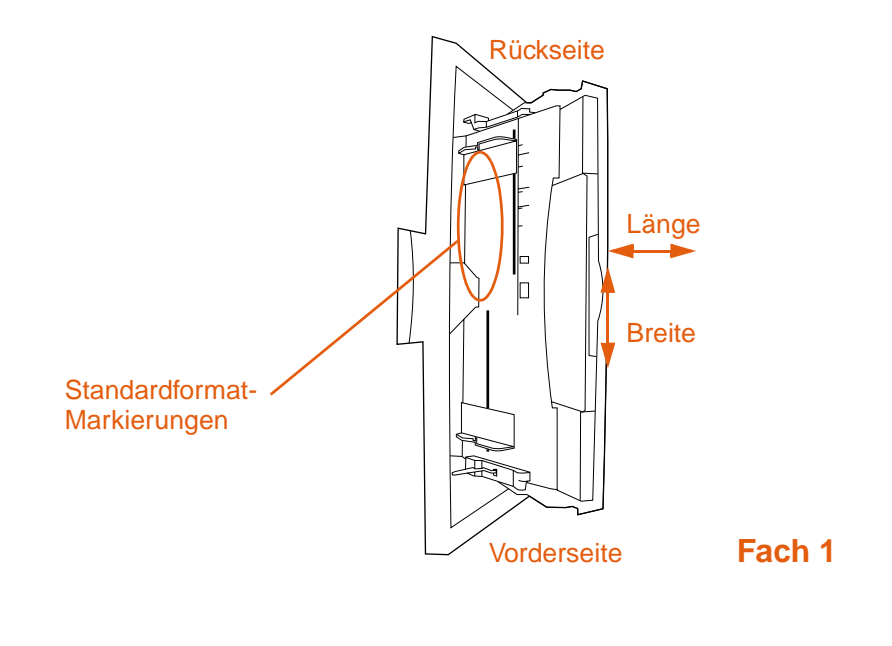

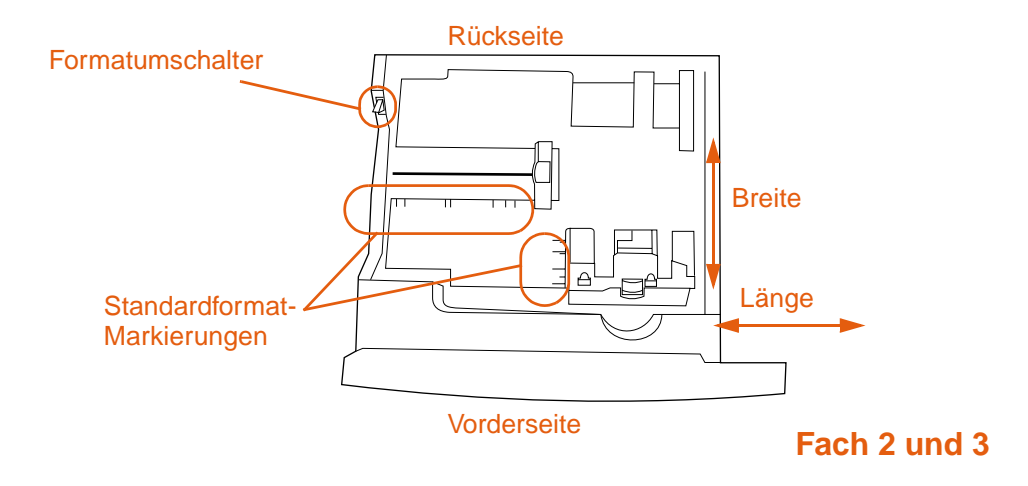

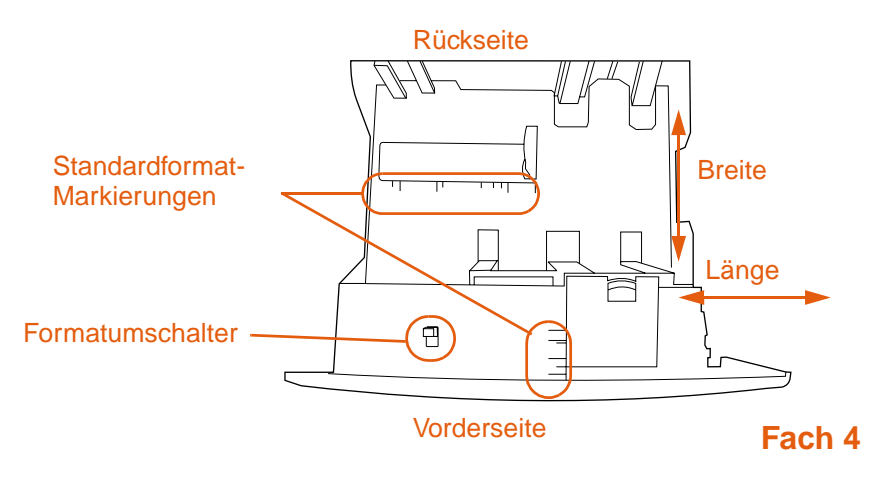

#### <span id="page-85-0"></span>**Zufuhrfächer**

## <span id="page-86-0"></span>**Ausrichten von Druckmedien**

Legen Sie die Druckmedien entsprechend dem jeweiligen Fach ein, aus dem sie eingezogen werden, und in Abhängigkeit davon, ob sie beidseitig gedruckt werden (Duplexdruck). Insbesondere beim Drucken von Briefkopfpapier, einseitig beschichtetem Hochglanzpapier oder Vordrucken sollten Sie wissen, ob die Druckmedien beidseitig gedruckt werden.

In der folgenden Tabelle wird die Ausrichtung der Druckmedien beschrieben. Beachten Sie die besonderen Hinweise zu gelochtem Papier (siehe [Seite 87\)](#page-88-0).

**Hinweis** Die Ausrichtung der Druckmedien erfolgt unter Berücksichtigung des Medientyps. Vergessen Sie nicht, den jeweils richtigen Druckmedientyp festzulegen. Weitere Informationen finden Sie unter ["Unterstützte Druckmedientypen" auf Seite 91.](#page-92-0)

#### **Tabelle 1. Ausrichten von Druckmedien**

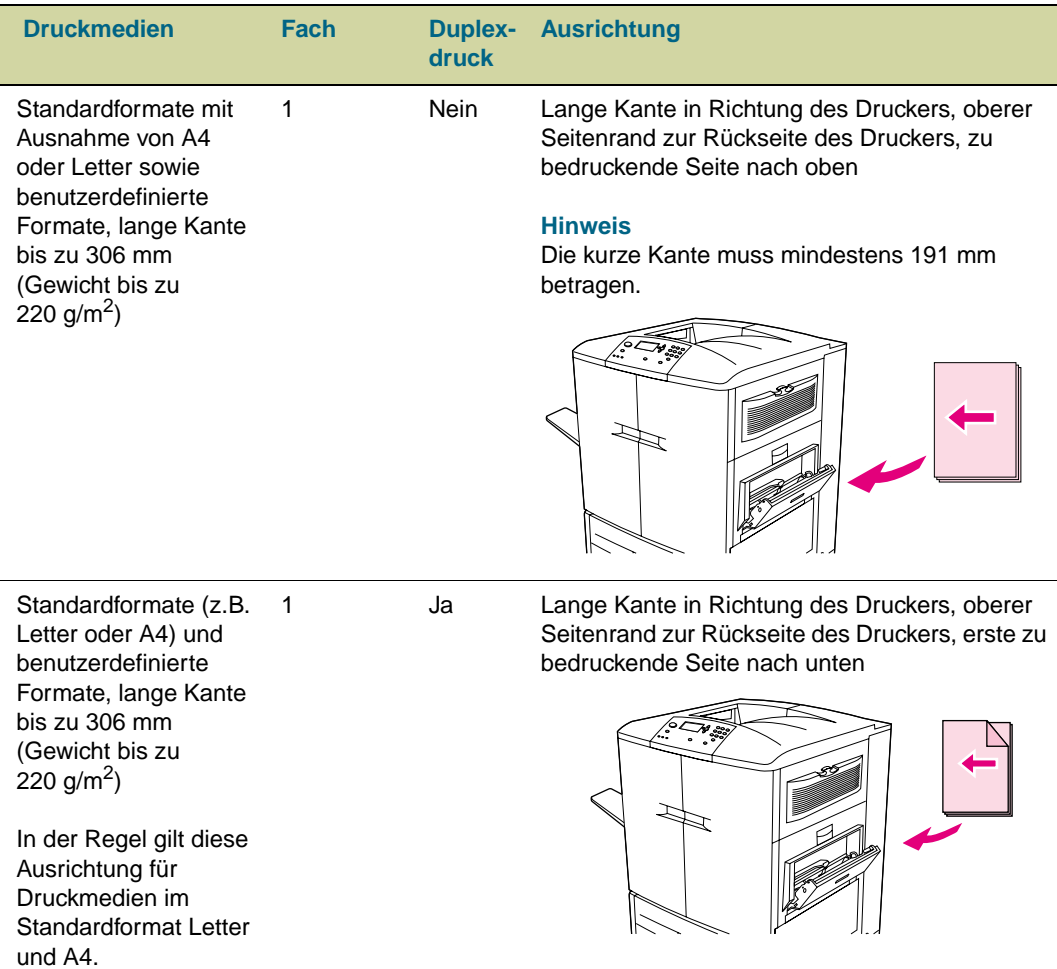

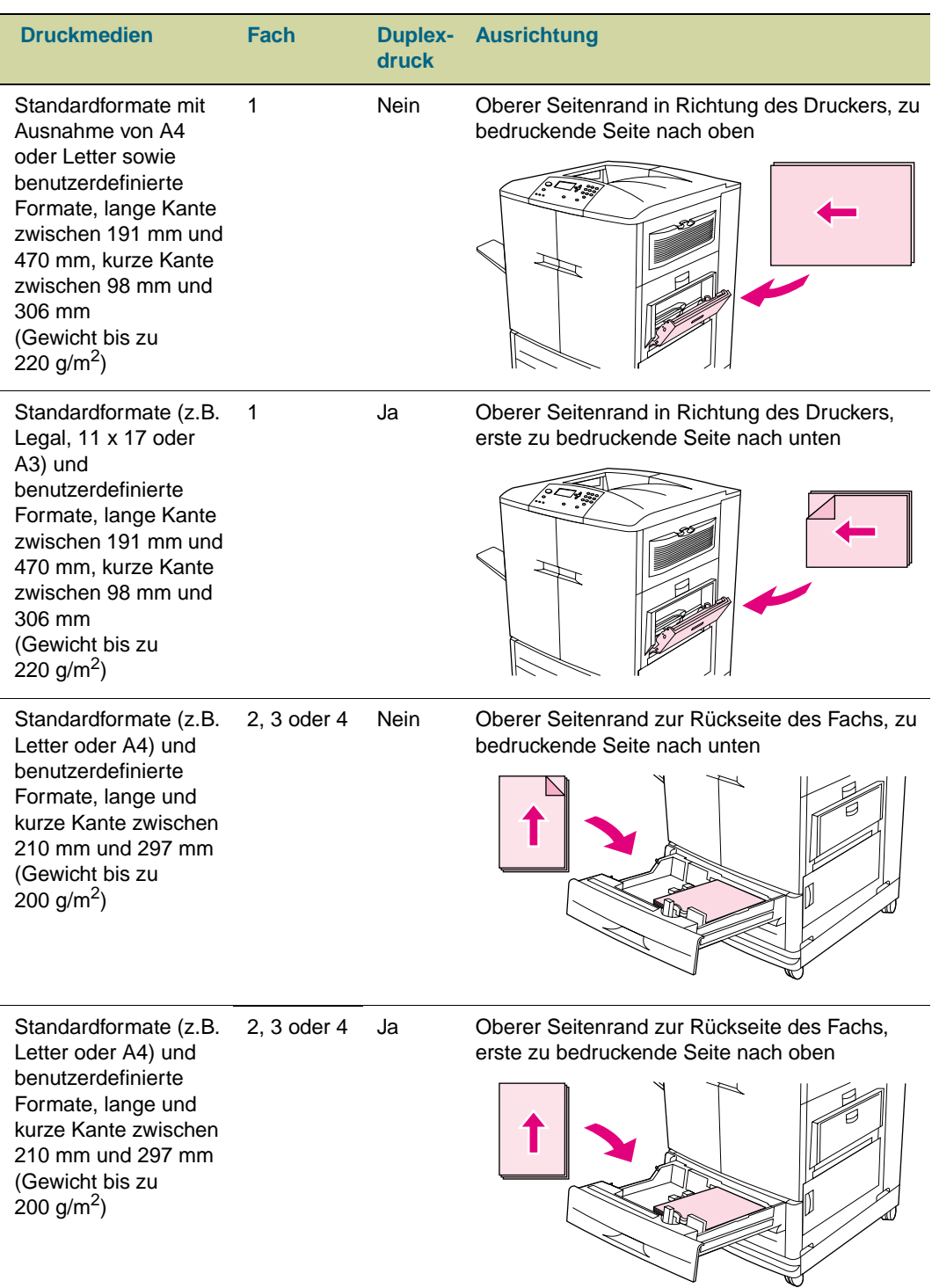

#### **Tabelle 1. Ausrichten von Druckmedien**

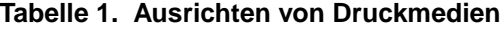

<span id="page-88-0"></span>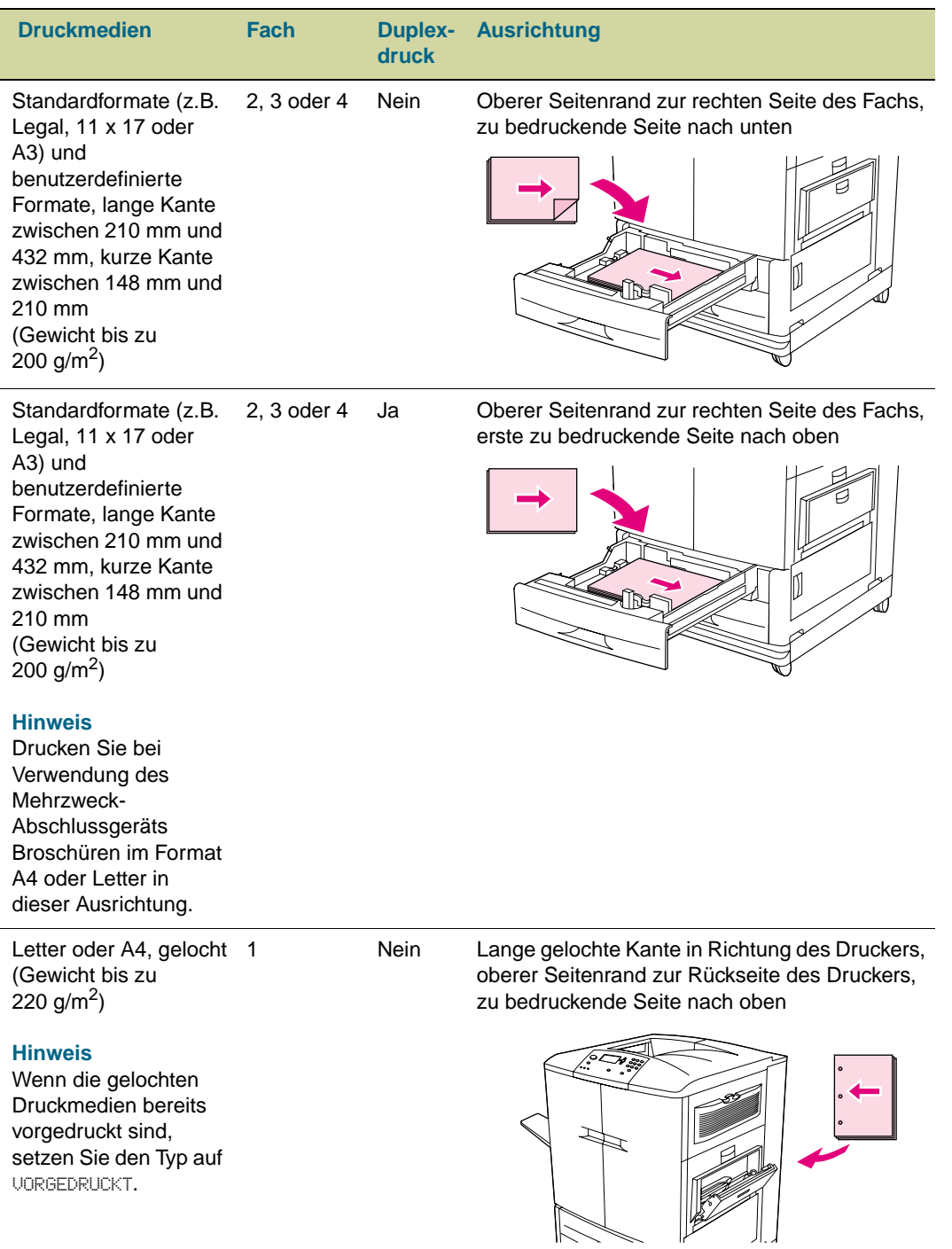

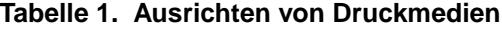

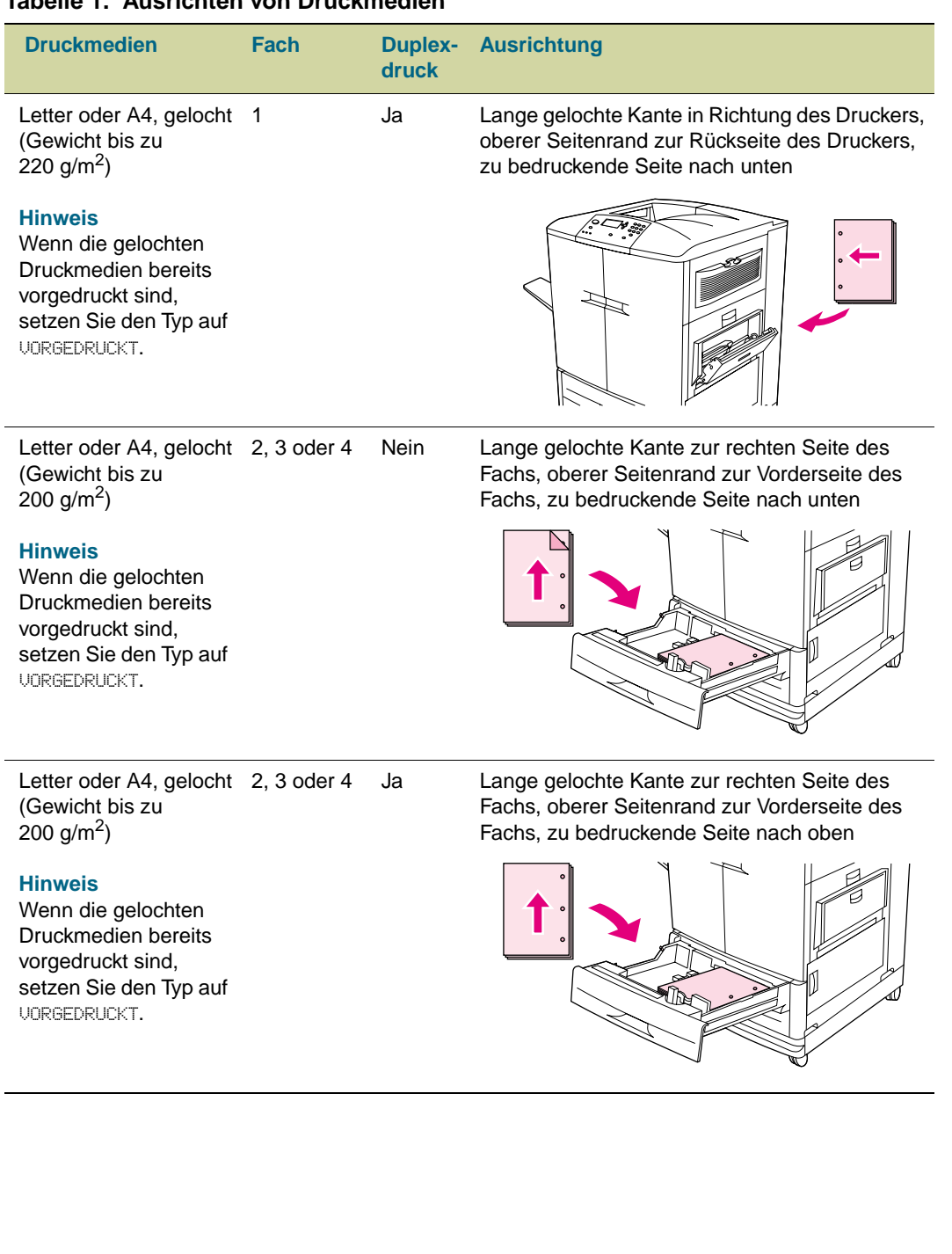

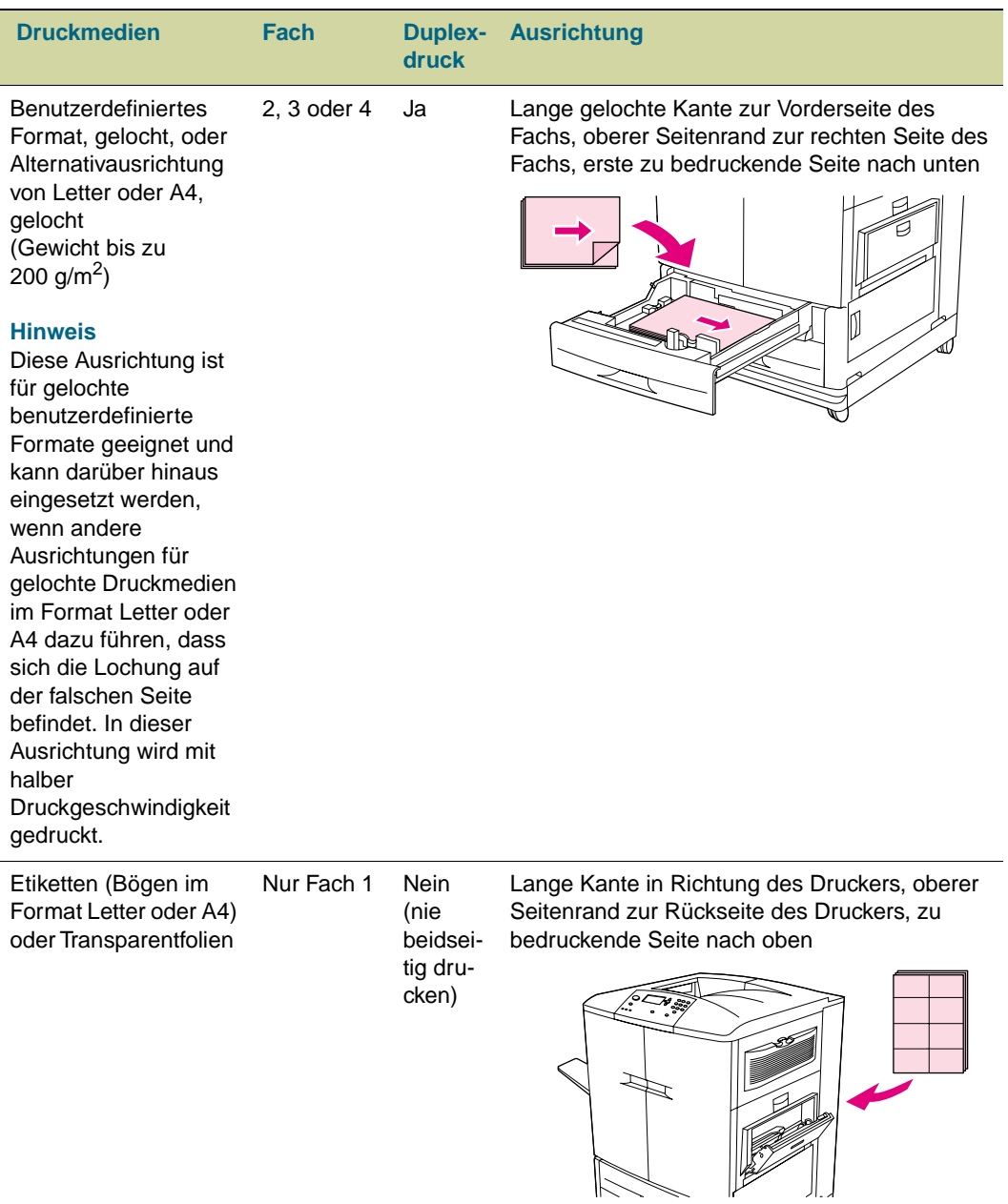

#### **Tabelle 1. Ausrichten von Druckmedien**

| <b>Druckmedien</b> | Fach       | <b>Duplex-</b><br>druck                              | <b>Ausrichtung</b>                                                                                                    |
|--------------------|------------|------------------------------------------------------|----------------------------------------------------------------------------------------------------|
| Umschläge          | Nur Fach 1 | <b>Nein</b><br>(nie<br>beidsei-<br>tig dru-<br>cken) | Kurze Kante in Richtung des Druckers<br>(Frankierseite entgegengesetzt der Richtung<br>des Druckers), zu bedruckende Seite nach oben<br>Wenn die Umschläge breiter als 190,5 mm sind,<br>legen Sie sie mit der Klappe in Richtung des<br>Druckers ein. Legen Sie sie andernfalls mit der<br>Klappe zur Rückseite des Druckers ein. |

**Tabelle 1. Ausrichten von Druckmedien**

# <span id="page-92-0"></span>**Unterstützte Druckmedientypen**

Die folgenden Druckmedientypen können über das Bedienfeld und im Druckertreiber ausgewählt werden:

- Normalpapier
- Vordrucke
- Briefkopfpapier
- Transparentfolien
- Gelochtes Papier
- Etiketten (siehe ["Beschaffenheit der Etiketten" auf Seite 105\)](#page-106-0)
- Briefpapier
- Recyclingpapier
- Farbpapier
- Leichte Druckmedien
- Schwere Druckmedien
- Karton (siehe ["Beschaffenheit von Karton" auf Seite 105\)](#page-106-1)
- Hochglanzpapier (siehe ["Hochglanzmedien" auf Seite 109\)](#page-110-0)
- Schweres Hochglanzpapier
- Nicht von HP hergestelltes schweres Hochglanzpapier
- Festes Papier
- Umschläge (siehe ["Umschläge" auf Seite 104](#page-105-0))

**Hinweis** Toner wird mit Hitze und Druck auf dem Papier fixiert. Achten Sie darauf, dass die Druckfarben von farbigem Papier oder Vordrucken für die Temperatur des Druckers (200 °C in 0,1 Sekunden) ausgelegt sind.

> Zum Optimieren der Druckqualität ist es notwendig, die verwendeten Druckmedien mit der Druckmedientypkonfiguration abzustimmen. Weitere Informationen finden Sie unter ["Empfohlene Druckmedien" auf Seite 92](#page-93-0) und "Bestimmen des Druckmedientyps" auf [Seite 99](#page-100-0).

## **Empfohlene Druckmedien**

Die in der nachstehenden Tabelle aufgeführten Druckmedien erfüllen folgende Kriterien:

- Sie wurden mit diesem Drucker getestet.
- Sie wurden als qualitativ gut bewertet.
- Sie sind für die Einstellungen des Druckers hervorragend geeignet.

#### **Bestellen von empfohlenen Druckmedien**

Die Produktnummern für die Druckmedien sind nach dem Format der Druckmedien in Klammern aufgeführt. Geben Sie beim Bestellen diese Produktnummern an.

Sie erhalten alle HP Druckmedien unter<http://www.hpshopping.com> oder im Büroartikelhandel vor Ort.

**Hinweis** Geben Sie den Druckmedientyp beim Einlegen der Druckmedien in die Fächer über das Bedienfeld [\("Konfigurieren der Zufuhrfächer" auf Seite 39\)](#page-40-0) und beim Drucken des Jobs im Treiber (["Einstellen von Druckmedientyp und -format" auf Seite 81](#page-82-0)) an.

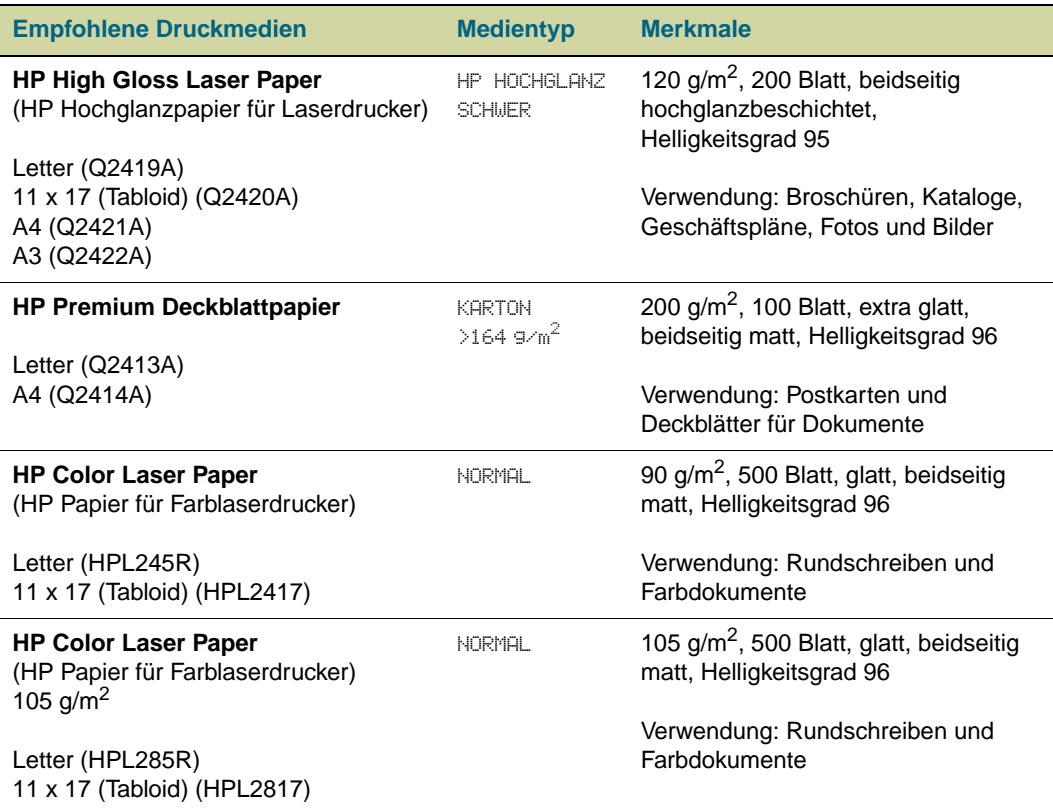

#### <span id="page-93-0"></span>**Tabelle 2. Empfohlene Druckmedien**

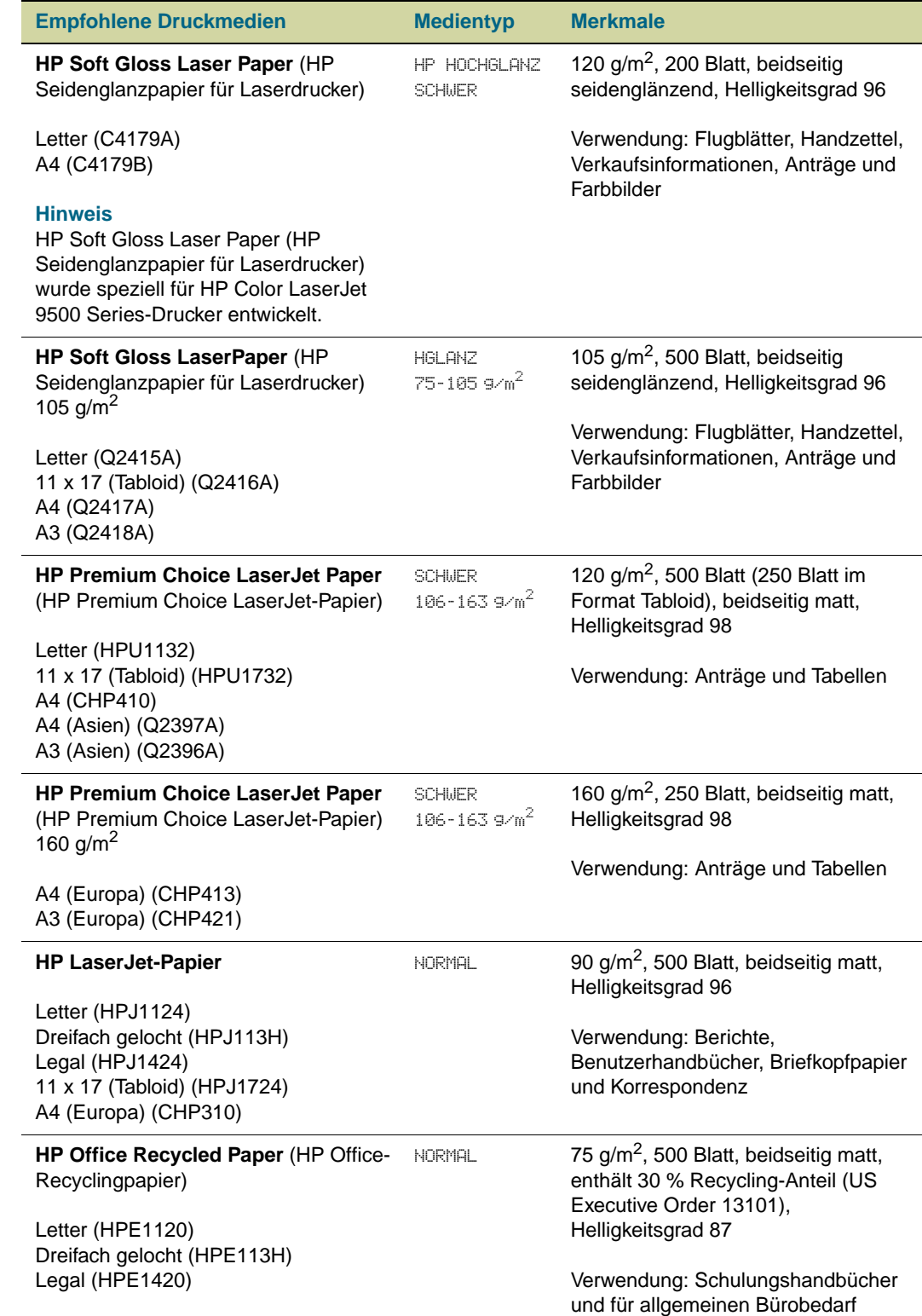

## **Tabelle 2. Empfohlene Druckmedien**

| <b>Empfohlene Druckmedien</b>                                                    | <b>Medientyp</b>      | <b>Merkmale</b>                                                                               |  |
|----------------------------------------------------------------------------------|-----------------------|-----------------------------------------------------------------------------------------------|--|
| <b>HP Tough Paper</b>                                                            | <b>FESTESPAPIER</b>   | 0,127 mm (5 Mil) dick<br>(etwa 165 $g/m2$ ), 50 Blatt, beidseitig                             |  |
| Letter (Q1298A)<br>A4 (Q1298B)                                                   |                       | seidenglänzend, wasser- und<br>reißbeständig                                                  |  |
|                                                                                  |                       | Verwendung: Hinweisschilder, Karten,<br>Speisekarten, wasser- und<br>reißbeständige Dokumente |  |
| <b>HP Color LaserJet Transparencies</b><br>(HP Color LaserJet-Transparentfolien) | TRANSPARENT-<br>FOLIE | 0,127 mm (5 Mil) dick, 50 Blatt,<br>beidseitig Premium-beschichtet                            |  |
| Letter (C2934A)<br>A4 (C2936A)                                                   |                       | Verwendung: Transparentfolien                                                                 |  |

**Tabelle 2. Empfohlene Druckmedien**

# **Auswählen von Druckmedien für Dokumente**

In der folgenden Tabelle werden unterschiedliche Dokumente und die jeweils dafür empfohlenen Druckmedien aufgeführt. Alle genannten Medientypen können mit diesem Drucker gedruckt werden. Beachten Sie, dass die Liste nur Empfehlungen enthält. In den meisten Fällen können auch andere geeignete Druckmedien verwendet werden.

#### **Bestellen von unterstützten Druckmedien**

Sie erhalten alle HP Druckmedien unter<http://www.hpshopping.com> oder im Büroartikelhandel vor Ort.

**Hinweis** Geben Sie den Druckmedientyp beim Einlegen der Druckmedien in die Fächer über das Bedienfeld und beim Drucken des Jobs im Treiber an.

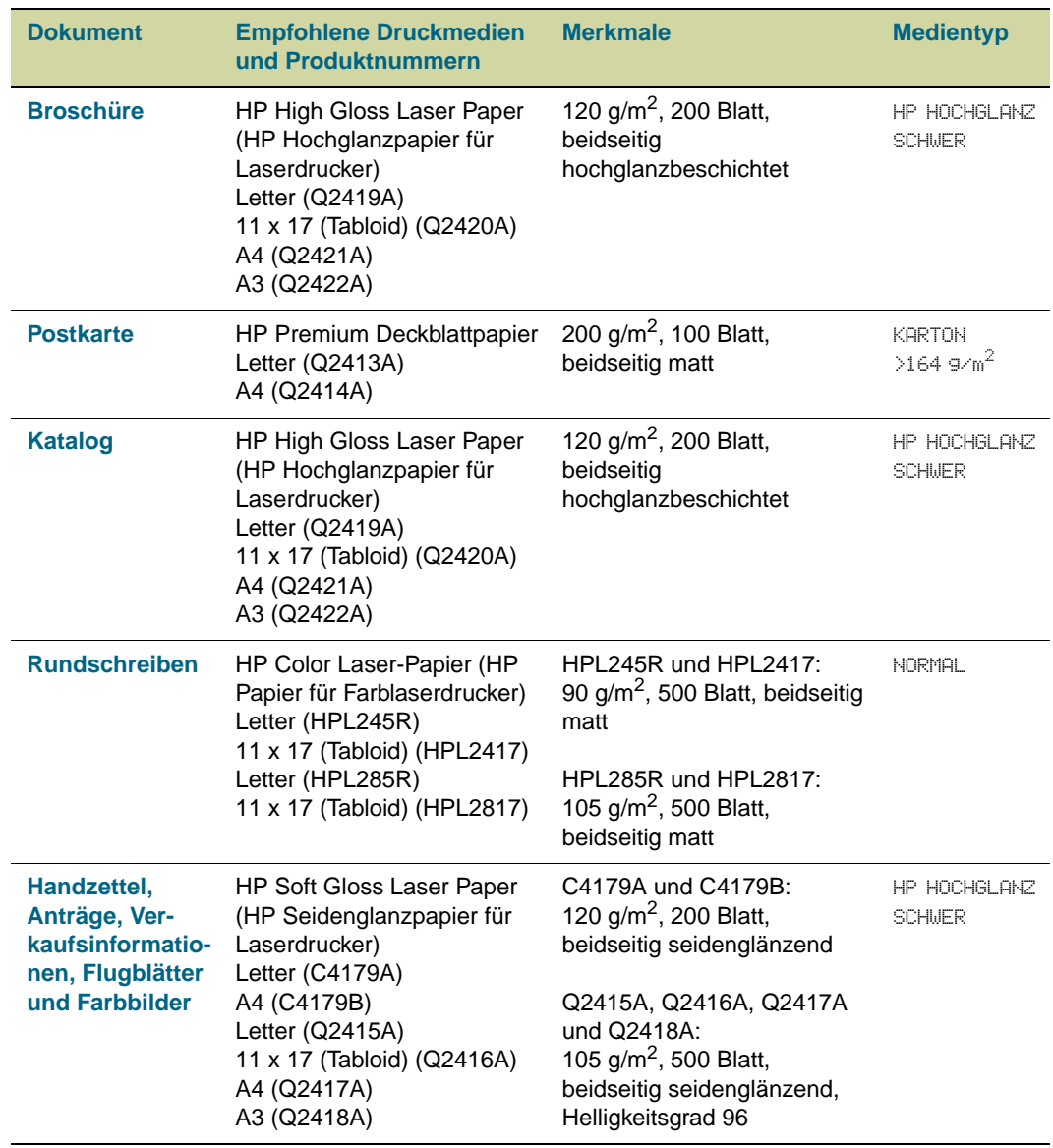

#### <span id="page-96-0"></span>**Tabelle 3. Dokumente und Druckmedien**

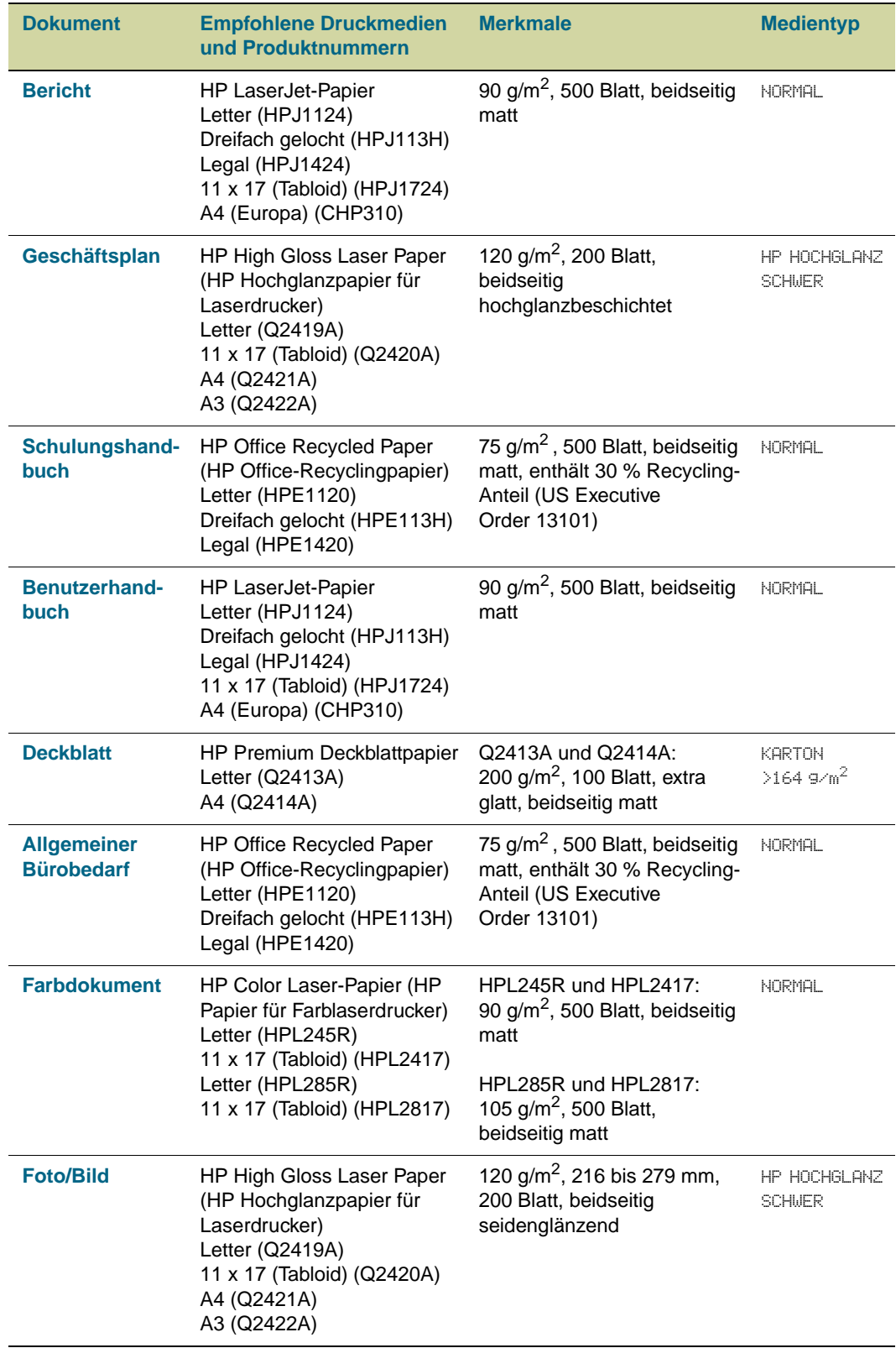

#### **Tabelle 3. Dokumente und Druckmedien**

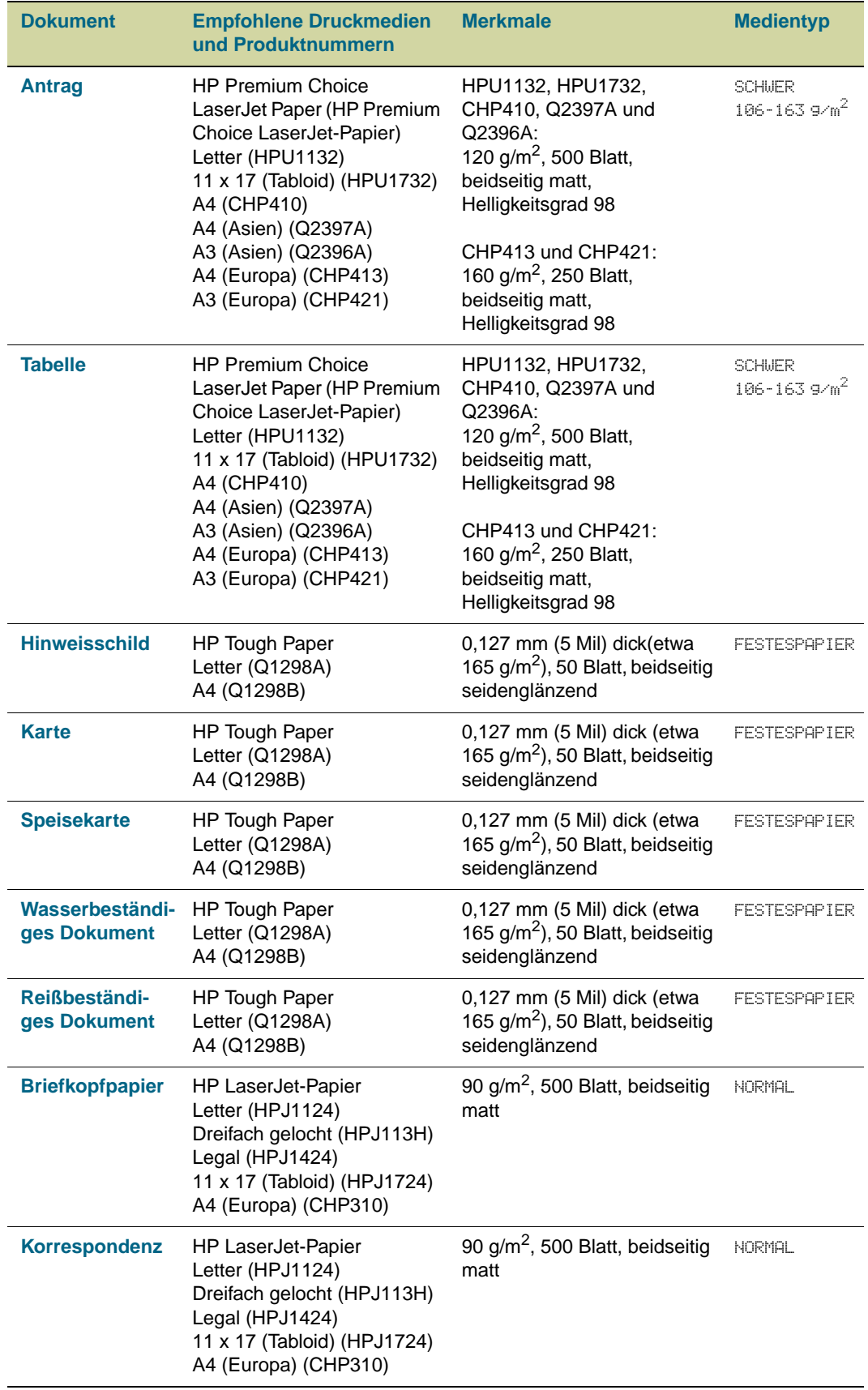

#### **Tabelle 3. Dokumente und Druckmedien**

| <b>Dokument</b> | <b>Empfohlene Druckmedien</b><br>und Produktnummern                                                                                    | <b>Merkmale</b>                    | <b>Medientyp</b>      |
|-----------------|----------------------------------------------------------------------------------------------------|------------------------------------|-----------------------|
|                 | <b>Transparentfolie</b> HP Color LaserJet<br>Transparencies (HP Color<br>LaserJet-Transparentfolien)<br>Letter (C2934A)<br>A4 (C2936A) | 0,127 mm (5 Mil) dick,<br>50 Blatt | TRANSPARENT-<br>FOLIE |

**Tabelle 3. Dokumente und Druckmedien**

## <span id="page-100-0"></span>**Bestimmen des Druckmedientyps**

Wenn Sie Druckmedien verwenden möchten, die nicht in Tabelle 3, "Dokumente und [Druckmedien", auf Seite 95](#page-96-0) aufgeführt sind, können Sie den Druckmedientyp anhand der folgenden Kriterien bestimmen.

**Hinweis** Geben Sie den Druckmedientyp beim Einlegen der Druckmedien in die Fächer über das Bedienfeld und beim Drucken des Jobs im Treiber an.

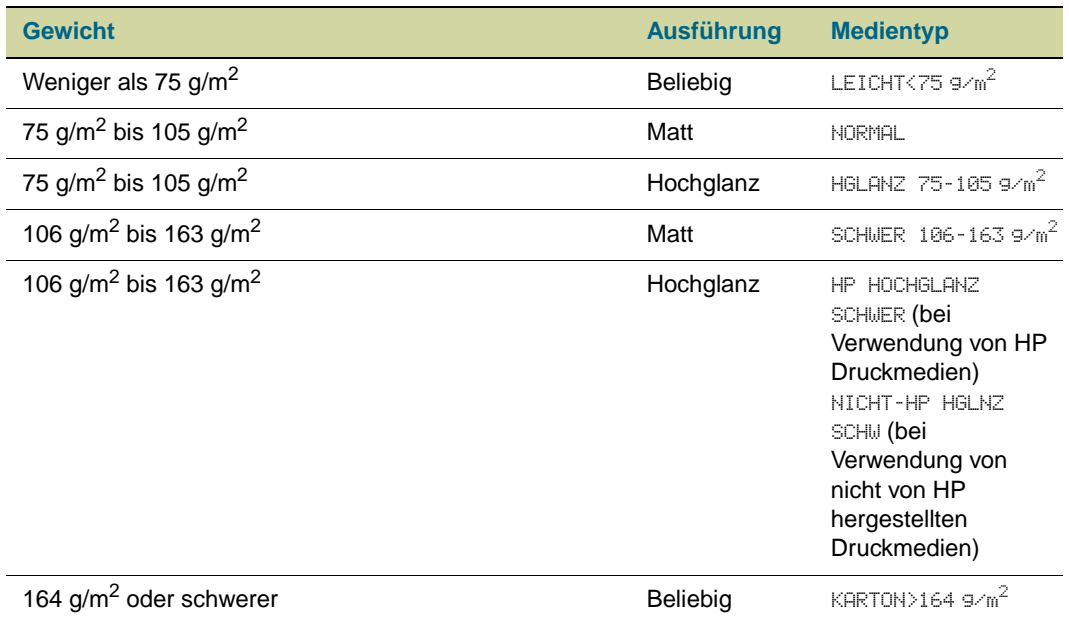

#### **Bestimmen des Gewichts**

In der Regel wird das Gewicht der jeweiligen Druckmedien auf der Verpackung angegeben. Ist dies nicht der Fall, können Sie sich an der Papierstärke und Flexibilität der Druckmedien orientieren. Normalerweise ist das Papiergewicht höher, wenn die Druckmedien eine höhere Papierstärke und eine geringere Flexibilität aufweisen. Weitere Informationen finden Sie unter ["Umrechnung für Papiergewichte" auf Seite 103.](#page-104-0)

#### **Hochglanzmedien und Druckmedien mit matter Oberfläche**

In der Regel wird die Beschaffenheit der jeweiligen Druckmedien auf der Verpackung angegeben. Ist dies nicht der Fall, prüfen Sie, ob die Druckmedien eine glatte oder glänzende Oberfläche aufweisen. In diesem Fall empfiehlt es sich, für eine optimale Druckqualität einen der Hochglanz-Druckmedientypen (abhängig vom jeweiligen Papiergewicht) auszuwählen. Wenn die Druckmedien keine glatte und glänzende Oberfläche aufweisen, handelt es sich wahrscheinlich um Druckmedien mit mattierter Oberfläche.

# <span id="page-101-1"></span><span id="page-101-0"></span>**Unterstützte Druckmedienformate für Zufuhr und Ausgabe**

#### **Hinweis** Weitere Informationen zu den optionalen HP Ausgabegeräten finden Sie in der mit dem entsprechenden Gerät gelieferten Dokumentation.

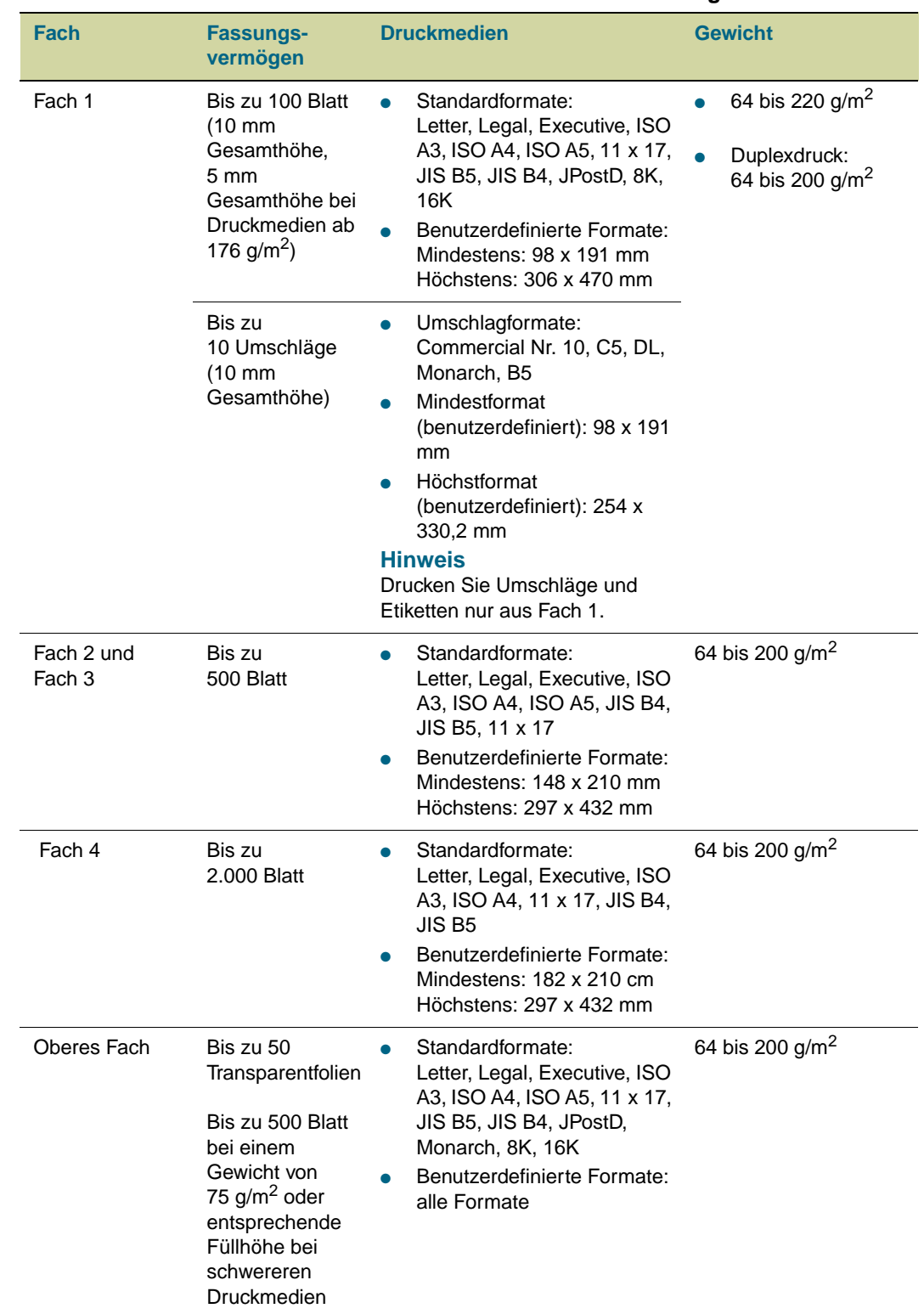

#### **Tabelle 4. Unterstützte Druckmedienformate für Zufuhr und Ausgabe**

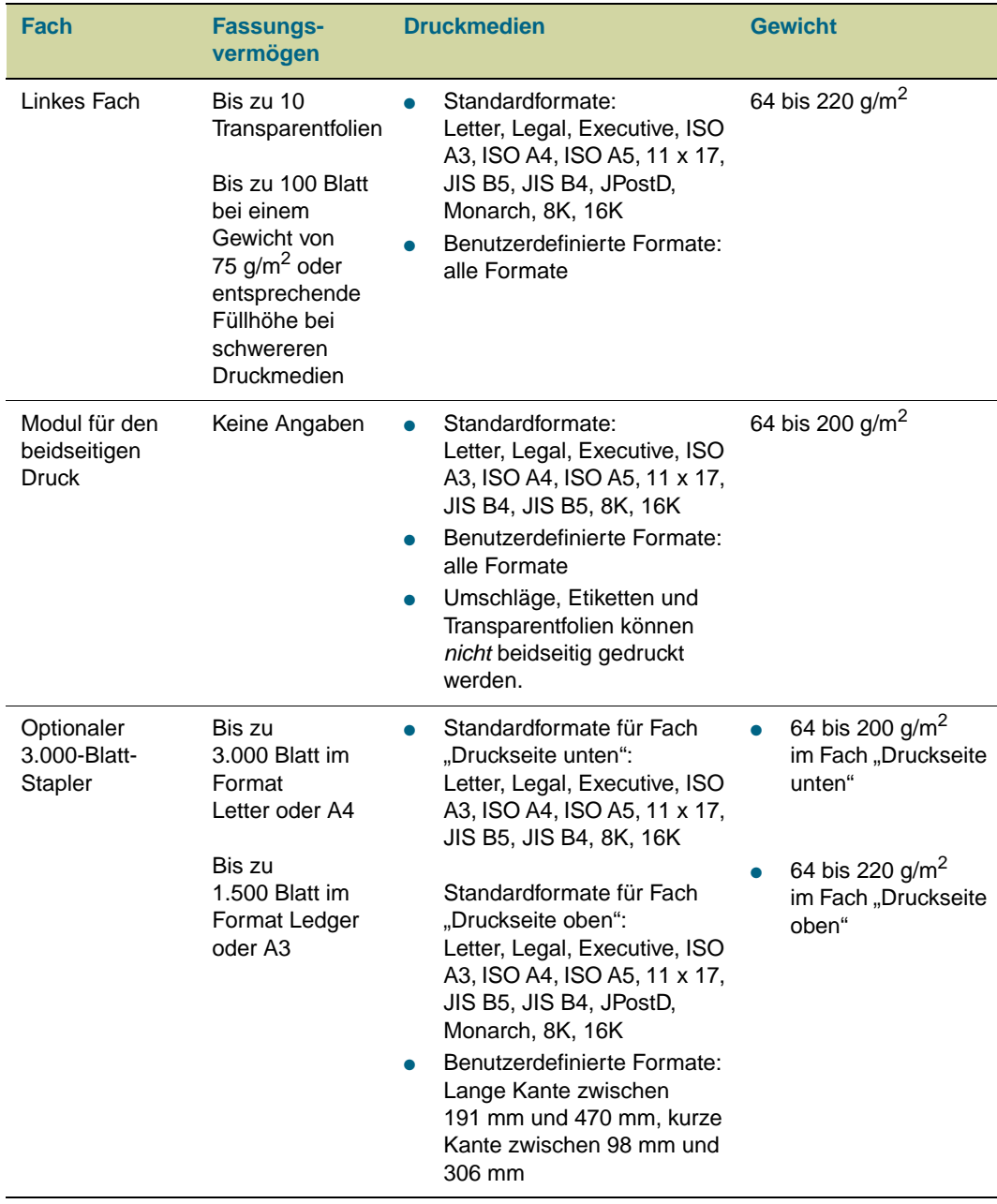

## **Tabelle 4. Unterstützte Druckmedienformate für Zufuhr und Ausgabe**

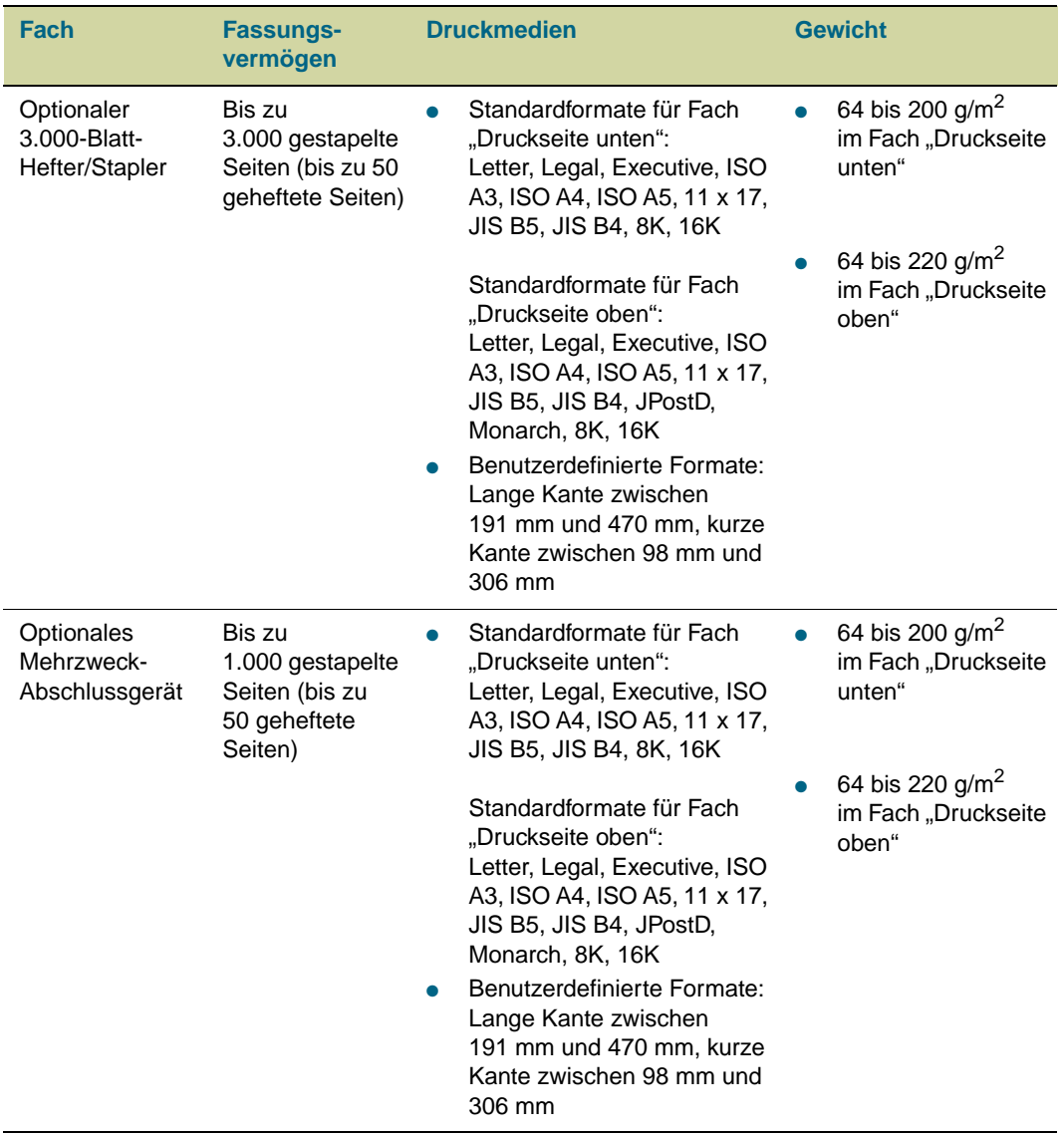

## **Tabelle 4. Unterstützte Druckmedienformate für Zufuhr und Ausgabe**

## <span id="page-104-0"></span>**Umrechnung für Papiergewichte**

Mit Hilfe dieser Tabelle können Sie für US-Bond-Gewichte gleichwertige Papiergewichte ermitteln. Für die Bestimmung des dem US-Bond-Gewicht 20 lb (Pfund) entsprechenden metrischen Wertes suchen Sie zuerst in der zweiten Zeile der ersten Spalte das Bond-Gewicht und anschließend in der letzten Spalte das metrische Gewicht: 75 g/m2.

ACHTUNG Verwenden Sie keine Druckmedien mit einem Gewicht unter 64 g/m<sup>2</sup> oder über 220 g/m<sup>2</sup>. Durch die Verwendung von nicht in der Umrechnungstabelle für Papiergewichte aufgeführten Druckmedien treten möglicherweise Papierstaus auf.

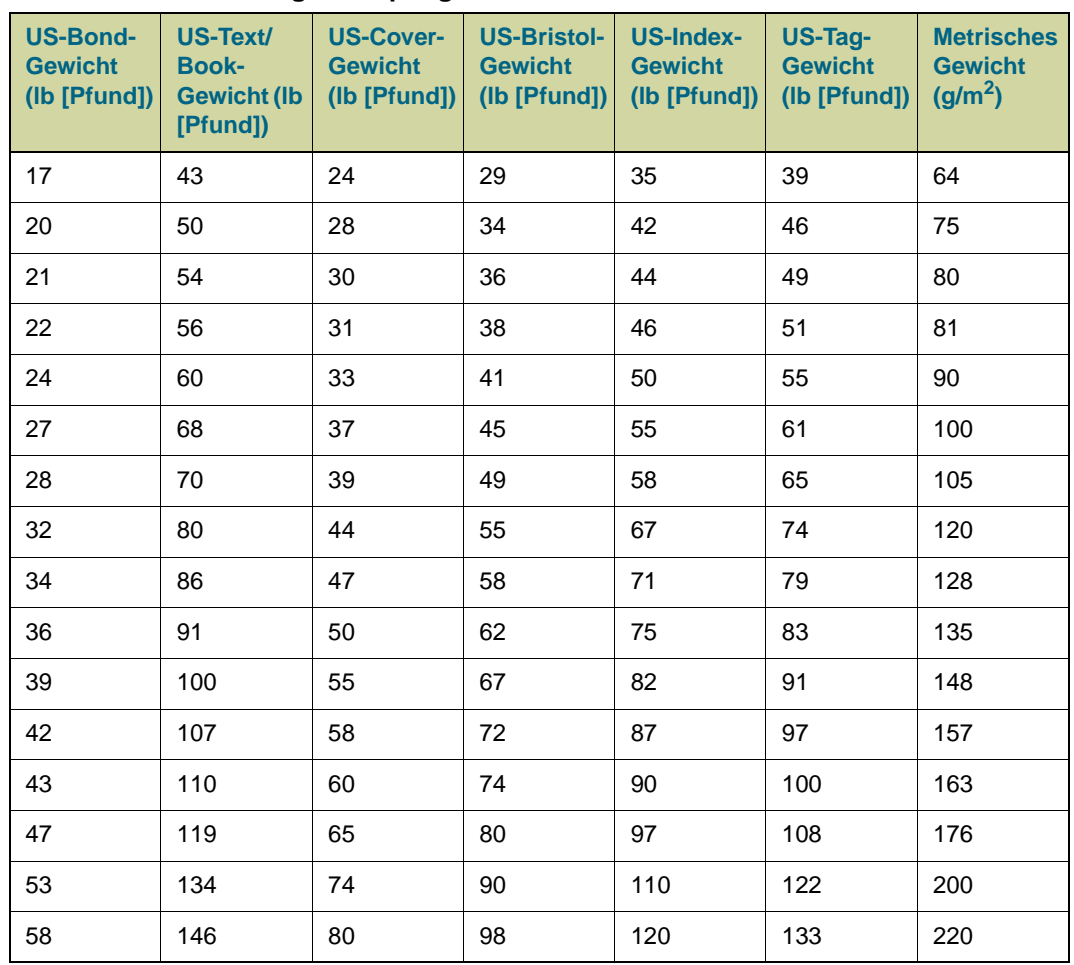

#### **Tabelle 5. Umrechnung für Papiergewichte**

## <span id="page-105-0"></span>**Umschläge**

Die Druckqualität beim Drucken von Umschlägen hängt in großem Maße von der Qualität der Umschläge ab. Berücksichtigen Sie bei der Auswahl von Umschlägen folgende Kriterien:

**Hinweis** Geben Sie beim Einlegen von Umschlägen in das Fach den Druckmedientyp UMSCHLAG über das Druckerbedienfeld und beim Starten des jeweiligen Druckjobs den entsprechenden Typ im Druckertreiber an.

#### **Beschaffenheit der Umschläge**

Die Beschaffenheit der Umschläge ist von wesentlicher Bedeutung. Die Falzlinien von Umschlägen können sehr unterschiedlich ausfallen, nicht nur bei Produkten verschiedener Hersteller, sondern auch innerhalb ein und derselben Packung eines Herstellers.

- **Beschaffenheit:** Achten Sie vor dem Drucken darauf, dass die Umschläge flach liegen. Die Wellung darf höchstens 6 mm betragen, und die Umschläge sollten keine Luft enthalten. (Umschläge mit Lufteinschlüssen können zu Problemen führen.)
- **Zustand:** Vergewissern Sie sich, dass die Umschläge weder geknittert, eingekerbt noch in anderer Weise beschädigt sind.

#### **Umschläge mit Klebestreifen oder mehreren Umschlagklappen**

Bei Umschlägen mit abziehbaren Klebestreifen oder mit mehr als einer zum Verschließen umzufaltenden Klappe muss das enthaltene Klebemittel der Hitze und Druckwirkung des Produkts standhalten. Zusätzliche Laschen können zu verknitterten oder geknickten Umschlägen sowie zu Papierstaus führen.

#### **Umschläge mit doppelseitigen Säumen**

Bei Umschlägen mit doppelseitigen Säumen befinden sich anstelle von diagonalen Säumen senkrechte Säume an beiden Enden des Umschlags. Dieser Umschlagtyp verknittert sehr leicht. Achten Sie darauf, dass der Saum vollständig bis zur Ecke des Umschlags reicht.

#### **Lagerung von Umschlägen**

Die richtige Lagerung von Umschlägen trägt erheblich zur Druckqualität bei. Umschläge sollten flach liegend gelagert werden. Wenn Luft in einem Umschlag eingeschlossen wird und Luftblasen entstehen, knittert der Umschlag unter Umständen beim Drucken.

#### **Umschlagränder**

In der folgenden Tabelle sind handelsübliche Maße für Nr. 10- und DL-Umschläge aufgeführt.

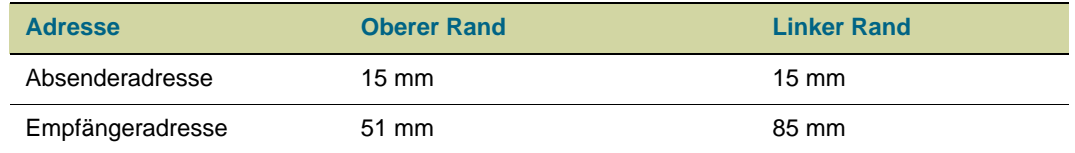

Die beste Druckqualität wird erzielt, wenn die Ränder einen Mindestabstand von 15 mm zu den Umschlagkanten haben.

**ACHTUNG** Verwenden Sie keine Umschläge mit druckempfindlichem Klebstoff, Klammern, Sichtfenstern, beschichtetem Futter, selbsthaftenden Klebestreifen oder anderen synthetischen Materialien.

## <span id="page-106-0"></span>**Beschaffenheit der Etiketten**

Bei der Auswahl von Etiketten sollten Sie die im Folgenden aufgeführten Faktoren berücksichtigen:

- **Anordnung:** Bei Bögen mit Lücken zwischen den Etiketten können sich Etiketten ablösen und zu schwerwiegenden Papierstaus führen. Verwenden Sie ausschließlich Etiketten, die den Bogen zusammenhängend bedecken.
- **Klebeetiketten:** Die Klebeetiketten sollten für die Temperatur der Fixiereinheit von maximal 200 °C ausgelegt sein.
- **Gewellte Etiketten:** Vor dem Drucken müssen die Etiketten flach eingelegt werden. Sie dürfen sich nicht mehr als 13 mm in eine Richtung wellen.
- **Zustand:** Verwenden Sie keine Etiketten mit Falten, Blasen oder anderen Anzeichen von Ablösung. Drucken Sie keine Etikettenbögen, von denen bereits Etiketten abgezogen wurden.

**Hinweis** Geben Sie beim Einlegen von Etikettenbögen in das Fach den Druckmedientyp ETIKETT über das Druckerbedienfeld und beim Starten des jeweiligen Druckjobs den entsprechenden Typ im Druckertreiber an.

## <span id="page-106-1"></span>**Beschaffenheit von Karton**

Bei der Auswahl von Karton sollten Sie die im Folgenden aufgeführten Faktoren berücksichtigen:

- **Glätte:** Karton mit einem Gewicht zwischen 135 und 220 g/m<sup>2</sup> sollte einen Glättegrad zwischen 100 und 180 Sheffield aufweisen.
- **Gewellter Karton:** Karton sollte flach liegen. Die Wellung sollte höchstens 5 mm betragen.
- **Zustand:** Stellen Sie sicher, dass Karton keine Falten, Risse oder sonstigen Schäden aufweist.
- **Format:** Eine Aufstellung der entsprechenden Formate finden Sie unter "Auswählen [und Verwenden von Druckmedien" auf Seite 79](#page-80-0).
- **Gewicht:** Karton mit einem Gewicht bis zu 200 g/m<sup>2</sup> kann in jedem Fach eingelegt werden. Karton mit einem Gewicht über 200 g/m<sup>2</sup> muss aus Fach 1 gedruckt werden.

#### **Hinweis** Geben Sie beim Einlegen von Karton in das Fach den Druckmedientyp KARTON über das Druckerbedienfeld und beim Starten des jeweiligen Druckjobs den entsprechenden Typ im Druckertreiber an.

## **Drucken von Briefkopf-, gelochtem oder Vordruckpapier (einseitig)**

- Beim Drucken von Briefkopf-, gelochtem oder Vordruckpapier ist die richtige Ausrichtung des Papiers von entscheidender Bedeutung. Diesbezügliche Anweisungen finden Sie unter ["Ausrichten von Druckmedien" auf Seite 85](#page-86-0).
- Legen Sie Papier mit einem Gewicht zwischen 200 g/m<sup>2</sup> und 220 g/m<sup>2</sup> ausschließlich in Fach 1 ein. Umfassende Papierspezifikationen finden Sie unter "Auswählen und [Verwenden von Druckmedien" auf Seite 79](#page-80-0).
- Beim beidseitigen Druck von Briefkopf-, gelochtem oder Vordruckpapier muss der jeweilige Papiertyp über das Bedienfeld (BRIEFKOPF, VORGELOCHT oder VORGEDRUCKT) und ebenfalls im Druckertreiber ausgewählt werden.

## **Drucken von Etiketten**

- Legen Sie die Etikettenbögen entsprechend den Anweisungen unter "Ausrichten von [Druckmedien" auf Seite 85](#page-86-0) ein.
- Aus Fach 1 kann ein Stapel mit maximal 50 Etikettenbögen gedruckt werden.
- Verwenden Sie nur für Laserdrucker empfohlene Etiketten. Achten Sie darauf, dass die Etiketten den angegebenen Spezifikationen entsprechen (siehe "Auswählen und [Verwenden von Druckmedien" auf Seite 79\)](#page-80-0).

#### **ACHTUNG** Die Nichtbeachtung dieser Anweisungen kann zur Beschädigung des Druckers führen.

#### **Spezielle Hinweise für den Druck von Etiketten**

- Legen Sie die Etiketten nur in Fach 1 ein.
- Achten Sie darauf, dass Fach 1 nicht vollständig gefüllt ist, da Etiketten schwerer als Papier sind.
- Verwenden Sie keine Etiketten, die sich von der Trägerfolie lösen, zerknittert oder anderweitig beschädigt sind.
- Verwenden Sie keine Etiketten, bei denen die Trägerfolie freiliegt. (Die Etiketten müssen die Trägerfolie ohne freiliegende Zwischenräume vollständig bedecken.)
- Bedrucken Sie einen Etikettenbogen nicht mehrfach. Die Trägerfolie der Etikettenbögen ist nur für einen Druckvorgang ausgelegt.

#### **ACHTUNG** Etiketten sollten nicht beidseitig bedruckt werden. Dies könnte zu Papierstaus und Schäden am Drucker führen.

## **Drucken von Transparentfolien**

- Verwenden Sie nur für Farblaserdrucker empfohlene Transparentfolien. Die in diesem Drucker verwendeten Transparentfolien sollten für die Höchsttemperatur des Druckers (200 °C) ausgelegt sein.
- Legen Sie als Ausgabefach für gedruckte Transparentfolien das linke Fach fest.
- Legen Sie in ein Fach nicht gleichzeitig Transparentfolien und Papier ein.
- Geben Sie über das Bedienfeld den Papiertyp TRANSPARENTFOLIE ein, und vergessen Sie nicht, auch im Druckertreiber **Transparentfolie** auszuwählen.
- Optimale Ergebnisse erzielen Sie mit HP Color LaserJet Transparentfolien mit der Teilenummer C2934A.
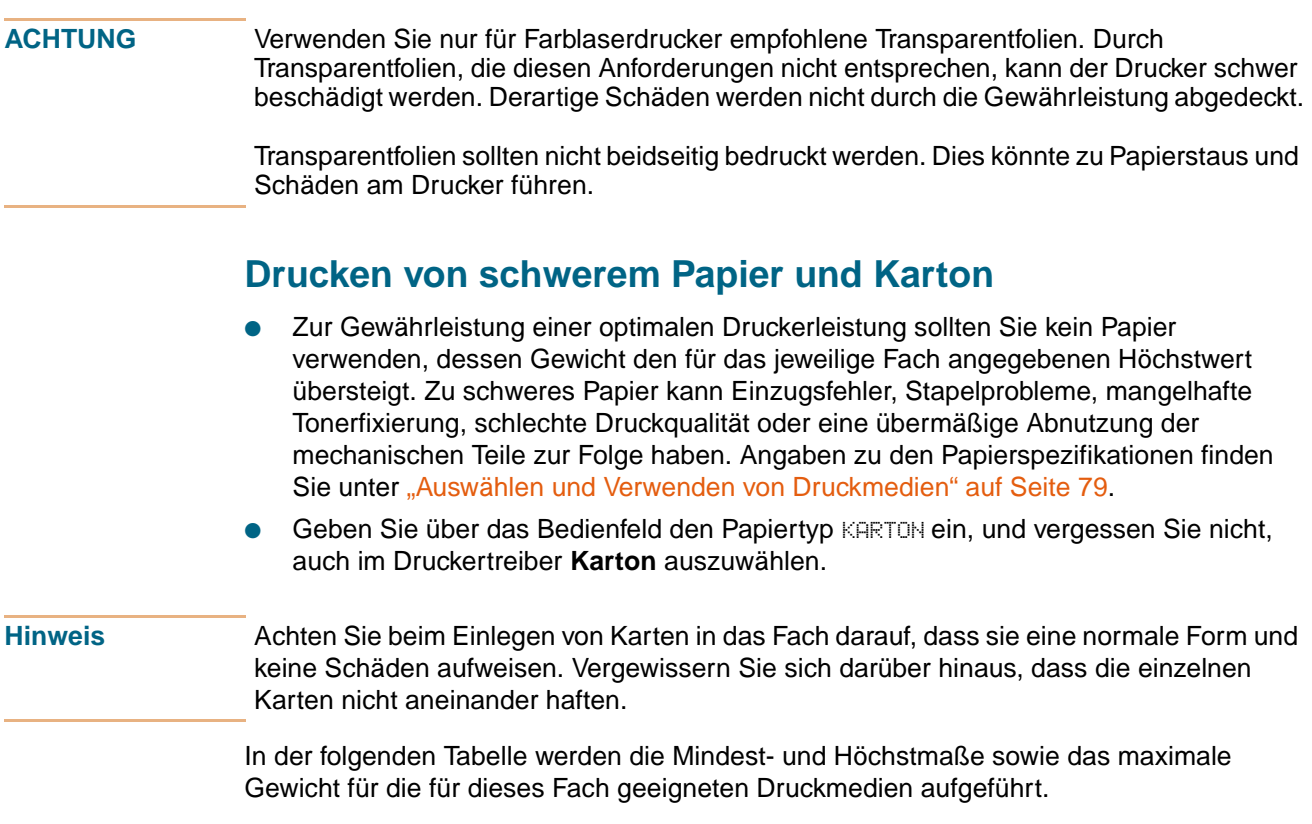

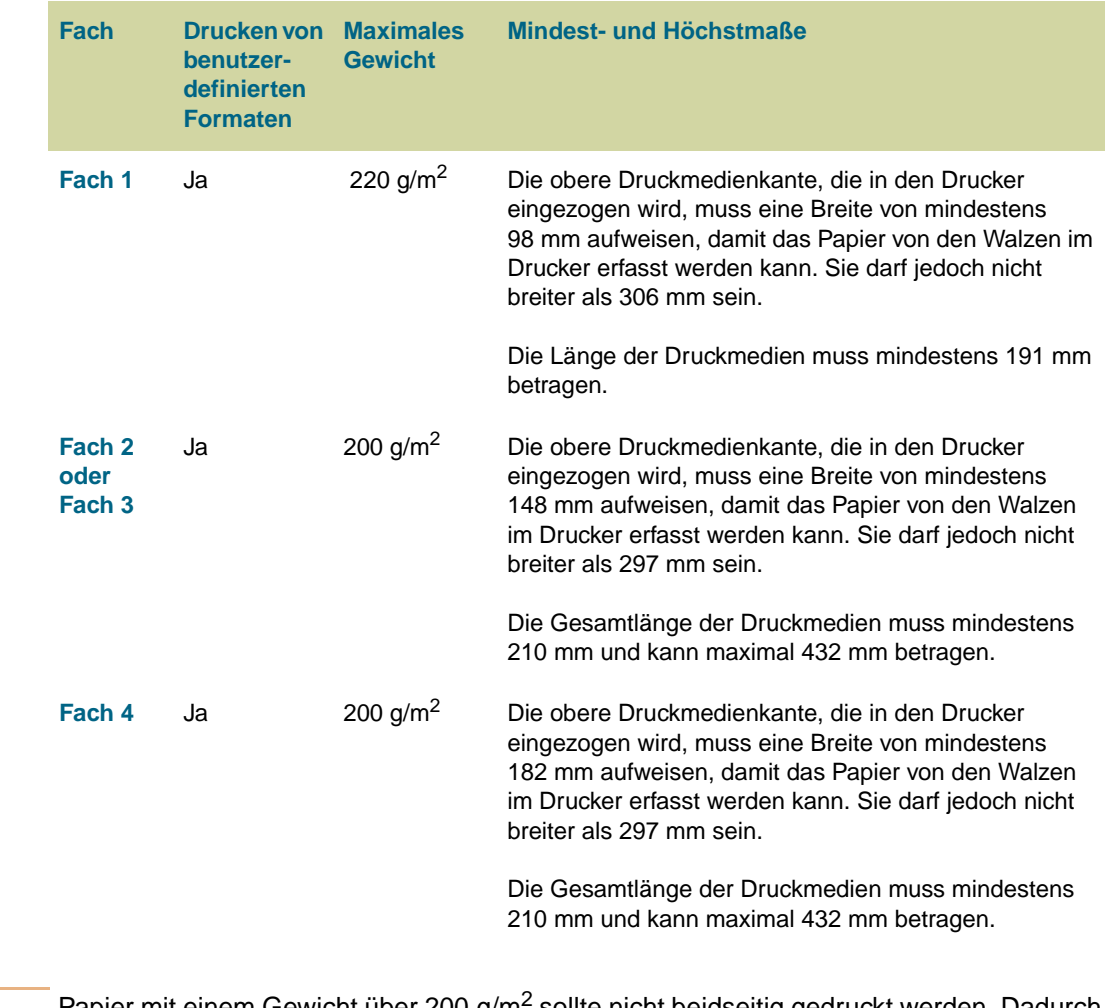

### **ACHTUNG** Papier mit einem Gewicht über 200 g/m2 sollte nicht beidseitig gedruckt werden. Dadurch kann der Drucker beschädigt oder Papierstaus verursacht werden.

# **Hochglanzmedien**

Beachten Sie beim Auswählen und Drucken von Hochglanzmedien folgende Punkte:

- Die Druckqualität hängt von den verwendeten Druckmedien ab. Optimale Ergebnisse erzielen Sie mit HP Hochglanzmedien.
- Legen Sie Hochglanzmedien mit einseitiger Hochglanzbeschichtung so ein, dass die Hochglanzseite bedruckt wird (siehe ["Ausrichten von Druckmedien" auf Seite 85](#page-86-0)).
- **Hinweis** Wählen Sie beim Drucken von Hochglanzmedien mit einem Gewicht zwischen 75 g/m2 und 105  $q/m^2$  beim Einlegen der Druckmedien in ein Fach den Druckmedientyp HOCHGLANZ über das Bedienfeld und beim Starten des Druckjobs den entsprechenden Typ im Druckertreiber aus.

Beim Drucken von HP Hochglanzmedien mit einem Gewicht zwischen 106 g/m<sup>2</sup> und 163 g/m<sup>2</sup> muss beim Einlegen der Druckmedien im Fach die Option HP HOCHGLANZ SCHWER über das Bedienfeld und beim Starten des Druckjobs der entsprechende Druckmedientyp im Druckertreiber festgelegt werden.

Beim Drucken von nicht von HP hergestellten Hochglanzmedien mit einem Gewicht zwischen 106 g/m<sup>2</sup> und 163 g/m<sup>2</sup> muss beim Einlegen der Druckmedien im Fach die Option NICHT-HP HGLNZ SCHW über das Bedienfeld und beim Starten des Druckjobs der entsprechende Druckmedientyp im Druckertreiber festgelegt werden.

Hochglanzmedien werden am besten aus Fach 2 oder 3 eingezogen.

# **Drucken nach Typ und Format der Druckmedien**

Sie können den Drucker so konfigurieren, dass die Druckmedien nach **Typ** (z.B. Normal, Hochglanz oder Briefkopf) und **Format** (z.B. Letter oder A4) und nicht nach **Quelle** (Fach) ausgewählt werden.

# **Vorteile beim Drucken nach Typ und Format der Druckmedien**

Drucken nach Typ oder Format bedeutet, dass Papier oder Druckmedien aus dem ersten Fach eingezogen werden, in dem Papier im ausgewählten Papiertyp oder mit dem ausgewählten Format eingelegt ist. Durch die Auswahl der Druckmedien nach Typ und Format erhalten Sie beim Drucken von schwerem oder Hochglanzpapier eine wesentlich bessere Druckqualität. Falsche Einstellungen können zu unbefriedigenden Druckergebnissen führen. Drucken Sie Spezialdruckmedien wie Etiketten oder Graustufen-Transparentfolien immer nach Typ. Drucken Sie Umschläge immer nach Typ.

Wenn Sie nach Typ oder Format drucken möchten und die Fächer nicht für einen bestimmten Typ oder ein bestimmtes Format konfiguriert wurden, legen Sie das Papier oder die Druckmedien in Fach 1 ein, und wählen Sie dann den Typ oder das Format im Dialogfeld **Seiteneinrichtung**, im Dialogfeld **Drucken** oder im Dialogfeld **Druckeigenschaften** aus.

**Hinweis** Die Einstellungen für Typ und Format können für Netzwerkdrucker auch über die HP Web Jetadmin-Software konfiguriert werden. Auf Macintosh-Computern können diese Einstellungen über das HP LaserJet-Dienstprogramm konfiguriert werden.

## **So drucken Sie nach Typ und Format der Druckmedien (Fach 1)**

- **1** Legen Sie Druckmedien in das Fach ein, und richten Sie die Papierführungen aus (siehe ["Einlegen von Druckmedien in Fach 2 und Fach 3" auf Seite 29](#page-30-0)).
- **2** Drücken Sie am Druckerbedienfeld  $\checkmark$  (AUSWÄHLEN), um die Menüs aufzurufen.
- **3** Wechseln Sie mit ▲ (Taste NACH-OBEN) oder ▼ (Taste NACH-UNTEN) zu PAPIERZUFUHR, und drücken Sie dann  $\checkmark$  (AUSWÄHLEN).
- **4** Führen Sie einen der folgenden Schritte aus:
	- So ermöglichen Sie den automatischen Druck aus Fach 1, wenn Druckmedien eingelegt sind: Legen Sie die Einstellungen FACH 1 GRÖSSE=BELIEBIG und FACH 1 TYP=BELIEBIG fest. (Dies entspricht dem Modus **Zuerst**.)
	- So drucken Sie aus Fach 1 nach Typ und Format, wobei Sie vor dem Drucken zum Einlegen von Papier aufgefordert werden: Stellen Sie GRÖSSE IN FACH 1 auf das eingelegte Format ein, und setzen Sie MEDIEN FACH 1 auf einen beliebigen Typ mit Ausnahme von BELIEBIG. (Dies entspricht dem Modus **Kassette**.)
- **5** Klicken Sie in der Anwendung auf **Datei**.
- **6** Klicken Sie auf **Drucken**.
- **7** Klicken Sie auf **Eigenschaften**.
- **8** Vergessen Sie nicht, im Druckertreiber den in Schritt 4 ausgewählten Typ auszuwählen.

# **So drucken Sie nach Typ und Format der Druckmedien (Fach 2, 3 oder 4)**

- **1** Legen Sie Druckmedien in das Fach ein, und richten Sie die Papierführungen aus (siehe ["Einlegen von Druckmedien in Fach 2 und Fach 3" auf Seite 29](#page-30-0)).
- **2** Drücken Sie am Druckerbedienfeld  $\checkmark$  (AUSWÄHLEN), um das Format (sofern es nicht erkannt wurde) und den Typ zu ändern.
- **3** Wechseln Sie mit ▲ (Taste NACH-OBEN) oder ▼ (Taste NACH-UNTEN) zum gewünschten Format und/oder zum Typ PAPIERZUFUHR, und drücken Sie dann (AUSWÄHLEN).

#### **Hinweis** Zum Drucken nach Typ und Format aus Fach 2, 3 oder 4 ist es möglicherweise erforderlich, die Druckmedien aus Fach 1 herauszunehmen oder dieses Fach zu schließen. Weitere Informationen finden Sie unter ["Menü Papierzufuhr" auf Seite 335](#page-336-0).

- **4** Klicken Sie in der Anwendung auf **Datei**.
- **5** Klicken Sie auf **Drucken**.
- **6** Klicken Sie auf **Eigenschaften**.
- **7** Wählen Sie im Druckertreiber einen anderen Typ als **Automat. Einzug** aus.

# **Option Benutzerdefiniert und Option Alle Benutzerdef.**

Wenn Sie den Formatumschalter in einem Fach auf die Stellung für benutzerdefinierte Formate stellen, können Sie als Druckmedienformat die Option BENUTZERDEFINIERT oder ALLE BENUTZERDEF. auswählen.

Wenn Sie für das Druckmedienformat die Option BENUTZERDEFINIERT festlegen, werden Sie dazu aufgefordert, die genaue Höhe und Breite der entsprechenden Druckmedien einzugeben. Wenn Sie beim Drucken nach Format und Typ Druckmedien mit einem benutzerdefinierten Format anfordern, wird nur dann aus diesem Fach gedruckt, wenn im Druckertreiber dasselbe benutzerdefinierte Format ausgewählt wurde. Wenn im Druckertreiber ein anderes benutzerdefiniertes Format ausgewählt wird und im betreffenden Fach die Option ALLE BENUTZERDEF. eingestellt ist, wird eine Fehlermeldung angezeigt.

Wenn Sie als Druckmedienformat ALLE BENUTZERDEF. einstellen, werden Sie nicht dazu aufgefordert, die Abmessungen der jeweiligen Druckmedien einzugeben. Beim Drucken nach Format und Typ wird zuerst nach einem Fach mit der Einstellung BENUTZERDEFINIERT gesucht, in dem Druckmedien mit dem angeforderten benutzerdefinierten Format eingelegt sind. Wenn in keinem Fach mit der Einstellung BENUTZERDEFINIERT Druckmedien mit dem entsprechenden benutzerdefinierten Format eingelegt sind, wird aus dem Fach gedruckt, für das die Option ALLE BENUTZERDEF. festgelegt wurde, unabhängig davon, welche Druckmedien in diesem Fach eingelegt sind.

Die Verwendung der Option ALLE BENUTZERDEF. führt zu Zeiteinsparungen beim Drucken, wenn nur Druckmedien mit benutzerdefinierten Formaten verwendet oder im Treiber nach Fach ausgewählt werden. Wenn Sie Druckmedien mit mehreren benutzerdefinierten Formaten verwenden, empfiehlt es sich sehr, die Option BENUTZERDEFINIERT auszuwählen.

# **Erweiterte Einstellungen**

# <span id="page-113-0"></span>**Druckmodi**

**ACHTUNG** Die Informationen in diesem Abschnitt sollten nur von erfahrenen Benutzern umgesetzt werden. Der Drucker kann durch falsche Einstellungen für den Druckmodus beschädigt werden.

> Durch die Auswahl eines Druckmedientyps wird zum Erzielen einer optimalen Druckqualität eine Gruppe von bestimmten Druckereinstellungen (z.B. Fixiertemperatur, Druckgeschwindigkeit oder Farbtabelle) aktiviert. Diese Gruppe von Einstellungen wird als "Modus" oder "Druckmodus" bezeichnet. Jedem Druckmedientyp ist ein unterschiedlicher Druckmodus zugeordnet. Diese Zuordnungen werden werkseitig festgelegt. Sie können jedoch einem Druckmedientyp einen anderen Druckmodus zuweisen.

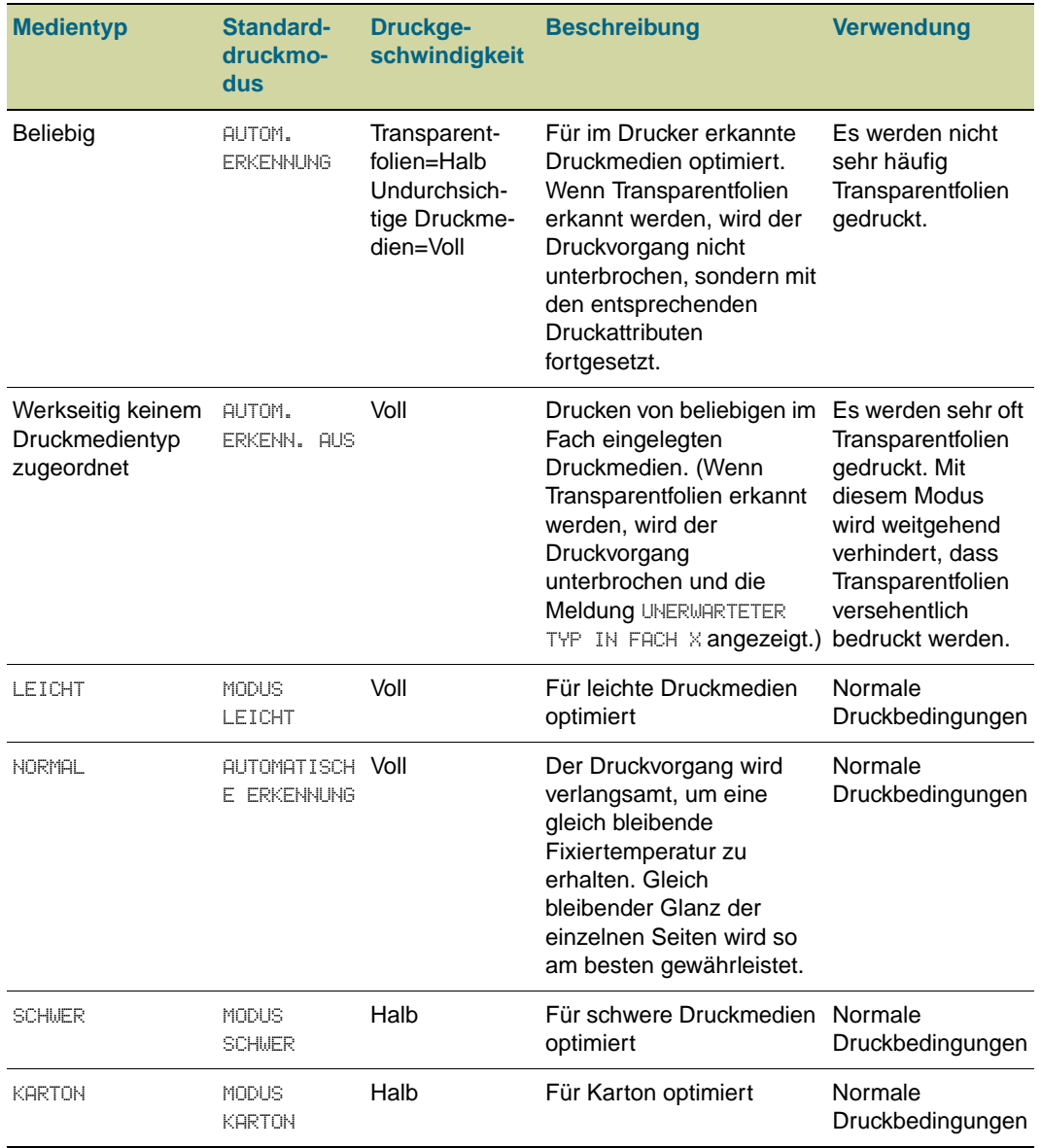

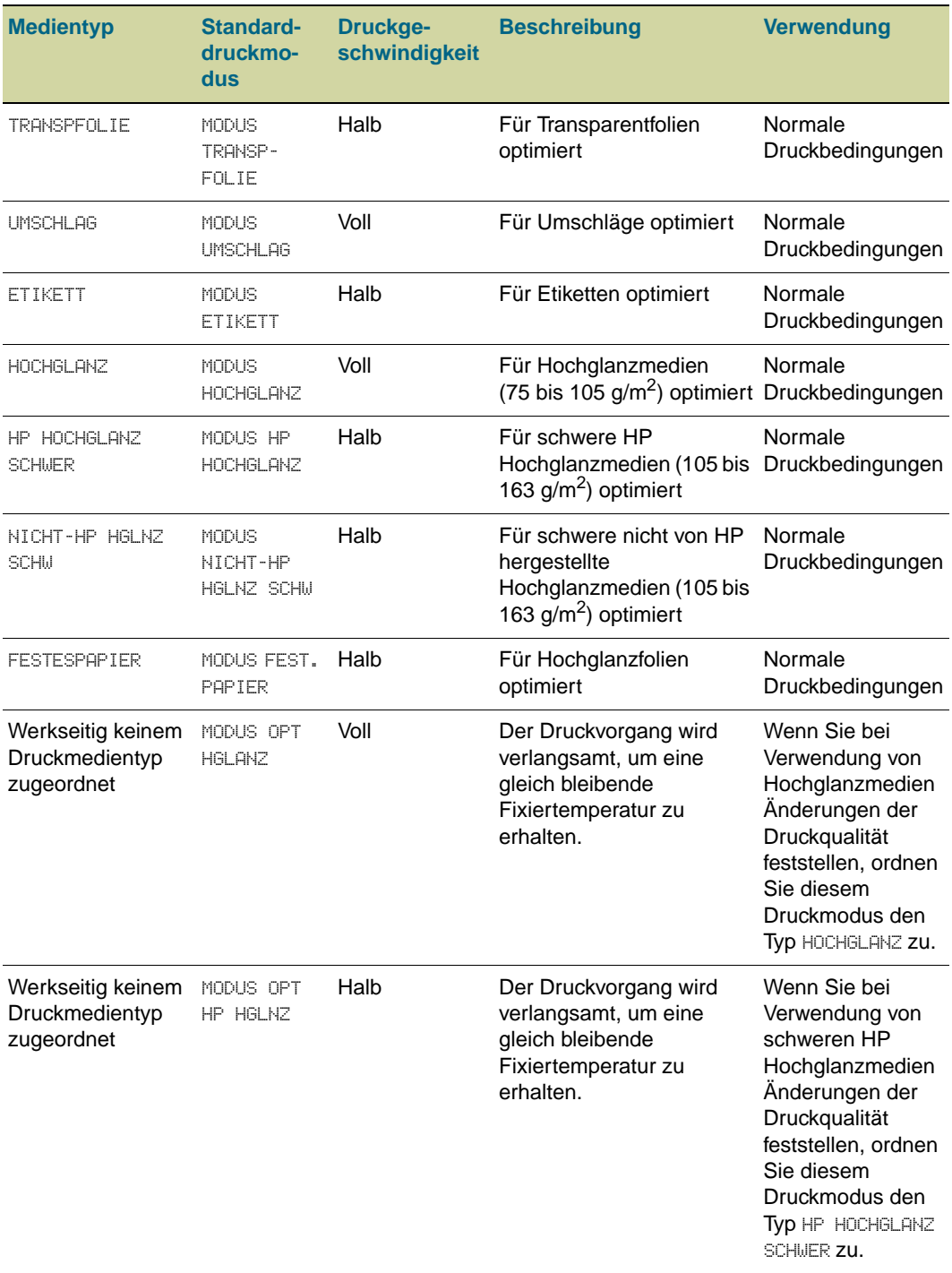

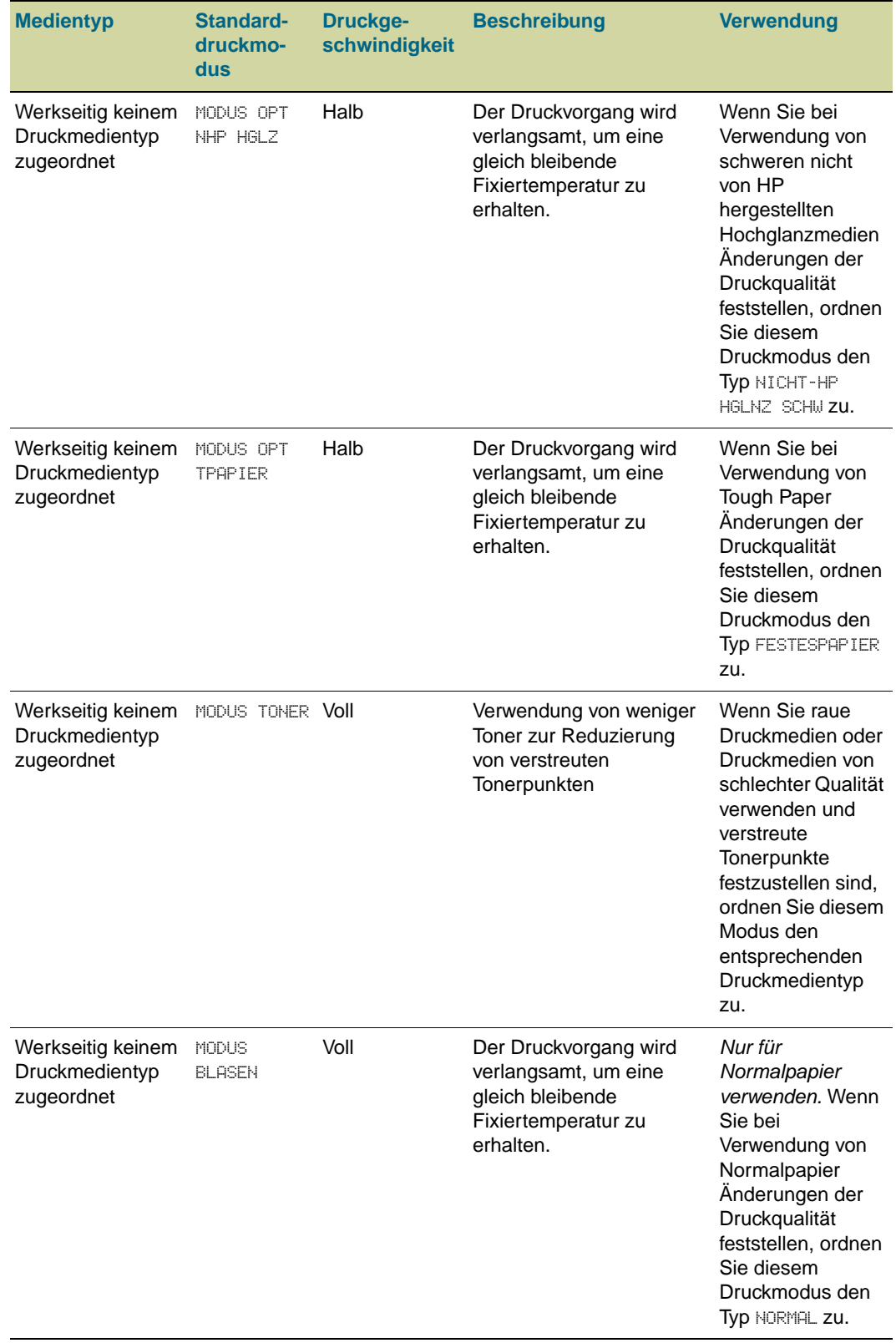

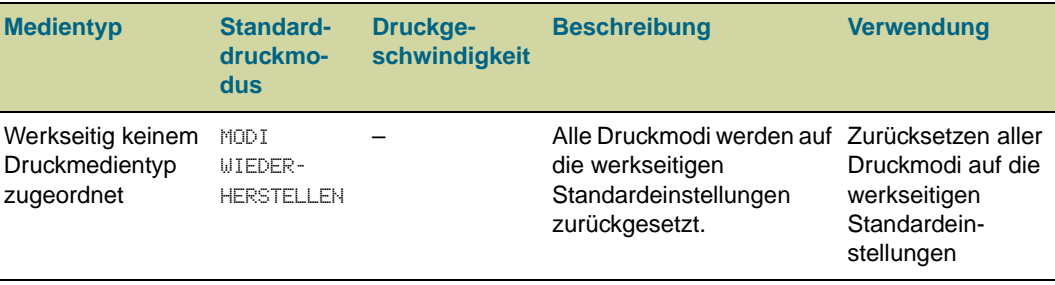

# **So ändern Sie den einem Papiertyp zugeordneten Druckmodus**

- 1 Drücken Sie am Druckerbedienfeld  $\checkmark$  (AUSWÄHLEN).
- **2** Wechseln Sie mit ▲ (Taste NACH-OBEN) oder ▼ (Taste NACH-UNTEN) zu GERÄT KONFIGURIEREN, und drücken Sie dann  $\checkmark$  (AUSWÄHLEN).
- **3** Wechseln Sie mit ▲ (Taste NACH-OBEN) oder ▼ (Taste NACH-UNTEN) zu DRUCKQUALITÄT, und drücken Sie dann < (AUSWÄHLEN).
- **4** Wechseln Sie mit **A** (Taste NACH-OBEN) oder **V** (Taste NACH-UNTEN) zu DRUCKMODI, und drücken Sie dann  $\checkmark$  (AUSWÄHLEN).
- **5** Wechseln Sie mit ▲ (Taste NACH-OBEN) oder ▼ (Taste NACH-UNTEN) zum Typ, der geändert werden soll, und drücken Sie dann  $\checkmark$  (AUSWÄHLEN).
- 6 Wählen Sie mit ▲ (Taste NACH-OBEN) oder ▼ (Taste NACH UNTEN) den entsprechenden Modus für diesen Typ aus, und drücken Sie dann  $\checkmark$  (AUSWÄHLEN).
- **7** Drücken Sie PAUSE/WEITER, um die Menüs zu schließen.

# <span id="page-117-0"></span>**Optimieren**

#### **ACHTUNG** Die Informationen in diesem Abschnitt sollten nur von erfahrenen Benutzern umgesetzt werden. Durch falsche Optimierungseinstellungen kann der Drucker beschädigt werden.

Die Einstellungen im Menü **Optimieren** wirken sich unabhängig vom ausgewählten Druckmedientyp auf alle Druckvorgänge aus. Bei diesen Einstellungen handelt es sich um Anpassungen für bestimmte Bedingungen (z.B. äußerst hohe Luftfeuchtigkeit), die sich möglicherweise nachteilig auf alle Druckmedientypen auswirken. Alle Werte im Menü **Optimieren** können auf EIN oder AUS gestellt werden. In der Standardeinstellung sind alle Optionen des Menüs **Optimieren** auf AUS gesetzt.

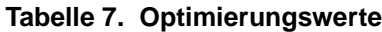

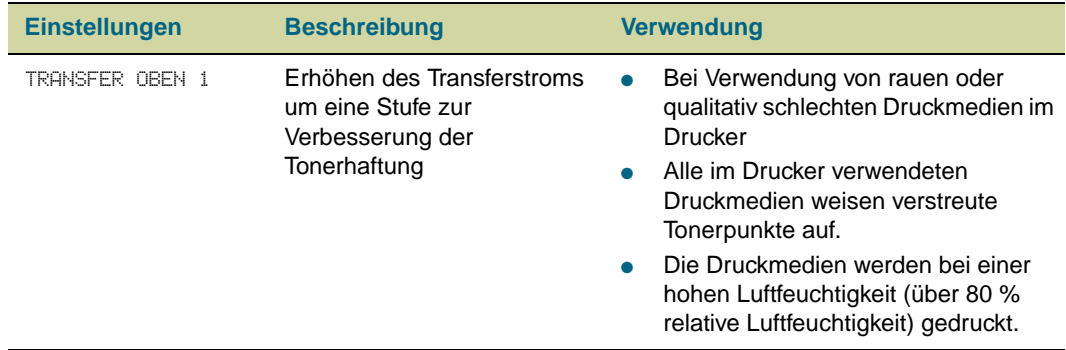

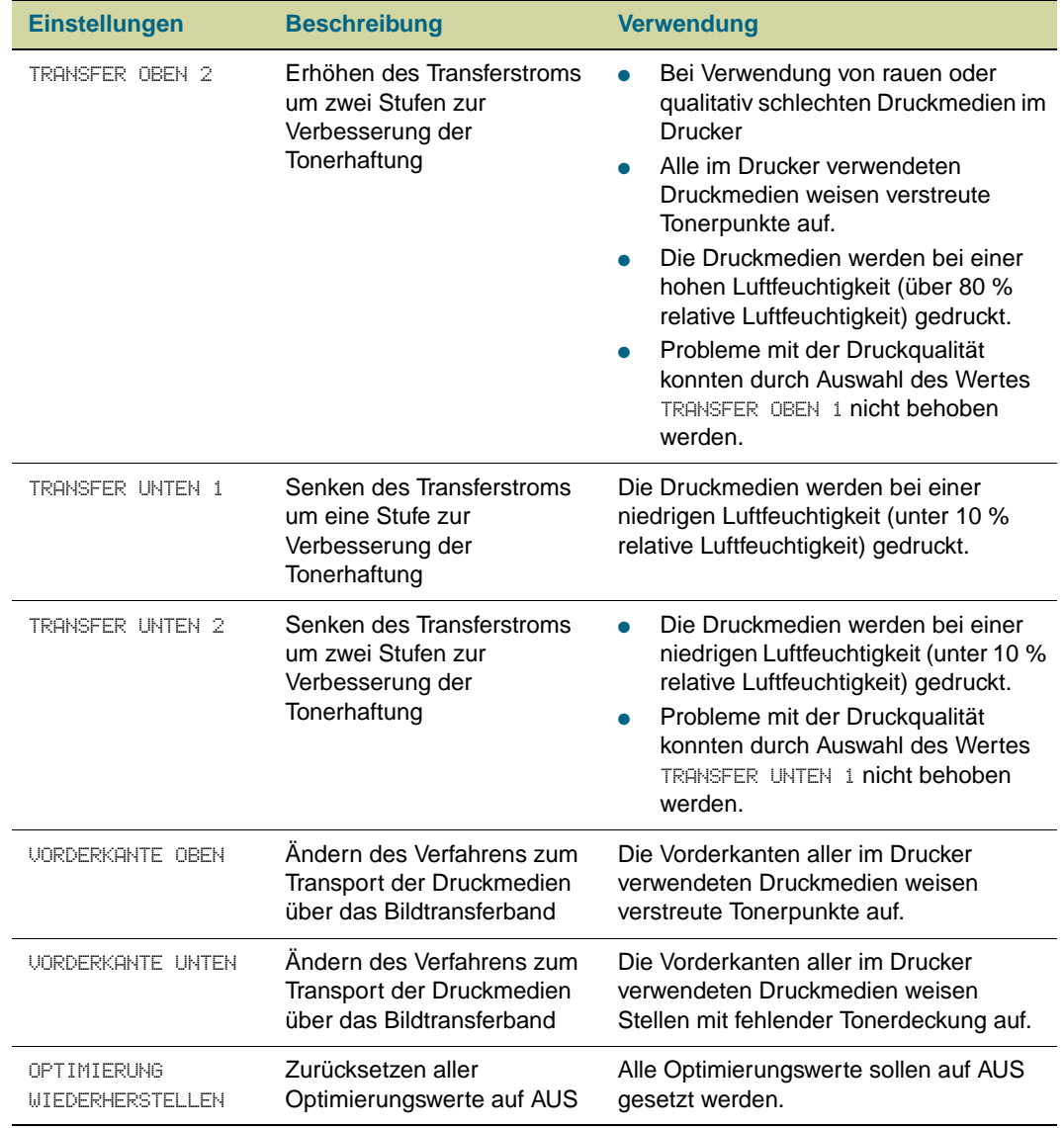

#### **Tabelle 7. Optimierungswerte**

## **So ändern Sie Optimierungswerte**

- 1 Drücken Sie am Druckerbedienfeld  $\checkmark$  (AUSWÄHLEN).
- **2** Wechseln Sie mit ▲ (Taste NACH-OBEN) oder ▼ (Taste NACH-UNTEN) zu GERÄT KONFIGURIEREN, und drücken Sie dann < (AUSWÄHLEN).
- **3** Wechseln Sie mit ▲ (Taste NACH-OBEN) oder ▼ (Taste NACH-UNTEN) zu DRUCKQUALITÄT, und drücken Sie dann < (AUSWÄHLEN).
- **4** Wechseln Sie mit ▲ (Taste NACH-OBEN) oder ▼ (Taste NACH-UNTEN) zu OPTIMIEREN, und drücken Sie dann  $\checkmark$  (AUSWÄHLEN).
- **5** Wählen Sie mit ▲ (Taste NACH-OBEN) oder ▼ (Taste NACH-UNTEN) einen anderen Wert aus, und drücken Sie dann  $\checkmark$  (AUSWÄHLEN).
- **6** Drücken Sie PAUSE/WEITER, um die Menüs zu schließen.

# **Lagern von Druckmedien**

Orientieren Sie sich bei der Lagerung und Aufbewahrung von Druckmedien an folgenden Richtlinien:

- Bewahren Sie Druckmedien bis zu ihrer Verwendung in der jeweiligen ungeöffneten Verpackung auf.
- Lagern Sie Kartons oder Verpackungen nicht direkt auf dem Boden, sondern legen Sie sie auf Paletten oder Regalen ab.
- Lagern Sie einzelne Verpackungen nicht so, dass sich das Papier dadurch wellt oder verzieht.
- Verschließen Sie angebrochene Verpackungen von Druckmedien zur Lagerung.
- Legen Sie auf den Druckmedien keine Gegenstände ab, auch nicht, wenn sie verpackt sind.
- Lagern Sie Umschläge in Schutzverpackungen, um eine Beschädigung der Kanten zu verhindern.
- Lagern Sie Druckmedien nicht in Räumen mit extremen Temperatur- oder Luftfeuchtigkeitsverhältnissen.
- Stapeln Sie nicht mehr als sechs Kartons aufeinander.
- Stapeln Sie Kartons genau übereinander.
- Stapeln Sie die Kartons aufrecht.
- Bewahren Sie gedruckte Dokumente nicht in Vinylhüllen auf (diese können Weichmacher enthalten). Durch Lösungsmittel auf Lösungsbenzinbasis werden Dokumente beschädigt.

## **Umgebungsbedingungen**

Für optimale Druckergebnisse sollten Sie Druckmedien bei 20 °C bis 24 °C und einer relativen Luftfeuchtigkeit zwischen 45 % und 55 % lagern. Wenn die Druckmedien in von diesen Bereichen abweichenden Umgebungen verwendet werden, berücksichtigen Sie die folgenden Punkte:

- Bewahren Sie Druckmedien bis zu ihrer Verwendung in der jeweiligen ungeöffneten Verpackung auf. Legen Sie die Druckmedien wieder in die Verpackung, wenn sie in einem längeren Zeitraum nicht verwendet werden. Wenn die Druckmedien unverpackt oder im Zufuhrfach des Druckers aufbewahrt werden, nehmen sie durch starke Umgebungsänderungen unerwünschten Schaden.
- Wickeln Sie Papier und Umschläge bei hoher Luftfeuchtigkeit zum Lagern in Plastikfolie ein.

Wenn zwischen dem Lagerort und dem Standort des Druckers starke Temperaturunterschiede vorherrschen, lassen Sie die Druckmedien am Standort des Druckers vor dem Drucken einige Zeit unverpackt liegen. Je größer der Temperaturunterschied ist, desto länger sollten Sie die Druckmedien vor dem Auspacken und Verwenden liegen lassen. Dieser Zeitraum sollte bei einem Temperaturunterschied von jeweils 10 °C zwischen Lagerort der Druckmedien und Standort des Druckers ca. einen Tag betragen.

In der Tabelle sind Probleme mit der Druckqualität aufgeführt, die möglicherweise auf die jeweils verwendeten Druckmedien zurückzuführen sind. Wenn ein Problem mit der Druckqualität vorliegt, das hier nicht aufgeführt ist, oder wenn das Problem mit den empfohlenen Maßnahmen nicht behoben werden kann, finden Sie weitere Hinweise unter ["Beheben von Problemen mit der Druckqualität" auf Seite 278.](#page-279-0)

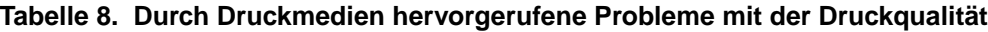

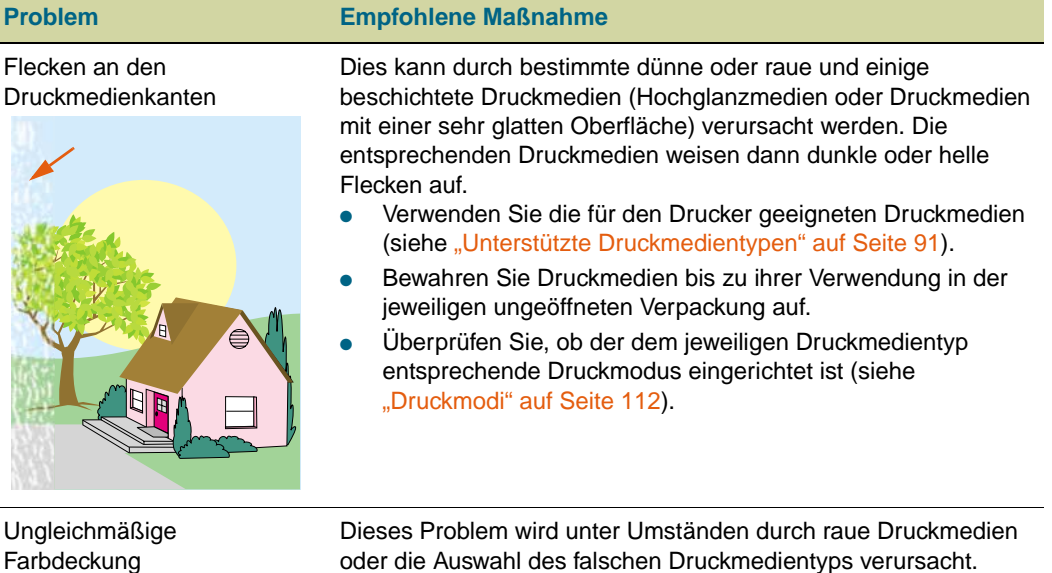

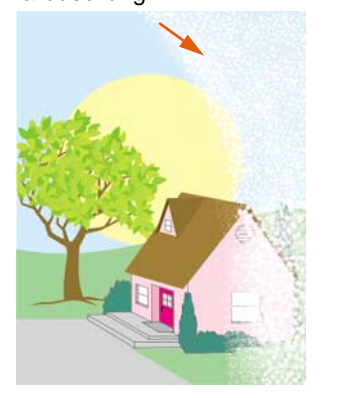

oder die Auswahl des falschen Druckmedientyps verursacht.

- Verwenden Sie die für den Drucker geeigneten Druckmedien (siehe ["Unterstützte Druckmedientypen" auf Seite 91](#page-92-0)).
- Vergewissern Sie sich, dass der richtige Druckmedientyp eingestellt ist. Legen Sie im Zweifelsfall einen Typ für schwerere Druckmedien fest (siehe "Bestimmen des [Druckmedientyps" auf Seite 99\)](#page-100-0).
- Wenn dieses Problem weiterhin auftritt, muss möglicherweise die Transfergeschwindigkeit geändert werden (siehe ["Optimieren" auf Seite 116](#page-117-0)).

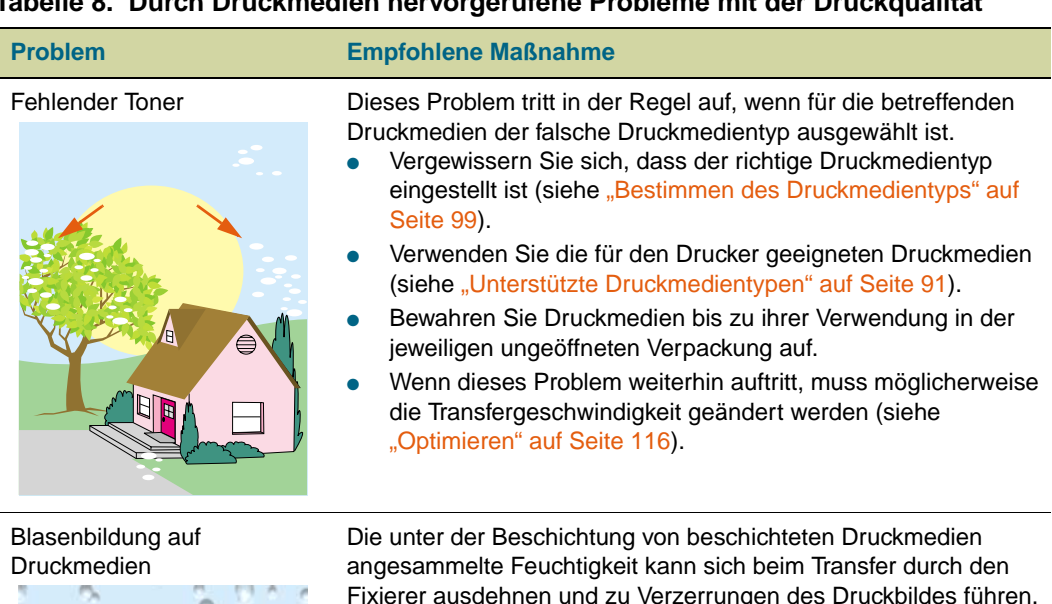

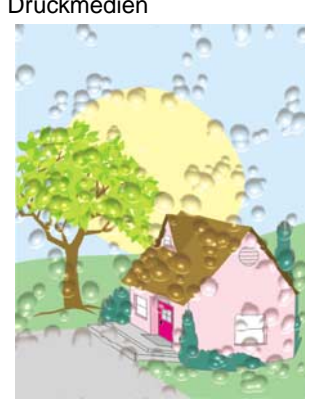

Fixierer ausdehnen und zu Verzerrungen des Druckbildes führen.

- Verwenden Sie die für den Drucker geeigneten Druckmedien (siehe ["Unterstützte Druckmedientypen" auf Seite 91](#page-92-0)).
- Bewahren Sie Druckmedien bis zu ihrer Verwendung in der jeweiligen ungeöffneten Verpackung auf.

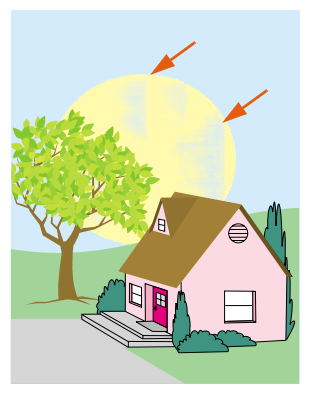

Flecken im Druckbild Diese Flecken treten in der Regel vermehrt bei dunklen Farben in Bereichen mit hoher Tonerdeckung auf. Dieses Problem tritt insbesondere in sehr trockenen Räumen auf.

- Vergewissern Sie sich, dass der richtige Druckmedientyp eingestellt ist (siehe "Bestimmen des Druckmedientyps" auf [Seite 99\)](#page-100-0).
- Bewahren Sie Druckmedien bis zu ihrer Verwendung in der jeweiligen ungeöffneten Verpackung auf.

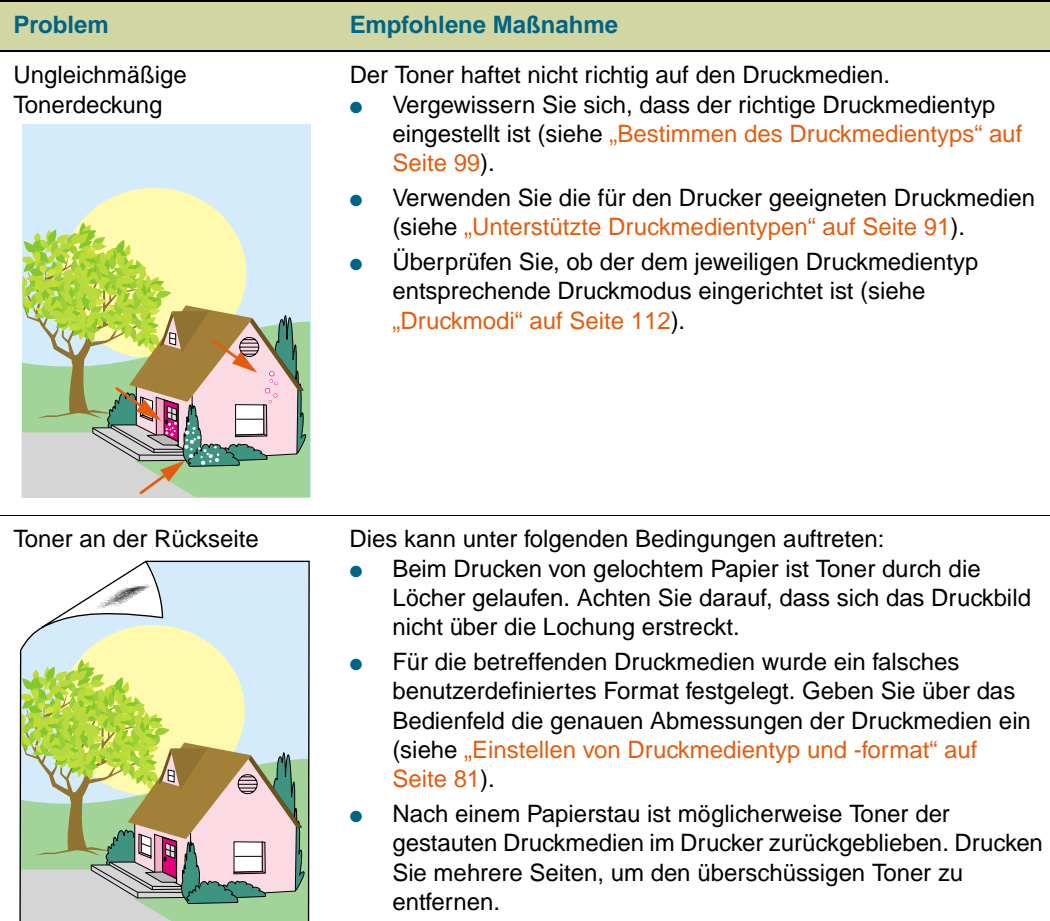

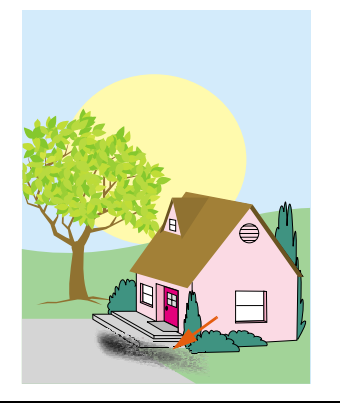

Verschmierter Toner Dieses Problem tritt auf, wenn für Druckmedien der falsche Druckmedientyp ausgewählt wurde oder wenn die für Vordrucke verwendete Druckfarbe der hohen Temperatur in der Fixiereinheit nicht standhält und verläuft.

- Vergewissern Sie sich, dass der richtige Druckmedientyp eingestellt ist (siehe "Bestimmen des Druckmedientyps" auf [Seite 99\)](#page-100-0).
- Verwenden Sie die für den Drucker geeigneten Druckmedien (siehe ["Unterstützte Druckmedientypen" auf Seite 91](#page-92-0)).
- Überprüfen Sie, ob die entsprechenden Druckmedien oder die Druckfarben von Vordrucken für die Höchsttemperatur der Fixiereinheit (200 °C) ausgelegt sind.

# Übermäßige Wellung Denken Sie daran, dass sich eine Druckseite mit hoher Tonerdeckung wellen kann. Die Wellung glättet sich nach einigen Minuten. Bei hoher Luftfeuchtigkeit kann dies bis zu 60 Minuten dauern. Wenn die Wellung nach diesem Zeitraum noch nicht zurückgegangen ist, sollten Sie prüfen, ob Sie die für diesen Drucker geeigneten Druckmedien verwenden (siehe "Unterstützte [Druckmedientypen" auf Seite 91](#page-92-0)). **Problem Empfohlene Maßnahme**

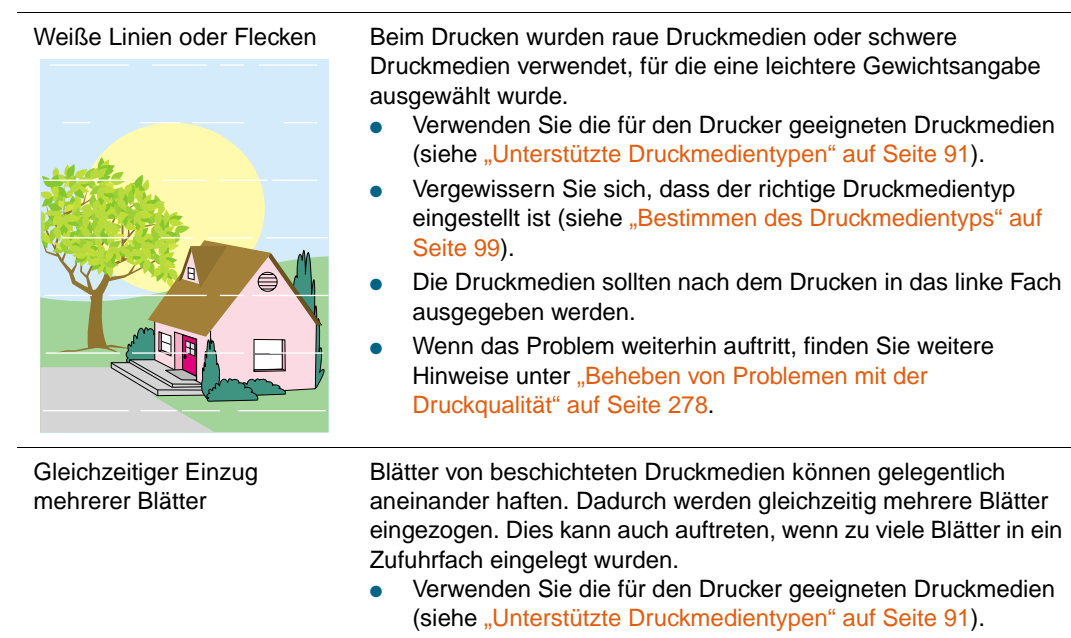

- Bewahren Sie Druckmedien bis zu ihrer Verwendung in der jeweiligen ungeöffneten Verpackung auf.
- Vergewissern Sie sich, dass die Angaben zum Fassungsvermögen des Zufuhrfachs beachtet wurden (siehe ["Einlegen von Druckmedien in Fach 2 und Fach 3" auf](#page-30-0)  [Seite 29\)](#page-30-0).
- Fächern Sie die Druckmedien auf, damit die Seiten nicht mehr aneinander haften bleiben.
- Legen Sie in einem Fach keine unterschiedlichen Druckmedientypen oder Druckmedien mit unterschiedlichen Formaten ein.

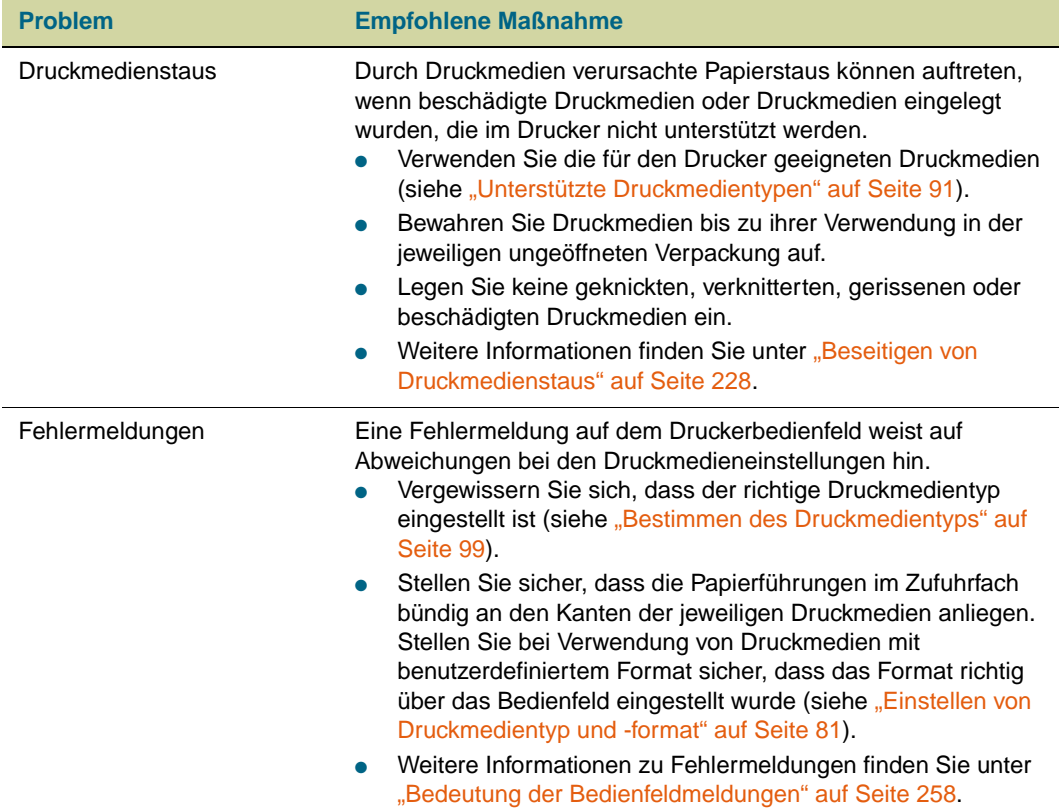

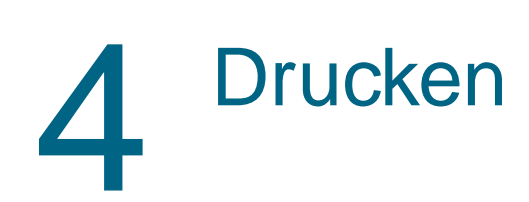

# **Verwenden des Druckertreibers**

Im Druckertreiber kann auf die Druckerfunktionen zugegriffen sowie eine Verbindung zwischen Computer und Drucker hergestellt werden. In diesem Abschnitt finden Sie Anweisungen zum Drucken, wenn die verschiedenen Optionen im Druckertreiber eingestellt werden. Legen Sie die Druckeroptionen möglichst in der verwendeten Anwendung oder im Dialogfeld **Drucken** fest. Sie können die Druckeroptionen in den meisten Windows- und Macintosh-Anwendungen auf diese Weise festlegen. Wenn eine bestimmte Einstellung weder in der Anwendung noch im Druckertreiber verfügbar ist, müssen Sie sie über das Druckerbedienfeld einrichten.

Weitere Informationen zu den Funktionen des Druckertreibers finden Sie in der Online-Hilfe für den Druckertreiber. Weitere Hinweise zum Drucken in einer bestimmten Anwendung finden Sie in der entsprechenden Dokumentation dieser Anwendung.

**Hinweis** Einstellungen im Druckertreiber haben Vorrang vor Bedienfeldeinstellungen. In Anwendungen vorgenommene Einstellungen setzen sowohl Druckertreiber- als auch Bedienfeldeinstellungen außer Kraft.

# **Öffnen des Druckertreibers**

**Hinweis** Einstellungen im Druckertreiber haben Vorrang vor Bedienfeldeinstellungen. In Anwendungen vorgenommene Einstellungen setzen sowohl Druckertreiber- als auch Bedienfeldeinstellungen außer Kraft.

# <span id="page-127-0"></span>**Ändern der Einstellungen für einen Druckjob**

Wenn Sie Druckeinstellungen nur in einer bestimmten Anwendung verwenden möchten, ändern Sie die entsprechenden Einstellungen nur in dieser Anwendung. Nach dem Beenden der Anwendung werden die Druckereinstellungen auf die im Druckertreiber konfigurierten Standardwerte zurückgesetzt.

## **So ändern Sie die Druckeinstellungen für einen Druckjob**

- **1** Klicken Sie in der Anwendung auf **Datei**.
- **2** Klicken Sie auf **Drucken**.
- **3** Klicken Sie auf **Einrichten** oder **Eigenschaften**. (Die Optionen werden in einigen Anwendungen möglicherweise unterschiedlich bezeichnet.)
- **4** Ändern Sie die gewünschten Druckeinstellungen, und klicken Sie anschließend auf **OK**.

# <span id="page-127-1"></span>**Ändern der Standardeinstellungen**

Ändern Sie die Standardeinstellungen im Druckertreiber, wenn die Druckeinstellungen für alle Anwendungen auf dem Computer gelten sollen.

# **So ändern Sie die Standardeinstellungen unter Windows 95, Windows 98 und Windows Me**

- **1** Klicken Sie auf die Schaltfläche **Start**.
- **2** Zeigen Sie auf **Einstellungen**.
- **3** Klicken Sie auf **Drucker**.
- **4** Klicken Sie mit der rechten Maustaste auf das Symbol des HP Color LaserJet 9500 Series-Druckers.
- **5** Klicken Sie auf **Eigenschaften**.
- **6** Nehmen Sie beliebig viele Änderungen an den Einstellungen auf den Registern **Fertigstellung**, **Effekte**, **Papier**, **Ausgabe**, **Grundlagen** und **Farbe** vor. (Der PostScript-Treiber verfügt außerdem über das Register **PS**.) Diese Einstellungen sind nun die Standardeinstellungen des Druckers.
- **7** Klicken Sie auf **OK**, um die Einstellungen zu speichern und den Druckertreiber zu schließen.

# **So ändern Sie die Standardeinstellungen unter Windows NT 4.0**

- **1** Klicken Sie auf die Schaltfläche **Start**.
- **2** Zeigen Sie auf **Einstellungen**.
- **3** Klicken Sie auf **Drucker**.
- **4** Klicken Sie mit der rechten Maustaste auf das Symbol des HP Color LaserJet 9500 Series-Druckers.
- **5** Klicken Sie auf **Standard-Dokumenteinstellungen**.
- **6** Nehmen Sie beliebig viele Änderungen an den Einstellungen auf den Registern **Fertigstellung**, **Effekte**, **Papier**, **Ausgabe**, **Grundlagen** und **Farbe** vor. (Der PostScript-Treiber verfügt außerdem über die Register **PS** und **Status**.) Diese Einstellungen sind nun die Standardeinstellungen des Druckers.
- **7** Klicken Sie auf **OK**, um die Einstellungen und die Konfiguration zu speichern und den Druckertreiber zu schließen.

# **So ändern Sie die Standardeinstellungen unter Windows 2000 und Windows XP**

- **1** Klicken Sie auf die Schaltfläche **Start**.
- **2** Zeigen Sie auf **Einstellungen**.
- **3** Zeigen Sie auf **Drucker** (Windows 2000) oder **Drucker und Faxgeräte** (Windows XP).
- **4** Klicken Sie mit der rechten Maustaste auf das Symbol des HP Color LaserJet 9500 Series-Druckers.
- **5** Klicken Sie auf **Druckeinstellungen**.
- **6** Nehmen Sie beliebig viele Änderungen an den Einstellungen auf den Registern **Erweitert**, **Papier/Qualität**, **Fertigstellung**, **Effekte**, **Ausgabe** und **Farbe** vor. Diese Einstellungen sind nun die Standardeinstellungen des Druckers.
- **7** Klicken Sie auf **OK**, um die Einstellungen und die Konfiguration zu speichern und den Druckertreiber zu schließen.

# **Auswählen des Ausgabefachs**

Der Drucker verfügt über mehrere Ausgabeorte: das obere Fach (Druckseite unten), das linke Fach (Druckseite oben) und die optionalen Ausgabegeräte.

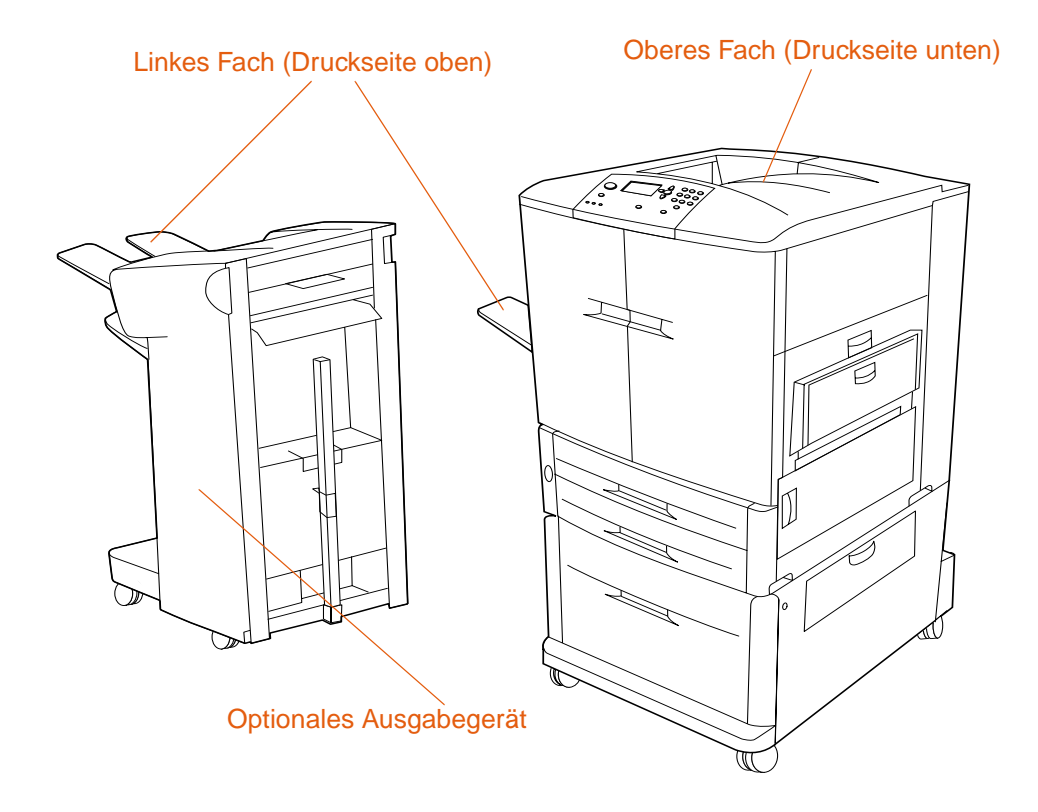

- Das obere Fach (auch als Standardausgabefach oder Fach "Druckseite unten" bezeichnet) befindet sich an der Oberseite des Druckers und ist das werkseitige Standardfach. In dieses Fach können bis zu 500 Blatt in der richtigen Reihenfolge (d.h. in der gleichen Reihenfolge, in der die Seiten gedruckt wurden) ausgegeben werden. Durch einen Sensor wird der Drucker angehalten, wenn das Fassungsvermögen des Fachs erschöpft ist. Der unterbrochene Druckvorgang wird fortgesetzt, nachdem das Fach vollständig geleert wurde oder Druckmedien herausgenommen wurden.
- Das **linke Fach** (auch als Fach "Druckseite oben" bezeichnet) befindet sich an der linken Seite des Druckers oder eines optionalen Ausgabegeräts. In dieses Fach können maximal 100 Blatt in umgekehrter Reihenfolge zur Druckreihenfolge ausgegeben werden.
- In den optionalen Ausgabegeräten können gedruckte Seiten gestapelt, geheftet oder in Broschüren umgewandelt werden. Die Funktionen der einzelnen Ausgabegeräte hängen vom jeweils installierten Gerät ab.

# **Auswählen eines bestimmten Ausgabefachs**

Das gewünschte Ausgabegerät sollte in der Anwendung oder im Druckertreiber ausgewählt werden. Sie können dieses Gerät jedoch auch über das Bedienfeld festlegen. Dies sollte allerdings nur erfolgen, wenn weder in der Anwendung noch im Druckertreiber Ausgabegeräte angegeben werden können.

### **Hinweis** Einstellungen im Druckertreiber haben Vorrang vor Bedienfeldeinstellungen. In Anwendungen vorgenommene Einstellungen setzen sowohl Druckertreiber- als auch Bedienfeldeinstellungen außer Kraft.

### **So wählen Sie ein Ausgabegerät unter Windows (alle Versionen) aus**

- 1 Rufen Sie den Druckertreiber auf (siehe ["Ändern der Einstellungen für einen Druckjob"](#page-127-0) [auf Seite 126\)](#page-127-0).
- **2** Wählen Sie auf dem Register **Ausgabe** das für den Druckjob gewünschte Ausgabegerät aus.
- **3** Klicken Sie auf **OK**.

**Hinweis** Mit den zuvor vorgestellten Verfahren werden die Druckereinstellungen für einen Druckjob geändert. Hinweise zum Ändern der Standardeinstellungen des Druckers finden Sie unter ["Ändern der Standardeinstellungen" auf Seite 126.](#page-127-1)

### **So wählen Sie ein Ausgabegerät über das Bedienfeld aus**

- 1 Drücken Sie  $\checkmark$  (AUSWÄHLEN), um die Menüs aufzurufen.
- **2** Wechseln Sie mit ▲ (Taste NACH-OBEN) oder ▼ (Taste NACH-UNTEN) zu GERÄT KONFIGURIEREN, und drücken Sie dann  $\checkmark$  (AUSWÄHLEN).
- **3** Wechseln Sie mit **A** (Taste NACH-OBEN) oder **V** (Taste NACH-UNTEN) zu DRUCKEN, und drücken Sie dann  $\checkmark$  (AUSWÄHLEN).
- **4** Wechseln Sie mit ▲ (Taste NACH-OBEN) oder ▼ (Taste NACH-UNTEN) zu PAPIERAUSGABE, und drücken Sie dann  $\checkmark$  (AUSWÄHLEN).
- 5 Wechseln Sie mit ▲ (Taste NACH-OBEN) oder ▼ (Taste NACH-UNTEN) zum gewünschten Ausgabefach oder -gerät, und drücken Sie dann  $\checkmark$  (AUSWÄHLEN). (Möglicherweise wurde der Name des Geräts vom Netzwerkadministrator geändert.) Neben dem ausgewählten Fach oder Gerät wird ein Sternchen (\*) angezeigt.
- **6** Drücken Sie PAUSE/WEITER, um die Menüs zu schließen.

# **Verwenden des optionalen Abschlussgeräts oder Hefter/Stapler-Geräts**

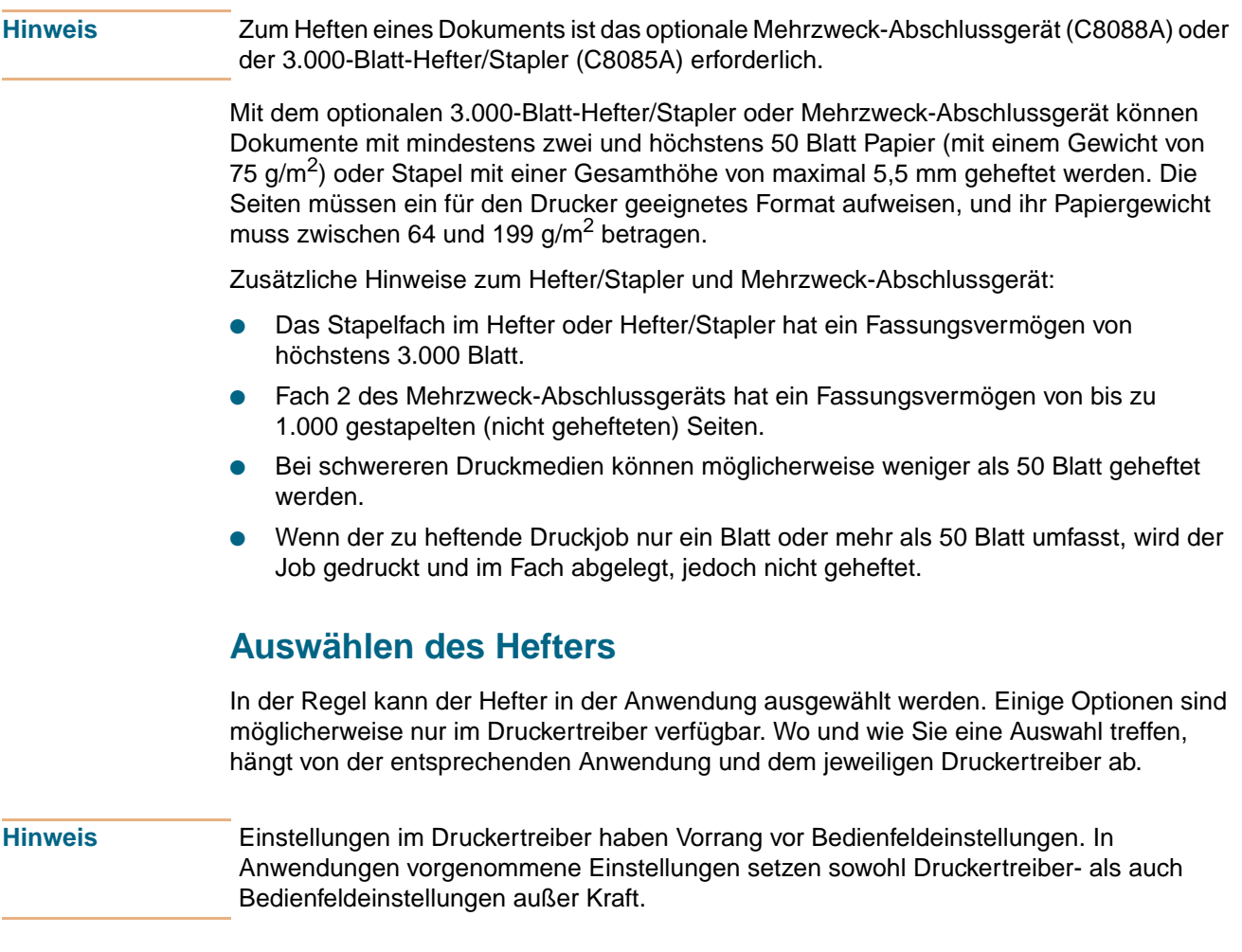

# **So wählen Sie den Hefter unter Windows 95, Windows 98, Windows Me und Windows NT 4.0 aus**

- 1 Rufen Sie den Druckertreiber auf (siehe ["Ändern der Einstellungen für einen Druckjob"](#page-127-0) [auf Seite 126\)](#page-127-0).
- **2** Wählen Sie auf dem Register **Fertigstellung** die Option **Heften** aus.
- **3** Klicken Sie auf **OK**.

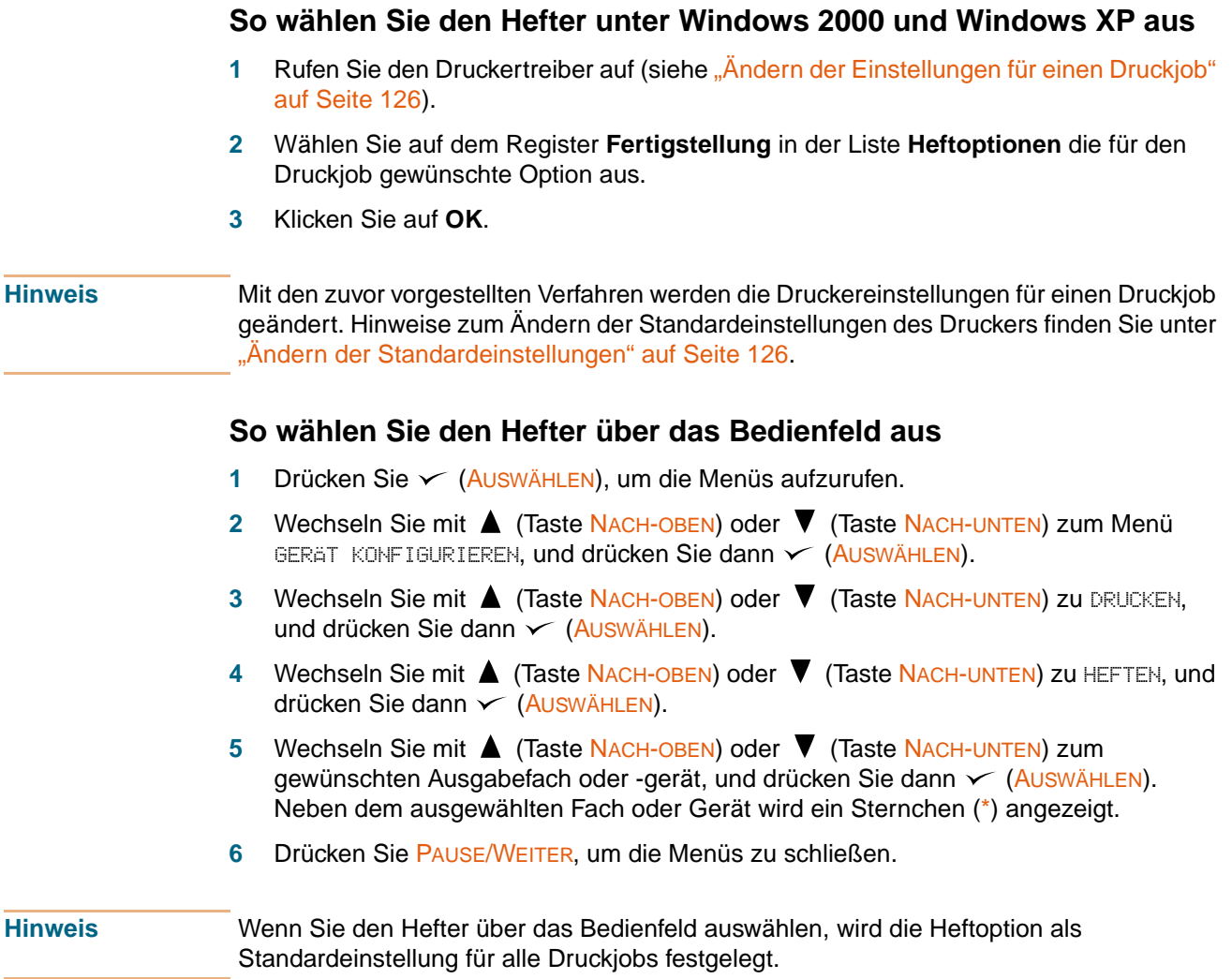

# **Beidseitiger Druck (Duplexdruck)**

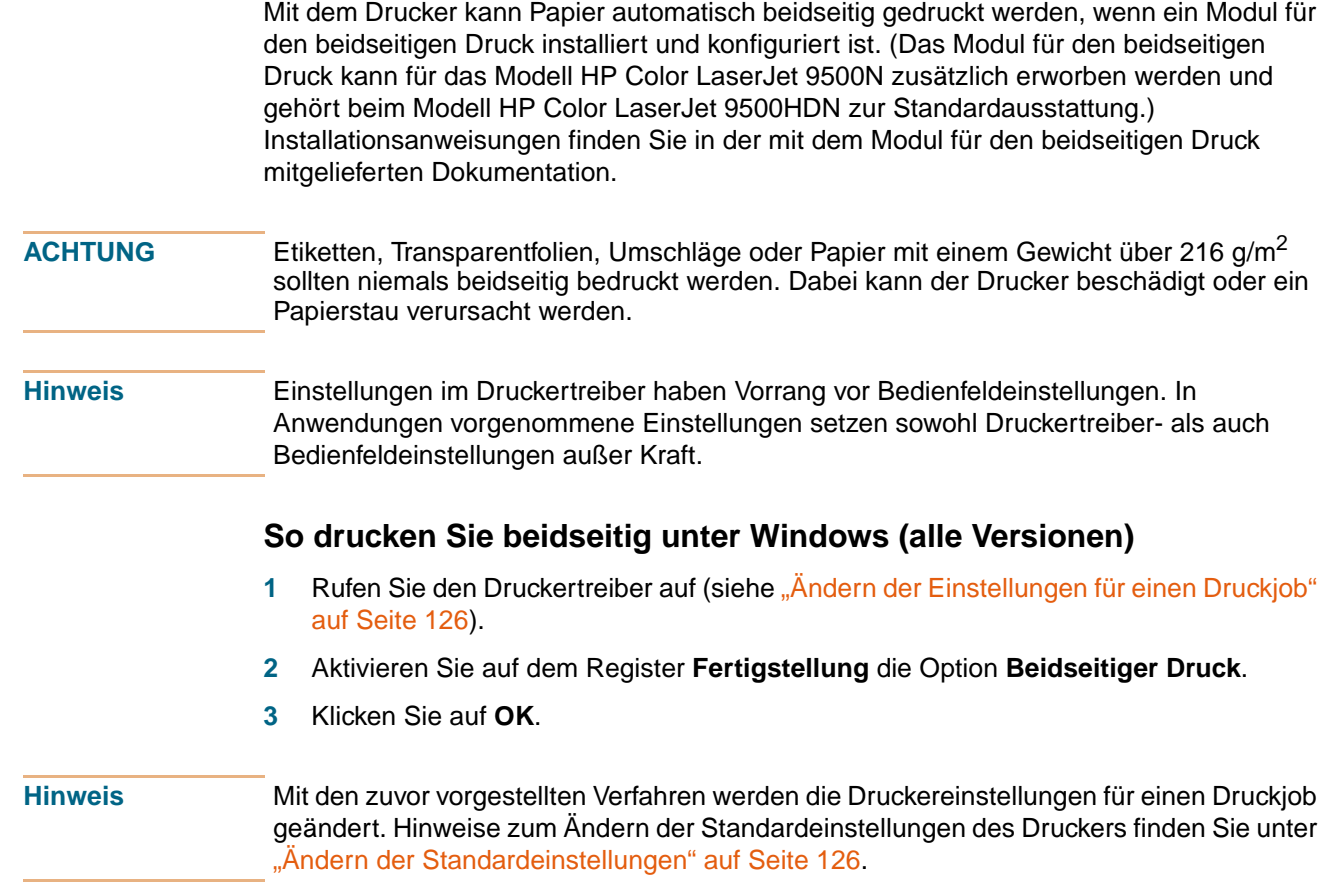

# **Layoutoptionen für den beidseitigen Druck**

Die vier verfügbaren Layoutoptionen sind weiter unten abgebildet. Wählen Sie in der Anwendung im Dialogfeld **Seite einrichten** gegebenenfalls die Bindungs- und Ausrichtungsoptionen für den jeweiligen Druckjob aus. Die Bezeichnung im Dialogfeld **Seite einrichten** für die Bindungskante unterscheidet sich unter Umständen von den hier verwendeten Bezeichnungen.

Wenn diese Optionen nicht im Dialogfeld **Seite einrichten** festgelegt werden können, stellen Sie sie in den Druckereigenschaften ein. Klicken Sie zum Anzeigen und Ändern der Druckereigenschaften auf **Datei**, **Drucken** und anschließend auf **Eigenschaften**. Aktivieren Sie auf dem Register **Fertigstellung** die Option **Beidseitiger Druck**, und wählen Sie in der Dropdown-Liste **Broschürenlayout** das gewünschte Layout aus.

Das beidseitige Bedrucken von Papier ist ein kostengünstiges und umweltfreundliches Druckverfahren.

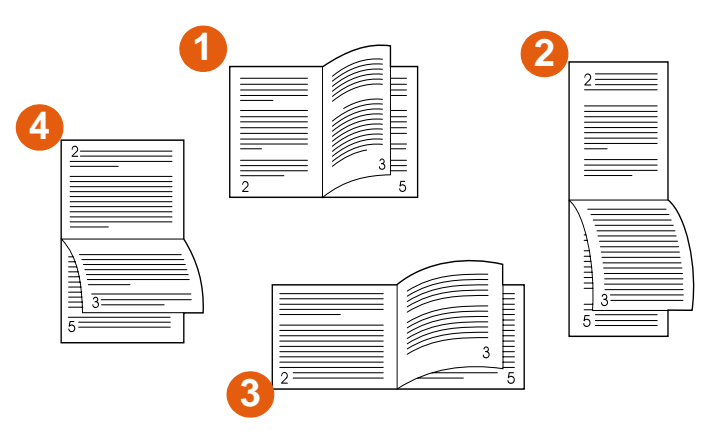

**Drucken von links nach rechts (Beachten Sie die Seitenzahlen.)**

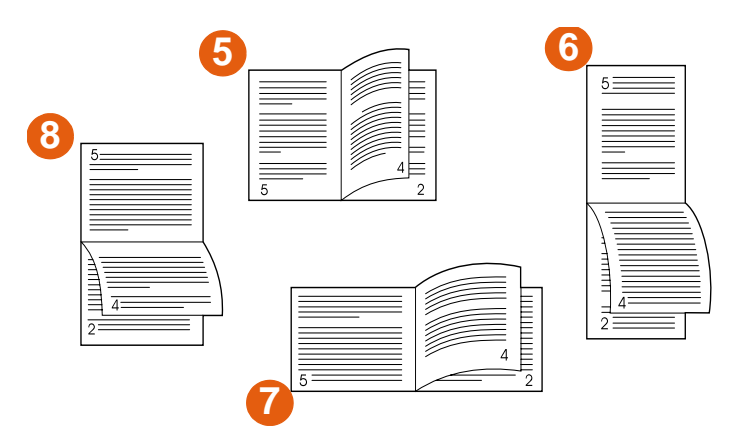

#### **Drucken von rechts nach links (Beachten Sie die Seitenzahlen.)**

- **1** Lange Kante Hochformat (Standard)
- **2** Kurze Kante Hochformat
- **3** Kurze Kante Querformat
- **4** Lange Kante Querformat
- **5** Lange Kante Hochformat (Standard)
- **6** Kurze Kante Hochformat
- **7** Kurze Kante Querformat
- **8** Lange Kante Querformat

# **Drucken von Umschlägen**

Umschläge können aus Fach 1 (Fassungsvermögen von maximal 10 Umschlägen) gedruckt und im Fach "Druckseite oben" ausgegeben werden. Aus Fach 1 können die unterschiedlichsten Typen von Umschlägen gedruckt werden.

Die Druckqualität hängt von der Beschaffenheit der jeweiligen Umschläge ab. Sie sollten immer zuerst einige Umschläge probeweise drucken, bevor Sie große Mengen dieser Umschläge erwerben.

Weitere Informationen zu den unterschiedlichen für den Drucker geeigneten Umschlägen finden Sie unter ["Empfohlene Druckmedien" auf Seite 92](#page-93-0) und ["Umschläge" auf Seite 104](#page-105-0).

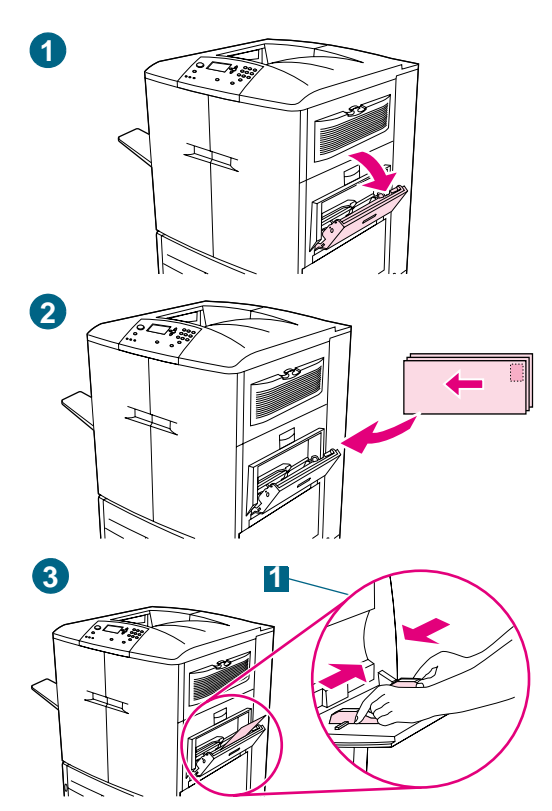

# **Drucken von Umschlägen**

- **1** Öffnen Sie Fach 1.
- **2** Legen Sie bis zu 10 Umschläge so in die Mitte von Fach 1 ein, dass die zu bedruckende Seite nach oben und die Frankierungsstelle in die obere rechte Ecke zeigt. Schieben Sie die Umschläge vorsichtig so weit wie möglich in den Drucker ein.
- **3** Richten Sie die Papierführungen so aus, dass sie am Umschlagstapel anliegen, die Umschläge sich jedoch nicht biegen (1). Achten Sie darauf, dass die Druckmedien vollständig unterhalb der Halterungen an den Führungen liegen.
- **4** Geben Sie über das Bedienfeld das entsprechende Umschlagformat und den Umschlagtyp für Fach 1 an. Angaben zu den einzelnen Umschlägen finden Sie unter ["Auswählen und Verwenden von Druckmedien" auf Seite 79.](#page-80-1)
- **5** Klicken Sie in der Anwendung auf **Datei**.
- **6** Klicken Sie auf **Drucken**.
- **7** Klicken Sie auf **Eigenschaften**. (Diese Option wird in der von Ihnen verwendeten Anwendung möglicherweise anders bezeichnet.)
- **8** Geben Sie auf dem Register **Papier/Qualität** (oder **Papier**) als Papierquelle Fach 1 an.
- **9** Klicken Sie auf **OK**.
- **10** Klicken Sie auf **Drucken**.

#### **ACHTUNG**

Umschläge sollten nicht beidseitig bedruckt werden. Dadurch kann der Drucker beschädigt oder Papierstaus verursacht werden.

Zum Vermeiden eines Papierstaus sollten Sie während des Druckvorgangs weder Umschläge entfernen noch neue Umschläge einlegen.

# **Drucken von Spezialdruckmedien**

In diesem Abschnitt finden Sie Anweisungen zum Drucken von Spezialdruckmedien, einschließlich Briefkopfpapier, Transparentfolien, Postkarten und schwerem Papier, sowie zum Drucken von randlosen Druckbildern.

# **Drucken von Briefkopf-, gelochtem oder Vordruckpapier (einseitig)**

- Beim Drucken von Briefkopf-, gelochtem oder Vordruckpapier ist die richtige Ausrichtung des Papiers von entscheidender Bedeutung. Diesbezügliche Anweisungen finden Sie unter ["Ausrichten von Druckmedien" auf Seite 85](#page-86-1).
- Legen Sie Papier mit einem Gewicht zwischen 200 g/m<sup>2</sup> und 220 g/m<sup>2</sup> ausschließlich in Fach 1 ein. Umfassende Papierspezifikationen finden Sie unter "Auswählen und [Verwenden von Druckmedien" auf Seite 79](#page-80-1).
- Beim beidseitigen Druck von Briefkopf-, gelochtem oder Vordruckpapier muss der jeweilige Papiertyp über das Bedienfeld (BRIEFKOPF, VORGELOCHT oder VORGEDRUCKT) und ebenfalls im Druckertreiber ausgewählt werden.

# **Drucken von Etiketten**

- Legen Sie die Etikettenbögen entsprechend den Anweisungen unter "Ausrichten von [Druckmedien" auf Seite 85](#page-86-1) ein.
- Aus Fach 1 kann ein Stapel mit maximal 50 Etikettenbögen gedruckt werden.
- Verwenden Sie nur für Laserdrucker empfohlene Etiketten. Achten Sie darauf, dass die Etiketten den angegebenen Spezifikationen entsprechen (siehe "Auswählen und [Verwenden von Druckmedien" auf Seite 79\)](#page-80-1).

#### **ACHTUNG** Die Nichtbeachtung dieser Anweisungen kann zur Beschädigung des Druckers führen.

## **Spezielle Hinweise für den Druck von Etiketten**

- Legen Sie die Etiketten nur in Fach 1 ein.
- Achten Sie darauf, dass Fach 1 nicht vollständig gefüllt ist, da Etiketten schwerer als Papier sind.
- Verwenden Sie keine Etiketten, die sich von der Trägerfolie lösen, zerknittert oder anderweitig beschädigt sind.
- Verwenden Sie keine Etiketten, bei denen die Trägerfolie freiliegt. (Die Etiketten müssen die Trägerfolie ohne freiliegende Zwischenräume vollständig bedecken.)
- Bedrucken Sie einen Etikettenbogen nicht mehrfach. Die Trägerfolie der Etikettenbögen ist nur für einen Druckvorgang ausgelegt.
- **ACHTUNG** Etiketten sollten nicht beidseitig bedruckt werden. Dies könnte zu Papierstaus und Schäden am Drucker führen.

# **Drucken von Transparentfolien**

- Verwenden Sie nur für Farblaserdrucker empfohlene Transparentfolien. Die in diesem Drucker verwendeten Transparentfolien sollten für die Höchsttemperatur des Druckers (200 °C) ausgelegt sein.
- Legen Sie als Ausgabefach für gedruckte Transparentfolien das linke Fach fest.
- Legen Sie in ein Fach nicht gleichzeitig Transparentfolien und Papier ein.
- Geben Sie über das Bedienfeld den Papiertyp TRANSPARENTFOLIE ein, und vergessen Sie nicht, auch im Druckertreiber **Transparentfolie** auszuwählen.
- Optimale Ergebnisse erzielen Sie mit HP Color LaserJet Transparentfolien mit der Teilenummer C2934A.

#### **ACHTUNG** Verwenden Sie nur für Farblaserdrucker empfohlene Transparentfolien. Durch Transparentfolien, die diesen Anforderungen nicht entsprechen, kann der Drucker schwer beschädigt werden. Derartige Schäden werden nicht durch die Gewährleistung abgedeckt.

Transparentfolien sollten nicht beidseitig bedruckt werden. Dies könnte zu Papierstaus und Schäden am Drucker führen.

# **Drucken von schwerem Papier und Karton**

- Zur Gewährleistung einer optimalen Druckerleistung sollten Sie kein Papier verwenden, dessen Gewicht den für das jeweilige Fach angegebenen Höchstwert übersteigt. Zu schweres Papier kann Einzugsfehler, Stapelprobleme, mangelhafte Tonerfixierung, schlechte Druckqualität oder eine übermäßige Abnutzung der mechanischen Teile zur Folge haben. Angaben zu den Papierspezifikationen finden Sie unter ["Auswählen und Verwenden von Druckmedien" auf Seite 79.](#page-80-1)
- Geben Sie über das Bedienfeld den Papiertyp KARTON ein, und vergessen Sie nicht, auch im Druckertreiber **Karton** auszuwählen.
- **Hinweis** Achten Sie beim Einlegen von Karten in das Fach darauf, dass sie eine normale Form und keine Schäden aufweisen. Vergewissern Sie sich darüber hinaus, dass die einzelnen Karten nicht aneinander haften.

In der folgenden Tabelle werden die Mindest- und Höchstmaße sowie das maximale Gewicht für die für dieses Fach geeigneten Druckmedien aufgeführt.

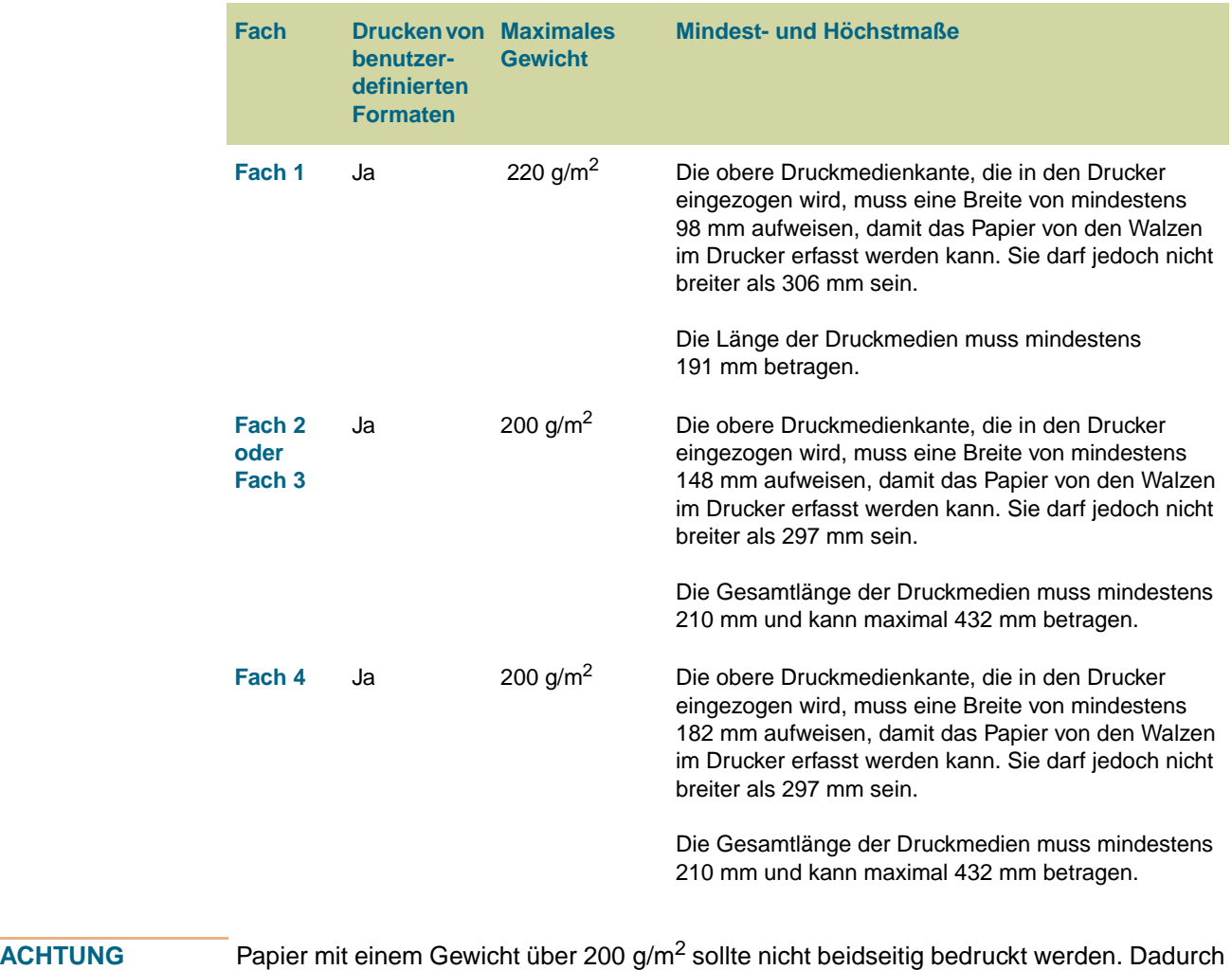

kann der Drucker beschädigt oder Papierstaus verursacht werden.

# **Erstellen eines scheinbar randlosen Druckbildes**

Mit dem Drucker kann nicht bis an den Rand von Druckmedien gedruckt werden. Sie können jedoch das Druckbild auf ein größeres Format drucken und anschließend die Seite so zuschneiden, dass ein scheinbar randloses Druckbild entsteht.

## **So erstellen Sie ein scheinbar randloses Druckbild**

- **1** Verwenden Sie ein Papierformat, das mindestens 25 mm breiter und länger als das entsprechende Druckbild ist. Wenn Sie z.B. ein randloses Bild mit einer Breite von 215 mm und einer Länge von 279 mm drucken möchten, verwenden Sie Papier mit einem Format von mindestens 240 x 304 mm.
- **Hinweis** Mit dem Drucker kann speziell zugeschnittenes Papier mit einem Format von bis zu 306 x 470 mm bedruckt werden.

Aus Fach 1 können Druckbilder mit einem Format von bis zu 297 x 450 mm gedruckt werden.

- **2** Drucken Sie das Druckbild mit Zuschnittmarkierungen. Anweisungen hierzu finden Sie in der Online-Hilfe der entsprechenden Anwendung. Die Option zum Drucken eines Druckbildes mit Zuschnittmarkierungen ist häufig im Dialogfeld **Drucken** zu finden.
- **3** Orientieren Sie sich an den Zuschnittmarkierungen, und schneiden Sie das Papier auf das Format des Druckbilds zu.

Weitere Informationen zum Einstellen von Papierformaten finden Sie unter "Konfigurieren [der Zufuhrfächer" auf Seite 39](#page-40-0).

# **Drucken von Wasserzeichen**

Ein Wasserzeichen ist eine Kennzeichnung (z.B. "Streng geheim", "Entwurf" oder ein bestimmter Name), die als Hintergrund ausgewählter Seiten eines Dokuments gedruckt wird.

## **So drucken Sie Wasserzeichen unter Windows (alle Versionen)**

- 1 Rufen Sie den Druckertreiber auf (siehe ["Ändern der Einstellungen für einen Druckjob"](#page-127-0) [auf Seite 126\)](#page-127-0).
- **2** Wählen Sie auf dem Register **Effekte** in der Dropdown-Liste **Wasserzeichen** ein Wasserzeichen aus. Klicken Sie zum Erstellen oder Ändern eines Wasserzeichens auf **Bearbeiten**.
- **3** Klicken Sie auf **OK**.

**Hinweis** Mit den zuvor vorgestellten Verfahren werden die Druckereinstellungen für einen Druckjob geändert. Hinweise zum Ändern der Standardeinstellungen des Druckers finden Sie unter ["Ändern der Standardeinstellungen" auf Seite 126.](#page-127-1)

## **Macintosh**

Wählen Sie unter Mac OS 9.2 oder einer früheren Betriebssystemversion die Option **Weitere Einstellungen** aus, und geben Sie je nach jeweiliger Druckertreiberversion den gewünschten Text ein. Rufen Sie zur Verwendung dieser Funktion mit späteren Versionen von Mac OS<http://www.hp.com/support/lj9500> auf. Hier finden Sie die aktuellsten Informationen zur Unterstützung der Wasserzeichenfunktion.

# **Drucken von Deckblättern oder einer ersten Seite mit anderem Druckmedientyp**

Gehen Sie folgendermaßen vor, wenn zum Drucken der ersten Seite eines Dokuments ein anderer Druckmedientyp als für die restlichen Seiten des Dokuments verwendet werden soll (z.B. Briefkopfpapier für die erste Seite und Normalpapier für die restlichen Seiten oder Karton für das Deckblatt und Normalpapier für die anderen Seiten).

# **So drucken Sie ein Deckblatt oder eine erste Seite mit unterschiedlichem Druckmedientyp unter Windows 95, Windows 98, Windows Me und Windows NT 4.0**

- **Rufen Sie den Druckertreiber auf (siehe ["Ändern der Einstellungen für einen Druckjob"](#page-127-0)** [auf Seite 126\)](#page-127-0).
- **2** Aktivieren Sie auf dem Register **Papier** die Option **Anderes Papier für erste Seite**. Daraufhin werden die Register **Erste Seite**, **Übrige Seiten** und **Rückumschlag** angezeigt.
- **Hinweis** Im PS-Treiber ist das Register **Rückumschlag** nicht verfügbar.
	- **3** Wählen Sie für die erste Seite und die anderen Seiten die gewünschten Einstellungen der Optionen **Format**, **Papierquelle** und **Papierart** aus. Bei der ersten Seite handelt es sich um das Deckblatt des Dokuments. Die anderen Seiten sind die restlichen Seiten des Dokuments.
	- **4** Klicken Sie auf **OK**.

# **So drucken Sie ein Deckblatt oder eine erste Seite mit unterschiedlichem Druckmedientyp unter Windows 2000 und Windows XP**

- 1 Rufen Sie den Druckertreiber auf (siehe ["Ändern der Einstellungen für einen Druckjob"](#page-127-0) [auf Seite 126\)](#page-127-0).
- **2** Aktivieren Sie auf dem Register **Papier/Qualität** die Option **Anderes Papier für erste Seite**. Die Register **Erste Seite**, **Übrige Seiten** und **Rückumschlag** sind nun verfügbar und werden nicht mehr grau abgeblendet angezeigt.
- **3** Aktivieren Sie **Erste Seite**.
- **4** Legen Sie die Einstellungen für **Papierquelle** und **Papierart** für die erste Seite fest.
- **5** Wiederholen Sie Schritt 3 und 4 für die Option **Übrige Seiten**. Die erste Seite ist das Deckblatt des Dokuments. Die anderen Seiten sind die restlichen Seiten des Dokuments.
- **6** Klicken Sie auf **OK**.
- **Hinweis** Mit den zuvor vorgestellten Verfahren werden die Druckereinstellungen für einen Druckjob geändert. Hinweise zum Ändern der Standardeinstellungen des Druckers finden Sie unter "Andern der Standardeinstellungen" auf Seite 126.

# **So drucken Sie eine erste Seite mit unterschiedlichem Druckmedientyp auf einem Macintosh**

- **1** Klicken Sie in der Anwendung im Menü **Ablage** auf **Drucken**.
- **2** Wählen Sie im Feld **Erste Seite** ein Fach aus.
- **3** Wählen Sie im Feld **Übrige Seiten** ein Fach aus.
- **4** Klicken Sie auf **Drucken**.
# **Einfügen einer leeren Seite (Trennseite) oder eines Rückumschlags am Ende eines Druckjobs**

Über diese Option kann am Ende eines Druckjobs eine leere Seite eingefügt werden.

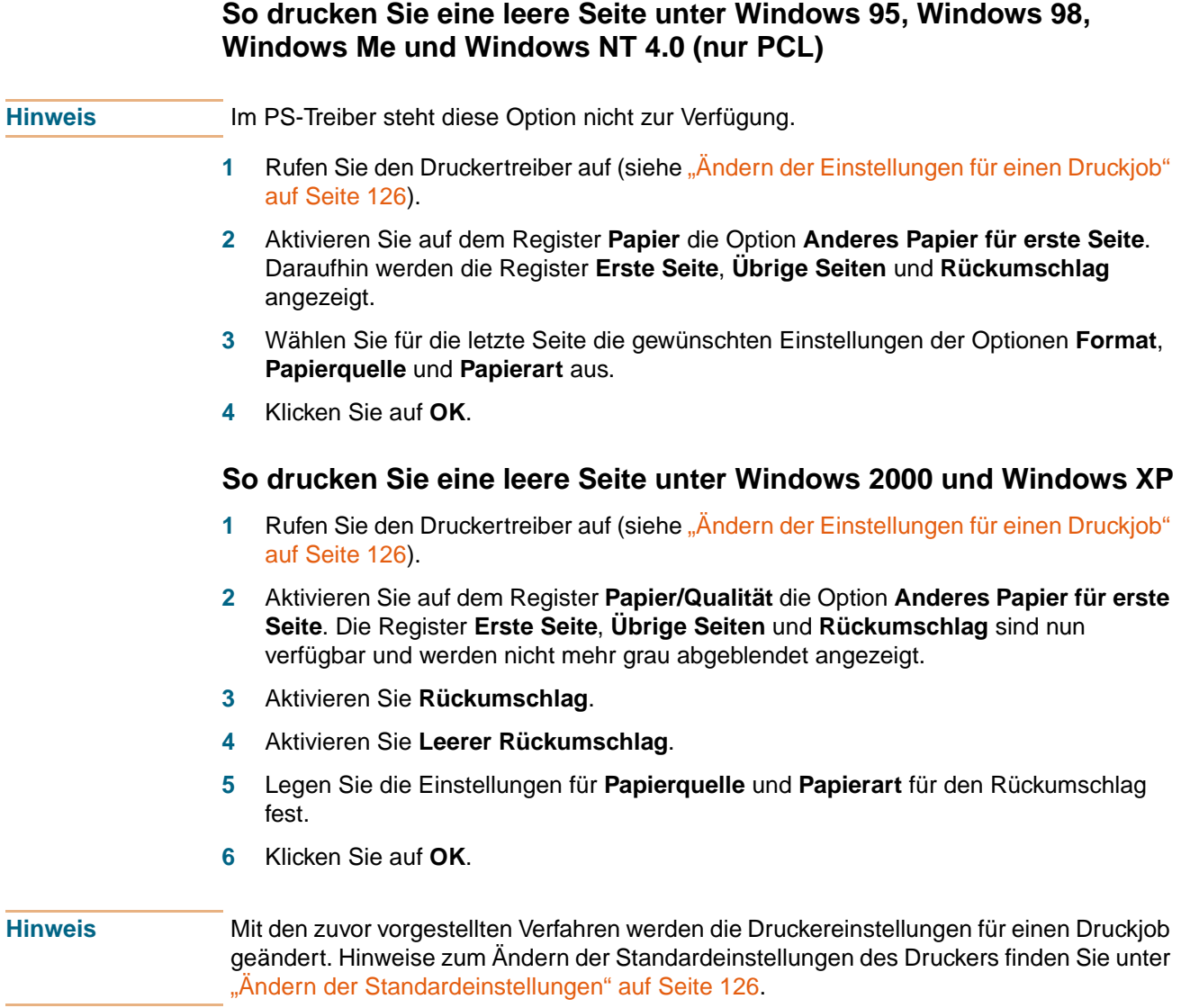

# **Einfügen einer leeren Seite (Trennseite) am Anfang aller Druckjobs**

Über diese Option kann am Anfang aller Druckjobs eine leere Seite eingefügt werden. Dadurch werden die einzelnen Druckjobs voneinander getrennt und sind dadurch im Ausgabefach einfacher zu finden.

#### **So fügen Sie eine leere Seite am Anfang aller Druckjobs unter Windows 95, Windows 98, Windows Me und Windows NT 4.0 ein**

- **1** Klicken Sie auf die Schaltfläche **Start**.
- **2** Zeigen Sie auf **Einstellungen**.
- **3** Klicken Sie auf **Drucker**.
- **4** Klicken Sie mit der rechten Maustaste auf das Symbol des HP Color LaserJet 9500 Series-Druckers.
- **5** Klicken Sie auf **Eigenschaften**.
- **6** Klicken Sie auf dem Register **Allgemein** auf **Trennseite**.
- **7** Durchsuchen Sie die Verzeichnisse nach einer passenden Trennseite. Jedes druckbare Dokument kann als Trennseite verwendet werden.
- **8** Klicken Sie zum Auswählen der entsprechenden Trennseite auf **OK**.
- **9** Wenn Sie auf **OK** klicken, wird wieder das Register **Allgemein** angezeigt.
- **10** Klicken Sie auf **OK**, um die Einstellungen zu speichern.

#### **So fügen Sie eine leere Seite am Anfang aller Druckjobs unter Windows 2000 und Windows XP ein**

- **1** Klicken Sie auf die Schaltfläche **Start**.
- **2** Zeigen Sie auf **Einstellungen**.
- **3** Zeigen Sie auf **Drucker** (Windows 2000) oder **Drucker und Faxgeräte** (Windows XP).
- **4** Klicken Sie mit der rechten Maustaste auf das Symbol des HP Color LaserJet 9500 Series-Druckers.
- **5** Klicken Sie auf **Eigenschaften**.
- **6** Klicken Sie auf dem Register **Erweitert** auf **Trennseite**.
- **7** Durchsuchen Sie die Verzeichnisse nach einer passenden Trennseite. Jedes druckbare Dokument kann als Trennseite verwendet werden.
- **8** Klicken Sie zum Auswählen der entsprechenden Trennseite auf **OK**.
- **9** Wenn Sie auf **OK** klicken, wird wieder das Register **Erweitert** angezeigt.
- **10** Klicken Sie auf **OK**, um die Einstellungen zu speichern.

**Hinweis** Mit den zuvor vorgestellten Verfahren werden die Standardeinstellungen des Druckers geändert. Dies wirkt sich auf alle Druckjobs aus.

# **Drucken von mehreren Dokumentseiten auf ein Blatt**

Mit der Option **Seiten pro Blatt** können mehrere Seiten eines Dokuments auf ein Blatt Papier gedruckt werden (dies wird manchmal als 2-Seiten-, 4-Seiten- oder n-Seiten-Druck pro Blatt bezeichnet). Bei dieser Funktion handelt es sich um ein kostengünstiges und umweltfreundliches Verfahren für den Druck von Entwurfsseiten, insbesondere in Verbindung mit der Funktion für den beidseitigen Druck (siehe "Beidseitiger Druck [\(Duplexdruck\)" auf Seite 132\)](#page-133-0).

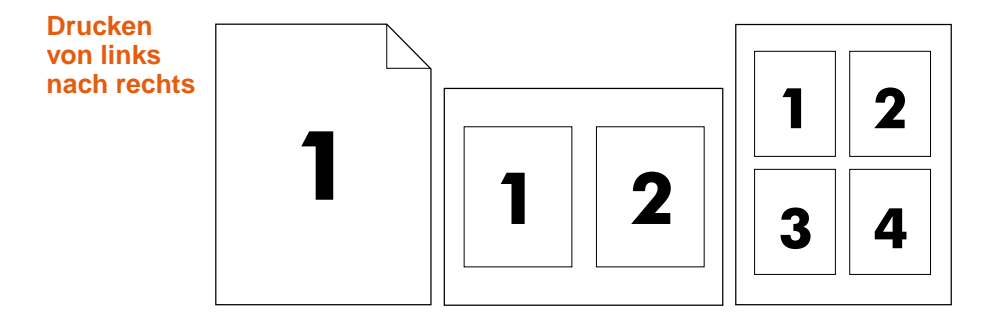

#### **So drucken Sie unter Windows (alle Versionen) mehrere Dokumentseiten auf ein Blatt**

- 1 Rufen Sie den Druckertreiber auf (siehe ["Ändern der Einstellungen für einen Druckjob"](#page-127-0) [auf Seite 126\)](#page-127-0).
- **2** Wählen Sie auf dem Register **Fertigstellung** unter der Option **Seiten pro Blatt** die gewünschte Anzahl an Seiten pro Blatt aus.
- **3** Wählen Sie **Seitenränder drucken** aus, wenn um die Seiten Ränder gedruckt werden sollen.
- **4** Wählen Sie in der Dropdown-Liste **Seitenplatzierung** die Seitenanordnung aus.
- **5** Klicken Sie auf **OK**.

**Hinweis** Mit den zuvor vorgestellten Verfahren werden die Druckereinstellungen für einen Druckjob geändert. Hinweise zum Ändern der Standardeinstellungen des Druckers finden Sie unter ["Ändern der Standardeinstellungen" auf Seite 126.](#page-127-1)

# **Ändern der Einstellungen für Fach 1**

Ändern Sie die Einstellungen für Fach 1 nach Ihren Vorstellungen, und wählen Sie dafür eine der folgenden Optionen aus:

- Immer wenn im Fach Druckmedien eingelegt sind. Wenn die Einstellungen FACH 1 GRÖSSE=BELIEBIG und FACH 1 TYP=BELIEBIG (früher als Modus **Zuerst** bezeichnet) ausgewählt sind, werden die Druckmedien unabhängig von den in der Anwendung festgelegten Optionen für Druckmedienformat und -typ aus Fach 1 eingezogen und gedruckt. Möglicherweise verringert sich dadurch die Druckgeschwindigkeit.
- Nur bei spezieller Anforderung des in Fach 1 eingelegten Papiertyps. Wenn für FACH 1 GRÖSSE= ein von BELIEBIG abweichendes Format oder für FACH 1 TYP= ein von BELIEBIG abweichender Papiertyp (früher als Modus **Kassette** bezeichnet) ausgewählt ist, werden Druckmedien aus Fach 1 nur dann eingezogen und gedruckt, wenn in der Anwendung genau das entsprechende Format oder der entsprechende Typ für Fach 1 festgelegt wurde.

# **Drucken aus Fach 1 bei Anforderung des eingelegten Papiers**

Wenn für FACH 1 GRÖSSE= ein Format mit Ausnahme von BELIEBIG und für FACH 1 TYP= ein Papiertyp mit Ausnahme von BELIEBIG ausgewählt ist, wird Fach 1 wie Fach 2, 3 oder 4 verwendet. Die Druckmedien werden nicht zuerst aus Fach 1 eingezogen, sondern aus dem Fach, das den in der Anwendung ausgewählten Druckmedientyp- oder Formateinstellungen entspricht. Legen Sie den Papiertyp und das Format für ein Fach im Druckertreiber fest.

Wenn FACH 1 GRÖSSE=BELIEBIG und für FACH 1 TYP= ein Papiertyp mit Ausnahme von BELIEBIG ausgewählt ist, wird im Menü PAPIERZUFUHR eine Option angezeigt, über die die Einstellungen für Format und Druckmedientyp für Fach 1 konfiguriert werden können.

# **Manuelle Zufuhr von Papier aus Fach 1**

Mit Hilfe der Funktion für manuelle Zufuhr können aus Fach 1 Spezialdruckmedien gedruckt werden, z.B. Umschläge oder Briefkopfpapier. Wenn für GERÄT KONFIGURIEREN, SYSTEM-SETUP und MANUELLE ZUFUHR die Option JA ausgewählt wurde, wird mit dem Drucker ausschließlich aus Fach 1 gedruckt.

Legen Sie Papier in Fach 1 ein, und setzen Sie den Modus für **Fach 1** im Menü PAPIERZUFUHR auf FACH 1 GRÖSSE=BELIEBIG und FACH 1 TYP=BELIEBIG.

# **Jobspeicherungsfunktionen**

Sie können einen Job auf der optionalen Festplatte des Druckers speichern und dann zu einem späteren Zeitpunkt drucken. Die unterschiedlichen Jobspeicherungsfunktionen werden nachfolgend beschrieben. Für die Jobspeicherung muss im Drucker eine Festplatte installiert und der Druckertreiber entsprechend konfiguriert sein.

**ACHTUNG** Weisen Sie den betreffenden Jobs vor dem Drucken im Druckertreiber jeweils einen eindeutigen Namen zu. Bei Verwendung der Standardnamen werden ältere Jobs mit denselben Standardnamen möglicherweise überschrieben, oder die betreffenden Jobs werden gelöscht.

#### **Private Jobs**

Mit der Funktion für private Jobs können Sie einen Druckjob durch die Verwendung einer persönlichen Identifikationsnummer (PIN) sichern. Dieser Druckjob kann erst gedruckt oder gelöscht werden, wenn am Bedienfeld die entsprechende PIN eingegeben wird. Durch ein Schlosssymbol neben dem Jobnamen wird angezeigt, dass es sich um einen privaten Druckjob handelt. Nach dem Drucken wird der private Job gelöscht.

#### **Speichern von Druckjobs**

Sie können einen Druckjob auf die optionale Festplatte des Druckers laden und dann zu einem späteren Zeitpunkt drucken. Sie können beispielsweise einen Personalbogen, einen Kalender, einen Zeitplan oder ein Buchführungsformular auf die Festplatte laden, die andere Benutzer daraufhin abrufen und drucken können.

Wenn Sie einen Druckjob dauerhaft auf der Festplatte speichern möchten, wählen Sie beim Drucken dieses Jobs im Treiber die Option **Gespeicherter Job** aus. Einem gespeicherten Druckjob kann eine PIN zugewiesen werden.

#### **Schnelles Kopieren von Druckjobs**

Mit der Schnellkopiefunktion wird die angeforderte Anzahl von Exemplaren eines Druckjobs gedruckt und eine Kopie auf der optionalen Festplatte des Druckers gespeichert. Zu einem späteren Zeitpunkt können dann weitere Exemplare gedruckt werden. Diese Funktion kann im Druckertreiber aktiviert und deaktiviert werden.

#### **Korrigieren von Druckjobs**

Mit der Funktion zum Prüfen und Aufbewahren von Druckjobs kann ein Exemplar eines Druckjobs auf schnelle und einfache Weise gedruckt und auf Richtigkeit überprüft werden. Anschließend können weitere Exemplare gedruckt werden.

#### **So rufen Sie die Einstellungen zur Jobspeicherung auf**

#### **Windows (alle Versionen)**

- **1** Rufen Sie den Druckertreiber auf (siehe ["Ändern der Einstellungen für einen Druckjob"](#page-127-0) [auf Seite 126\)](#page-127-0).
- **2** Klicken Sie auf das Register **Ausgabe**.
- **3** Klicken Sie unter **Ausgabefunktionen** auf **Einstellungen** oder **Optionen**.
- **4** Nehmen Sie die gewünschten Änderungen an den Einstellungen zur Jobspeicherung vor.
- **5** Klicken Sie auf **OK**.

#### **Macintosh**

Neuere Druckertreiber: Wählen Sie im Dialogfeld **Drucken** im Pulldown-Menü die Option **Jobspeicherung** aus. Wählen Sie in älteren Druckertreibern die Einstellung **Optionen für den Drucker** aus.

Rufen Sie zur Verwendung dieser Funktion mit späteren Versionen von Mac OS <http://www.hp.com/support/lj9500>auf. Hier finden Sie die aktuellsten Informationen zur Unterstützung der Jobspeicherungsfunktion.

# **Private Jobs**

Mit der Funktion für private Druckjobs können Sie festlegen, dass ein bestimmter Druckjob ausschließlich nach Eingabe einer vierstelligen persönlichen Identifikationsnummer (PIN) am Druckerbedienfeld freigegeben und gedruckt werden kann. Die entsprechende PIN geben Sie im Druckertreiber an. Diese PIN wird als Bestandteil des Druckjobs an den Drucker gesendet. Durch ein Schlosssymbol  $\bigoplus$  neben dem Jobnamen wird angezeigt, dass es sich um einen privaten Druckjob handelt.

#### **So erstellen Sie einen privaten Druckjob**

- 1 Rufen Sie den Druckertreiber auf (siehe ["Ändern der Einstellungen für einen Druckjob"](#page-127-0) [auf Seite 126\)](#page-127-0).
- **2** Klicken Sie auf das Register **Ausgabe**.
- **3** Klicken Sie unter **Ausgabefunktionen** auf **Einstellungen** oder **Optionen**.
- **4** Wählen Sie **Privater Job** aus.
- **5** Geben Sie den Benutzernamen, den Jobnamen und die PIN ein.

Die Sperre für den Druckjob wird erst nach Eingabe der entsprechenden PIN am Druckerbedienfeld aufgehoben (und der Job gedruckt).

#### **So drucken Sie einen privaten Job**

Private Druckjobs können nur über das Bedienfeld gedruckt werden.

- 1 Drücken Sie  $\checkmark$  (AUSWÄHLEN), um die Menüs aufzurufen.
- **2** Wechseln Sie mit **A** (Taste NACH-OBEN) oder **V** (Taste NACH-UNTEN) zu AUFTRAG WIEDERAUFNEHMEN, und drücken Sie dann < (AUSWÄHLEN).
- **3** Wechseln Sie mit ▲ (Taste NACH-OBEN) oder ▼ (Taste NACH-UNTEN) zum entsprechenden Benutzernamen, und drücken Sie dann  $\checkmark$  (AUSWÄHLEN).
- **4** Wechseln Sie mit ▲ (Taste NACH-OBEN) oder ▼ (Taste NACH-UNTEN) zum entsprechenden Jobnamen, und drücken Sie dann  $\checkmark$  (AUSWÄHLEN).
- **5** Wechseln Sie mit  $\triangle$  (Taste NACH-OBEN) oder  $\nabla$  (Taste NACH-UNTEN) zu DRUCKEN, und drücken Sie dann  $\checkmark$  (AUSWÄHLEN). (Neben dem Drucksymbol sollte  $\bigoplus$ angezeigt werden.)
- **6** Geben Sie die entsprechende PIN über das numerische Tastenfeld ein, und drücken Sie dann  $\checkmark$ .
- **7** Geben Sie mit ▲ (Taste NACH-OBEN) oder ▼ (Taste NACH-UNTEN) oder über das numerische Tastenfeld die Anzahl der Exemplare an, und drücken Sie dann (AUSWÄHLEN).
- **8** Drücken Sie PAUSE/WEITER, um die Menüs zu schließen.

#### **So löschen Sie einen privaten Job**

Ein privater Druckjob wird nach dem Drucken automatisch von der optionalen Festplatte des Druckers gelöscht. Gehen Sie folgendermaßen vor, wenn Sie den Druckjob löschen möchten, ohne dass er gedruckt wird.

- 1 Drücken Sie  $\checkmark$  (AUSWÄHLEN), um die Menüs aufzurufen.
- **2** Wechseln Sie mit **A** (Taste NACH-OBEN) oder **V** (Taste NACH-UNTEN) zu AUFTRAG WIEDERAUFNEHMEN, und drücken Sie dann < (AUSWÄHLEN).
- **3** Wechseln Sie mit ▲ (Taste NACH-OBEN) oder ▼ (Taste NACH-UNTEN) zum entsprechenden Benutzernamen, und drücken Sie dann  $\checkmark$  (AUSWÄHLEN).
- **4** Wechseln Sie mit ▲ (Taste NACH-OBEN) oder ▼ (Taste NACH-UNTEN) zum entsprechenden Jobnamen, und drücken Sie dann  $\checkmark$  (AUSWÄHLEN).
- **5** Wechseln Sie mit **A** (Taste NACH-OBEN) oder **V** (Taste NACH-UNTEN) zu LöschEN, und drücken Sie dann  $\checkmark$  (AUSWÄHLEN). (Neben LöschEN sollte  $\bigoplus$  angezeigt werden.)
- **6** Geben Sie die entsprechende PIN über das numerische Tastenfeld ein, und drücken Sie dann  $\checkmark$  (AUSWÄHLEN).
- **7** Drücken Sie PAUSE/WEITER, um die Menüs zu schließen.

# **Gespeicherte Jobs**

Sie können einen Druckjob auf der optionalen Festplatte des Druckers speichern, ohne ihn sofort zu drucken. Der Job kann dann jederzeit über das Druckerbedienfeld gedruckt werden. Sie können beispielsweise eine Broschüre oder ein Anweisungshandbuch speichern, die andere Benutzer daraufhin öffnen und drucken können.

Wenn Sie einen Druckjob auf der Festplatte speichern möchten, wählen Sie im Treiber die Option **Gespeicherter Job** aus.

**Hinweis** Wenn Sie einen gespeicherten Job schützen möchten, weisen Sie diesem Job eine PIN zu.

#### **So erstellen Sie einen gespeicherten Job**

- 1 Rufen Sie den Druckertreiber auf (siehe ["Ändern der Einstellungen für einen Druckjob"](#page-127-0) [auf Seite 126\)](#page-127-0).
- **2** Klicken Sie auf das Register **Ausgabe**.
- **3** Klicken Sie unter **Ausgabefunktionen** auf **Einstellungen** oder **Optionen**.
- **4** Klicken Sie auf **Gespeicherter Job**.
- **5** Geben Sie den Benutzer- und den Jobnamen ein.

Der Job wird erst gedruckt, wenn am Drucker eine entsprechende Anforderung erfolgt. Weitere Informationen finden Sie unter "So drucken Sie einen gespeicherten Job" auf [Seite 151](#page-152-0).

#### <span id="page-152-0"></span>**So drucken Sie einen gespeicherten Job**

Sie können über das Bedienfeld einen Job drucken, der auf der optionalen Festplatte des Druckers gespeichert ist.

- 1 Drücken Sie  $\checkmark$  (AUSWÄHLEN), um die Menüs aufzurufen.
- **2** Wechseln Sie mit ▲ (Taste NACH-OBEN) oder ▼ (Taste NACH-UNTEN) zu AUFTRAG WIEDERAUFNEHMEN, und drücken Sie dann (AUSWÄHLEN).
- **3** Wechseln Sie mit ▲ (Taste NACH-OBEN) oder ▼ (Taste NACH-UNTEN) zum entsprechenden Benutzernamen, und drücken Sie dann  $\swarrow$  (AUSWÄHLEN).
- **4** Wechseln Sie mit ▲ (Taste NACH-OBEN) oder ▼ (Taste NACH-UNTEN) zum entsprechenden Jobnamen, und drücken Sie dann  $\checkmark$  (AUSWÄHLEN).
- **5** Wechseln Sie mit **A** (Taste NACH-OBEN) oder **V** (Taste NACH-UNTEN) zu DRUCKEN, und drücken Sie dann  $\checkmark$  (AUSWÄHLEN).
- **6** Geben Sie mit ▲ (Taste NACH-OBEN) oder ▼ (Taste NACH-UNTEN) oder über das numerische Tastenfeld die Anzahl der Exemplare an, und drücken Sie dann (AUSWÄHLEN).
- **7** Drücken Sie PAUSE/WEITER, um die Menüs zu schließen.

Wenn neben DRUCKEN das Symbol  $\bigoplus$  angezeigt wird, kann der Druckjob nur nach Eingabe einer PIN gedruckt werden.

#### **So löschen Sie einen gespeicherten Job**

Die auf der optionalen Festplatte des Druckers gespeicherten Druckjobs können über das Bedienfeld gelöscht werden.

- 1 Drücken Sie  $\checkmark$  (AUSWÄHLEN), um die Menüs aufzurufen.
- **2** Wechseln Sie mit ▲ (Taste NACH-OBEN) oder ▼ (Taste NACH-UNTEN) zu AUFTRAG WIEDERAUFNEHMEN, und drücken Sie dann < (AUSWÄHLEN).
- **3** Wechseln Sie mit ▲ (Taste NACH-OBEN) oder ▼ (Taste NACH-UNTEN) zum entsprechenden Benutzernamen, und drücken Sie dann  $\checkmark$  (AUSWÄHLEN).
- **4** Wechseln Sie mit ▲ (Taste NACH-OBEN) oder ▼ (Taste NACH-UNTEN) zum entsprechenden Jobnamen, und drücken Sie dann  $\checkmark$  (AUSWÄHLEN).
- **5** Wechseln Sie mit  $\triangle$  (Taste NACH-OBEN) oder  $\nabla$  (Taste NACH-UNTEN) zu LöSCHEN, und drücken Sie dann  $\checkmark$  (AUSWÄHLEN).
- **6** Drücken Sie PAUSE/WEITER, um die Menüs zu schließen.

Wenn neben LöscHEN das Symbol  $\bigoplus$  angezeigt wird, kann der Druckjob nur nach Eingabe einer PIN gelöscht werden.

# **Schnellkopiejobs**

Mit der Schnellkopiefunktion wird die angeforderte Anzahl an Exemplaren eines Druckjobs gedruckt und eine Kopie auf der optionalen Festplatte des Druckers gespeichert. Zu einem späteren Zeitpunkt können dann weitere Exemplare des Druckjobs gedruckt werden. Diese Funktion kann im Druckertreiber deaktiviert werden.

In der Standardeinstellung können auf dem Drucker 32 verschiedene Schnellkopiejobs gespeichert werden. Über das Bedienfeld können Sie eine andere Standardanzahl festlegen. Weitere Informationen finden Sie unter "Untermenü System-Setup" auf [Seite 342](#page-343-0).

#### **So erstellen Sie Schnellkopiejobs**

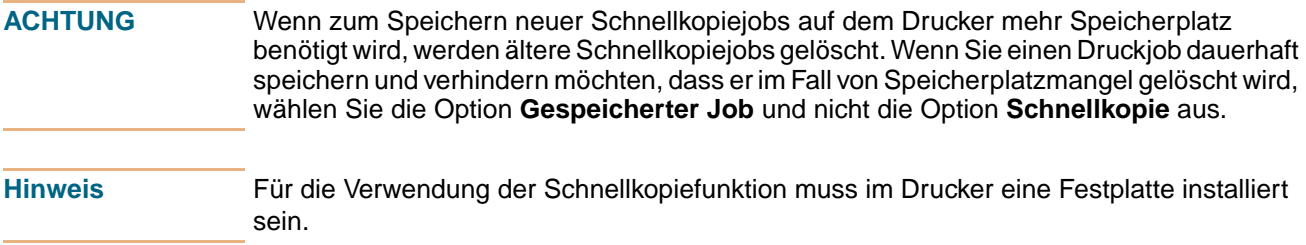

#### **So erstellen Sie einen Schnellkopiejob**

- 1 Rufen Sie den Druckertreiber auf (siehe ["Ändern der Einstellungen für einen Druckjob"](#page-127-0) [auf Seite 126\)](#page-127-0).
- **2** Klicken Sie auf das Register **Ausgabe**.
- **3** Klicken Sie unter **Ausgabefunktionen** auf **Einstellungen** oder **Optionen**.
- **4** Wählen Sie **Schnellkopie** aus.
- **5** Geben Sie einen Benutzer- und einen Jobnamen ein.

Beim Drucken dieses Jobs wird die Anzahl an Exemplaren ausgegeben, die im Druckertreiber festgelegt wurde. Anweisungen zum Drucken von zusätzlichen Schnellkopien über den Drucker finden Sie unter "So drucken Sie zusätzliche Exemplare [eines Schnellkopiejobs" auf Seite 153](#page-154-0).

#### <span id="page-154-0"></span>**So drucken Sie zusätzliche Exemplare eines Schnellkopiejobs**

In diesem Abschnitt wird beschrieben, wie über das Bedienfeld zusätzliche Exemplare eines auf der optionalen Festplatte des Druckers gespeicherten Druckjobs gedruckt werden können.

- 1 Drücken Sie  $\checkmark$  (AUSWÄHLEN), um die Menüs aufzurufen.
- **2** Wechseln Sie mit ▲ (Taste NACH-OBEN) oder ▼ (Taste NACH-UNTEN) zu AUFTRAG WIEDERAUFNEHMEN, und drücken Sie dann (AUSWÄHLEN).
- **3** Wechseln Sie mit ▲ (Taste NACH-OBEN) oder ▼ (Taste NACH-UNTEN) zum entsprechenden Benutzernamen, und drücken Sie dann  $\checkmark$  (AUSWÄHLEN).
- **4** Wechseln Sie mit ▲ (Taste NACH-OBEN) oder ▼ (Taste NACH-UNTEN) zum entsprechenden Jobnamen, und drücken Sie dann  $\checkmark$  (AUSWÄHLEN).
- **5** Wechseln Sie mit  $\triangle$  (Taste NACH-OBEN) oder  $\nabla$  (Taste NACH-UNTEN) zu DRUCKEN, und drücken Sie dann  $\checkmark$  (AUSWÄHLEN).
- 6 Geben Sie mit ▲ (Taste NACH-OBEN) oder ▼ (Taste NACH-UNTEN) oder über das numerische Tastenfeld die Anzahl der Exemplare an, und drücken Sie dann (AUSWÄHLEN).
- **7** Drücken Sie PAUSE/WEITER, um die Menüs zu schließen.

#### **So löschen Sie einen Schnellkopiejob**

Löschen Sie einen nicht mehr benötigten Schnellkopiejob über das Druckerbedienfeld. Wenn zum Speichern neuer Schnellkopiejobs auf dem Drucker mehr Speicherplatz benötigt wird, werden automatisch ältere Schnellkopiejobs gelöscht.

- 1 Drücken Sie  $\checkmark$  (AUSWÄHLEN), um die Menüs aufzurufen.
- **2** Wechseln Sie mit ▲ (Taste NACH-OBEN) oder ▼ (Taste NACH-UNTEN) zu AUFTRAG WIEDERAUFNEHMEN, und drücken Sie dann < (AUSWÄHLEN).
- **3** Wechseln Sie mit ▲ (Taste NACH-OBEN) oder ▼ (Taste NACH-UNTEN) zum entsprechenden Benutzernamen, und drücken Sie dann  $\checkmark$  (AUSWÄHLEN).
- **4** Wechseln Sie mit ▲ (Taste NACH-OBEN) oder ▼ (Taste NACH-UNTEN) zum entsprechenden Jobnamen, und drücken Sie dann  $\checkmark$  (AUSWÄHLEN).
- **5** Wechseln Sie mit **A** (Taste NACH-OBEN) oder **V** (Taste NACH-UNTEN) zu LöSCHEN, und drücken Sie dann  $\checkmark$  (AUSWÄHLEN).
- **6** Drücken Sie PAUSE/WEITER, um die Menüs zu schließen.

**Hinweis** Gespeicherte Schnellkopiejobs können über das Bedienfeld oder unter Verwendung von HP Web Jetadmin gelöscht werden.

# **Prüf- und Aufbewahrungsjobs**

Mit der Funktion zum Prüfen und Aufbewahren von Druckjobs kann ein Druckjob vor dem Drucken weiterer Exemplare auf schnelle und einfache Weise gedruckt und auf Richtigkeit überprüft werden.

Wenn Sie den Druckjob dauerhaft speichern und verhindern möchten, dass er bei Speicherplatzmangel gelöscht wird, wählen Sie im Druckertreiber die Option **Gespeicherter Job** aus.

#### **ACHTUNG** Wenn zum Speichern neuer Prüf- und Aufbewahrungsjobs auf dem Drucker mehr Speicherplatz benötigt wird, werden ältere Prüf- und Aufbewahrungsjobs gelöscht. Wenn Sie den Druckjob dauerhaft speichern und verhindern möchten, dass er im Fall von Speicherplatzmangel gelöscht wird, wählen Sie im Druckertreiber die Option **Gespeicherter Job** und nicht die Option **Prüfen und aufbewahren** aus.

#### **So erstellen Sie einen Prüf- und Aufbewahrungsjob**

- 1 Rufen Sie den Druckertreiber auf (siehe ["Ändern der Einstellungen für einen Druckjob"](#page-127-0) [auf Seite 126\)](#page-127-0).
- **2** Klicken Sie auf das Register **Ausgabe**.
- **3** Klicken Sie unter **Ausgabefunktionen** auf **Einstellungen** oder **Optionen**.
- **4** Wählen Sie **Prüfen und aufbewahren** aus.
- **5** Geben Sie einen Benutzer- und einen Jobnamen ein.

Daraufhin wird ein Exemplar des Druckjobs gedruckt, das Sie auf Richtigkeit überprüfen können. Weitere Hinweise finden Sie dann unter "So drucken Sie einen Prüf- und [Aufbewahrungsjob" auf Seite 155](#page-156-0).

#### <span id="page-156-0"></span>**So drucken Sie einen Prüf- und Aufbewahrungsjob**

Sie können die restlichen Exemplare eines aufbewahrten Druckjobs über das Bedienfeld drucken.

- 1 Drücken Sie  $\checkmark$  (AUSWÄHLEN), um die Menüs aufzurufen.
- **2** Wechseln Sie mit ▲ (Taste NACH-OBEN) oder ▼ (Taste NACH-UNTEN) zu AUFTRAG WIEDERAUFNEHMEN, und drücken Sie dann (AUSWÄHLEN).
- **3** Wechseln Sie mit ▲ (Taste NACH-OBEN) oder ▼ (Taste NACH-UNTEN) zum entsprechenden Benutzernamen, und drücken Sie dann  $\checkmark$  (AUSWÄHLEN).
- **4** Wechseln Sie mit ▲ (Taste NACH-OBEN) oder ▼ (Taste NACH-UNTEN) zum entsprechenden Jobnamen, und drücken Sie dann  $\checkmark$  (AUSWÄHLEN).
- **5** Wechseln Sie mit **A** (Taste NACH-OBEN) oder **V** (Taste NACH-UNTEN) zu DRUCKEN, und drücken Sie dann  $\checkmark$  (AUSWÄHLEN).
- **6** Geben Sie mit ▲ (Taste NACH-OBEN) oder ▼ (Taste NACH-UNTEN) oder über das numerische Tastenfeld die Anzahl der Exemplare an, und drücken Sie dann (AUSWÄHLEN).
- **7** Drücken Sie PAUSE/WEITER, um die Menüs zu schließen.

#### **So löschen Sie einen Prüf- und Aufbewahrungsjob**

Beim Senden eines Prüf- und Aufbewahrungsjobs werden auf dem Drucker automatisch ältere Prüf- und Aufbewahrungsjobs gelöscht. Wenn für diesen Jobnamen noch kein Prüfund Aufbewahrungsjob gespeichert ist und Speicherplatz benötigt wird, werden möglicherweise ältere Prüf- und Aufbewahrungsjob in der Reihenfolge ihres Eingangs gelöscht.

- 1 Drücken Sie  $\checkmark$  (AUSWÄHLEN), um die Menüs aufzurufen.
- **2** Wechseln Sie mit ▲ (Taste NACH-OBEN) oder ▼ (Taste NACH-UNTEN) zu AUFTRAG WIEDERAUFNEHMEN, und drücken Sie dann (AUSWÄHLEN).
- **3** Wechseln Sie mit ▲ (Taste NACH-OBEN) oder ▼ (Taste NACH-UNTEN) zum entsprechenden Benutzernamen, und drücken Sie dann  $\swarrow$  (AUSWÄHLEN).
- **4** Wechseln Sie mit ▲ (Taste NACH-OBEN) oder ▼ (Taste NACH-UNTEN) zum entsprechenden Jobnamen, und drücken Sie dann  $\checkmark$  (AUSWÄHLEN).
- **5** Wechseln Sie mit **A** (Taste NACH-OBEN) oder **V** (Taste NACH-UNTEN) zu LöSCHEN, und drücken Sie dann  $\checkmark$  (AUSWÄHLEN).
- **6** Drücken Sie PAUSE/WEITER, um die Menüs zu schließen.

# **Drucken mit dem optionalen HP Fast InfraRed-Empfänger**

Mit dem optionalen HP Fast InfraRed-Empfänger (FIR) kann über jedes IRDA-konforme Gerät (z.B. einen Laptop-Computer) kabellos gedruckt werden.

Eine Druckverbindung wird hergestellt, indem der sendende Infrarot-Anschluss in Funktionsreichweite des Druckers gebracht wird. Die Verbindung wird dauerhaft unterbrochen, wenn der sendende Anschluss für mehr als 40 Sekunden aus der Funktionsreichweite bewegt oder die Übertragung durch Hindernisse zwischen den Anschlüssen blockiert wird. (Dabei kann es sich um eine Hand, um Papier oder auch um direktes Sonnenlicht handeln.)

**Hinweis** Weitere Informationen finden Sie im Benutzerhandbuch, das im Lieferumfang des HP Fast InfraRed-Empfängers enthalten ist. Wenn unter dem Betriebssystem keine Infrarot-Software installiert ist, wenden Sie sich an den Computerhersteller, um Treiber und Installationsanweisungen zu erhalten.

## **Einrichten des Drucks unter Windows (alle Versionen)**

Führen Sie vor dem Starten des Infrarot-Treibers die folgenden Schritte aus:

- **1** Klicken Sie auf **Start**, zeigen Sie auf **Einstellungen**, und klicken Sie dann auf **Drucker**.
- **2** Wählen Sie **HP LaserJet 9500** oder **9500HDN** als Standarddrucker aus.
- **3** Wählen Sie im Ordner **Drucker** anschließend die Optionen **Eigenschaften** und dann **Details** aus, und vergewissern Sie sich, dass **Virtueller Infrarot-LPT-Anschluss** aktiviert ist.
- **4** Wählen Sie die zu druckende Datei aus.

# **Einrichten des Drucks mit Macintosh-Computern**

#### **Hinweis** Diese Funktion wird unter Mac OS X nicht unterstützt.

Erstellen Sie zum Einrichten eines Infrarot-Druckers zunächst mit Hilfe des Dienstprogramms für Schreibtischdrucker ein Symbol für den Drucker. Dieses Dienstprogramm befindet sich in der Regel auf der Festplatte im Ordner **Apple Extras/Apple LaserWriter**.

Die Option für Infrarot-Drucker ist nicht verfügbar, wenn das Kontrollfeld für Infrarot und die Infrarot-Erweiterungen nicht aktiviert sind. Darüber hinaus ist die Infrarot-Druckfunktion nur in HP LaserWriter-Treibern ab Version 8.6 verfügbar.

- **1** Starten Sie das Schreibtisch-Dienstprogramm.
- **2** Markieren Sie **Drucker-IR (Infrarot)**, und klicken Sie auf **OK**.
- **3** Ändern Sie **PPD-Datei (PostScript Printer Description)** entsprechend dem Drucker.
- **4** Wählen Sie im Menü **Ablage** die Option **Sichern** aus.
- **5** Geben Sie einen Namen und einen Speicherort für das Schreibtisch-Druckersymbol ein, und klicken Sie auf **OK**.

**Hinweis** Die Druckeroptionen müssen manuell konfiguriert werden, nachdem das Symbol auf dem Schreibtisch abgelegt oder an einem anderen Ort gespeichert wurde. Dieser Schritt entspricht im Wesentlichen dem Auswählen von **Konfigurieren** nach dem Einrichten eines Druckers in der **Auswahl**. Markieren Sie zum Konfigurieren der Optionen das Symbol für den Schreibtischdrucker, und wählen Sie im Menü **Drucken** die Option **Setup ändern** aus.

## **Drucken eines Jobs**

- **1** Stellen Sie den Laptop-Computer (oder ein anderes tragbares Gerät mit einem IRDAkonformen FIR-Fenster) in einem Abstand von höchstens 1 Meter zum HP Fast InfraRed-Empfänger auf. Das FIR-Fenster muss sich innerhalb eines Winkels von +/- 15 Grad zum Drucker befinden, damit eine stabile Druckverbindung hergestellt werden kann.
- **2** Drucken Sie den Job. Die Statusanzeige am optionalen HP Fast InfraRed-Empfänger leuchtet auf, und nach einer kurzen Verzögerung wird auf dem Druckerbedienfeld die Meldung DRUCKEN DES JOBS angezeigt.

Richten Sie den HP Fast InfraRed-Empfänger erneut auf den FIR-Anschluss am sendenden Gerät aus, wenn die Statusanzeige nicht aufleuchtet. Senden Sie daraufhin den Druckjob erneut, und behalten Sie die Ausrichtung aller Geräte bei. Wenn die Geräte bewegt werden müssen, achten Sie darauf, dass alle Geräte innerhalb des Funktionsbereichs bleiben, damit die Verbindung aufrechterhalten wird.

Wenn die Verbindung vor der Fertigstellung des Druckjobs unterbrochen wird, erlischt die Statusanzeige des HP Fast InfraRed-Empfängers. In diesem Fall haben Sie 40 Sekunden Zeit, um die Verbindung wiederherzustellen und den Druckjob fortzusetzen. Wenn die Verbindung innerhalb dieser Zeit wiederhergestellt wird, leuchtet die Statusanzeige wieder auf.

**Hinweis** Die Verbindung wird dauerhaft unterbrochen, wenn der sendende Anschluss für mehr als 40 Sekunden aus der Funktionsreichweite bewegt oder die Übertragung durch Hindernisse zwischen den Anschlüssen blockiert wird. (Dabei kann es sich um eine Hand, um Papier oder auch um direktes Sonnenlicht handeln.) In Abhängigkeit von der Größe des Druckjobs dauert der Druckvorgang über den HP Fast InfraRed-Empfänger unter Umständen länger als über ein direkt mit dem Parallelanschluss verbundenes Kabel.

## **Unterbrechen und Fortsetzen von Druckjobs**

Mit der Funktion zum Unterbrechen und Fortsetzen von Druckjobs können Sie den aktuell ausgeführten Druckjob vorübergehend unterbrechen und über eine FIR-Verbindung einen anderen Job drucken. Wenn der Druck des FIR-Jobs abgeschlossen ist, wird der Druckvorgang des unterbrochenen Jobs fortgesetzt.

Stellen Sie zum Unterbrechen des aktuellen Druckjobs eine Verbindung zum FIR-Anschluss des Druckers her, und senden Sie einen Druckjob an den Drucker. Der aktuelle Druckjob wird unterbrochen, wenn die zum entsprechenden Zeitpunkt verarbeitete Seite vollständig gedruckt ist. Anschließend wird der über die FIR-Verbindung gesendete Job gedruckt. Wenn der Druck dieses Jobs abgeschlossen ist, wird der unterbrochene ursprüngliche Job mit mehreren Exemplaren fortgesetzt.

# **Drucken von Broschüren**

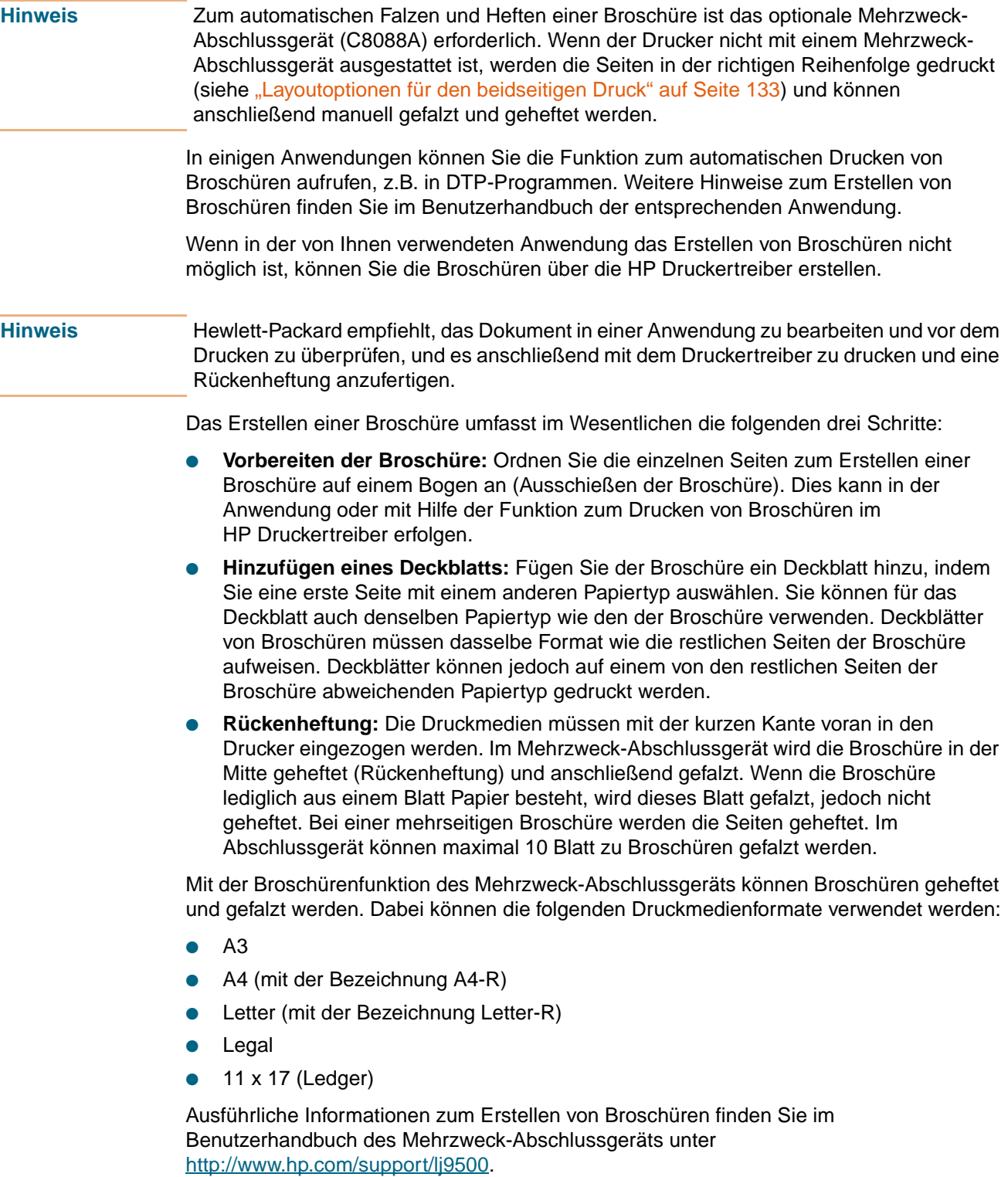

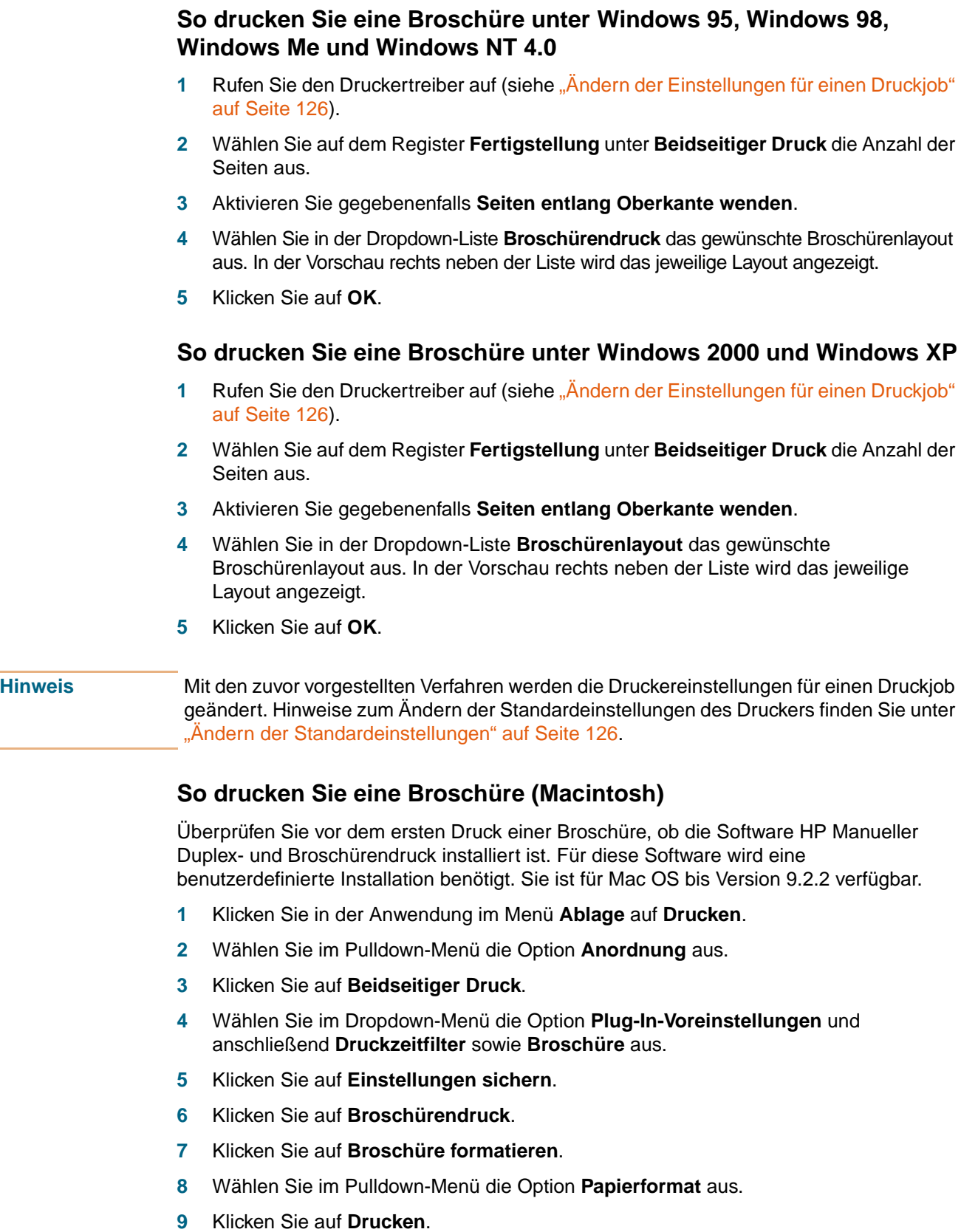

**Hinweis** Unter Mac OS X können keine Broschüren gedruckt werden.

# **Einstellen der Passgenauigkeit**

Mit der Funktion für Passgenauigkeit können Sie das Druckbild auf der Seite zentrieren und die Druckbilder der Vorder- und Rückseite aneinander ausrichten. Da die Position des Druckbildes für jedes Zufuhrfach etwas unterschiedlich ausfällt, muss der folgende Ausrichtungsvorgang möglicherweise für jedes Fach durchgeführt werden.

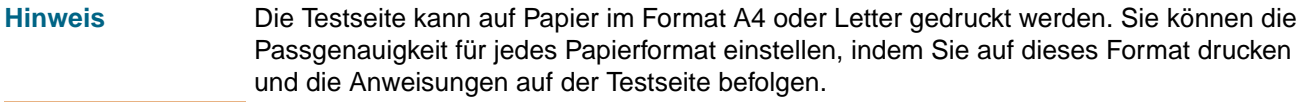

#### **So legen Sie den Wert für die Passgenauigkeit fest**

- 1 Drücken Sie  $\checkmark$  (AUSWÄHLEN), um die Menüs aufzurufen.
- **2** Wechseln Sie mit ▲ (Taste NACH-OBEN) und ▼ (Taste NACH-UNTEN) zu GERÄT KONFIGURIEREN, und drücken Sie dann  $\checkmark$  (AUSWÄHLEN).
- **3** Wechseln Sie mit ▲ (Taste NACH-OBEN) und ▼ (Taste NACH-UNTEN) zu DRUCKQUALITÄT, und drücken Sie dann V (AUSWÄHLEN).
- **4** Wechseln Sie mit ▲ (Taste NACH-OBEN) und ▼ (Taste NACH-UNTEN) zu PASSGEN. EINST., und drücken Sie dann V (AUSWÄHLEN).
- **5** Wechseln Sie mit  $\triangle$  (Taste NACH-OBEN) und  $\nabla$  (Taste NACH-UNTEN) zu TESTSEITE DRUCKEN, und drücken Sie dann V (AUSWÄHLEN).
- **6** Drücken Sie PAUSE/WEITER, um die Menüs zu schließen.
- **7** Befolgen Sie die Anweisungen auf der gedruckten Seite.

# 5 Farbdruck und Schriftarten

# **Verwenden von Farbe**

Der Drucker verfügt über eine Kombination von automatischen Farbfunktionen, mit denen im Allgemeinen hervorragende Farbergebnisse erzielt werden können. Für erfahrene Farbdruckbenutzer stehen außerdem differenzierte Hilfsmittel zur Verfügung.

Mit den sorgfältig entwickelten und getesteten Farbtabellen des Druckers wird eine weiche und genaue Wiedergabe aller druckbaren Farben erreicht. Darüber hinaus können folgende Funktionen zur Farbverwaltung genutzt werden:

- HP ImageREt 4800
- Optionen zur Farbverwaltung
- Farbabstimmung
- Vierfarbdruck
- **Hinweis** Für optimale Farb- und Bildqualität sollten Sie das Papier auswählen, das Ihren Ansprüchen am besten entspricht. Die Auswahl von Druckmedien kann über den Druckertreiber oder das Bedienfeld erfolgen.

# **HP ImageREt 4800**

Bei HP ImageREt 4800 handelt es sich um eine Technologie, mit der Sie optimale Farbdruckqualität erreichen, ohne die Einstellungen des Treibers zu ändern oder Kompromisse bei Druckqualität, Leistung und Speicherverwendung einzugehen. Mit dieser Technologie werden fotorealistische Bilder erzeugt.

ImageREt 4800 ermöglicht Farben in Laserqualität und 4800 dpi über ein mehrschichtiges Druckverfahren. In diesem Verfahren wird die Farbgebung präzise gesteuert, indem bis zu vier Farben in einem einzigen Punkt kombiniert und die Tonermengen in einem vorgegebenen Bereich variiert werden. Dadurch können mit ImageREt 4800 in Verbindung mit der Druckwerkauflösung von 600 x 600 dpi Millionen von weichen Farbabstufungen erzeugt werden.

Mit dem einschichtigen Verfahren, das als Standardmodus vieler anderer Laserdrucker verwendet wird, können hingegen die Farben nicht in einem einzelnen Punkt gemischt werden. Durch diesen als Rasterung bezeichneten Vorgang werden die Möglichkeiten zum Erzeugen eines breiten Farbspektrums ohne verringerte Bildschärfe oder sichtbare Punktstruktur deutlich gemindert.

#### **Papierauswahl**

Für eine optimale Farb- und Bildqualität ist es wichtig, über den Druckertreiber oder das Bedienfeld den richtigen Druckmedientyp auszuwählen. Weitere Informationen finden Sie unter ["Auswählen und Verwenden von Druckmedien" auf Seite 79](#page-80-0).

#### **Farboptionen**

Mit den Farboptionen kann automatisch für verschiedene Arten von Dokumenten eine optimale Farbausgabe erzielt werden.

In Farboptionen kommen Objektkennzeichnungen zum Einsatz, um für verschiedene Objekte (Text, Grafiken und Fotos) auf einer Seite die jeweils optimalen Farb- und Halbtoneinstellungen verwenden zu können. Über den Druckertreiber wird festgelegt, welche Objekte auf einer Seite ausgegeben werden. Anschließend werden die Halbtonund Farbeinstellungen ausgewählt, mit denen für jedes Objekt die optimale Druckqualität erzielt wird. Durch Objektkennzeichnungen wird in Verbindung mit optimierten Standardeinstellungen ohne zusätzliche Einstellungen in hervorragender Farbqualität gedruckt.

Unter Windows befinden sich die Farboptionen **Automatisch** und **Manuell** im Druckertreiber auf dem Register **Farbe**.

#### **sRGB**

sRGB (Standard-Rot-Grün-Blau) ist ein weltweit gültiger Farbstandard, der ursprünglich von HP und Microsoft als gemeinsame Farbsprache für Bildschirme, Eingabegeräte (Scanner, Digitalkameras) und Ausgabegeräte (Drucker, Plotter) entwickelt wurde. Es handelt sich hierbei um das bei HP Produkten, in Microsoft-Betriebssystemen, dem WWW und den meisten heute erhältlichen Büroanwendungen verwendete Standardfarbsystem. sRGB findet bei typischen modernen Windows-PC-Monitoren Anwendung und ist der Konvergenzstandard für HD-TV.

**Hinweis** Faktoren wie der Bildschirmtyp oder die Raumbeleuchtung können sich auf die Darstellung der Farben auf dem Bildschirm auswirken. Weitere Informationen finden Sie unter ["Abstimmen der Farben" auf Seite 166.](#page-167-0)

> In den aktuellen Versionen von Adobe PhotoShop®, CorelDRAW™, Microsoft Office und vielen anderen Anwendungen wird zur Farbdarstellung sRGB verwendet. sRGB hat in erster Linie als Standardfarbbereich in Microsoft-Betriebssystemen eine weite Verbreitung gefunden. Damit liegt den Farbinformationen beim Austausch zwischen Anwendungen und Geräten eine gemeinsame Definition zugrunde, und typische Benutzer erzielen eine deutlich verbesserte Farbabstimmung. Mit sRGB werden Ihre Möglichkeiten beim Abstimmen der Farben zwischen Drucker, PC-Monitor und anderen Eingabegeräten (Scanner, Digitalkamera) verbessert, ohne dass Sie sich Expertenwissen über Farben aneignen müssen.

# **Verwalten von Farben**

Wenn Sie die Farboptionen auf **Automatisch** setzen, wird normalerweise die für Farbdokumente beste Druckqualität erzielt. In einigen Fällen empfiehlt es sich jedoch, ein Farbdokument in Graustufen (schwarzweiß) zu drucken oder eine der Farboptionen des Druckers zu ändern.

- Unter Windows können Sie im Druckertreiber auf dem Register **Farbe** den Graustufendruck einstellen oder die Farboptionen ändern.
- Auf einem Macintosh-Computer können Sie im Dialogfeld **Drucken** im Menü **Farbabstimmung** den Graustufendruck einstellen oder die Farboptionen ändern.

#### **In Graustufen drucken**

Durch Aktivieren der Option **In Graustufen drucken** im Druckertreiber wird das Dokument schwarzweiß gedruckt. Diese Option ist hilfreich beim Überprüfen von Arbeitsversionen von Folien und Ausdrucken oder beim Drucken von Farbdokumenten, die später fotokopiert oder als Faxnachricht gesendet werden.

#### **Automatische oder manuelle Farbeinstellungen**

Mit der Farbeinstellung **Automatisch** werden die Farbwiedergabe von Grautönen sowie Halbtöne und Randverbesserung für alle Objekte eines bestimmten Dokuments optimiert. Weitere Informationen finden Sie in der Online-Hilfe des Druckertreibers.

**Hinweis Automatisch** ist die Standardeinstellung und wird zum Drucken aller Farbdokumente empfohlen.

> Mit der Farbeinstellung **Manuell** können Sie die Farbwiedergabe von Grautönen sowie Halbtöne und Randverbesserung für Text, Grafiken und Fotos anpassen. Aktivieren Sie zum Aufrufen der manuellen Farboptionen auf dem Register **Farbe** die Option **Manuell**, und klicken Sie dann auf **Einstellungen**.

#### **Optionen für manuelle Farbeinstellung**

Mit den manuellen Farbeinstellungen können Sie die Optionen für Farbe (oder Farbwiedergabe) und Halbtöne jeweils für Text, Grafiken und Fotos festlegen.

#### **Halbtonoptionen**

Beim Halbtonverfahren werden die vier Primärfarben (Cyan, Magenta, Gelb und Schwarz) in verschiedenen Verhältnissen gemischt. So entstehen Millionen von Farben. Die Halbtonoptionen wirken sich auf die Auflösung und Klarheit der Farbausgabe aus. Sie können die Halbtoneinstellungen jeweils für Text, Grafiken und Fotos auswählen. Es sind zwei Halbtonoptionen verfügbar: **Text** und **Details**.

- Die Halbtonoption **Text** ist optimiert für kleine Text- und Grafikbereiche, bei denen genaue Unterscheidungen zwischen Linien oder Farben erforderlich sind. Wählen Sie diese Option aus, wenn die scharfen Ränder kleiner Objekte, insbesondere mit Sekundärfarben (z.B. Rot, Grün, Blau), besonders wichtig sind.
- Mit der Halbtonoption **Details** werden bei Bildern, Grafiken sowie großen, vollständig ausgefüllten Druckflächen bessere Ergebnisse erzielt. Darüber hinaus werden Fotos durch weichere Farbabstufungen verbessert. Wählen Sie diese Option aus, wenn die Wiedergabegenauigkeit der Farben bei großen Objekten besonders wichtig ist.

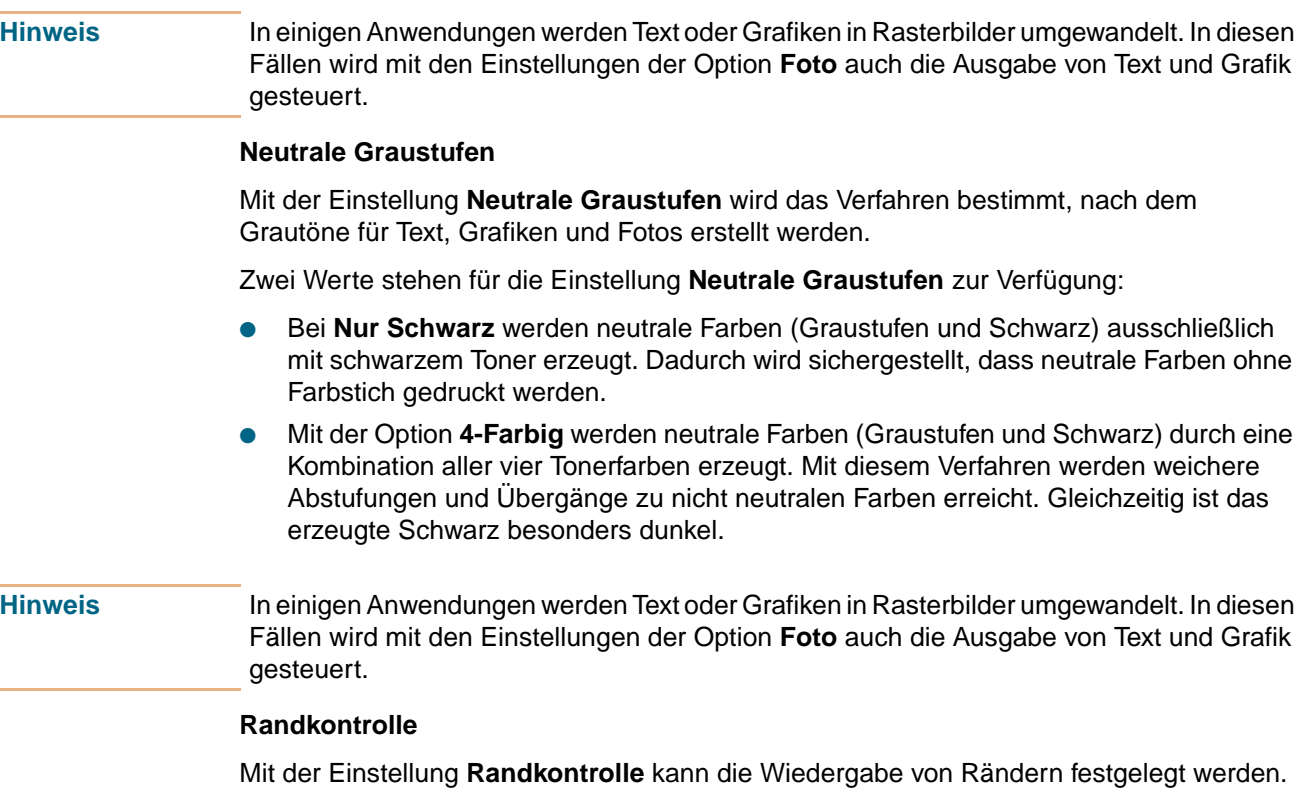

Die Randkontrolle umfasst zwei Komponenten: adaptives Halbtonverfahren und Überfüllung. Mit Hilfe des adaptiven Halbtonverfahrens wird die Randschärfe erhöht. Durch Überfüllung wird schlechte Passgenauigkeit von Farben dadurch reduziert, dass die Ränder von angrenzenden Objekten geringfügig vergrößert werden.

Die Randkontrolle ist in vier Stufen unterteilt:

- **Maximal** ist die höchste Überfüllungseinstellung. Bei dieser Einstellung ist das adaptive Halbtonverfahren aktiviert.
- **Normal** ist die Standardeinstellung für Überfüllung. Die Überfüllung wird auf mittlerer Stufe umgesetzt, und das adaptive Halbtonverfahren ist aktiviert.
- Bei Leicht wird die Überfüllung auf niedrigster Stufe umgesetzt, und das adaptive Halbtonverfahren ist aktiviert.
- Mit der Einstellung **Aus** sind Überfüllung und adaptives Halbtonverfahren deaktiviert.

#### **RGB-Farbe**

Drei Werte stehen für die Einstellung **RGB-Farbe** zur Verfügung:

- Mit der Einstellung **Standard** werden RGB-Farben als sRGB wiedergegeben. sRGB ist der anerkannte Standard von Microsoft und dem World Wide Web Consortium (W3C).
- Mit **Gerät** werden RGB-Daten im ursprünglichen Gerätemodus gedruckt. Zur korrekten Wiedergabe von Fotos mit dieser Auswahl müssen die Bildfarben in der Anwendung oder im Betriebssystem verwaltet werden.
- Über die Option **Lebhaft** wird die Farbsättigung der mittleren Farbtöne erhöht. Objekte mit weniger Farbfülle werden farbiger dargestellt. Dieser Wert empfiehlt sich zum Drucken von Geschäftsgrafiken.

# <span id="page-167-0"></span>**Abstimmen der Farben**

Die Abstimmung der Farbausgabe des Druckers mit den Bildschirmfarben ist ein sehr komplexer Vorgang, da bei Druckern und Computerbildschirmen unterschiedliche Verfahren zur Farbwiedergabe verwendet werden. Auf Bildschirmen werden Farben mit Hilfe des RGB-Farbverfahrens (Rot, Grün, Blau) durch Bildpunkte angezeigt, bei Druckern hingegen werden die Farben anhand des CMYK-Verfahrens (Cyan, Magenta, Gelb und Schwarz) gedruckt.

Wie genau die gedruckten Farben an die Bildschirmfarben angepasst werden können, hängt von mehreren Faktoren ab. Dazu gehören:

- **Druckmedien**
- Druckerfarbstoffe (z.B. Tinten oder Toner)
- Druckverfahren (z.B. Tintenstrahl-, Matrix- oder Laserdruck)
- Raumbeleuchtung
- Subjektive Unterschiede bei der Farbwahrnehmung
- Anwendungen
- **Druckertreiber**
- Betriebssystem des Computers
- **Bildschirme**
- Grafikkarten und -treiber
- Betriebsumgebung (z.B. Luftfeuchtigkeit)

Beachten Sie diese Faktoren, wenn die Bildschirmfarben nicht völlig mit den gedruckten Farben übereinstimmen.

In den meisten Fällen kann die beste Farbabstimmung des Bildschirms mit dem Drucker durch den Druck von sRGB-Farben erzielt werden.

Weitere Informationen zum Beheben von Problemen mit der Farbausgabe finden Sie unter ["Beheben von Problemen mit der Druckqualität" auf Seite 278.](#page-279-0)

#### **PANTONE®\*-Farbabstimmung**

PANTONE®\* verfügt über mehrere Farbabstimmungssysteme. Das PANTONE®\* Matching System ist weit verbreitet. Dabei werden aus Volltonfarben viele unterschiedliche Farbtöne erzeugt. Umfassende Informationen zur Verwendung des PANTONE®\* Matching System mit diesem Drucker finden Sie unter<http://www.hp.com>.

#### **Farbabstimmung mit Musterbuch**

Bei der Übereinstimmung der Druckausgabe mit vorgedruckten Musterbüchern und Standardfarbreferenzen handelt es sich um ein komplexes Verfahren. Grundsätzlich kann eine angemessene Übereinstimmung mit einem Musterbuch erzielt werden, wenn dieses mit Tinten in Cyan, Magenta, Gelb und Schwarz gedruckt wurde. Diese Musterbücher werden meist als Prozessfarben-Musterbücher bezeichnet.

Einige Musterbücher werden aus Sonderfarben hergestellt. Sonderfarben sind speziell erstellte Farbstoffe. Viele Sonderfarben liegen außerhalb des Skalabereichs des Druckers. Zu den meisten Sonderfarben-Musterbüchern liegen auch Prozessfarben-Begleitbücher vor, die CMYK-Annäherungen an die Sonderfarben enthalten.

Den meisten Musterbüchern mit Prozessfarben liegen Hinweise zu den Verfahrensstandards bei, nach denen sie gedruckt wurden. In den meisten Fällen handelt es sich dabei um die Standards SWOP, EURO oder DIC. Sie erzielen eine optimale Farbabstimmung an das Prozessfarben-Musterbuch, indem Sie im Druckermenü die entsprechende Tintenemulation auswählen. Verwenden Sie die SWOP-Tintenemulation, wenn Ihnen der Verfahrensstandard nicht bekannt ist. Weitere Informationen finden Sie unter ["Vierfarbdruck \(CMYK\)" auf Seite 168](#page-169-0).

# <span id="page-169-0"></span>**Vierfarbdruck (CMYK)**

Cyan, Magenta, Gelb und Schwarz (CMYK) sind die in Druckpressen verwendeten Farben. Dieses Verfahren wird oft als Vierfarbdruck bezeichnet. CMYK-Datendateien finden in der Regel im Grafikdesign (Druck und DTP) Anwendung und haben dort ihren Ursprung.

#### **CMYK-Tintenemulation (nur PostScript)**

Die CMYK-Farbwiedergabe des Druckers kann für die Emulation verschiedener standardmäßiger Offsetdruck-Tintensätze genutzt werden.

- Standard. Diese Auswahl eignet sich für die allgemeine Wiedergabe von CMYK-Daten. Sie ist für die ansprechende Wiedergabe von Fotos ausgelegt und bietet gleichzeitig gesättigte, kräftige Farben für Text und Grafiken.
- **SWOP.** Hierbei handelt es sich um einen verbreiteten Druckfarbenstandard in den USA und in anderen Ländern/Regionen.
- **Euroscale**. Hierbei handelt es sich um einen verbreiteten Druckfarbenstandard in Europa und in anderen Ländern/Regionen.
- **DIC** (Dainippon Ink and Chemical). Hierbei handelt es sich um einen verbreiteten Druckfarbenstandard in Japan und in anderen Ländern/Regionen.
- **Gerät**. Bei dieser Auswahl wird die Emulation deaktiviert. Zur korrekten Wiedergabe von Fotos mit dieser Auswahl müssen die Bildfarben in der Anwendung oder im Betriebssystem verwaltet werden.

#### **So ändern Sie die CMYK-Tintenemulation unter Windows (alle PS-Versionen)**

- 1 Rufen Sie den Druckertreiber auf (siehe ["Ändern der Einstellungen für einen Druckjob"](#page-127-2) [auf Seite 126\)](#page-127-2).
- **2** Wählen Sie auf dem Register **Farbe** in der Dropdown-Liste **CMYK-Farbprofilemulation** den Emulationstyp aus.
- **3** Klicken Sie auf **OK**.

# **Verwenden von Schriftarten**

#### **Installieren von Schriftarten**

Übertragen Sie unter Windows-Betriebssystemen TrueType- und PostScript-Schriftarten mit dem Druckertreiber zum Arbeitsspeicher (RAM) oder auf die Festplatte des Druckers.

Verwenden Sie hierzu unter Mac OS das HP LaserJet-Dienstprogramm.

#### **Verwenden interner TrueType-Schriftarten**

Bei TrueType handelt es sich um eine Technologie zum Skalieren von Schriftarten. Der Drucker wurde von Hewlett-Packard mit 15 TrueType-Schriftarten ausgestattet, die den TrueType-Schriftarten von Microsoft Windows entsprechen. Wenn Sie in Windows-Anwendungen diese TrueType-Schriftarten verwenden, werden keine Bitmap-Druckerschriftarten zum Drucker übertragen, da sich die TrueType-Schriftarten bereits im Drucker befinden. Dadurch wird die Druckgeschwindigkeit erhöht.

Genaue Anweisungen zum Verwenden von TrueType-Schriftarten unter Microsoft Windows finden Sie in der Microsoft Windows-Dokumentation.

### **Beschreibung der Standardschriftarten des Druckers**

Die PCL-Standardschriftart für diesen Drucker ist Courier in Punktgröße 12 und im Zeichensatz PC-8. Diese Schriftart wird vom Drucker verwendet, wenn Sie die Standardschriftart nicht ändern. Gehen Sie zum Ändern der Standardschriftart folgendermaßen vor:

- Wählen Sie in der Anwendung eine neue Standardschriftart aus. Von der Anwendung wird nun diese Schriftart anstelle der Standardschriftart des Druckers angefordert.
- Wählen Sie über das Bedienfeld des Druckers eine andere Standardschriftart aus.

#### **Prioritäten bei der Schriftartauswahl**

Die Schriftarten werden vom Drucker in der folgenden Reihenfolge ausgewählt:

- **1** Es wird im Arbeitsspeicher des Druckers nach einer vom Hostcomputer geladenen Schriftart (einer "ladbaren Schrift") gesucht.
- **2** Es wird nach Schriftarten auf einem Drucker-DIMM, einem Flash-Gerät oder einer Druckerfestplatte gesucht.
- **3** Es wird nach internen Schriftarten gesucht (HP LaserJet-Standardschriftartensatz, einschließlich der internen TrueType-Schriftarten).

Zum Auswählen einer Schriftart muss diese in einer der genannten Quellen verfügbar sein. Wenn die angeforderte Schriftart nicht verfügbar ist, wird vom Drucker die Schriftart ausgewählt, die den Eigenschaften der angeforderten Schriftart am ähnlichsten ist.

Wenn in derselben Quelle eine skalierbare Schriftart und eine Bitmap-Schriftart vorhanden sind, erzielen Sie durch Auswählen der Bitmap-Schriftart bessere Ergebnisse als mit der skalierbaren Schriftart.

# **Auswählen von Schriftarten**

Sie können Schriftarten auf zwei Arten auswählen: in einer Anwendung oder über das Bedienfeld des Druckers.

#### **Auswählen von Schriftarten in einer Anwendung**

Informationen zum Auswählen von Schriftarten in einer Anwendung finden Sie in der Dokumentation der entsprechenden Anwendung unter Stichwörtern wie "Schriftartauswahl", "Grundschriftart", "Druckereinrichtung", "Druckoptionen", "Schriftartdarstellung", "Ändern der Schriftart" oder "Auswählen der Schriftart". Normalerweise können Sie beim Ausführen der Druckereinrichtung für die Anwendung einen Zeichensatz auswählen.

#### **Einfügen von Symbolen in Text**

Die Dokumentation der Anwendung enthält Anweisungen zum Einfügen von Sonderzeichen und Symbolen in den Text. Sonderzeichen werden auch als "zusammengesetzte Zeichen", "Zeichensätze", "Codeseiten" oder "erweiterte Zeichen" bezeichnet. Dieser Vorgang wird auch "Einfügen von Sonderzeichen" genannt.

# **Auswählen von PCL-Schriftarten über das Bedienfeld des Druckers**

Wenn in den Menüs der Anwendung keine Auswahl von Schriftarten vorgenommen werden kann, wählen Sie die PCL-Standardschriftart über das Bedienfeld des Druckers aus. Geben Sie beim Auswählen der PCL-Standardschriftart über das Bedienfeld die folgenden Daten an:

- **Schriftartquelle**
- Schriftartnummer
- Punktgröße oder Zeichendichte
- Zeichensatz

Diese Angaben sind in der PCL-Schriftartenliste zu finden.

**Hinweis** In der Anwendung ausgewählte Schriftarten haben Vorrang vor den über das Bedienfeld ausgewählten Schriftarten.

# **Drucken einer Liste der verfügbaren Druckerschriftarten**

Den Schriftartenlisten können Sie entnehmen, welche Schriftarten derzeit im Drucker installiert sind. (Auch die auf optionalen Festplatten oder in Flash-DIMMs gespeicherten Schriftarten werden in den Schriftartenlisten aufgeführt.)

#### **So drucken Sie eine Schriftartenliste über das Druckerbedienfeld**

- 1 Drücken Sie  $\checkmark$  (AUSWÄHLEN), um die Menüs aufzurufen.
- **2** Wechseln Sie mit ▲ (Taste NACH-OBEN) oder ▼ (Taste NACH-UNTEN) zu INFORMATIONEN, und drücken Sie dann < (AUSWÄHLEN).
- **3** Wechseln Sie mit ▲ (Taste NACH-OBEN) oder ▼ (Taste NACH-UNTEN) zu PCL-SCHRIFTARTENLISTE DRUCKEN oder PS-SCHRIFTARTENLISTE DRUCKEN, und drücken Sie  $d$ dann  $\checkmark$  (AUSWÄHLEN).

Die Meldung DRUCKEN DER SCHRIFTENLISTE wird angezeigt, bis die Seite mit der Schriftartenliste gedruckt wurde. Nach dem Drucken der Schriftartenliste kehrt der Drucker in den Zustand BEREIT zurück.

Eine Liste der verfügbaren Schriftarten kann unter Microsoft Windows auch mit HP Web Jetadmin und unter Mac OS mit dem HP LaserJet-Dienstprogramm gedruckt werden. Weitere Informationen zur Verwendung von HP Web Jetadmin bzw. des HP LaserJet-Dienstprogramms finden Sie in der Online-Hilfe dieser Dienstprogramme.

## **Verwenden von PostScript-Schriftarten**

Der Drucker enthält 35 skalierbare PostScript-Schriftarten (PS) aus 11 Schriftartenfamilien, die alle unter Lizenz von Adobe zur Verfügung gestellt werden. Mehr als 650 weitere, mit dem Drucker kompatible Schriftarten sind in der Adobe Type Library erhältlich. Sie können diese Schriftarten erwerben und mit dem Drucker verwenden. Ein vollständiger Satz von Adobe PostScript 3-Emulationsschriftarten steht auf dem Adobe Schriftarten-DIMM zur Verfügung. Bei dem Adobe Schriftarten-DIMM handelt es sich um ein optionales Druckerzubehör.

Da für PS-Schriftarten eine Unterstützung durch die Anwendung erforderlich ist, finden Sie weitere Informationen zum Verwenden von PostScript-Schriftarten in der Dokumentation der jeweiligen Anwendung.

In einem Druckjob können Sie PostScript-Schriftarten nicht gemeinsam mit den PCL-Schriftarten des Druckers oder mit anderen von PCL unterstützten Schriftarten verwenden. Nach einem Wechsel der Druckersprache können Sie entweder die von PostScript oder die von PCL unterstützten Schriftarten verwenden, nicht aber beide zugleich.

# **Verwenden von Schriftarten in einem Netzwerk**

Wenn der Drucker mit einem Netzwerk verbunden ist, wenden Sie sich vor dem Durchführen eines der folgenden Vorgänge an den Netzwerkadministrator:

- Ändern der Standardschriftart über das Bedienfeld des Druckers
- Laden oder Entfernen von ladbaren Schriftarten
- Ausschalten des Druckers (Schriftarten, die in den Arbeitsspeicher des Druckers geladen wurden, werden gelöscht)

Befolgen Sie diese Richtlinien, um den Druckerspeicher ökonomisch einzusetzen und unerwartete Druckausgaben zu vermeiden. Möglicherweise schützt das Netzwerkbetriebssystem automatisch die Druckjobs der einzelnen Benutzer vor den Auswirkungen anderer Druckjobs im System. Beraten Sie sich mit dem Netzwerkadministrator.

Wenn Sie unterschiedliche Schriftarten verwenden und die Druckerleistung optimieren möchten, bestehen folgende Möglichkeiten:

- Verwenden Sie häufig die zahlreichen internen skalierbaren Schriftarten des Druckers. PCL- und TrueType-Schriftarten sind im PCL-Druckmodus verfügbar, PostScript-Schriftarten sind im PS-Modus verfügbar.
- Erwerben Sie zusätzlichen Druckerspeicher bei einem autorisierten HP Händler in Ihrer Nähe.

# **Hinzufügen der Schriftartenunterstützung für eine optionale Festplatte oder einen Flash-DIMM des Druckers**

Zum Verwenden von auf der Festplatte des Druckers oder einem Flash-DIMM gespeicherten Schriftarten müssen im Druckertreiber Informationen zu Größe, Form und Stil der Schriftarten verfügbar sein, damit der Text richtig formatiert werden kann. Daher müssen die Schriftarten sowohl auf dem Computer als auch auf der Festplatte oder in einem Flash-DIMM des Druckers installiert werden, bevor sie verwendet werden können.

#### **Installieren von Schriftarten auf einem Computer**

- Installieren Sie Schriftarten unter Microsoft Windows über den Druckertreiber auf dem Register **Schriftarten**.
- Installieren Sie Schriftarten unter Mac OS mit dem HP LaserJet-Dienstprogramm.

Nachdem die Schriftarten installiert wurden, werden sie vom Druckertreiber erkannt und in Anwendungen aufgeführt.

#### **Installieren von Schriftarten auf der Festplatte oder einem Flash-DIMM des Druckers**

Installieren Sie Schriftarten auf der Festplatte oder in einem Flash-DIMM des Druckers mit einer der folgenden Methoden:

- Über den Druckertreiber, auf dem Register **Schriftarten** (nur Windows)
- Mit dem HP LaserJet-Dienstprogramm (Mac OS)
- Mit anderen Dienstprogrammen zum Übertragen von Schriftarten

#### **Hinweis** Auch wenn eine neue Schriftart in den Menüs einer Anwendung aufgeführt wird, wurde sie möglicherweise noch nicht auf dem Drucker installiert. Die für jeden Job erforderlichen Schriftarten werden vom Druckertreiber in den Speicher des Druckers geladen, werden aber nach Abschluss des Jobs wieder gelöscht. Weitere Informationen zum Installieren einer Schriftart auf der Festplatte oder in einem Flash-DIMM des Druckers finden Sie in der Online-Hilfe der Schriftart.

# **Verwenden von Spezialeffekten mit Schriftarten (nur Windows)**

Der Drucker unterstützt Schriftarten-Spezialeffekte, z.B. Muster, Rückwärtsdruck, gespiegelter Text und erweiterte Schriftdrehung. Ob die Anwendung diese Funktionen unterstützt, können Sie der jeweils mitgelieferten Dokumentation entnehmen. Vollständige Anweisungen für Programmierer zum Verwenden von Schriftarten-Spezialeffekten finden Sie im PCL 5 Technical Reference Manual.

#### **Benutzerdefinierte Schriftartendienste von HP für Microsoft Windows**

Die Funktion zum Erstellen benutzerdefinierter ladbarer Schriftarten von HP ist nun verfügbar. Sie können ein benutzerdefiniertes Paket von ladbaren Schriftarten zusammenstellen, dass Ihren Anforderungen entspricht. Es folgen Beispiele für benutzerdefinierte Schriftartendienste:

- Beliebige Schriftarten aus beliebigen HP Standardschriftartenprodukten oder Schriftartensammlungen
- Strichcodes, einschließlich "3/9", "Codeabar", "UPC" usw.
- Benutzerdefinierte Zeichensatzzuordnungen
- Signaturen und Logos
- Makros zum automatischen Drucken von Daten auf Standardformulare

Informationen zu diesen Diensten erhalten Sie telefonisch beim HP Corvallis Service Center unter +1 (541) 715-5757. Wenden Sie sich außerhalb der USA an einen autorisierten HP Händler in Ihrer Nähe.

# Verwalten des Druckers

# **Integrierter Webserver**

Mit dem integrierten Webserver können Sie anstatt über das Druckerbedienfeld vom Computer aus den Status von Drucker und Netzwerk anzeigen sowie Druckfunktionen verwalten. Es folgen Beispiele für die Verwendungsmöglichkeiten des integrierten Webservers:

- Anzeigen von Informationen zum Druckerstatus
- Festlegen des in jedem Fach eingelegten Druckmedientyps
- Angaben zur verbleibenden Gebrauchsdauer der einzelnen Verbrauchsartikel sowie für die Bestellung von neuem Verbrauchsmaterial
- Anzeigen und Ändern der Fachkonfigurationen
- Anzeigen und Ändern der Konfiguration der Druckerbedienfeldmenüs
- Anzeigen und Drucken von internen Seiten
- Empfangen von Benachrichtigungen bei Ereignissen bezüglich des Druckers und des **Verbrauchsmaterials**
- Anzeigen und Ändern der Netzwerkkonfiguration

Zum Aufrufen des integrierten Webservers benötigen Sie Microsoft Internet Explorer ab Version 5.01 oder Netscape ab Version 6.2 für Windows, Mac OS oder Linux (nur Netscape). Für HPUX 10 und HPUX 11 ist Netscape Navigator 4.7 erforderlich. Auf den integrierten Webserver kann zugegriffen werden, wenn der Drucker direkt an ein IPbasiertes Netzwerk angeschlossen ist. IPX-basierte Druckerverbindungen werden vom integrierten Webserver nicht unterstützt. Zum Öffnen und Verwenden des integrierten Webservers ist kein Zugang zum Internet erforderlich.

Der integrierte Webserver wird beim direkten Anschluss des Druckers am Computer ab Windows 95 unterstützt. Wenn Sie den integrierten Webserver über einen direkten Anschluss verwenden möchten, müssen Sie bei der Installation des Druckertreibers die benutzerdefinierte Installationsoption auswählen. Markieren Sie die Option zum Laden von Druckerstatus und Warnmeldungen. Der Proxyserver wird als Bestandteil der Druckerstatus und Warnmeldungen-Software installiert.

Wenn der Drucker an ein Netzwerk angeschlossen ist, ist der integrierte Webserver automatisch verfügbar. Sie können unter Windows 95 und späteren Windows-Versionen auf den integrierten Webserver zugreifen.

#### **So rufen Sie den integrierten Webserver auf**

Geben Sie in einem unterstützten Webbrowser auf dem Computer die IP-Adresse des Druckers ein. (Die IP-Adresse können Sie ermitteln, indem Sie eine Konfigurationsseite drucken. Weitere Informationen zum Drucken einer Konfigurationsseite finden Sie unter ["So drucken Sie Informationsseiten" auf Seite 316](#page-317-0).)

**Hinweis** Nach dem Aufrufen der URL-Adresse können Sie diese Adresse als Lesezeichen speichern, so dass Sie später schnell darauf zugreifen können.

- 1. Der integrierte Webserver verfügt über die folgenden drei Register mit Druckereinstellungen und Angaben zum Drucker: Register **Informationen**, Register **Einstellungen** und Register **Netzwerk**. Klicken Sie auf das Register, das angezeigt werden soll.
- 2. Weitere Informationen zu jedem Register finden Sie in den nachstehenden Abschnitten.

#### **Register Informationen**

Das Register **Informationen** umfasst die folgenden Seiten.

- Gerätestatus. Auf dieser Seite finden Sie Angaben zum Druckerstatus und zur Gebrauchsdauer des HP Verbrauchsmaterials, wobei mit 0 % angegeben wird, dass ein Verbrauchsartikel leer ist. Auf dieser Seite sind auch der für jedes Fach eingerichtete Typ und das festgelegte Format aufgeführt. Klicken Sie zum Ändern der Standardeinstellungen auf **Einstellungen ändern**.
- **Konfigurationsseite.** Auf dieser Seite werden Angaben zur Konfiguration des Druckers aufgeführt.
- **Materialstatus.** Auf dieser Seite finden Sie Angaben zur Gebrauchsdauer des HP Verbrauchsmaterials, wobei mit 0 % angegeben wird, dass ein Verbrauchsartikel leer ist. Darüber hinaus werden auf dieser Seite die Teilenummern von Verbrauchsmaterial angegeben. Klicken Sie zum Bestellen von neuem Verbrauchsmaterial im Bereich **Andere Verknüpfungen** links im Fenster auf **Material bestellen**. Zum Aufrufen von Websites benötigen Sie einen Internetzugang.
- **Ereignisprotokoll.** Auf dieser Seite wird eine Liste aller Druckerereignisse und -fehler aufgeführt.
- **Verbrauchsseite.** Auf dieser Seite wird in einer Übersicht die Anzahl der nach Format und Typ geordneten gedruckten Seiten dargestellt. Für die Verwendung der Verbrauchsseite muss im Drucker eine Festplatte installiert sein.
- **Geräteinformationen.** Auf dieser Seite werden der Netzwerkname und die Adresse des Druckers sowie Informationen zum Druckermodell angezeigt. Klicken Sie zum Ändern dieser Einträge auf dem Register **Einstellungen** auf **Geräteinformationen**.
- Bedienfeld. Klicken Sie auf diese Schaltfläche, damit der aktuelle Status des Druckerbedienfeldes angezeigt wird.

#### **Register Einstellungen**

Mit Hilfe dieses Registers können Sie den Drucker über den Computer konfigurieren. Das Register **Einstellungen** kann mit einem Kennwort geschützt werden. Wenden Sie sich vor dem Ändern von Einstellungen auf diesem Register immer an den Druckeradministrator, wenn der Drucker an ein Netzwerk angeschlossen ist.

Das Register **Einstellungen** enthält die folgenden Seiten.

- **Gerät konfigurieren.** Über diese Seite können alle Druckereinstellungen konfiguriert werden. Diese Seite enthält in der Regel die Menüs, die bei Druckern in der Bedienfeldanzeige angezeigt werden. Dazu gehören **Informationen**, **Papierzufuhr** und **Gerät konfigurieren**.
- **Warnmeldungen.** Nur im Netzwerk. Hier können Warnmeldungen eingerichtet werden, die bei unterschiedlichen Drucker- und Verbrauchsmaterialereignissen empfangen werden.
- **E-Mail.** Nur im Netzwerk. Diese Seite wird in Verbindung mit der Seite **Warnmeldungen** verwendet, um eingehende und ausgehende E-Mail-Nachrichten einzurichten.
- **Sicherheit.** Hier können Sie ein Kennwort festlegen, das zum Aufrufen der Register **Einstellungen** und **Netzwerk** eingegeben werden muss. Darüber hinaus können Sie bestimmte Funktionen des integrierten Webservers aktivieren und deaktivieren.
- **Andere Verknüpfungen.** Hier können Sie eine Verknüpfung mit einer anderen Website hinzufügen oder ändern. Diese Verknüpfung wird im Bereich **Andere Verknüpfungen** auf allen Seiten des integrierten Webservers angezeigt. Die folgenden Verknüpfungen werden im Bereich **Andere Verknüpfungen** immer angezeigt: **HP Instant Support™**, **Material bestellen** und **Produktunterstützung**.
- Geräteinformationen. Benennen Sie den Drucker, und weisen Sie ihm eine Postennummer zu. Geben Sie einen Namen und eine E-Mail-Adresse für den Ansprechpartner ein, der in erster Linie Informationen zum Drucker empfängt.
- **Sprache.** Legen Sie die Sprache fest, in der die Informationen zum integrierten Webserver angezeigt werden sollen.
- **Uhrzeit-Dienste.** Hier kann der Drucker so eingerichtet werden, dass Datum und Uhrzeit in regelmäßigen Abständen von einem Netzwerkserver abgerufen werden.

#### **Register Netzwerk**

Über dieses Register können Netzwerkadministratoren die Netzwerkeinstellungen des Druckers in einem IP-basierten Netzwerk steuern. Dieses Register wird nicht angezeigt, wenn der Drucker direkt an einem Computer oder nicht über eine HP Jetdirect-Druckserverkarte an einem Netzwerk angeschlossen ist.

### **Andere Verknüpfungen**

Dieser Abschnitt enthält Verknüpfungen mit dem Internet. Für die Verwendung dieser Verknüpfungen ist ein Internetzugang erforderlich. Wenn Sie eine DFÜ-Verbindung verwenden und diese Verbindung beim Öffnen des integrierten Webservers nicht hergestellt war, muss sie vor dem Aufrufen der entsprechenden Websites hergestellt werden. Für die Verbindung müssen Sie den integrierten Webserver unter Umständen schließen und anschließend wieder öffnen.

- **HP Instant Support™.** Eine Verknüpfung mit der HP Website mit Hinweisen zur Fehlerbehebung. Hier werden das Fehlerprotokoll und die Konfigurationsinformationen des Druckers analysiert und anschließend spezifische Diagnose- und Unterstützungsinformationen bereitgestellt.
- **Material bestellen.** Klicken Sie auf diese Verknüpfung, um die HP Website aufzurufen und HP Originalverbrauchsmaterial zu bestellen, z.B. Druckpatronen und Druckmedien.
- **Produktunterstützung.** Verknüpfung mit der Support-Website für HP Color LaserJet 9500 Series-Drucker. Auf dieser Website können Sie nach Hilfehinweisen zu allgemeinen Themen suchen.
## **Verwenden von Druckerstatus und Warnmeldungen**

Druckerstatus und Warnmeldungen wird nur unter Windows 95 oder späteren Windows-Versionen unterstützt.

Die Software ist für Benutzer von direkt oder in einem Netzwerk angeschlossenen Druckern verfügbar. Mit dieser Software können Sie die Informationen des integrierten Webservers für einen bestimmten Drucker anzeigen. Sie können zudem Meldungen über den Status des Druckers und der Druckjobs auf dem Computer erstellen. Abhängig von der Anschlussart des Druckers werden unterschiedliche Meldungen ausgegeben.

- **Drucker in einem Netzwerk.** Sie können Warnmeldungen empfangen, die angezeigt werden, wenn beim Drucken mit einem bestimmten Drucker ein Problem auftritt, der Druckvorgang jedoch fortgesetzt werden kann. Zu diesen Problemen zählen ein offenes Fach, eine fast leere Druckpatrone oder Fehler, bei denen der Druckvorgang unterbrochen wird (z.B. kein Papier mehr oder eine leere Druckpatrone).
- **Direkt angeschlossene Drucker.** Sie können Warnmeldungen empfangen, die angezeigt werden, wenn beim Drucken mit einem bestimmten Drucker Probleme auftreten, und der entsprechende Druckvorgang entweder fortgesetzt oder nicht weitergeführt werden kann. Sie können darüber hinaus festlegen, dass Warnmeldungen nur empfangen werden, wenn Verbrauchsmaterial fast verbraucht ist.

Sie können Warnmeldungsoptionen für einen einzelnen oder für alle Drucker einrichten, die Druckerstatus und Warnmeldungen unterstützen. Bei Druckern in einem Netzwerk werden diese Warnmeldungen nur für Ihre Jobs ausgegeben.

Beachten Sie, dass nicht alle Optionen auf alle Drucker angewendet werden können, auch wenn Sie sie für alle Drucker einrichten. Wenn Sie beispielsweise die Option aktivieren, über die Benachrichtigungen bei fast leeren Druckpatronen gesendet werden, wird die entsprechende Warnmeldung für fast leere Druckpatronen von allen direkt angeschlossenen Druckern erstellt, die Druckerstatus und Warnmeldungen unterstützen. Die Warnmeldung wird jedoch nicht von Druckern ausgegeben, die in einem Netzwerk angeschlossen sind oder die Druckerstatus und Warnmeldungen nicht unterstützen.

#### **So wählen Sie die anzuzeigenden Statusmeldungen aus**

- **1** Öffnen Sie Druckerstatus und Warnmeldungen anhand eines der folgenden Verfahren:
	- Doppelklicken Sie im Systembereich der Taskleiste neben der Uhrzeitanzeige auf das Symbol **Druckerstatus und Warnmeldungen**.
	- Zeigen Sie im Menü **Start** auf **Programme** und **Druckerstatus und Warnmeldungen**, und klicken Sie auf **Druckerstatus und Warnmeldungen**.
- **2** Klicken Sie im linken Fensterbereich auf das Symbol **Optionen**.
- **3** Wählen Sie im Feld **Für** einen Druckertreiber für diesen Drucker oder **Alle Drucker** aus.
- **4** Deaktivieren Sie die Optionen für alle Meldungen, die nicht angezeigt werden sollen, und aktivieren Sie die Optionen für alle Meldungen, die Sie empfangen möchten.
- **5** Wählen Sie unter **Statusüberprüfungsrate** aus, wie häufig die Angaben zum Druckerstatus für die Erstellung von Meldungen aktualisiert werden sollen. Wenn die Berechtigungen für diese Funktion durch den Druckeradministrator eingeschränkt wurden, ist die Option **Statusüberprüfungsrate** möglicherweise nicht verfügbar.

## **So zeigen Sie Statusmeldungen und -informationen an**

Wählen Sie im linken Bereich des Fensters den Drucker aus, für den entsprechende Angaben angezeigt werden sollen. Zu den ausgegebenen Informationen gehören Statusmeldungen, der Status des Verbrauchsmaterials sowie die Funktionen des Druckers. Sie können auch im oberen Bereich des Fensters auf das Symbol **Jobliste** klicken, um eine Liste der zuvor vom Computer an den Drucker gesendeten Jobs anzuzeigen.

## **Verwalten und Konfigurieren von Druckertreibern**

System- oder Netzwerkadministratoren können die Lösung zur Treiberverwaltung und -konfiguration für die Konfigurierung von Druckertreibern verwenden, bevor die Treiber im System installiert und bereitgestellt werden. Diese Lösung empfiehlt sich bei der Konfiguration von Druckertreibern für mehrere Arbeitsstationen sowie für Drucker mit derselben Konfiguration.

Wenn Sie den Druckertreiber in Übereinstimmung mit der Druckerhardware vorkonfigurieren, erhalten Sie über den Druckertreiber Zugriff auf alle Druckerzubehörteile. Darüber hinaus kann die Mehrzahl der Druckerfunktionen konfiguriert werden. Fünf Treiberfunktionen können gesperrt werden. Dies bedeutet, dass Benutzern der Zugriff auf die Einstellungen für den beidseitigen Druck, den Druck von Farben in Graustufen, das Zufuhrfach, das Ausgabefach sowie den Medientyp verwehrt werden können. (Einige Funktionen sind möglicherweise nicht bei allen Druckern verfügbar. Mit einigen Druckermodellen ist beispielsweise kein Farb- oder Duplexdruck möglich.)

Die Lösung zur Treiberverwaltung und -konfiguration führt zu Einsparungen an Zeit und Verwaltungskosten. Bisher mussten Administratoren die Konfiguration von Druckertreibern jeweils an jeder Client-Arbeitsstation durchführen. Da mit der Lösung zur Treiberverwaltung und -konfiguration mehrere Konfigurationsoptionen bereitgestellt werden, können Administratoren eine Konfiguration an einem zentralen Speicherort erstellen, die optimal an die Softwareinstallation und -bereitstellung angepasst ist.

Mit Hilfe der Lösung zur Treiberverwaltung und -konfiguration können Administratoren zudem die jeweilige Druckumgebung besser steuern, da sie in einem Unternehmen Druckertreiber mit ein und derselben Konfiguration bereitstellen können. Mit bestimmten Funktionen können beispielsweise Unternehmensrichtlinien umgesetzt werden. Wenn ein Drucker mit einem Modul für den beidseitigen Druck ausgestattet ist, kann die Option für den beidseitigen Druck beispielsweise dauerhaft festgelegt werden, so dass alle Druckjobs beidseitig gedruckt werden und Papier eingespart wird. Alle Einrichtungsoptionen können über einen Computer bereitgestellt werden.

Dafür stehen zwei Verfahren zur Verfügung:

- Plug-In für die HP Web Jetadmin-Software
- Installationsanpassungsprogramm

Unabhängig vom verwendeten Konfigurationsverfahren kann eine Konfiguration allen Druckertreibern für ein bestimmtes Druckermodell in einem Durchlauf über das Plug-In oder das Installationsanpassungsprogramm zugänglich gemacht werden. Mit der Konfiguration werden mehrere Betriebssysteme, Druckertreibersprachen und länderspezifische Sprachversionen unterstützt.

Eine einzige Konfigurationsdatei wird allen unterstützten Treibern zugeordnet und kann über das Plug-In oder das Installationsanpassungsprogramm geändert werden.

## **Plug-In für die HP Web Jetadmin-Software**

Für die HP Web Jetadmin-Software ist ein Plug-In für Treiberverwaltung und -konfiguration verfügbar. Mit diesem Plug-In können Sie die Druckertreiber vor der Installation und Bereitstellung konfigurieren. Mit diesem Verfahren zum Verwalten und Steuern von Druckertreibern wird eine vollständige Direktlösung bereitgestellt, mit der Sie den Drucker, den Druckpfad (Warteschlange) und die Client-Computer oder -Arbeitsstationen einrichten und konfigurieren können. Dieser Arbeitsablauf umfasst Folgendes:

- Erkennen und Konfigurieren von Druckern.
- Erkennen und Konfigurieren des Druckpfades auf den Servern. Über einen Server können Sie gleichzeitig mehrere Server oder mehrere Drucker (desselben Modells) konfigurieren.
- Abrufen von Druckertreibern. Sie können in Umgebungen mit mehreren Betriebssystemen mehrere Treiber für jeweils eine Druckwarteschlange installieren, die mit einem Server verbunden ist.
- Starten des Konfigurationseditors (wird in einigen älteren Treibern nicht unterstützt).
- Bereitstellen der konfigurierten Druckertreiber auf den Servern.
- Hinweise für Endbenutzer zum Herstellen einer Verbindung mit dem Druckerserver. Der konfigurierte Treiber für das entsprechende Betriebssystem wird automatisch auf dem Computer bereitgestellt.

Administratoren können mit dem Plug-In für die HP Jetadmin-Software über Prozesse ohne Rückmeldung, Stapelprozesse oder Remote-Prozesse konfigurierte Druckertreiber bereitstellen. Das Plug-In für die HP Web Jetadmin-Software finden Sie unter [http://www.hp.com/go/webjetadmin\\_software.](http://www.hp.com/go/webjetadmin_software)

## **Installationsanpassungsprogramm**

Administratoren können mit dem Installationsanpassungsprogramm ein benutzerdefiniertes Installationspaket erstellen, das nur die für ein bestimmtes Unternehmen oder eine bestimmte Betriebsumgebung erforderlichen Komponenten enthält. Das Installationsanpassungsprogramm ist folgendermaßen erhältlich:

- Auf der mit dem Drucker gelieferten CD-ROM (das Installationsanpassungsprogramm ist eine der Installationsoptionen)
- In der Drucksystemsoftware, die unter [http://www.hp.com/support/lj9500](http://www.hp.com/lj9500/) heruntergeladen werden kann

Bei der Installation werden Administratoren dazu aufgefordert, Komponenten des Drucksystems auszuwählen. Im Verlauf dieses Vorgangs werden Administratoren zum Konfigurieren der Druckertreibereinstellungen aufgefordert, falls eine Vorkonfiguration für die ausgewählten Treiber unterstützt wird. Dabei wird ein benutzerdefiniertes Installationspaket erstellt, das für die Installation der konfigurierten Client-Computer und -Arbeitsstationen bereitgestellt werden kann. Mit dem Installationsanpassungsprogramm werden automatische Installationsvorgänge und Installationen mit Stapelverarbeitung unterstützt.

# **Überprüfen des Füllstandes von Verbrauchsmaterial**

## **Verwenden der Füllstandsanzeigen**

Sie können den Füllstand von Verbrauchsmaterial über das Bedienfeld des Druckers, den integrierten Webserver, mit Hilfe von HP Web Jetadmin oder der Druckerstatus und Warnmeldungen-Software überprüfen.

### **Verwenden der Statusanzeigen für Verbrauchsmaterial auf dem Bedienfeld**

Wenn der Drucker betriebsbereit ist, wird in der Bedienfeldanzeige jeweils eine Statusanzeige für die vier Druckpatronen, die vier Bildtrommeln und das Bildreinigungskit angezeigt.

Die blauen Balken der Statusanzeigen werden mit dem Verbrauch des Materials kleiner. In der Druckerbedienfeldanzeige wird eine Warnmeldung angezeigt, wenn ein Verbrauchsartikel nahezu verbraucht ist und nachbestellt werden muss. Wenn ein bestimmter Artikel verbraucht ist, wird eine andere Warnmeldung angezeigt. Das entsprechende Verbrauchsmaterial sollte vor dem Fortsetzen des Druckvorgangs ausgetauscht werden. Siehe "Bedeutung der Statusanzeigen für Verbrauchsmaterial" auf [Seite 69](#page-70-0).

### **Drucken der Verbrauchsmaterial-Statusseite über das Bedienfeld**

- 1 Drücken Sie  $\checkmark$  (AUSWÄHLEN), um die Menüs aufzurufen.
- **2** Wechseln Sie mit ▲ (Taste NACH-OBEN) oder ▼ (Taste NACH-UNTEN) zu INFORMATIONEN, und drücken Sie dann  $\checkmark$  (AUSWÄHLEN).
- **3** Wechseln Sie mit ▲ (Taste NACH-OBEN) oder ▼ (Taste NACH-UNTEN) zu STATUSSEITE FÜR MATERIAL DRUCKEN, und drücken Sie dann  $\checkmark$  (AUSWÄHLEN).
- **4** Die Verbrauchsmaterial-Statusseite wird gedruckt, und das Menü wird geschlossen. Informationen zur Verbrauchsmaterial-Statusseite finden Sie unter ["Verbrauchsmaterial-Statusseiten" auf Seite 319](#page-320-0).

In der Verbrauchsmaterial-Statusseite werden die prozentuale verbleibende Füllmenge und die geschätzte Anzahl verbleibender Seiten für jede Druckpatrone und das Reinigungskit dargestellt. Auf der Seite werden auch die entsprechenden Teilenummern zum Nachbestellen aufgeführt.

### **Anzeigen der Verbrauchsmaterial-Statusseite über den integrierten Webserver**

- **1** Geben Sie im Webbrowser die IP-Adresse des Druckers ein. Dadurch wird die Druckerstatusseite geöffnet. Die IP-Adresse des Druckers wird auf dem Bedienfeld angezeigt.
- **2** Klicken Sie im linken Bereich der Anzeige auf **Materialstatus**. Dadurch wird die Verbrauchsmaterial-Statusseite mit Angaben zum Füllstand des Verbrauchsmaterials aufgerufen. Informationen zur Verbrauchsmaterial-Statusseite finden Sie unter ["Verbrauchsmaterial-Statusseiten" auf Seite 319](#page-320-0).

Weitere Hinweise zum Verwenden des integrierten Webservers finden Sie unter ["Integrierter Webserver" auf Seite 175.](#page-176-0)

**Hinweis** Klicken Sie auf **Material bestellen**, wenn Sie Verbrauchsmaterial bestellen möchten. Dadurch wird ein Browser geöffnet und die Funktion zur Verbrauchsmaterialbestellung über das Internet aufgerufen. Hier können Sie Verbrauchsmaterial online bestellen. Wählen Sie das zu bestellende Verbrauchsmaterial aus, und schließen Sie den Bestellvorgang ab.

## **Verwenden von HP Web Jetadmin**

Wählen Sie in HP Web Jetadmin den Drucker aus. Auf der Gerätestatusseite werden Informationen zum Tonerstand aufgeführt.

### **Anzeigen der Verbrauchsmaterial-Statusseite mit Hilfe von Druckerstatus und Warnmeldungen**

- **1** Öffnen Sie Druckerstatus und Warnmeldungen anhand eines der folgenden Verfahren:
	- Doppelklicken Sie im Systembereich der Taskleiste neben der Uhrzeitanzeige auf das Symbol **Druckerstatus und Warnmeldungen**.
	- Zeigen Sie im Menü **Start** auf **Programme** und **Druckerstatus und Warnmeldungen**, und klicken Sie auf **Druckerstatus und Warnmeldungen**.
- **2** Wählen Sie im linken Bereich des Fensters den Drucker aus, für den entsprechende Angaben angezeigt werden sollen.
- **3** Klicken Sie auf das Symbol **Materialstatus**.

## **Bedeutung der Bedienfeldmeldungen**

### **Verbrauchsmaterial muss bestellt werden**

Wenn die maximale Gebrauchsdauer von Verbrauchsmaterial nahezu abgelaufen ist, wird auf dem Bedienfeld des Druckers die Meldung <VERBRAUCHSMATERIAL> BESTELLEN ausgegeben. Die Reaktion des Druckers bei Anzeige dieser Meldung hängt davon ab, ob die Menüoption <VERBRAUCHSMATERIAL> FAST VERBRAUCHT auf FORTSETZEN oder STOPP gesetzt ist (siehe ["Untermenü System-Setup" auf Seite 342](#page-343-0)).

Wenn WENIG VERBR. - MAT. auf FORTSETZEN (die Standardeinstellung) gesetzt ist, wird der Druckvorgang fortgesetzt und die Meldung <VERBRAUCHSMATERIAL> BESTELLEN angezeigt, bis das Verbrauchsmaterial ausgetauscht oder das Ende der Gebrauchsdauer erreicht wurde. In der Meldung wird auch die ungefähre Anzahl der Seiten angegeben, die vor dem Ende der maximalen Gebrauchsdauer des Verbrauchsmaterials noch gedruckt werden können.

Wenn <VERBRAUCHSMATERIAL> FAST VERBRAUCHT auf STOPP gesetzt ist, wird der Druckvorgang unterbrochen, sobald ein niedriger Füllstand des Verbrauchsmaterials erkannt wird. Drücken Sie zum Fortsetzen des Druckvorgangs  $\checkmark$  (AUSWÄHLEN). Der Druckvorgang wird fortgesetzt und <VERBRAUCHSMATERIAL> BESTELLEN angezeigt, bis das Verbrauchsmaterial ausgetauscht oder die maximale Gebrauchsdauer erreicht wurde.

Hinweise zum Bestellen von Verbrauchsmaterial finden Sie unter "Bestellen mit der [Funktion zur Verbrauchsmaterialbestellung über das Internet" auf Seite 190.](#page-191-0)

### **Verbrauchsmaterial muss ausgetauscht werden**

Wenn ein Verbrauchsmaterial verbraucht ist, wird in der Druckerbedienfeldanzeige die Meldung <VERBRAUCHSMATERIAL> ERSETZEN ausgegeben, und in der Füllstandsanzeige für das verbrauchte Material wird ein leerer Balken mit einem blinkenden Umriss dargestellt. Der Druckvorgang wird unterbrochen, und auf dem Bedienfeld wird <VERBRAUCHSMATERIAL> ERSETZEN angezeigt, bis das Verbrauchsmaterial ausgetauscht wurde.

Drücken Sie ? (Taste HILFE), um eine schrittweise Anleitung zum Ersetzen des Verbrauchsmaterials abzurufen.

## **Verbrauchsmaterial ist unbekannt**

Wenn ein Verbrauchsmaterial nicht als HP Markenartikel erkannt wird, wird auf dem Bedienfeld die Meldung NICHT-HP VERBRAUCHSMATERIAL angezeigt. Diese Meldung kann unter folgenden Umständen angezeigt werden:

- Das verwendete Verbrauchsmaterial wurde nicht von Hewlett-Packard hergestellt. Die Meldung wird auf dem Bedienfeld angezeigt, bis das Verbrauchsmaterial durch ein HP Verbrauchsmaterial ersetzt wird.
- Das Verbrauchsmaterial wird nicht sofort erkannt. Wenn HP Verbrauchsartikel aus einem Drucker herausgenommen und in einen anderen Drucker eingesetzt werden, wird dieser Verbrauchsartikel erst nach dem Druck von ungefähr 40 Seiten erkannt. Die Meldung wird auf dem Bedienfeld angezeigt, bis die 40 Seiten gedruckt wurden. Anschließend wird das Verbrauchsmaterial als HP Markenartikel erkannt.
- Möglicherweise ist ein Fehler aufgetreten. Wenn Sie sicher sind, dass es sich um HP Verbrauchsmaterial handelt, das im Drucker nicht erkannt wird, wenden Sie sich an einen HP Vertragshändler vor Ort.

## **Gebrauchsdauer von Verbrauchsmaterial**

In den folgenden Tabellen werden der ungefähre Zeitplan zum Auswechseln von Verbrauchsmaterial und Kits sowie die Teilenummer für die einzelnen Verbrauchsartikel und Kits aufgeführt. Hinweise zum Bestellen von Verbrauchsmaterial finden Sie unter ["Bestellen von Verbrauchsmaterial" auf Seite 189](#page-190-0).

#### **Hinweis** Die tatsächliche Gebrauchsdauer kann erheblich abweichen. Dies hängt von Tonerdeckung, Druckmedientyp, Umfang der Druckjobs und Umgebungsbedingungen (z.B. Temperatur und Luftfeuchtigkeit) ab.

Bei der geschätzten Gebrauchsdauer der einzelnen Verbrauchsartikel und Kits wird die Verwendung von Normal- oder Laserpapier im Format Letter oder A4 zugrunde gelegt.

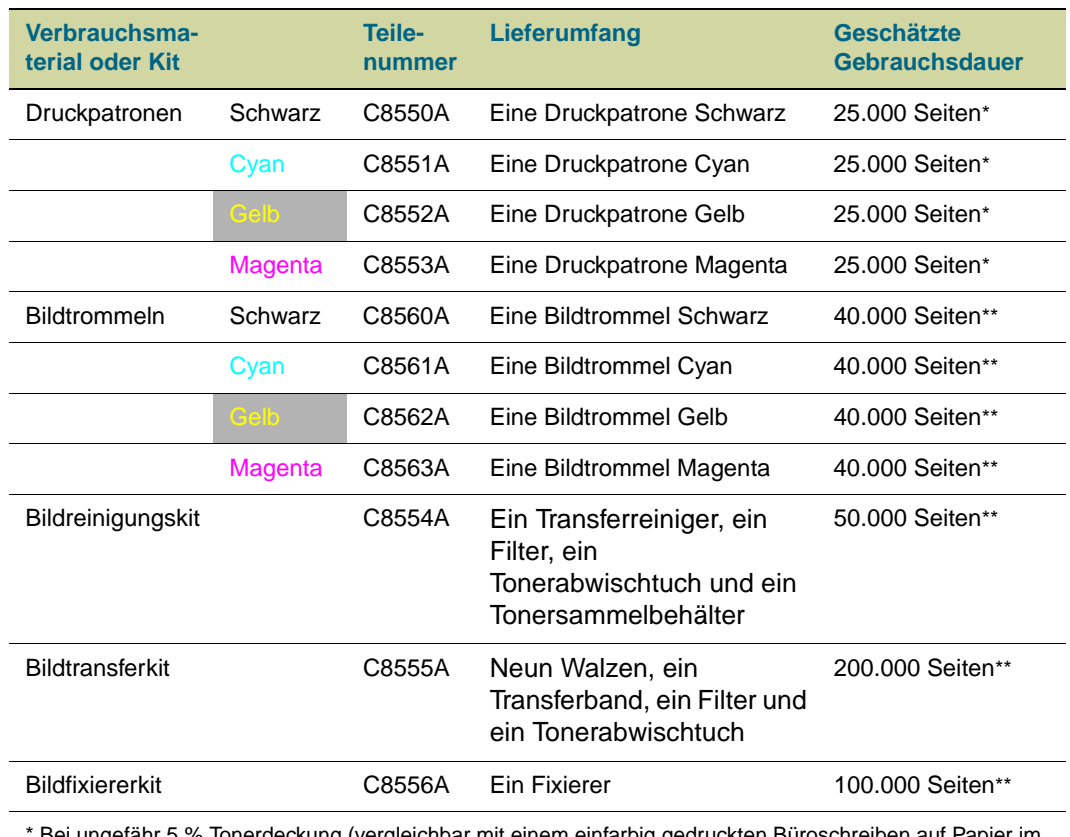

\* Bei ungefähr 5 % Tonerdeckung (vergleichbar mit einem einfarbig gedruckten Büroschreiben auf Papier im Format Letter oder A4). Die Ergebnisse fallen je nach Verbrauchsbedingungen und Druckmustern möglicherweise unterschiedlich aus.

\*\* Die Ergebnisse fallen je nach Verbrauchsbedingungen und Druckmustern möglicherweise unterschiedlich aus.

## **Faktoren, durch die die Gebrauchsdauer von Verbrauchsmaterial verkürzt werden kann**

Mehrere Faktoren können dazu beitragen, dass die Gebrauchsdauer eines Verbrauchsartikels oder Kits verkürzt wird:

- Tonerdeckung pro Farbe unter 2,5 % oder über 5 %
- **•** Druckjobs mit weniger als drei Seiten
- Mehrmaliges tägliches Aus- und Einschalten des Druckers
- Durchführen von Druckvorgängen bei sehr hohen oder niedrigen Temperaturen
- Drucken in äußerst trockenen oder feuchten Umgebungen

# <span id="page-190-0"></span>**Bestellen von Verbrauchsmaterial**

Sie können das folgende Verbrauchsmaterial für HP Color LaserJet 9500 Series-Drucker bei Hewlett-Packard bestellen.

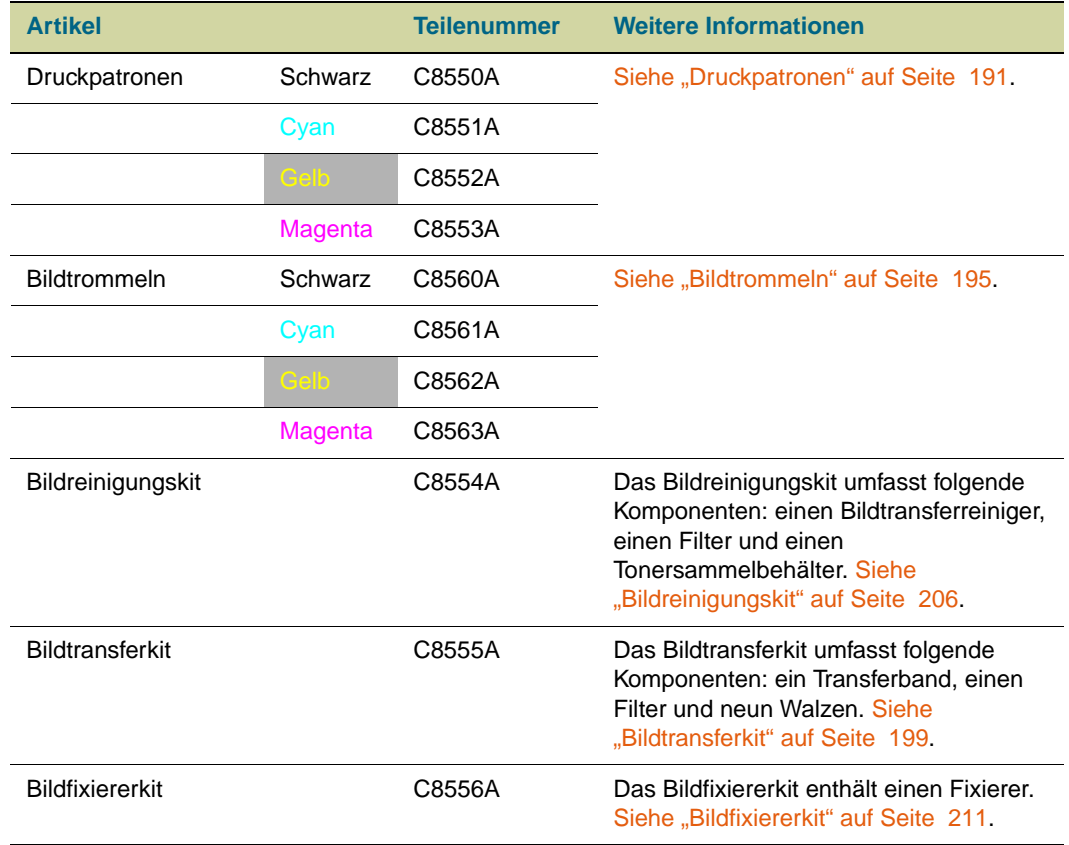

Sie können Verbrauchsmaterial online unter<http://www.hp.com/go/ljsupplies>oder mit Hilfe einer der folgenden Optionen bestellen.

## **Direktes Bestellen über den integrierten Webserver**

In einer Netzwerkumgebung können Sie anhand der folgenden Schritte Verbrauchsmaterial direkt über den integrierten Webserver bestellen. (Weitere Informationen finden Sie unter ["Integrierter Webserver" auf Seite 175](#page-176-0).)

- **1** Geben Sie im Webbrowser die IP-Adresse der Drucker-Homepage ein. Dadurch wird die Gerätestatusseite geöffnet.
- **2** Klicken Sie im Bereich **Andere Verknüpfungen** auf **Material bestellen**. Im daraufhin geöffneten Browserfenster wird eine Datenschutzerklärung angezeigt. Wenn Sie der Erklärung zustimmen, wird die Website zum Bestellen von Verbrauchsmaterial geöffnet.
- **3** Wählen Sie die gewünschten Teilenummern aus, und befolgen Sie die eingeblendeten Anweisungen.

## <span id="page-191-0"></span>**Bestellen mit der Funktion zur Verbrauchsmaterialbestellung über das Internet**

Mit der IESO-Funktion (Internet-Enabled Supplies Ordering, Verbrauchsmaterialbestellung über das Internet) können Sie Verbrauchsmaterial bestellen. Verwenden Sie die URL-Adresse, die Ihrem geografischen Standort am nächsten liegt:

- Nordamerika: <https://www.hp.com/go/ordersupplies-na>
- Europa und Naher Osten: <https://www.hp.com/go/ordersupplies-emea>
- Asien/Pazifik:<https://www.hp.com/go/ordersupplies-ap>
- Lateinamerika:<https://www.hp.com/go/ordersupplies-la>

## <span id="page-192-0"></span>**Druckpatronen**

Wenn Sie HP Originaldruckpatronen verwenden, können Sie während der gesamten Gebrauchsdauer der Patrone die folgenden Informationen zum Verbrauchsmaterial abrufen:

- Restliche Gebrauchsdauer der Druckpatrone
- Geschätzte Anzahl verbleibender Seiten
- Anzahl der gedruckten Seiten
- Weitere Angaben zum Verbrauchsmaterial

HP Originaldruckpatronen für HP Color LaserJet 9500 Series-Drucker haben die folgenden Teilenummern:

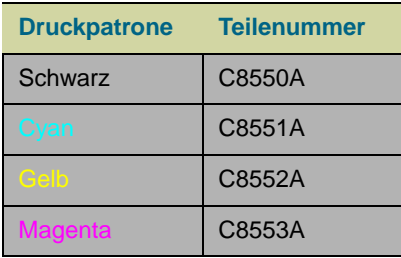

Die Gebrauchsdauer von Druckpatronen ist mit der Tonerdeckung auf der Seite direkt proportional. Mit jeder Farbpatrone können ungefähr 25.000 Seiten im Format Letter oder A4 bei 5 % Tonerdeckung (ganze Textseite), 50.000 Seiten bei 2,5 % Tonerdeckung (Seite mit Textbereichen) oder 12.500 Seiten bei 10 % Tonerdeckung (Seite mit Text und Grafiken) gedruckt werden.

Hewlett-Packard empfiehlt die Bestellung einer Ersatzpatrone, wenn in der Bedienfeldanzeige die Meldung PATRONE <FARBE> BESTELLEN zum ersten Mal ausgegeben wird.

#### **Nicht von HP hergestellte Druckpatronen**

Hewlett-Packard Company rät von der Verwendung von neuen oder grundüberholten Druckpatronen ab, die nicht von HP hergestellt wurden. Da es sich dabei nicht um Produkte von Hewlett-Packard handelt, hat Hewlett-Packard keinen Einfluss auf die Art der Konstruktion und Qualität solcher Produkte. Kundendienst oder Reparaturen, die als Folge der Verwendung einer nicht von Hewlett-Packard hergestellten Druckpatrone erforderlich sind, werden von der Gewährleistung für den Drucker nicht abgedeckt.

Wenn eine nicht von HP hergestellte Druckpatrone eingesetzt ist, wird in der Bedienfeldanzeige die Meldung ERKANNTE PATRONE STAMMT NICHT VON HP ausgegeben. Zum Fortsetzen des Druckvorgangs müssen Sie JOB ABBRUCH drücken. Die Meldung wird auf dem Bedienfeld angezeigt, bis alle nicht von HP stammenden durch Originaldruckpatronen von HP ausgetauscht wurden. Für nicht von HP hergestellte Druckpatronen kann der entsprechende Status nicht ermittelt werden, z.B. restliche Gebrauchsdauer, geschätzte Anzahl verbleibender Seiten, Anzahl der gedruckten Seiten oder weitere Informationen zum Verbrauchsmaterial. Die Meldungen PATRONE <FARBE> BESTELLEN und PATRONE <FARBE> ERSETZEN werden für nicht von HP stammende Druckpatronen nicht angezeigt.

## **Bestellen von Druckpatronen**

Hinweise zum Bestellen von Druckpatronen finden Sie unter "Bestellen von [Verbrauchsmaterial" auf Seite 189.](#page-190-0)

### **Echtheitsprüfung von Druckpatronen**

Nach dem Einsetzen einer Druckpatrone in den Drucker wird gegebenenfalls in einer Meldung angezeigt, dass es sich nicht um eine Originalpatrone von HP handelt. Wenn Sie eine gebrauchte HP Patrone aus einem anderen Drucker einsetzen, wird diese Originalpatrone möglicherweise erst nach dem Druck von 40 Seiten erkannt. Anschließend werden die Verbrauchsmaterial-Statusfunktionen wieder aktiviert. Sie können die Meldung ERKANNTE PATRONE STAMMT NICHT VON HP durch Drücken der Taste JOB ABBRUCH löschen.

Wenn auf dem Bedienfeld in einer Meldung angezeigt wird, dass es sich nicht um eine HP Originalpatrone handelt, und Sie der Meinung sind, Sie hätten eine HP Patrone erworben, rufen Sie die HP Hotline für Produktpiraterie unter der Telefonnummer (1) (887) 219-3183 an (in Nordamerika gebührenfrei).

## **Lagern von Druckpatronen**

Orientieren Sie sich bei der Lagerung von Druckpatronen an folgenden Richtlinien:

- Nehmen Sie die Druckpatrone erst unmittelbar vor dem Gebrauch aus der Verpackung.
- Lagern Sie die Patrone in horizontaler Ausrichtung.
- Lagern Sie die Druckpatrone an einem Ort mit einer Temperatur von 0 °C bis 35 °C und einer relativen Luftfeuchtigkeit zwischen 35 % und 85 %.

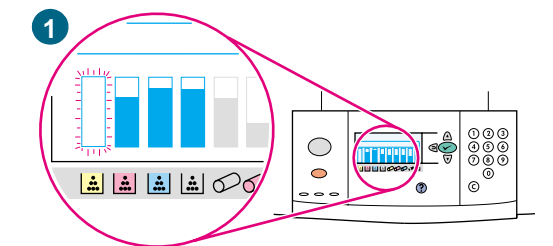

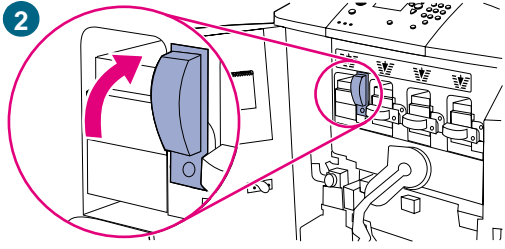

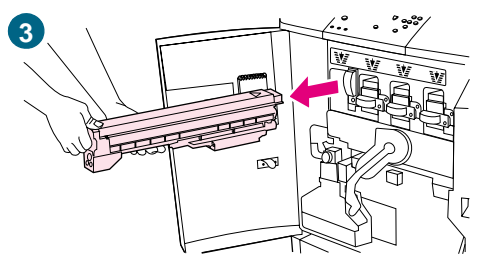

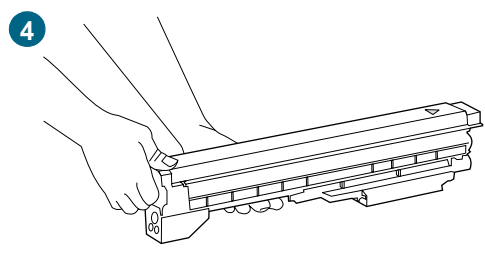

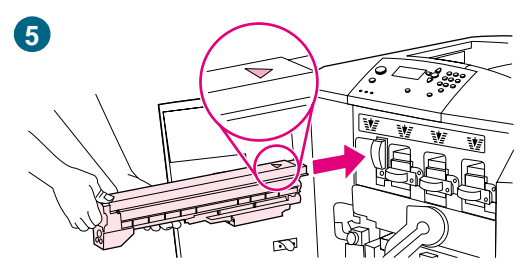

## **Austauschen von Druckpatronen**

Es sind vier Farbpatronen verfügbar: Gelb, Magenta, Cyan und Schwarz. Setzen Sie die Druckpatronen folgendermaßen ein. Im folgenden Beispiel wird die Druckpatrone Gelb ausgewechselt.

- **1** Tauschen Sie die Druckpatrone aus, wenn in der Bedienfeldanzeige die Meldung PATRONE (FARBE) ERSETZEN ausgegeben wird. Die Verbrauchsanzeige für die leere Patrone blinkt.
- **2** Öffnen Sie die vorderen Klappen des Druckers, und stellen Sie fest, welcher der blauen Hebel zu der auszuwechselnden Patrone gehört. Drehen Sie diesen Hebel nach rechts.
- **3** Ziehen Sie die leere Druckpatrone aus dem Drucker.

#### **Hinweis**

Falls Toner auf Ihre Kleidung gelangt, wischen Sie ihn mit einem trockenen Tuch ab, und waschen Sie dann das Kleidungsstück mit kaltem Wasser. Heißes Wasser fixiert den Toner im Gewebe.

**4** Nehmen Sie die neue Druckpatrone aus der Verpackung.

#### **Hinweis**

Es muss keine Versiegelung entfernt werden.

**5** Richten Sie das Pfeilsymbol oben an der Druckpatrone an dem Pfeilsymbol über dem leeren Schacht aus. Schieben Sie die Druckpatrone in den Schacht, bis sie hörbar einrastet.

#### **Hinweis**

Falls die Patrone nicht in den Schacht passt, überprüfen Sie, ob Sie den Schacht für die richtige Farbe ausgewählt haben.

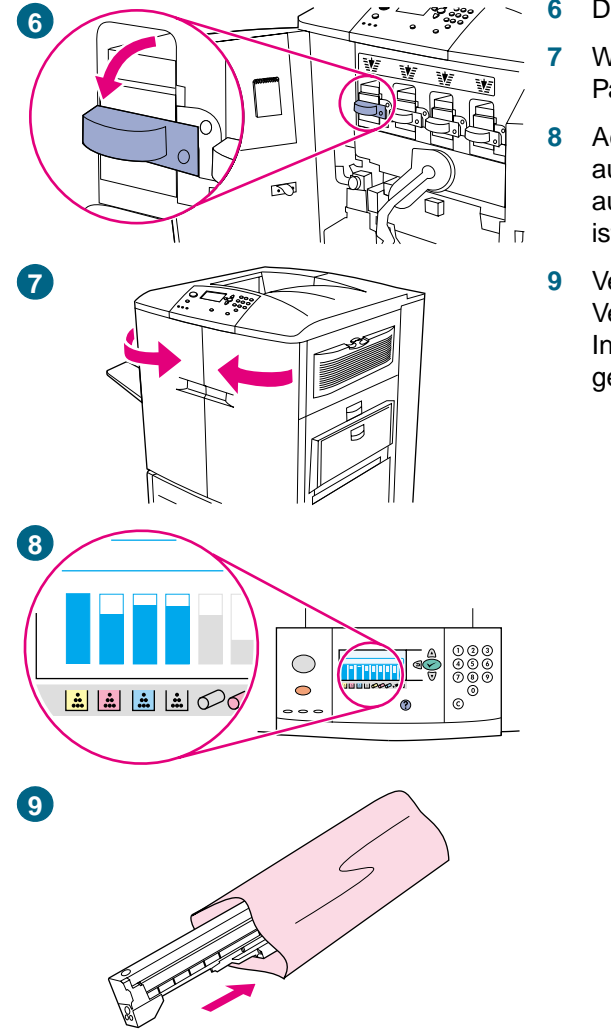

- **6** Drehen Sie den blauen Hebel nach links, bis er einrastet.
- **7** Wiederholen Sie Schritt 2 bis 4 für alle auszuwechselnden Patronen, und schließen Sie dann die vorderen Klappen.
- **8** Achten Sie darauf, ob in der Bedienfeldanzeige BEREIT ausgegeben wird und ob in der Verbrauchsanzeige für die ausgetauschte Patrone angezeigt wird, dass die Patrone neu ist.
- **9** Verpacken und verschließen Sie die leere Patrone mit dem Verpackungsmaterial der neuen Patrone. Recycling-Informationen finden Sie in der mit der neuen Patrone gelieferten Recycling-Anleitung.

## <span id="page-196-0"></span>**Bildtrommeln**

Mit jeder Farbbildtrommel können ungefähr 40.000 Seiten im Format Letter oder A4 gedruckt werden. Wenn Sie neue HP Bildtrommeln verwenden, können Sie während der gesamten Gebrauchsdauer die folgenden Informationen zum Verbrauchsmaterial abrufen:

- Restliche Gebrauchsdauer der Bildtrommel
- Geschätzte Anzahl verbleibender Seiten
- Anzahl der gedruckten Seiten
- Weitere Angaben zum Verbrauchsmaterial

HP Originalbildtrommel für HP Color LaserJet 9500 Series-Drucker haben die folgenden Teilenummern:

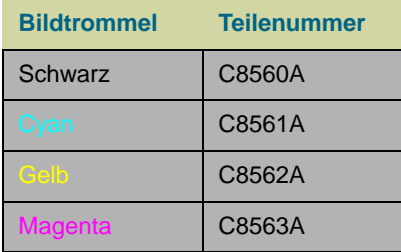

Hewlett-Packard empfiehlt die Bestellung einer Ersatzbildtrommel, wenn in der Bedienfeldanzeige die Meldung TROMMEL <FARBE> BESTELLEN zum ersten Mal ausgegeben wird.

### **Bestellen von Bildtrommeln**

Hinweise zum Bestellen von Bildtrommeln finden Sie unter "Bestellen von [Verbrauchsmaterial" auf Seite 189.](#page-190-0)

#### **Lagern von Bildtrommeln**

Orientieren Sie sich bei der Lagerung von Bildtrommeln an folgenden Richtlinien:

• Nehmen Sie die Bildtrommel erst unmittelbar vor dem Gebrauch aus der Verpackung.

**ACHTUNG** Setzen Sie die Bildtrommel nicht länger als einige Minuten direkter Lichteinstrahlung aus, um Beschädigungen zu vermeiden.

- Lagern Sie die Bildtrommel in horizontaler Ausrichtung.
- Lagern Sie die Trommel an einem dunklen, trockenen Ort mit einer Temperatur von 0 °C bis 35 °C und einer relativen Luftfeuchtigkeit zwischen 35 % und 85 %.
- Halten Sie die Bildtrommel von magnetischen Feldern fern.

**1**  $\bigcirc$ 

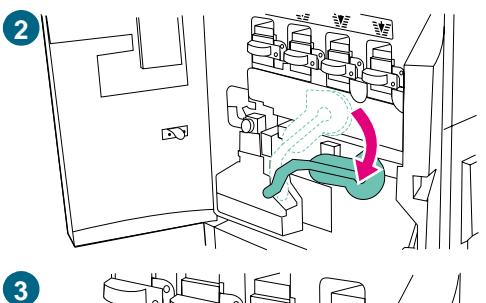

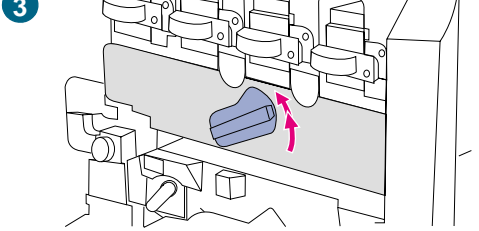

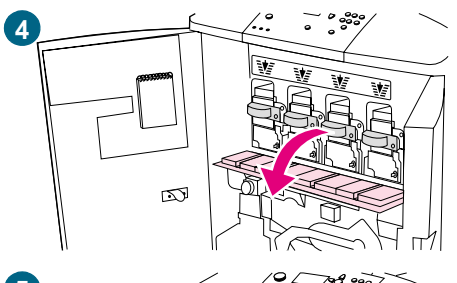

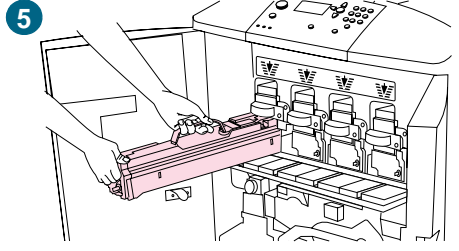

## **Austauschen von Bildtrommeln**

Es sind vier Farbtrommeln verfügbar: Gelb, Magenta, Cyan und Schwarz. Setzen Sie die Trommeln folgendermaßen ein. Im folgenden Beispiel wird die Bildtrommel Gelb ausgewechselt.

#### **Hinweis**

Bevor Sie mit diesem Verfahren beginnen, sollten Sie gegebenenfalls Ihren Schmuck ablegen, da er sich im Inneren des Druckers verfangen könnte.

- **1** Wechseln Sie die Bildtrommel, wenn in der Bedienfeldanzeige die Meldung TROMMEL <FARBE> ERSETZEN ausgegeben wird. Die Verbrauchsanzeige für die verbrauchte Trommel blinkt.
- **2** Öffnen Sie die vorderen Klappen des Druckers, und drücken Sie den großen grünen Hebel nach unten.
- **3** Drehen Sie das blaue Rad nach oben, bis es einrastet und die Klappe der Bildtrommel entriegelt wird.
- **4** Öffnen Sie die Klappe vollständig.

#### **Hinweis**

Die blauen Verriegelungen für die Druckpatronen müssen sich in horizontaler Position befinden, damit die Bildtrommeln eingesetzt werden können.

**5** Ziehen Sie die verbrauchte Trommel ein Stück aus dem Drucker heraus. Nehmen Sie die Trommel am blauen Griff an der Oberseite, und entfernen Sie die Trommel.

#### **Hinweis**

Sollten Tonerpartikel auf Ihre Kleidung oder Ihre Hände gelangen, waschen Sie diese mit kaltem Wasser.

**6 7**

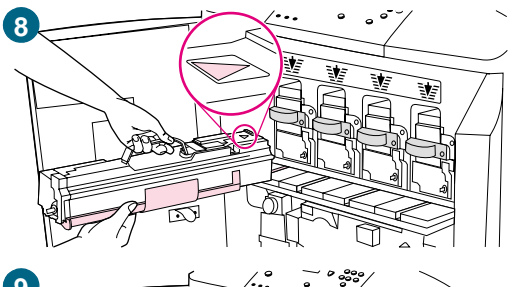

**9**

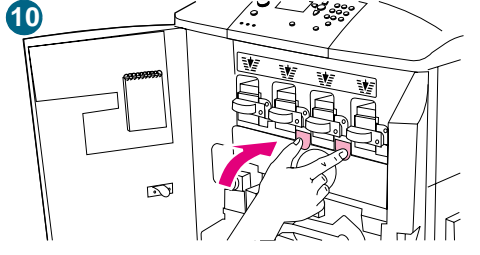

**6** Nehmen Sie die neue Trommel aus der Verpackung, und bewahren Sie die Verpackung auf.

#### **ACHTUNG**

Entfernen Sie nicht die Schutzabdeckung an der Unterseite der Trommel. Berühren Sie nicht die grüne Komponente in der Trommel.

**7** Legen Sie die Trommel auf eine ebene Oberfläche. Ziehen Sie den orangefarbenen Ring am Ende der Bildtrommel vollständig heraus, um die Versiegelung aus der Bildtrommel zu entfernen. Ziehen Sie an der Oberseite an dem orangefarbenen Griff, und ziehen Sie so die Schutzfolie ab. Ziehen Sie an den beiden orangefarbenen Ringen an der Seite.

#### **Hinweis**

Schütteln Sie die Bildtrommel nicht.

- **8** Vergewissern Sie sich, dass sich die vier blauen Hebel über der Klappe in horizontaler Position befinden. Führen Sie die neue Trommel mit dem Pfeilende zuerst in den Schacht ein. Stützen Sie dabei das andere Ende der Trommel auf der Klappe ab.
- **9** Halten Sie die graue Schutzabdeckung mit einer Hand, und schieben Sie die Trommel mit dem Ballen der anderen Hand fest und vollständig in den Drucker. Bewahren Sie die graue Schutzabdeckung auf.

#### **Hinweis**

Wenn die Bildtrommel nicht in den Schacht passt, vergewissern Sie sich, dass Sie sie in den Schacht für die richtige Farbe einsetzen und dass die Bildtrommel ordnungsgemäß ausgerichtet ist.

**10** Wiederholen Sie Schritt 5 bis 9 für alle auszuwechselnden Bildtrommeln. Schließen Sie die Klappe der Bildtrommel, indem Sie die Sperren am oberen Klappenrand drücken, bis sie einrasten.

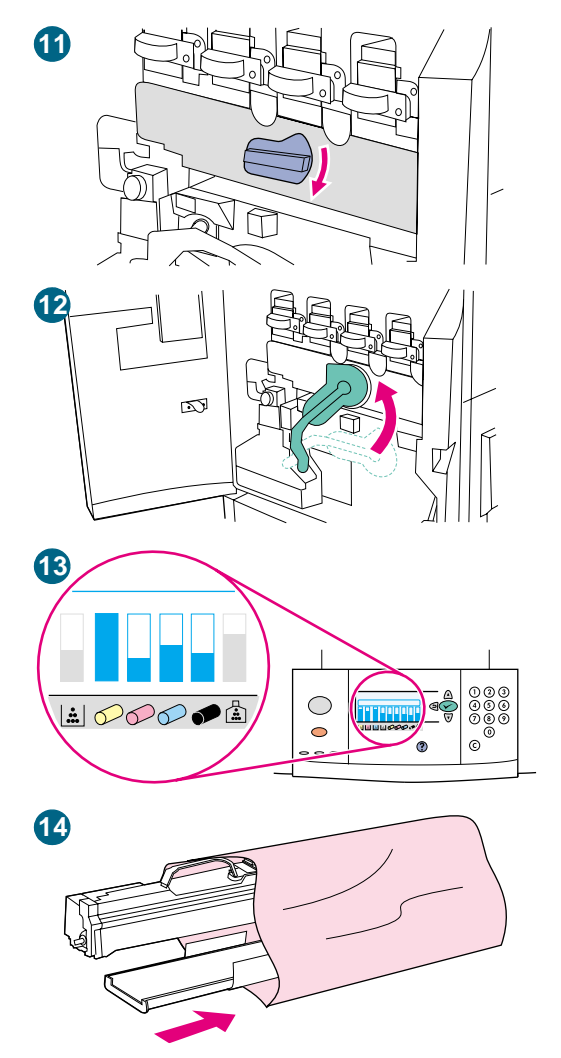

- **11** Drehen Sie das blaue Rad bis zum Anschlag nach unten.
- **12** Drücken Sie den großen grünen Hebel nach oben. Schließen Sie die vorderen Klappen.
- **13** In der Bedienfeldanzeige wird die Meldung BEREIT ausgegeben, und in der Verbrauchsanzeige der ausgetauschten Bildtrommel wird angezeigt, dass diese Trommel neu ist.
- **14** Verpacken und verschließen Sie die verbrauchte Bildtrommel und die Schutzabdeckung mit dem Verpackungsmaterial der neuen Trommel. Recycling-Informationen finden Sie in der mit der neuen Trommel gelieferten Recycling-Anleitung.

# <span id="page-200-0"></span>**Bildtransferkit**

Das Bildtransferkit umfasst folgende Komponenten: die Transferwalze, das Transferband, einen Filter, ein Tonerabwischtuch, zwei kleine Papierfachwalzen und sieben große Papierfachwalzen.

Das Bildtransferkit sollte nach jeweils 200.000 gedruckten Seiten ausgetauscht werden. Wenn der Zähler 200.000 Seiten anzeigt, wird der Druckvorgang unterbrochen, bis das Kit ausgewechselt und der Zähler über das Bedienfeld zurückgesetzt wurde.

Hewlett-Packard empfiehlt die Bestellung eines Ersatzbildtransferkits, wenn in der Bedienfeldanzeige die Meldung TRANSFER-KIT BESTELLEN zum ersten Mal ausgegeben wird.

Die Teilenummer des Bildtransferkits für HP Color LaserJet 9500 Series-Drucker lautet C8555A.

### **Bestellen eines Bildtransferkits**

Informationen zum Bestellen eines Bildtransferkits finden Sie unter "Bestellen von [Verbrauchsmaterial" auf Seite 189.](#page-190-0)

#### **Lagern des Bildtransferkits**

- Nehmen Sie die Bildtransferkits erst unmittelbar vor dem Gebrauch aus der Verpackung. Durch Berühren des Transferbandes wird die Druckqualität möglicherweise beeinträchtigt.
- Lagern Sie das Kit an einem kühlen, trockenen Ort. Durch plötzliche Temperatur- oder Luftfeuchtigkeitsänderungen kann sich auf dem Band Kondenswasser bilden. Dadurch verschlechtert sich die Druckqualität.
- Lagern Sie das Bildtransferkit in horizontaler Ausrichtung.

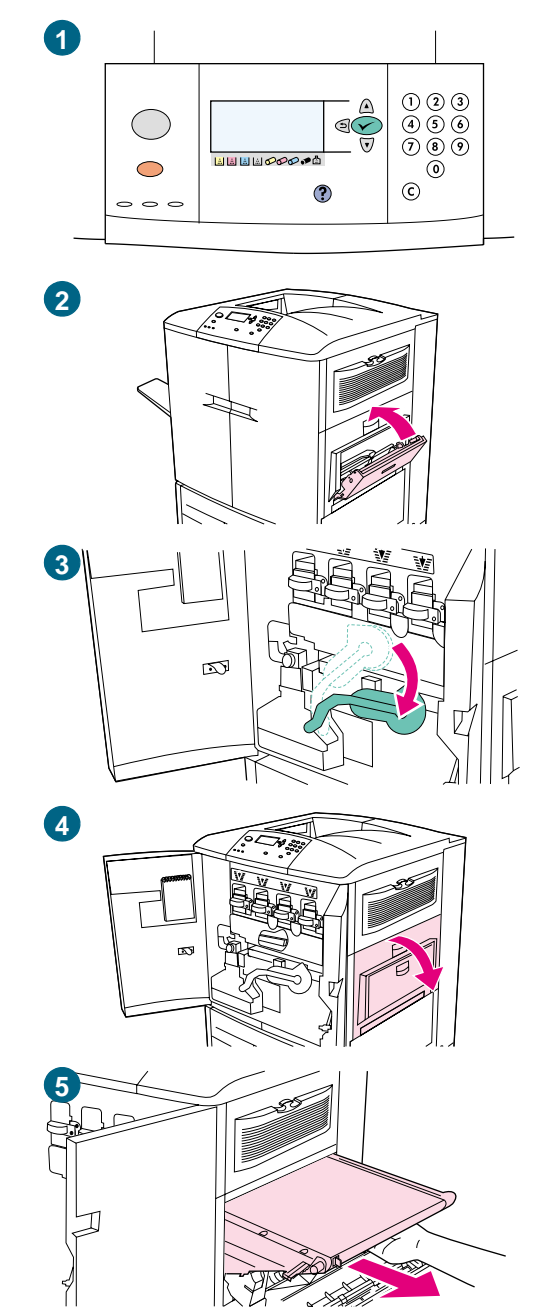

# **Austauschen des Bildtransferkits**

Setzen Sie das Bildtransferkit folgendermaßen ein.

#### **Hinweis**

Legen Sie Ihren Schmuck ab. Dieser kann sich sonst im Inneren des Druckers verfangen.

- **1** Wechseln Sie das Bildtransferkit, wenn in der Bedienfeldanzeige die Meldung TRANSFER-KIT ERSETZEN ausgegeben wird.
- **2** Wenn Fach 1 geöffnet ist, nehmen Sie das gesamte eingelegte Papier heraus, und schließen Sie dann das Fach.
- **3** Öffnen Sie die vorderen Klappen des Druckers, und drücken Sie den großen grünen Hebel nach unten.
- **4** Öffnen Sie die obere Klappe an der rechten Seite des Druckers.

#### **Hinweis**

Auf dem Transferband befinden sich möglicherweise Tonerablagerungen. Legen Sie vor dem Entfernen des Bandes eine geeignete Oberfläche mit Papier aus, auf der das Transferband abgelegt werden kann. Falls Toner auf Ihre Kleidung gelangt, wischen Sie ihn mit einem trockenen Tuch ab, und waschen Sie dann das Kleidungsstück mit kaltem Wasser. Heißes Wasser fixiert den Toner im Gewebe.

**5** Ziehen Sie den blauen Griff an der Unterseite des Bandes, bis das Band anhält.

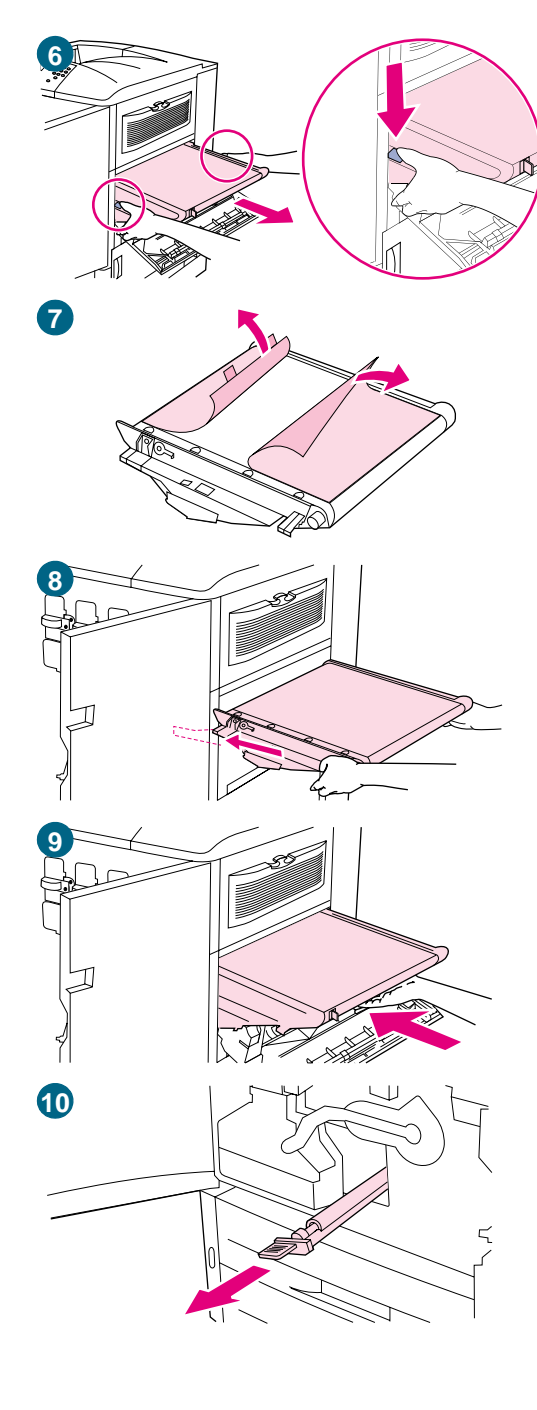

#### **WARNUNG!**

Das Transferband ist schwer.

- **6** Fassen Sie das Transferband an beiden Seiten, drücken Sie auf jeder Seite den blauen Hebel, und ziehen Sie das Band aus dem Drucker.
- **7** Nehmen Sie das neue Transferband aus der Verpackung, und bewahren Sie die Verpackung auf. Entfernen Sie das Verpackungsmaterial vorsichtig vom Transferband.

#### **ACHTUNG**

Berühren Sie nicht die glänzende schwarze Oberfläche des neuen Transferbandes.

- **8** Fassen Sie das Transferband an beiden Seiten, und richten Sie die blauen Pfeile des Bandes an den blauen Pfeilen im Drucker aus. Setzen Sie das Transferband halb in den Drucker ein.
- **9** Setzen Sie eine Hand zur Mitte des Transferbandes um, und schieben Sie das Band vollständig in den Drucker. Schließen Sie die rechte Klappe.

#### **Hinweis**

Wenn sich die rechte Klappe nicht schließen lässt, stellen Sie sicher, dass das Transferband vollständig in den Drucker geschoben wurde.

**10** Suchen Sie an der Vorderseite des Druckers unter dem großen grünen Hebel den blauen Griff der Transferwalze. Ziehen Sie die alte Transferwalze am Griff aus dem Drucker.

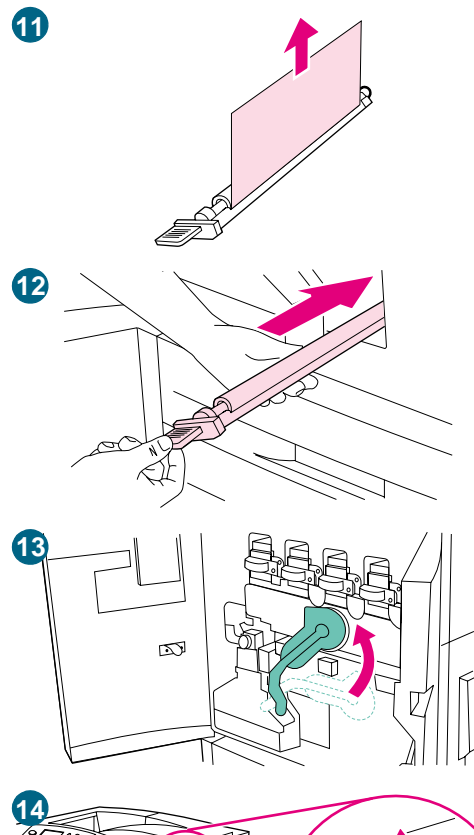

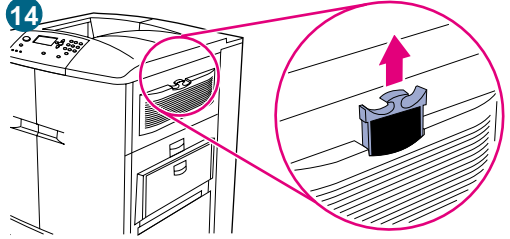

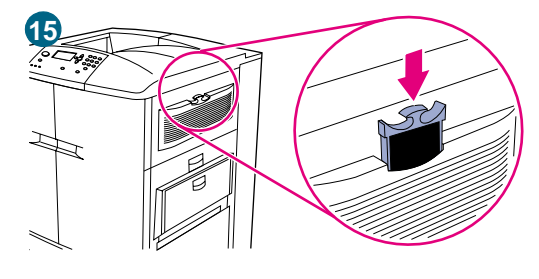

**11** Nehmen Sie die neue Walze aus der Verpackung, und legen Sie sie auf einer sauberen, ebenen Oberfläche ab. Ziehen Sie vorsichtig die Schutzfolie ab.

#### **ACHTUNG**

Berühren Sie nicht die schwarze Schaumgummiwalze, und achten Sie beim Einsetzen der Walze in den Drucker darauf, dass die Unterseite des Bandes nicht zerkratzt wird.

- **12** Stützen Sie mit einer Hand die Unterseite der Walze, drehen Sie die Walze in einen Winkel von 45°, und richten Sie sie am Schacht aus. Schieben Sie die Walze in den Schacht, bis sie sich nicht mehr weiter bewegen lässt.
- **13** Drücken Sie den grünen Hebel nach oben. Schließen Sie alle Klappen.

#### **Hinweis**

Wenn sich der Hebel nur schwer bewegen lässt, stellen Sie sicher, dass die Transferwalze und das Transferband vollständig in den Drucker geschoben wurden.

- **14** Ziehen Sie an der rechten Seite des Druckers den Filter am blauen Griff aus dem Schacht.
- **15** Nehmen Sie den neuen Filter aus der Verpackung, und setzen Sie ihn in den Schacht ein.

#### **Hinweis**

Drucken Sie nicht ohne installierten Filter.

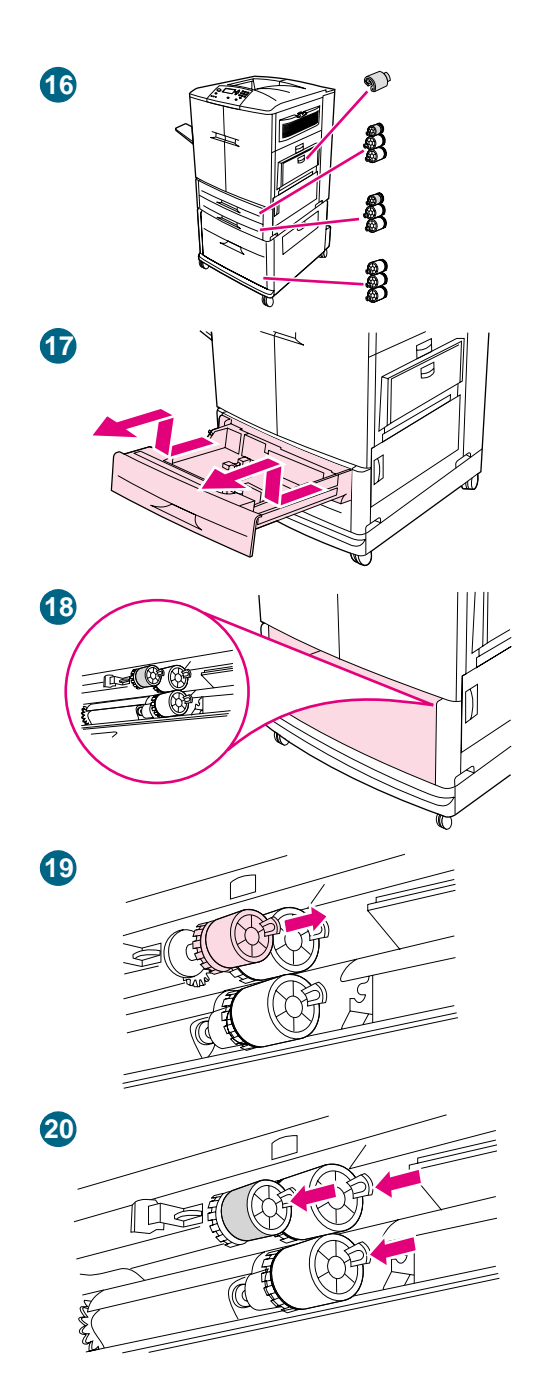

**16** Nehmen Sie die neuen Papierfachwalzen aus der Verpackung. Berühren Sie nicht die Gummioberfläche der Walzen.

#### **Hinweis**

Ersetzen Sie gleichzeitig alle Walzen eines Fachs.

**17** Ziehen Sie Fach 2 bis zum Anschlag aus dem Drucker. Heben Sie es etwas an, und ziehen Sie es heraus. Entfernen Sie Fach 3, und merken Sie sich, welches Fach sich an welcher Position befand.

#### **Hinweis**

Bewegen Sie nicht den blauen Schalter an der linken hinteren Seite des Fachs. Es ist nicht notwendig, das Papier aus dem Fach zu nehmen.

- **18** Suchen Sie in Fach 3 die kleine Walze und die beiden großen Walzen rechts im Inneren der Öffnung.
- **19** Drücken Sie auf den Kunststoffstift am Ende jeder Walze, um die Walzen zu entnehmen. Entfernen Sie alle drei Walzen.
- **20** Fassen Sie jede der neuen Walzen an beiden Seiten, und schieben Sie sie auf den entsprechenden Stift, bis sie hörbar einrastet. Wiederholen Sie zum Wechseln der Walzen in Fach 2 Schritt 18 bis 20.

#### **Hinweis**

Stellen Sie sicher, dass sich die kleine Walze in beiden Fächern links befindet.

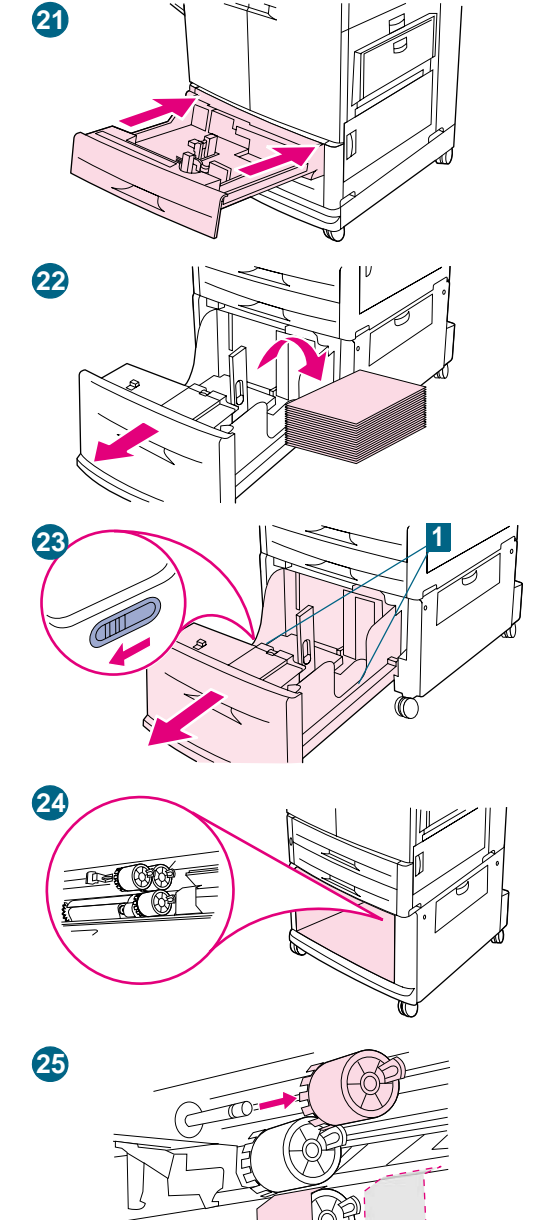

- **21** Richten Sie Fach 2 an den Schienen im Drucker aus, und schieben Sie das Fach dann in den Drucker. Richten Sie Fach 3 an den Schienen im Drucker aus, und schieben Sie das Fach dann in den Drucker.
- **22** Wenn der Drucker nicht über Fach 4 verfügt, bleiben drei große Walzen übrig. Fahren Sie mit Schritt 28 fort. Wenn sich im Drucker ein Fach 4 befindet, ziehen Sie es bis zum Anschlag aus dem Drucker. Nehmen Sie alle Druckmedien aus dem Fach.
- **23** Suchen Sie die blauen Schalter (1) unten an beiden Innenseiten des Fachs. Schieben Sie die Schalter in Ihre Richtung. Halten Sie die Schalter in dieser Stellung, und ziehen Sie das Fach aus dem Drucker.

#### **Hinweis**

Wenn Sie den Schalter an der rechten Seite des Fachs nicht finden, stellen Sie sicher, dass Sie den Druckmedienstapel herausgenommen haben.

- **24** Suchen Sie im Inneren der Öffnung die drei großen Walzen.
- **25** Drücken Sie auf den Entriegelungsstift an der linken Walze, und ziehen Sie die Walze von der Achse. Entfernen Sie die Walze auf der rechten Seite. Schieben Sie die blaue Abdeckung nach links, und nehmen Sie dann die untere Walze ab.

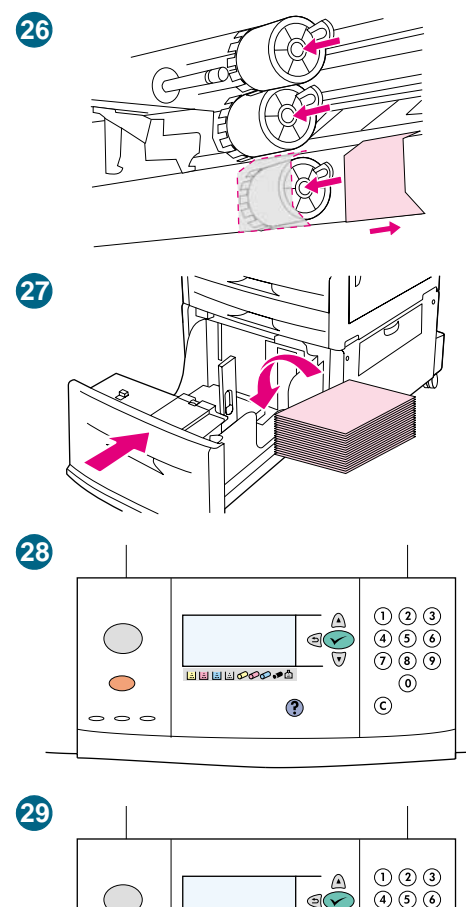

 $\overline{400}$  $($  ) LEEDOOOP  $\bigcirc$  $\circledcirc$  $\odot$  $\odot$  $\circ$   $\circ$ 

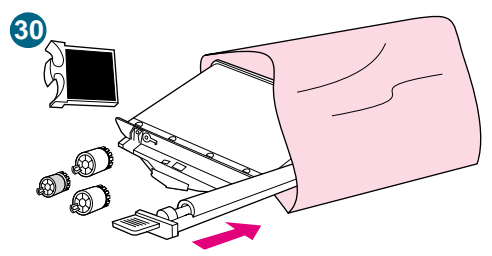

- **26** Fassen Sie die neue untere Walze an beiden Seiten, und schieben Sie sie auf die Achse, bis sie hörbar einrastet. Setzen Sie die rechte Walze und anschließend die linke Walze ein. Schieben Sie die blaue Abdeckung nach rechts.
- **27** Richten Sie Fach 4 an den Schienen im Drucker aus. Heben Sie das Fach etwas an, und schieben Sie es teilweise in den Drucker. Legen Sie die Druckmedien wieder ein, und achten Sie darauf, dass die Führungen bündig an den Druckmedien anliegen. Schieben Sie das Fach vollständig in den Drucker.
- **28** Wenn auf dem Bedienfeld NEUES TRANSFER-KIT angezeigt wird, wechseln Sie mit A (Taste NACH-OBEN) und ▼ (Taste NACH-UNTEN) zu JA, und drücken Sie dann  $\checkmark$  (AUSWÄHLEN). Der Zähler für die Gebrauchsdauer des Transferkits wird automatisch zurückgesetzt.
- **29** Wenn die Meldung NEUES TRANSFER-KIT nicht angezeigt wird, drücken Sie (AUSWÄHLEN), um die Menüs aufzurufen. Wechseln Sie mit ▲ (Taste NACH-OBEN) und ▼ (Taste NACH-UNTEN) zu GERÄT KONFIGURIEREN, zu RESETS und anschließend zu MATERIAL ZURÜCKSETZEN. Wechseln Sie zu NEUES TRANSFER-KIT, und wählen Sie JA aus, um den Zähler zurückzusetzen.

### **Hinweis**

Wenn Sie NEIN auswählen oder keine Auswahl vornehmen, bleibt der Drucker im Offline-Zustand, bis Sie das Kit auswechseln und JA auswählen.

**30** Legen Sie die verbrauchten Teile in die Verpackung der neuen Teile. Recycling-Informationen finden Sie in der mit dem neuen Bildtransferkit gelieferten Recycling-Anleitung.

# <span id="page-207-0"></span>**Bildreinigungskit**

Das Bildreinigungskit enthält einen Transferreiniger, einen Filter, ein Tonerabwischtuch und einen Tonersammelbehälter.

Das gesamte Bildreinigungskit sollte spätestens nach jeweils 50.000 gedruckten Seiten ausgewechselt werden. Es muss vor 50.000 Seiten ausgewechselt werden, wenn Sie mit mehr als 5 % Tonerdeckung pro Farbe und Seite drucken. Hewlett-Packard empfiehlt die Bestellung eines Ersatzreinigungskits, wenn in der Bedienfeldanzeige die Meldung REINIGUNGSKIT BESTELLEN zum ersten Mal ausgegeben wird.

Die Teilenummer des Bildreinigungskits für HP Color LaserJet 9500 Series-Drucker lautet C8554A.

## **Bestellen eines Bildreinigungskits**

Informationen zum Bestellen eines Bildreinigungskits finden Sie unter "Bestellen von [Verbrauchsmaterial" auf Seite 189.](#page-190-0)

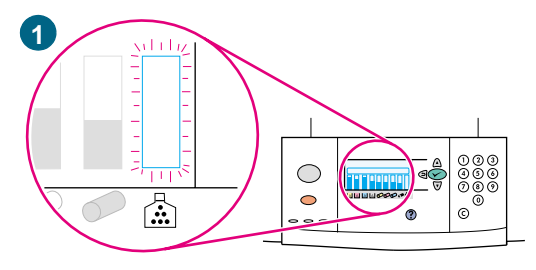

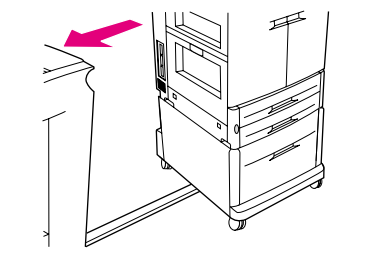

**2**

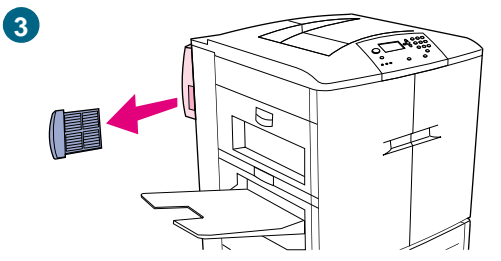

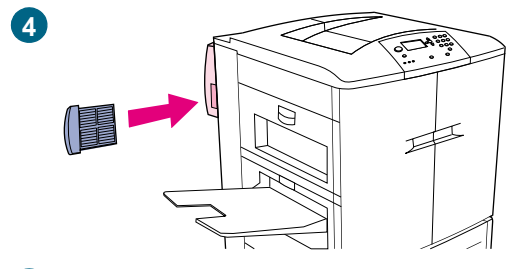

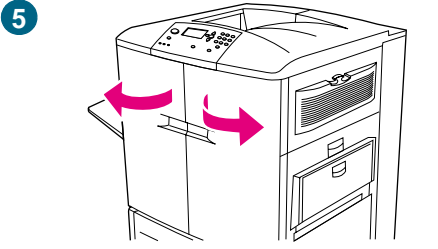

# **Austauschen des Bildreinigungskits**

Setzen Sie das Bildreinigungskit folgendermaßen ein.

- **1** Wechseln Sie das Reinigungskit, wenn in der Bedienfeldanzeige die Meldung REINIGUNGSKIT ERSETZEN ausgegeben wird. Dabei blinkt die Verbrauchsanzeige für das derzeit eingesetzte Reinigungskit.
- **2** Nehmen Sie die neuen Teile aus der Verpackung, und bewahren Sie die Verpackung auf. Wenn an der linken Seite des Druckers ein Ausgabegerät angebracht ist, entfernen Sie es vom Drucker.
- **3** Ziehen Sie an dem blauen Griff hinten links am Drucker, um den Filter aus dem Schacht zu nehmen.
- **4** Nehmen Sie den neuen Filter aus der Verpackung, und setzen Sie ihn in den Schacht ein.

#### **Hinweis**

Drucken Sie nicht ohne installierten Filter.

**5** Öffnen Sie die vorderen Klappen.

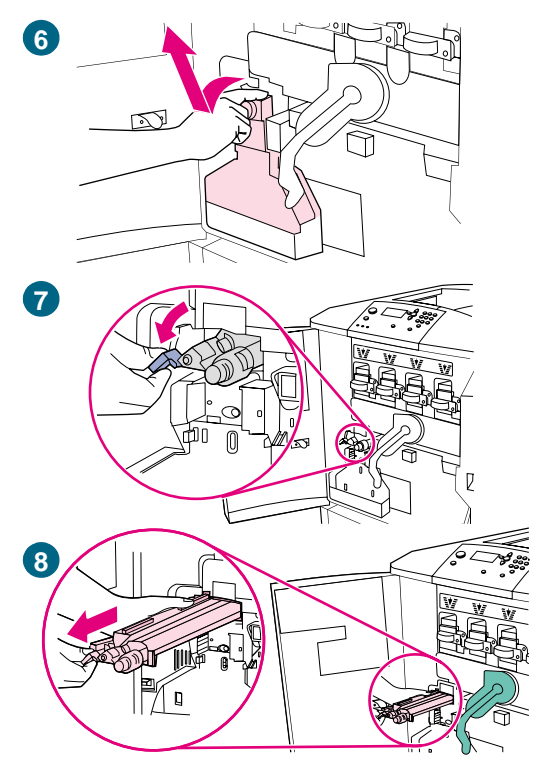

**6** Fassen Sie den Tonersammelbehälter an dem durchsichtigen oberen Teil, und ziehen Sie den Behälter nach vorn, dann nach oben und aus der Halterung. Legen Sie den Sammelbehälter für das Recycling beiseite.

#### **Hinweis**

Sollten Tonerpartikel auf Ihre Kleidung oder Ihre Hände gelangen, waschen Sie diese mit kaltem Wasser.

- **7** Drehen Sie den blauen Griff des Transferreinigers nach links und dann nach unten.
- **8** Ziehen Sie den Transferreiniger am blauen Griff aus dem Drucker.
- **9** Richten Sie die Führung an der Oberseite des neuen Transferreinigers an der Aussparung im Drucker aus. Stellen Sie sicher, dass sich der grüne Hebel in der oberen Position befindet. Schieben Sie den Transferreiniger fest in den Drucker, bis er hörbar einrastet.
- **10** Drehen Sie den blauen Griff des Transferreinigers nach oben, und schieben Sie ihn fest nach rechts, bis er einrastet.

#### **Hinweis**

Wenn der Griff nicht einrastet, vergewissern Sie sich, dass der Transferreiniger vollständig hineingeschoben ist.

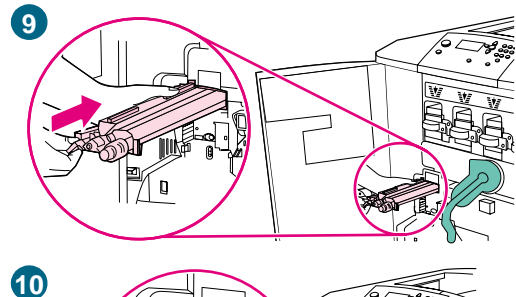

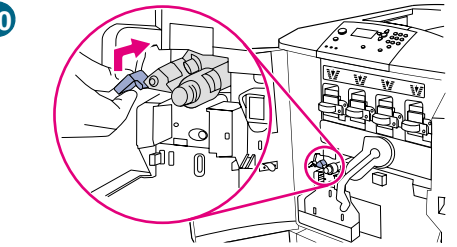

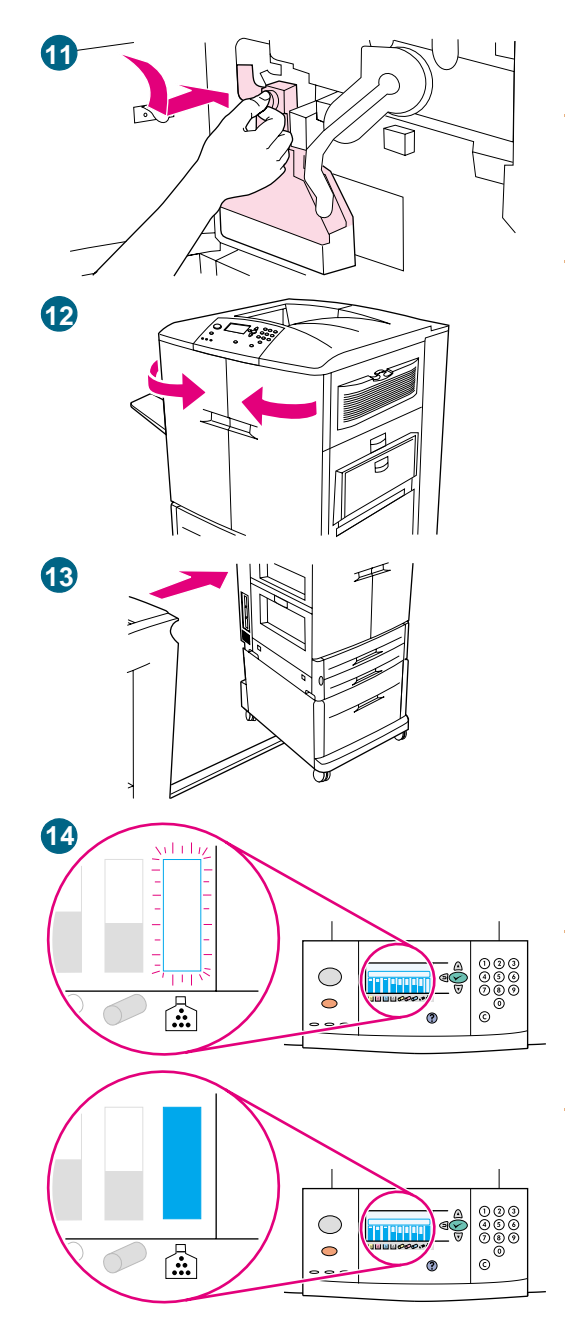

**11** Schieben Sie den neuen Tonersammelbehälter nach unten, und drücken Sie ihn fest gegen den Drucker, bis er einrastet.

#### **Hinweis**

Wenn der Behälter nicht einrastet, vergewissern Sie sich, dass der blaue Griff des Transferreinigers und der grüne Hebel sich in der oberen Position befinden.

- **12** Schließen Sie die vorderen Klappen.
- **13** Bringen Sie ggf. das zuvor abgenommene Ausgabegerät wieder an.
- **14** Führen Sie einen der folgenden Schritte aus:

Wenn auf dem Bedienfeld NEUES REINIGUNGS-KIT angezeigt wird, wechseln Sie mit ▲ (Taste NACH-OBEN) und ▼ (Taste NACH-UNTEN) zu JA, und drücken Sie dann  $\checkmark$  (AUSWÄHLEN). Der Zähler für die Gebrauchsdauer des Reinigungskits wird automatisch zurückgesetzt.

Wenn NEUES REINIGUNGS-KIT nicht angezeigt wird, drücken Sie √ (AUSWÄHLEN), um die Menüs aufzurufen. Wechseln Sie mit ▲ (Taste NACH-OBEN) und ▼ (Taste NACH-UNTEN) zu GERÄT KONFIGURIEREN, zu RESETS und anschließend zu MATERIAL ZURÜCKSETZEN. Wechseln Sie zu NEUES REINIGUNGS-KIT, und wählen Sie JA aus, um den Zähler zurückzusetzen.

#### **Hinweis**

Wenn Sie NEIN auswählen oder keine Auswahl vornehmen und die maximale Gebrauchsdauer des Reinigungskits erreicht ist, bleibt der Drucker im Offline-Zustand, bis Sie das Kit auswechseln und JA auswählen.

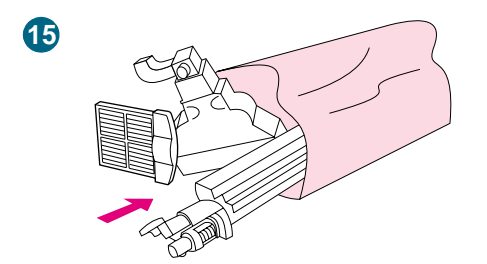

**15** Verpacken und verschließen Sie die verbrauchten Teile mit dem Verpackungsmaterial der neuen Teile. Recycling-Informationen finden Sie in der mit dem neuen Bildreinigungskit gelieferten Recycling-Anleitung.

# <span id="page-212-0"></span>**Bildfixiererkit**

Das Bildfixiererkit sollte nach jeweils 100.000 gedruckten Seiten ausgetauscht werden. Wenn der Zähler 100.000 Seiten anzeigt, wird der Druckvorgang unterbrochen, bis das Kit ausgewechselt und der Zähler über das Bedienfeld zurückgesetzt wurde.

Hewlett-Packard empfiehlt die Bestellung eines Ersatzbildfixiererkits, wenn in der Bedienfeldanzeige die Meldung FIXIEREINHEIT BESTELLEN zum ersten Mal ausgegeben wird.

Die Teilenummer des Bildfixiererkits für HP Color LaserJet 9500 Series-Drucker lautet C8556A.

## **Bestellen eines Bildfixiererkits**

Hinweise zum Bestellen eines Bildfixiererkits finden Sie unter "Bestellen von [Verbrauchsmaterial" auf Seite 189.](#page-190-0)

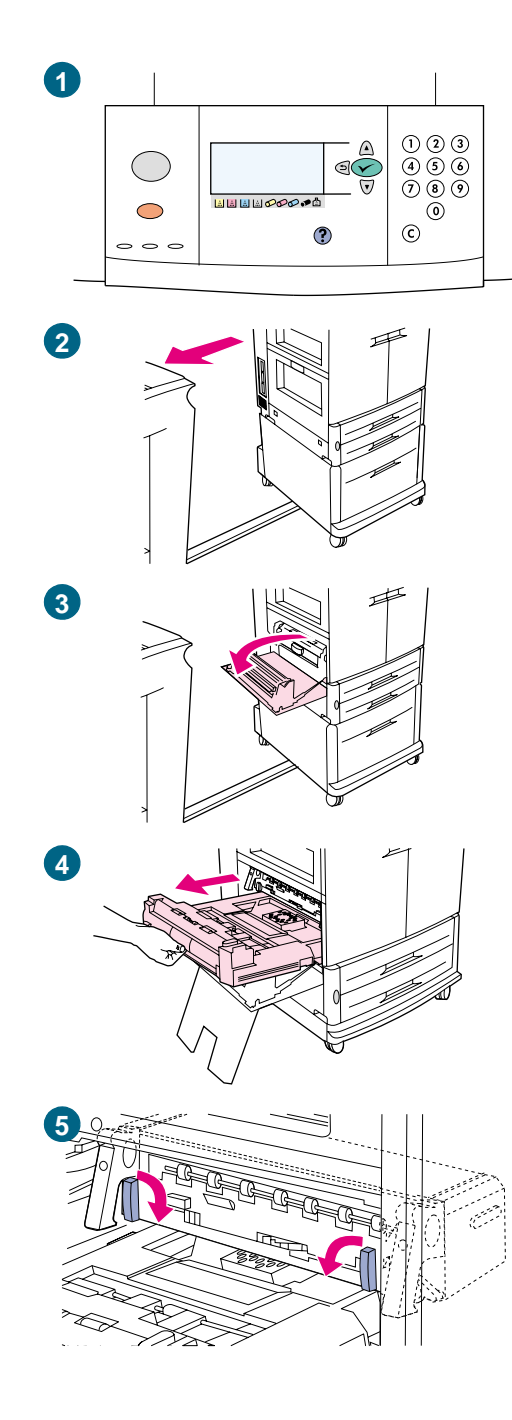

## **Austauschen des Bildfixiererkits**

Das Bildfixiererkit enthält einen Fixierer.

- **1** Wechseln Sie den Bildfixierer, wenn in der Bedienfeldanzeige die Meldung FIXIERER-KIT ERSETZEN ausgegeben wird.
- **2** Wenn an der linken Seite des Druckers ein Ausgabegerät angebracht ist, entfernen Sie es vom Drucker.
- **3** Öffnen Sie die untere Klappe an der linken Seite des Druckers.
- **4** Wenn das Modul für den beidseitigen Druck montiert ist, drücken Sie den grünen Entriegelungshebel des Moduls hinunter. Ziehen Sie das Modul am Griff in der Mitte bis zum Anschlag heraus. Das Modul für den beidseitigen Druck muss nicht vollständig entfernt werden.
- **5** Drehen Sie jeden der blauen Fixiererhebel nach innen, bis er sich in horizontaler Position befindet. Achten Sie dabei darauf, sich beim Lösen der Hebel nicht die Finger einzuklemmen.

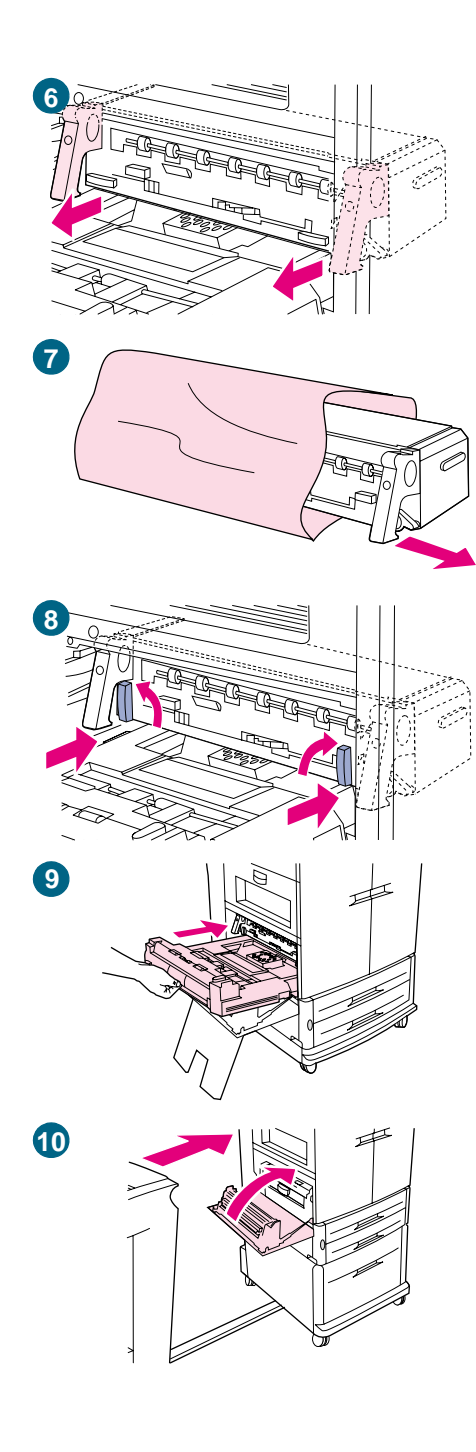

**6** Ziehen Sie die Fixiereinheit an den schwarzen Fixierergriffen teilweise aus dem Drucker. Fassen Sie die Griffe fest, und ziehen Sie die Fixiereinheit bis zum Anschlag heraus. Heben Sie dann die Fixiereinheit aus dem Drucker.

#### **WARNUNG!**

Die Fixiereinheit ist schwer und kann heiß sein.

- **7** Nehmen Sie die neue Fixiereinheit aus der Verpackung.
- **8** Richten Sie die Fixiereinheit an den schwarzen Führungsschienen im Drucker aus. Drücken Sie gegen beide Enden der Fixiereinheit, und schieben Sie sie vollständig in den Drucker. Drehen Sie die blauen Hebel nach außen, bis sie hörbar einrasten.
- **9** Schieben Sie das Modul für den beidseitigen Druck in den Drucker, bis es hörbar einrastet.
- **10** Schließen Sie die linke Klappe. Bringen Sie ggf. das zuvor abgenommene Ausgabegerät wieder an.

#### **Hinweis**

Wenn sich die Klappe nicht schließen lässt, vergewissern Sie sich, dass sich die blauen Fixiererhebel in vertikaler Position befinden.

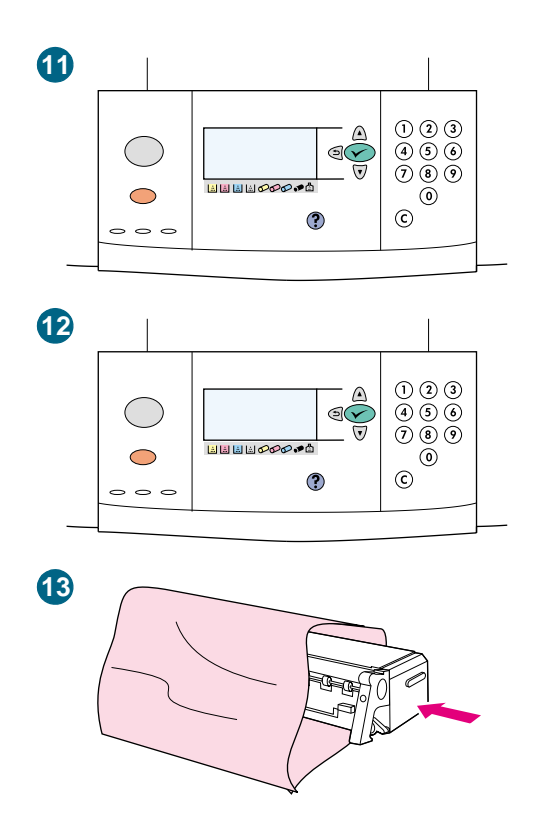

- **11** Wenn auf dem Bedienfeld NEUES FIXIERER-KIT angezeigt wird, wechseln Sie mit  $\triangle$  (Taste NACH-OBEN) und  $\nabla$  (Taste NACH-UNTEN) zu JA, und drücken Sie dann  $\checkmark$  (AUSWÄHLEN). Der Zähler für die Gebrauchsdauer des Fixiererkits wird automatisch zurückgesetzt.
- **12** Wenn NEUES FIXIERER-KIT nicht ausgegeben wird, drücken Sie  $\checkmark$  (AUSWÄHLEN), um die Menüs aufzurufen. Wählen Sie mit ▲ (Taste NACH-OBEN) und ▼ (Taste NACH-UNTEN) die Option GERÄT KONFIGURIEREN, RESETS und anschließend MATERIAL ZURÜCKSETZEN aus. Wechseln Sie zu NEUES FIXIERER-KIT, und wählen Sie JA aus, um den Zähler zurückzusetzen.

#### **Hinweis**

Wenn Sie NEIN auswählen oder keine Auswahl vornehmen, bleibt der Drucker im Offline-Zustand, bis Sie das Kit auswechseln und JA auswählen.

**13** Legen Sie die verbrauchte Fixiereinheit in die Verpackung der neuen. Recycling-Informationen finden Sie in der mit dem neuen Fixiererkit gelieferten Recycling-Anleitung.
## **Reinigungsverfahren**

Einige Probleme mit der Druckqualität können durch die Reinigung bestimmter Druckerkomponenten behoben werden. In diesen Fällen müssen keine Druckerteile ausgewechselt werden.

## **Reinigen des Bildtransferbandes**

Führen Sie diese Verfahren nur durch, wenn die gedruckten Seiten einen nicht akzeptablen wiederkehrenden Druckbildfehler aufweisen und die einzige andere Lösung im Austauschen des Bildtransferbandes besteht. Viele, jedoch nicht alle wiederkehrenden Druckbildfehler können mit Hilfe der nachstehenden Verfahren behoben werden. Druckbildfehler in Form von hellen Flecken in dunklen Druckbereichen können mit größerer Wahrscheinlichkeit behoben werden als dunkle Flecken in nicht bedruckten Bereichen. Wenn die Verfahren falsch oder nicht sorgfältig durchgeführt werden, kann das Bildtransferband dauerhaft beschädigt werden.

Für dieses Verfahren sind folgende Hilfsmittel erforderlich:

- Druckmuster des wiederkehrenden Druckbildfehlers
- Saubere, harte, ebene Oberfläche
- Tuch zum Abwischen der Hände
- Trockenes, sauberes, weiches und fusselfreies Tuch zum Reinigen des **Transferbandes**

**ACHTUNG** Reinigen Sie das Bildtransferband nicht mit Wasser oder Lösungsmitteln. Reinigen Sie das Band nicht mit Papierprodukten, z.B. mit Taschentüchern oder

Papierhandtüchern, da Sie das Band sonst zerkratzen könnten.

Achten Sie darauf, beim Reinigen keine scharfkantigen Werkzeuge zu verwenden, durch die das Band möglicherweise beschädigt wird. Legen Sie Schmuck und Uhren ab, um das Band nicht zu beschädigen. Andernfalls wird das Bildtransferband unter Umständen beschädigt.

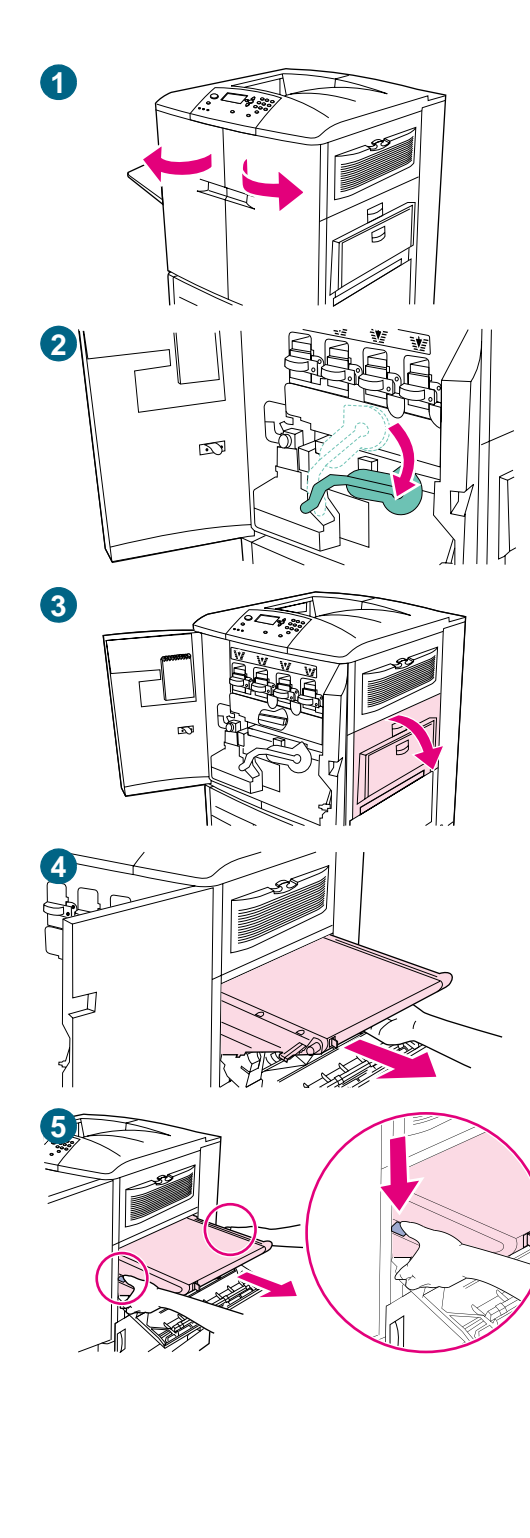

## **So reinigen Sie das Bildtransferband**

#### **Hinweis**

Legen Sie Ihren Schmuck ab, da er sich im Inneren des Druckers verfangen könnte.

- **1** Öffnen Sie die vorderen Klappen des Druckers.
- **2** Drücken Sie den großen grünen Hebel nach unten.
- **3** Öffnen Sie die obere Klappe an der rechten Seite des Druckers. Auf dem Transferband befinden sich möglicherweise Tonerablagerungen. Legen Sie vor dem Entfernen des Bandes eine geeignete Oberfläche mit Papier aus, auf der das Transferband abgelegt werden kann.

#### **Hinweis**

Falls Toner auf Hände oder Kleidung gelangt, wischen Sie ihn mit einem trockenen Tuch ab, und waschen Sie dann das Kleidungsstück mit kaltem Wasser. Heißes Wasser fixiert den Toner im Gewebe.

**4** Ziehen Sie den blauen Griff an der Unterseite des Bandes, bis das Band anhält.

#### **WARNUNG!**

Das Transferband ist schwer. Verletzen Sie sich beim Entfernen des Transferbandes nicht.

**5** Fassen Sie das Transferband an beiden Seiten, drücken Sie auf jeder Seite den blauen Hebel, und ziehen Sie das Band aus dem Drucker.

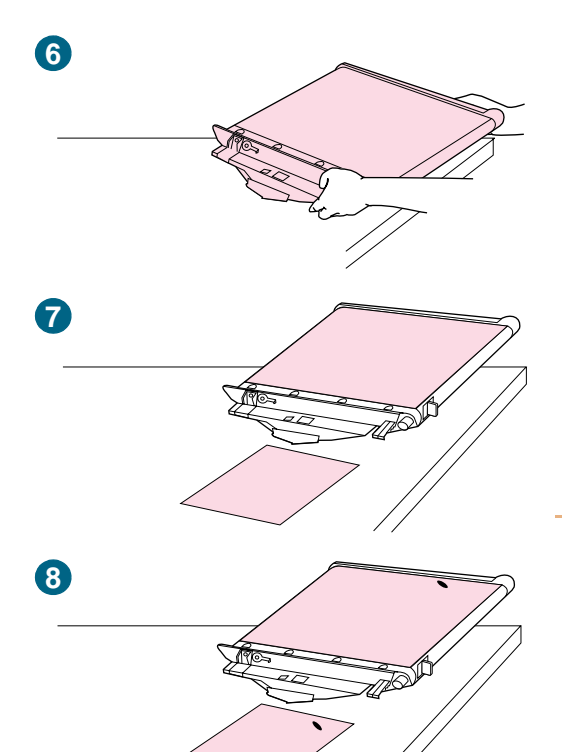

- **6** Legen Sie das Band auf eine saubere, harte, glatte und staubfreie Oberfläche. Achten Sie darauf, dass keine scharfkantigen Gegenstände in Kontakt mit dem Band kommen.
- **7** Legen Sie das Druckmuster mittig neben das Bildtransferband.
- **8** Untersuchen Sie das Bildtransferband anhand des Druckmusters, und suchen Sie nach kleinen Flecken oder Verunreinigungen, durch die wiederkehrende Druckbildfehler möglicherweise verursacht werden.
- **9** Möglicherweise müssen Sie das Bildtransferband dazu am Metallrad an der rechten Seite drehen. Drehen Sie das Rad mit der Hand.

#### **ACHTUNG**

Gehen Sie beim Beseitigen eines Rückstandes vom Bildtransferband äußert vorsichtig vor. Durch Beseitigen des Rückstandes mit einem scharfen Objekt sowie durch Berührungen mit den Fingernägeln oder Schmuck kann das Band zerkratzt werden. Dabei entstehen dauerhafte Schäden.

Reinigen Sie das Bildtransferband nicht zu kräftig. Säubern Sie das Band nicht mit Reinigungsmitteln auf Wasserbasis oder mit Alkohol.

Dadurch werden dem Bildtransferband möglicherweise dauerhafte Schäden zugefügt.

#### **Hinweis**

Einige Schäden können eventuell nicht durch Reinigen des Bildtransferbandes beseitigt werden. Bei dieser Art von Schäden muss das Bildtransferband ausgetauscht werden. [Siehe](#page-190-0)  ["Bestellen von Verbrauchsmaterial" auf Seite 189](#page-190-0).

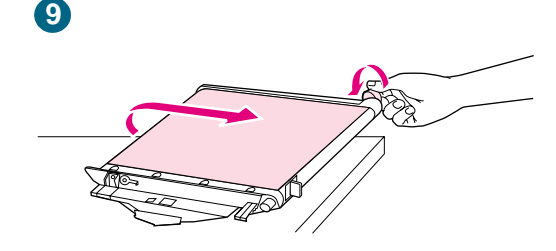

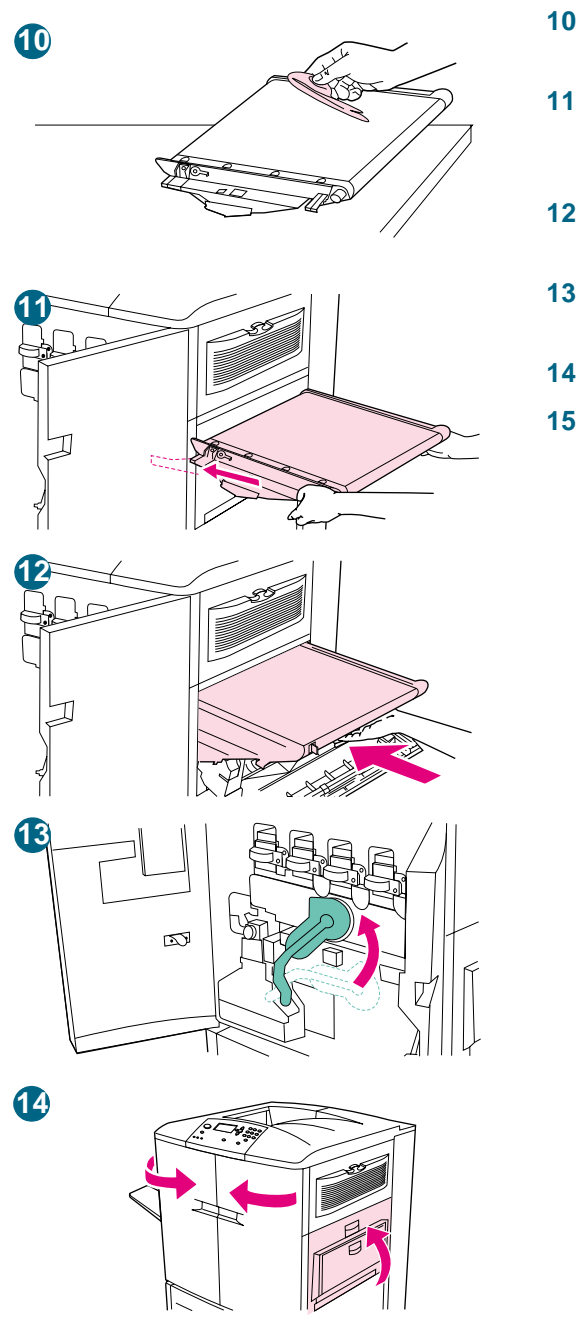

- **10** Reiben Sie Flecke oder Verunreinigungen vorsichtig mit einem sauberen, fusselfreien Tuch ab.
- **11** Richten Sie beim Wiedereinsetzen des Bildtransferbandes die Pfeile an den Enden des Bandes an den entsprechenden Pfeilen der Schienen im Inneren des Druckers aus.
- **12** Schieben Sie das Band in den Drucker. Setzen Sie dabei beide Seiten vollständig ein.
- **13** Schieben Sie den grünen Hebel nach links, und achten Sie darauf, dass er hörbar einrastet.
- **14** Schließen Sie die rechte und die vorderen Klappen.
- **15** Wenn in der Bedienfeldanzeige BEREIT angezeigt wird, drucken Sie den Druckjob erneut, und überprüfen Sie, ob der wiederkehrende Druckbildfehler beseitigt wurde. Wenn sich der wiederkehrende Druckbildfehler durch Reinigen nicht beheben lässt, finden Sie weiterführende Hinweise unter ["Wiederkehrende Druckbildfehler" auf Seite 285](#page-286-0).

## **Reinigen der Füllvorrichtung**

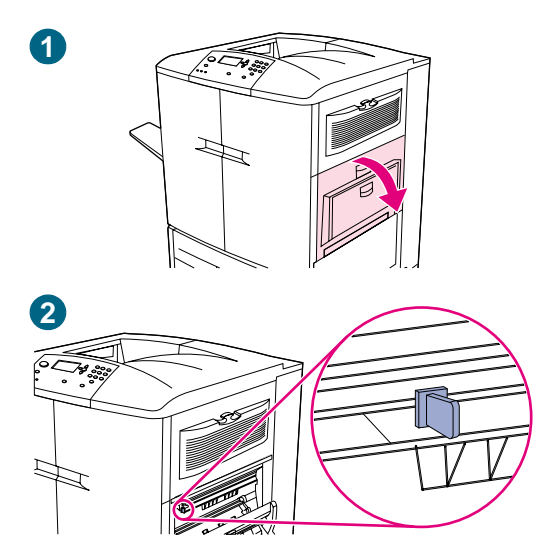

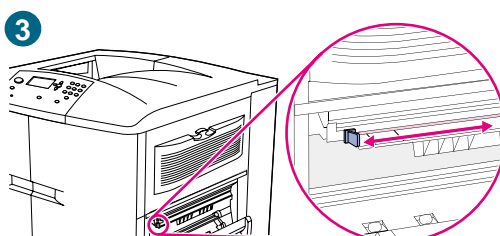

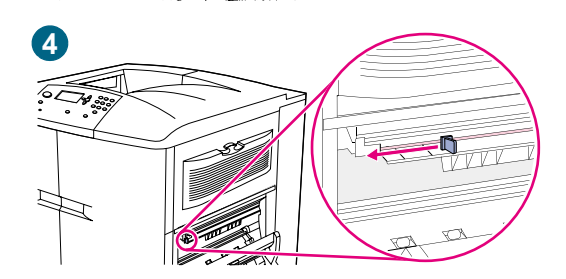

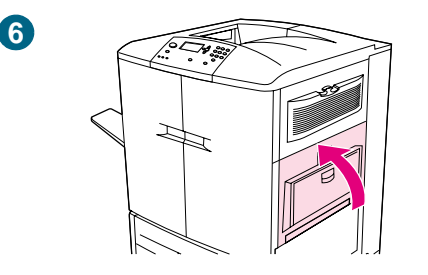

Reinigen Sie die Füllvorrichtung auf dem Transferband, wenn in den Halbtonbereichen der gedruckten Seiten helle Streifen auftreten.

### **So reinigen Sie die Füllvorrichtung**

- **1** Öffnen Sie die obere rechte Klappe.
- **2** Suchen Sie den blauen Griff des Füllvorrichtungsreinigers an der vorderen linken Seite des Bildtransferbandes.
- **3** Schieben Sie den Füllvorrichtungsreiniger bis zum Anschlag nach rechts. Die Feder sollte zusammengedrückt sein.
- **4** Schieben Sie die Reinigungseinheit zurück nach links an die ursprüngliche Stelle.
- **5** Wiederholen Sie Schritt 3 und 4, um die Füllvorrichtung ein zweites Mal zu reinigen.
- **6** Schließen Sie die obere rechte Klappe. Wenn die Klappe nicht geschlossen werden kann, stellen Sie sicher, dass der blaue Griff des Füllvorrichtungsreinigers sich ganz links vom Bildtransferband befindet.

## **Druckerspeicher und Speicheraufrüstung**

Der Drucker verfügt über drei DIMM-Steckplätze zum Aufrüsten des Druckerspeichers und über drei EIO-Steckplätze zum Erweitern der Druckerfunktionen.

## **Druckerspeicher**

Der Drucker ist mit drei DIMM-Steckplätzen ausgestattet, die folgende Aufrüstung zulassen:

- Druckerspeicher. DIMMs sind mit 16, 32, 64 und 128 MB zur Aufrüstung auf maximal 384 MB erhältlich.
- Flash-DIMMs sind mit 2, 4, 6, 8 und 16 MB verfügbar. Im Gegensatz zum Standard-Druckerspeicher können in Flash-DIMMs geladene Komponenten dauerhaft im Drucker gespeichert werden, auch wenn dieser ausgeschaltet ist.
- Dabei stehen DIMM-basierte zusätzliche Schriftarten, Makros und Füllmuster zur Verfügung.
- Darüber hinaus sind weitere DIMM-basierte Druckersprachen und Druckeroptionen verfügbar.
- **Hinweis** SIMMs (Single In-Line Memory Module), die bei früheren HP LaserJet-Druckern verwendet wurden, sind mit diesem Drucker nicht kompatibel.

Steckplatz 5 wird für Flash-DIMMs verwendet. RAM-Module können hier nicht eingesetzt werden.

#### **Ermitteln der Speicheranforderungen**

Der erforderliche Speicherplatz hängt von den zu druckenden Dokumenttypen ab. Die meisten Texte und Grafiken können mit einer Auflösung von 600 dpi ohne zusätzlichen Speicher gedruckt werden. Wenn Sie die folgenden Druckaufgaben ausführen möchten, sollten Sie den Druckerspeicher aufrüsten:

- Häufiges Drucken komplexer Grafiken
- Verwenden zahlreicher temporär geladener Schriftarten
- Drucken von komplexen Dokumenten
- Beidseitiges Drucken von Dokumenten
- Verwenden erweiterter Funktionen
- Drucken von PostScript-Dokumenten (PS)

## <span id="page-222-0"></span>**Installieren von Speicher**

Gehen Sie zum Installieren von zusätzlichem Speicher folgendermaßen vor. Drucken Sie vor dem Aufrüsten des Speichers zuerst eine Konfigurationsseite (siehe "So drucken Sie [Informationsseiten" auf Seite 316](#page-317-0)), in der aufgeführt wird, wie viel Speicher im Drucker installiert ist. In der Tabelle wird die maximale Speichermenge für die einzelnen DIMM-Steckplätze angegeben.

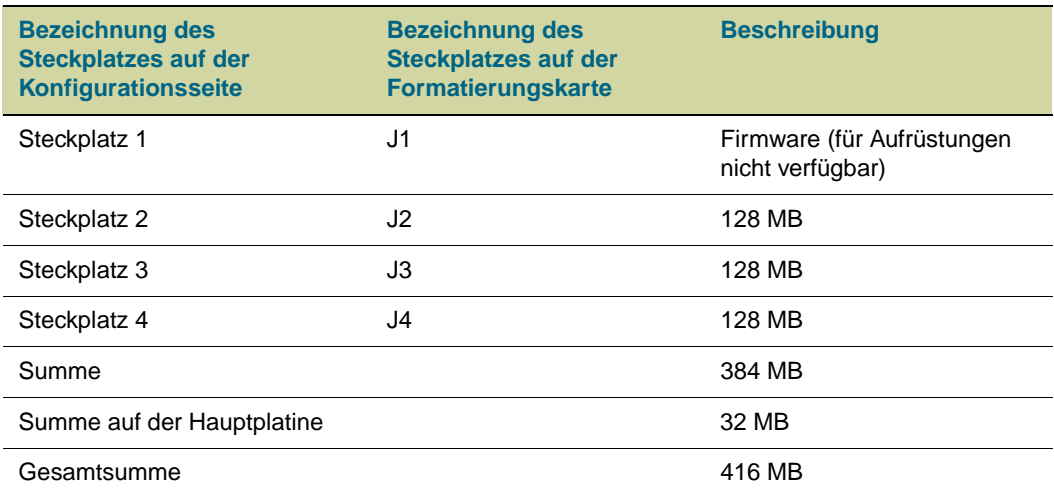

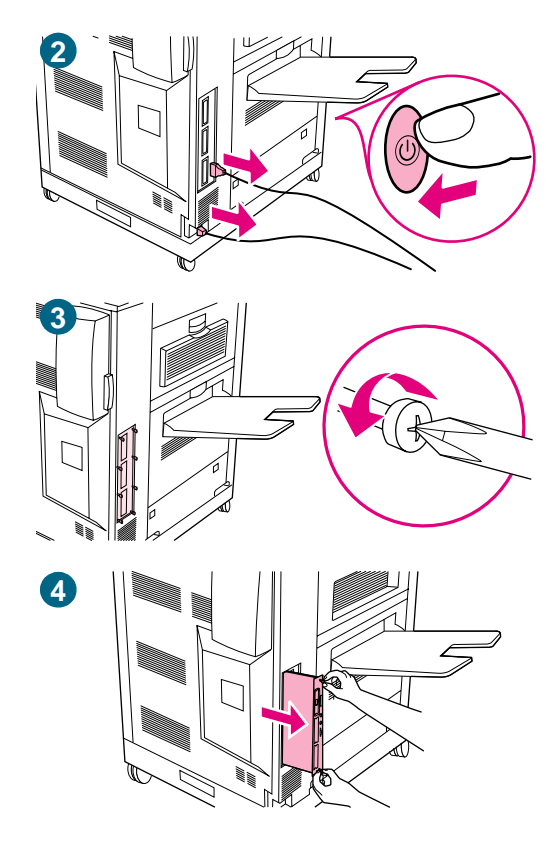

## **So installieren Sie Speicher**

#### **ACHTUNG**

DIMM-Speicher können durch statische Elektrizität beschädigt werden. Tragen Sie bei der Handhabung von DIMMs entweder ein antistatisches Armband, oder berühren Sie häufig die Oberfläche der antistatischen Verpackung der DIMM-Module, und berühren Sie dann eine blanke Metalloberfläche am Drucker.

- **1** Wenn dies nicht bereits geschehen ist, drucken Sie eine Konfigurationsseite. So können Sie vor dem Hinzufügen von Speicher ermitteln, wie viel Speicher schon installiert ist. (Anweisungen zum Drucken einer Konfigurationsseite finden Sie unter "Überprüfen der Druckerkonfiguration" auf [Seite 316](#page-317-1).)
- **2** Schalten Sie den Drucker aus. Ziehen Sie das Netzkabel und alle anderen Kabel ab.
- **3** Lösen Sie die acht Schrauben an der linken Seite des Druckers.
- **4** Ziehen Sie die Formatierungskarte am schwarzen Griff an der Oberseite aus dem Drucker. Legen Sie sie auf eine ebene, nicht leitende Oberfläche.

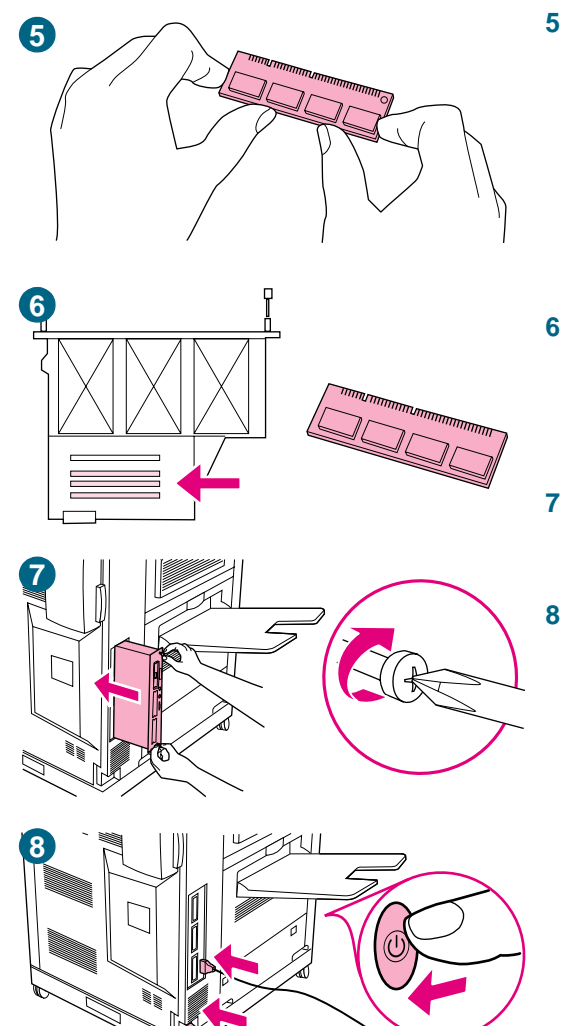

- **5** Nehmen Sie das DIMM-Modul aus der antistatischen Verpackung. Halten Sie den Speicher mit den Fingern an den seitlichen Kanten und den Daumen an der hinteren Kante fest. Richten Sie die Kerben am DIMM-Modul mit dem DIMM-Steckplatz aus. (Prüfen Sie, ob die Verriegelungen auf beiden Seiten des DIMM-Steckplatzes geöffnet bzw. nach außen geklappt sind.) Angaben zur maximalen Speichermenge für die einzelnen DIMM-Steckplätze finden Sie unter "Installieren [von Speicher" auf Seite 221.](#page-222-0)
- **6** Drücken Sie den DIMM-Speicher fest und gerade in den Steckplatz. Achten Sie darauf, dass die Verriegelungen auf beiden Seiten des DIMM-Moduls einrasten. (Zum Entfernen eines DIMM-Speichers müssen die Verriegelungen gelöst werden.)
- **7** Schieben Sie die Formatierungskarte am Griff an der Oberseite wieder in den Drucker, und ziehen Sie die acht Schrauben fest.
- **8** Schließen Sie das Netzkabel und alle anderen Kabel wieder an. Schalten Sie den Drucker ein.

### **Prüfen der Speicherinstallation**

Überprüfen Sie folgendermaßen, ob die DIMM-Speicher ordnungsgemäß eingesetzt sind:

- **1** Vergewissern Sie sich, dass nach dem Einschalten des Druckers in der Bedienfeldanzeige BEREIT eingeblendet wird. Wenn eine Fehlermeldung angezeigt wird, wurde ein DIMM-Speicher möglicherweise falsch installiert.
- **2** Drucken Sie eine Konfigurationsseite. Anweisungen zum Drucken einer Konfigurationsseite finden Sie unter "Überprüfen der Druckerkonfiguration" auf [Seite 316](#page-317-1).
- **3** Prüfen Sie die Speicherangaben auf der Konfigurationsseite, und vergleichen Sie sie mit den entsprechenden Angaben auf der Konfigurationsseite, die vor der DIMM-Installation gedruckt wurde. Wenn sich die Speichermenge nicht erhöht hat, ist möglicherweise eine der folgenden Situationen eingetreten:
	- Der DIMM-Speicher wurde möglicherweise nicht ordnungsgemäß eingesetzt. Setzen Sie ihn neu ein.
	- Das DIMM-Modul ist unter Umständen defekt. Setzen Sie das betreffende DIMM-Modul in einen anderen Steckplatz ein, oder setzen Sie ein neues DIMM-Modul ein.

#### **Hinweis** Wenn Sie eine Druckersprache installiert haben, prüfen Sie den Bereich für installierte Druckersprachen und Optionen auf der Konfigurationsseite. In diesem Bereich sollte die neue Druckersprache aufgeführt werden.

## **EIO-Karten und Massenspeichergeräte**

Der Drucker ist mit drei EIO-Steckplätzen zur Installation der folgenden Zubehörteile für erweiterte Druckerfunktionen ausgestattet:

- Eine oder mehrere Netzwerkkarten
- Ein Massenspeichergerät, beispielsweise eine Festplatte

Bestellinformationen finden Sie unter ["Weltweite Kundenunterstützung" auf Seite 353](#page-354-0) oder auf der Website [http://www.hp.com/support/lj9500](http://www.hp.com/lj9500/).

#### **So installieren Sie EIO-Karten und Massenspeichergeräte**

**ACHTUNG** Wenn Sie eine HP Jetdirect-Karte oder eine andere EIO-Karte verwenden, setzen Sie sie im unteren EIO-Steckplatz ein. Installieren Sie Massenspeichergeräte im oberen EIO-Steckplatz. Gehen Sie zum Installieren einer EIO-Karte oder eines Massenspeichergeräts folgendermaßen vor: **1** Schalten Sie vor der Installation der EIO-Karte oder des Massenspeichergeräts den Drucker aus, und ziehen Sie das Netzkabel ab.

#### **ACHTUNG** Ziehen Sie das Netzkabel erst nach Abschalten der Lüfter im Drucker ab (kann bis zu 30 Minuten dauern).

**2** Die Position der Steckplätze für EIO-Karten oder Massenspeichergeräte ist aus der Grafik ersichtlich.

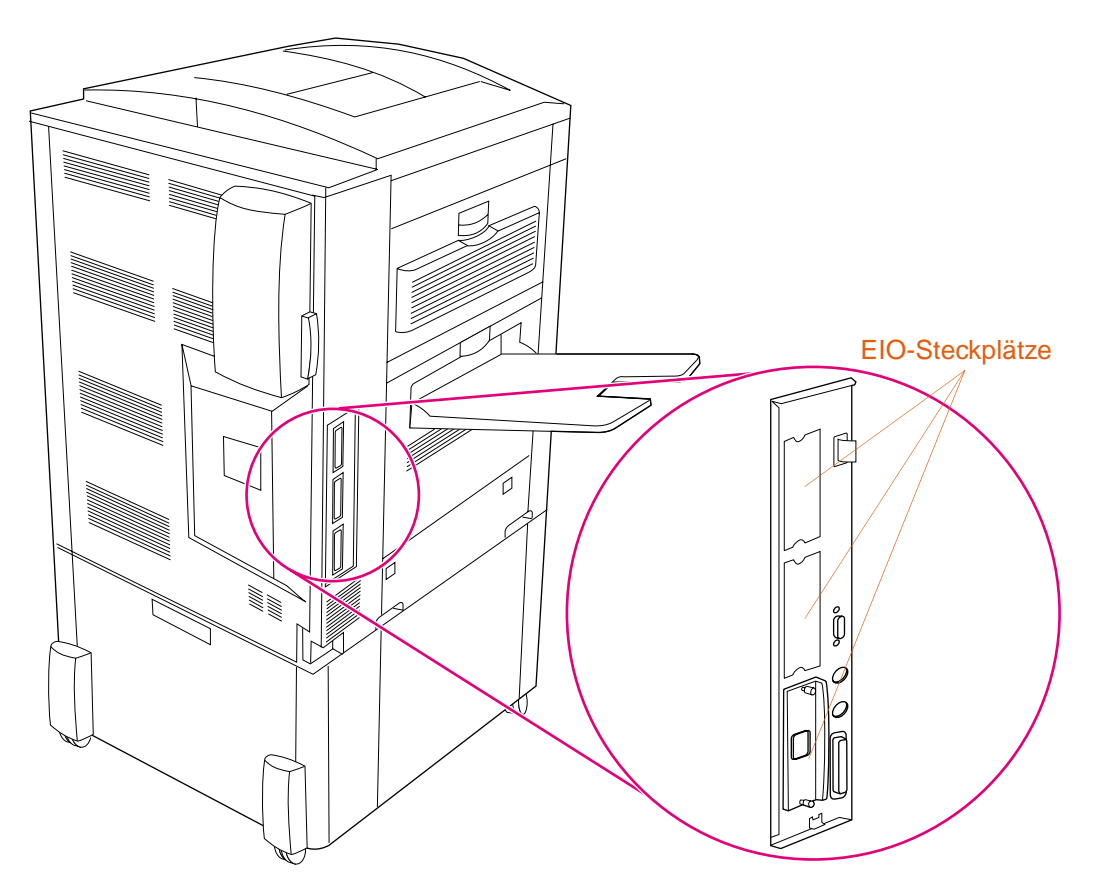

- **3** Nehmen Sie eine der Abdeckungen ab.
- **4** Schieben Sie die EIO-Karte oder das Massenspeichergerät bis zum Anschlag in die Öffnung.
- **5** Schalten Sie den Drucker ein.
- **6** Drucken Sie nach dem Installieren eines neuen Geräts eine Konfigurationsseite. (Anweisungen zum Drucken einer Konfigurationsseite finden Sie unter "Überprüfen [der Druckerkonfiguration" auf Seite 316.](#page-317-1))
- **7** Die Schriftarten auf einem Massenspeichergerät können Sie mit Hilfe von HP Web Jetadmin oder auf Macintosh-Computern mit dem LaserJet-Dienstprogramm verwalten.
- **8** Die EIO-Netzwerkkarte können Sie mit Web Jetadmin konfigurieren und verwalten.

#### **Speichern von geladenen Ressourcen**

Die auf den Drucker geladenen Dienstprogramme oder Druckjobs umfassen manchmal unterschiedliche Ressourcen, z.B. Schriftarten, Makros oder Muster. Intern als permanent gekennzeichnete Ressourcen werden im Druckerspeicher gespeichert, bis der Drucker ausgeschaltet wird.

Wenn der Drucker zum Speichern von geladenen Ressourcen nicht über eine optionale Festplatte oder einen Flash-DIMM-Speicher verfügt, empfiehlt es sich, die jeder Sprache zugeordnete Speichermenge beim Laden einer ungewöhnlich großen Anzahl von Schriftarten oder bei Verwendung des Druckers in einer freigegebenen Umgebung zu ändern.

Für die Ressourcenspeicherung müssen mindestens jeweils 400 KB Speicher für PCL und PS zugewiesen werden.

# 7 Beheben von Problemen

## **Überblick**

In diesem Abschnitt finden Sie Hinweise zur Fehlerbehebung und zum Lösen von Druckerproblemen.

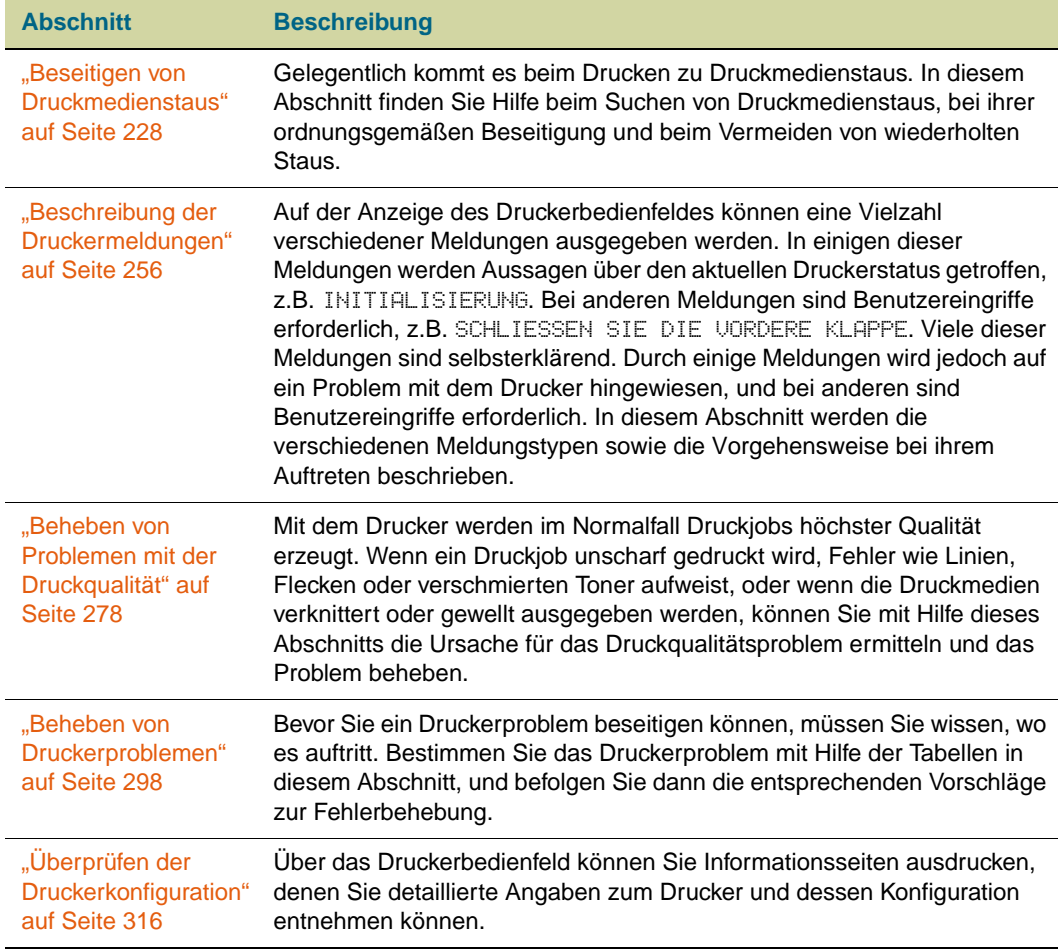

# <span id="page-229-0"></span>**Beseitigen von Druckmedienstaus**

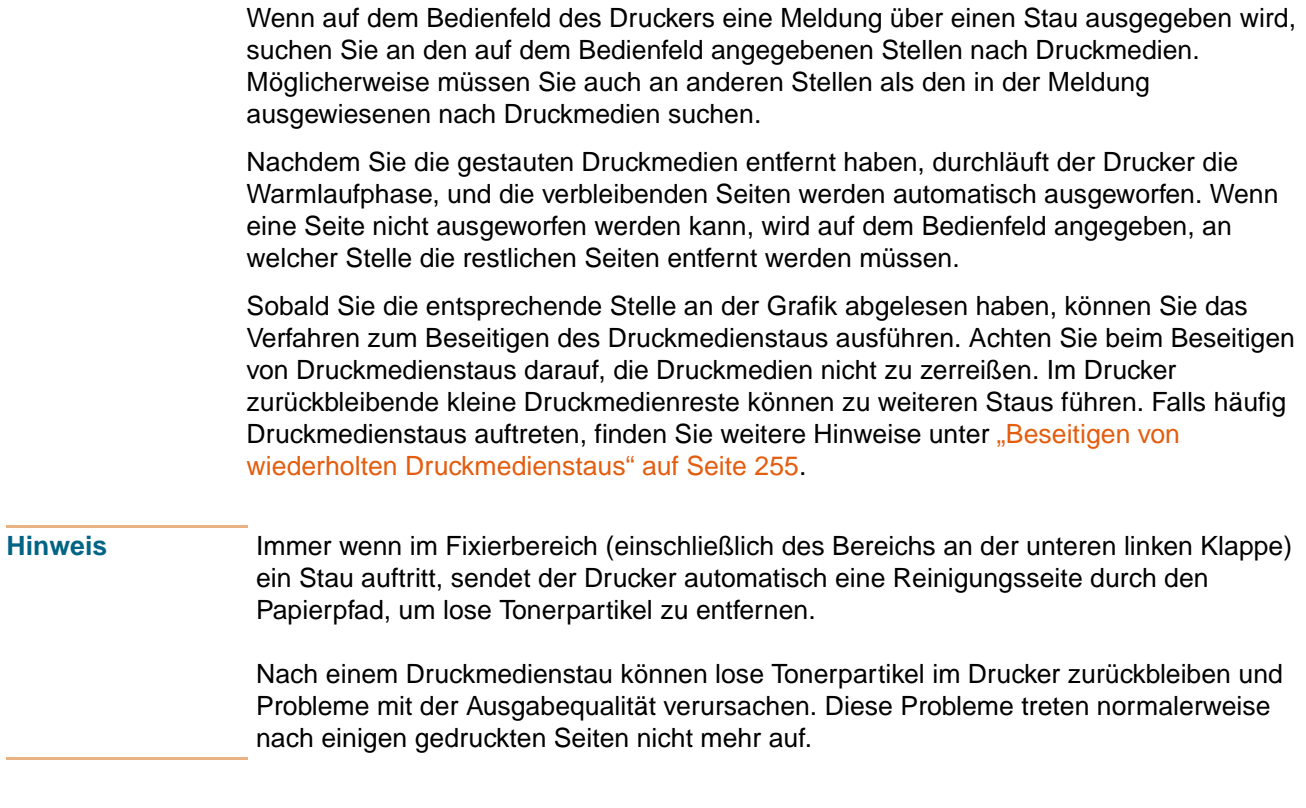

## **Stellen zum Beseitigen von Druckmedienstaus**

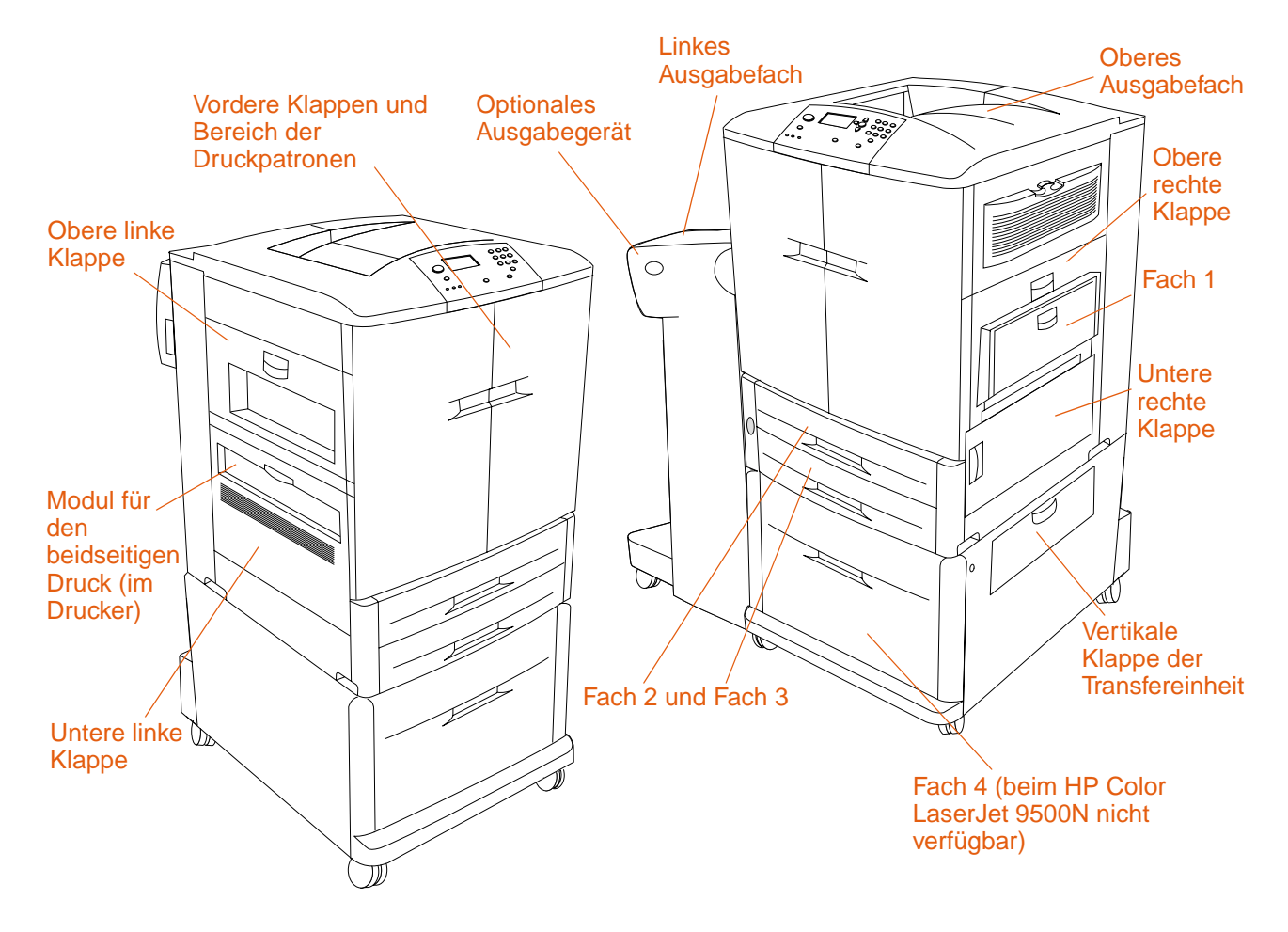

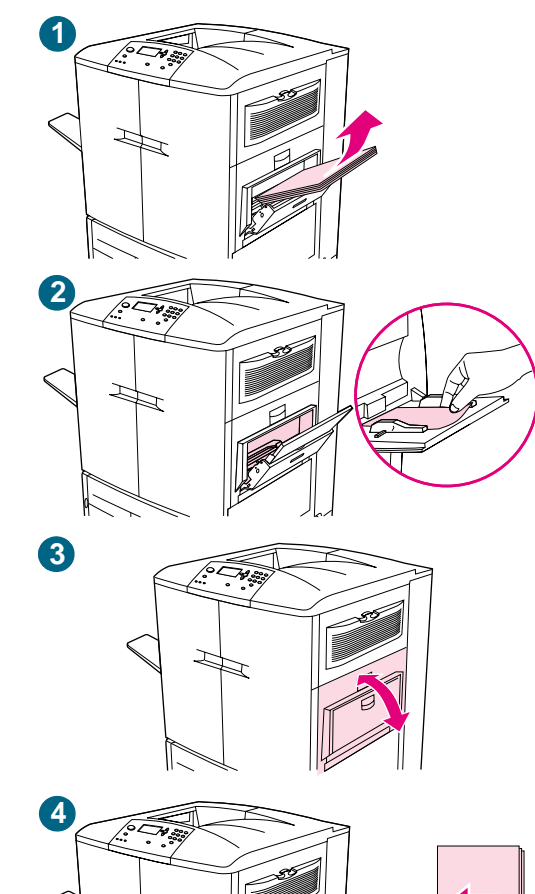

## **Beseitigen von Druckmedienstaus im Bereich der Zufuhrfächer**

### **Stau in Fach 1**

Befolgen Sie die nachstehenden Anweisungen, um Druckmedienstaus in Fach 1 zu beseitigen.

- **1** Nehmen Sie sämtliche in Fach 1 eingelegten Druckmedien heraus.
- **2** Ziehen Sie die Druckmedien auf sich zu und aus Fach 1 heraus. Achten Sie darauf, eventuell vorhandene zerrissene Druckmedienreste zu entfernen.
- **3** Öffnen und schließen Sie die obere rechte Klappe, um den Drucker zurückzusetzen.
- **4** Legen Sie Druckmedien in Fach 1 ein.
- **5** Schieben Sie die Papierführungen auf die entsprechende Formatmarkierung im Fach. Siehe "So legen Sie [Druckmedien in Fach 1 ein" auf Seite 33.](#page-34-0)

#### **Hinweis**

Wenn beim Einzug von Druckmedien aus Fach 1 Probleme auftreten, prüfen Sie, ob die Druckmedien den Spezifikationen entsprechen, nicht beschädigt und richtig im Fach eingelegt sind. Wenn das Problem weiterhin besteht, ziehen Sie die Druckmedien aus Fach 2 oder 3 ein.

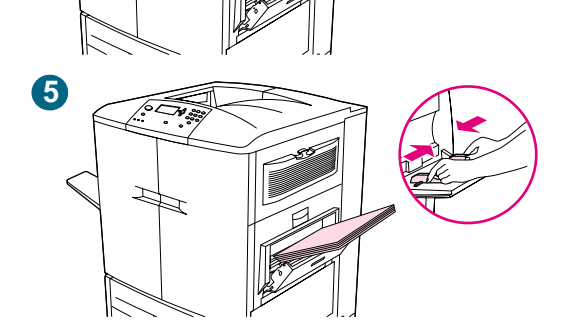

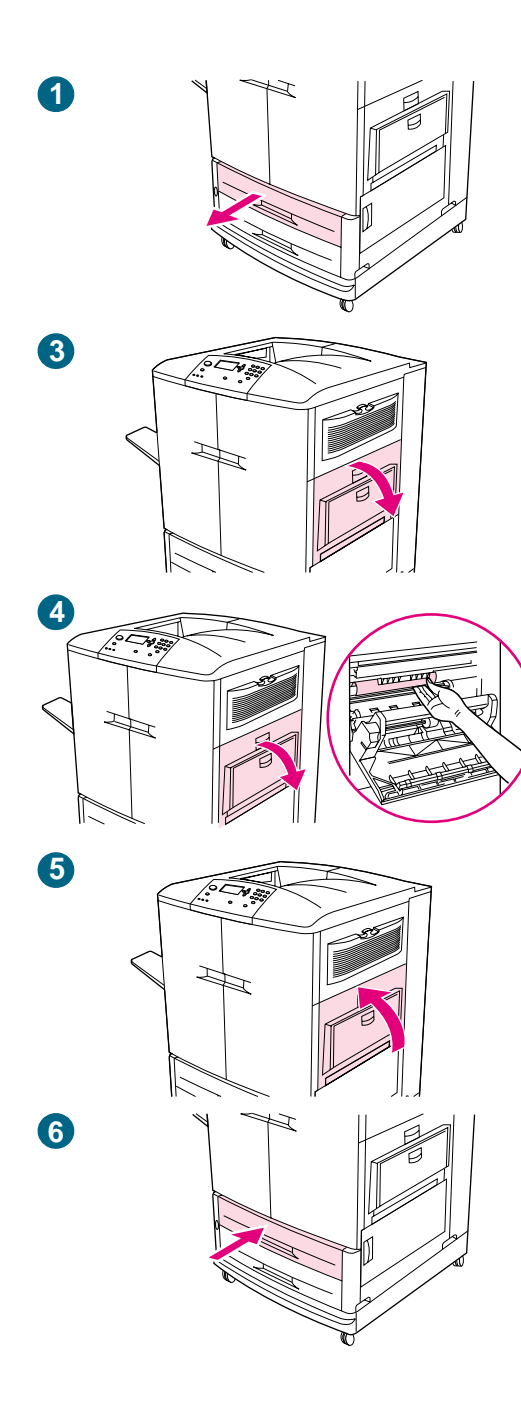

## **Stau in Fach 2 oder Fach 3**

Befolgen Sie die nachstehenden Anweisungen, um Druckmedienstaus in Fach 2 oder Fach 3 zu beseitigen.

- **1** Ziehen Sie das Fach bis zum Anschlag heraus. Wenn Sie das Geräusch reißender Druckmedien wahrnehmen, ziehen Sie nicht weiter. Suchen Sie nach gestauten Druckmedien. Überprüfen Sie unbedingt auch die obere rechte Seite des Hohlraums hinter dem Fach. Ziehen Sie die gestauten Druckmedien zum Entfernen nach links, um ein weiteres Zerreißen zu vermeiden.
- **2** Entfernen Sie ggf. weitere gestaute Druckmedien aus diesem Bereich, indem Sie sie nach links ziehen. Achten Sie darauf, sämtliche Reste zerrissener Druckmedien zu entfernen.
- **3** Öffnen Sie die untere rechte Klappe, und suchen Sie in diesem Bereich nach gestauten Druckmedien.
- **4** Schließen Sie die untere rechte Klappe.
- **5** Öffnen Sie die obere rechte Klappe.
- **6** Entfernen Sie alle gestauten Druckmedien aus diesem Bereich. Achten Sie darauf, sämtliche Reste zerrissener Druckmedien zu entfernen.
- **7** Schließen Sie die obere rechte Klappe.
- **8** Schließen Sie das Fach.

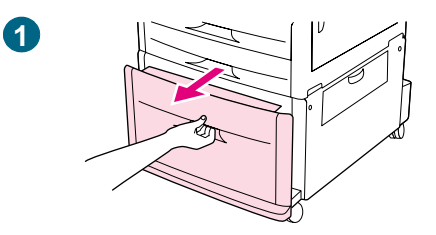

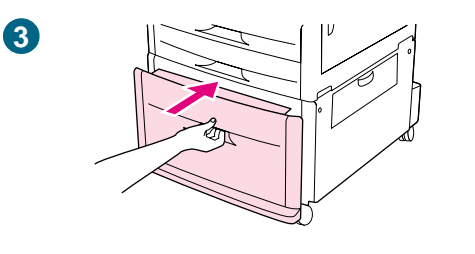

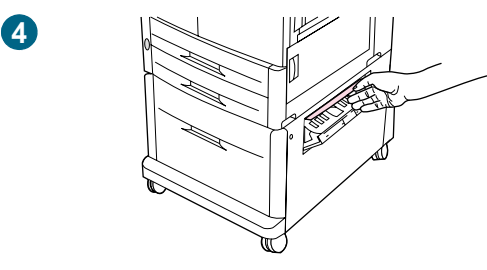

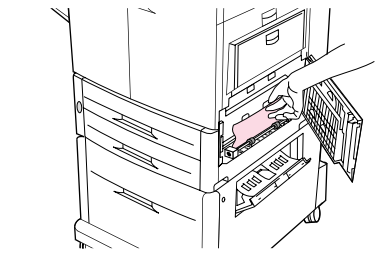

**6**

## **Stau in Fach 4**

Befolgen Sie die nachstehenden Anweisungen, um Druckmedienstaus in Fach 4 zu beseitigen.

- **1** Öffnen Sie Fach 4. Wenn Sie das Geräusch reißender Druckmedien wahrnehmen, ziehen Sie nicht weiter. Suchen Sie nach gestauten Druckmedien. Überprüfen Sie unbedingt auch die obere rechte Seite des Hohlraums hinter dem Fach. Ziehen Sie die gestauten Druckmedien zum Entfernen nach links, um ein weiteres Zerreißen zu vermeiden.
- **2** Entfernen Sie alle gestauten Druckmedien aus diesem Bereich. Achten Sie darauf, sämtliche Reste zerrissener Druckmedien zu entfernen.
- **3** Schließen Sie Fach 4.
- **4** Öffnen Sie die vertikale Klappe der Transfereinheit, und suchen Sie in diesem Bereich nach gestauten Druckmedien.
- **5** Schließen Sie die vertikale Klappe der Transfereinheit.
- **6** Öffnen Sie die untere rechte Klappe, und suchen Sie in diesem Bereich nach gestauten Druckmedien.
- **7** Schließen Sie die untere rechte Klappe.

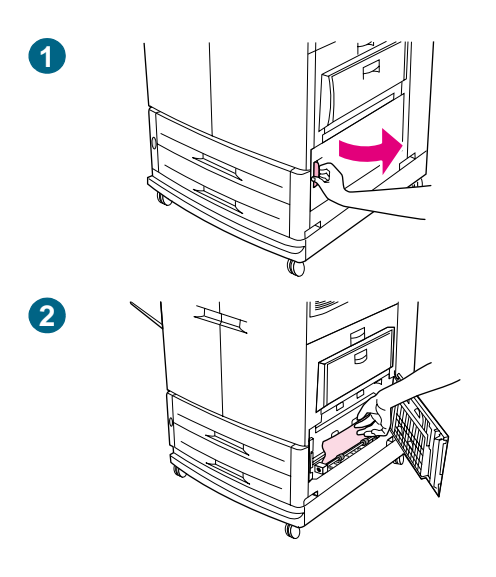

## **Beseitigen von Druckmedienstaus im Bereich der Klappen**

#### **Stau hinter der unteren rechten Klappe**

Befolgen Sie die nachstehenden Anweisungen, um Druckmedienstaus im Bereich der unteren rechten Klappe zu beseitigen.

- **1** Öffnen Sie die untere rechte Klappe.
- **2** Ziehen Sie die eingeklemmten Druckmedien nach oben aus dem Drucker. Achten Sie darauf, sämtliche Reste zerrissener Druckmedien zu entfernen.
- **3** Schließen Sie die untere rechte Klappe, um den Drucker zurückzusetzen.

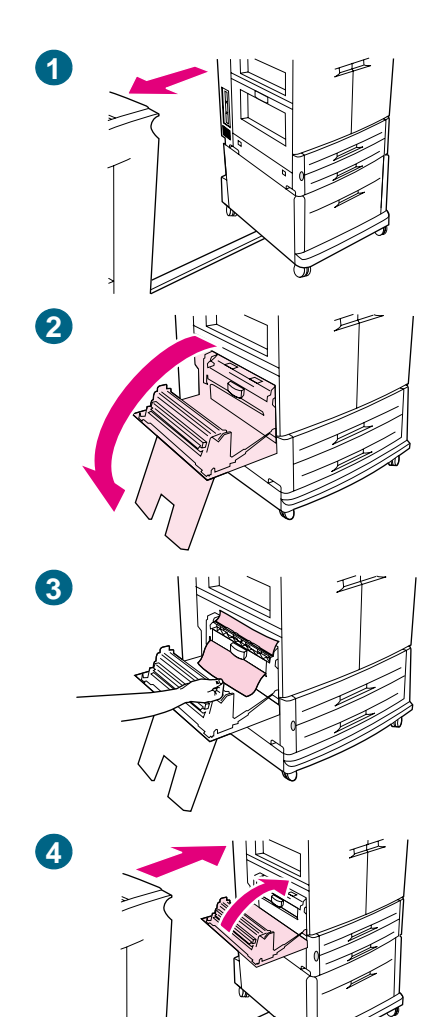

## **Stau hinter der unteren linken Klappe**

Befolgen Sie die nachstehenden Anweisungen, um Druckmedienstaus im Bereich der unteren linken Klappe zu beseitigen.

- **1** Wenn ein optionales Ausgabegerät installiert ist, bewegen Sie es vom Drucker weg. Stellen Sie sich dazu an die linke Seite des Ausgabegeräts, und ziehen Sie das Gerät gerade zu sich heran.
- **2** Öffnen Sie die untere linke Klappe.
- **3** Ziehen Sie die eingeklemmten Druckmedien nach oben aus dem Drucker. Achten Sie darauf, sämtliche Reste zerrissener Druckmedien zu entfernen.
- **4** Schließen Sie die untere linke Klappe. Wenn ein optionales Ausgabegerät installiert ist, schieben Sie es wieder an seinen Platz.

#### **Hinweis**

Immer wenn im Fixierbereich (einschließlich des Bereichs an der unteren linken Klappe) ein Stau auftritt, sendet der Drucker automatisch eine Reinigungsseite durch den Papierpfad, um lose Tonerpartikel zu entfernen.

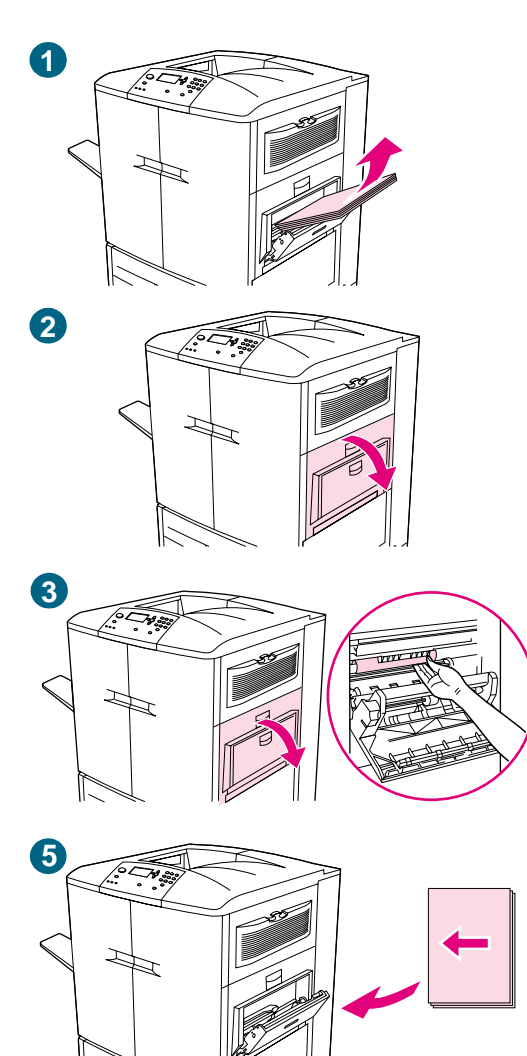

## **Stau hinter der oberen rechten Klappe**

Befolgen Sie die nachstehenden Anweisungen, um Druckmedienstaus hinter der oberen rechten Klappe zu beseitigen.

- **1** Nehmen Sie sämtliche in Fach 1 eingelegten Druckmedien heraus.
- **2** Öffnen Sie die obere rechte Klappe.
- **3** Wenn eingeklemmte Druckmedien zu erkennen sind, ziehen Sie sie nach oben aus dem Drucker. Achten Sie darauf, sämtliche Reste zerrissener Druckmedien zu entfernen.
- **4** Schließen Sie die obere rechte Klappe.
- **5** Legen Sie Druckmedien in Fach 1 ein.
- **6** Schieben Sie die Papierführungen auf die entsprechende Formatmarkierung im Fach. Siehe "So legen Sie [Druckmedien in Fach 1 ein" auf Seite 33.](#page-34-0)

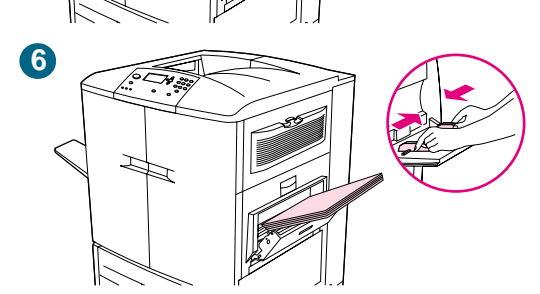

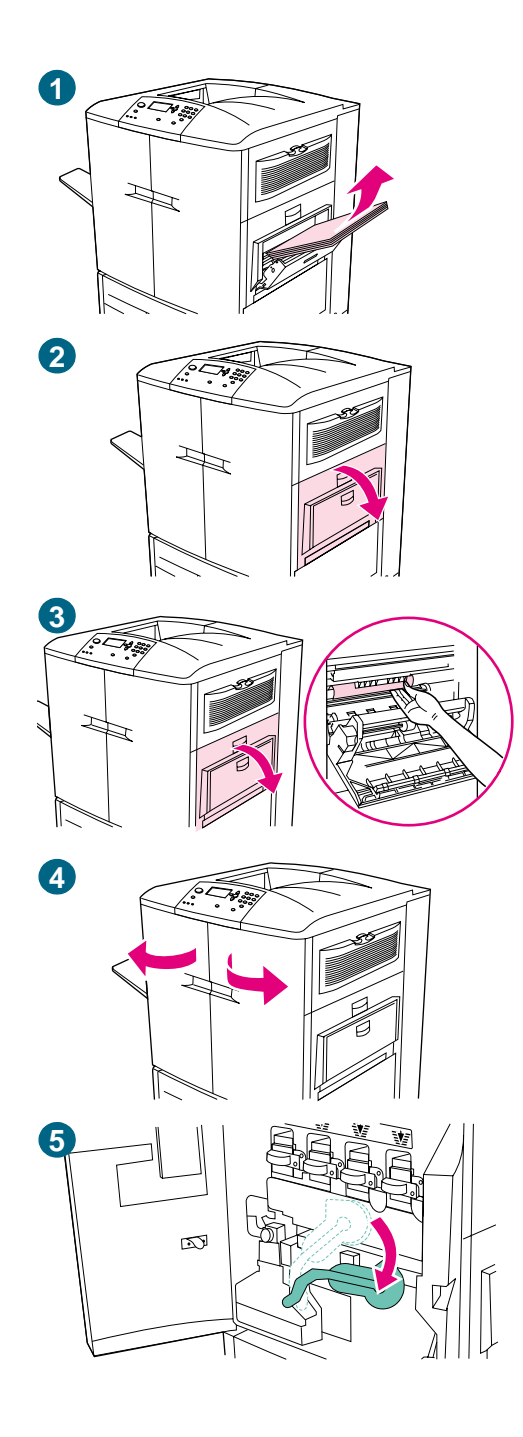

## **Stau hinter der oberen rechten Klappe oder hinter den vorderen Klappen**

Befolgen Sie die nachstehenden Anweisungen, um Staus hinter der oberen rechten Klappe oder im Bereich der vorderen Klappen zu beseitigen.

- **1** Nehmen Sie sämtliche in Fach 1 eingelegten Druckmedien heraus.
- **2** Öffnen Sie die obere rechte Klappe.
- **3** Wenn eingeklemmte Druckmedien zu erkennen sind, ziehen Sie sie nach oben aus dem Drucker. Achten Sie darauf, sämtliche Reste zerrissener Druckmedien zu entfernen, und fahren Sie mit Schritt 9 fort. Wenn die eingeklemmten Druckmedien nicht sichtbar sind, lassen Sie die obere rechte Klappe geöffnet, und fahren Sie mit Schritt 4 fort.
- **4** Öffnen Sie die vorderen Klappen.
- **5** Drücken Sie den grünen Hebel nach unten.

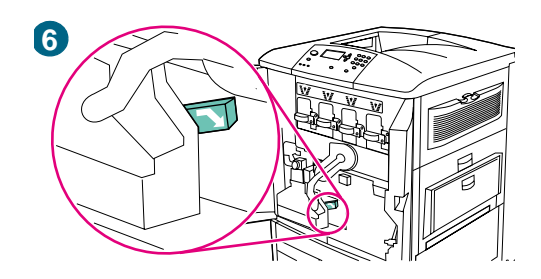

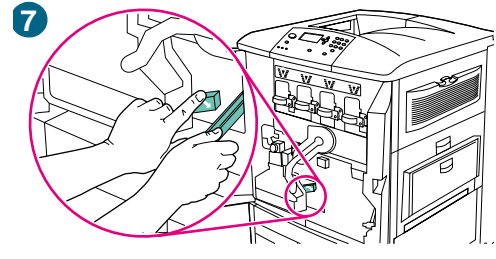

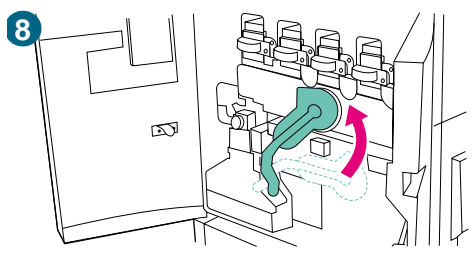

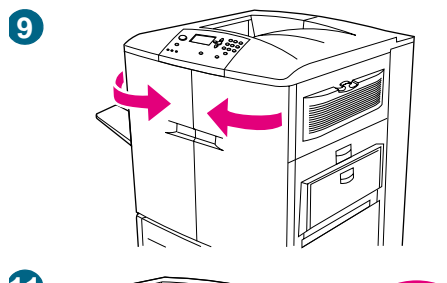

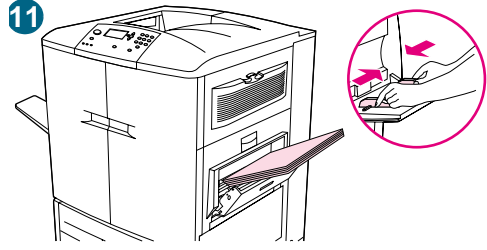

- **6** Drücken Sie auf die Sperre mit dem weißen Pfeil.
- **7** Halten Sie sie nach unten gedrückt, und ziehen Sie die eingeklemmten Druckmedien mit der Papierzange heraus. (Sie finden diese in der Innentasche der rechten vorderen Klappe.) Achten Sie darauf, sämtliche Reste zerrissener Druckmedien zu entfernen.
- **8** Ziehen Sie den grünen Hebel nach oben in die ursprüngliche Stellung.
- **9** Schließen Sie alle Klappen.
- **10** Legen Sie Druckmedien in Fach 1 ein.
- **11** Schieben Sie die Papierführungen auf die entsprechende Formatmarkierung im Fach. Siehe "So legen Sie [Druckmedien in Fach 1 ein" auf Seite 33.](#page-34-0)

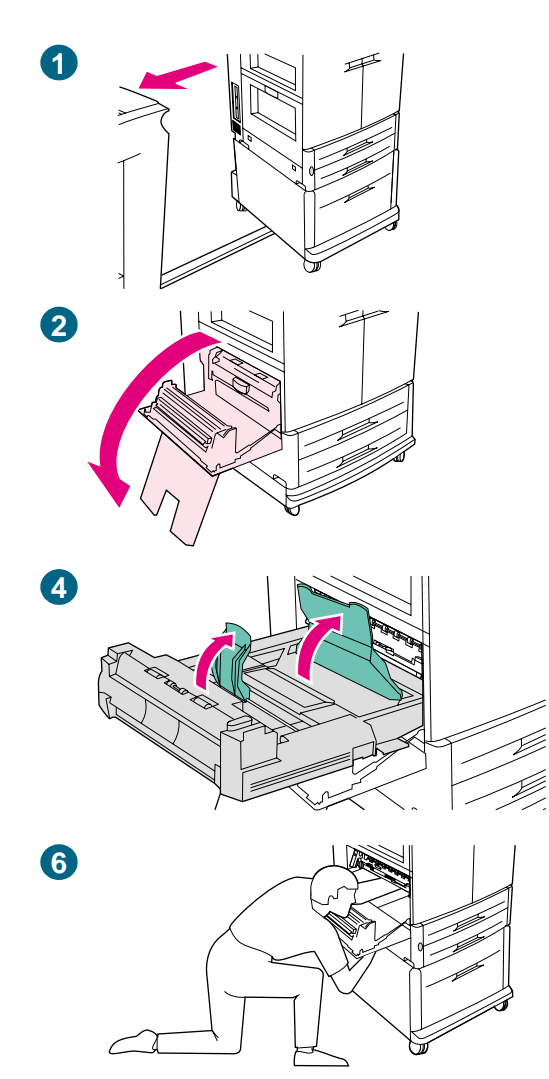

## **Beseitigen von Druckmedienstaus im Modul für den beidseitigen Druck**

## **Stau im Modul für den beidseitigen Druck**

Befolgen Sie die nachstehenden Anweisungen, um Druckmedienstaus im Modul für den beidseitigen Druck zu beseitigen.

- **1** Wenn ein optionales Ausgabegerät installiert ist, bewegen Sie es vom Drucker weg. Stellen Sie sich dazu an die linke Seite des Ausgabegeräts, und ziehen Sie das Gerät gerade zu sich heran.
- **2** Öffnen Sie die untere linke Klappe.

#### **WARNUNG!**

Berühren Sie nicht den Fixierbereich über dem Modul für den beidseitigen Druck. Er kann heiß sein.

- **3** Entfernen Sie das Modul für den beidseitigen Druck, indem Sie den grünen Hebel nach unten drücken und die Einheit bis zum Anschlag herausziehen.
- **4** Ziehen Sie die beiden grünen Hebel im Modul für den beidseitigen Druck nach oben, und entfernen Sie sämtliche darunter befindlichen Druckmedien.
- **5** Nehmen Sie das Modul für den beidseitigen Druck vollständig heraus.
- **6** Greifen Sie tief in den Bereich für das Modul für den beidseitigen Druck hinein, und entfernen Sie dort vorhandene Druckmedien.

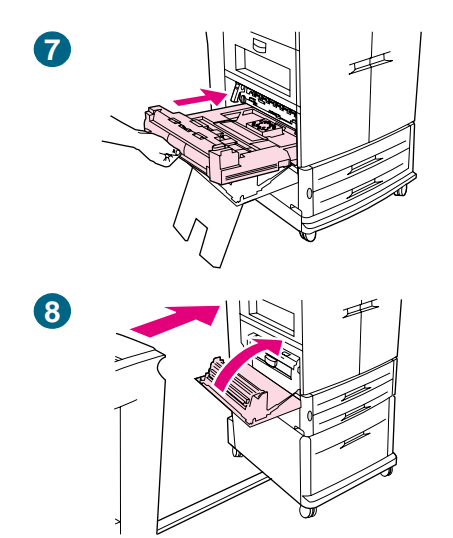

- **7** Setzen Sie das Modul für den beidseitigen Druck wieder ein, indem Sie es in den Drucker schieben, bis es einrastet.
- **8** Schließen Sie die untere linke Klappe. Wenn ein optionales Ausgabegerät installiert ist, schieben Sie es wieder an seinen Platz.

#### **Hinweis**

Immer wenn im Fixierbereich (einschließlich des Bereichs an der unteren linken Klappe) ein Stau auftritt, sendet der Drucker automatisch eine Reinigungsseite durch den Papierpfad, um lose Tonerpartikel zu entfernen.

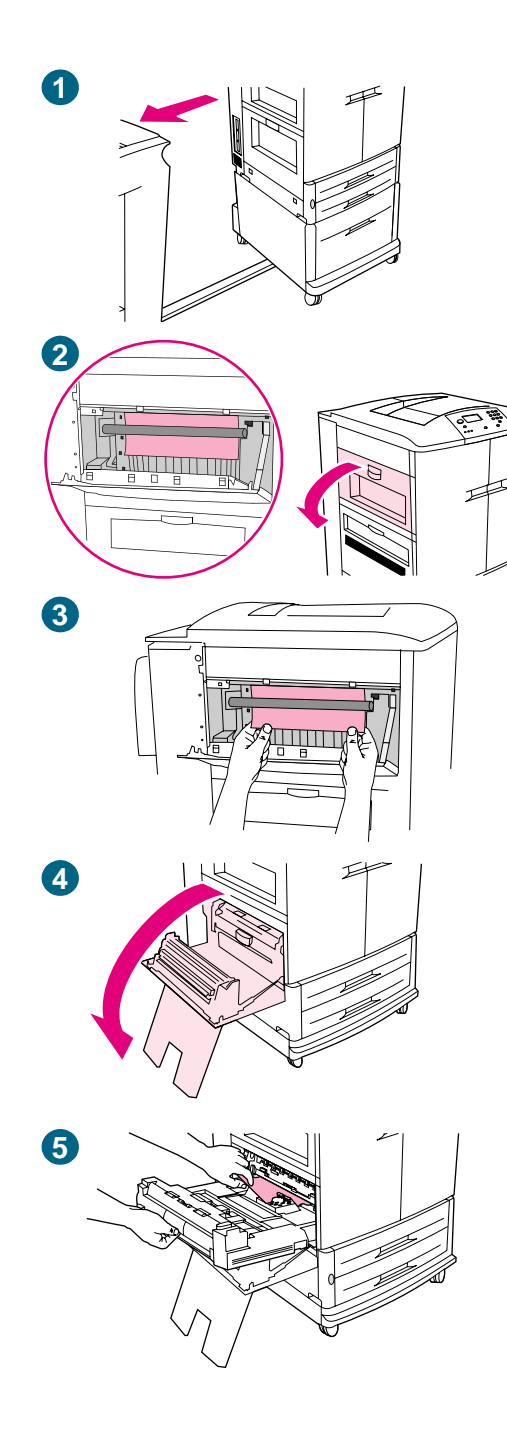

## **Beseitigen von Druckmedienstaus im Ausgabebereich**

## **Stau in der Fixiereinheit, hinter der unteren linken Klappe**

Befolgen Sie die nachstehenden Anweisungen, um Druckmedienstaus im Bereich der unteren linken Klappe (Fixierbereich) zu beseitigen.

- **1** Wenn ein optionales Ausgabegerät installiert ist, bewegen Sie es vom Drucker weg. Stellen Sie sich dazu an die linke Seite des Ausgabegeräts, und ziehen Sie das Gerät gerade zu sich heran.
- **2** Öffnen Sie die obere linke Klappe.
- **3** Wenn die eingeklemmten Druckmedien sichtbar sind, entfernen Sie sie aus dem Drucker. Schließen Sie dann die obere linke Klappe, und fahren Sie mit dem Drucken fort. Wenn die eingeklemmten Druckmedien nicht sichtbar sind, fahren Sie mit Schritt 4 fort.
- **4** Öffnen Sie die untere linke Klappe.

#### **WARNUNG!**

Berühren Sie nicht den angrenzenden Fixierbereich. Er kann heiß sein.

**5** Wenn ein Modul für den beidseitigen Druck installiert ist, drücken Sie auf die grüne Sperre, und ziehen Sie das Modul teilweise aus dem Drucker. Entfernen Sie alle eingeklemmten oder beschädigten Druckmedien aus diesem Bereich, indem Sie sie aus dem Drucker ziehen.

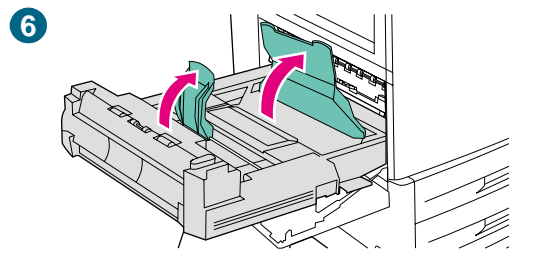

**7**

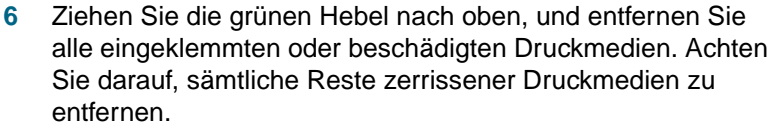

**7** Schließen Sie die untere linke Klappe. Wenn ein optionales Ausgabegerät installiert ist, schieben Sie es wieder an seinen Platz.

#### **Hinweis**

Immer wenn im Fixierbereich (einschließlich des Bereichs an der unteren linken Klappe) ein Stau auftritt, sendet der Drucker automatisch eine Reinigungsseite durch den Papierpfad, um lose Tonerpartikel zu entfernen.

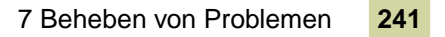

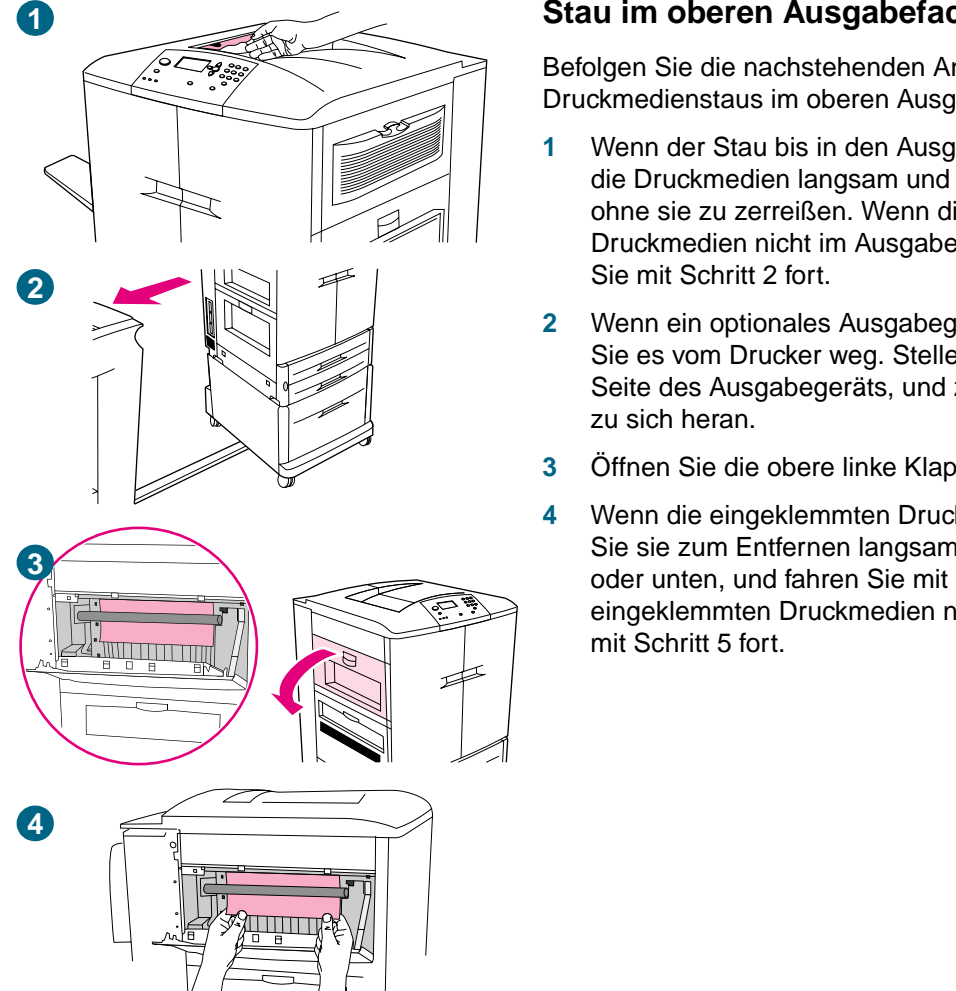

## **Stau im oberen Ausgabefach**

Befolgen Sie die nachstehenden Anweisungen, um Druckmedienstaus im oberen Ausgabefach zu beseitigen.

- **1** Wenn der Stau bis in den Ausgabebereich reicht, ziehen Sie die Druckmedien langsam und vorsichtig aus dem Drucker, ohne sie zu zerreißen. Wenn die eingeklemmten Druckmedien nicht im Ausgabebereich sichtbar sind, fahren
- **2** Wenn ein optionales Ausgabegerät installiert ist, bewegen Sie es vom Drucker weg. Stellen Sie sich dazu an die linke Seite des Ausgabegeräts, und ziehen Sie das Gerät gerade
- **3** Öffnen Sie die obere linke Klappe.
- **4** Wenn die eingeklemmten Druckmedien sichtbar sind, ziehen Sie sie zum Entfernen langsam und vorsichtig nach oben oder unten, und fahren Sie mit Schritt 7 fort. Wenn die eingeklemmten Druckmedien nicht sichtbar sind, fahren Sie

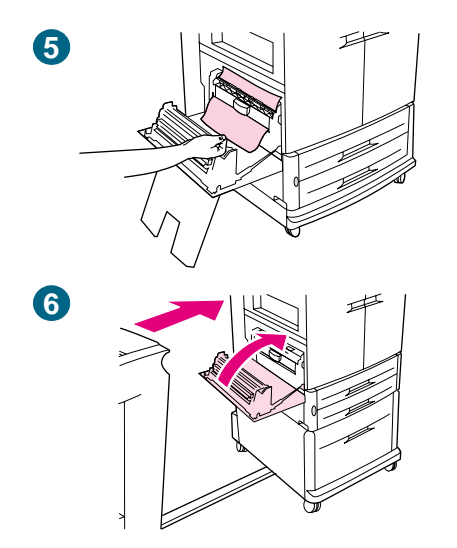

- **5** Öffnen Sie die untere linke Klappe, und entfernen Sie in diesem Bereich sämtliche eingeklemmten Druckmedien.
- **6** Schließen Sie alle geöffneten Klappen. Wenn ein optionales Ausgabegerät installiert ist, schieben Sie es wieder an seinen Platz.

#### **Hinweis**

Immer wenn im Fixierbereich (einschließlich des Bereichs an der unteren linken Klappe) ein Stau auftritt, sendet der Drucker automatisch eine Reinigungsseite durch den Papierpfad, um lose Tonerpartikel zu entfernen.

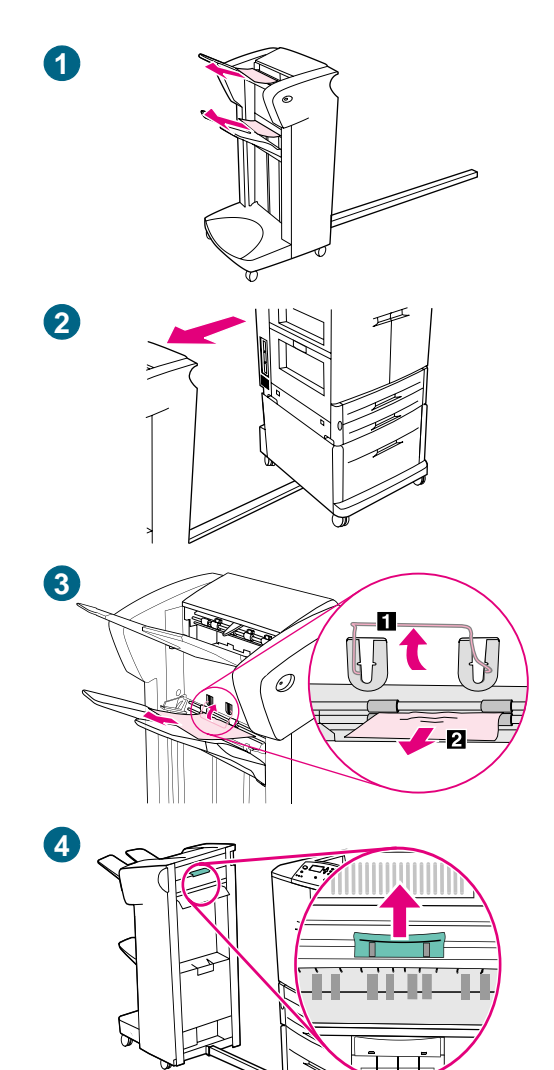

### **So beseitigen Sie Druckmedienstaus im Stapler oder Hefter/Stapler**

- **1** Wenn der Stau bis in die Ausgabefächer reicht, ziehen Sie die Druckmedien langsam und vorsichtig gerade aus dem Gerät, ohne sie zu zerreißen.
- **2** Stellen Sie sich an die linke Seite des Geräts, und ziehen Sie es gerade auf sich zu, um es vom Drucker wegzubewegen.
- **3** Heben Sie beim Stapler den Draht in Ausgabefach 2 an, und ziehen Sie sämtliche Druckmedien vorsichtig aus diesem Bereich. Wenn Sie über einen Hefter/Stapler verfügen, ziehen Sie vorsichtig sämtliche Druckmedien heraus, die aus dem Sammelbereich herausragen.

#### **Hinweis**

Nur der Stapler ist mit einem Draht in Ausgabefach 2 ausgestattet.

Achten Sie darauf, sämtliche Druckmedien aus dem Papierpfad zu entfernen, da unter Umständen mehr als ein Blatt eingeklemmt ist.

**4** Suchen Sie den grünen Hebel im Papierumwendebereich, und ziehen Sie ihn nach oben.

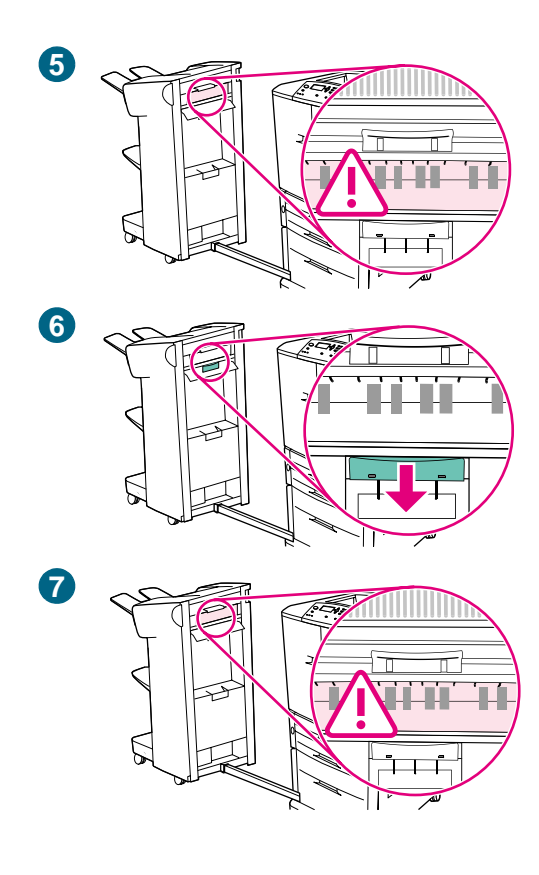

**5** Ziehen Sie vorsichtig sämtliche Druckmedien aus diesem Bereich.

#### **WARNUNG!**

Berühren Sie nicht den Papierumwendebereich. Er kann heiß sein.

- **6** Suchen Sie den grünen Hebel im Papierpfadmodul, und ziehen Sie den Hebel nach unten.
- **7** Ziehen Sie vorsichtig sämtliche Druckmedien aus dem Papierpfadmodul. Schließen Sie alle geöffneten Klappen. Schieben Sie das Ausgabegerät wieder an seinen Platz.

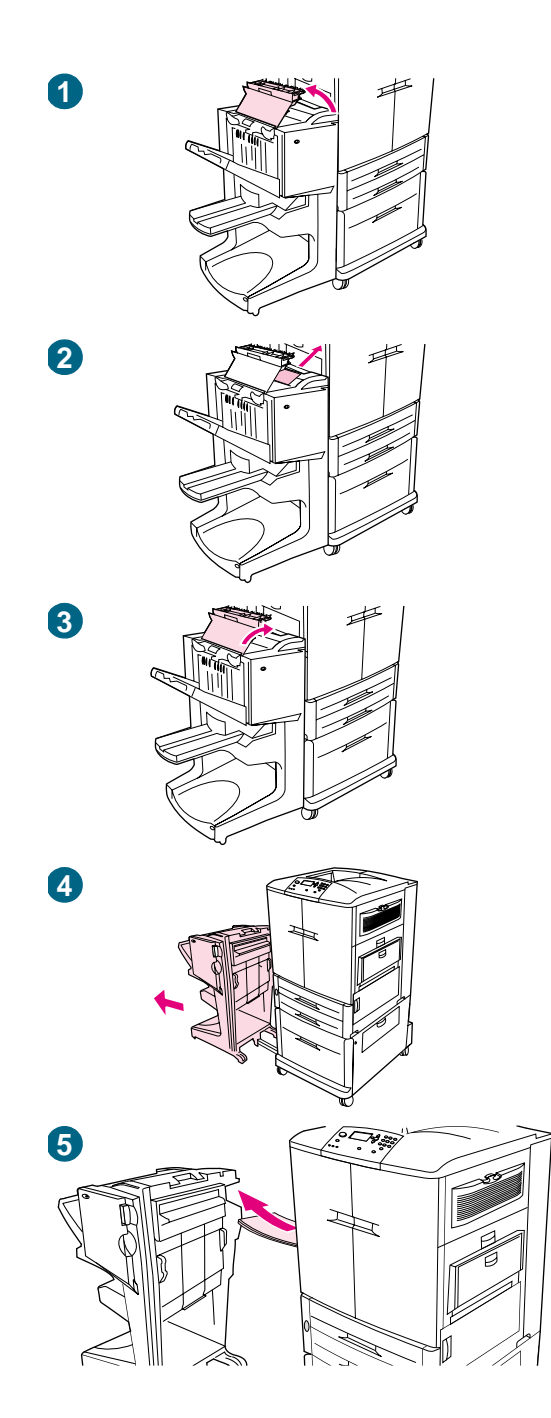

#### **So beseitigen Sie Druckmedienstaus im Mehrzweck-Abschlussgerät**

- Öffnen Sie die Abdeckung des Abschlussgeräts.
- Ziehen Sie die eingeklemmten Druckmedien langsam und vorsichtig gerade aus dem Abschlussgerät, ohne sie zu zerreißen.
- Schließen Sie die Abdeckung des Abschlussgeräts.
- Bewegen Sie das optionale Ausgabegerät vom Drucker weg. Stellen Sie sich dazu an die linke Seite des Ausgabegeräts, und ziehen Sie das Gerät gerade zu sich heran.
- Entfernen Sie vorsichtig sämtliche Druckmedien aus dem Ausgabebereich des Druckers.

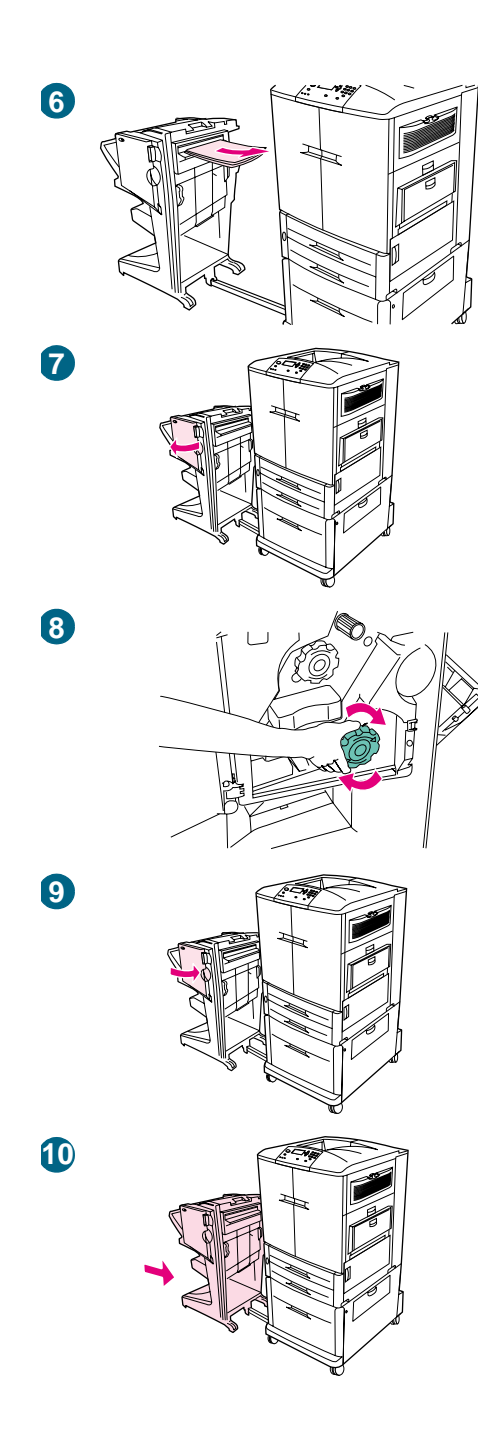

- Entfernen Sie vorsichtig sämtliche Druckmedien aus dem Zufuhrbereich des Abschlussgeräts.
- Öffnen Sie die Klappe der Heftklammereinheit.
- Drehen Sie zum Beseitigen eines Broschürenstaus den unteren grünen Drehknauf im Uhrzeigersinn, um die Broschüre zu entfernen.
- Schließen Sie die Klappe der Heftklammereinheit.
- Bringen Sie das Abschlussgerät wieder an.

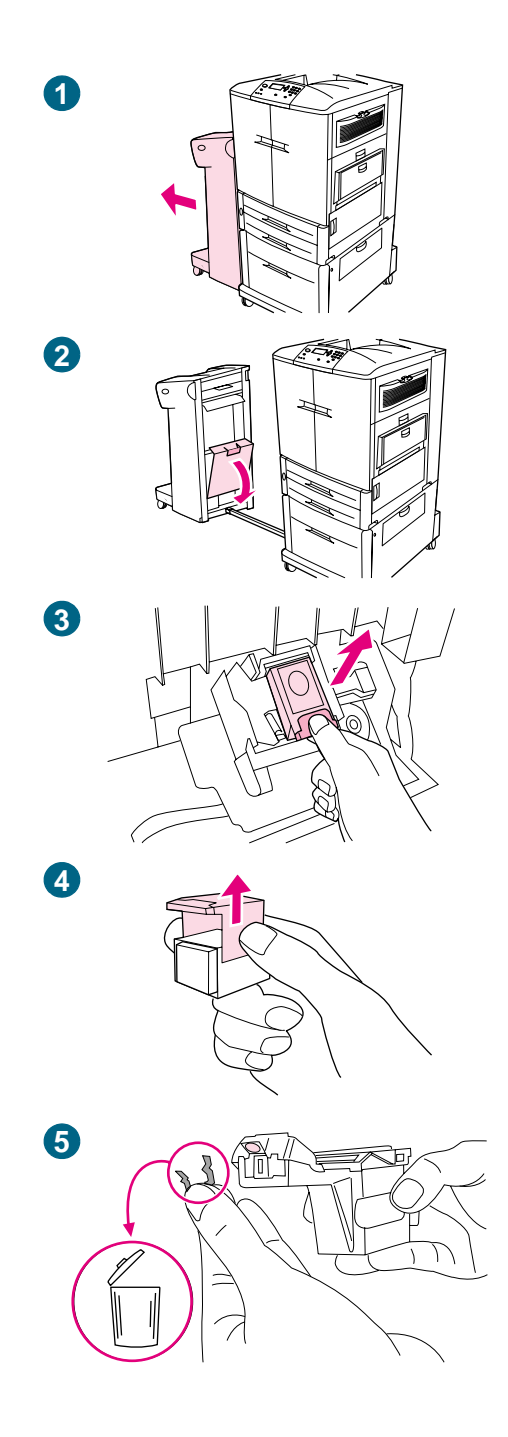

## **So beseitigen Sie einen Heftklammerstau im optionalen Hefter/Stapler**

#### **Hinweis**

Auf dem Bedienfeld wird die Meldung STAU IN DER HEFTEREINHEIT angezeigt.

- Schieben Sie den Hefter/Stapler vom Drucker weg.
- Öffnen Sie die Klappe der Heftklammereinheit.
- Ziehen Sie das Magazin heraus.
- Ziehen Sie den mit einem grünen Punkt markierten Hebel nach oben.
- Entfernen Sie die beschädigte Heftklammer.

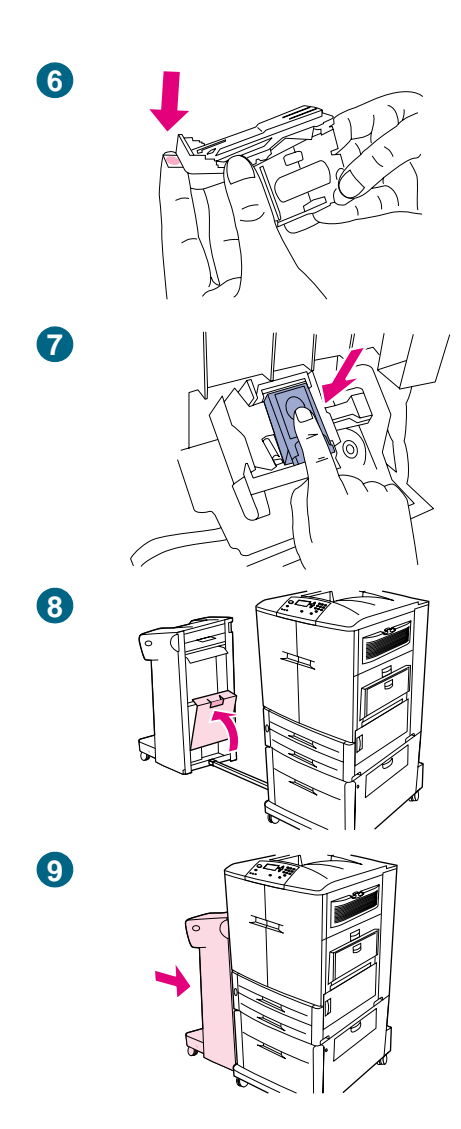

- **6** Drücken Sie den mit einem grünen Punkt markierten Hebel nach unten.
- **7** Setzen Sie das Heftklammernmagazin wieder ein.
- **8** Schließen Sie die Klappe der Heftklammereinheit.
- **9** Bringen Sie den Hefter/Stapler wieder am Drucker an.

#### **Hinweis**

Da nach dem Beseitigen eines Heftklammerstaus erst wieder Heftklammern der Heftklammereinheit zugeführt werden müssen, werden u.U. die ersten Dokumente (maximal fünf) nicht geheftet. Wenn ein Druckjob gesendet wird, während im Hefter ein Heftklammerstau vorliegt oder keine Heftklammern mehr vorhanden sind, wird der Job weiterhin gedruckt, solange der Pfad zum Ausgabefach nicht blockiert ist.

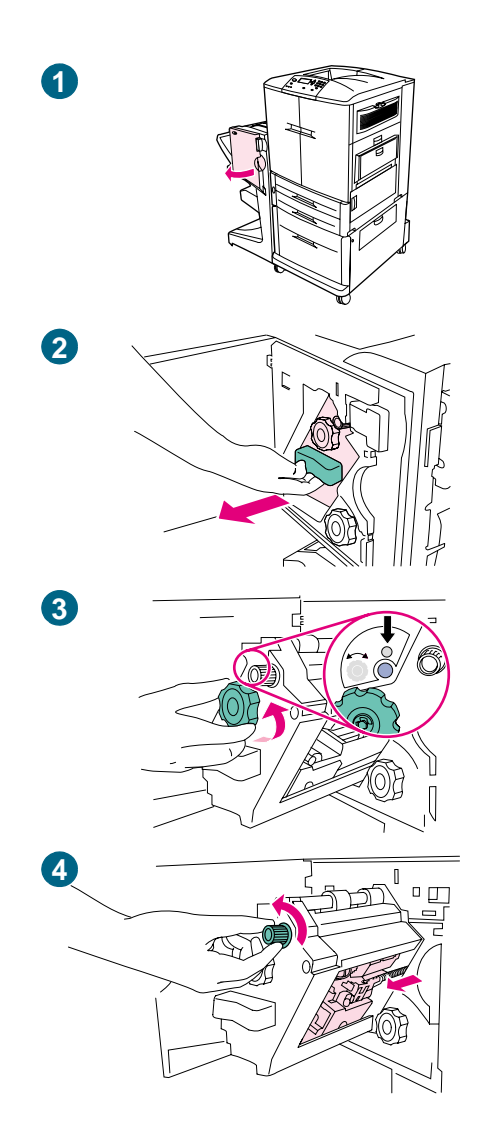

### **So beseitigen Sie einen Heftklammerstau im Mehrzweck-Abschlussgerät**

- **1** Öffnen Sie die Klappe der Heftklammereinheit.
- **2** Ziehen Sie die Heftklammereinheit zu sich heran.
- **3** Drehen Sie den großen grünen Drehknauf, bis ein blauer Punkt zu sehen ist. (Dies bedeutet, dass der Hefter vollständig geöffnet ist.)
- **4** Drehen Sie den kleinen grünen Drehknauf an der Oberseite der Heftklammereinheit gegen den Uhrzeigersinn, bis das Heftklammernmagazin zur linken Seite der Einheit geschoben wird.

#### **ACHTUNG**

Der blaue Punkt muss im Fenster der Heftklammereinheit zu sehen sein, bevor Sie das Heftklammernmagazin entnehmen können. Wenn Sie das Heftklammernmagazin entfernen, bevor im Fenster der blaue Punkt zu sehen ist, kann das Gerät beschädigt werden.
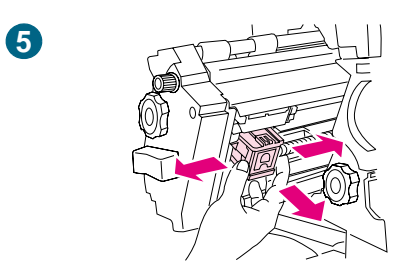

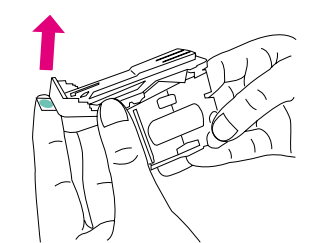

- 
- 

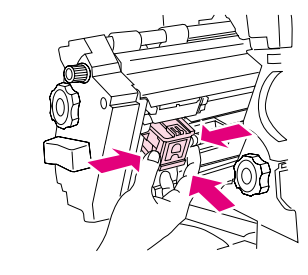

- Entfernen Sie das Heftklammernmagazin.
- Ziehen Sie den mit einem grünen Punkt markierten Hebel nach oben.
- Entfernen Sie die beschädigte Heftklammer.
- Drücken Sie den mit einem grünen Punkt markierten Hebel nach unten.
- **<sup>9</sup>** Setzen Sie das Heftklammernmagazin wieder ein.

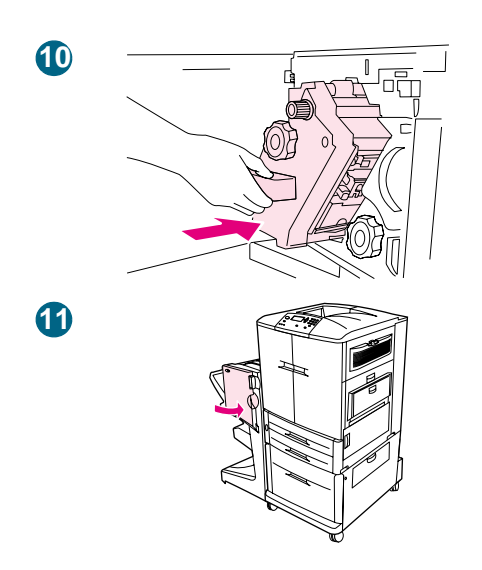

- Schieben Sie die Heftklammereinheit in das Abschlussgerät.
- Schließen Sie die Klappe der Heftklammereinheit.

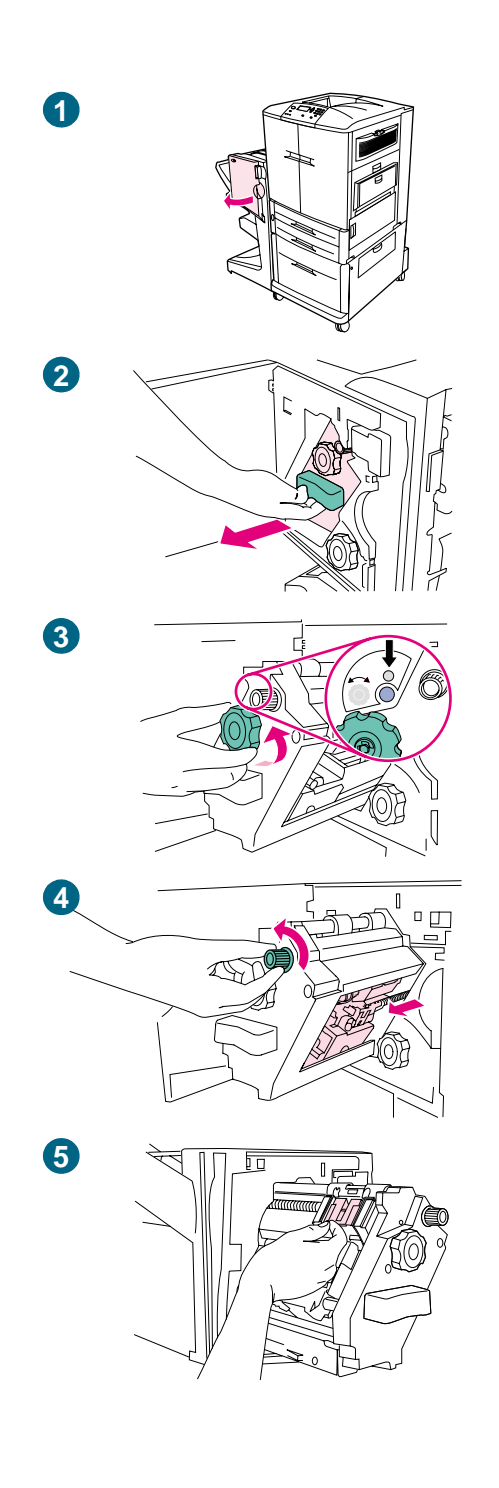

## **So beseitigen Sie einen Heftklammerstau in der oberen Hälfte des Hefterkopfes (Mehrzweck-Abschlussgerät)**

- **1** Öffnen Sie die Klappe der Heftklammereinheit.
- **2** Ziehen Sie die Heftklammereinheit zu sich heran.
- **3** Drehen Sie den großen grünen Drehknauf, bis ein blauer Punkt zu sehen ist. (Dies bedeutet, dass der Hefter vollständig geöffnet ist.)
- **4** Drehen Sie den kleinen grünen Drehknauf an der Oberseite der Heftklammereinheit gegen den Uhrzeigersinn, bis das Heftklammernmagazin zur linken Seite der Einheit geschoben wird.

#### **ACHTUNG**

Der blaue Punkt muss im Fenster der Heftklammereinheit zu sehen sein, bevor Sie das Heftklammernmagazin entnehmen können. Wenn Sie das Heftklammernmagazin entfernen, bevor im Fenster der blaue Punkt zu sehen ist, kann das Gerät beschädigt werden.

**5** Suchen Sie die beschädigte Heftklammer im hinteren Bereich des Hefterkopfes, und entfernen Sie sie.

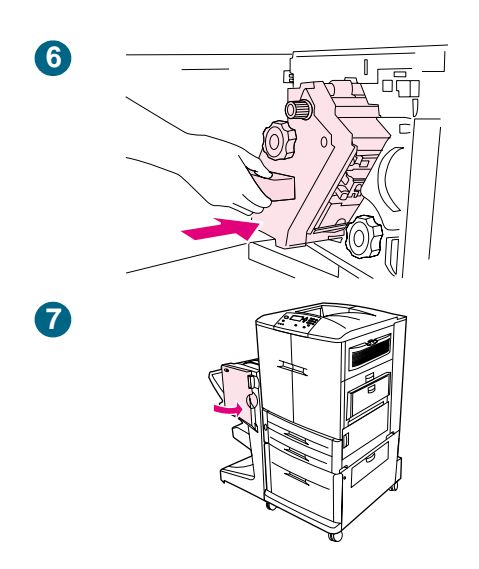

- Schieben Sie die Heftklammereinheit in das Abschlussgerät.
- Schließen Sie die Klappe der Heftklammereinheit.

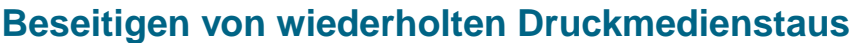

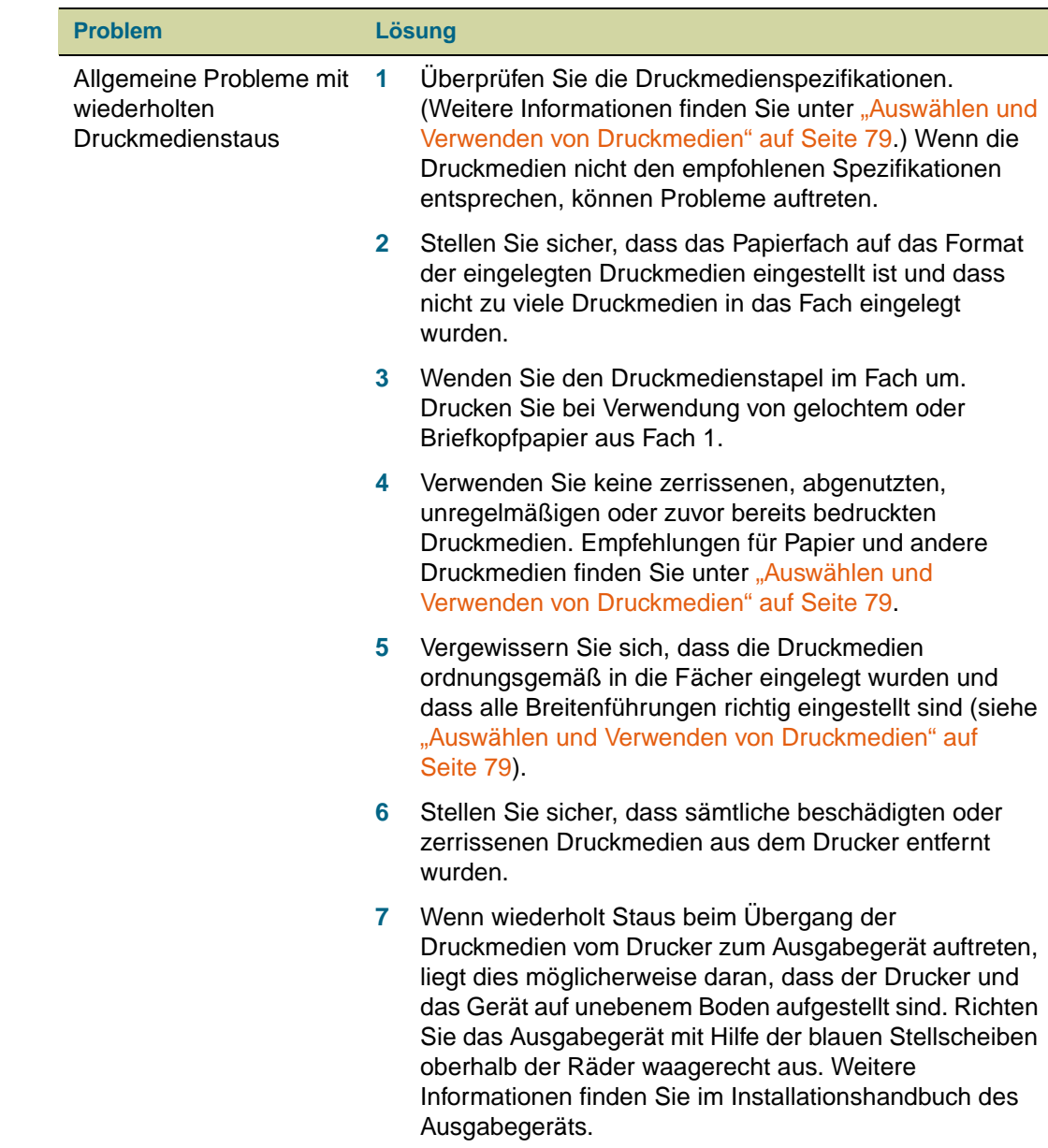

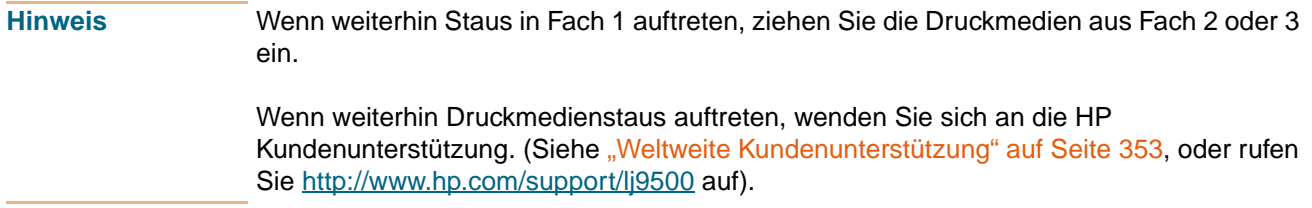

## **Beschreibung der Druckermeldungen**

Druckermeldungen werden auf der Bedienfeldanzeige dargestellt, um den normalen Status des Druckers (z.B. DRUCKEN DES JOBS) oder zu behebende Fehlerzustände (z.B. SCHLIESSEN SIE DIE VORDERE KLAPPE) anzuzeigen. Meldungen, bei denen Eingriffe erforderlich oder zu denen ggf. Erklärungen notwendig sind, finden Sie unter "Bedeutung [der Bedienfeldmeldungen" auf Seite 258](#page-259-0). Die Meldungen ab [Seite 258](#page-259-0) sind in alphabetischer Reihenfolge aufgeführt. Die nummerierten Meldungen finden Sie am Ende der Liste. Nicht alle Meldungen sind aufgeführt, da einige (z.B. BEREIT) selbsterklärend sind und zu anderen umfangreiche Hilfe über das Bedienfeld zur Verfügung steht, die durch Drücken von ? (Taste HILFE) aufgerufen werden kann.

**Hinweis** Einige Druckermeldungen werden durch die Einstellungen AUTOMATISCHE FORTSETZUNG und IGNORIERBARE MELDUNGEN im Untermenü SYSTEM-SETUP des Bedienfeldmenüs GERÄT KONFIGURIEREN beeinflusst. (Weitere Informationen finden Sie unter ["Untermenü System-](#page-343-0)[Setup" auf Seite 342.](#page-343-0))

#### **Verwenden des Online-Hilfesystems des Druckers**

Dieser Drucker verfügt über ein Online-Hilfesystem auf dem Bedienfeld, über das Anweisungen zum Beheben der meisten Druckerfehler abgerufen werden können. Bestimmte Bedienfeldmeldungen werden abwechselnd mit Hinweisen zum Zugriff auf das Online-Hilfesystem angezeigt.

Drücken Sie zu einem beliebigen Zeitpunkt ? (Taste HILFE), um die Hilfe anzuzeigen. Mit den Tasten ▲ (Taste NACH-OBEN) und ▼ (Taste NACH-UNTEN) können Sie durch die Meldung blättern.

Drücken Sie zum Beenden des Online-Hilfesystems ? (Taste HILFE).

### **Dauerhaft angezeigte Meldungen**

- Wenn eine Meldung angezeigt wird (z.B. eine Aufforderung zum Einlegen von Druckmedien in ein Papierfach oder eine Meldung darüber, dass sich im Speicher des Druckers noch ein älterer Job befindet), drücken Sie  $\checkmark$  (AUSWÄHLEN), um den Job zu drucken, oder JOB ABBRUCH, um ihn aus dem Speicher zu löschen und die Meldung zu löschen.
- Wenn eine Meldung auch nach Ausführen aller empfohlenen Maßnahmen weiterhin angezeigt wird, wenden Sie sich an einen autorisierten HP Service- oder Supportanbieter. (Weitere Informationen finden Sie unter "Weltweite [Kundenunterstützung" auf Seite 353](#page-354-0), oder rufen Sie [http://www.hp.com/support/lj9500](http://www.hp.com/lj9500/) auf.)

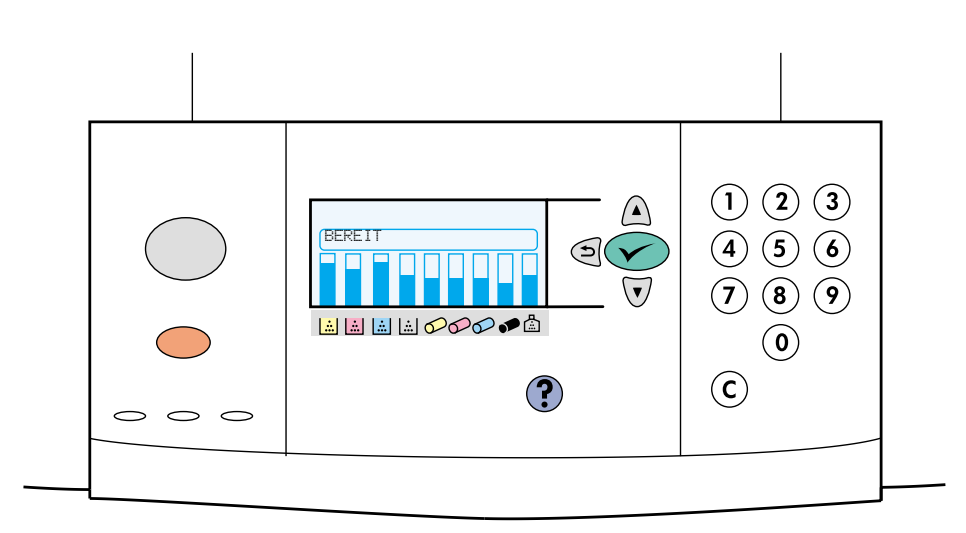

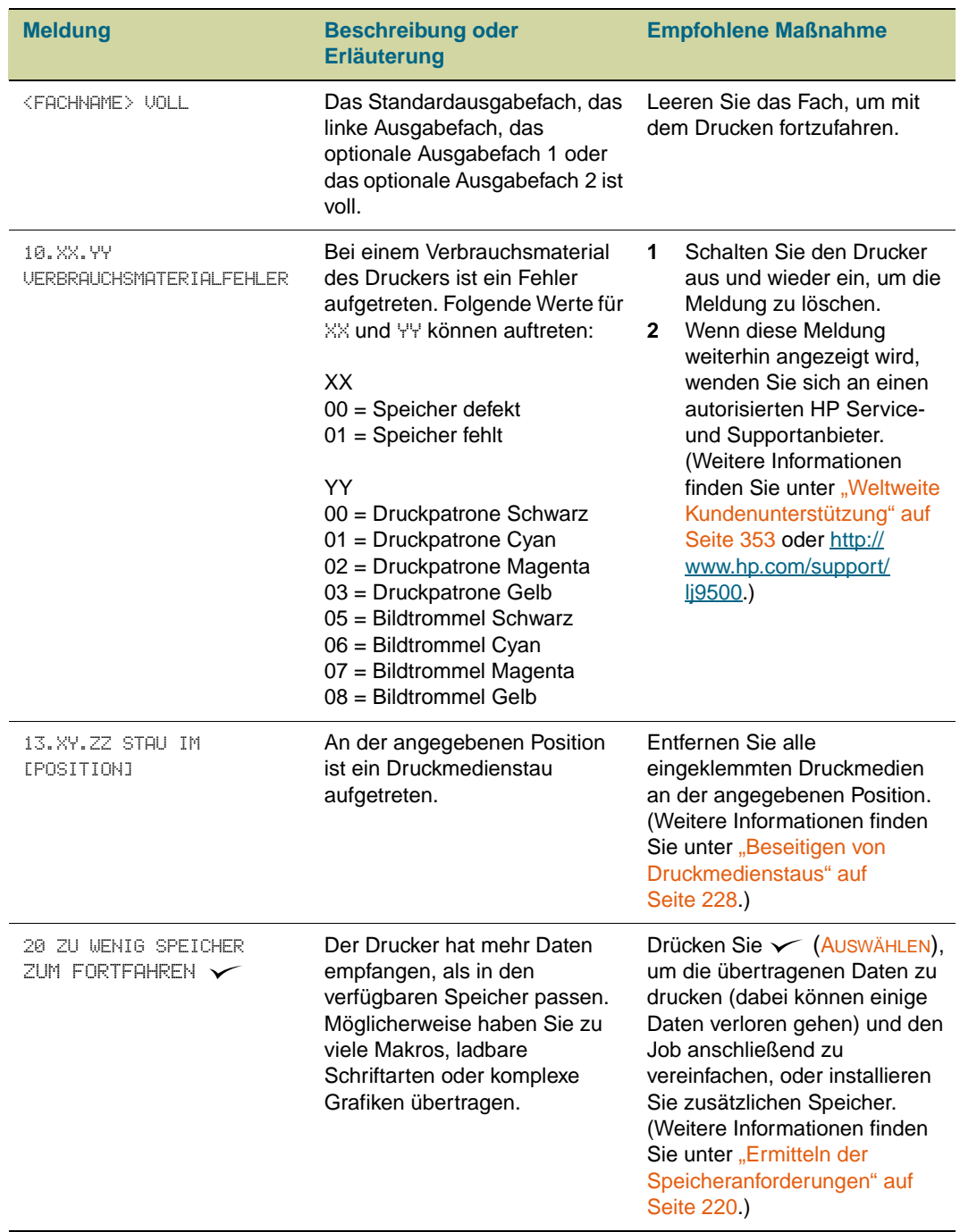

# <span id="page-259-0"></span>**Bedeutung der Bedienfeldmeldungen**

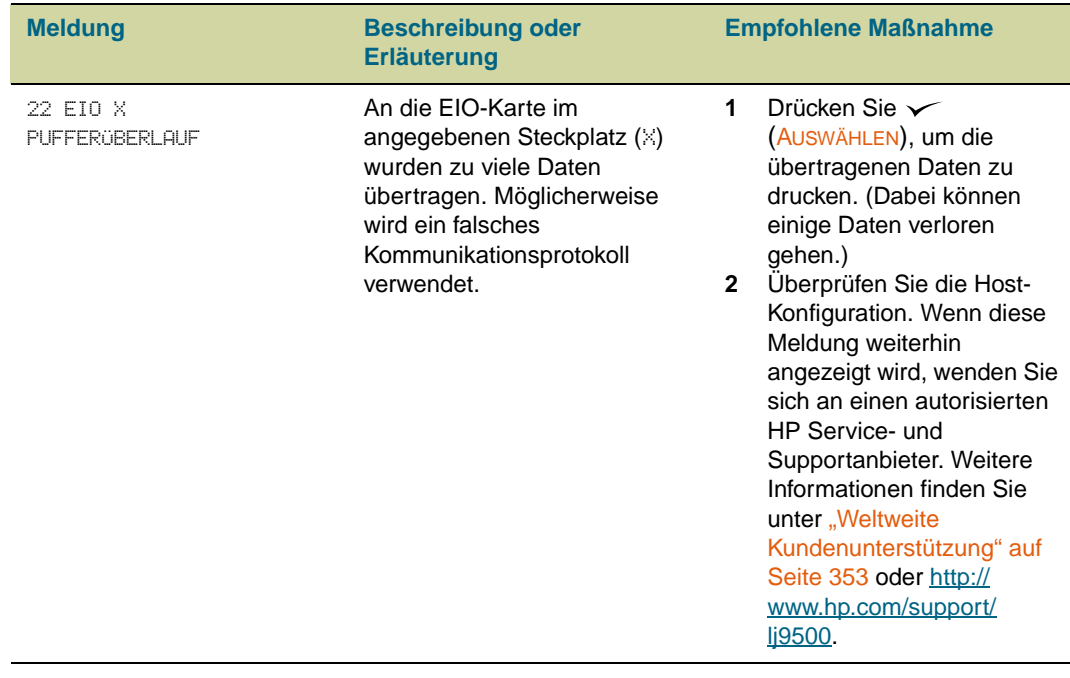

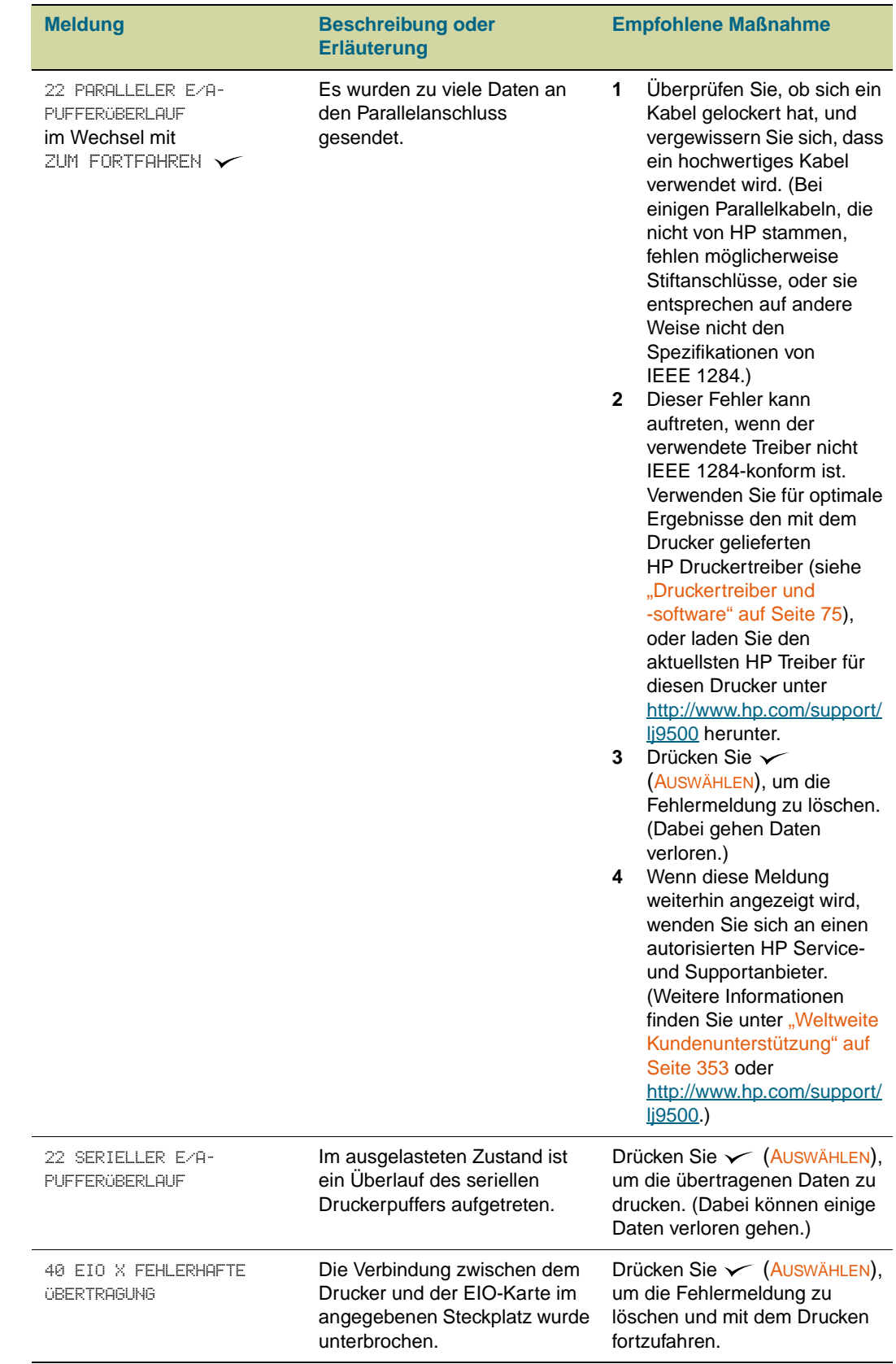

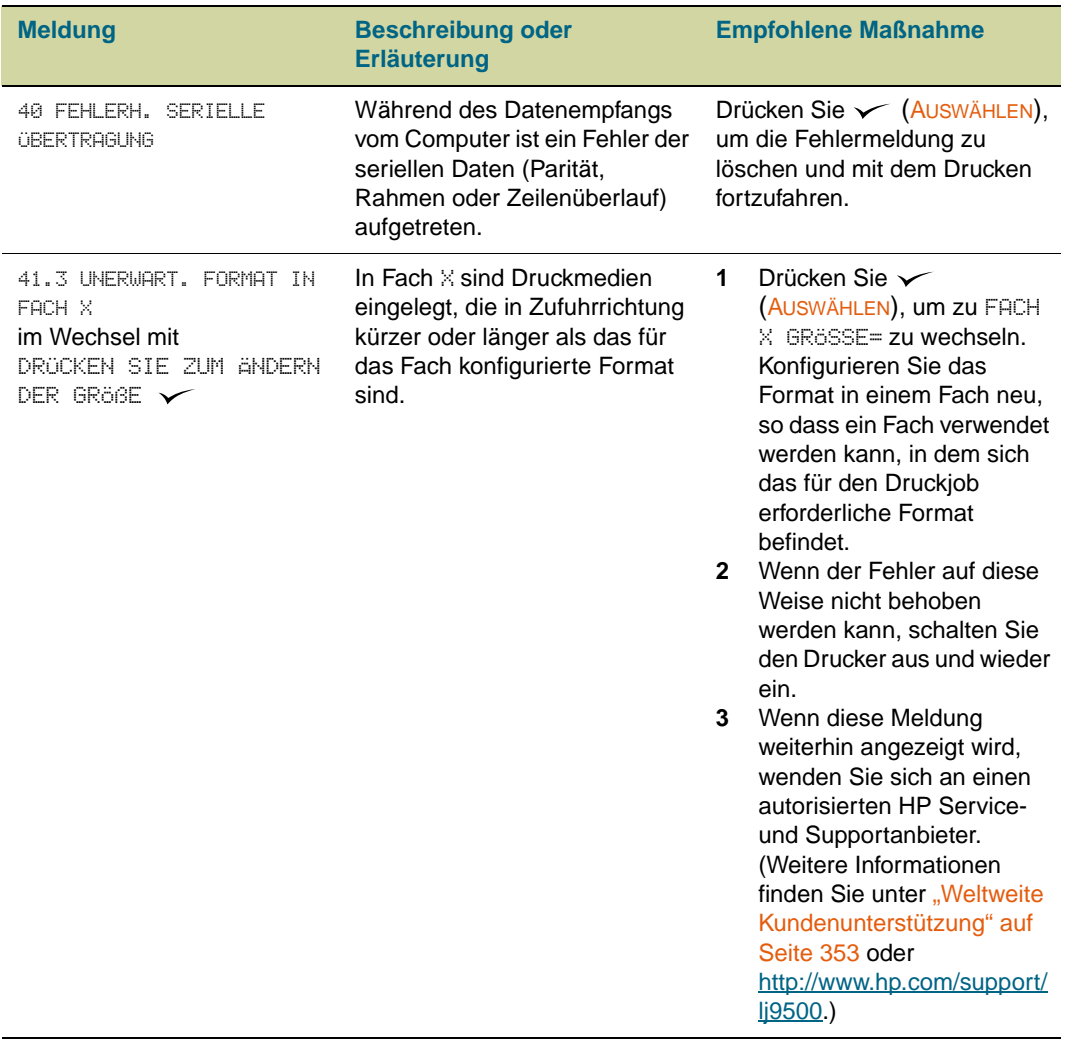

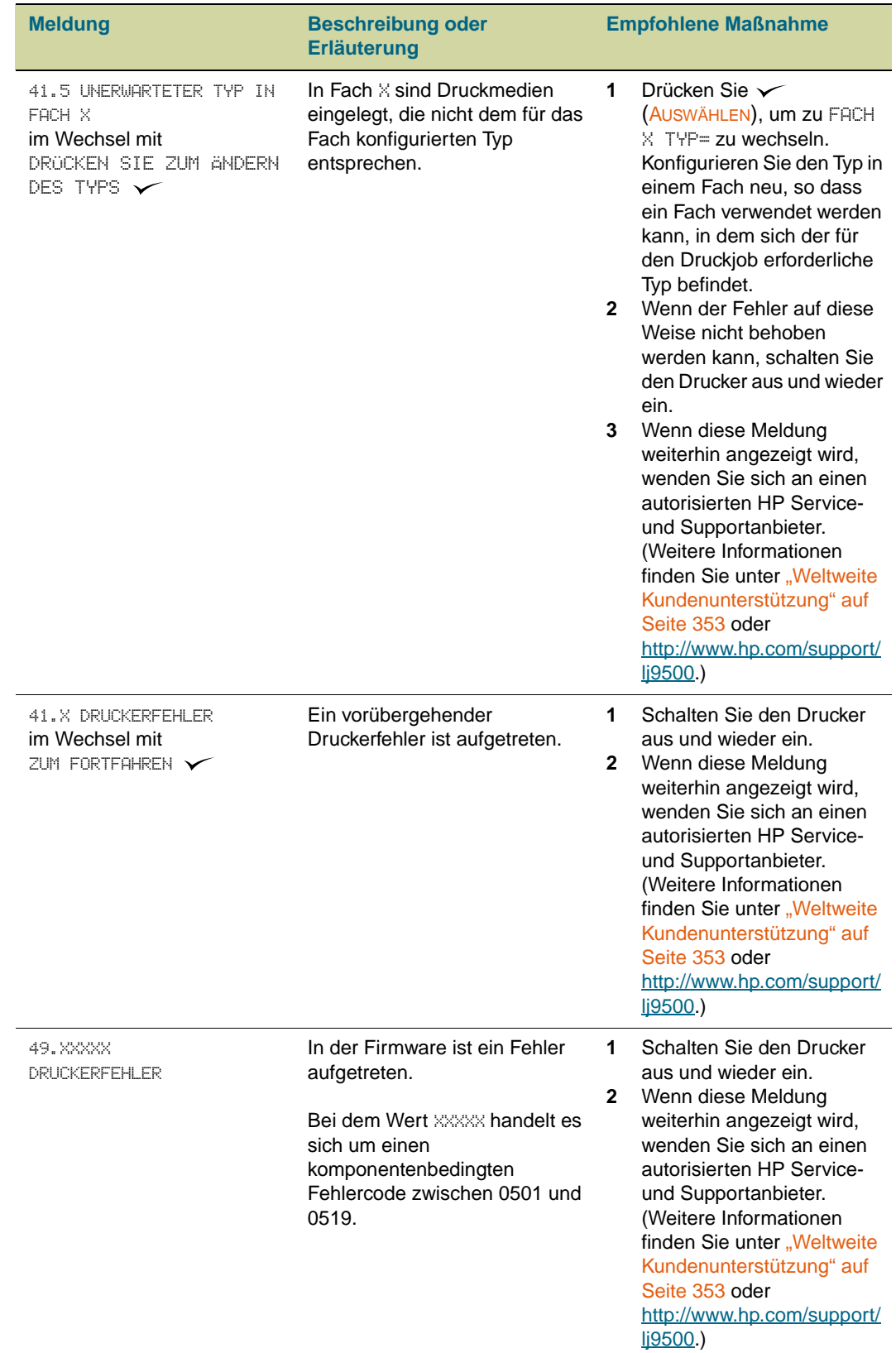

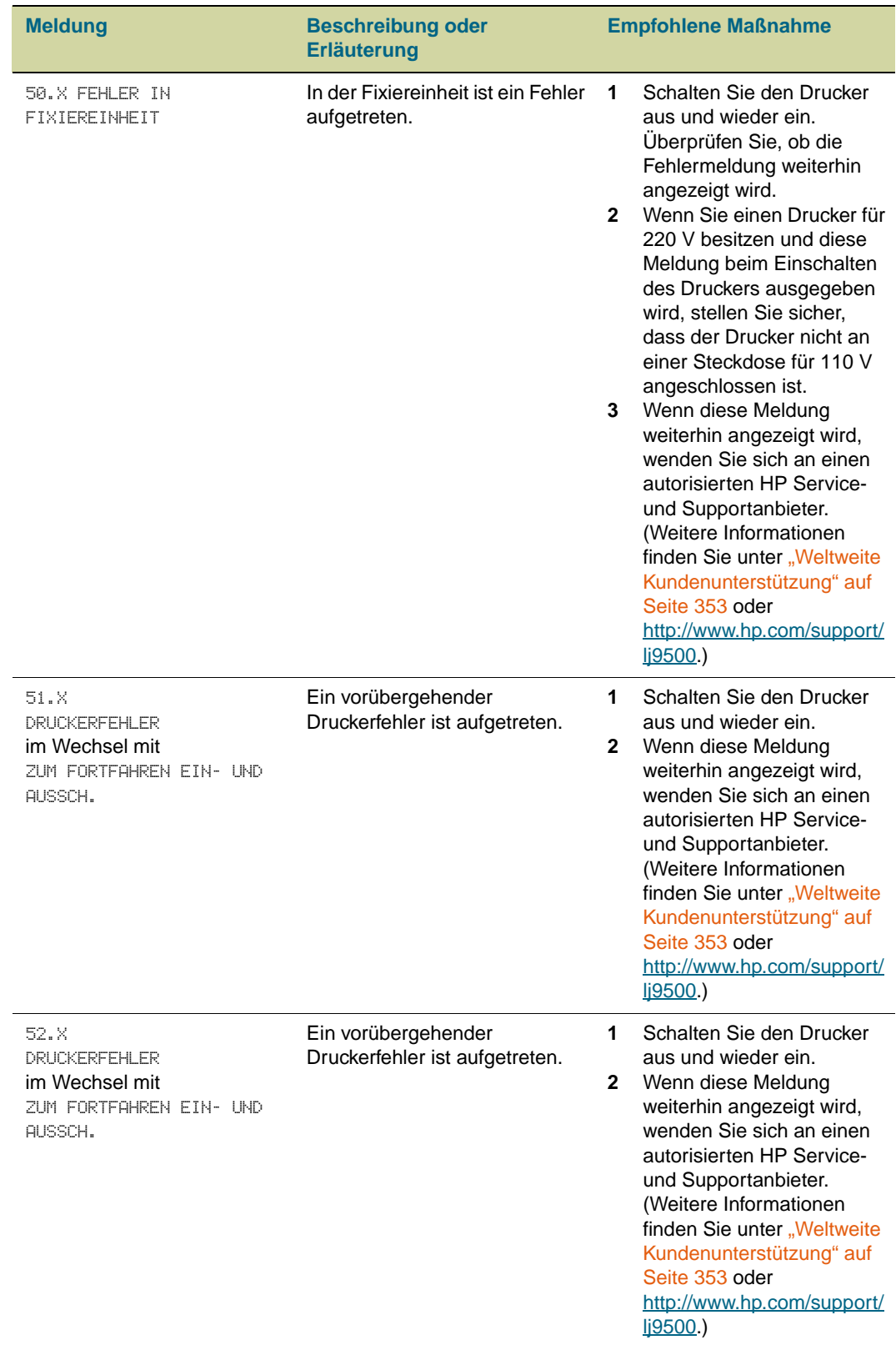

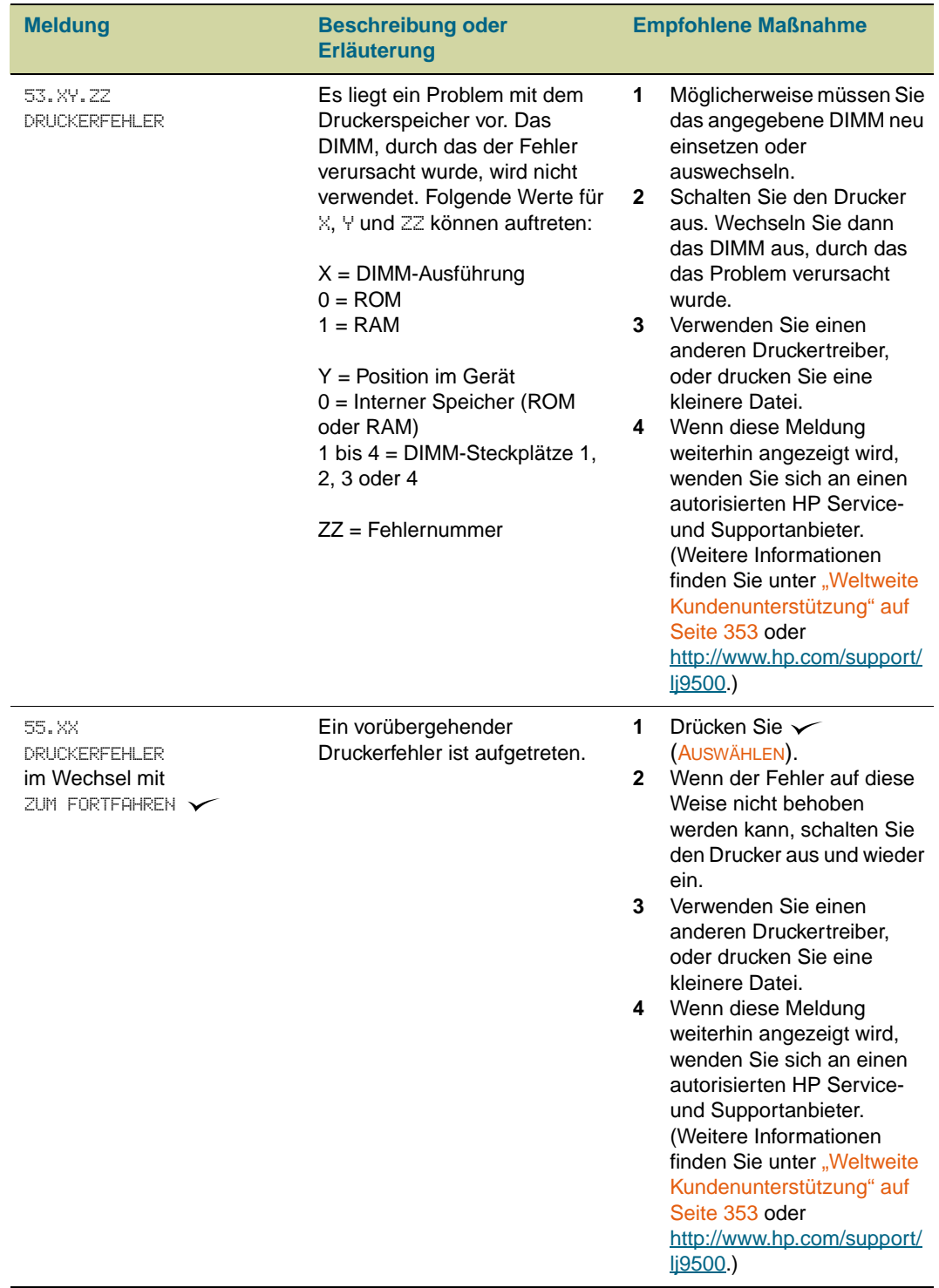

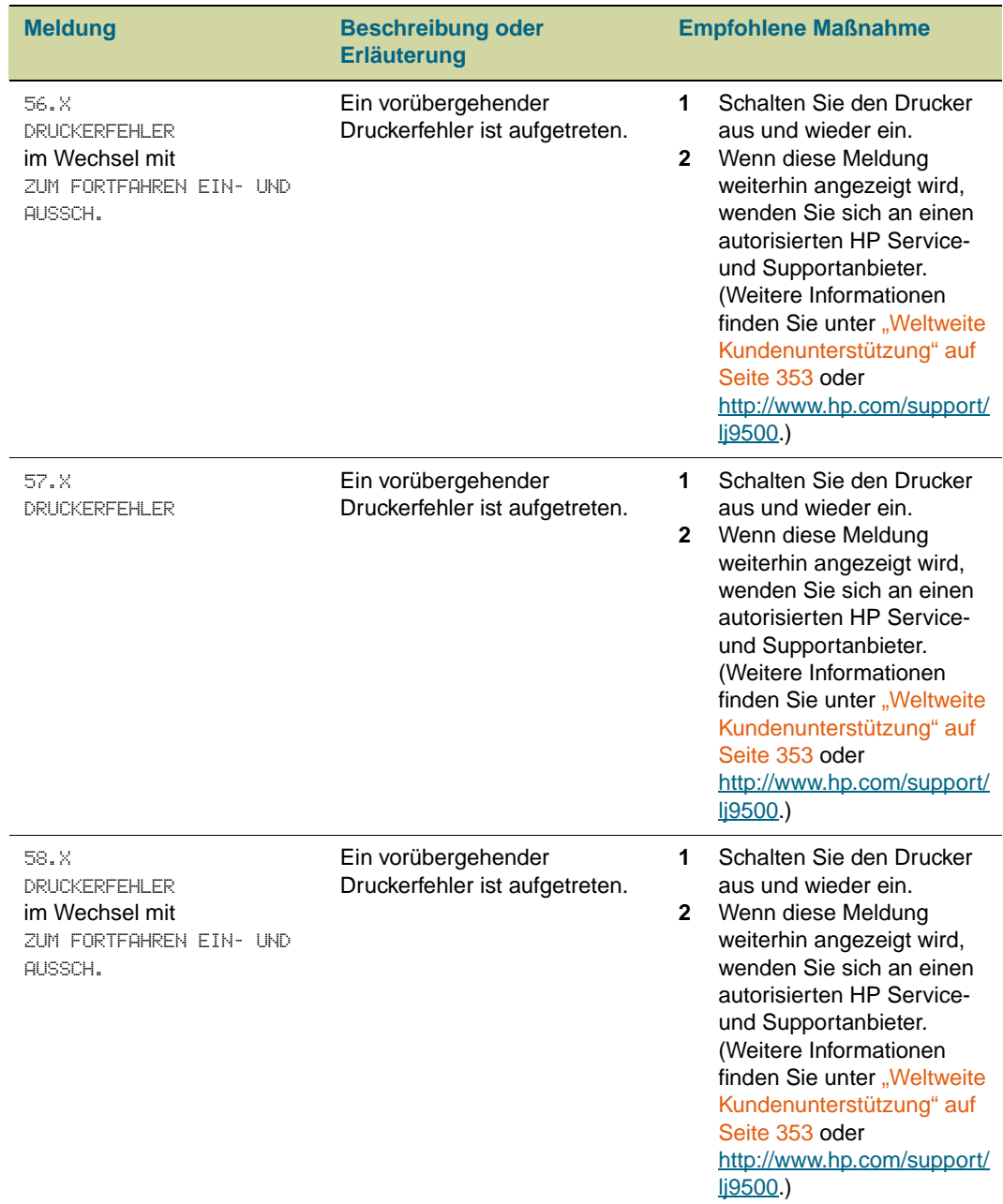

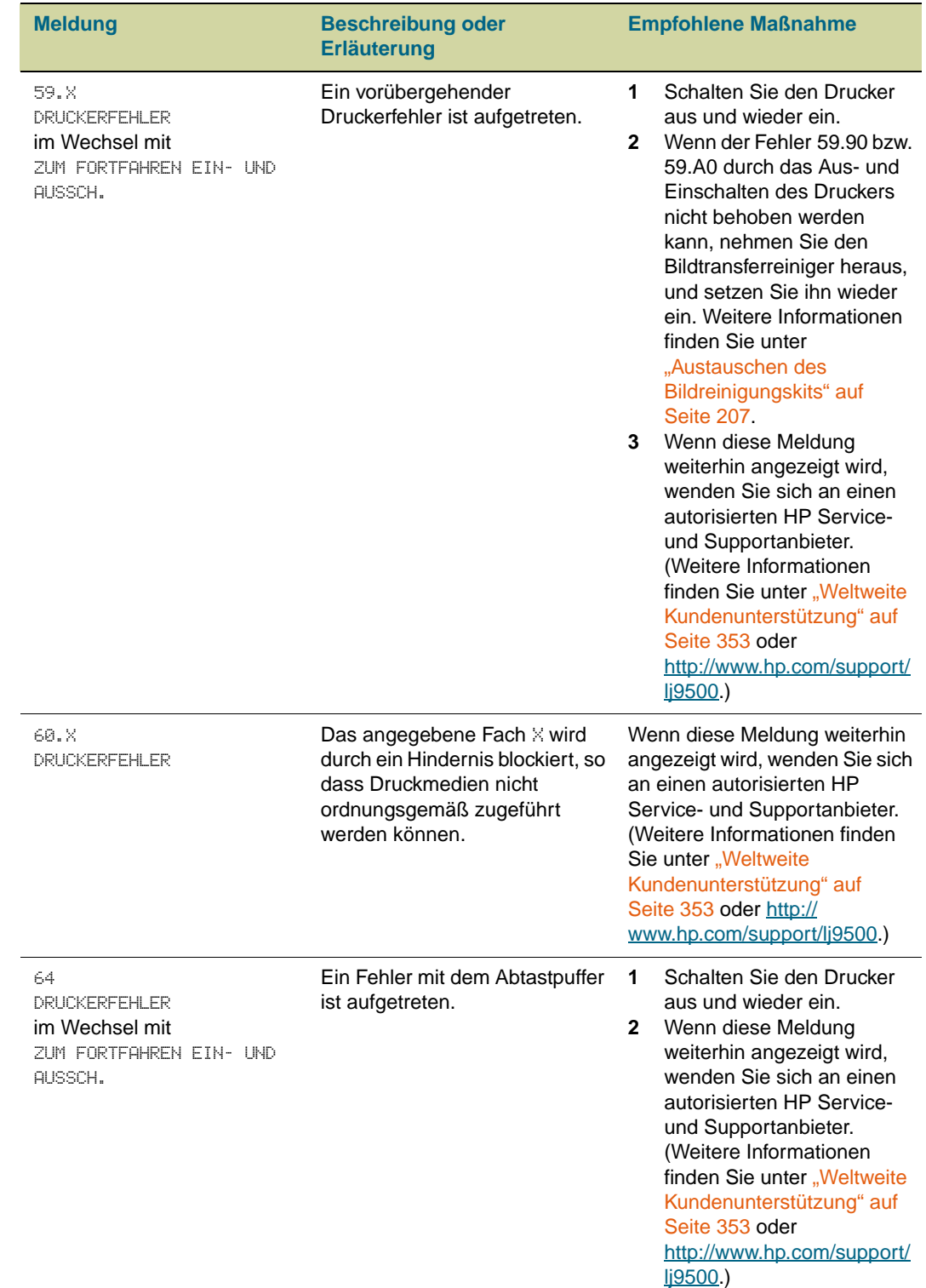

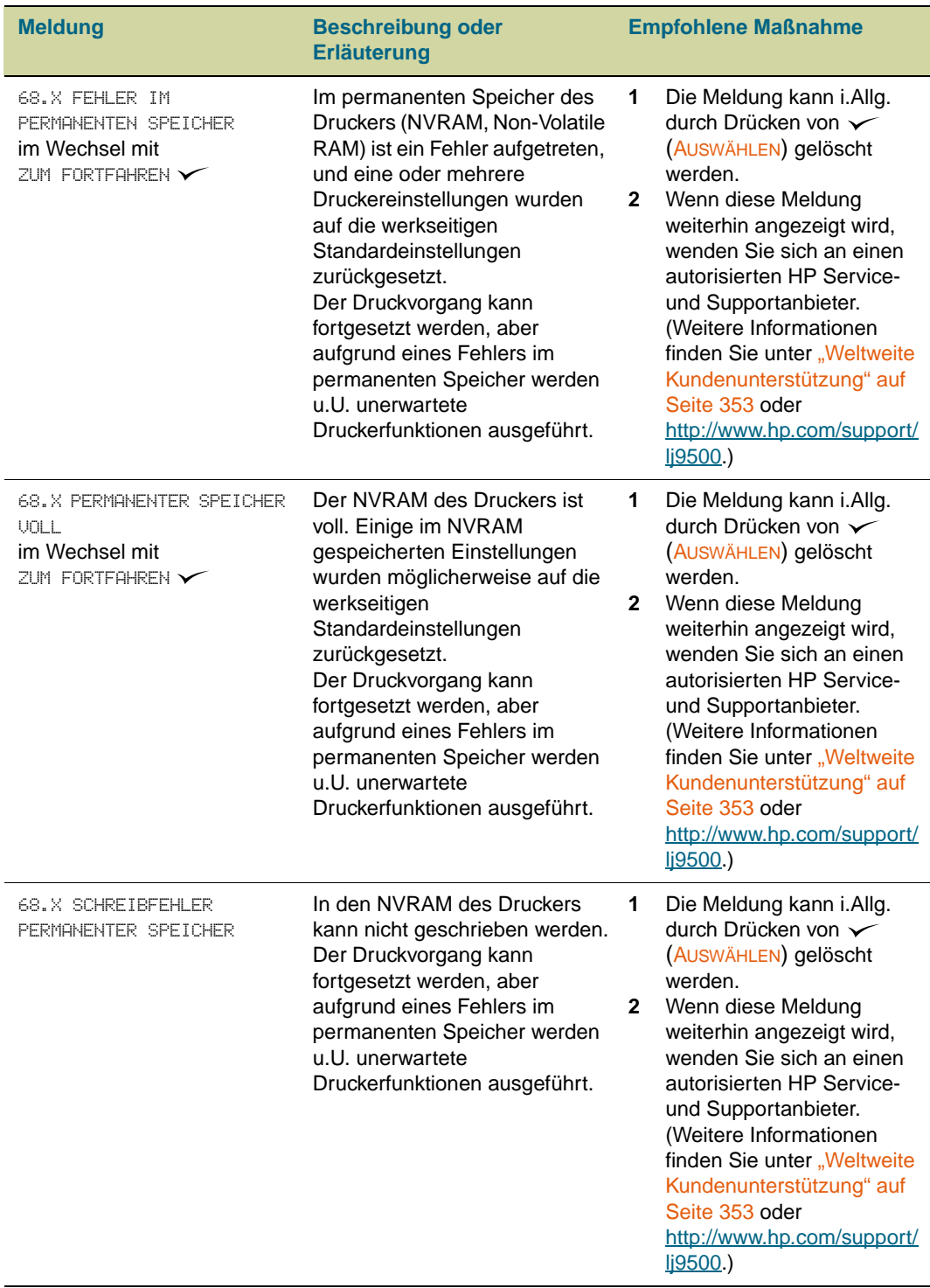

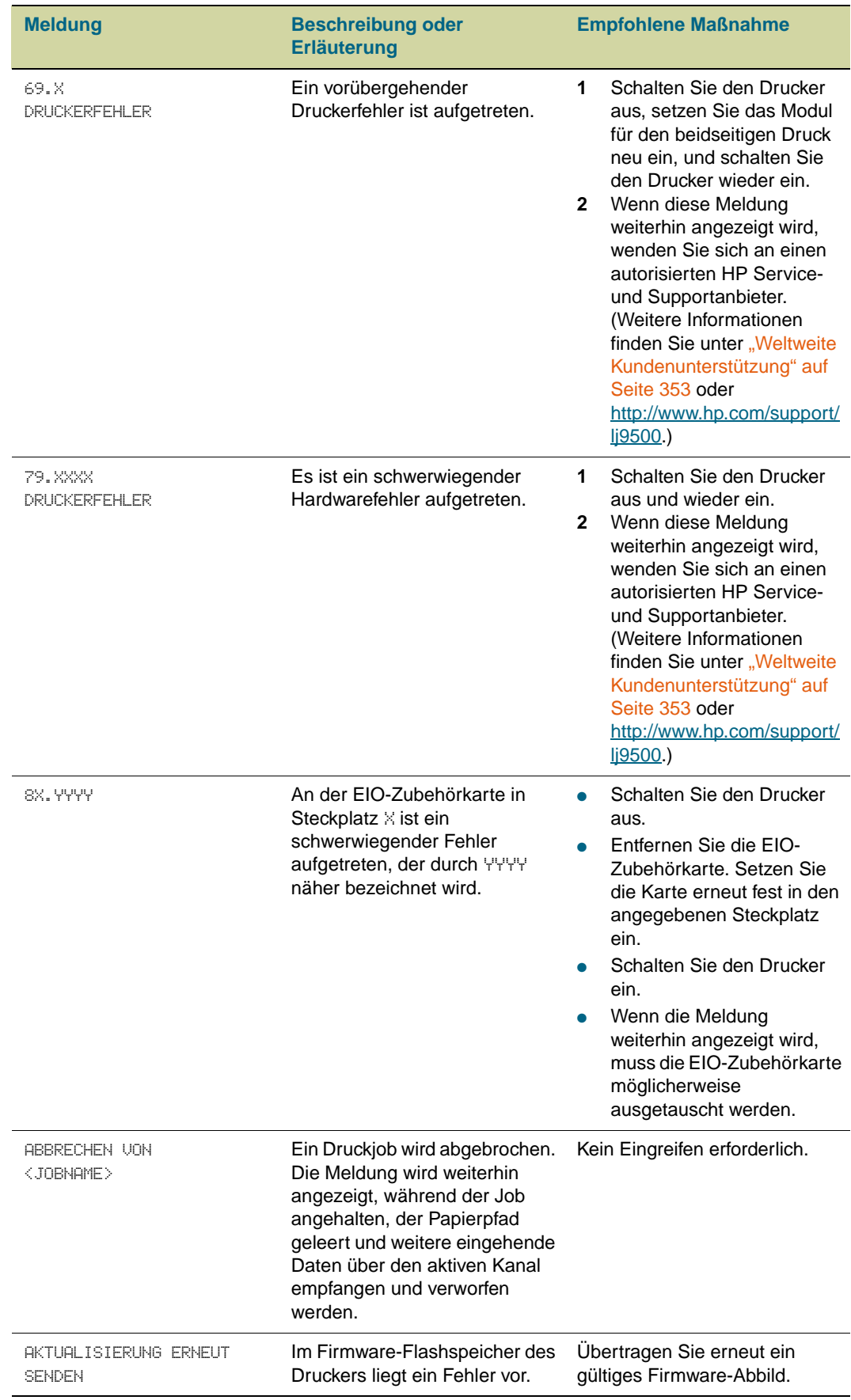

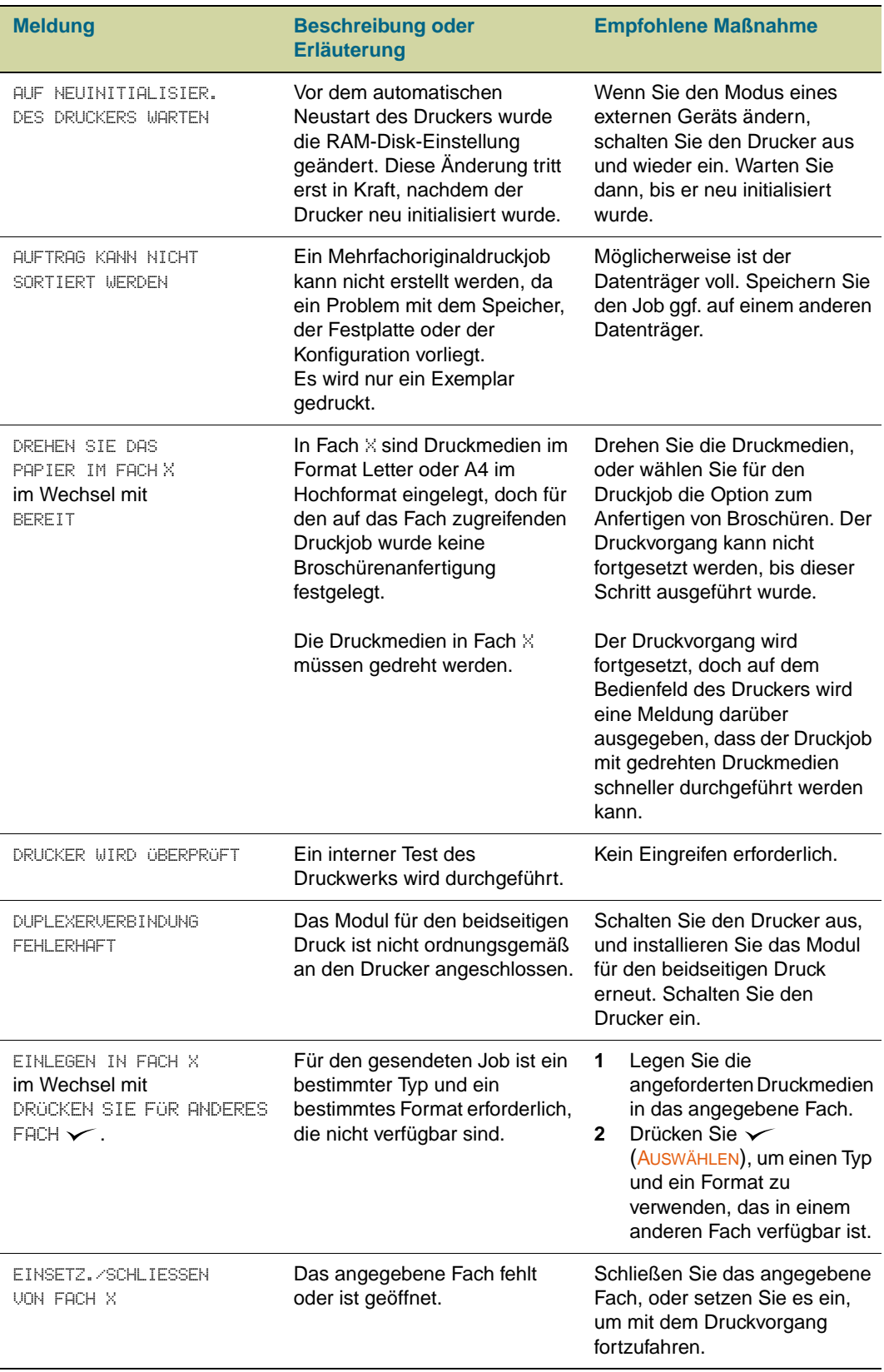

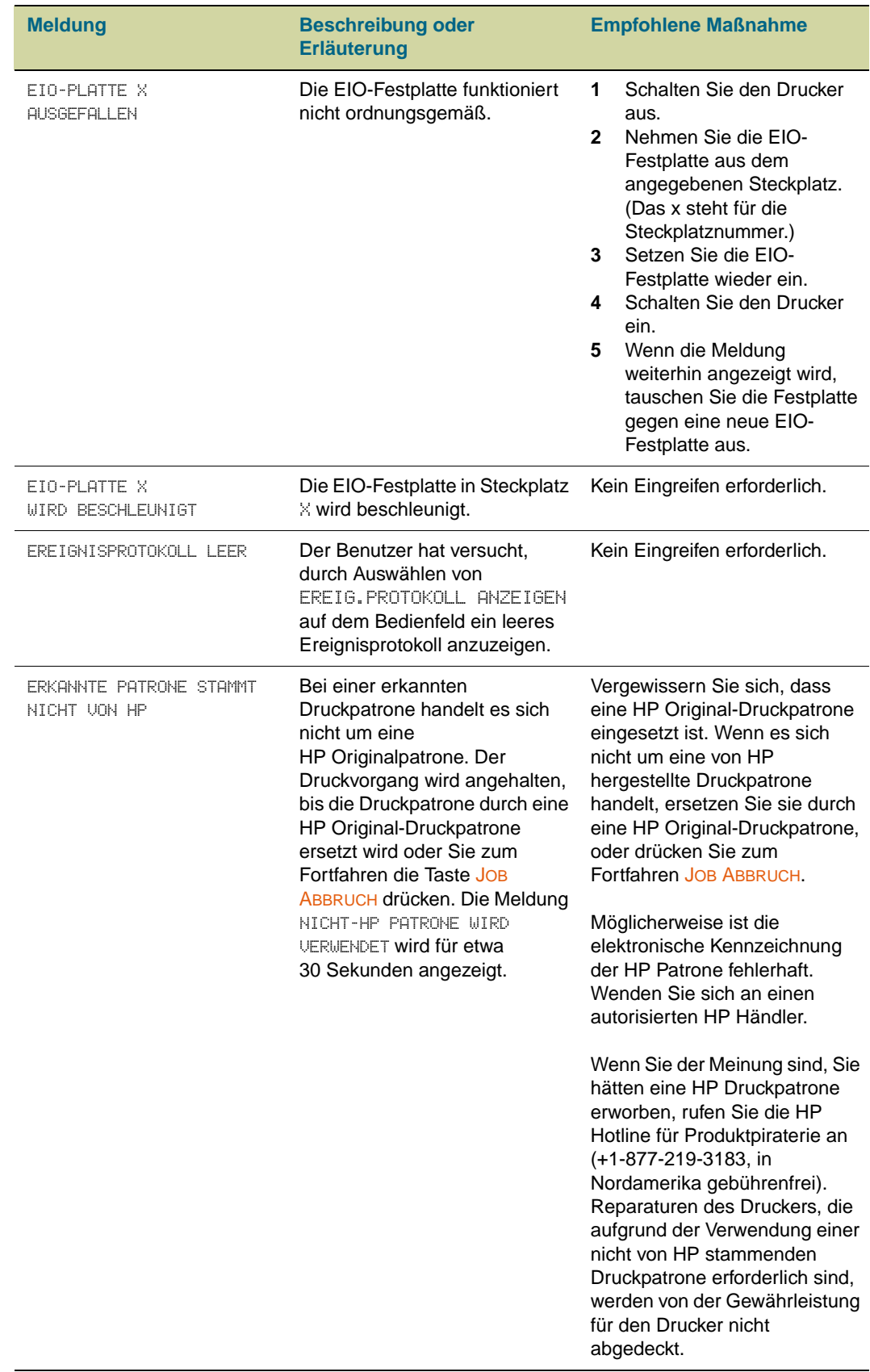

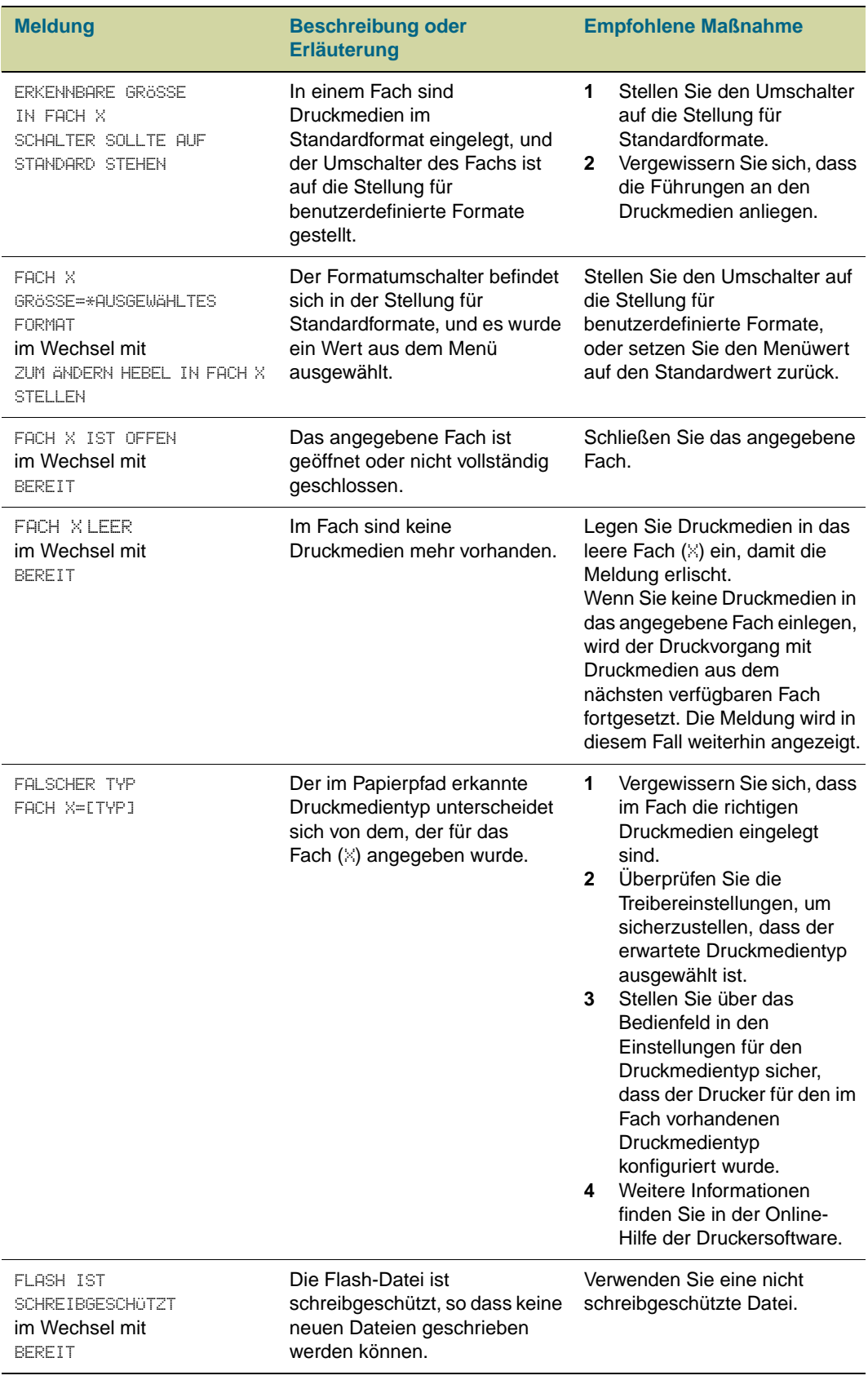

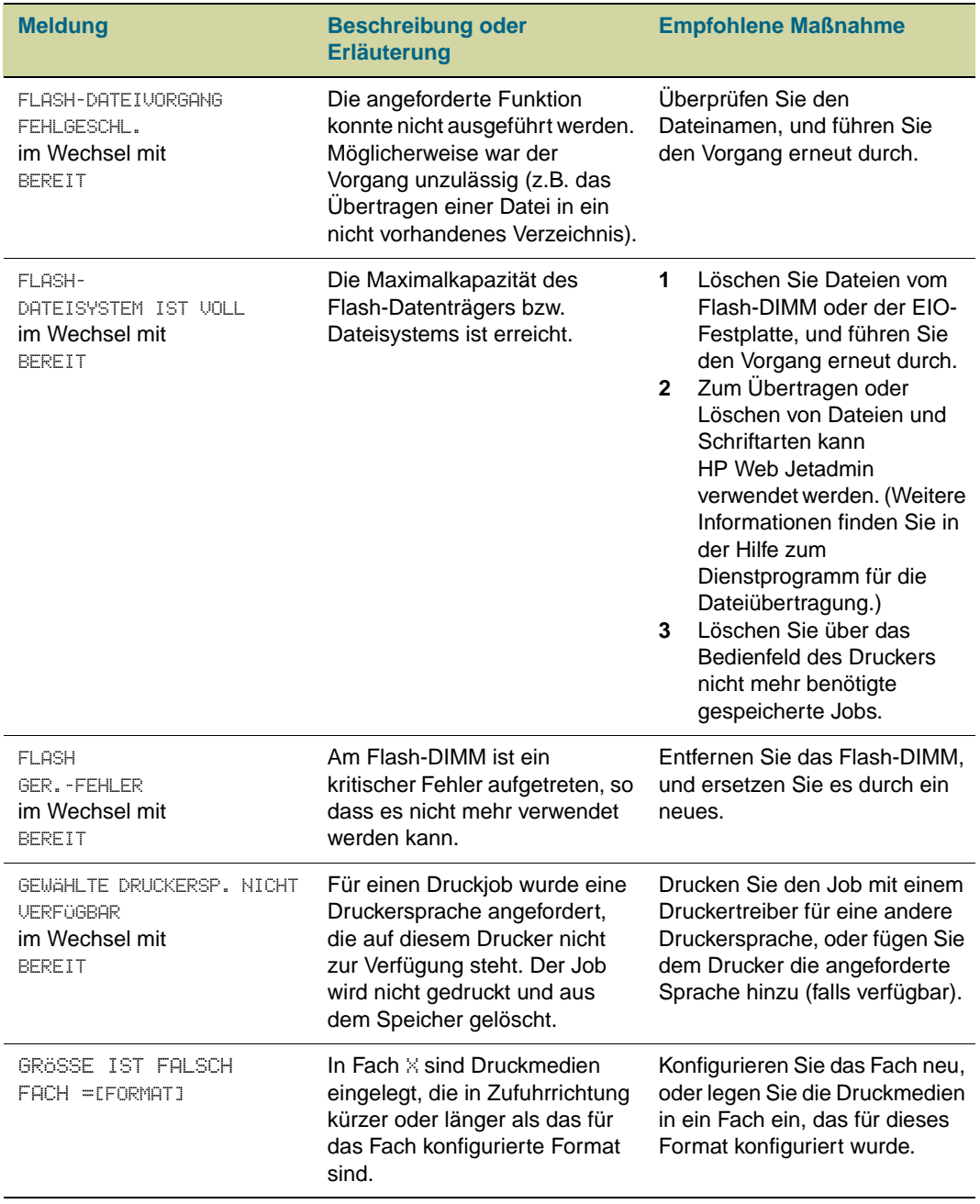

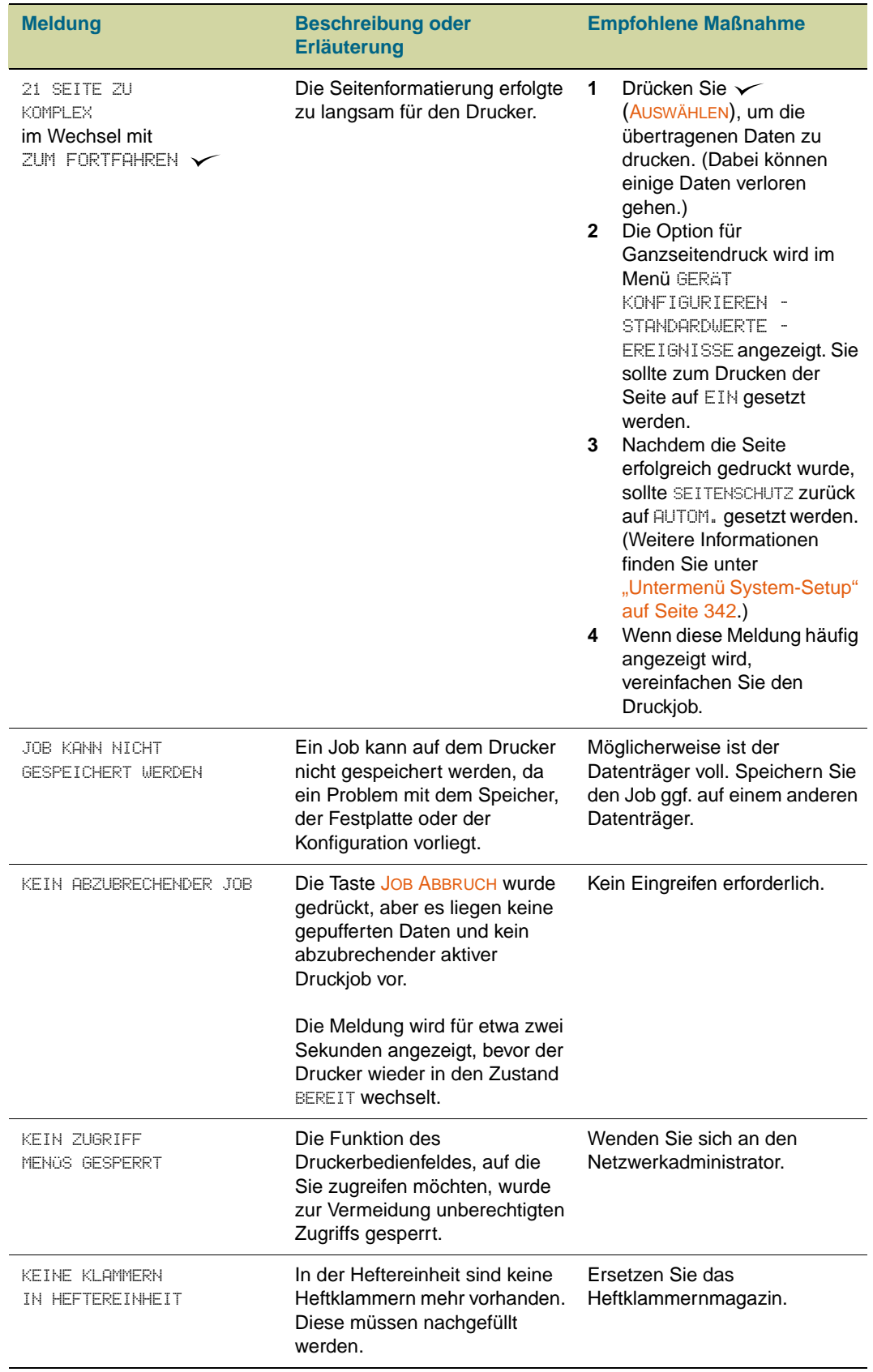

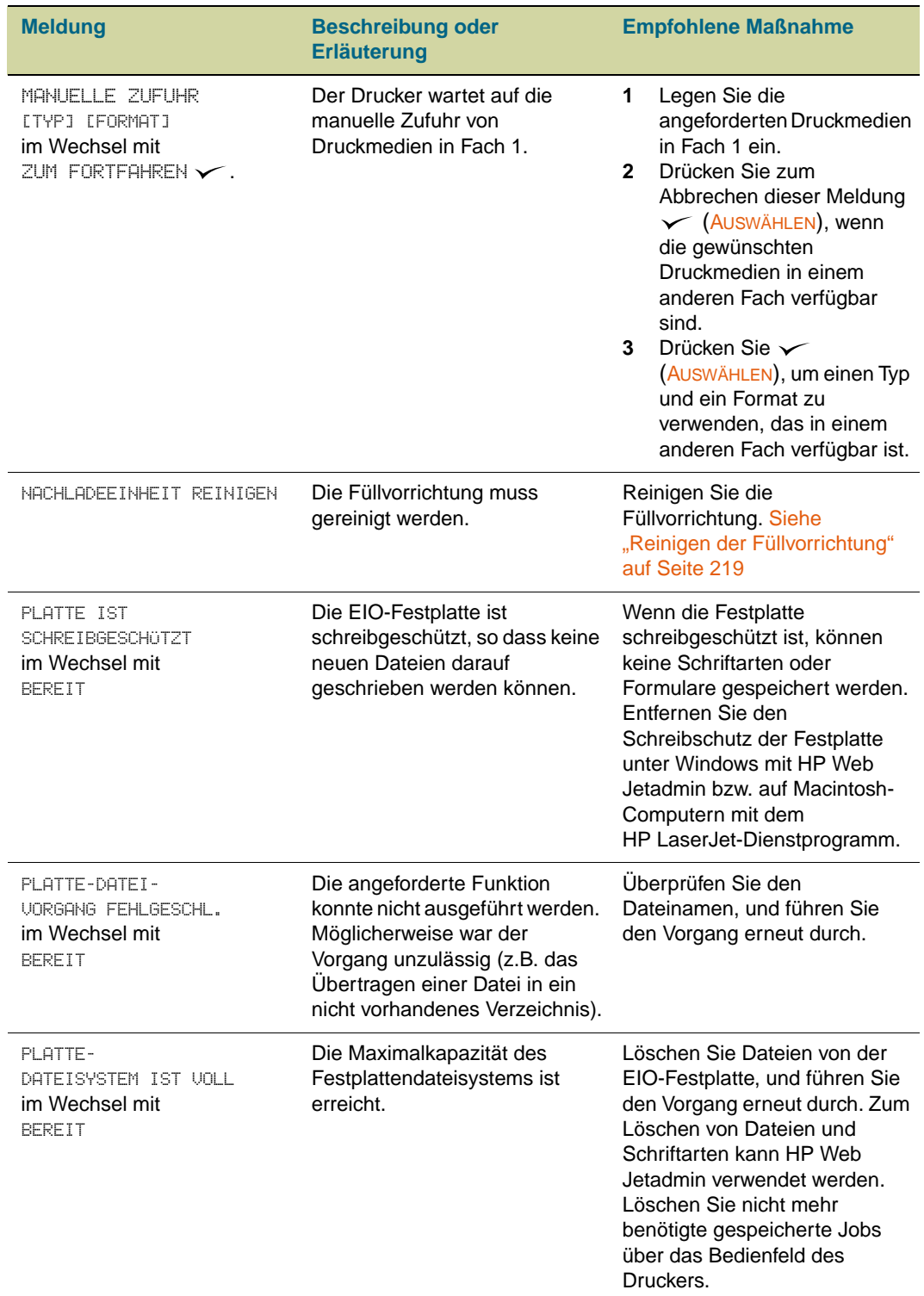

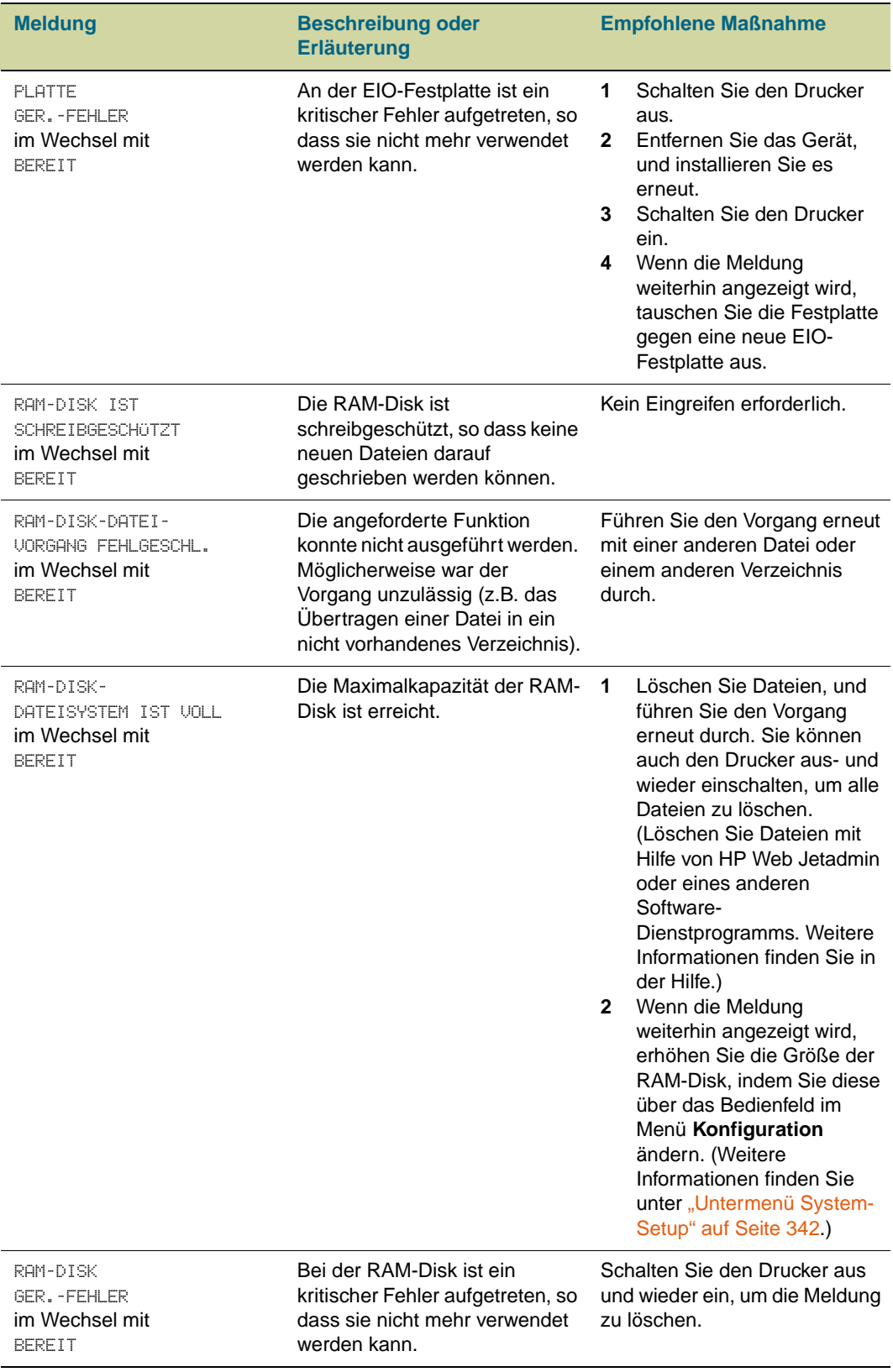

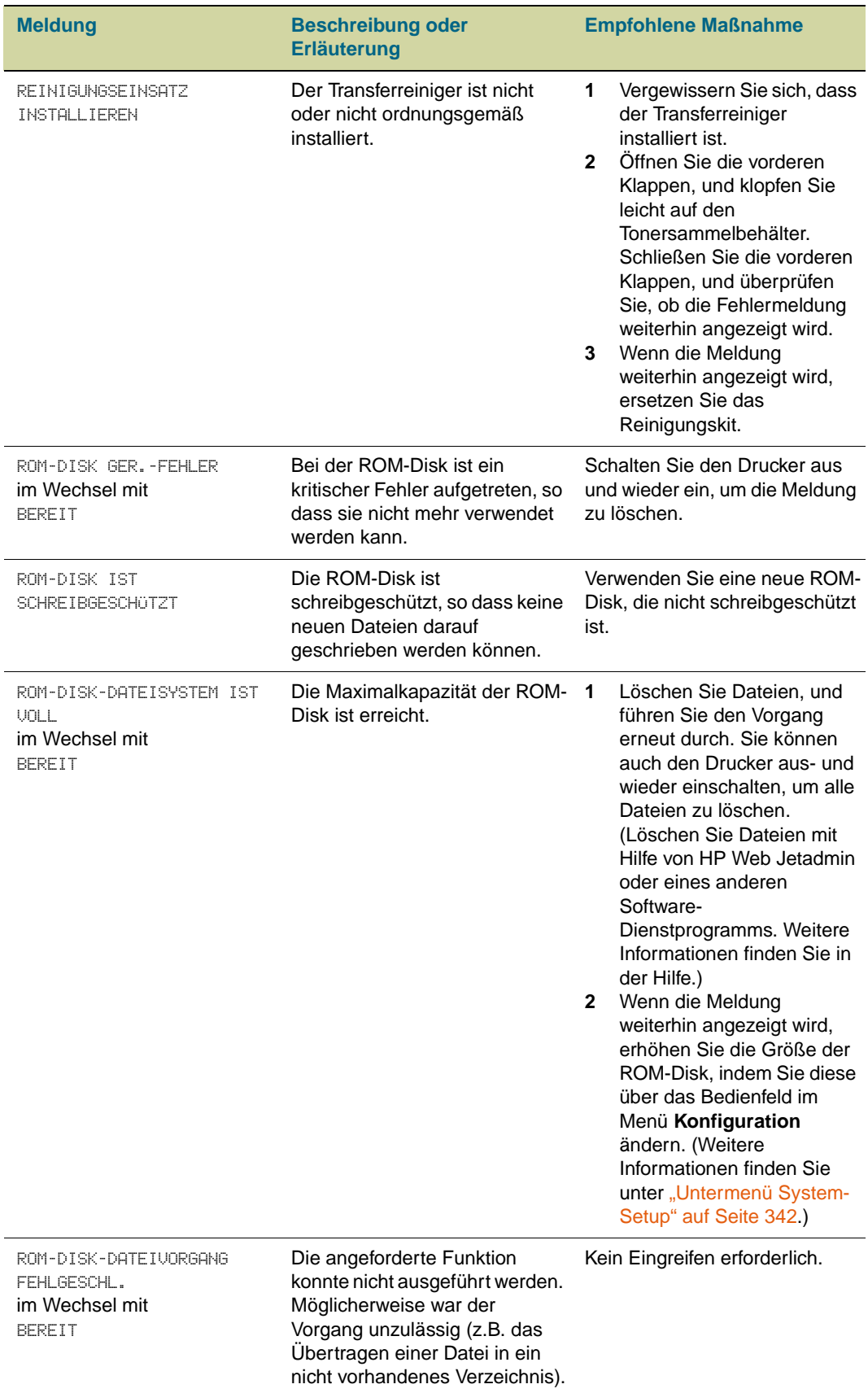

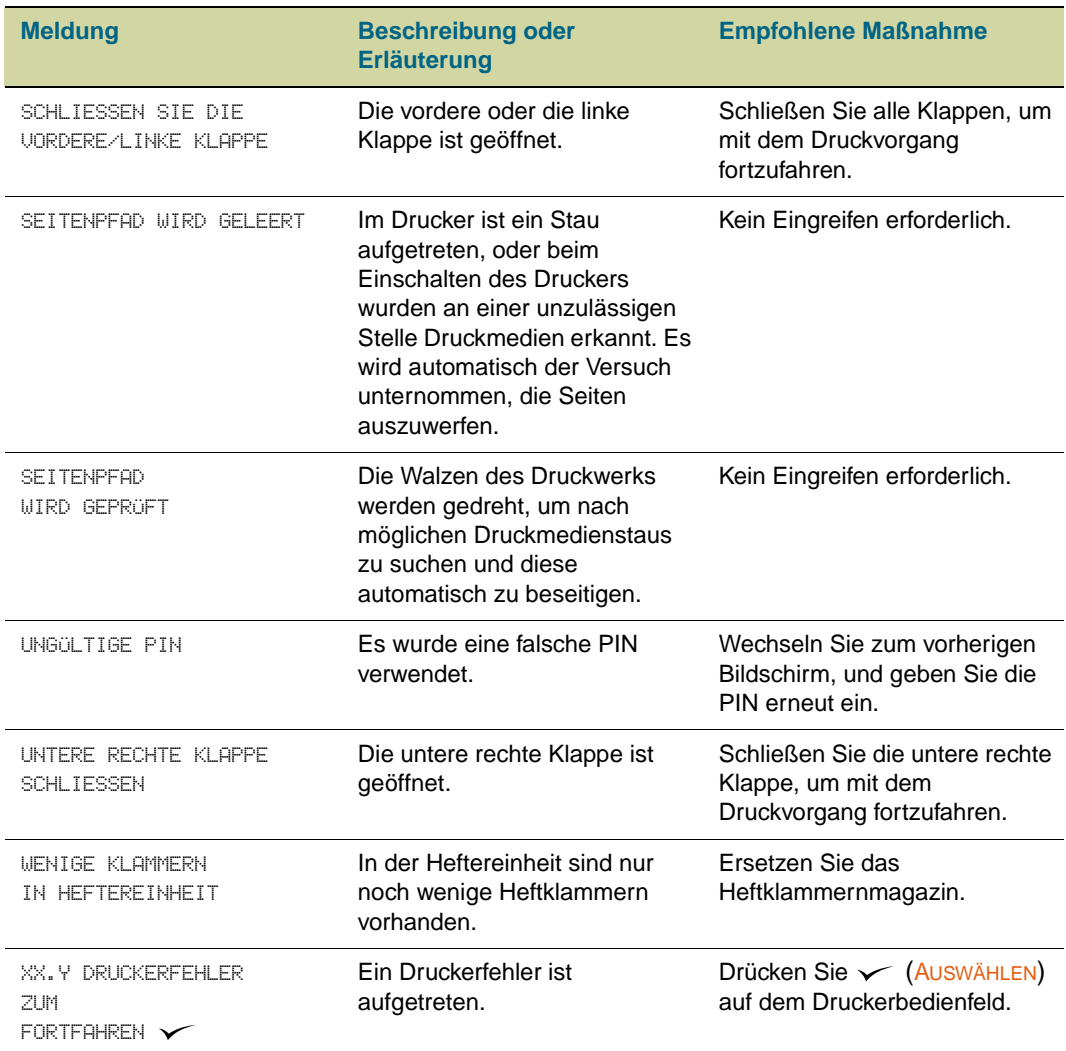

## <span id="page-279-0"></span>**Beheben von Problemen mit der Druckqualität**

Druckqualitätsprobleme treten gelegentlich oder wiederholt in einer Richtung auf, die parallel zur Transportrichtung der Druckmedien durch den Drucker liegt (Zufuhrrichtung). In der folgenden Abbildung ist ein Druckqualitätsproblem dargestellt, das auf einer im Format Letter oder A4 gedruckten Seite und auf einer Seite im Format Tabloid oder A3 (oder einem beliebigen anderen Druckmedienformat) auftritt.

Druckmedien in den Formaten Letter oder A4 sind normalerweise in den Fächern so ausgerichtet, dass die lange Kante zuerst durch den Drucker geführt wird. Druckmedien in den Formaten Tabloid (279 x 432 mm) oder A3 sind normalerweise in den Fächern so ausgerichtet, dass die kurze Kante zuerst durch den Drucker geführt wird.

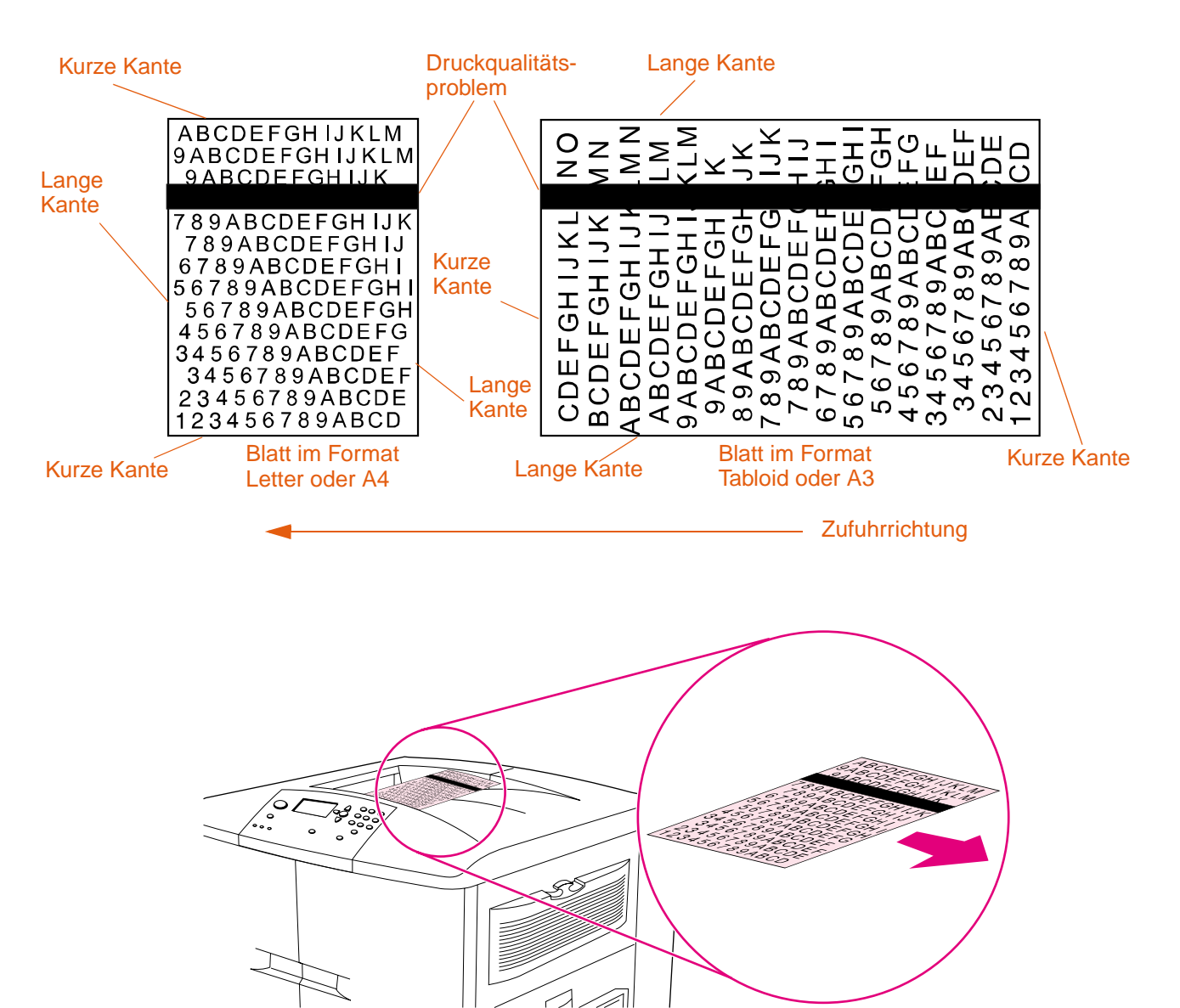

## <span id="page-280-0"></span>**Verfahren zur Verbesserung der Druckqualität**

Führen Sie bei allen Problemen mit der Druckqualität und bei Fehlstellen die folgenden Verfahren durch.

● Ersetzen Sie alle verbrauchten Verbrauchsmaterialien des Druckers. Wenn ein Verbrauchsmaterial verbraucht ist, wird auf dem Bedienfeld die Meldung <VERBRAUCHSMATERIAL> ERSETZEN ausgegeben, und in der Füllstandsanzeige für das verbrauchte Material wird ein leerer Balken mit einem blinkenden Umriss dargestellt. Der Druckvorgang wird unterbrochen, und auf dem Bedienfeld wird <VERBRAUCHSMATERIAL> ERSETZEN angezeigt, bis das Verbrauchsmaterial ersetzt wurde. Weitere Informationen finden Sie unter ["Bedeutung der Bedienfeldmeldungen"](#page-259-0) [auf Seite 258.](#page-259-0)

Drücken Sie auf dem Bedienfeld ? (Taste HILFE), um eine schrittweise Anleitung zum Ersetzen des Verbrauchsmaterials abzurufen. Weitere Informationen zum Ersetzen von Verbrauchsmaterial finden Sie unter ["Druckpatronen" auf Seite 191,](#page-192-0) ["Bildtrommeln" auf Seite 195](#page-196-0), ["Bildtransferkit" auf Seite 199,](#page-200-0) "Bildreinigungskit" auf [Seite 206](#page-207-0) und ["Bildfixiererkit" auf Seite 211](#page-212-0).

Hinweise zum Bestellen von Verbrauchsmaterial finden Sie unter "Bestellen von [Verbrauchsmaterial" auf Seite 189.](#page-190-0)

Drucken Sie weitere 10 Seiten des Druckjobs oder eines anderen Druckjobs. Einige Probleme mit der Druckqualität können vom Drucker automatisch ausgeglichen werden.

Wenn durch diese Verfahren das Problem nicht behoben werden kann, finden Sie weitere Hinweise unter ["Beheben von dauerhaften Problemen mit der Druckqualität" auf Seite 280](#page-281-0).

## <span id="page-281-0"></span>**Beheben von dauerhaften Problemen mit der Druckqualität**

Wenn Sie alle unter ["Verfahren zur Verbesserung der Druckqualität" auf Seite 279](#page-280-0) aufgeführten Schritte ausgeführt haben und das Druckqualitätsproblem weiterhin besteht, gehen Sie vor wie folgt:

- **1** Bestimmen Sie den Druckbildfehler mit Hilfe der folgenden Druckbildfehler-Tabelle.
- **2** Lesen Sie auf der Seite weiter, die unter dem ermittelten Fehler angegeben ist, und beheben Sie das Druckqualitätsproblem mit den dort aufgeführten Lösungsverfahren.
- **3** Wenn durch diese Verfahren das Problem nicht behoben werden kann, drucken Sie die Seiten zur Behebung von Druckqualitätsproblemen (siehe "So drucken Sie die [Seiten zur Behebung von Druckqualitätsproblemen" auf Seite 295\)](#page-296-0), und führen Sie das auf der ersten Seite aufgeführte Diagnoseverfahren durch, um den Druckbildfehler einer bestimmten Komponente zuordnen zu können.
- **4** Wenn das Problem weiterhin besteht oder der Druckbildfehler in der Druckbildfehler-Tabelle nicht enthalten ist, wenden Sie sich an einen autorisierten HP Service- und Supportanbieter vor Ort. Weitere Informationen finden Sie unter "Weltweite [Kundenunterstützung" auf Seite 353](#page-354-0).

#### **Hinweis** In der Druckbildfehler-Tabelle wird davon ausgegangen, dass Papier im Format Letter oder A4 mit der langen Kante zuerst durch den Drucker geführt wurde. Weitere Informationen finden Sie unter ["Beheben von Problemen mit der Druckqualität" auf Seite 278](#page-279-0).

### **Druckbildfehler-Tabelle**

Mit den Beispielen in der Druckbildfehler-Tabelle können Sie das vorliegende Druckqualitätsproblem bestimmen und unter den angegebenen Seiten nachschlagen. Dort finden Sie dann Informationen zur Behebung des Problems.

#### **Hinweis** In der Druckbildfehler-Tabelle wird davon ausgegangen, dass Papier im Format Letter oder A4 mit der langen Kante zuerst durch den Drucker geführt wurde. Weitere Informationen finden Sie unter ["Beheben von Problemen mit der Druckqualität" auf Seite 278](#page-279-0).

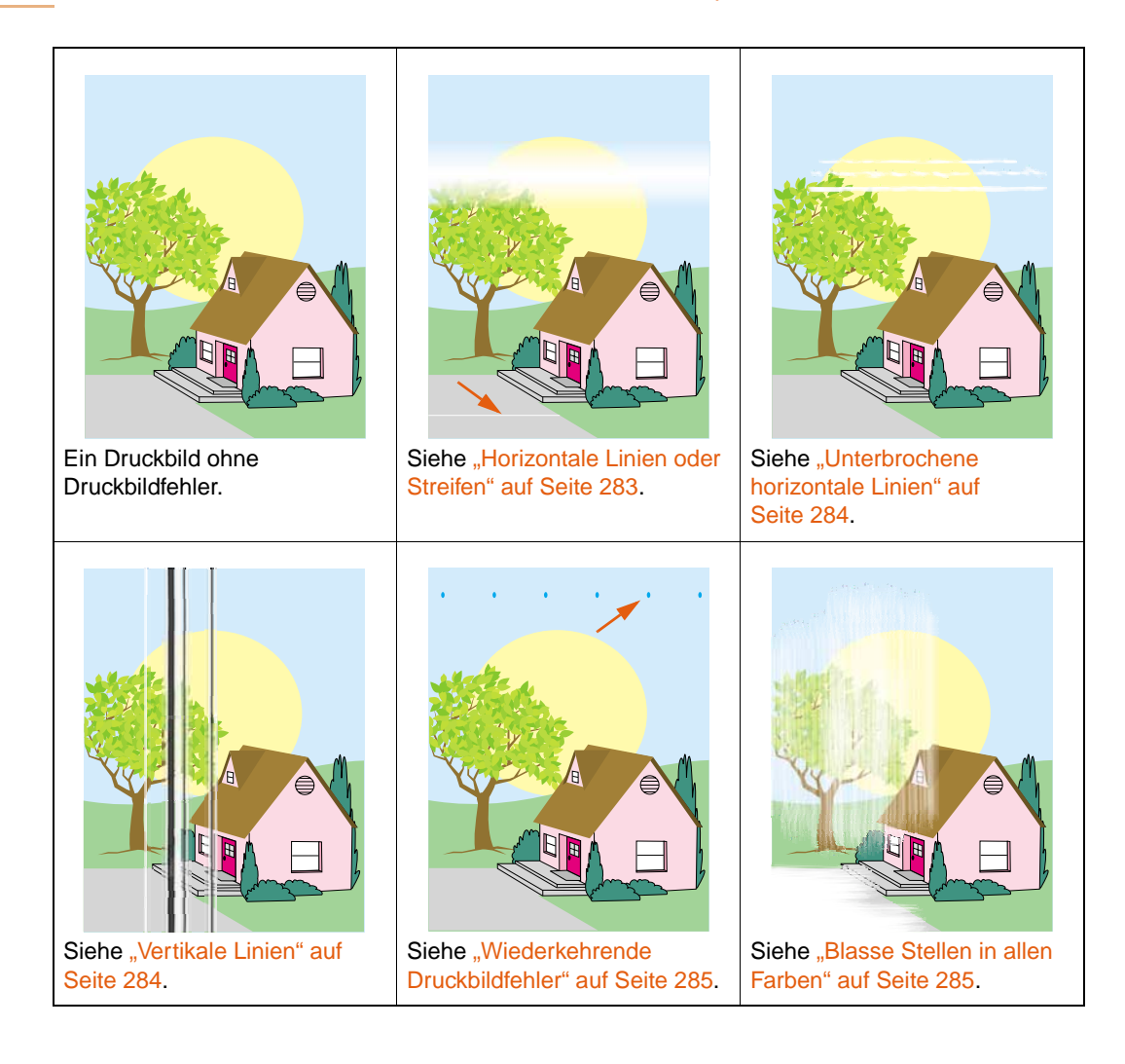

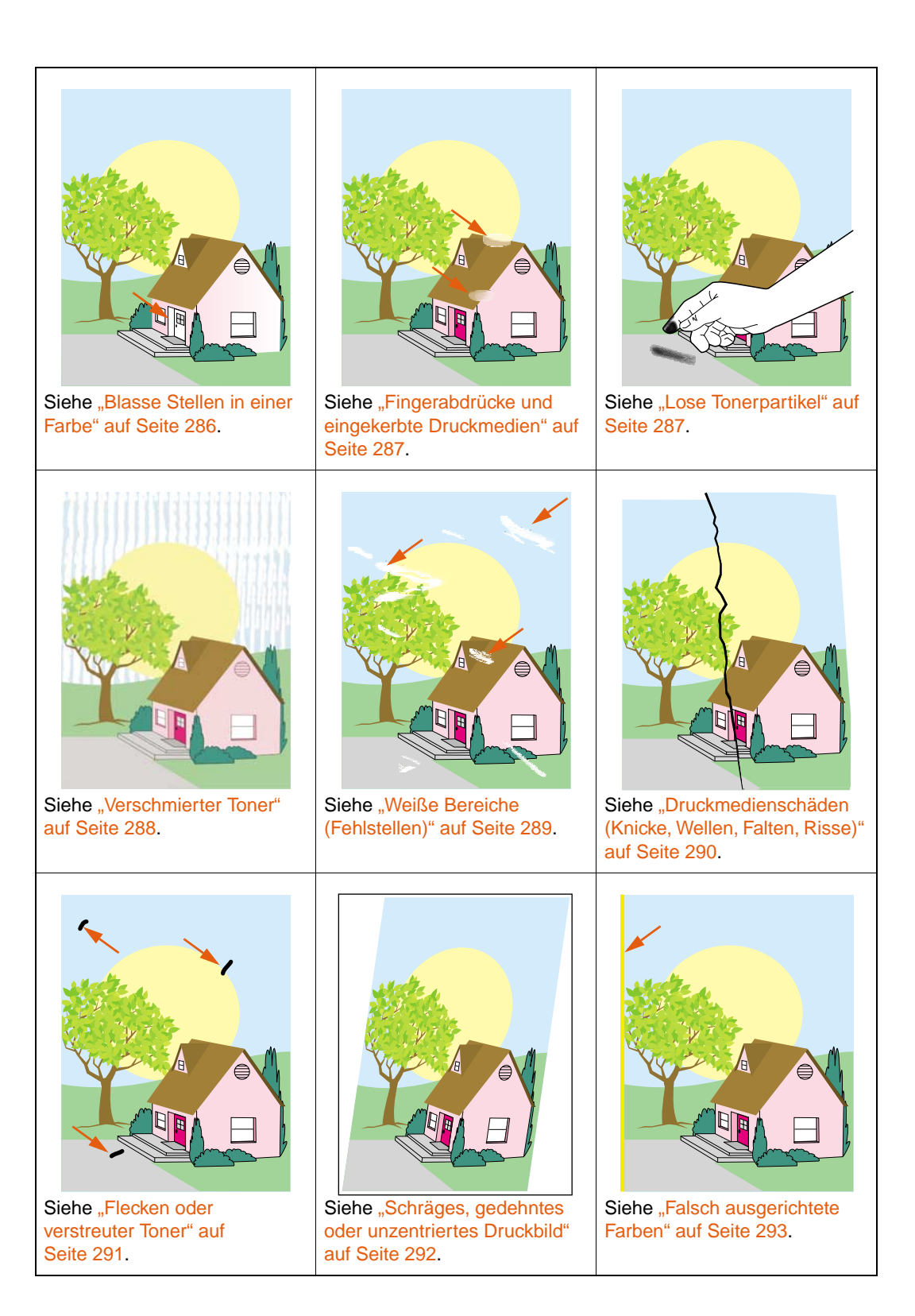

## <span id="page-284-0"></span>**Horizontale Linien oder Streifen**

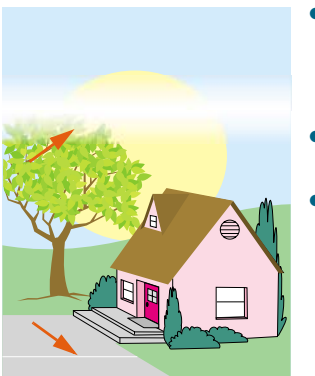

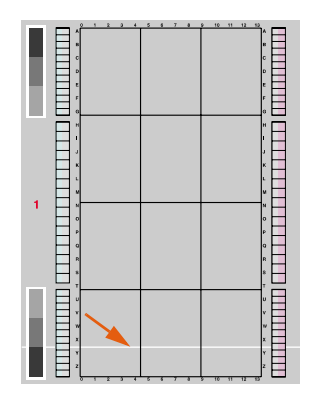

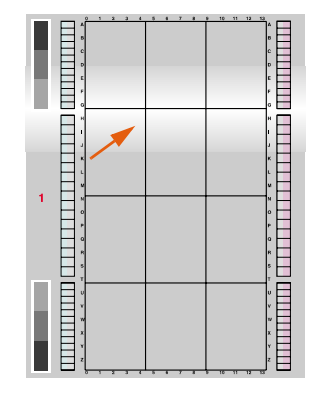

- Achten Sie darauf, dass die Luftfeuchtigkeit, die Temperatur und andere Anforderungen an Betriebsumgebung und Aufstellort des Druckers erfüllt sind. Weitere Informationen finden Sie unter ["Auspacken des Druckers" auf Seite 12](#page-13-0).
- Aktuelle Informationen und Verfahren zur Problembehebung finden Sie unter [http://www.hp.com/support/lj9500.](http://www.hp.com/support/lj9500)
- Drucken Sie die Seiten zur Behebung von Druckqualitätsproblemen, und führen Sie das auf der ersten Seite aufgeführte Diagnoseverfahren durch, um den Druckbildfehler einer bestimmten Komponente zuordnen zu können.

So drucken Sie die Seiten zur Behebung von Druckqualitätsproblemen

- a Drücken Sie  $\checkmark$  (AUSWÄHLEN), um die Menüs aufzurufen.
- **b** Wechseln Sie mit **A** (Taste NACH-OBEN) oder **V** (Taste NACH-UNTEN) zu DIAGNOSE, und drücken Sie dann (AUSWÄHLEN).
- **c** Wechseln Sie mit ▲ (Taste NACH-OBEN) oder ▼ (Taste NACH-UNTEN) zu FEHLERBEHEBUNG F. DRUCKQUALITÄT, und drücken Sie dann V (AUSWÄHLEN).

### <span id="page-285-0"></span>**Unterbrochene horizontale Linien**

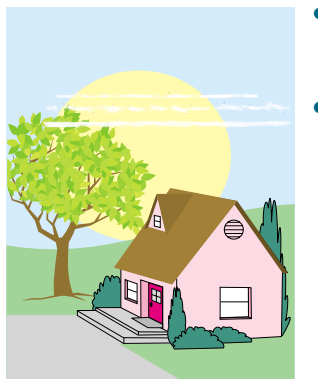

- Reinigen Sie den Zufuhrbereich der Fixiereinheit. Weitere Informationen finden Sie unter "Reinigen des Zufuhrbereichs der [Fixiereinheit" auf Seite 296.](#page-297-0)
- Aktuelle Informationen und Verfahren zur Problembehebung finden Sie unter [http://www.hp.com/support/lj9500.](http://www.hp.com/support/lj9500)

### <span id="page-285-1"></span>**Vertikale Linien**

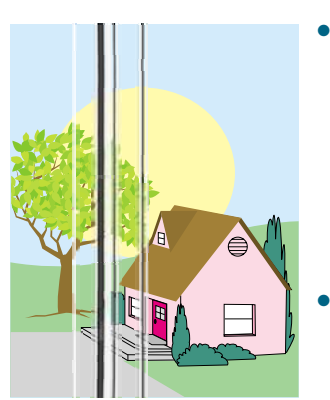

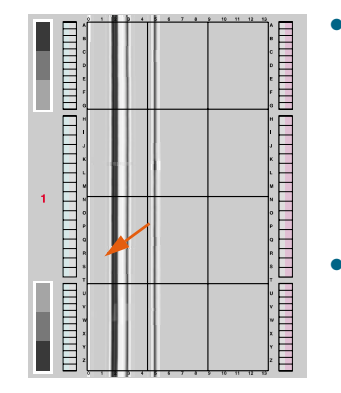

- Vergewissern Sie sich, dass die Bildtrommeln ordnungsgemäß eingesetzt sind. Öffnen Sie dazu die vorderen Klappen, drücken Sie den grünen Hebel nach unten, und klappen Sie die Bildtrommelklappe herunter. Ziehen Sie jede Bildtrommel ein Stück heraus, und schieben Sie sie dann vorsichtig aber fest wieder hinein, um sicherzustellen, dass sie vollständig in den Drucker eingesetzt ist. Lesen Sie hierzu auch "Austauschen von [Bildtrommeln" auf Seite 196,](#page-197-0) Schritte 2 bis 4 sowie Schritt 9 (eingesetzte Bildtrommeln besitzen keine graue Abdeckung). Vergewissern Sie sich, dass das Bildtransferband ordnungsgemäß eingesetzt ist. Öffnen Sie dazu die vorderen Klappen. Drücken Sie den grünen Hebel nach unten, und ziehen Sie ihn dann wieder nach oben. Der Hebel klickt hörbar, wenn er sicher eingerastet ist.
- Vergewissern Sie sich, dass der Transferreiniger ordnungsgemäß eingesetzt ist. Öffnen Sie dazu die vorderen Klappen, und nehmen Sie den Tonersammelbehälter heraus. Ziehen Sie den Transferreiniger ein Stück heraus, und schieben Sie ihn dann vorsichtig aber fest wieder hinein, um sicherzustellen, dass er vollständig in den Drucker eingesetzt und fest verriegelt ist. Lesen Sie hierzu auch "Austauschen des Bildreinigungskits" auf [Seite 207,](#page-208-0) Schritte 7 bis 13.
- Vergewissern Sie sich, dass die Transferwalze ordnungsgemäß eingesetzt ist. Öffnen Sie dazu die vorderen Klappen, und drücken Sie den grünen Hebel nach unten. Ziehen Sie die Transferwalze ein Stück heraus, und schieben Sie sie dann vorsichtig aber fest wieder hinein, um sicherzustellen, dass sie vollständig in den Drucker eingesetzt ist. Lesen Sie hierzu auch ["Austauschen des Bildtransferkits" auf Seite 200](#page-201-0), Schritte 3 und 10.
- Drucken Sie die Seiten zur Behebung von Druckqualitätsproblemen (siehe "So drucken Sie die Seiten zur [Behebung von Druckqualitätsproblemen" auf Seite 295](#page-296-0)), und führen Sie das auf der ersten Seite aufgeführte Diagnoseverfahren durch.
- Aktuelle Informationen und Verfahren zur Problembehebung finden Sie unter [http://www.hp.com/support/lj9500.](http://www.hp.com/support/lj9500)

## <span id="page-286-0"></span>**Wiederkehrende Druckbildfehler**

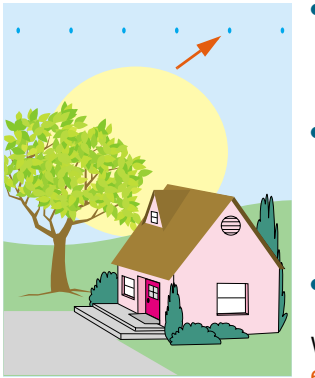

- Achten Sie darauf, dass die Luftfeuchtigkeit, die Temperatur und andere Anforderungen an Betriebsumgebung und Aufstellort des Druckers erfüllt sind. Weitere Informationen finden Sie unter ["Auspacken des Druckers" auf Seite 12](#page-13-0).
- Drucken Sie die Seiten zur Behebung von Druckqualitätsproblemen (siehe "So drucken Sie die Seiten zur [Behebung von Druckqualitätsproblemen" auf Seite 295](#page-296-0)), und führen Sie das auf der ersten Seite aufgeführte Diagnoseverfahren durch.
- Aktuelle Informationen und Verfahren zur Problembehebung finden Sie unter [http://www.hp.com/support/lj9500.](http://www.hp.com/support/lj9500)

Weitere Informationen finden Sie auch unter "Fingerabdrücke und [eingekerbte Druckmedien" auf Seite 287](#page-288-0).

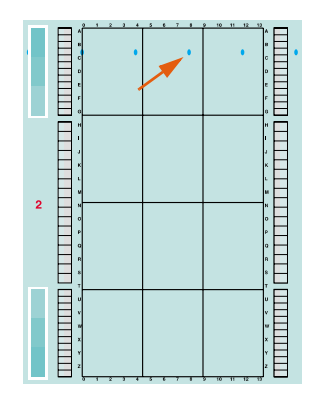

## <span id="page-286-1"></span>**Blasse Stellen in allen Farben**

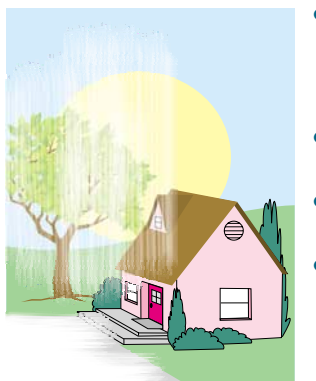

- Achten Sie darauf, dass die Luftfeuchtigkeit, die Temperatur und andere Anforderungen an Betriebsumgebung und Aufstellort des Druckers erfüllt sind. Weitere Informationen finden Sie unter ["Auspacken des Druckers" auf Seite 12](#page-13-0).
- Reinigen Sie die Füllvorrichtung. Weitere Informationen finden Sie unter ["Reinigen der Füllvorrichtung" auf Seite 219.](#page-220-0)
	- Kalibrieren Sie den Drucker. Weitere Informationen finden Sie unter ["So kalibrieren Sie den Drucker" auf Seite 295.](#page-296-1)
- Vergewissern Sie sich, dass das Bildtransferband ordnungsgemäß eingesetzt ist. Öffnen Sie dazu die vorderen Klappen. Drücken Sie den grünen Hebel nach unten, und ziehen Sie ihn dann wieder nach oben. Der Hebel klickt hörbar, wenn er sicher eingerastet ist.
- Vergewissern Sie sich, dass die Transferwalze ordnungsgemäß eingesetzt ist. Öffnen Sie dazu die vorderen Klappen, und drücken Sie den grünen Hebel nach unten. Ziehen Sie die Transferwalze ein Stück heraus, und schieben Sie sie dann vorsichtig aber fest wieder hinein, um sicherzustellen, dass sie vollständig in den Drucker eingesetzt ist. Lesen Sie hierzu auch ["Austauschen des Bildtransferkits" auf Seite 200](#page-201-0), Schritte 3 und 10.
- Aktuelle Informationen und Verfahren zur Problembehebung finden Sie unter [http://www.hp.com/support/lj9500.](http://www.hp.com/support/lj9500)

## <span id="page-287-0"></span>**Blasse Stellen in einer Farbe**

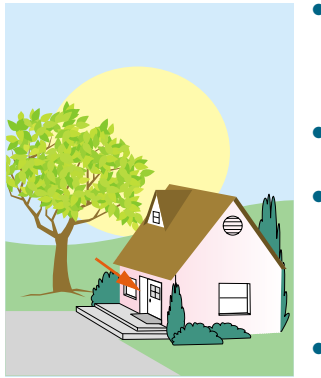

- Achten Sie darauf, dass die Luftfeuchtigkeit, die Temperatur und andere Anforderungen an Betriebsumgebung und Aufstellort des Druckers erfüllt sind. Weitere Informationen finden Sie unter ["Auspacken des Druckers" auf Seite 12](#page-13-0).
- Kalibrieren Sie den Drucker. Weitere Informationen finden Sie unter ["So kalibrieren Sie den Drucker" auf Seite 295.](#page-296-1)
- Drucken Sie die Seiten zur Behebung von Druckqualitätsproblemen (siehe "So drucken Sie die Seiten zur [Behebung von Druckqualitätsproblemen" auf Seite 295](#page-296-0)), und führen Sie das auf der ersten Seite aufgeführte Diagnoseverfahren durch.
- Aktuelle Informationen und Verfahren zur Problembehebung finden Sie unter [http://www.hp.com/support/lj9500.](http://www.hp.com/support/lj9500)

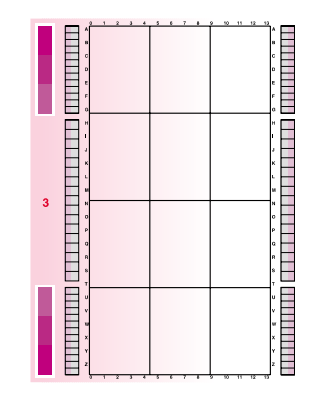
### **Fingerabdrücke und eingekerbte Druckmedien**

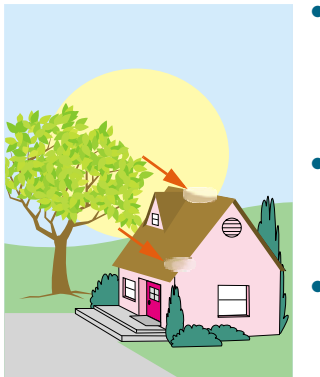

- Verwenden Sie stets nur unterstützte Druckmedien. Weitere Informationen finden Sie unter ["Unterstützte Druckmedientypen"](#page-92-0) [auf Seite 91.](#page-92-0) Verwenden Sie andere unterstützte Druckmedien oder unterstützte Druckmedien aus einer zuvor noch nicht geöffneten Verpackung.
- Stellen Sie sicher, dass die verwendeten Druckmedien keine Knicke oder Einkerbungen vom Einlegen aufweisen und dass keine Fingerabdrücke oder Verschmutzungen mit Fremdsubstanzen vorhanden sind.
- Drucken Sie die Seiten zur Behebung von Druckqualitätsproblemen (siehe "So drucken Sie die Seiten zur [Behebung von Druckqualitätsproblemen" auf Seite 295](#page-296-0)), und führen Sie das auf der ersten Seite aufgeführte Diagnoseverfahren durch.
- Aktuelle Informationen und Verfahren zur Problembehebung finden Sie unter [http://www.hp.com/support/lj9500.](http://www.hp.com/support/lj9500)

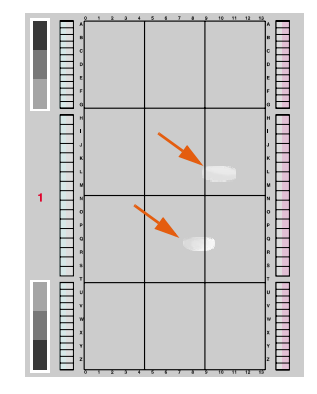

### **Lose Tonerpartikel**

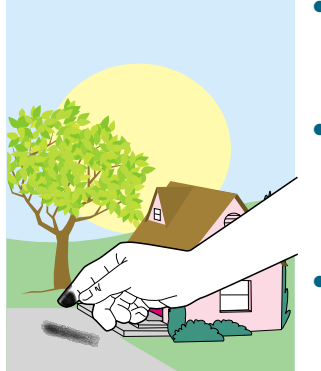

- Achten Sie darauf, dass die Luftfeuchtigkeit, die Temperatur und andere Anforderungen an Betriebsumgebung und Aufstellort des Druckers erfüllt sind. Weitere Informationen finden Sie unter ["Auspacken des Druckers" auf Seite 12](#page-13-0).
- Verwenden Sie stets nur unterstützte Druckmedien. Weitere Informationen finden Sie unter ["Unterstützte Druckmedientypen"](#page-92-0) [auf Seite 91.](#page-92-0) Verwenden Sie andere unterstützte Druckmedien oder unterstützte Druckmedien aus einer zuvor noch nicht geöffneten Verpackung.
- Achten Sie darauf, dass Druckmedientyp und Format für das jeweilige Fach am Bedienfeld korrekt eingestellt wurden. Weitere Informationen finden Sie unter "Einstellen von Druckmedientyp [und -format" auf Seite 81](#page-82-0).
- Vergewissern Sie sich, dass die Druckmedien ordnungsgemäß eingelegt sind, die Formatführungen an den Seiten des Druckmedienstapels anliegen und der Formatumschalter sich in der richtigen Stellung befindet. Weitere Informationen finden Sie unter "Einlegen von Druckmedien in Fach 2 und Fach 3" auf [Seite 29](#page-30-0) und ["Konfigurieren der Zufuhrfächer" auf Seite 39](#page-40-0).
- Stellen Sie sicher, dass die verwendeten Druckmedien keine Knicke oder Einkerbungen vom Einlegen aufweisen und dass keine Verschmutzungen mit Fremdsubstanzen vorhanden sind.
- Aktuelle Informationen und Verfahren zur Problembehebung finden Sie unter [http://www.hp.com/support/lj9500.](http://www.hp.com/support/lj9500)

### **Verschmierter Toner**

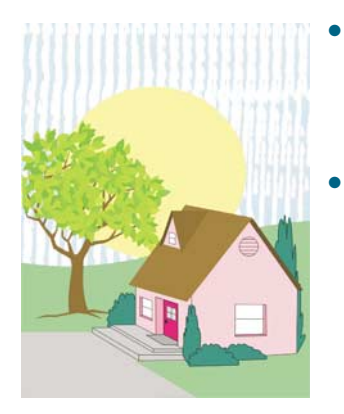

- Verwenden Sie stets nur unterstützte Druckmedien. Weitere Informationen finden Sie unter ["Unterstützte Druckmedientypen"](#page-92-0) [auf Seite 91.](#page-92-0) Verwenden Sie andere unterstützte Druckmedien oder unterstützte Druckmedien aus einer zuvor noch nicht geöffneten Verpackung.
- Vergewissern Sie sich, dass die Bildtrommeln ordnungsgemäß eingesetzt sind. Öffnen Sie dazu die vorderen Klappen, drücken Sie den grünen Hebel nach unten, und klappen Sie die Bildtrommelklappe herunter. Ziehen Sie jede Bildtrommel ein Stück heraus, und schieben Sie sie dann vorsichtig aber fest wieder hinein, um sicherzustellen, dass sie vollständig in den Drucker eingesetzt ist. Lesen Sie hierzu auch "Austauschen von [Bildtrommeln" auf Seite 196,](#page-197-0) Schritte 2 bis 4 sowie Schritt 9 (eingesetzte Bildtrommeln besitzen keine graue Abdeckung).
- Vergewissern Sie sich, dass das Bildtransferband ordnungsgemäß eingesetzt ist. Öffnen Sie dazu die vorderen Klappen. Drücken Sie den grünen Hebel nach unten, und ziehen Sie ihn dann wieder nach oben. Der Hebel klickt hörbar, wenn er sicher eingerastet ist.
- Vergewissern Sie sich, dass der Transferreiniger ordnungsgemäß eingesetzt ist. Öffnen Sie dazu die vorderen Klappen, und nehmen Sie den Tonersammelbehälter heraus. Ziehen Sie den Transferreiniger ein Stück heraus, und schieben Sie ihn dann vorsichtig aber fest wieder hinein, um sicherzustellen, dass er vollständig in den Drucker eingesetzt und fest verriegelt ist. Lesen Sie hierzu auch "Austauschen des Bildreinigungskits" auf [Seite 207,](#page-208-0) Schritte 7 bis 13.
- Reinigen Sie das Bildtransferband. Weitere Informationen finden Sie unter ["Reinigen des Bildtransferbandes" auf Seite 215](#page-216-0).
- Aktuelle Informationen und Verfahren zur Problembehebung finden Sie unter [http://www.hp.com/support/lj9500.](http://www.hp.com/support/lj9500)

### **Weiße Bereiche (Fehlstellen)**

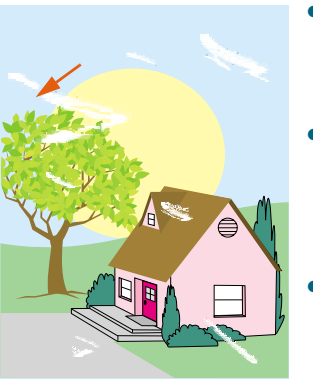

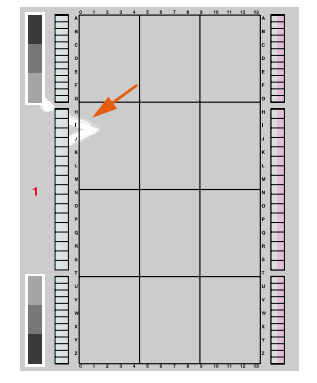

- Achten Sie darauf, dass die Luftfeuchtigkeit, die Temperatur und andere Anforderungen an Betriebsumgebung und Aufstellort des Druckers erfüllt sind. Weitere Informationen finden Sie unter ["Auspacken des Druckers" auf Seite 12](#page-13-0).
- Verwenden Sie stets nur unterstützte Druckmedien. Weitere Informationen finden Sie unter ["Unterstützte Druckmedientypen"](#page-92-0) [auf Seite 91.](#page-92-0) Verwenden Sie andere unterstützte Druckmedien oder unterstützte Druckmedien aus einer zuvor noch nicht geöffneten Verpackung.
- Stellen Sie sicher, dass die verwendeten Druckmedien keine Knicke oder Einkerbungen vom Einlegen aufweisen und dass keine Fingerabdrücke oder Verschmutzungen mit Fremdsubstanzen vorhanden sind.
- Achten Sie darauf, dass Druckmedientyp und Format für das jeweilige Fach am Bedienfeld korrekt eingestellt wurden. Weitere Informationen finden Sie unter "Einstellen von Druckmedientyp [und -format" auf Seite 81](#page-82-0).
- Reinigen Sie die Füllvorrichtung. Weitere Informationen finden Sie unter ["Reinigen der Füllvorrichtung" auf Seite 219.](#page-220-0)
- Kalibrieren Sie den Drucker. Weitere Informationen finden Sie unter ["So kalibrieren Sie den Drucker" auf Seite 295.](#page-296-1)
- Drucken Sie die Seiten zur Behebung von Druckqualitätsproblemen (siehe "So drucken Sie die Seiten zur [Behebung von Druckqualitätsproblemen" auf Seite 295](#page-296-0)), und führen Sie das auf der ersten Seite aufgeführte Diagnoseverfahren durch.
- Aktuelle Informationen und Verfahren zur Problembehebung finden Sie unter [http://www.hp.com/support/lj9500.](http://www.hp.com/support/lj9500)
- Reinigen Sie das Bildtransferband. Weitere Informationen finden Sie unter ["Reinigen des Bildtransferbandes" auf Seite 215](#page-216-0).
- Reinigen Sie den Zufuhrbereich der Fixiereinheit. Weitere Informationen finden Sie unter "Reinigen des Zufuhrbereichs der [Fixiereinheit" auf Seite 296.](#page-297-0)

### **Druckmedienschäden (Knicke, Wellen, Falten, Risse)**

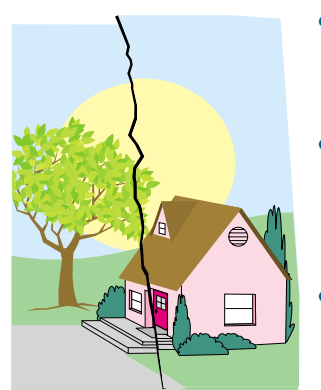

- Achten Sie darauf, dass die Luftfeuchtigkeit, die Temperatur und andere Anforderungen an Betriebsumgebung und Aufstellort des Druckers erfüllt sind. Weitere Informationen finden Sie unter ["Auspacken des Druckers" auf Seite 12](#page-13-0).
- Verwenden Sie stets nur unterstützte Druckmedien. Weitere Informationen finden Sie unter ["Unterstützte Druckmedientypen"](#page-92-0) [auf Seite 91.](#page-92-0) Verwenden Sie andere unterstützte Druckmedien oder unterstützte Druckmedien aus einer zuvor noch nicht geöffneten Verpackung.
- Vergewissern Sie sich, dass die Druckmedien ordnungsgemäß eingelegt sind, die Formatführungen an den Seiten des Druckmedienstapels anliegen und der Formatumschalter sich in der richtigen Stellung befindet. Weitere Informationen finden Sie unter "Einlegen von Druckmedien in Fach 2 und Fach 3" auf [Seite 29](#page-30-0) und ["Konfigurieren der Zufuhrfächer" auf Seite 39](#page-40-0). Wenden Sie bei Problemen mit schrägen Druckbildern den Druckmedienstapel, und drehen Sie ihn um 180 Grad.
- Achten Sie darauf, dass Druckmedientyp und Format für das jeweilige Fach am Bedienfeld korrekt eingestellt wurden. Weitere Informationen finden Sie unter "Einstellen von Druckmedientyp [und -format" auf Seite 81](#page-82-0).
- Stellen Sie sicher, dass die verwendeten Druckmedien keine Knicke oder Einkerbungen vom Einlegen aufweisen und dass keine Fingerabdrücke oder Verschmutzungen mit Fremdsubstanzen vorhanden sind.
- Drucken Sie bei schweren Druckmedien aus Fach 1 zum linken Ausgabefach ("Druckseite oben"). Weitere Informationen finden Sie unter ["Ändern der Einstellungen für Fach 1" auf Seite 146](#page-147-0) und ["Auswählen eines bestimmten Ausgabefachs" auf Seite 129](#page-130-0).
- Vergewissern Sie sich, dass die Transferwalze ordnungsgemäß eingesetzt ist. Öffnen Sie dazu die vorderen Klappen, und drücken Sie den grünen Hebel nach unten. Ziehen Sie die Transferwalze ein Stück heraus, und schieben Sie sie dann vorsichtig aber fest wieder hinein, um sicherzustellen, dass sie vollständig in den Drucker eingesetzt ist. Lesen Sie hierzu auch ["Austauschen des Bildtransferkits" auf Seite 200](#page-201-0), Schritte 3 und 10.
- Sehen Sie in den entsprechenden Bereichen nach, ob Druckmedienstaus vorliegen, und entfernen Sie ggf. eingeklemmte oder zerrissene Druckmedien. Weitere Informationen finden Sie unter "Beseitigen von Druckmedienstaus [im Bereich der Zufuhrfächer" auf Seite 230](#page-231-0) und "Beseitigen von [Druckmedienstaus im Modul für den beidseitigen Druck" auf](#page-239-0)  [Seite 238.](#page-239-0)
- Vergewissern Sie sich, dass die Fixiereinheit ordnungsgemäß eingesetzt ist. Schalten Sie dazu den Drucker aus, und lassen Sie ihn 30 Minuten abkühlen. Öffnen Sie die untere linke Klappe, und ziehen Sie das Modul für den beidseitigen Druck heraus (falls es installiert ist). Ziehen Sie die Fixiereinheit ein Stück heraus, und schieben Sie sie dann vorsichtig aber fest wieder hinein, um sicherzustellen, dass sie vollständig in den Drucker eingesetzt ist. Drehen Sie anschließend die blauen Hebel nach außen, bis sie hörbar einrasten. Lesen Sie hierzu auch "Austauschen des [Bildfixiererkits" auf Seite 212,](#page-213-0) Schritte 1 und 7 bis 9.
- Aktuelle Informationen und Verfahren zur Problembehebung finden Sie unter [http://www.hp.com/support/lj9500.](http://www.hp.com/support/lj9500)

### **Flecken oder verstreuter Toner**

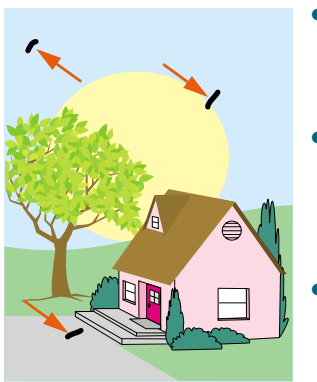

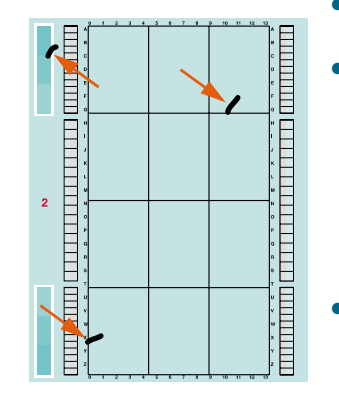

- Achten Sie darauf, dass die Luftfeuchtigkeit, die Temperatur und andere Anforderungen an Betriebsumgebung und Aufstellort des Druckers erfüllt sind. Weitere Informationen finden Sie unter ["Auspacken des Druckers" auf Seite 12](#page-13-0).
- Verwenden Sie stets nur unterstützte Druckmedien. Weitere Informationen finden Sie unter ["Unterstützte Druckmedientypen"](#page-92-0) [auf Seite 91.](#page-92-0) Verwenden Sie andere unterstützte Druckmedien oder unterstützte Druckmedien aus einer zuvor noch nicht geöffneten Verpackung.
- Achten Sie darauf, dass Druckmedientyp und Format für das jeweilige Fach am Bedienfeld eingestellt wurden. Weitere Informationen finden Sie unter "Einstellen von Druckmedientyp [und -format" auf Seite 81](#page-82-0).
- Kalibrieren Sie den Drucker. Weitere Informationen finden Sie unter ["So kalibrieren Sie den Drucker" auf Seite 295.](#page-296-1)
- Vergewissern Sie sich, dass der Transferreiniger ordnungsgemäß eingesetzt ist. Öffnen Sie dazu die vorderen Klappen, und nehmen Sie den Tonersammelbehälter heraus. Ziehen Sie den Transferreiniger ein Stück heraus, und schieben Sie ihn dann vorsichtig aber fest wieder hinein, um sicherzustellen, dass er vollständig in den Drucker eingesetzt und fest verriegelt ist. Lesen Sie hierzu auch "Austauschen des Bildreinigungskits" auf [Seite 207,](#page-208-0) Schritte 7 bis 13.
- Drucken Sie die Seiten zur Behebung von Druckqualitätsproblemen (siehe "So drucken Sie die Seiten zur [Behebung von Druckqualitätsproblemen" auf Seite 295](#page-296-0)), und führen Sie das auf der ersten Seite aufgeführte Diagnoseverfahren durch.
- Aktuelle Informationen und Verfahren zur Problembehebung finden Sie unter [http://www.hp.com/support/lj9500.](http://www.hp.com/support/lj9500)

### **Schräges, gedehntes oder unzentriertes Druckbild**

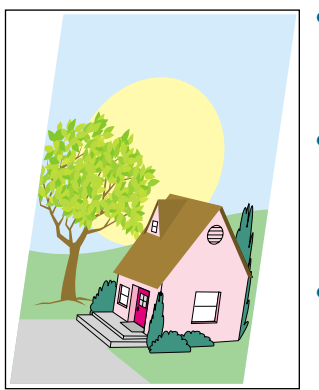

- Achten Sie darauf, dass die Luftfeuchtigkeit, die Temperatur und andere Anforderungen an Betriebsumgebung und Aufstellort des Druckers erfüllt sind. Weitere Informationen finden Sie unter ["Auspacken des Druckers" auf Seite 12](#page-13-0).
- Verwenden Sie stets nur unterstützte Druckmedien. Weitere Informationen finden Sie unter ["Unterstützte Druckmedientypen"](#page-92-0) [auf Seite 91.](#page-92-0) Verwenden Sie andere unterstützte Druckmedien oder unterstützte Druckmedien aus einer zuvor noch nicht geöffneten Verpackung.
- Vergewissern Sie sich, dass die Druckmedien ordnungsgemäß eingelegt sind, die Formatführungen an den Seiten des Druckmedienstapels anliegen und der Formatumschalter sich in der richtigen Stellung befindet. Weitere Informationen finden Sie unter "Einlegen von Druckmedien in Fach 2 und Fach 3" auf [Seite 29](#page-30-0) und ["Konfigurieren der Zufuhrfächer" auf Seite 39](#page-40-0).
- Wenden Sie bei Problemen mit schrägen Druckbildern den Druckmedienstapel, und drehen Sie ihn um 180 Grad.
- Vergewissern Sie sich, dass das Bildtransferband ordnungsgemäß eingesetzt ist. Öffnen Sie dazu die vorderen Klappen. Drücken Sie den grünen Hebel nach unten, und ziehen Sie ihn dann wieder nach oben. Der Hebel klickt hörbar, wenn er sicher eingerastet ist.
- Vergewissern Sie sich, dass die Fixiereinheit ordnungsgemäß eingesetzt ist. Schalten Sie dazu den Drucker aus, und lassen Sie ihn 30 Minuten abkühlen. Öffnen Sie die untere linke Klappe, und ziehen Sie das Modul für den beidseitigen Druck heraus (falls es installiert ist). Ziehen Sie die Fixiereinheit ein Stück heraus, und schieben Sie sie dann vorsichtig aber fest wieder hinein, um sicherzustellen, dass sie vollständig in den Drucker eingesetzt ist. Drehen Sie anschließend die blauen Hebel nach außen, bis sie hörbar einrasten. Lesen Sie hierzu auch "Austauschen des [Bildfixiererkits" auf Seite 212,](#page-213-0) Schritte 1 und 7 bis 9.
- Beseitigen Sie nicht automatisch erkannte eingeklemmte oder zerrissene Druckmedien. Weitere Informationen finden Sie unter ["Beseitigen von Druckmedienstaus im Bereich der Zufuhrfächer"](#page-231-0) [auf Seite 230](#page-231-0) und "Beseitigen von Druckmedienstaus im Modul [für den beidseitigen Druck" auf Seite 238.](#page-239-0)
- Aktuelle Informationen und Verfahren zur Problembehebung finden Sie unter [http://www.hp.com/support/lj9500.](http://www.hp.com/support/lj9500)

# **Falsch ausgerichtete Farben**

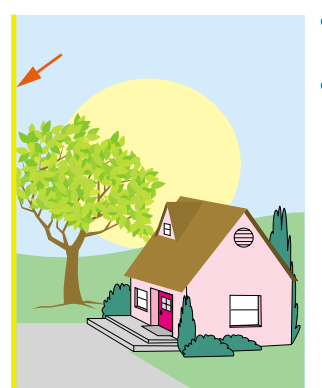

- Kalibrieren Sie den Drucker. Weitere Informationen finden Sie unter ["So kalibrieren Sie den Drucker" auf Seite 295.](#page-296-1)
- Aktuelle Informationen und Verfahren zur Problembehebung finden Sie unter [http://www.hp.com/support/lj9500.](http://www.hp.com/support/lj9500)

## **Seiten zur Behebung von Druckqualitätsproblemen**

Mit den Seiten zur Behebung von Druckqualitätsproblemen können viele Probleme mit der Druckqualität erkannt werden, die auf eine fehlerhafte oder beschädigte Hardwarekomponente zurückzuführen sind. Führen Sie das auf der ersten Seite beschriebene Diagnoseverfahren durch. Weitere Informationen zu den Lösungen auf den Seiten zur Behebung von Druckqualitätsproblemen finden Sie unter "Austauschen von [Bildtrommeln" auf Seite 196](#page-197-0) und ["Austauschen des Bildfixiererkits" auf Seite 212.](#page-213-0)

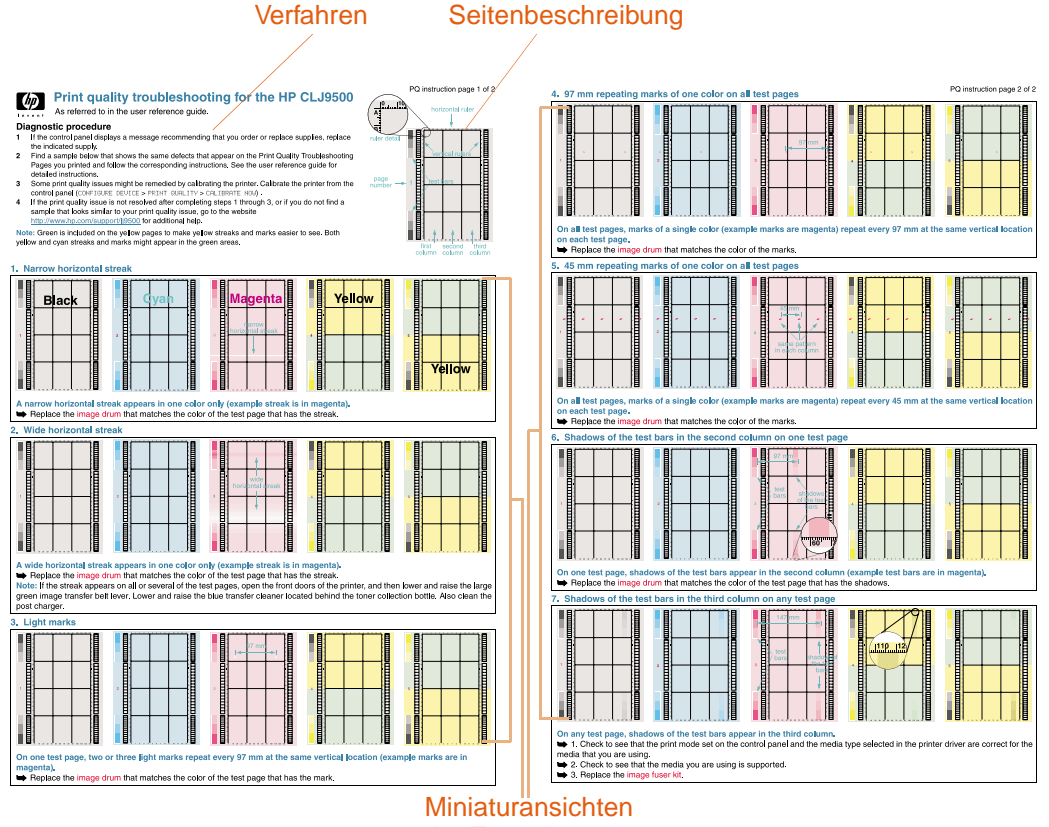

der Testseiten

### <span id="page-296-0"></span>**So drucken Sie die Seiten zur Behebung von Druckqualitätsproblemen**

- 1 Drücken Sie  $\checkmark$  (AUSWÄHLEN), um die Menüs aufzurufen.
- **2** Wechseln Sie mit ▲ (Taste NACH-OBEN) oder ▼ (Taste NACH-UNTEN) zu DIAGNOSE, und drücken Sie dann < (AUSWÄHLEN).
- **3** Wechseln Sie mit ▲ (Taste NACH-OBEN) oder ▼ (Taste NACH-UNTEN) zu FEHLERBEHEBUNG F. DRUCKQUALITÄT, und drücken Sie dann V (AUSWÄHLEN).

## **Kalibrieren des Druckers**

Durch das Kalibrieren des Druckers können Sie eine konstant gute Druckqualität sicherstellen.

### <span id="page-296-1"></span>**So kalibrieren Sie den Drucker**

- 1 Drücken Sie  $\checkmark$  (AUSWÄHLEN), um die Menüs aufzurufen.
- **2** Wechseln Sie mit ▲ (Taste NACH-OBEN) oder ▼ (Taste NACH-UNTEN) zu GERÄT KONFIGURIEREN, und drücken Sie dann  $\checkmark$  (AUSWÄHLEN).
- **3** Wechseln Sie mit ▲ (Taste NACH-OBEN) oder ▼ (Taste NACH-UNTEN) zu DRUCKQUALITÄT, und drücken Sie dann < (AUSWÄHLEN).
- **4** Wechseln Sie mit ▲ (Taste NACH-OBEN) oder ▼ (Taste NACH-UNTEN) zu JETZT KALIBRIEREN, und drücken Sie dann < (AUSWÄHLEN).

<span id="page-297-0"></span>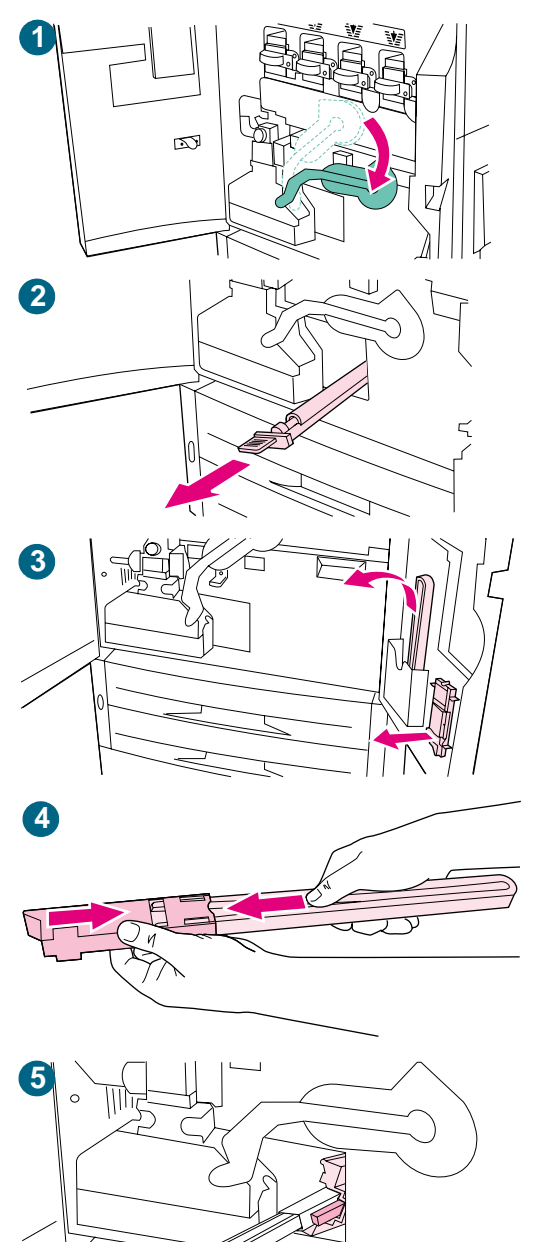

# **Reinigen des Zufuhrbereichs der Fixiereinheit**

Gelegentlich kann sich Toner- und Papierstaub, der sich im Zufuhrbereich der Fixiereinheit gesammelt hat, auf die Druckqualität auswirken. Führen Sie das nachstehende Verfahren aus, um den Zufuhrbereich der Fixiereinheit zu reinigen.

### **So reinigen Sie den Zufuhrbereich der Fixiereinheit**

- **1** Öffnen Sie die vorderen Klappen des Druckers, und drücken Sie den großen grünen Hebel nach unten.
- **2** Suchen Sie an der Vorderseite des Druckers unter dem großen grünen Hebel den blauen Griff der Transferwalze. Ziehen Sie die Transferwalze am Griff aus dem Drucker. Legen Sie die Walze auf eine saubere, ebene Oberfläche.

### **ACHTUNG**

Berühren Sie nicht die schwarze Schaumgummiwalze, und achten Sie beim Herausnehmen der Walze aus dem Drucker darauf, nicht die Unterseite des Bildtransferbandes zu zerkratzen.

- **3** Nehmen Sie die grüne Zange und die blaue Bürste heraus, die an der Innenseite der rechten vorderen Klappe befestigt sind.
- **4** Schieben Sie das offene Ende der Bürste auf die Zange, bis die Bürste einrastet.
- **5** Halten Sie die Zange so, dass die Bürste einen Winkel von 45 Grad aufweist, und richten Sie die Bürste am Schacht der Transferwalze aus. Führen Sie die Bürste in den Schacht ein.

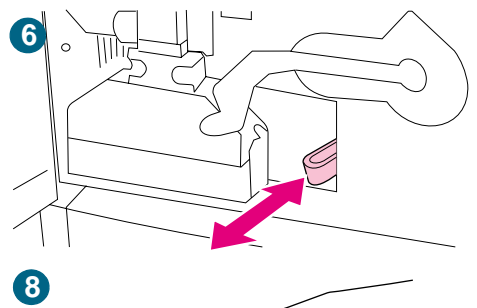

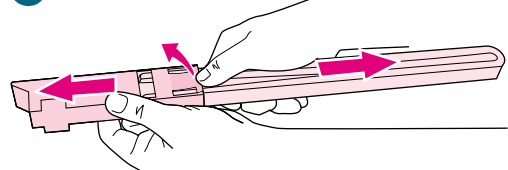

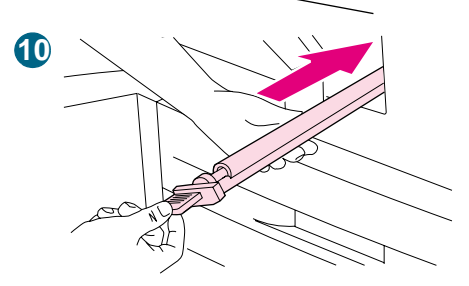

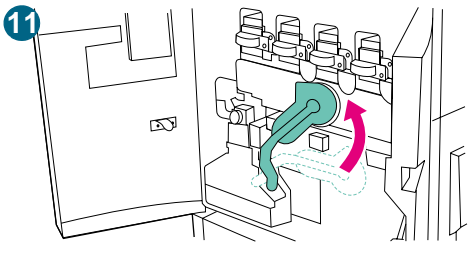

**6** Schieben Sie die Bürste bis zum Anschlag in den Schacht der Transferwalze, und ziehen Sie sie dann auf sich zu, bis sie fast aus dem Schacht herausragt.

#### **ACHTUNG**

Ziehen Sie die Bürste nicht zur Seite oder aufwärts. Schieben und ziehen Sie die Bürste im Schacht gerade vor und zurück.

- **7** Wiederholen Sie Schritt 6 dreimal, und nehmen Sie dann die Bürste aus dem Drucker.
- **8** Ziehen Sie die Bürste von der Zange, indem Sie die Lasche an der Rückseite der Bürste anheben und die Bürste abziehen.
- **9** Setzen Sie die Zange und die Bürste wieder an der Innenseite der rechten Klappe ein.
- **10** Stützen Sie mit einer Hand die Unterseite der Transferwalze, drehen Sie die Walze in einen Winkel von 45 Grad, und richten Sie sie am Schacht aus. Schieben Sie die Walze bis zum Anschlag in den Schacht.

#### **ACHTUNG**

Berühren Sie nicht die schwarze Schaumgummiwalze, und achten Sie beim Einsetzen der Walze in den Drucker darauf, die Unterseite des Bildtransferbandes nicht zu zerkratzen.

**11** Ziehen Sie den grünen Hebel nach oben, und schließen Sie die vorderen Klappen.

#### **Hinweis**

Wenn sich der Hebel nur schwer bewegen lässt, überprüfen Sie, ob die Transferwalze vollständig in den Drucker geschoben ist. Weitere Informationen finden Sie auch unter "Der grüne Hebel [kann nicht nach oben gedreht werden." auf Seite 298.](#page-299-0)

# **Beheben von Druckerproblemen**

### **Druckerhardwareprobleme**

<span id="page-299-1"></span><span id="page-299-0"></span>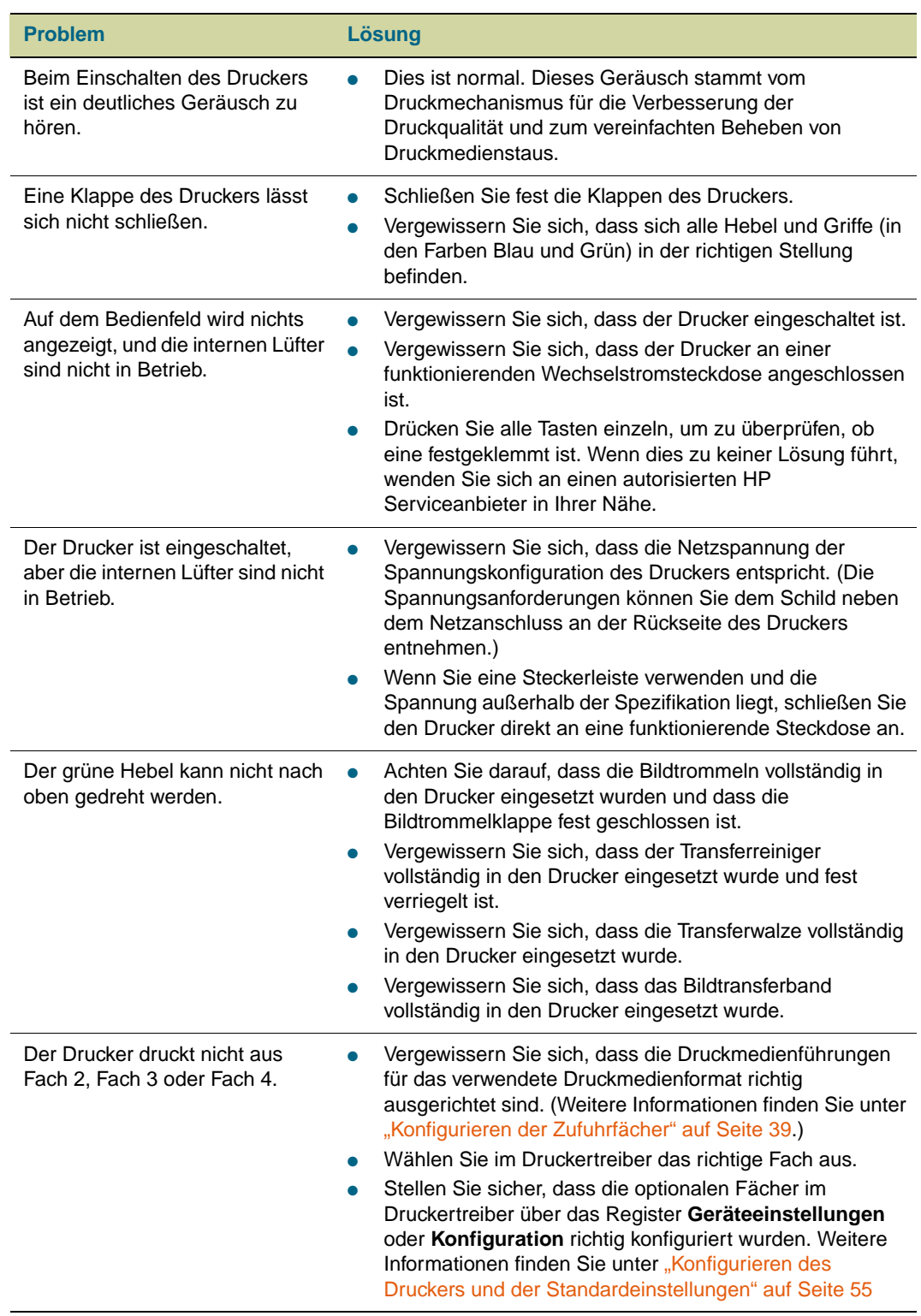

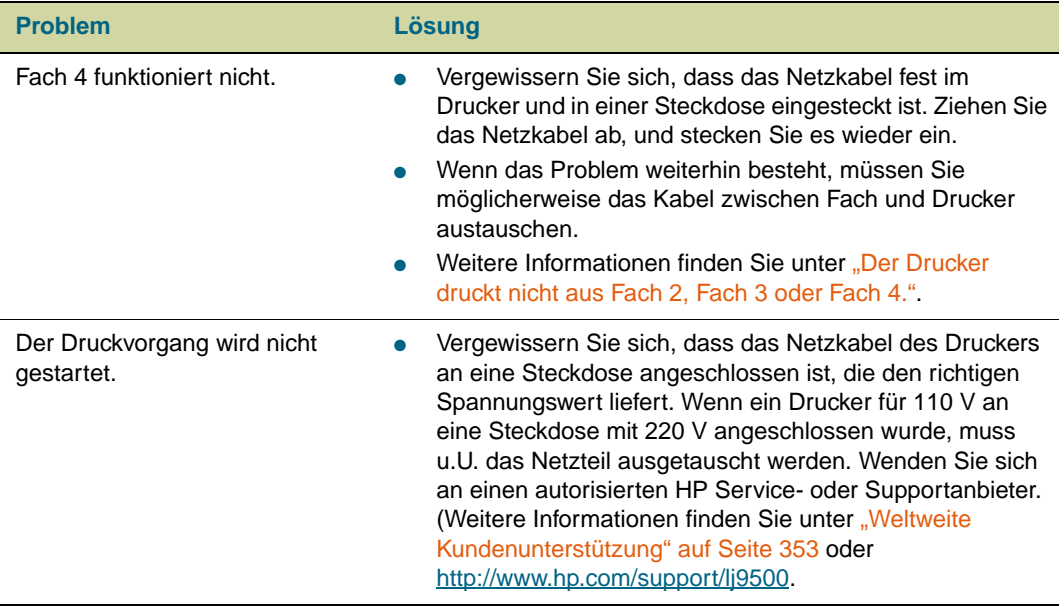

## **Probleme mit dem Druckerbedienfeld**

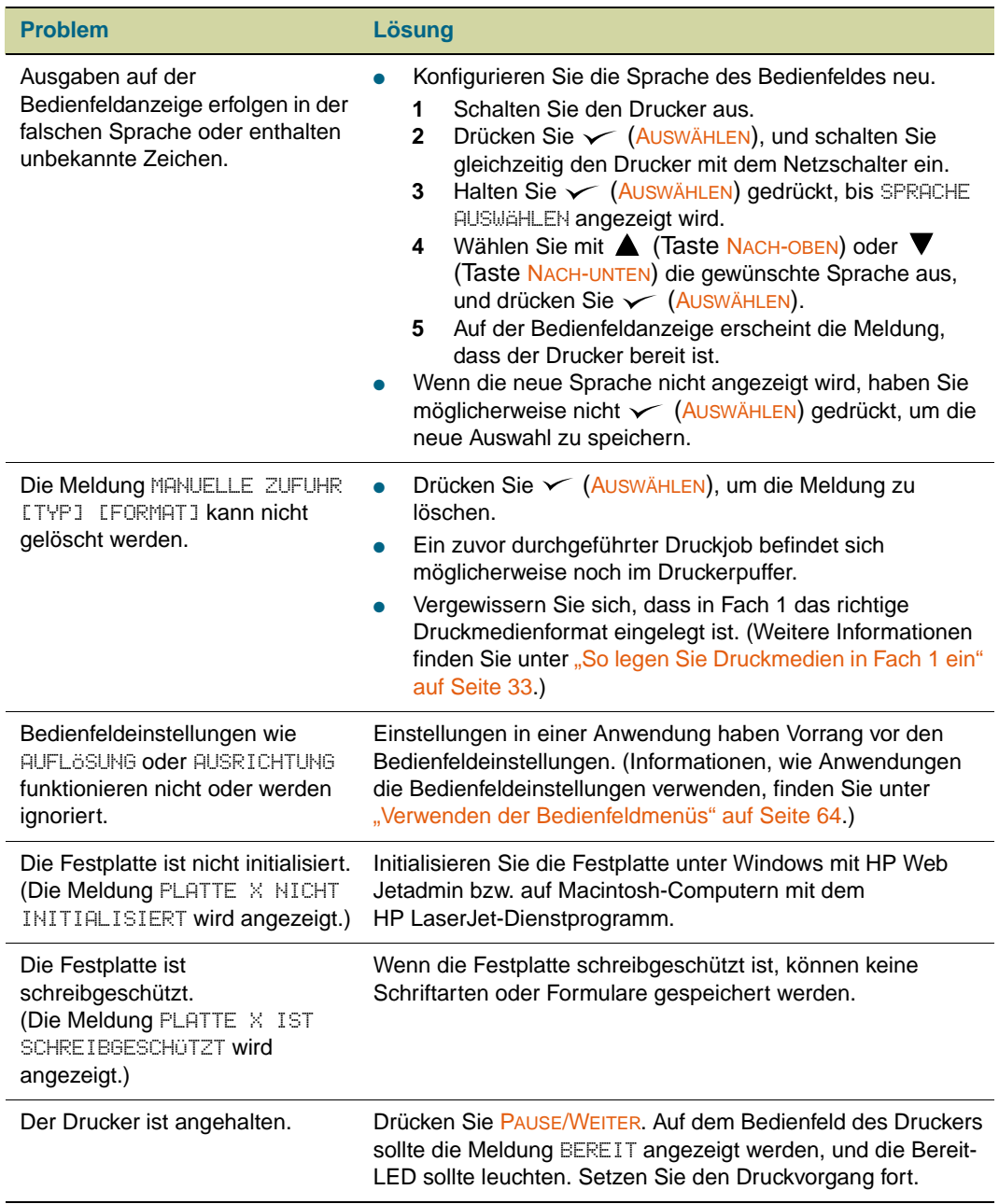

# **Probleme mit der Druckmedienzufuhr und -ausgabe**

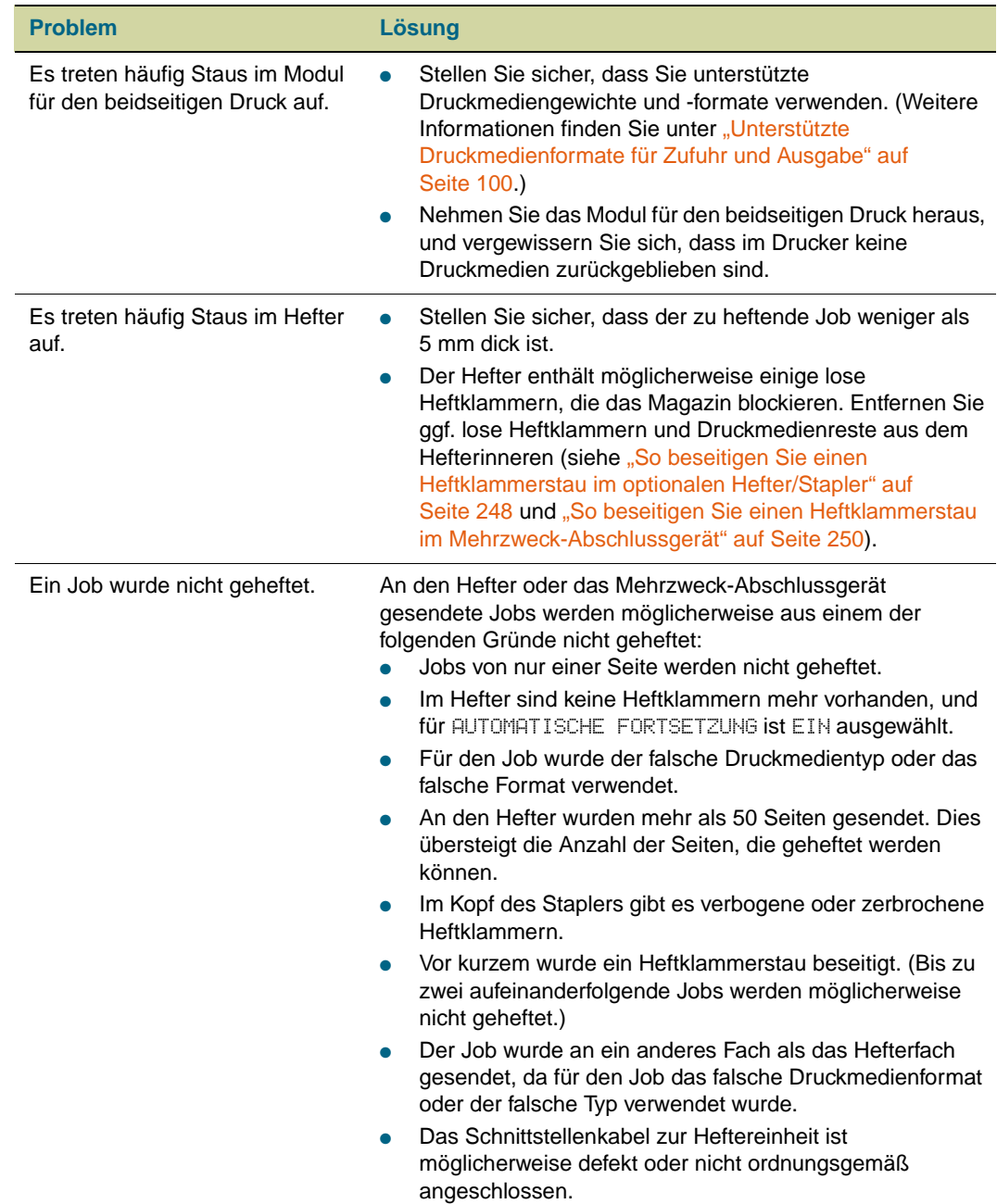

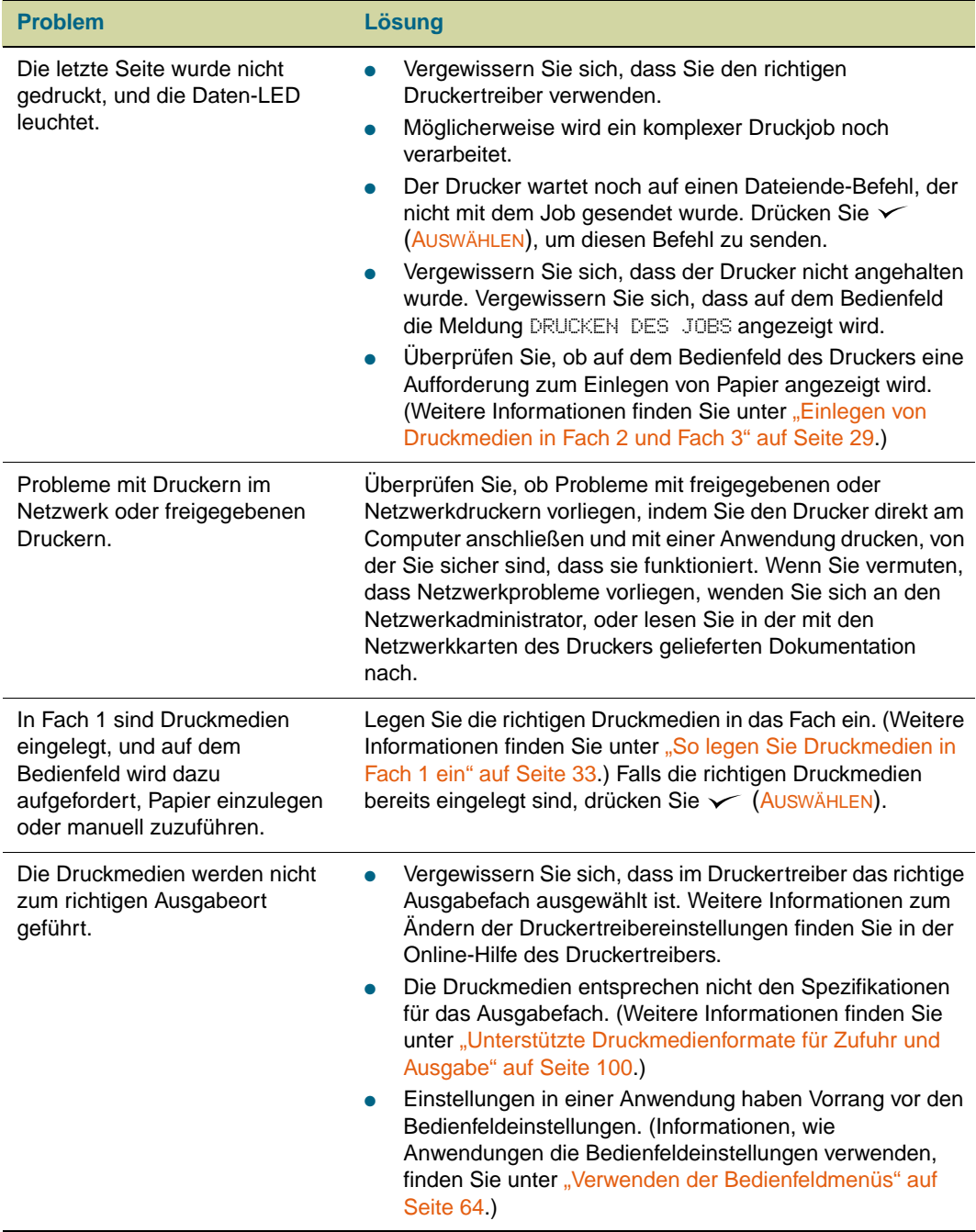

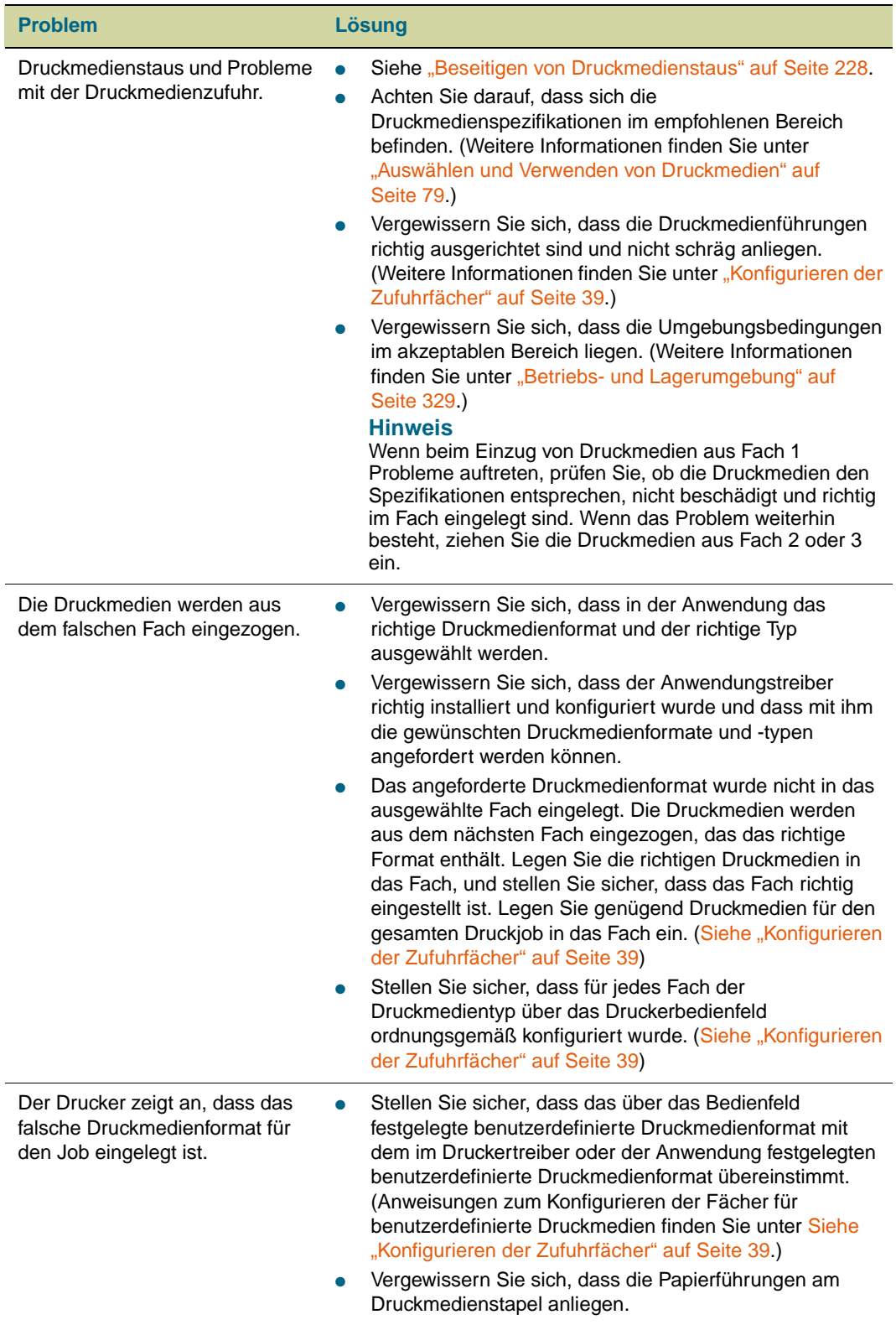

# **Probleme mit der Druckausgabe**

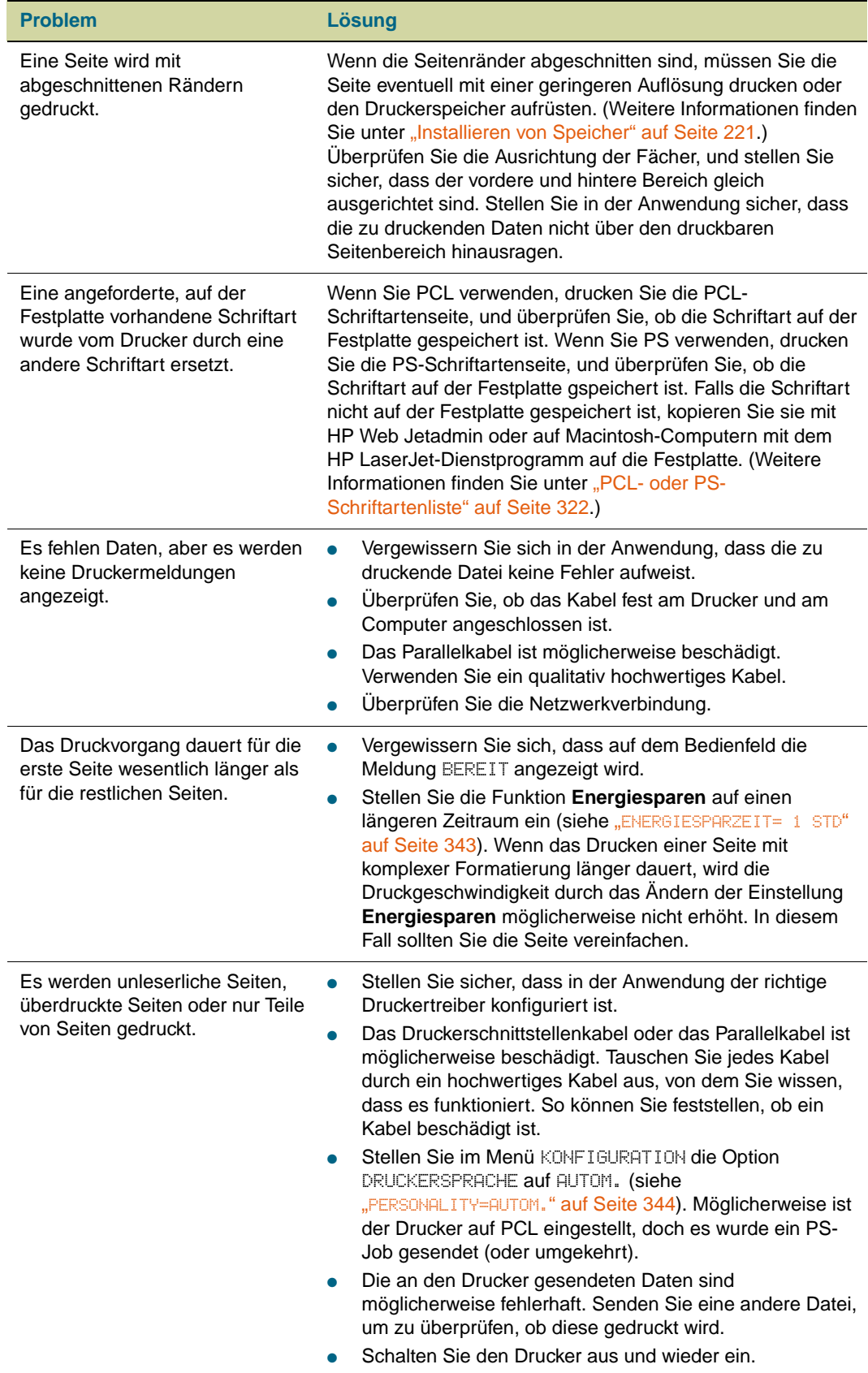

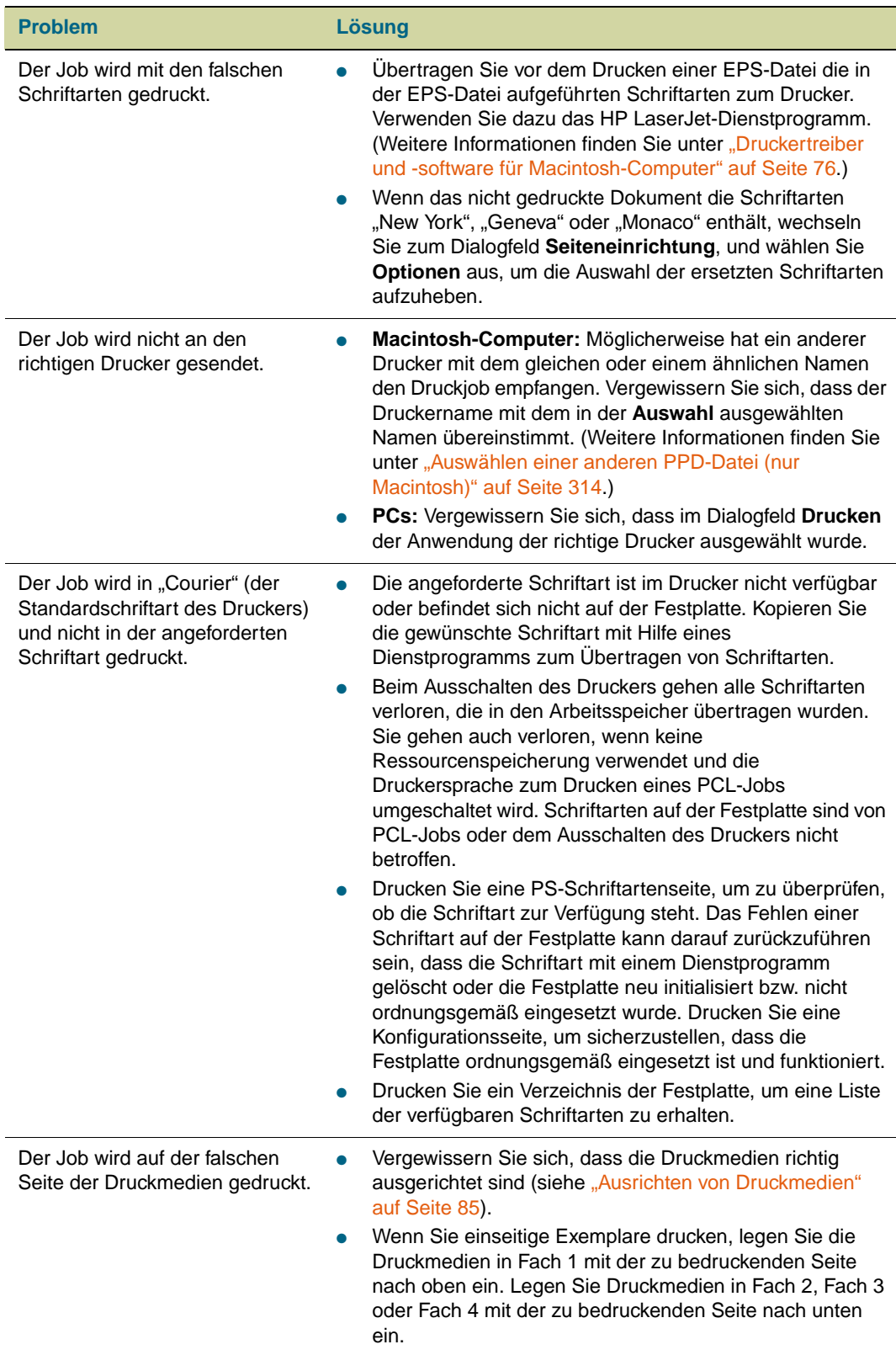

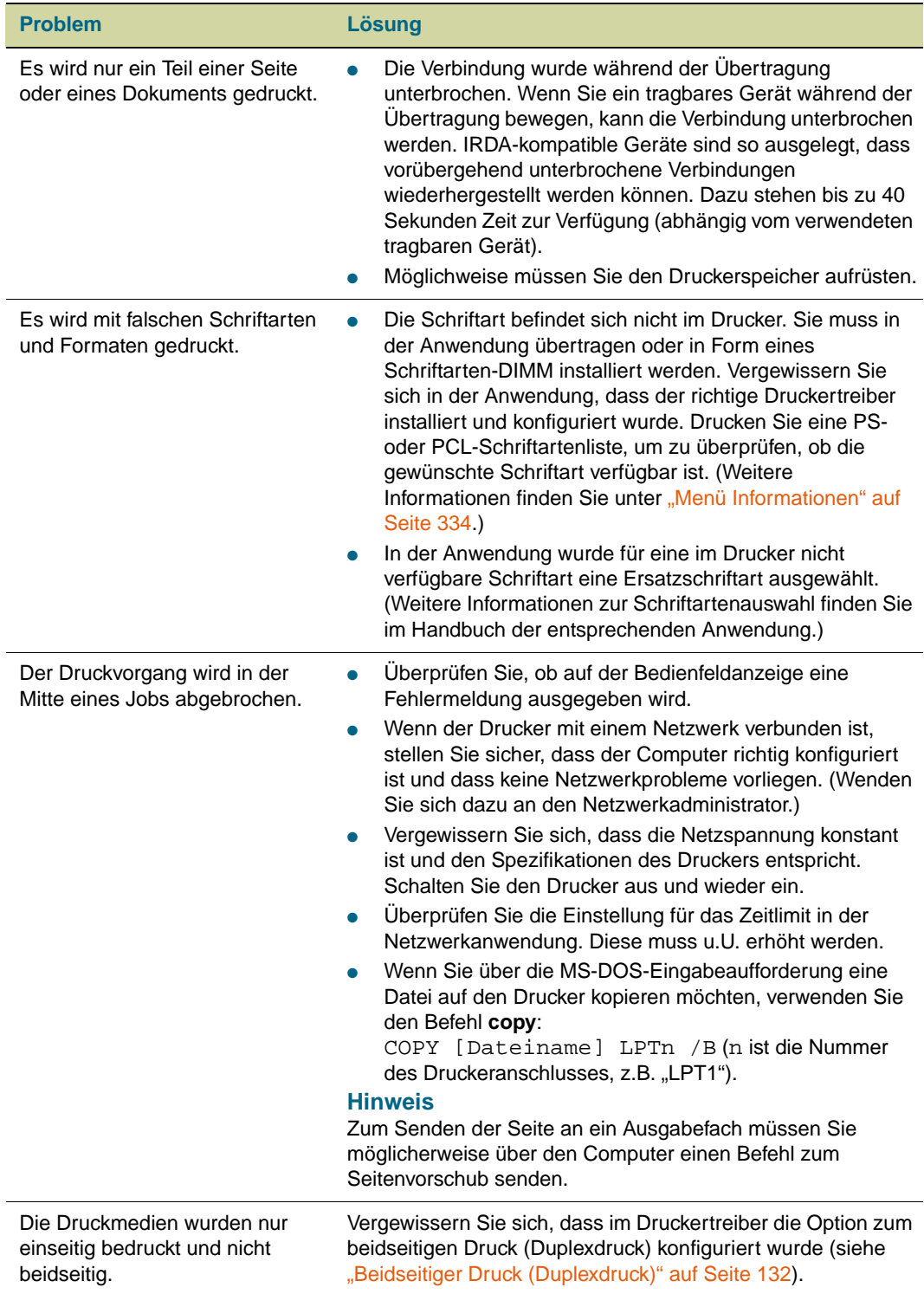

# **PostScript-Probleme (PS)**

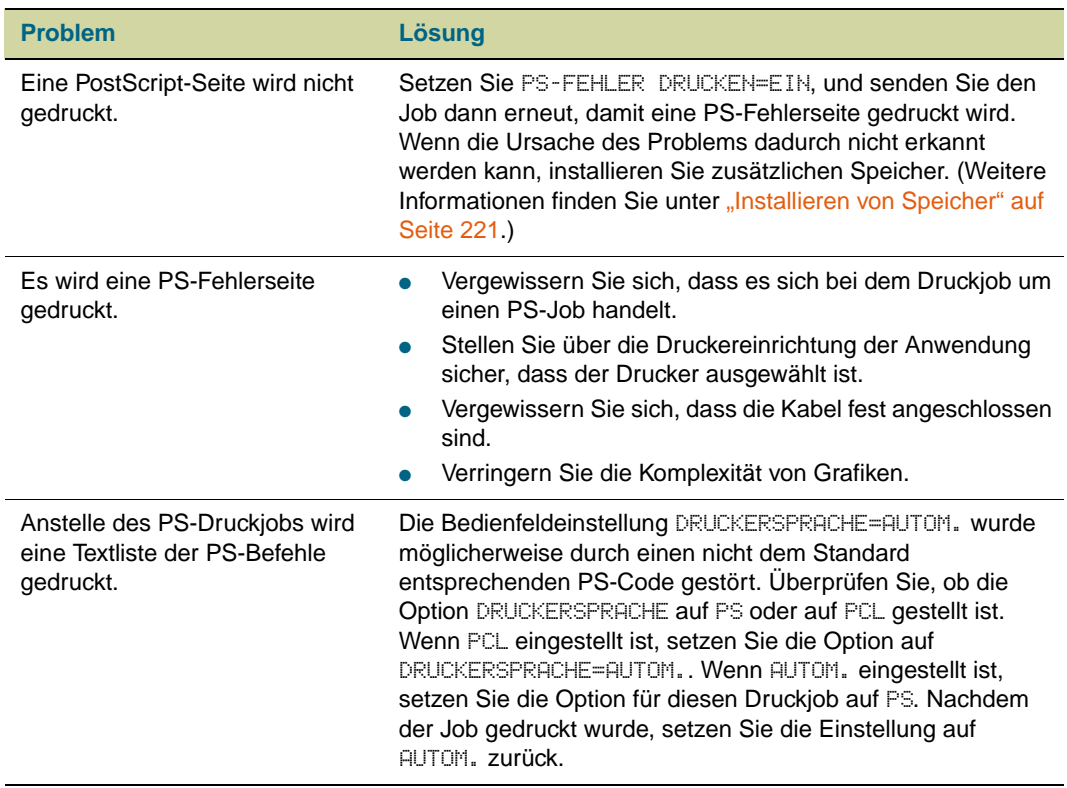

# **Softwareprobleme**

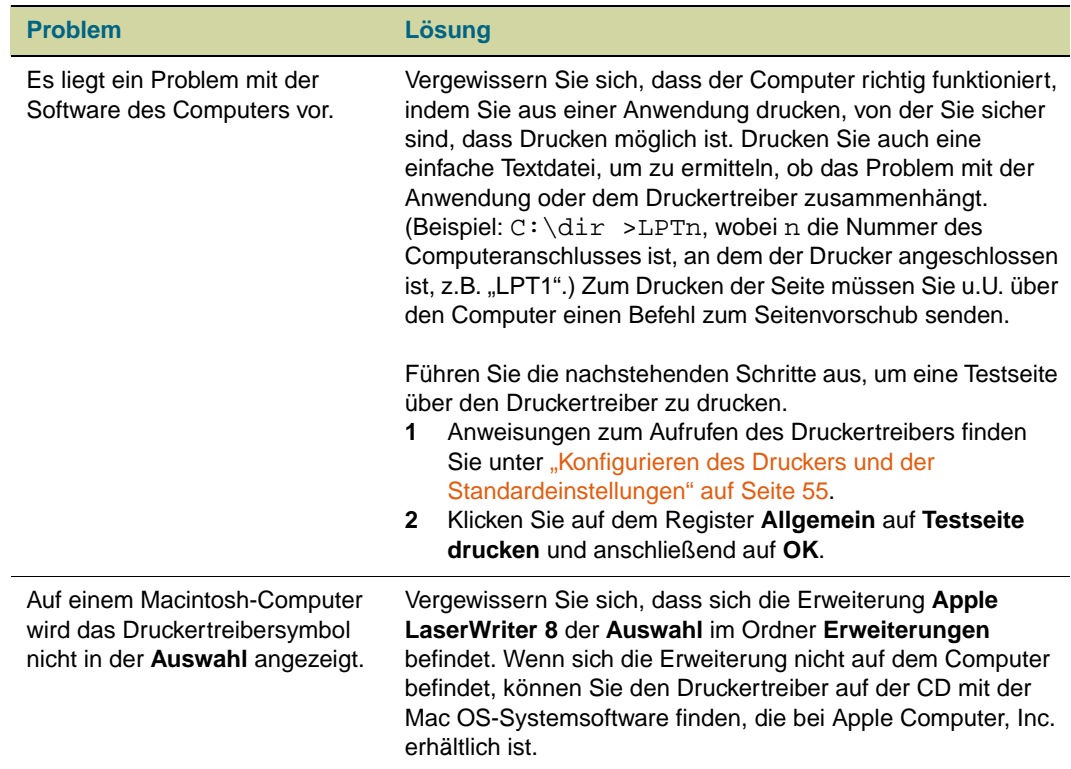

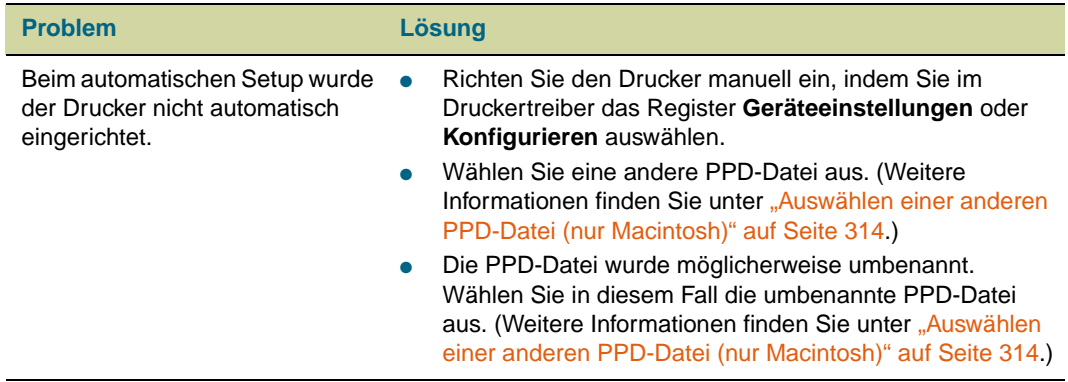

r

# **Kommunikationsprobleme**

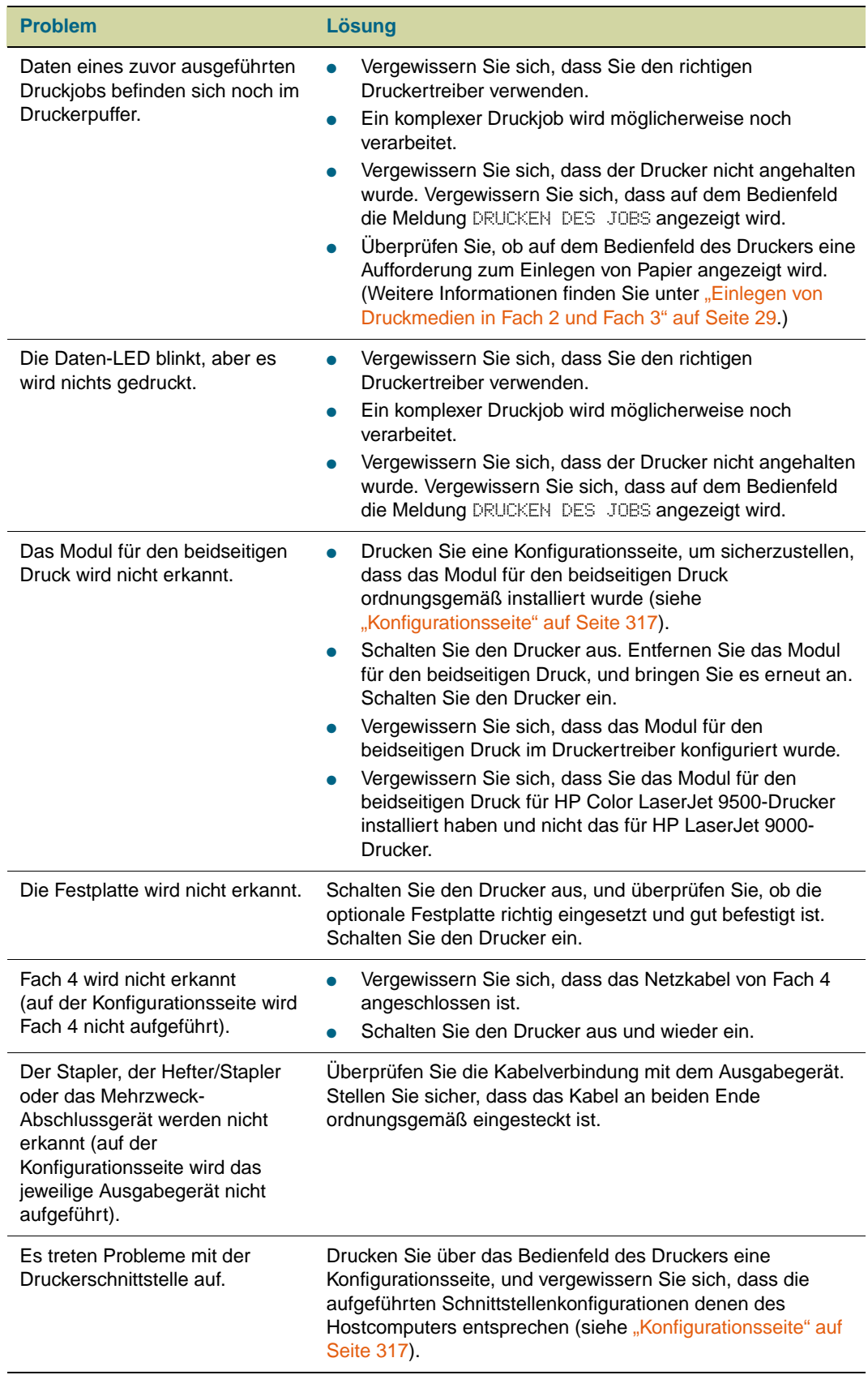

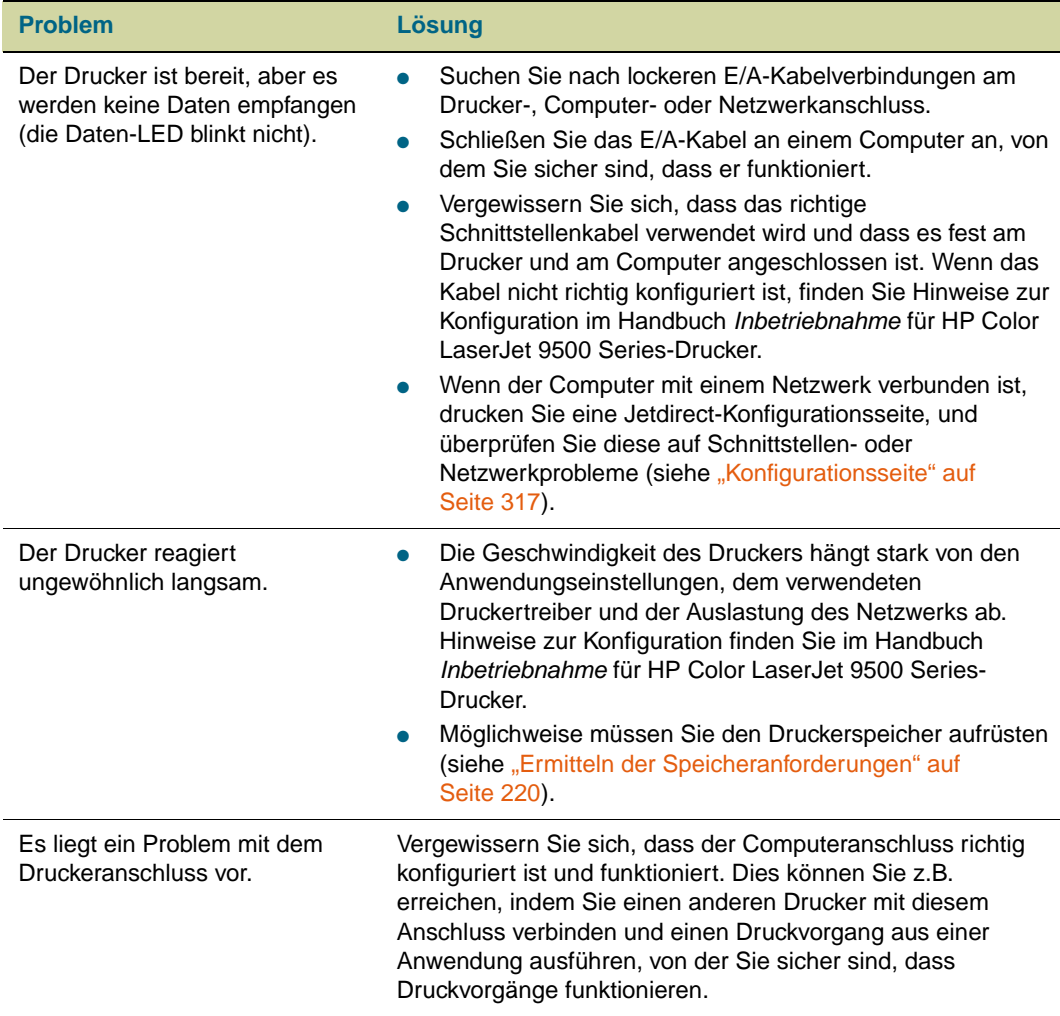

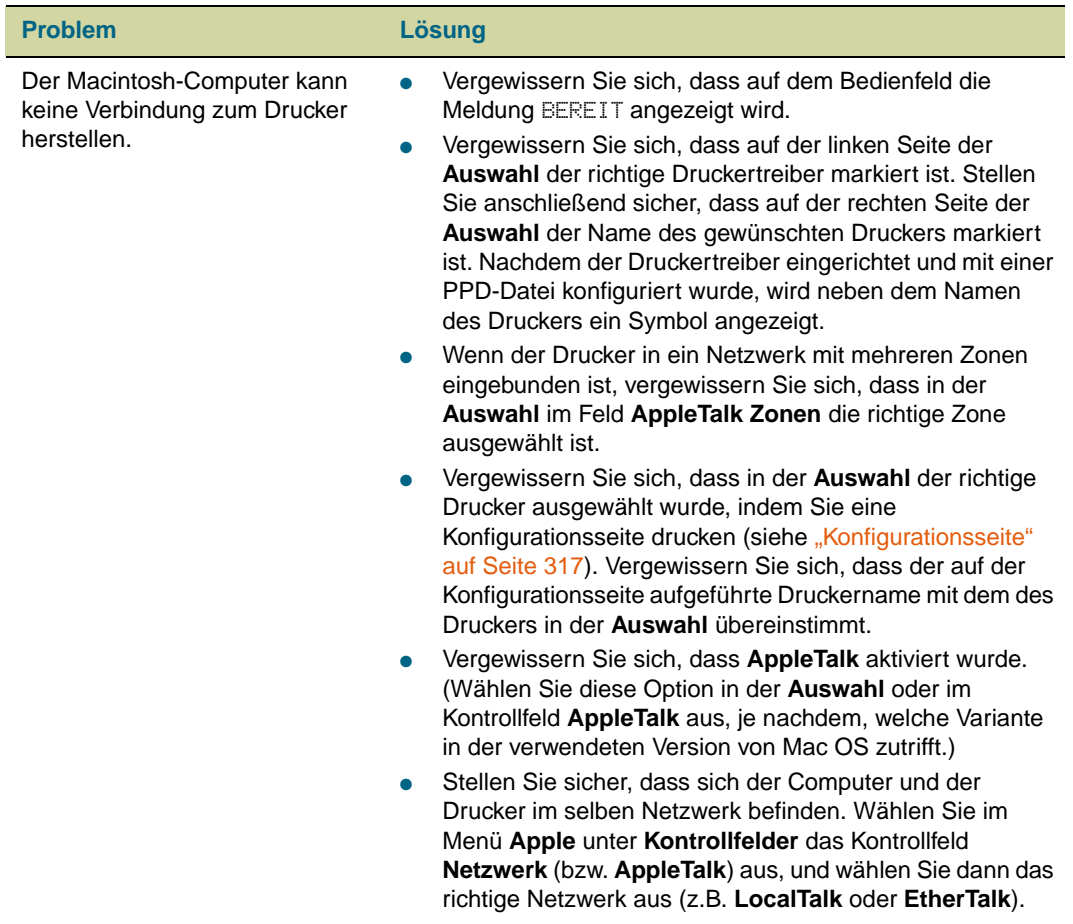

# **Probleme mit FIR-Geräten (Fast InfraRed)**

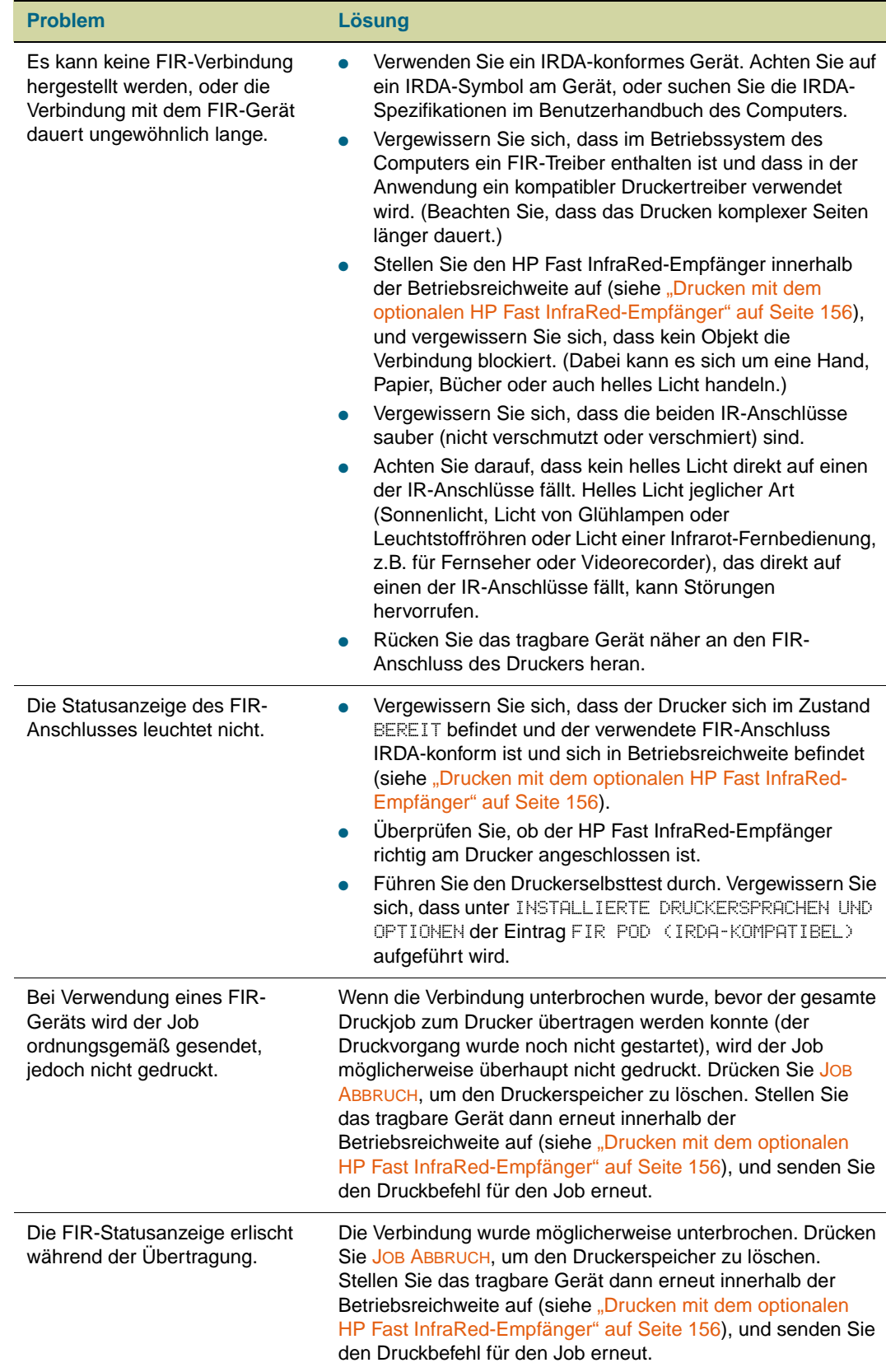

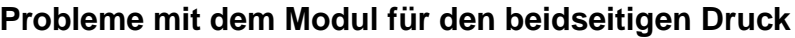

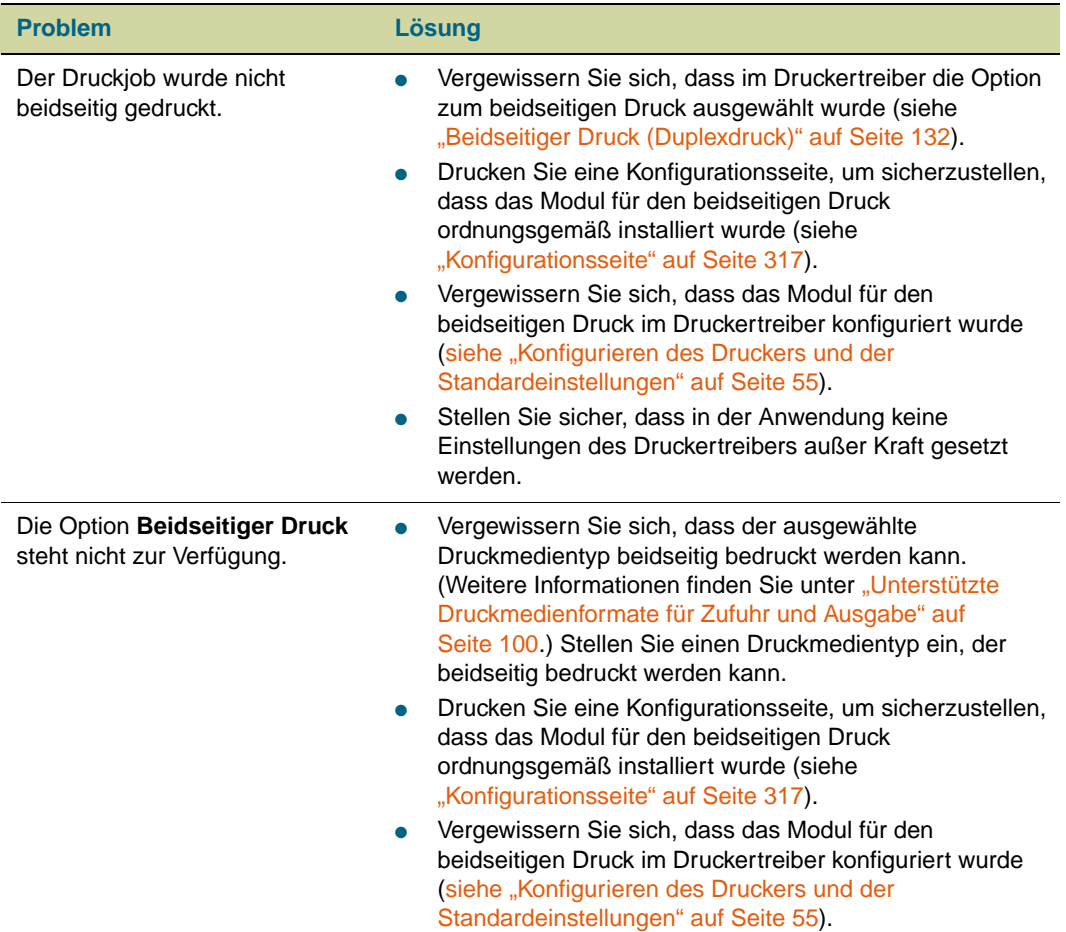

# <span id="page-315-0"></span>**Auswählen einer anderen PPD-Datei (nur Macintosh)**

In diesem Abschnitt wird erläutert, wie eine andere PPD ausgewählt wird. Die Erklärungen beziehen sich nur auf Mac OS 9 oder frühere Betriebssystemversionen.

#### **So wählen Sie eine andere PPD aus**

- **1** Öffnen Sie im Menü **Apple** die **Auswahl**.
- **2** Klicken Sie auf das Symbol **LaserWriter 8**.
- **3** Wenn der Drucker in ein Netzwerk mit mehreren Zonen eingebunden ist, wählen Sie im Feld **AppleTalk Zones** die Zone aus, in der sich der Drucker befindet.
- **4** Klicken Sie im Feld **PostScript-Drucker auswählen** auf den Namen des gewünschten Druckers. (Durch Doppelklicken werden die nächsten Schritte sofort ausgeführt.)
- **5** Klicken Sie auf **Einrichtung**. (Bei der erstmaligen Konfiguration kann diese Schaltfläche auch mit **Erstellen** bezeichnet sein.)
- **6** Klicken Sie auf **PPD auswählen**.
- **7** Suchen Sie die gewünschte PPD in der Liste, und klicken Sie auf **Auswählen**. Wenn die gewünschte PPD nicht aufgeführt ist, gehen Sie nach einer der folgenden Möglichkeiten vor:
	- Wählen Sie die PPD eines Druckers mit ähnlichen Leistungsmerkmalen.
	- Wählen Sie eine PPD aus einem anderen Ordner aus.
	- Wählen Sie die allgemeine PPD aus, indem Sie auf **Allgemein** klicken. Mit der allgemeinen PPD können Sie Druckvorgänge ausführen, haben aber nur eingeschränkten Zugriff auf die erweiterten Druckerfunktionen.
- **8** Klicken Sie im Dialogfeld **Einrichtung** auf **Auswählen**, und klicken Sie dann auf **OK**, um zur **Auswahl** zurückzukehren.
- **Hinweis** Beim manuellen Auswählen einer PPD wird im Feld **PostScript-Drucker auswählen** möglicherweise neben dem ausgewählten Drucker kein Symbol angezeigt. Klicken Sie in der **Auswahl** auf **Einrichtung**, **Druckerinformationen** und dann auf **Info aktualisieren**, damit das Symbol angezeigt wird.
	- **9** Schließen Sie das Dialogfeld **Auswahl**.

#### **Umbenennen des Druckers**

Wenn Sie den Drucker umbenennen möchten, sollte dies vor dem Auswählen des Druckers in der **Auswahl** geschehen. Wenn Sie den Drucker nach dem Auswählen in der **Auswahl** umbenennen, müssen Sie zur **Auswahl** zurückkehren und ihn erneut auswählen.

Verwenden Sie im **HP LaserJet-Dienstprogramm** die Einstellung **Druckername**, um den Drucker umzubenennen.

# **Datenaustausch mit einem HP Jetdirect-Druckserver**

Wenn der Drucker über einen internen HP Jetdirect-Druckserver verfügt und der Datenaustausch mit dem Drucker über das Netzwerk nicht möglich ist, überprüfen Sie den Druckserver. Suchen Sie auf der Jetdirect-Konfigurationsseite nach der Meldung, dass die E/A-Karte bereit ist. (Informationen zum Drucken einer Konfigurationsseite finden Sie unter ["So drucken Sie Informationsseiten" auf Seite 316.](#page-317-0))

Informationen zur Fehlerbehebung finden Sie im HP Jetdirect-Administratorhandbuch auf der CD-ROM mit der Druckersoftware.

#### **HP Jetdirect 10/100Base-TX-Druckserver**

Wenn der Drucker einen HP Jetdirect 10/100Base-TX-Druckserver enthält, vergewissern Sie sich, dass der Druckserver eine Verbindung mit dem Netzwerk aufbauen konnte. (Wenn Sie über einen anderen HP Jetdirect-Druckserver verfügen, finden Sie weitere Informationen im mitgelieferten Handbuch.)

• Überprüfen Sie am Druckserver die Anzeigen für die Verbindungsgeschwindigkeit (10 oder 100). Wenn keine der beiden leuchtet, konnte der Druckserver keine Verbindung mit dem Netzwerk herstellen.

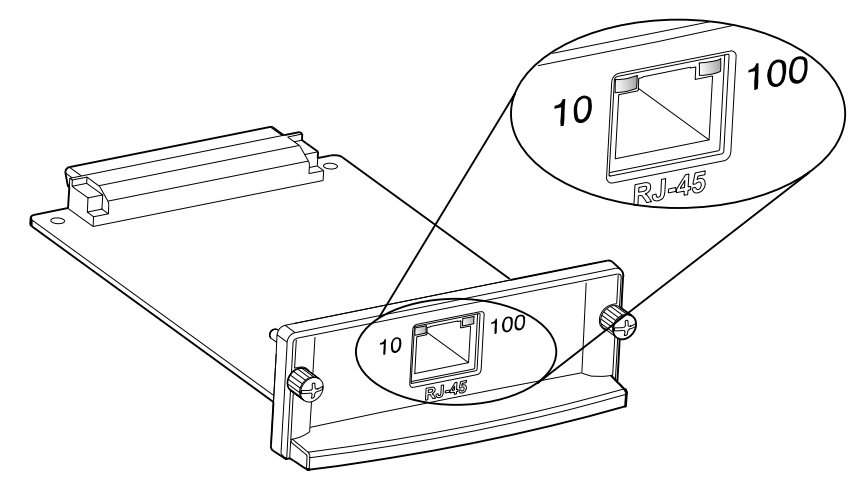

• Überprüfen Sie die HP Jetdirect-Konfigurationsseite. Durch die Meldung VERLUST DES TRÄGERSIGNALS wird angezeigt, dass der Druckserver keine Verbindung mit dem Netzwerk herstellen konnte.

Es kann bis zu 10 Sekunden dauern, bis der HP Jetdirect 10/100Base-TX-Druckserver eine Verbindung mit dem Netzwerk herstellen kann. Wenn die Verbindung nicht hergestellt werden kann, überprüfen Sie, ob alle Kabel richtig angeschlossen sind. Wenn alle Kabel richtig angeschlossen sind, aber immer noch keine Verbindung hergestellt werden kann, führen Sie die folgenden Schritte aus, um den Druckserver neu zu konfigurieren.

- **1** Stellen Sie im Menü **EIO** die Verbindungsgeschwindigkeit (10 oder 100 Mbit/s) und den Kommunikationsmodus (Voll- oder Halbduplex) manuell auf die entsprechenden Werte für das Netzwerk ein. (Weitere Informationen finden Sie unter ["Untermenü EIO"](#page-348-0) [auf Seite 347.](#page-348-0)) Wenn der Anschluss des Netzwerk-Switches beispielsweise auf 100TX-Vollduplexbetrieb eingestellt ist, müssen Sie den Druckserver ebenfalls auf 100TX-Vollduplexbetrieb einstellen.
- **2** Schalten Sie den Drucker aus und wieder ein, und überprüfen Sie den Betrieb des Druckservers. Wenn der Druckserver keine Verbindung herstellen kann, schließen Sie versuchsweise ein anderes Netzwerkkabel an.

# **Überprüfen der Druckerkonfiguration**

Sie können über das Bedienfeld des Druckers Seiten mit Details zum Drucker und der aktuellen Konfiguration drucken. Folgende Informationsseiten werden hier beschrieben:

#### Menü **Informationen**:

- Menüstruktur
- Konfigurationsseite

#### **Hinweis** Wenn eine Jetdirect-Druckserverkarte installiert ist, wird gleichzeitig mit der Konfigurationsseite auch eine Jetdirect-Seite gedruckt.

- Verbrauchsmaterial-Statusseite
- Verbrauchsseite
- PCL- oder PS-Schriftartenliste
- Dateisystemverzeichnisseite

#### Menü **Diagnose**:

- Ereignisprotokoll
- Diagnoseseiten zur Fehlerbehebung
- Papierpfadtest
- **Farbstreifentest**

Drucken Sie diese Informationsseiten mit Hilfe des nachstehenden Verfahrens. Weitere Informationen zu jeder Seite können Sie im Folgenden den jeweiligen Abschnitten entnehmen.

### <span id="page-317-0"></span>**So drucken Sie Informationsseiten**

- 1 Drücken Sie  $\checkmark$  (AUSWÄHLEN), um die Menüs aufzurufen.
- **2** Wechseln Sie mit ▲ (Taste NACH-OBEN) oder ▼ (Taste NACH-UNTEN) zu INFORMATIONEN oder DIAGNOSE, und drücken Sie dann < (AUSWÄHLEN).
- **3** Wechseln Sie mit ▲ (Taste NACH-OBEN) oder ▼ (Taste NACH-UNTEN) zur gewünschten Option, und drücken Sie dann  $\checkmark$  (AUSWÄHLEN).

### **Menüstruktur**

Wenn Sie eine Übersicht der aktuellen Einstellungen für die Menüs und Optionen des Bedienfeldes benötigen, drucken Sie eine Bedienfeld-Menüstruktur. Am besten bewahren Sie die Menüstruktur zu Referenzzwecken in der Nähe des Druckers auf.

Der Inhalt der Menüstruktur kann unterschiedlich sein. Er ist davon abhängig, welches optionale Zubehör derzeit im Drucker installiert ist. Eine vollständige Liste der Bedienfeldoptionen und der möglichen Werte sowie Anweisungen zum Ändern von Bedienfeldeinstellungen finden Sie unter ["Bedienfeldmenüs" auf Seite 331](#page-332-0).

## <span id="page-318-0"></span>**Konfigurationsseite**

Mit Hilfe der Konfigurationsseite können Sie die aktuellen Druckereinstellungen anzeigen, Druckerprobleme beheben oder die Installation optionalen Zubehörs (z.B. DIMM-Speicher, Druckmedienfächer und Druckersprachen) überprüfen.

**Hinweis** Wenn ein HP Jetdirect-Druckserver installiert ist, wird gleichzeitig mit der Konfigurationsseite auch eine HP Jetdirect-Konfigurationsseite gedruckt.

Die Konfigurationsseite enthält folgende Informationen:

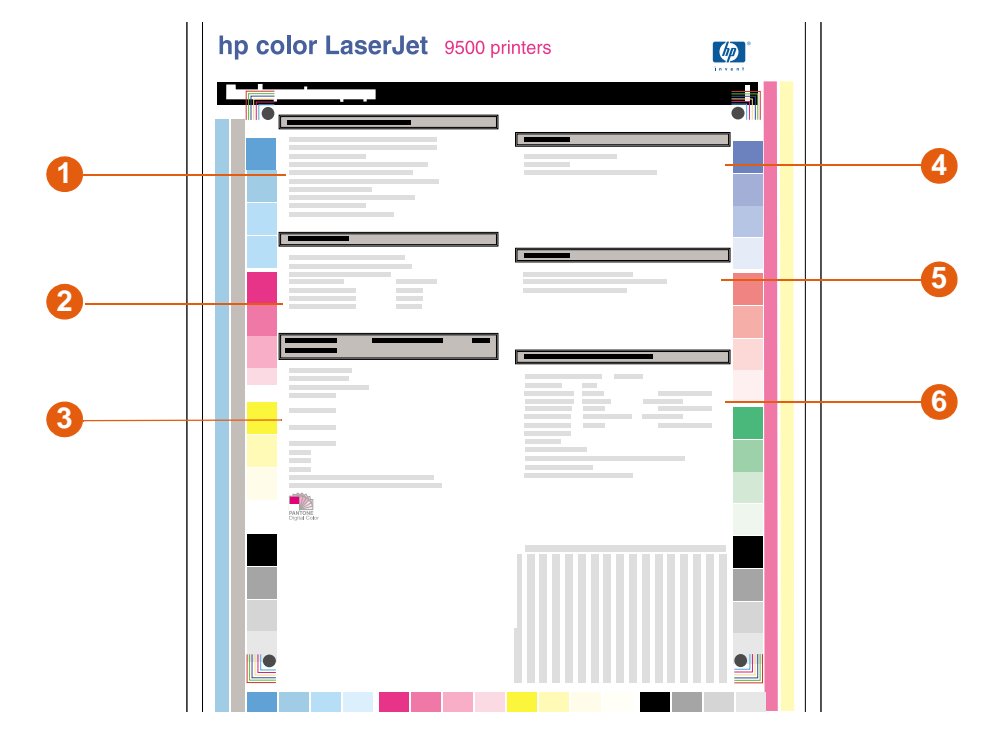

- **1 Druckerinformationen** In diesem Bereich werden die Seriennummer, die HP Jetsend-IP-Adressen, die Anzahl gedruckter Seiten und weitere Informationen zum Drucker angezeigt.
- **2 Ereignisprotokoll** Hier werden die Anzahl der Protokolleinträge, die maximal anzeigbare Anzahl von Einträgen und die drei letzten Einträge aufgeführt.
- **3 Installierte Druckersprachen und Optionen** An dieser Stelle werden alle installierten Druckersprachen (z.B. PCL und PS) und die in jedem DIMM- bzw. EIO-Steckplatz installierten Optionen angezeigt.
- **4 Speicher** In diesem Bereich werden Informationen zum Druckerspeicher, der PCL-DWS (Arbeitsbereich des Treibers) und der E/A-Puffer sowie Informationen zur Ressourcenspeicherung angezeigt.
- **5 Sicherheit** Es werden der Status der Bedienfeldsperre, das Bedienfeldkennwort und die Schreibschutzoptionen angezeigt.
- **6 Papierfächer und Optionen** An dieser Stelle werden die für die einzelnen Fächer des Druckers festgelegten Formate und Typen aufgeführt. Wenn im Drucker ein Modul für den beidseitigen Druck oder Papierzufuhr- bzw. -ausgabezubehör installiert ist, befinden sich hier auch Informationen zu diesen Geräten.

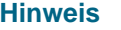

**Hinweis** Der Inhalt der Konfigurationsseite kann unterschiedlich sein. Er ist davon abhängig, welches optionale Zubehör derzeit im Drucker installiert ist.

### **Jetdirect-Seite**

Wenn eine Jetdirect-Druckserverkarte installiert ist, wird gleichzeitig mit der Konfigurationsseite auch eine Jetdirect-Seite gedruckt.

Die Jetdirect-Seite enthält folgende Informationen:

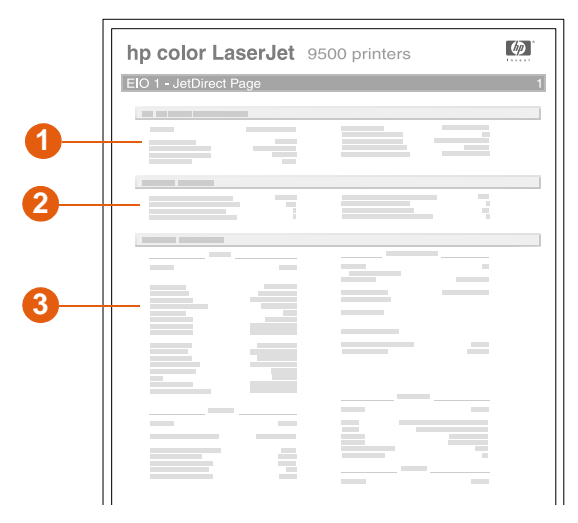

- **1 HP Jetdirect-Konfiguration** Hier werden der Druckerstatus, die Modellnummer, die Firmwareversion der Hardware, die Anschlussauswahl, die Anschlusskonfiguration, die automatische Aushandlung, Angaben zum Hersteller und das Fertigungsdatum angezeigt.
- **2 Netzwerk-Status** An dieser Stelle werden die Gesamtanzahl empfangener Datenpakete, die Anzahl der empfangenen Unicast-Pakete, der empfangenen fehlerhaften Pakete und der empfangenen Rahmenfehler, die Gesamtanzahl gesendeter Pakete, die Anzahl der nicht sendbaren Pakete sowie die Anzahl der Übertragungskollisionen und der durch verspätete Übertragung aufgetretenen Kollisionen aufgeführt.
- **3 Protokollinformationen** In diesem Bereich wird der Status für TCP/IP, IPX/SPX, Novell/NetWare, AppleTalk und DLC/LLC angezeigt.

## **Verbrauchsmaterial-Statusseiten**

Auf den Verbrauchsmaterial-Statusseiten können Sie Informationen zu dem momentan im Drucker vorhandenen Verbrauchsmaterial abrufen. Dazu gehören die geschätzte verbleibende Anzahl von Seiten für jedes Verbrauchsmaterial und die Anzahl von mit jedem Verbrauchsmaterial gedruckten Seiten. Die Seite enthält außerdem Informationen zum Bestellen und zum Recycling.

Wenn nicht von HP hergestelltes Verbrauchsmaterial erkannt wurde, werden keine Informationen angezeigt. Stattdessen wird im Abschnitt für das entsprechende Verbrauchsmaterial eine Warnmeldung ausgegeben, und die zweite Verbrauchsmaterial-Statusseite enthält eine Warnung zum möglichen Verlust der Gewährleistung.

Verbrauchsmaterial-Statusseite 1 enthält folgende Informationen:

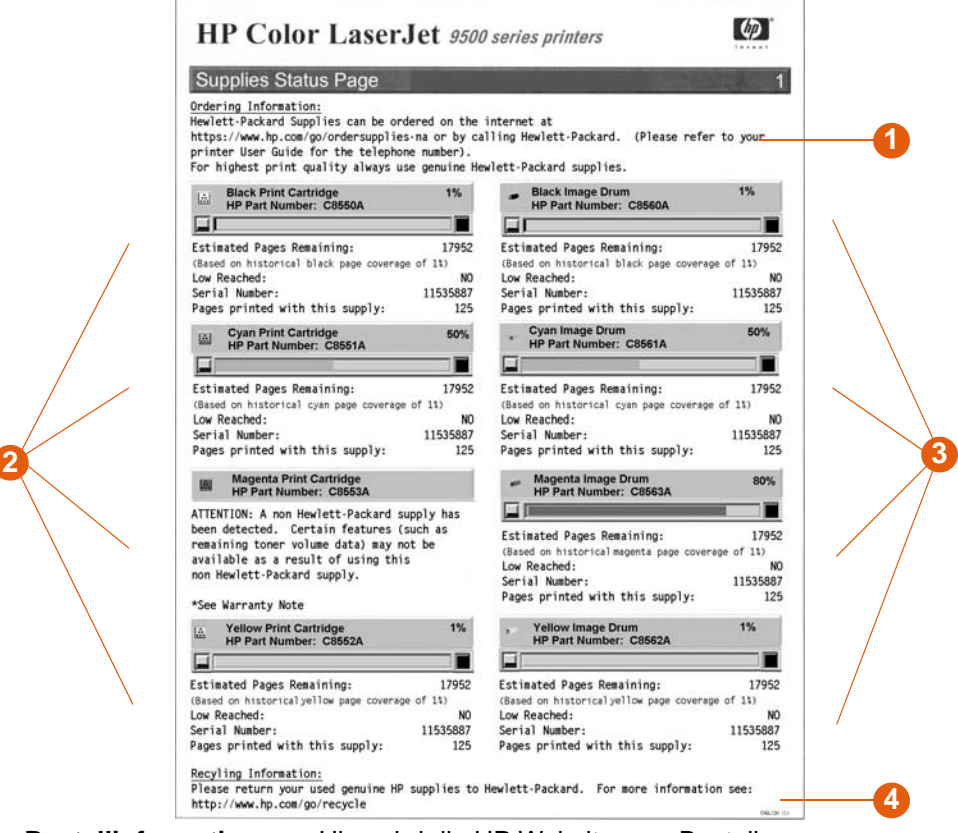

- **1 Bestellinformationen** Hier wird die HP Website zum Bestellen von Verbrauchsmaterial aufgeführt.
- **2 Informationen zu den Patronen** In diesem Bereich werden für alle vier Druckpatronen die verfügbare Tonermenge, das Symbol auf dem Bedienfeld, die geschätzte Anzahl verbleibender Seiten, die Gesamtanzahl gedruckter Seiten, die Seriennummer und die HP Teilenummer sowie eine Warnung angezeigt, wenn der Füllstand der jeweiligen Patrone niedrig ist.
- **3 Informationen zu den Bildtrommeln** An dieser Stelle werden für alle vier Bildtrommeln die restliche Gebrauchsdauer, das Symbol auf dem Bedienfeld, die geschätzte Anzahl verbleibender Seiten, die Gesamtanzahl der mit der jeweiligen Bildtrommel gedruckten Seiten, die Seriennummer und die HP Teilenummer sowie eine Warnung angezeigt, wenn die Gebrauchsdauer der jeweiligen Bildtrommel nahezu abgelaufen ist.
- **4 Recycling-Informationen** Hier wird die HP Website mit Recycling-Informationen aufgeführt.

#### Verbrauchsmaterial-Statusseite 2 enthält folgende Informationen:

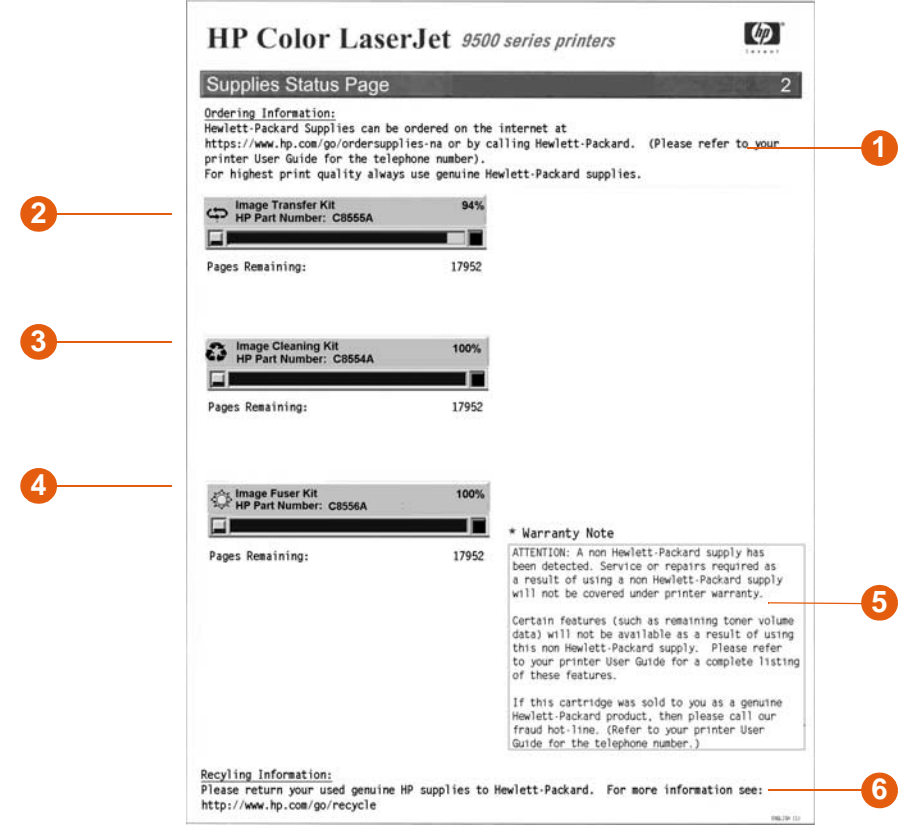

- **1 Bestellinformationen** Hier wird die HP Website zum Bestellen von Verbrauchsmaterial aufgeführt.
- **2 Informationen zum Bildtransferkit** In diesem Bereich werden die restliche Gebrauchsdauer des Bildtransferkits, die geschätzte Anzahl verbleibender Seiten, das Symbol auf dem Bedienfeld sowie die HP Teilenummer angezeigt.
- **3 Informationen zum Bildreinigungskit** Hier werden die restliche Gebrauchsdauer des Bildreinigungskits, die geschätzte Anzahl verbleibender Seiten sowie die HP Teilenummer angezeigt.
- **4 Informationen zum Bildfixiererkit** In diesem Bereich werden die restliche Gebrauchsdauer des Bildfixiererkits, die geschätzte Anzahl verbleibender Seiten sowie die HP Teilenummer angezeigt.
- **5 Gewährleistungshinweise** Dieser Hinweis wird gedruckt, wenn eine nicht von HP hergestellte Druckpatrone erkannt wurde.
- **6 Recycling-Informationen** Hier wird die HP Website mit Recycling-Informationen aufgeführt.

## **Verbrauchsseite**

Auf der Verbrauchsseite finden Sie für die Gebrauchsdauer des Druckers Informationen zu den verwendeten Seitenformaten und der Anzahl der gedruckten Seiten sowie zur prozentualen Tonerdeckung für jede Tonerfarbe.

Die Verbrauchsseite enthält folgende Informationen:

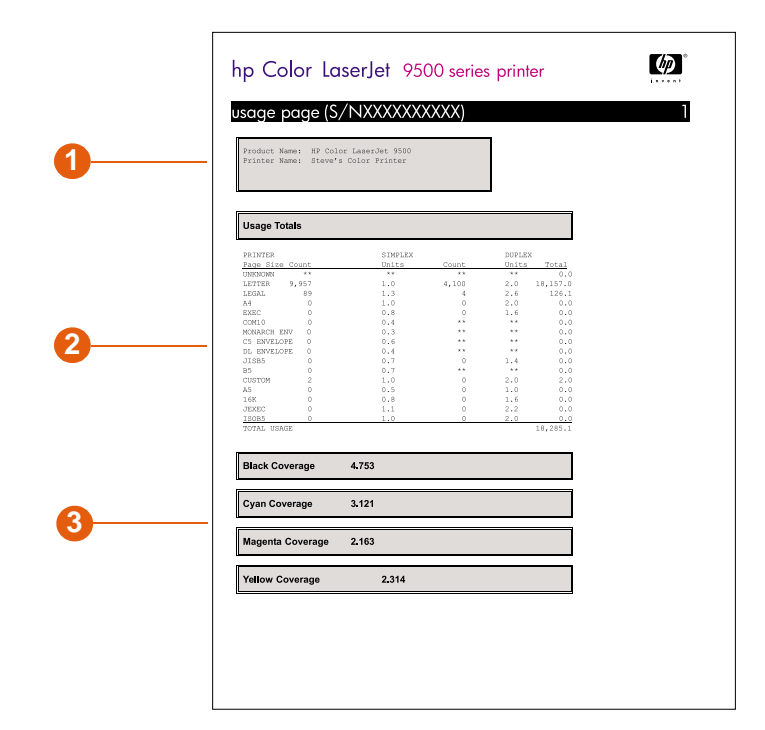

- **1** Unter **Produktname** und **Druckername** wird die Produktserie des verwendeten HP LaserJet-Druckers angezeigt.
- **2 Gesamtverbrauch** In diesem Bereich werden die unterschiedlichen Arten gedruckter Seiten, die Anzahl einseitig bedruckter Seiten, die Anzahl beidseitig bedruckter Seiten und die Gesamtanzahl der gedruckten Seiten aufgeführt.
- **3 Tonerdeckung** An dieser Stelle wird die je Seite prozentual eingesetzte Tonermenge angezeigt.

# <span id="page-323-0"></span>**PCL- oder PS-Schriftartenliste**

Den Schriftartenlisten können Sie entnehmen, welche Schriftarten derzeit im Drucker installiert sind. (Es wird auch angezeigt, welche der Schriftarten sich auf der Festplatte und welche sich in den Flash-DIMMs befinden.)

Die PS-Schriftartenliste enthält die installierten PS-Schriftarten sowie Schriftmuster dieser Schriftarten.

Es folgt eine Beschreibung der Informationen, die Sie der PCL-Schriftartenliste entnehmen können:

- **Schrift** An dieser Stelle finden Sie die Namen der Schriftarten sowie Schriftmuster.
- **Dichte/Größe** Hier werden die Zeichendichte und die Punktgröße jeder Schriftart angezeigt.
- **Escape-Zeichenfolge** Dies ist ein PCL 5c-Programmierbefehl, der zum Auswählen der angegebenen Schriftart verwendet wird (siehe Legende am unteren Seitenrand der Schriftartenliste).
- **Sch.nr.** Hierbei handelt es sich um die Nummer zum Auswählen der Schriftarten über das Bedienfeld des Druckers (nicht über die Anwendung). Verwechseln Sie die Schriftartnummer nicht mit der Schriftartkennung, die nachfolgend beschrieben wird. Die Nummer gibt den DIMM-Steckplatz an, in dem die Schriftart gespeichert ist.
	- LADBAR: Kopierte Schriftarten, die nur so lange im Drucker bleiben, bis sie von anderen geladenen Schriftarten ersetzt werden oder bis der Drucker ausgeschaltet wird.
	- INTERN: Schriftarten, die dauerhaft im Drucker gespeichert sind.
- **Sch.Kenn** Dies ist die Nummer, die ladbaren Schriftarten beim Kopieren auf den Drucker mit dem Dienstprogramm zum Kopieren von Schriftarten zugewiesen wird.
## **Dateisystemverzeichnisseite**

Die Dateiverzeichnisseite enthält folgende Informationen:

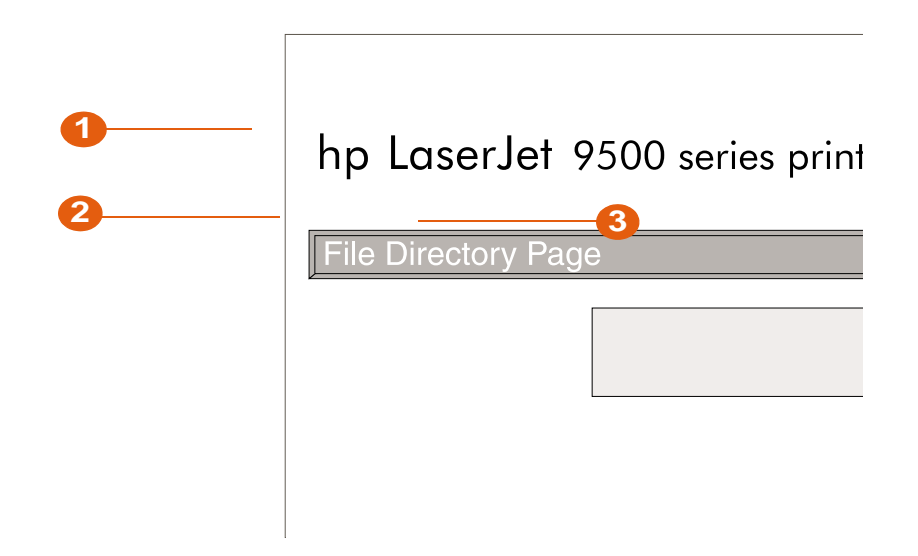

- **1 Festplatteninformationen** In diesem Bereich werden die Modellnummer der Festplatte, die Seriennummer, die Speicherkapazität und der verfügbare freie Speicher sowie Angaben darüber angezeigt, ob die Festplatte schreibgeschützt ist.
- **2 Dateigröße** In dieser Spalte wird die Größe jeder in der Spalte **Verzeichnis/ Dateiname** aufgeführten Datei angegeben. Wenn in einer Zeile ein Verzeichnis aufgeführt ist, steht in dieser Spalte der Text **Verzeichnis**, und die Spalte **Verzeichnis/ Dateiname** enthält den Pfadnamen.
- **3 Verzeichnis/Dateiname** Hier werden die Dateinamen aufgeführt. Dateien in Unterverzeichnissen werden direkt im Anschluss an die Zeile des Verzeichnisses angezeigt. Die Dateien sind nicht unbedingt in alphabetischer Reihenfolge aufgelistet.

## **Ereignisprotokollseite**

Das Ereignisprotokoll enthält folgende Informationen:

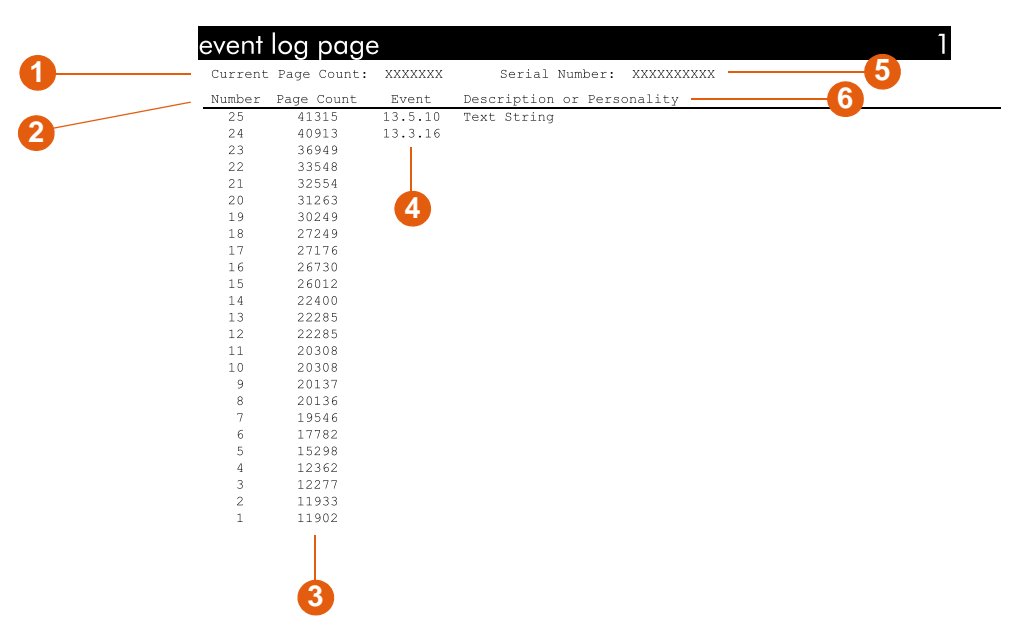

hp color LaserJet 9500 printers

- **1 Aktuelle Seitenzahl** Hier wird die Anzahl der Seiten angezeigt, die mit dem Drucker gedruckt wurden.
- **2 Nummer** Diese Nummer kennzeichnet die Reihenfolge, in der die Ereignisse aufgetreten sind. Der letzte aufgetretene Fehler hat die höchste Nummer.
- **3 Anzahl der Seiten** An dieser Stelle wird die Anzahl der Seiten angezeigt, die zum Zeitpunkt des Fehlers mit dem Drucker gedruckt worden waren.
- **4 Ereignis** In dieser Spalte wird zu jedem Fehler der interne Fehlercode angezeigt.
- **5 Seriennummer** Hier finden Sie die Seriennummer des Druckers.
- **6 Beschreibung oder Druckersprache** In diesem Bereich wird angegeben, ob der Fehler auf ein Problem mit einer Druckersprache oder auf einen Druckmedienstau zurückzuführen ist.

#### **So drucken Sie ein Ereignisprotokoll**

- 1 Drücken Sie  $\checkmark$  (AUSWÄHLEN), um die Menüs aufzurufen.
- **2** Wechseln Sie mit ▲ (Taste NACH-OBEN) oder ▼ (Taste NACH-UNTEN) zu DIAGNOSE, und drücken Sie dann  $\checkmark$  (AUSWÄHLEN).
- **3** Wechseln Sie mit ▲ (Taste NACH-OBEN) oder ▼ (Taste NACH-UNTEN) zu EREIG. PROTOKOLL DRUCKEN, und drücken Sie dann (AUSWÄHLEN).

 $\phi$ 

## **Drucken eines Papierpfadtests**

Mit dem Papierpfadtest können Sie überprüfen, ob die verschiedenen Papierpfade ordnungsgemäß funktionieren, oder Sie können Probleme bei der Fachkonfiguration beheben.

#### **So drucken Sie einen Papierpfadtest**

- 1 Drücken Sie  $\checkmark$  (AUSWÄHLEN).
- **2** Wechseln Sie mit ▲ (Taste NACH-OBEN) oder ▼ (Taste NACH-UNTEN) zu DIAGNOSE, und drücken Sie dann < (AUSWÄHLEN).
- **3** Wechseln Sie mit ▲ (Taste NACH-OBEN) oder ▼ (Taste NACH-UNTEN) zu SEITENPFAD-TEST, und drücken Sie dann (AUSWÄHLEN).
- **4** Wählen Sie mit ▲ (Taste NACH-OBEN) oder ▼ (Taste NACH-UNTEN) das zu testende Zufuhrfach, das Ausgabefach, das Modul für den beidseitigen Druck (falls verfügbar) und die Anzahl von Exemplaren aus. Drücken Sie  $\checkmark$  (AUSWÄHLEN), nachdem Sie für jede Position einen Wert festgelegt haben.
- **5** Wechseln Sie nach dem Auswählen der letzten Option mit **A** (Taste NACH-OBEN) oder  $\nabla$  (Taste NACH-UNTEN) zu TESTSEITE DRUCKEN, und drücken Sie dann (AUSWÄHLEN).

## **Firmware-Aktualisierungen**

Wenn neue Firmwareversionen verfügbar sind, können diese im Drucker verwendet werden. Rufen Sie zum Herunterladen der aktuellsten Firmware die Website [http://www.hp.com/support/lj9500](http://www.hp.com/lj9500/) auf, und befolgen Sie die eingeblendeten Anweisungen. Zum problemlosen Herunterladen von Firmware-Aktualisierungen auf einen oder mehrere Drucker können Sie die HP Web Jetadmin-Software verwenden. (Rufen Sie dazu <http://www.hp.com/go/webjetadmin>auf.)

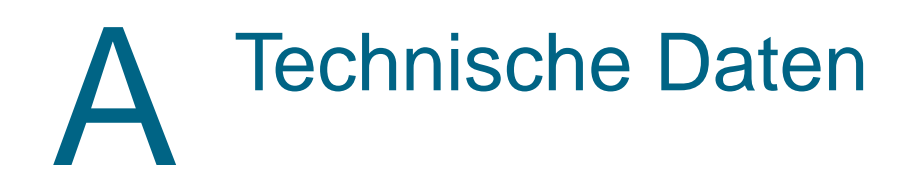

## **Druckerspezifikationen**

## **Abmessungen und Gewicht**

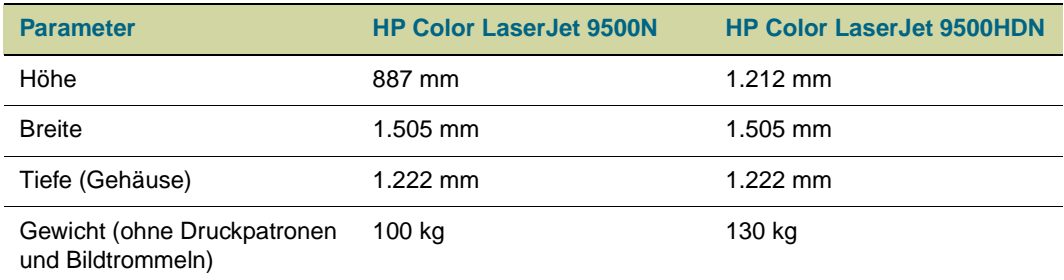

## **Netzanforderungen und -kapazität**

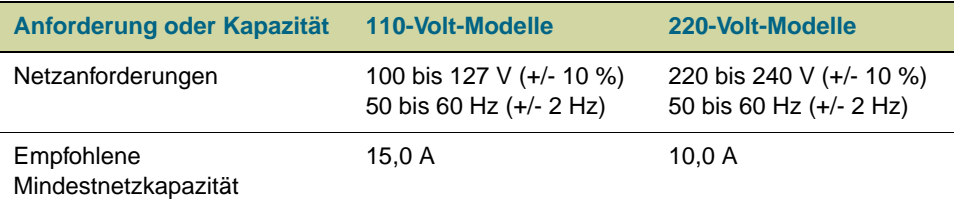

Diese Werte können sich ohne Ankündigung ändern. Aktuelle Informationen finden Sie unter [http://www.hp.com/support/lj9500.](http://www.hp.com/support/lj9500)

**ACHTUNG** Die Netzanforderungen beziehen sich auf die Länder/Regionen, in denen der Drucker verkauft wird. Wandeln Sie Betriebsspannungen nicht um. Dies kann zu Schäden am Drucker sowie zur Ungültigkeit der Produktgewährleistung führen.

### <span id="page-329-1"></span>**Leistungsaufnahme**

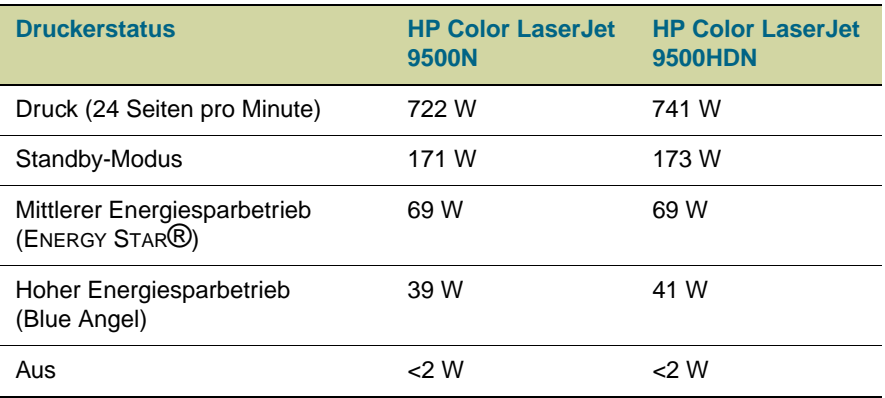

Diese Werte können sich ohne Ankündigung ändern. Aktuelle Informationen finden Sie unter [http://www.hp.com/support/lj9500.](http://www.hp.com/support/lj9500)

Beim mittleren Energiesparbetrieb (ENERGY STAR®) dauert es 2,5 Minuten, bis der Drucker wieder verfügbar ist. Weitere Informationen finden Sie unter ["So ändern Sie die](#page-329-0)  [Einstellung für den Energiesparmodus" on page 328](#page-329-0).

Beim hohen Energiesparbetrieb (Blauer Engel) dauert es 4,5 Minuten, bis der Drucker wieder verfügbar ist. Weitere Informationen finden Sie unter ["So ändern Sie die](#page-329-0)  [Einstellung für den Energiesparmodus" on page 328](#page-329-0).

Der mittlere Energiesparmodus entspricht den Vorgaben der ENERGY STAR®-Richtlinien.

Der hohe Energiesparmodus erfüllt die Anforderungen an das "Blauer Engel"-Prüfsiegel.

Der Drucker wurde im Werk auf die für das jeweilige Land bzw. die jeweilige Region erforderlichen Leistungsaufnahmewerte eingestellt (ENERGY STAR® oder Blauer Engel). Im ausgeschalteten Zustand kann die weitere Stromaufnahme des Druckers durch Abziehen des Netzkabels von der Steckdose unterbunden werden.

#### **ACHTUNG** Ziehen Sie nicht den Netzstecker des Druckers, während er noch eingeschaltet ist und die internen Lüfter in Betrieb sind. Warten Sie mit dem Ziehen des Netzsteckers, bis sich der Drucker soweit abgekühlt hat, dass die Lüfter nicht mehr in Betrieb sind (etwa 30 Minuten). Wenn der Netzstecker gezogen wird, während der Drucker noch eingeschaltet ist oder die Lüfter noch in Betrieb sind, können der Fixierer und das Bildtransferband des Druckers schwer beschädigt werden.

#### <span id="page-329-0"></span>**So ändern Sie die Einstellung für den Energiesparmodus**

- 1 Drücken Sie am Druckerbedienfeld  $\checkmark$  (AUSWÄHLEN).
- **2** Wechseln Sie mit ▲ (Taste NACH-OBEN) oder ▼ (Taste NACH-UNTEN) zu GERÄT KONFIGURIEREN, und drücken Sie dann  $\checkmark$  (AUSWÄHLEN).
- **3** Wechseln Sie mit  $\triangle$  (Taste NACH-OBEN) oder  $\nabla$  (Taste NACH-UNTEN) zu RESETS, und drücken Sie dann  $\checkmark$  (AUSWÄHLEN).
- **4** Wechseln Sie mit ▲ (Taste NACH-OBEN) oder ▼ (Taste NACH-UNTEN) zu ENERGIESPAREN, und drücken Sie dann  $\checkmark$  (AUSWÄHLEN).
- **5** Wechseln Sie mit ▲ (Taste NACH-OBEN) oder ▼ (Taste NACH-UNTEN) zu MITTEL oder HOCH, und drücken Sie dann  $\checkmark$  (AUSWÄHLEN).
- **6** Drücken Sie PAUSE/WEITER, um die Menüs zu schließen.

## **Angaben zur Geräuschentwicklung**

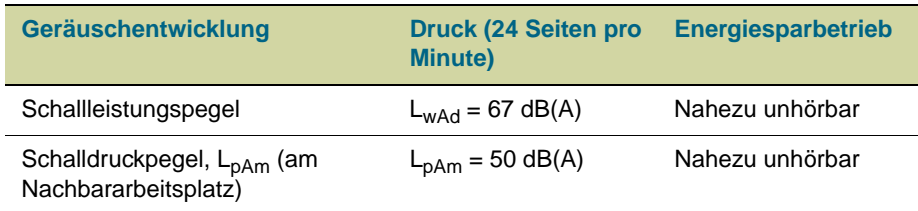

Diese Werte können sich ohne Ankündigung ändern. Aktuelle Informationen finden Sie unter [http://www.hp.com/support/lj9500.](http://www.hp.com/support/lj9500)

Stellen Sie Drucker mit einem Geräuschpegel ab 63 dB hinter einer Trennwand oder in einem anderen Raum auf, um die Spezifikationen für das Blauer Engel-Prüfzeichen zu erfüllen.

## **Betriebs- und Lagerumgebung**

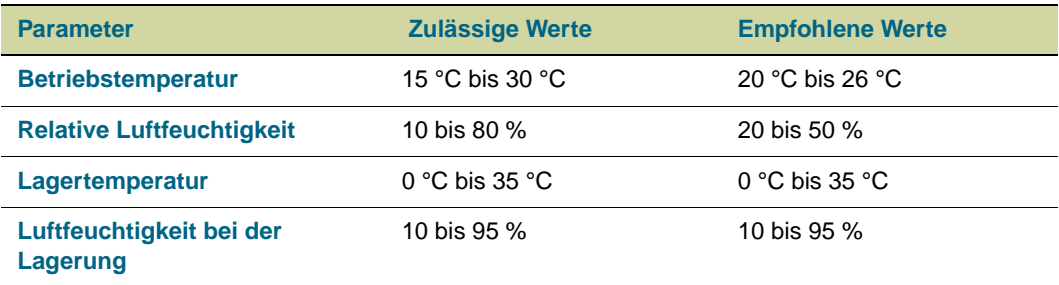

Für optimale Druckqualität und problemlose Druckmedienzufuhr muss der Drucker innerhalb der empfohlenen Umgebungsbedingungen für Betrieb und Lagerung eingesetzt werden.

## **Bedienfeldmenüs**

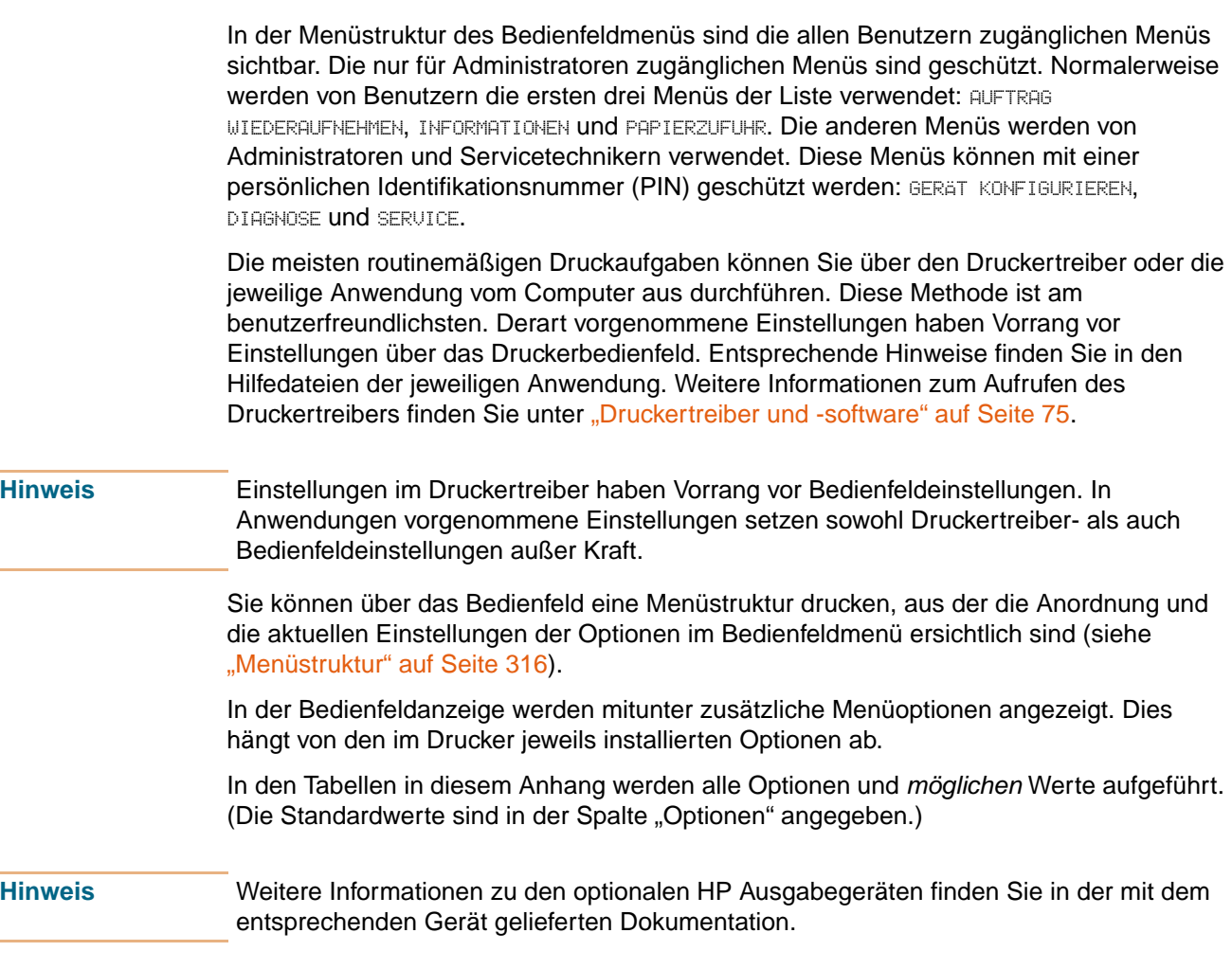

#### **So navigieren Sie in den Bedienfeldmenüs**

- 1 Drücken Sie  $\checkmark$  (AUSWÄHLEN), um die Menüs aufzurufen.
- **2** Wechseln Sie mit ▲ (Taste NACH-OBEN) oder ▼ (Taste NACH-UNTEN) zu dem gewünschten Menü, und drücken Sie dann < (AUSWÄHLEN), um die Auswahl vorzunehmen. Zum Auswählen von Untermenüs müssen Sie diesen Schritt ggf. wiederholen.
- **3** Wechseln Sie mit ▲ (Taste NACH-OBEN) oder ▼ (Taste NACH-UNTEN) zu der gewünschten Option, und drücken Sie dann < (AUSWÄHLEN), um die Auswahl vorzunehmen.
- **4** Wechseln Sie mit ▲ (Taste NACH-OBEN) oder ▼ (Taste NACH-UNTEN) zu dem gewünschten Wert, und drücken Sie dann  $\checkmark$  (AUSWÄHLEN), um die Auswahl vorzunehmen. Ein Sternchen (\*) neben der Auswahl weist diese als neue Standardeinstellung aus.
- **5** Sie können jederzeit <sup> $\text{−}$ </sup> (Taste ZURÜCK) drücken, um zur vorherigen Ebene der Menüstruktur zu wechseln oder einen numerischen Wert zu löschen.
- **6** Drücken Sie PAUSE/WEITER, um das Menü zu schließen.

In diesem Anhang finden Sie Informationen zu den folgenden Menüs:

- Im [Menü Auftrag wiederaufnehmen](#page-334-0) werden die im Gerät gespeicherten Druckjobs angezeigt. Die Jobs werden nach Benutzer und Jobname sortiert aufgeführt. Weitere Informationen zum Speichern von Jobs finden Sie unter "Gespeicherte Jobs" auf [Seite 150](#page-151-0).
- Im [Menü Informationen](#page-335-0) finden Sie Optionen zum Drucken der Menüstruktur und anderer Informationsseiten.
- Im [Menü Papierzufuhr](#page-336-0) können Sie für jedes Druckerfach Druckmedientypen (und, falls diese nicht erkannt werden, Druckmedienformate) einstellen.
- Administratoren können im [Menü Gerät konfigurieren](#page-338-0) Standardwerte, E/A-Anschlüsse, Diagnosevorgänge und Resets festlegen.
	- [Untermenü Drucken](#page-338-1)
	- [Untermenü Druckqualität](#page-342-0)
	- [Untermenü System-Setup](#page-343-0)
	- [Untermenü E/A](#page-347-0)
	- [Untermenü Resets](#page-351-0)
- Administratoren können im [Menü Diagnose](#page-352-0) Tests durchführen. Diese sind in Tests der Druckqualität, der Papierstaubeseitigung und zum Ermitteln von vor Ort austauschbaren Ersatzteilen gegliedert.

## <span id="page-334-0"></span>**Menü Auftrag wiederaufnehmen**

**Hinweis** Wenn keine privaten, gespeicherten, Schnellkopie- oder Prüf- und Aufbewahrungsjob auf der Festplatte des Druckers oder im Arbeitsspeicher gespeichert sind, wird bei Auswahl des Menüs die Meldung KEINE GESPEICHERT. JOBS VORHANDEN angezeigt. Siehe "So drucken [Sie einen gespeicherten Job" auf Seite 151.](#page-152-0)

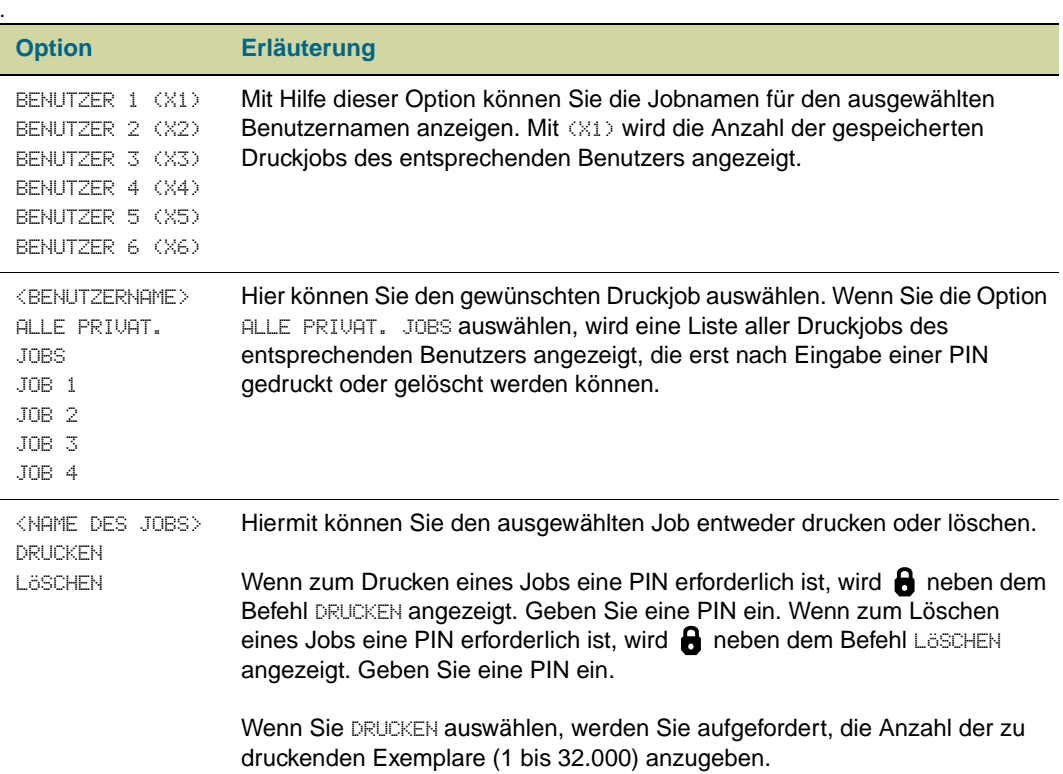

## <span id="page-335-0"></span>**Menü Informationen**

Wenn Sie eine Informationsseite drucken möchten, wechseln Sie zu der gewünschten Seite, und drücken Sie dann  $\checkmark$  (AUSWÄHLEN).

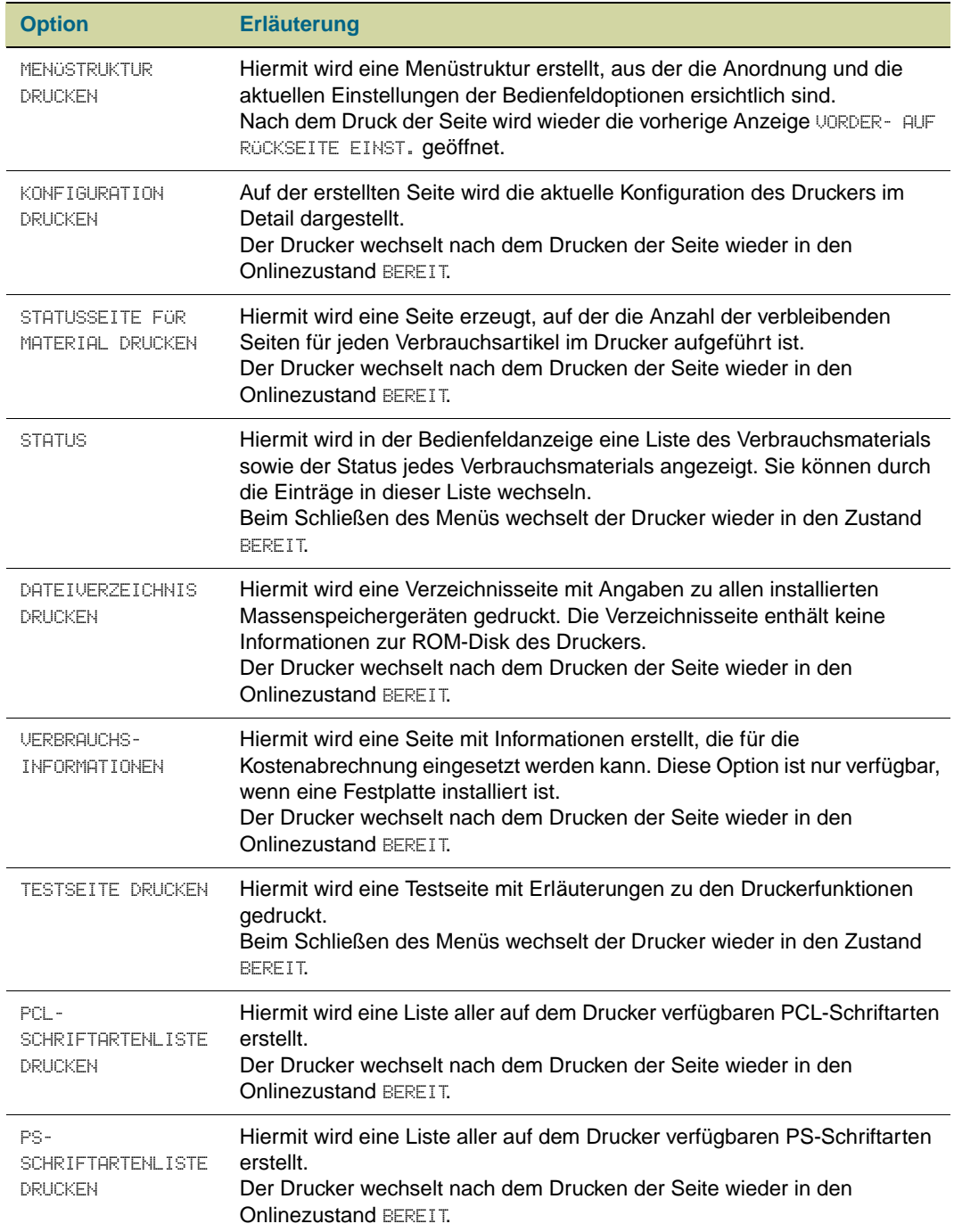

## <span id="page-336-0"></span>**Menü Papierzufuhr**

Wenn die Einstellungen für die Papierzufuhr am Bedienfeld richtig konfiguriert sind, können Sie durch Auswahl von Papiertyp und -format im Druckertreiber oder in der Anwendung drucken. Weitere Informationen finden Sie unter "Konfigurieren der [Zufuhrfächer" auf Seite 39](#page-40-0) oder unter "Auswählen und Verwenden von Druckmedien" auf [Seite 79](#page-80-0).

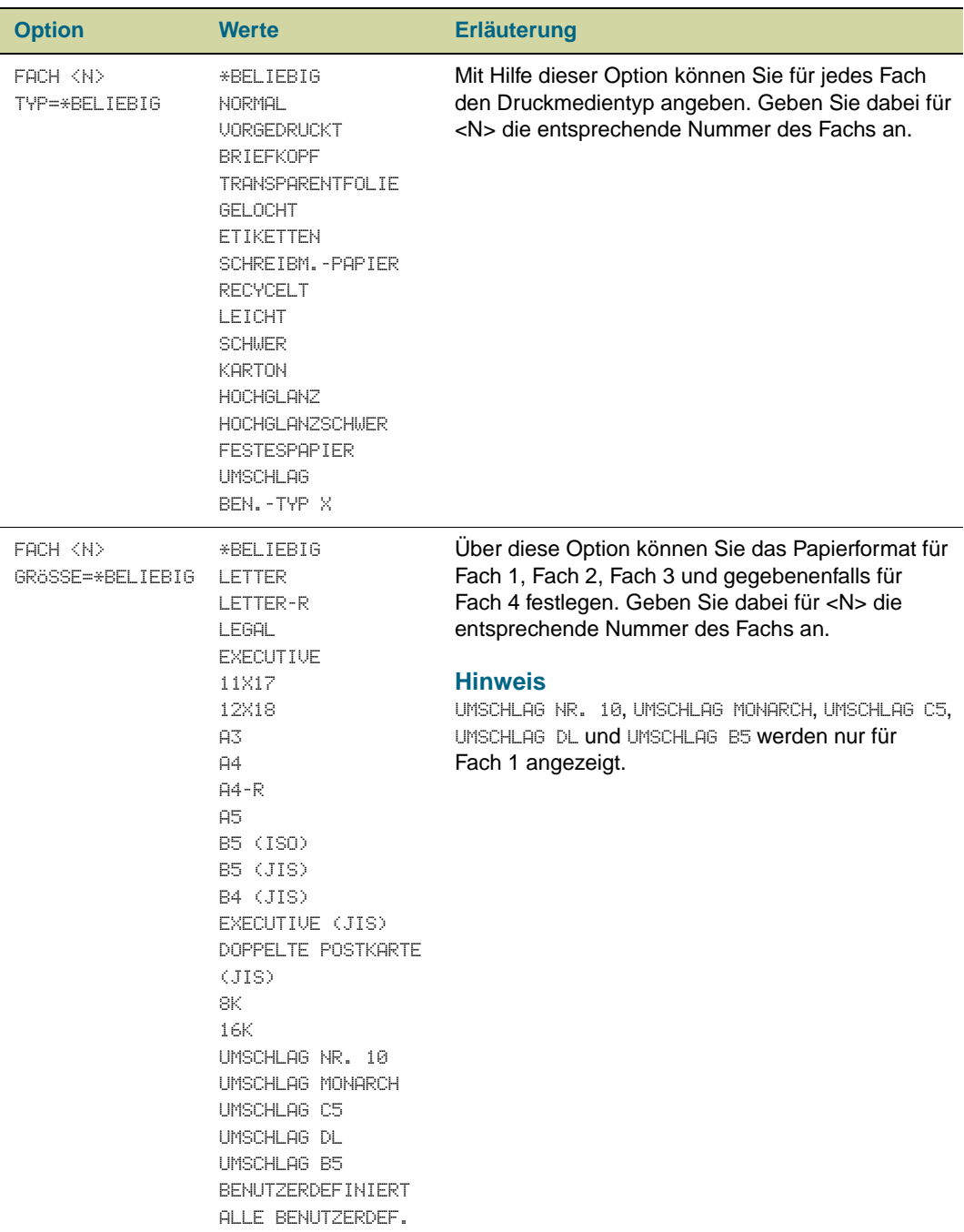

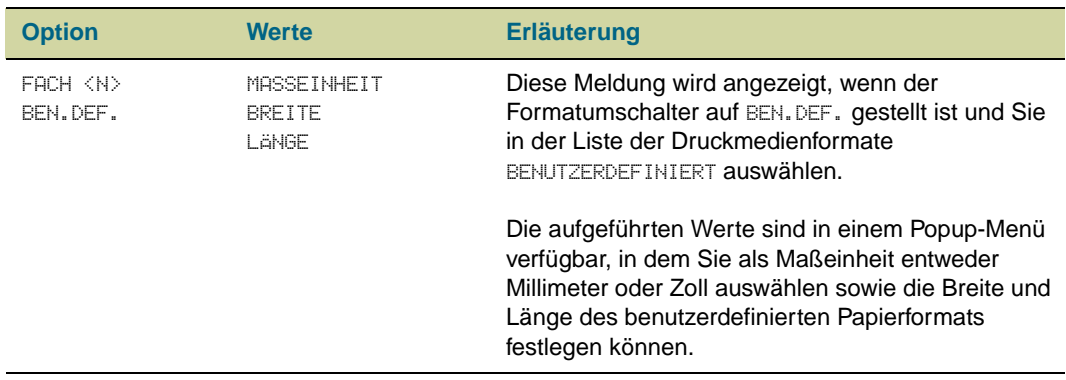

## <span id="page-338-0"></span>**Menü Gerät konfigurieren**

Das Menü GERÄT KONFIGURIEREN umfasst alle Verwaltungsfunktionen.

#### <span id="page-338-1"></span>**Untermenü Drucken**

Einige Optionen in diesem Menü können in einer Anwendung oder dem Druckertreiber (wenn der entsprechende Druckertreiber installiert ist) aufgerufen werden. Einstellungen im Druckertreiber und in Anwendungen haben Vorrang vor Bedienfeldeinstellungen. Weitere Informationen finden Sie unter ["Verwenden des Druckertreibers" auf Seite 125](#page-126-0).

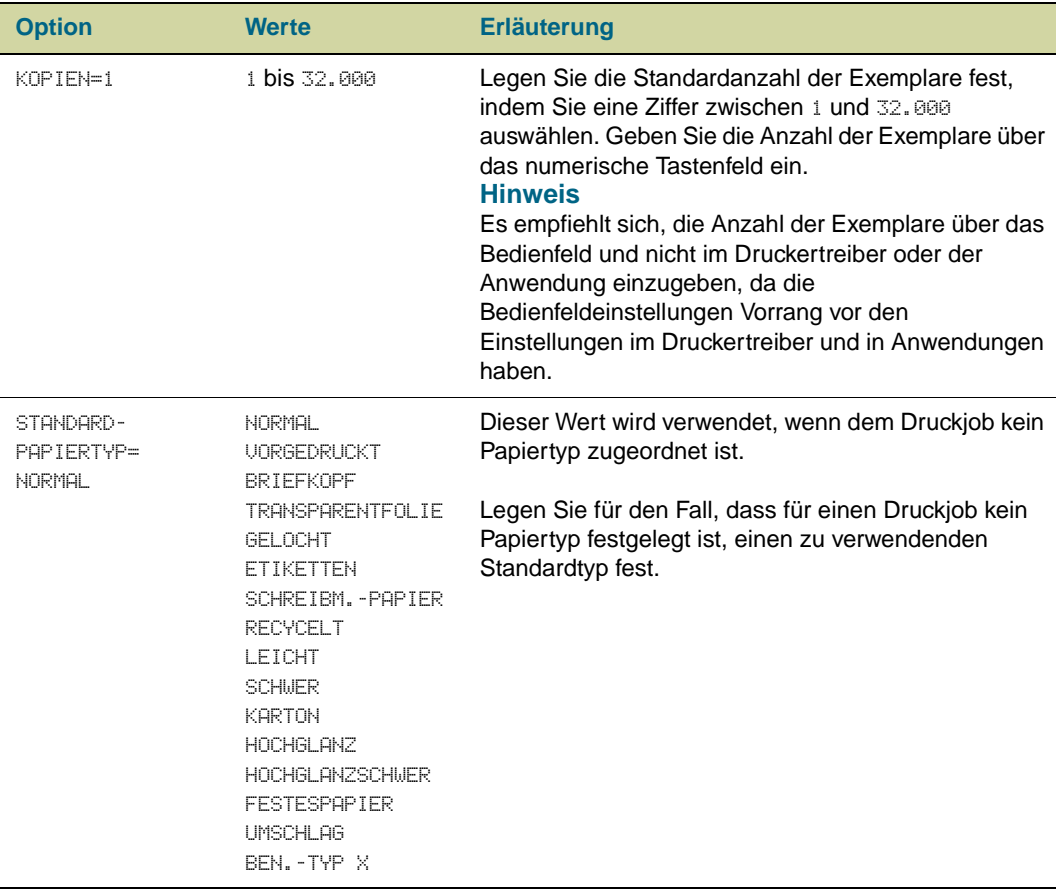

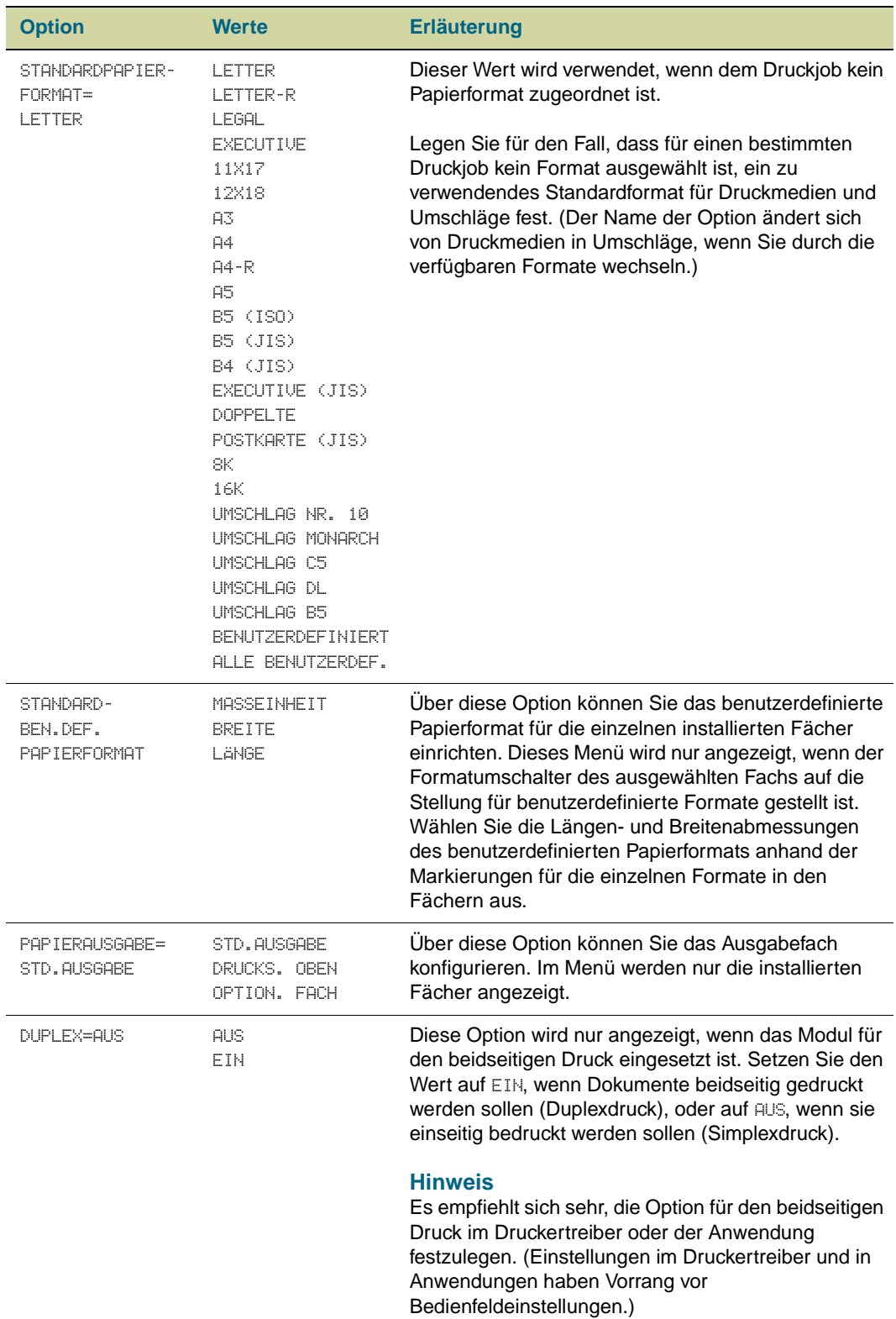

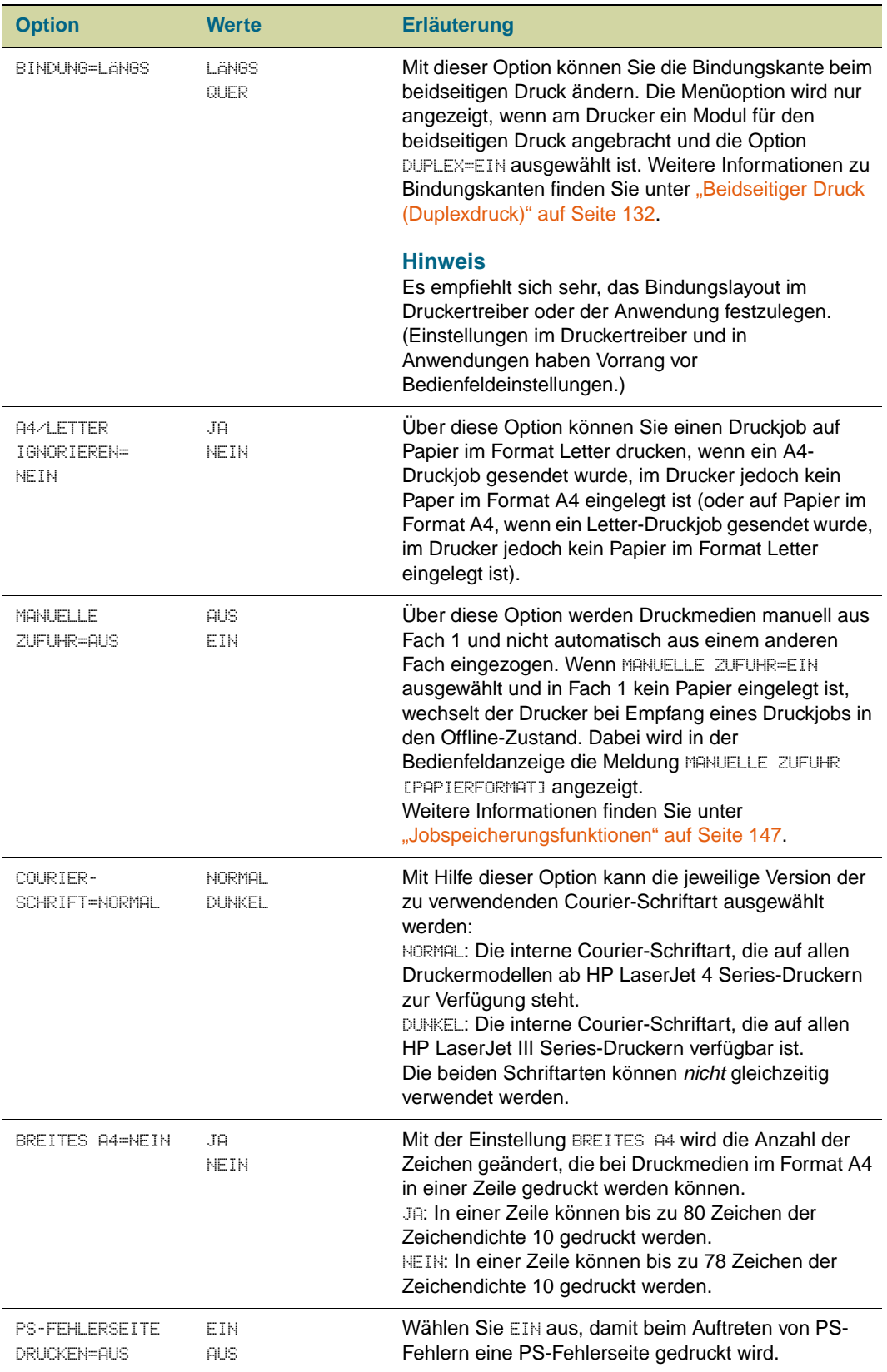

#### **Untermenü PCL**

Dieses Untermenü wird über das Untermenü DRUCKEN geöffnet. Einige Optionen in diesem Menü stehen in einer Anwendung oder im Druckertreiber (wenn der entsprechende Druckertreiber installiert ist) zur Verfügung. Einstellungen im Druckertreiber und in Anwendungen haben Vorrang vor Bedienfeldeinstellungen. Weitere Informationen finden Sie unter ["Verwenden des Druckertreibers" auf Seite 125.](#page-126-0)

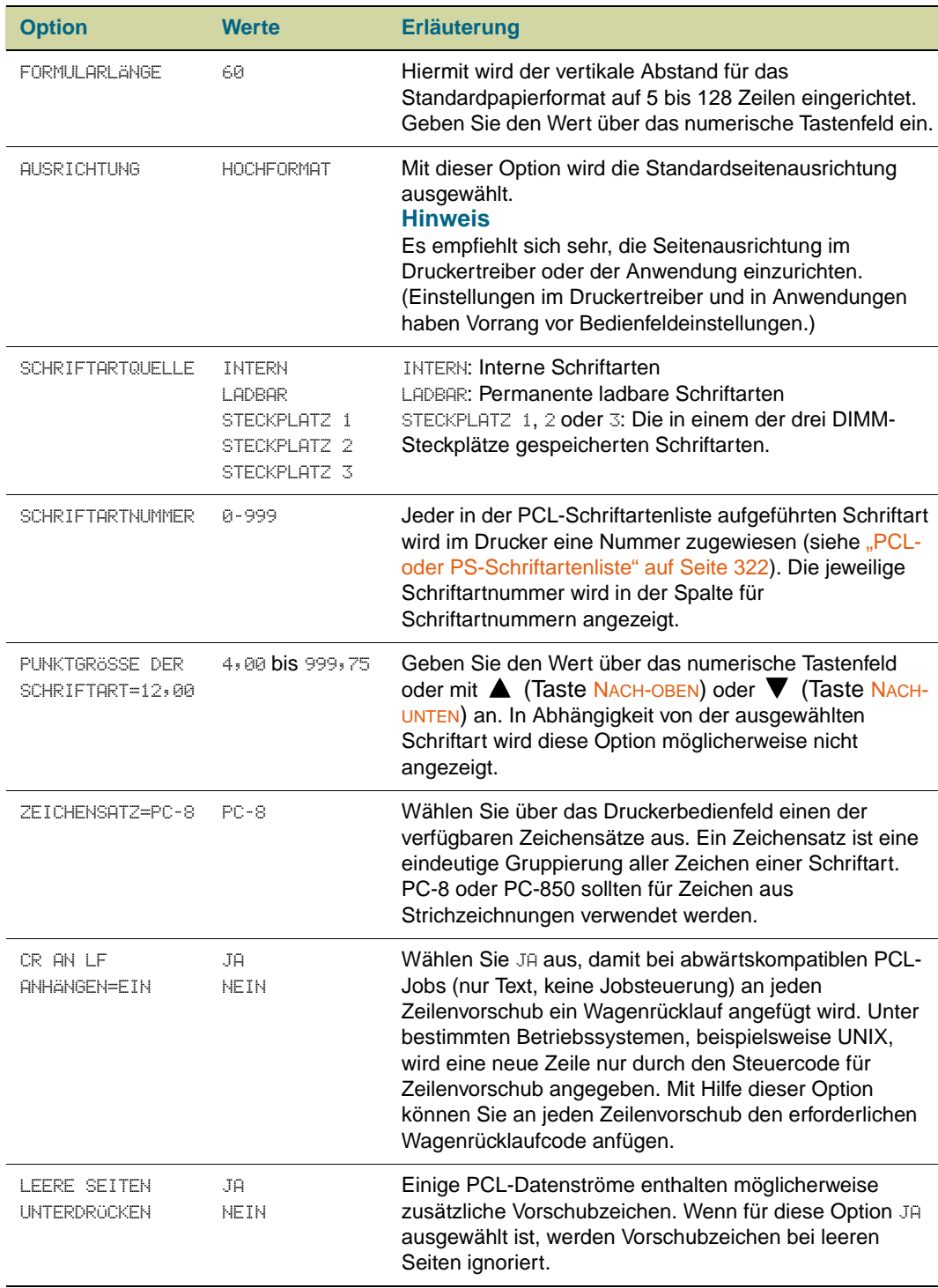

## <span id="page-342-0"></span>**Untermenü Druckqualität**

Einige Optionen im Untermenü DRUCKQUALITÄT stehen in einer Anwendung oder im Druckertreiber (wenn der entsprechende Druckertreiber installiert ist) zur Verfügung. Einstellungen im Druckertreiber und in Anwendungen haben Vorrang vor Bedienfeldeinstellungen. Weitere Informationen finden Sie unter "Verwenden des [Druckertreibers" auf Seite 125](#page-126-0).

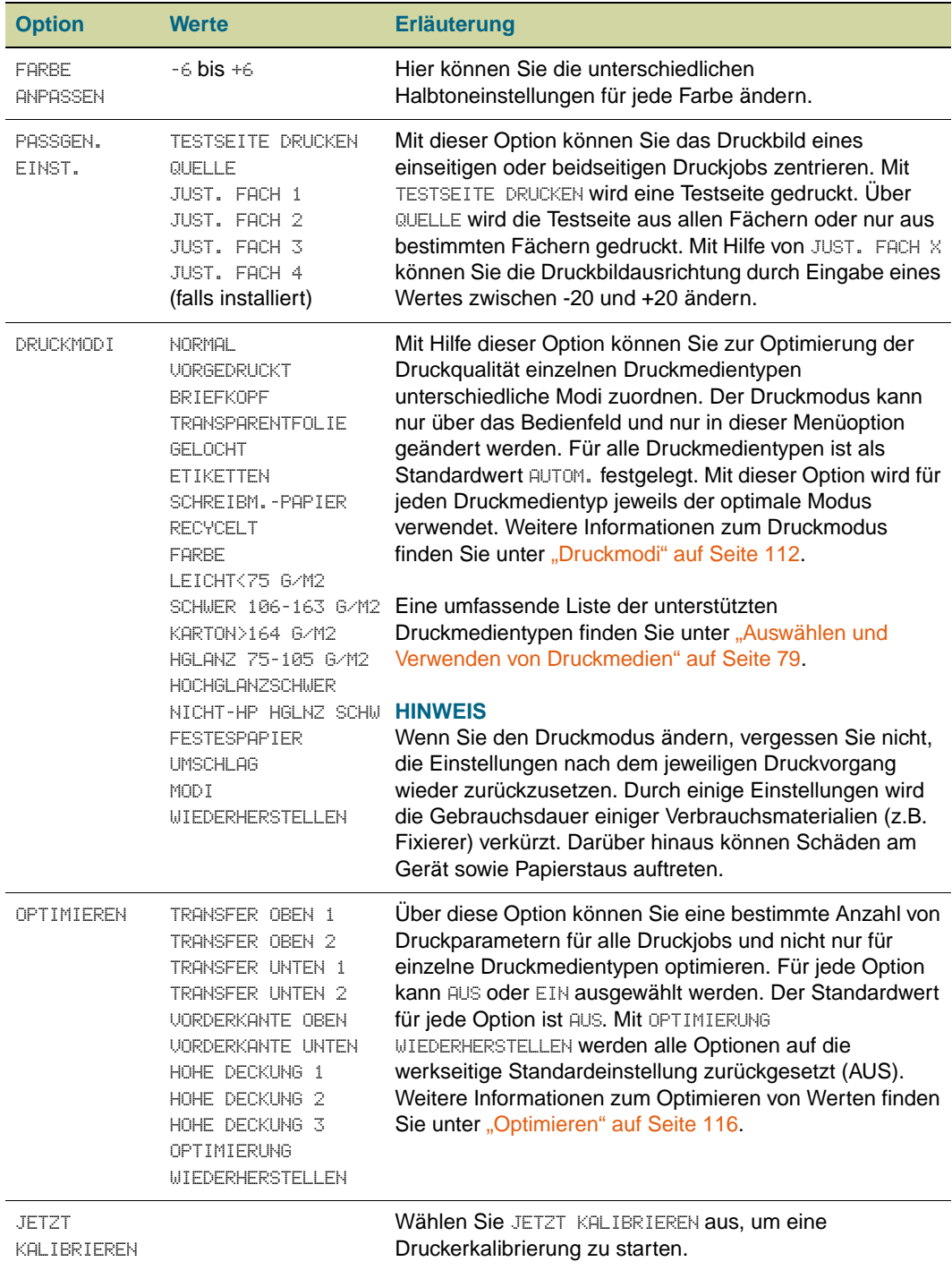

## <span id="page-343-0"></span>**Untermenü System-Setup**

Die Optionen im Untermenü SYSTEM-SETUP wirken sich auf die Druckerfunktionen aus. Konfigurieren Sie den Drucker Ihren Druckanforderungen entsprechend.

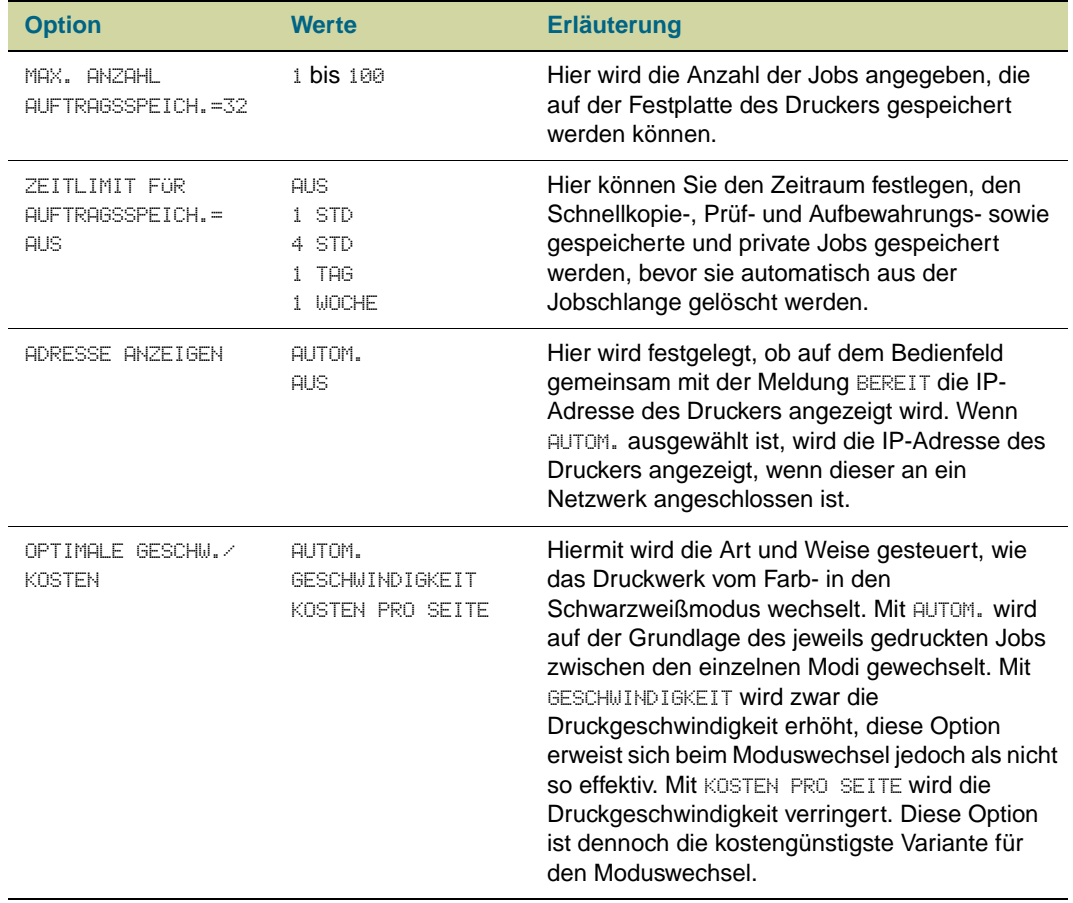

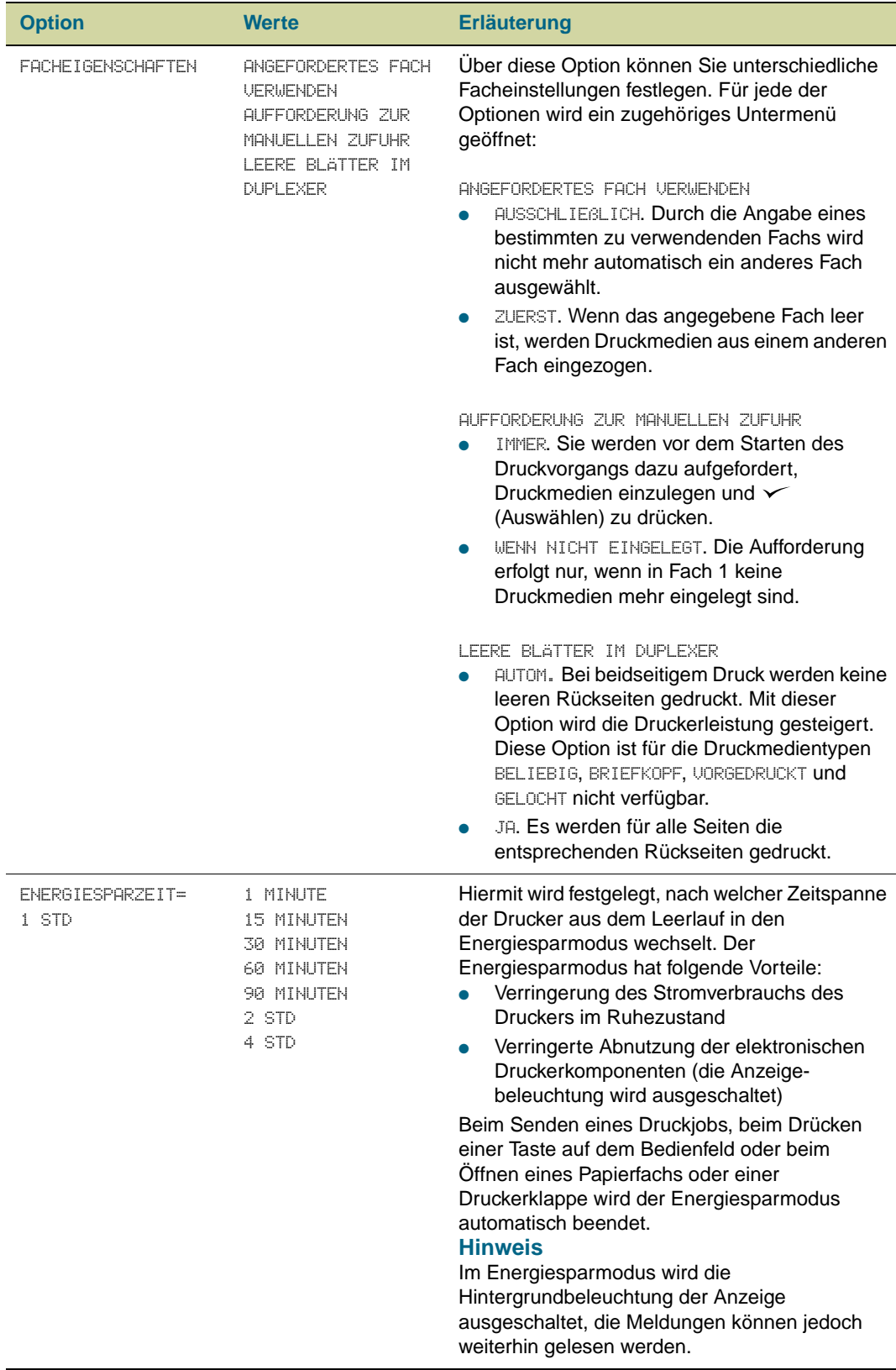

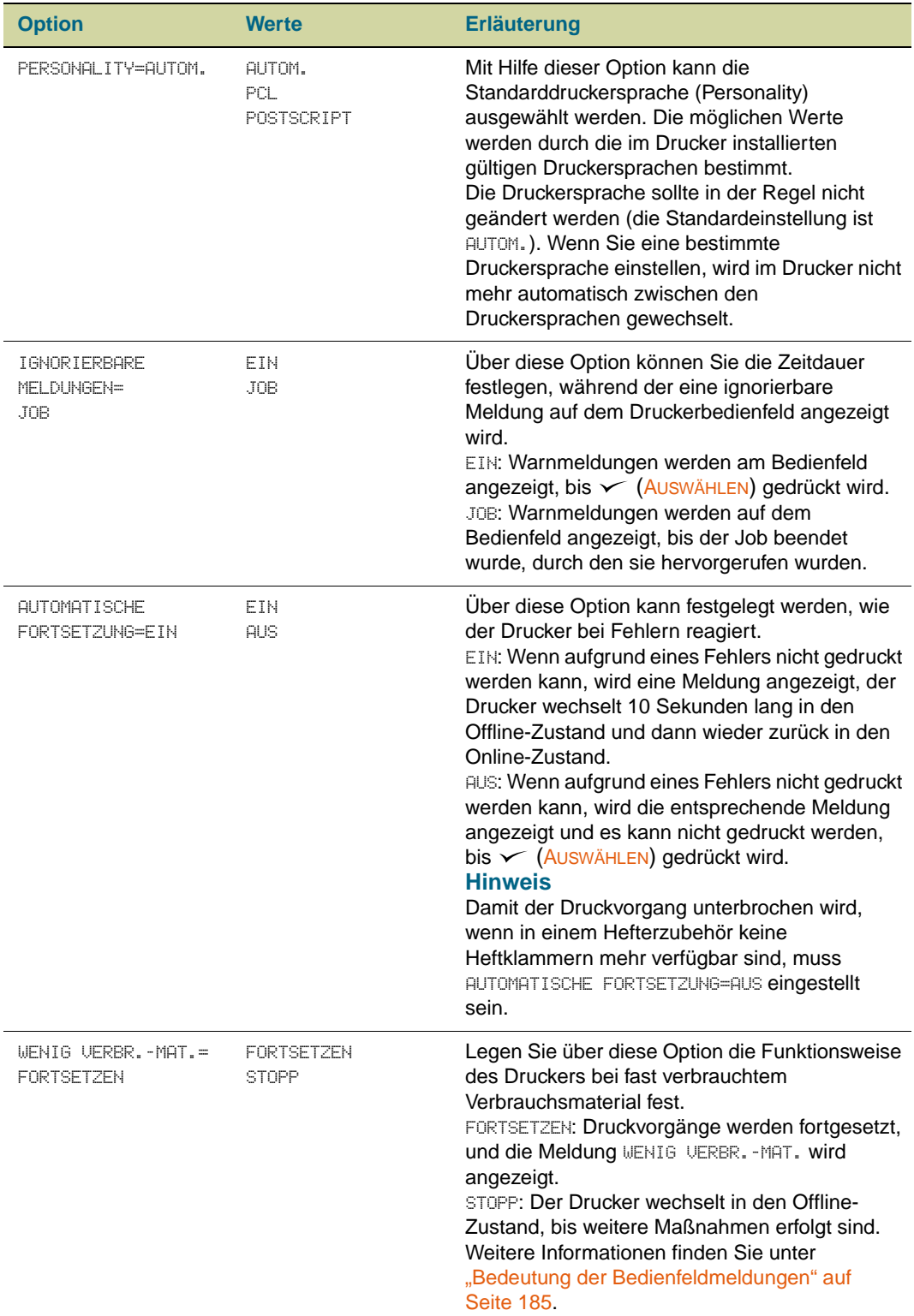

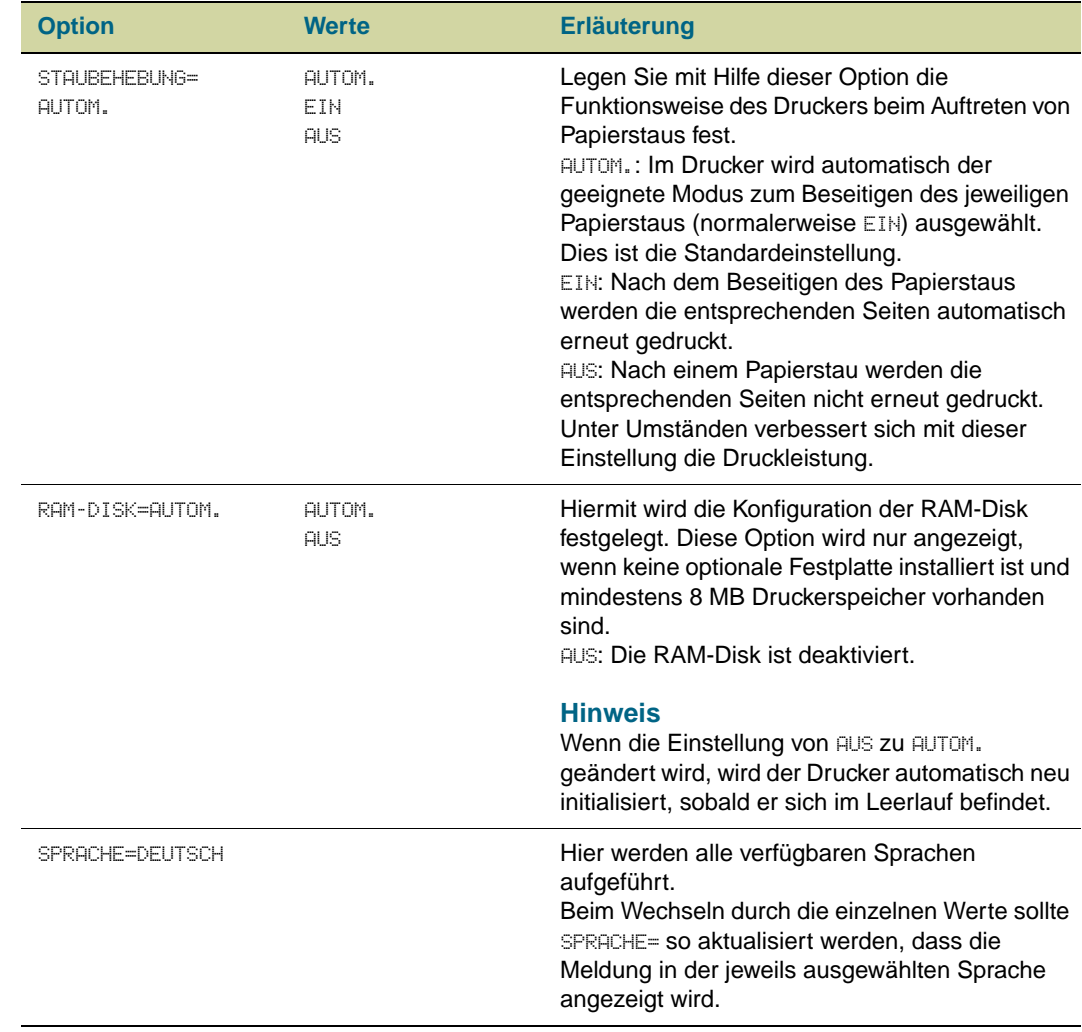

## **Untermenü Ausgabe-Setup**

#### **Untermenü Ausgabe-Setup**

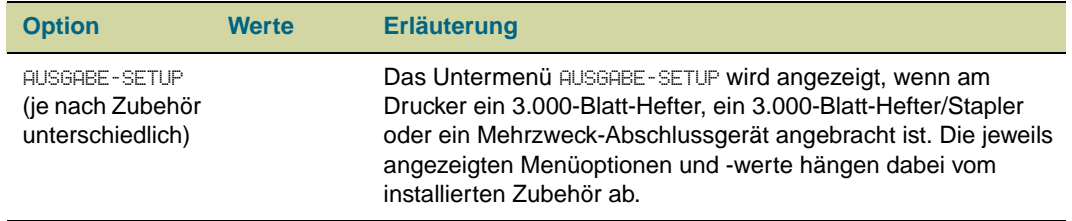

## <span id="page-347-0"></span>**Untermenü E/A**

Die Optionen im Untermenü **E/A** (Eingabe/Ausgabe) wirken sich auf die Verbindung zwischen Drucker und Computer aus.

#### **Untermenü E/A-Zeitlimit**

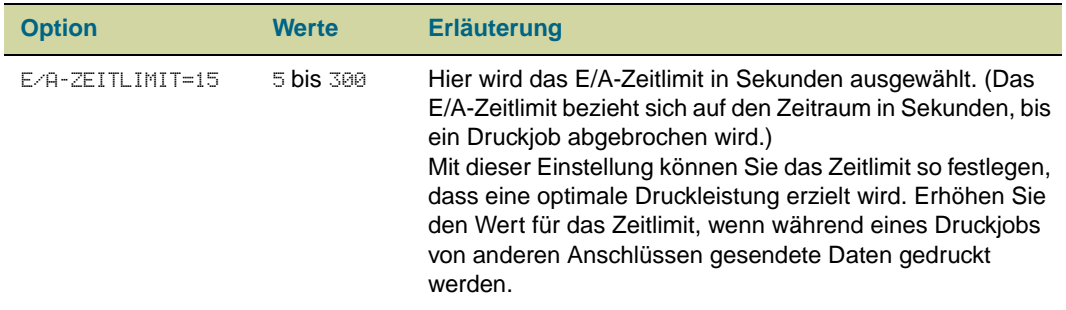

#### **Untermenü Parallele Eingabe**

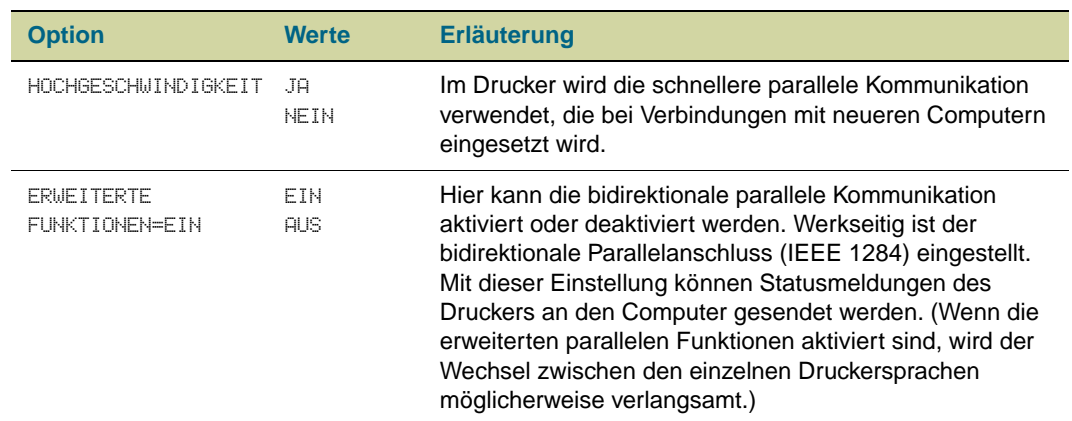

#### **Untermenü EIO**

Das Untermenü EIO wird nur angezeigt, wenn ein EIO-Gerät (z.B. ein HP Jetdirect-Druckserver) in einen EIO-Steckplatz des Druckers eingesetzt ist. Die Menüoptionen hängen vom jeweils installierten Gerät ab. Wenn der Drucker eine HP Jetdirect-Druckserver-EIO-Karte enthält, können Sie die allgemeinen Netzwerkparameter über das EIO-Menü konfigurieren. Diese und andere Parameter können auch mit Hilfe von HP Web Jetadmin oder anderen Programmen zur Netzwerkkonfiguration (beispielsweise der integrierte Webserver oder Telnet) konfiguriert werden.

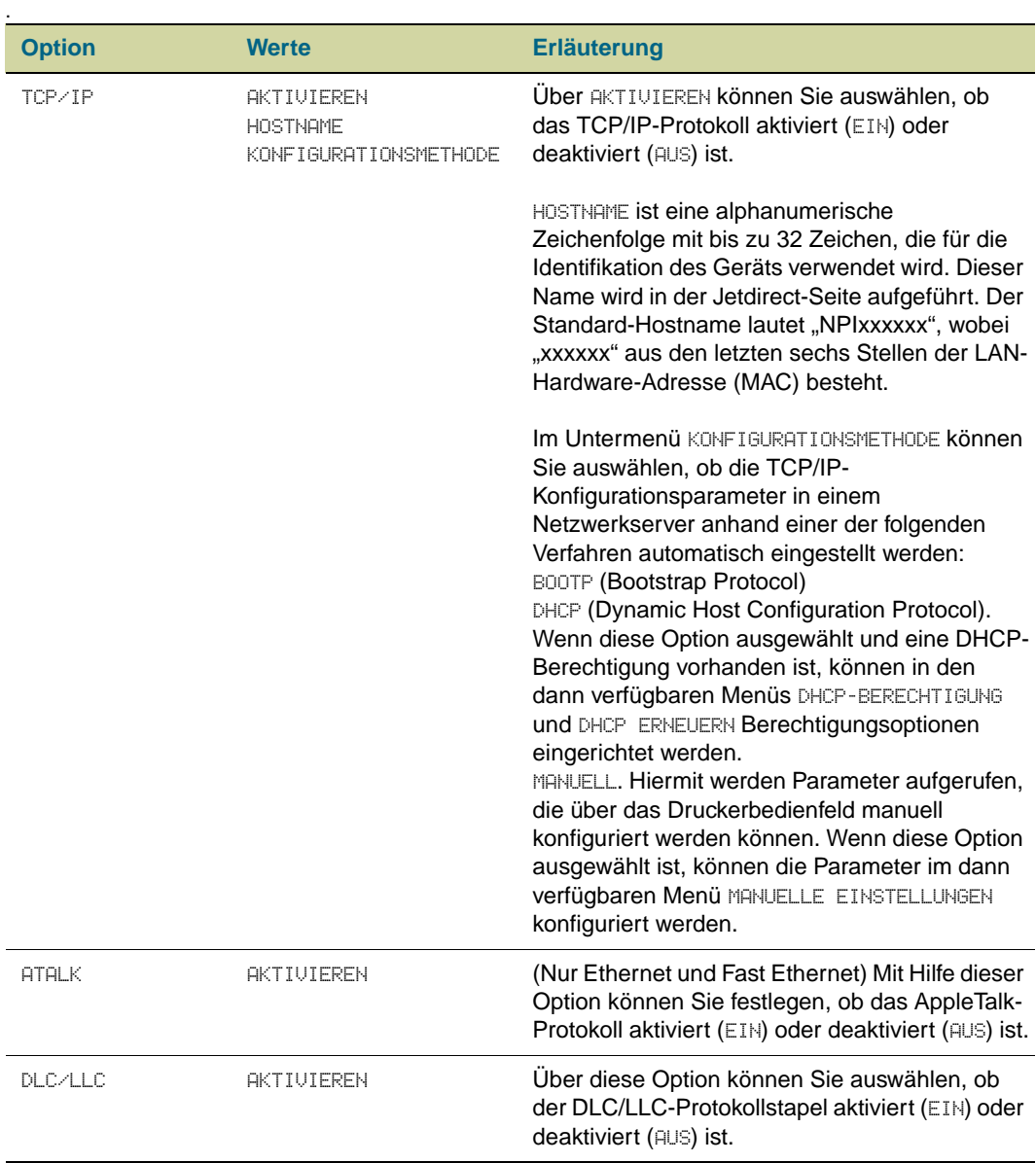

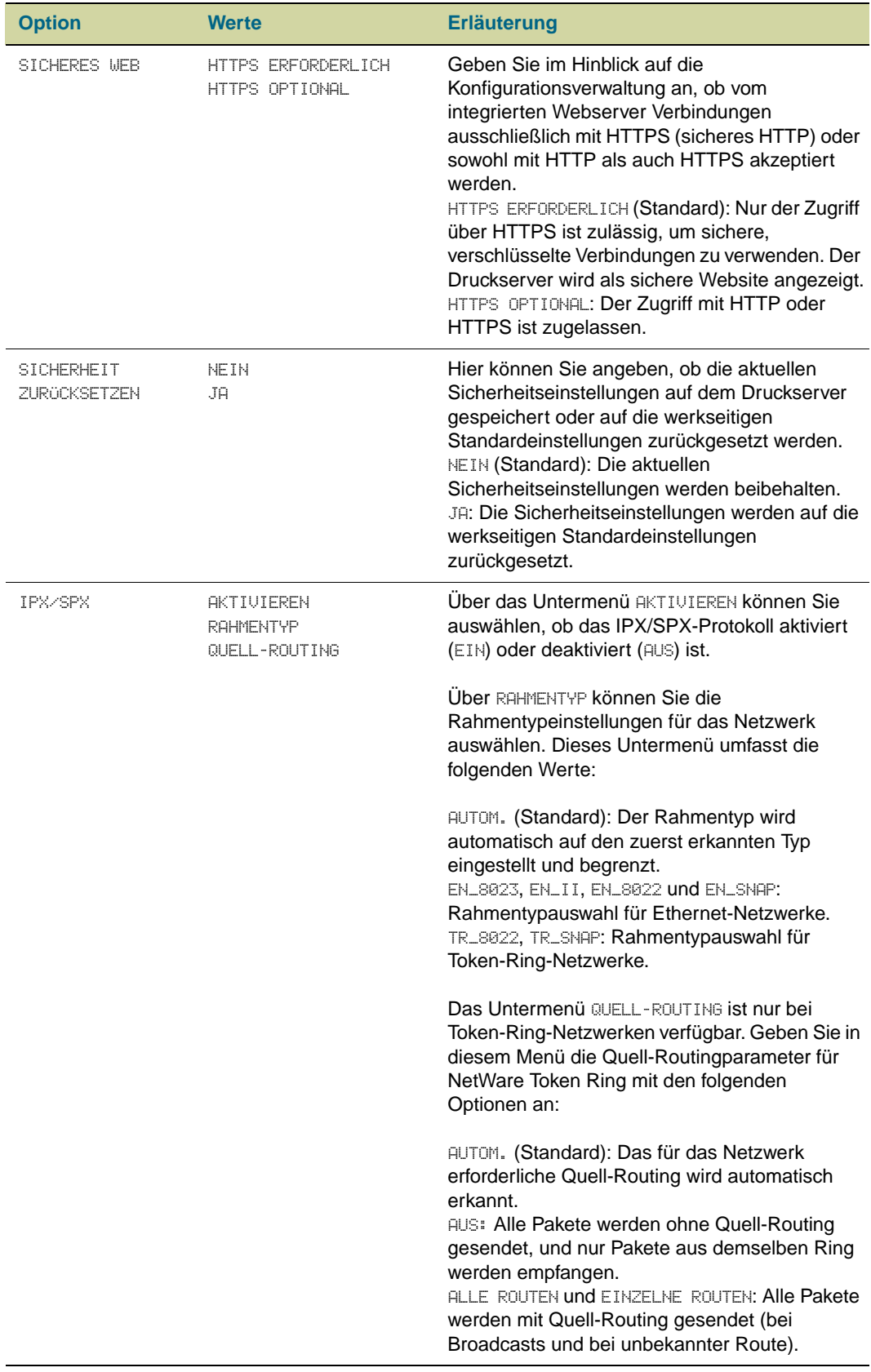

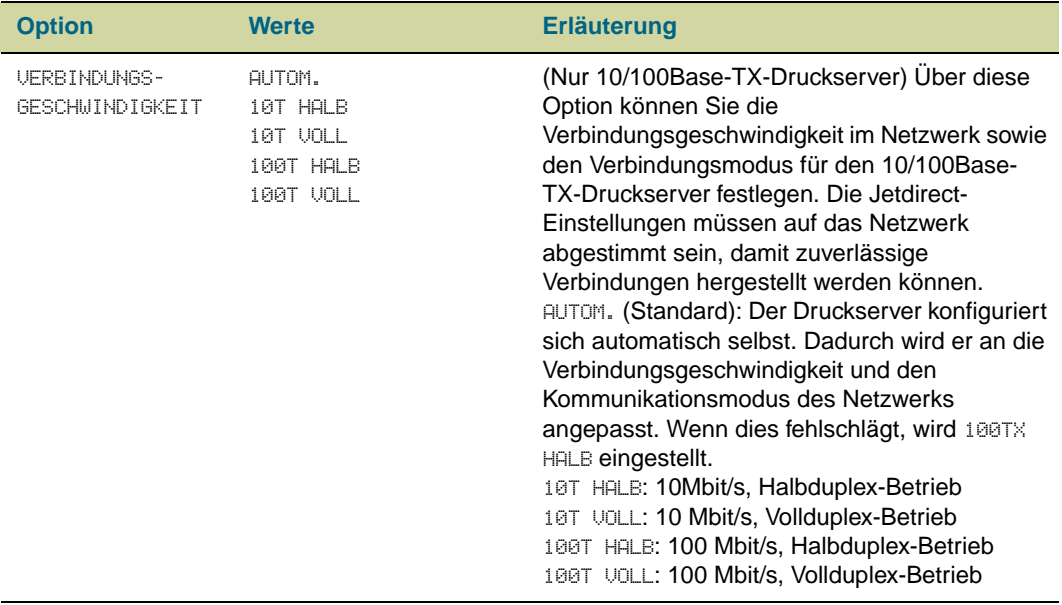

## <span id="page-351-0"></span>**Untermenü Resets**

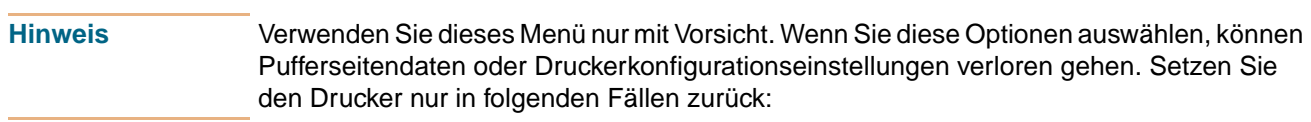

- Sie möchten die Standardeinstellungen des Druckers wiederherstellen.
- Die Verbindung zwischen Drucker und Computer wurde unterbrochen.
- An einem Anschluss sind Probleme aufgetreten.

Mit den Optionen im Untermenü RESETS wird der gesamte Druckerspeicher gelöscht. Über die Taste JOB ABBRUCH wird nur der aktuelle Job gelöscht.

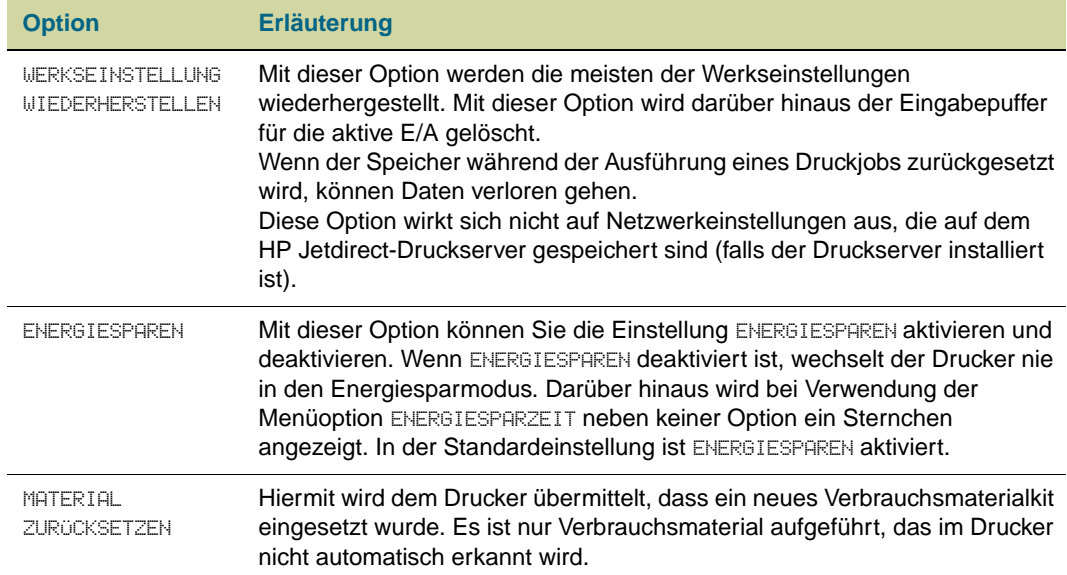

## <span id="page-352-0"></span>**Menü Diagnose**

Mit Hilfe dieses Untermenüs können Probleme einzelnen Komponenten zugeordnet sowie Papierstaus und Probleme mit der Druckqualität behoben werden.

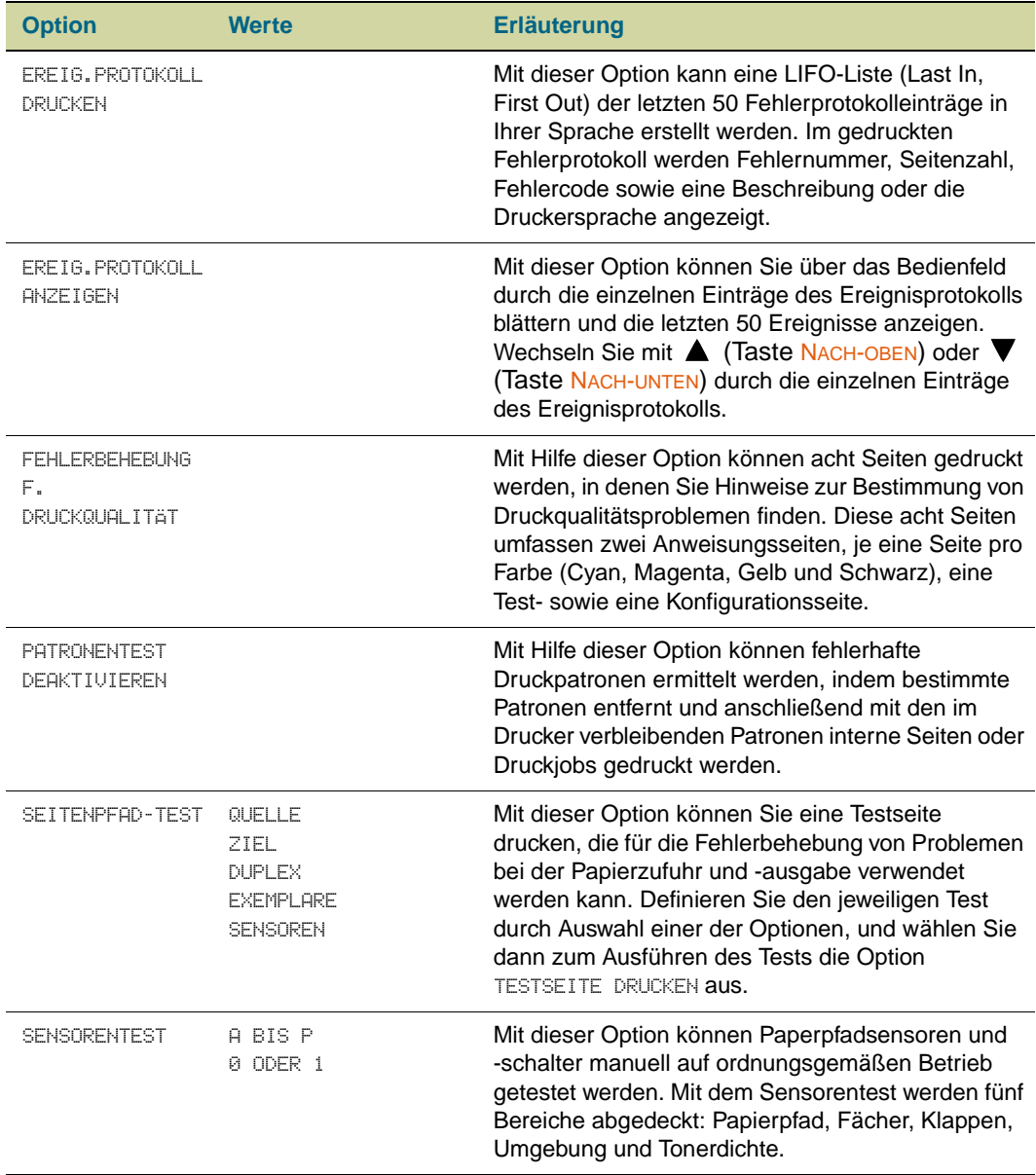

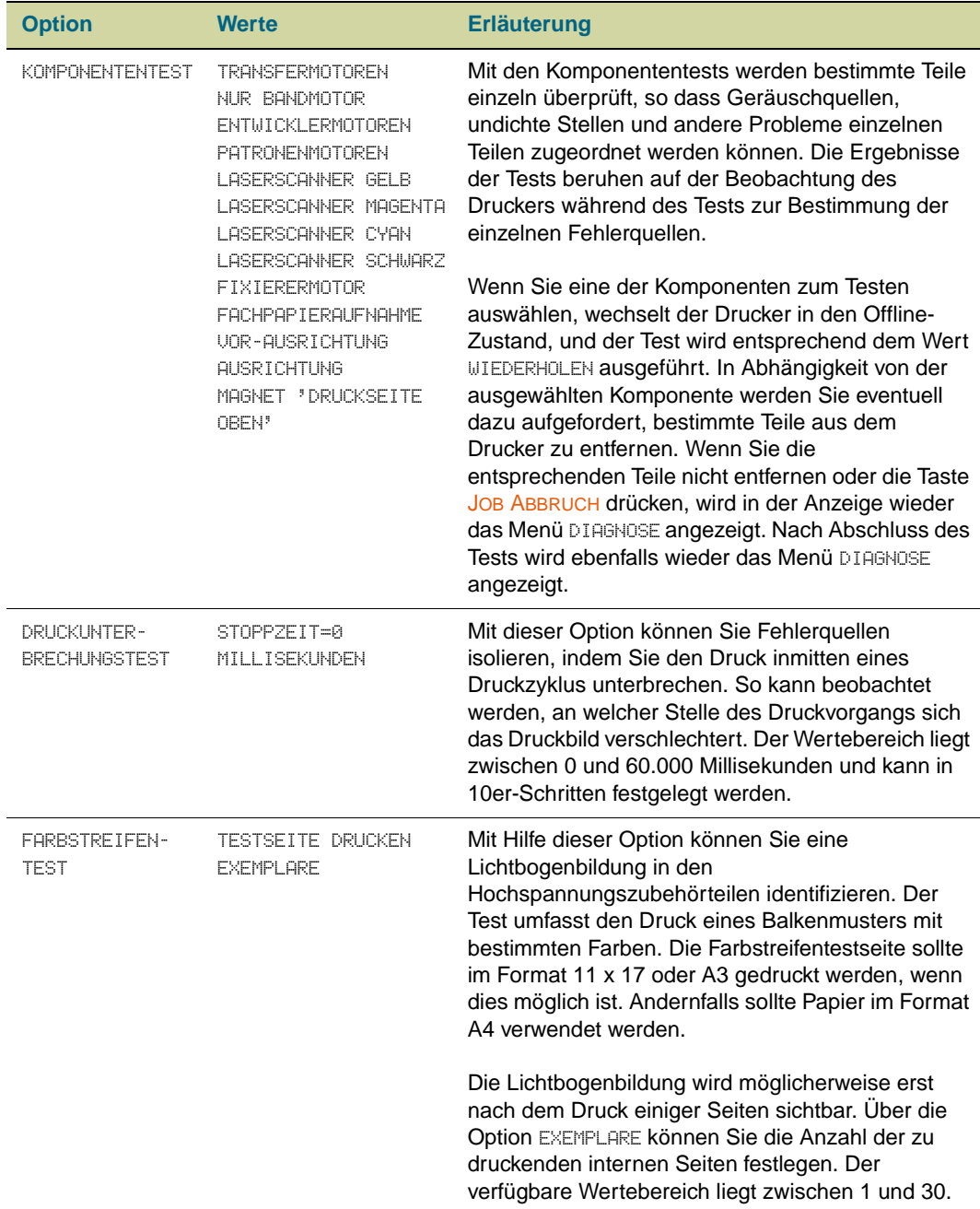

# **C** Supportinformationen

## <span id="page-354-0"></span>**Weltweite Kundenunterstützung**

## **Druckerinformationen**

Rufen Sie die folgenden Informationen ab, und drucken Sie die angegebenen Diagnoseseiten aus, bevor Sie die Support-Website für den Drucker aufrufen oder sich an die Kundenunterstützung wenden.

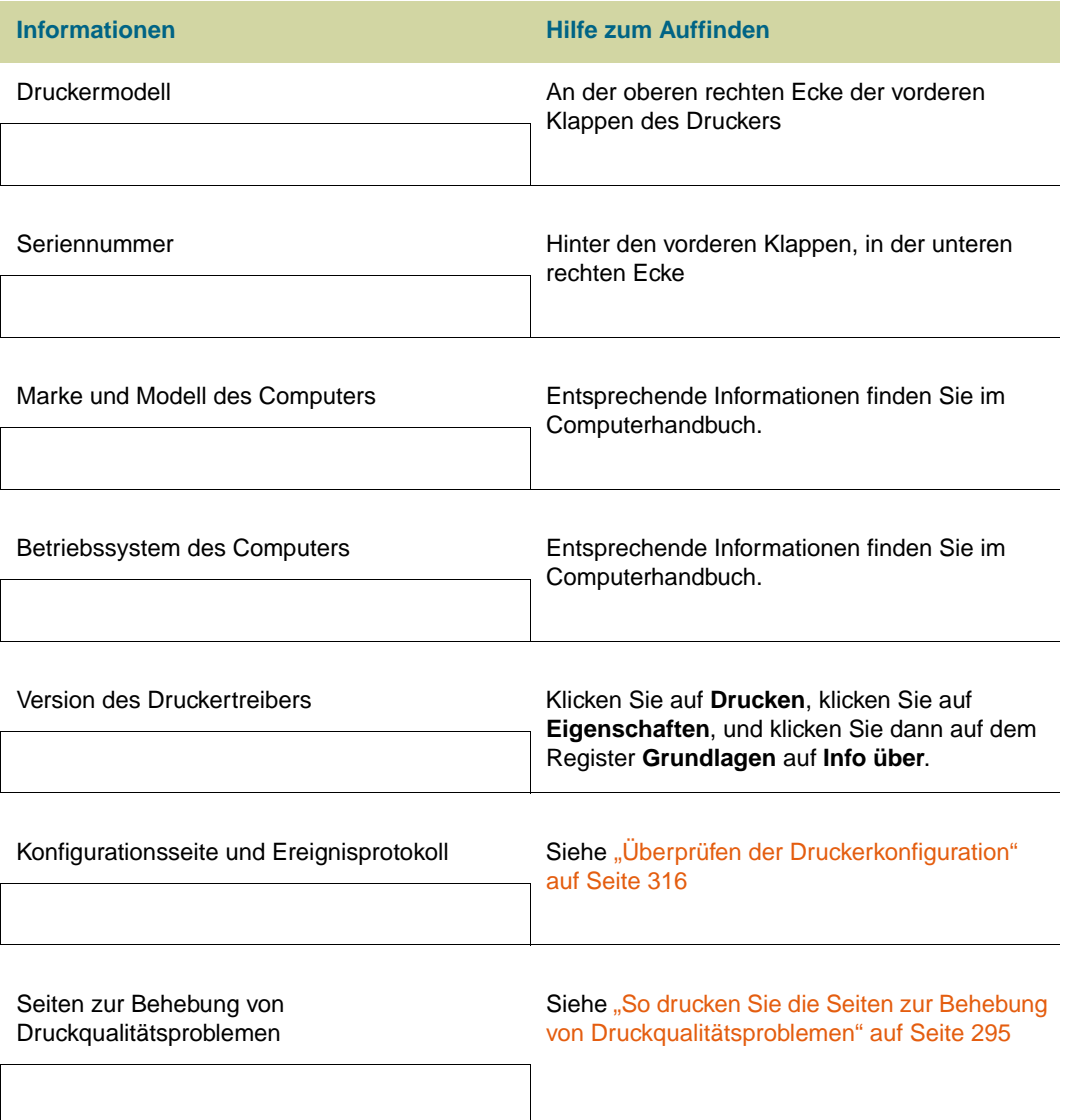

## **Kundenunterstützung und Hilfe bei der Druckerreparatur**

#### **WWW**

Verfahren zur Behebung der meisten Druckerprobleme finden Sie unter [http://www.hp.com/support/lj9500.](http://www.hp.com/lj9500/) Auf der Website finden Sie häufig gestellte Fragen (FAQ, Frequently Asked Questions), Hilfe bei der Fehlerbehebung, Informationen zur Wartung und Verwendung des Druckers, Handbücher, ein Benutzerforum sowie Aktualisierungen für Druckertreiber und Druckersoftware.

#### **E-Mail**

Wenn Sie möglichst schnell eine Antwort zu einem Problem erhalten möchten, rufen Sie [http://www.hp.com/support/lj9500](http://www.hp.com/lj9500/) auf, und klicken Sie auf **contact support** (Kontakt zum Support). Der Support per E-Mail erfolgt in englischer Sprache.

## **Gewährleistungsbestimmungen und Lizenz**

#### **Verlängerte Gewährleistung**

Durch das HP SupportPack werden das HP Hardwareprodukt und alle von HP gelieferten internen Komponenten abgedeckt. Die Hardwarewartung erfolgt für drei Jahre ab Kaufdatum des HP Produkts. Kunden müssen das HP SupportPack innerhalb von 90 Tagen nach Kauf des HP Produkts erwerben. Weitere Informationen erhalten Sie beim HP Kundenservice und bei der HP Kundenunterstützung. Weitere Informationen finden Sie unter ["Weltweite Kundenunterstützung" auf Seite 353](#page-354-0).

#### **Verfügbarkeit von Ersatzteilen und Verbrauchsmaterial**

Ersatzteile und Verbrauchsmaterial sind für diesen Drucker nach Einstellung der Produktion noch mindestens fünf Jahre lang erhältlich.

### **Gewährleistung für Farbdruckpatrone/Bildtrommel**

Hewlett-Packard gewährleistet, dass dieses HP Produkt während seiner Gebrauchsdauer frei von Material- und Verarbeitungsfehlern ist. (Das Ende der Gebrauchsdauer wird durch eine entsprechende Meldung auf dem Bedienfeld des Druckers angezeigt.)

Diese Gewährleistung gilt nicht für Produkte, die verändert, aufgearbeitet, grundüberholt, unsachgemäß verwendet oder auf irgendeine Weise manipuliert wurden.

Diese eingeschränkte Gewährleistung räumt Ihnen bestimmte gesetzliche Rechte ein. Möglicherweise haben Sie noch weitere Rechte, die je nach Land/Region, Staat oder Provinz unterschiedlich sind.

AUSSER DER OBIGEN GEWÄHRLEISTUNG ERTEILT HEWLETT-PACKARD KEINE WEITEREN GEWÄHRLEISTUNGEN, SEI ES SCHRIFTLICH ODER MÜNDLICH, EXPLIZIT ODER IMPLIZIT. INSBESONDERE ERTEILT HEWLETT-PACKARD KEINERLEI IMPLIZITE GEWÄHRLEISTUNGEN IN BEZUG AUF HANDELSÜBLICHE QUALITÄT ODER EIGNUNG FÜR EINEN BESTIMMTEN ZWECK. IM RAHMEN DER ÖRTLICH GÜLTIGEN GESETZGEBUNG HAFTET HEWLETT-PACKARD IN KEINEM FALL FÜR NEBEN-, FOLGE-, SPEZIELLE, MITTELBARE, VERSCHÄRFTE SCHÄDEN ODER BUSSEN ODER FÜR ENTGANGENE GEWINNE, DIE AUS EINER VERLETZUNG DIESER GEWÄHRLEISTUNG ODER AUF SONSTIGE WEISE ENTSTANDEN SIND.

Für den Fall, dass das Produkt sich als fehlerhaft erweist, geben Sie es am Kaufort mit einer schriftlichen Beschreibung des Problems zurück.

#### **HP Softwarelizenzbestimmungen**

**ACHTUNG: FÜR DIE NUTZUNG DER SOFTWARE GELTEN DIE NACHSTEHEND AUFGEFÜHRTEN HP SOFTWARELIZENZBESTIMMUNGEN. DAS RECHT ZUR VERWENDUNG DIESER SOFTWARE WIRD KUNDEN NUR GEWÄHRT, WENN SIE DIESEN LIZENZBEDINGUNGEN ZUSTIMMEN. WENN SIE DIESE LIZENZBESTIMMUNGEN NICHT AKZEPTIEREN, KÖNNEN SIE DIE SOFTWARE BEI VOLLER KAUFPREISERSTATTUNG ZURÜCKGEBEN. WENN DIE SOFTWARE IM LIEFERUMFANG EINES ANDEREN PRODUKTS ENTHALTEN WAR, KÖNNEN SIE DAS GESAMTE UNBENUTZTE PRODUKTPAKET BEI VOLLER KAUFPREISERSTATTUNG ZURÜCKGEBEN.**

Die folgenden Lizenzbestimmungen regeln den Gebrauch der beiliegenden Software, es sei denn, Sie verfügen über eine unabhängige, unterzeichnete Vereinbarung mit Hewlett-Packard.

#### **Lizenzgewährung**

HP gewährt Ihnen eine Lizenz zur Nutzung einer Kopie der Software. "Nutzung" bedeutet Speichern, Laden, Installieren, Ausführen oder Anzeigen der Software. Sie dürfen die Software weder modifizieren noch Lizenz- oder Steuerfunktionen der Software deaktivieren. Wenn die Software für den "Parallelgebrauch" vorgesehen ist, darf sie nicht von mehr als der maximal zulässigen Anzahl autorisierter Benutzer gleichzeitig verwendet werden.

#### **Eigentum**

Das Eigentum und die Urheberrechte für die Software liegen bei Hewlett-Packard oder den Lieferfirmen von HP. Diese Lizenz gewährt Ihnen keinerlei Rechtstitel oder Eigentumsrechte an der Software und beinhaltet nicht den Verkauf von Rechten an der Software. Die Lieferfirmen von HP können im Falle einer Verletzung dieser Lizenzbestimmungen ihre Rechte geltend machen.

#### **Kopien und Softwareanpassungen**

Sie dürfen Kopien und Anpassungen der Software nur für Archivierungszwecke anfertigen, bzw. wenn das Kopieren oder Anpassen ein unumgänglicher Schritt im autorisierten Gebrauch der Software ist. Sie müssen alle Kopien oder Anpassungen mit sämtlichen Copyright-Vermerken der Originalsoftware versehen. Das Kopieren der Software in ein öffentliches Netzwerk ist untersagt.

#### **Keine Disassemblierung oder Entschlüsselung**

Sie dürfen die Software ohne vorherige schriftliche Genehmigung von Hewlett-Packard nicht disassemblieren oder dekompilieren. Nach Maßgabe einiger Rechtssysteme ist die Zustimmung von Hewlett-Packard für begrenzte Disassemblierung oder Dekompilierung nicht erforderlich. Auf Anfrage werden Sie Hewlett-Packard in vertretbarem Umfang detaillierte Informationen über das Disassemblieren und Dekompilieren vorlegen. Sie dürfen die Software nicht entschlüsseln, es sei denn, die Entschlüsselung ist ein notwendiger Teil für die Funktion der Software.

#### **Übertragung**

Ihre Lizenz erlischt automatisch bei jeder Übertragung der Software. Zum Zeitpunkt der Übertragung muss die Software mit allen Kopien und der zugehörigen Dokumentation an den Empfänger übergeben werden. Der Empfänger muss sich im Rahmen der Übergabe mit den Lizenzbestimmungen einverstanden erklären.

#### **Kündigung**

Hewlett-Packard kann Ihre Lizenz kündigen, wenn die Nichteinhaltung dieser Lizenzbestimmungen bekannt wird. Bei der Kündigung müssen Sie die Software mit allen Kopien, Anpassungen und zugehörigen Softwarekomponenten jeder Art umgehend vernichten.

#### **Exportanforderungen**

Sie dürfen die Software bzw. eine Kopie oder Anpassung nicht exportieren oder reexportieren, wenn dies die geltenden Gesetze oder Vorschriften verletzt.

#### **Hinweis für Benutzer im Dienste der US-Regierung (eingeschränkte Rechte)**

Die Software und sämtliche beiliegenden Dokumentationen wurden ausschließlich mit privaten Mitteln entwickelt. Lieferung und Lizenzierung der Software erfolgt je nach Anwendbarkeit als "kommerzielle Computersoftware" gemäß DFARS 252.227-7013 (Oktober 1988), DFARS 252.211-7015 (Mai 1991) oder DFARS 252.227-7014 (Juni 1995), als "kommerzieller Gegenstand" gemäß FAR 2.101 (a) oder als "beschränkte Computersoftware" gemäß FAR 52.227-19 (Juni 1987) (oder gemäß anderen gleichwertigen Richtlinien bzw. Vertragsklauseln). Sie besitzen nur die Rechte, die durch die zutreffenden FAR- oder DFARS-Klauseln oder die HP Standardsoftwarevereinbarung für die Software und die mitgelieferten Dokumentationen für das entsprechende Produkt gewährt werden.

## **Umweltschutz-Förderprogramm**

## **Schutz der Umwelt**

Hewlett-Packard hat sich zum Ziel gesetzt, umweltverträgliche Qualitätsprodukte herzustellen. Dieser Drucker wurde unter besonderer Beachtung möglichst geringer Auswirkungen auf die Umwelt entwickelt.

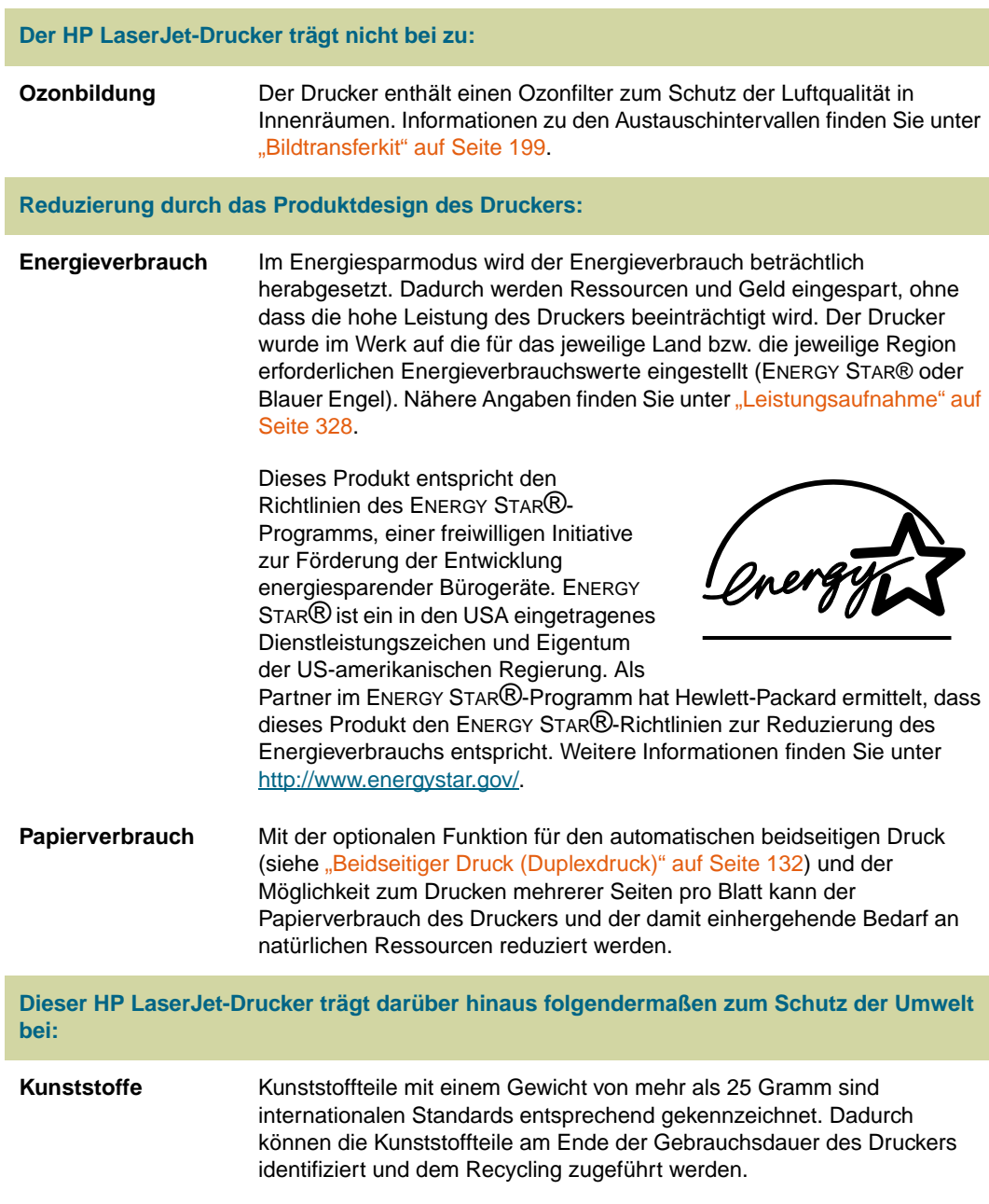
<span id="page-360-2"></span><span id="page-360-1"></span>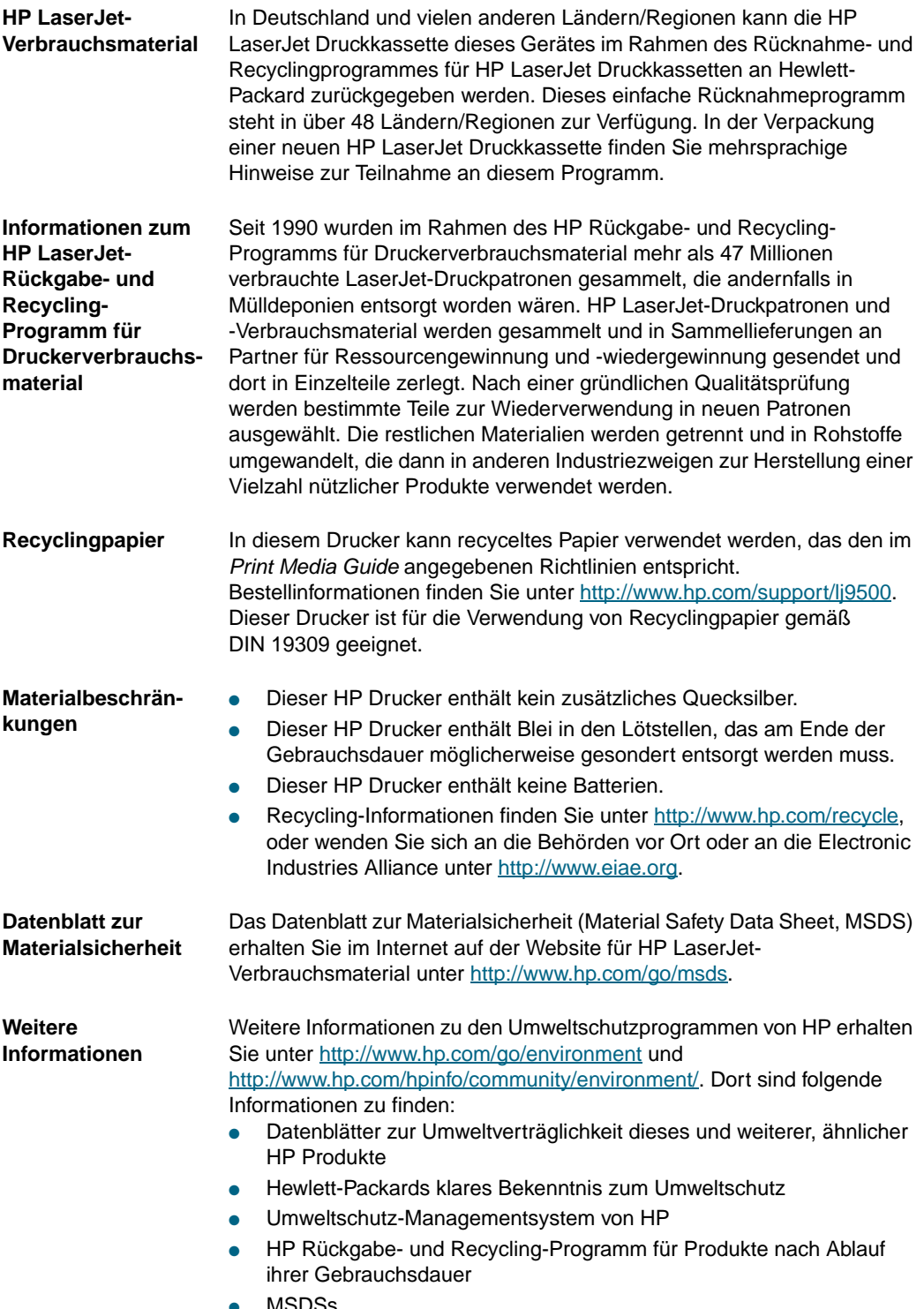

<span id="page-360-4"></span><span id="page-360-3"></span><span id="page-360-0"></span>● MSDSs

# Index

#### **Symbole**

[?, Taste auf dem Bedienfeld 70](#page-71-0)

## **0-9**

10/100Base-TX-Server [Anschluss 45](#page-46-0) [Fehlerbehebung 315](#page-316-0) 3.000-Blatt-Hefter/Stapler [anbringen 21](#page-22-0) [Druckmedienstaus, beseitigen 244](#page-245-0) [Druckmedienstaus, suchen 229](#page-230-0) [Einlegen von Heftklammern 22](#page-23-0) [Fehlerbehebung 301](#page-302-0) [Funktionen 130](#page-131-0) [Heftklammerstaus, beseitigen 248](#page-249-0) [nicht erkannt 309](#page-310-0) [Status-LED 68](#page-69-0) [unterstützte Papierformate und -gewichte 102](#page-103-0) [verwenden 130](#page-131-0) [wenig/keine Klammern 277,](#page-278-0) [344](#page-345-0) 3.000-Blatt-Stapler [anbringen 21](#page-22-0) [Druckmedienstaus, beseitigen 244](#page-245-0) [Druckmedienstaus, suchen 229](#page-230-0) [Fassungsvermögen 59](#page-60-0) [nicht erkannt 309](#page-310-0) [Status-LED 68](#page-69-0) [unterstützte Papierformate und -gewichte 101](#page-102-0)

# **A**

A4-Papier [einlegen 85](#page-86-0) [Einstellungen 339](#page-340-0) [Abgebrochener Druckvorgang, Fehlerbehebung 306](#page-307-0) [Abgeschnittene Seiten 304](#page-305-0) [Abrechnungsfunktionen 11](#page-12-0) [Abstimmen, Farben 163,](#page-164-0) [166](#page-167-0) [Abtastpuffer, Fehler 266](#page-267-0) Achtung-LED auf dem Bedienfeld [Bedeutung 64](#page-65-0) [Position 35,](#page-36-0) [62](#page-63-0) [Adaptives Halbtonverfahren 165](#page-166-0) Aktualisieren [Firmware 326](#page-327-0) [Aktuelle Seitenzahl 324](#page-325-0) [ALLE BENUTZERDEF., Modus 111](#page-112-0) [Andere erste Seite, drucken 141](#page-142-0) [Andere PPD, auswählen 314](#page-315-0) Anforderungen [Abmessungen und Gewicht 16](#page-17-0) [Aufstellort 15](#page-16-0) [Netz und Kapazität 327](#page-328-0) [Speicher 220](#page-221-0) [Umgebung 15](#page-16-0) [Angaben zur Geräuschentwicklung 329](#page-330-0) [Angehalten, Drucker 300](#page-301-0)

Anschließen [Drucker an ein Ethernet 10/100Base-TX-Netzwerk 45](#page-46-0) [Fehlerbehebung 310](#page-311-0) [Netzkabel 37](#page-38-0) [Parallelkabel 44](#page-45-0) [verfügbare Anschlüsse 60](#page-61-0) Anschluss über Parallelschnittstelle [Anschließen des Kabels 44](#page-45-0) [Einstellungen 346](#page-347-0) [Fehlermeldungen 260](#page-261-0) [Installieren der Drucksystemsoftware nach dem Anschließen des](#page-50-0)  Kabels 49 [Position des Anschlusses 19](#page-20-0) [unterstützt 60](#page-61-1) Anschlüsse [Fehlerbehebung 260,](#page-261-0) [310](#page-311-1) [FIR-Geräte 312](#page-313-0) [Positionen 19](#page-20-1) [Anzahl der Exemplare, Standardeinstellung 337](#page-338-0) Anzahl Seiten [angezeigt auf der Konfigurationsseite 317](#page-318-0) [angezeigt im Ereignisprotokoll 324](#page-325-0) [Bildfixiererkit 320](#page-321-0) [Bildreinigungskit 320](#page-321-1) [Bildtransferkit 320](#page-321-2) [Bildtrommeln 319](#page-320-0) [Gesamtverbrauch 321](#page-322-0) [Anzahl, Seiten.](#page-59-0) Siehe Seitenzähler [Anzeige, Farbabstimmung 163,](#page-164-0) [166](#page-167-0) [Anzeige.](#page-59-1) Siehe Bedienfeld [Anzeigen.](#page-59-2) Siehe LEDs [Apple LaserWriter-Druckertreiber 51,](#page-52-0) [76](#page-77-0) AppleTalk [Konfigurieren des Druckers 51,](#page-52-1) [77](#page-78-0) [Protokollinformationen auf HP Jetdirect-Konfigurationsseite 318](#page-319-0) [Arbeitsspeicher.](#page-59-3) Siehe RAM [ATALK-Einstellungen 347](#page-348-0) Aufrüsten [Speicher 220](#page-221-1) [Aufrüsten des Speichers 220](#page-221-2) [Auftrag wiederaufnehmen, Menü](#page-334-0) 333 Ausgabe [Fehlerbehebung 305](#page-306-0) [konfigurieren 338](#page-339-0) [Ausgabefächer.](#page-59-4) Siehe Fächer Ausgabegeräte [3.000-Blatt-Hefter/Stapler 71](#page-72-0) [3.000-Blatt-Stapler 71](#page-72-0) [Mehrzweck-Abschlussgerät 71](#page-72-0) [Ausgabequalität.](#page-59-5) Siehe Druckqualität [Ausgabe-Setup, Menü](#page-347-1) 346 Ausrichten von Druckmedien  $\Delta A$  85 [benutzerdefinierte Formate 87](#page-88-0) [Etiketten 89](#page-90-0) [gelocht 87,](#page-88-1) [88](#page-89-0) [Letter 85](#page-86-1) [Umschläge 90](#page-91-0)

Ausrichtung der Seiten [Beschreibung 133](#page-134-0) [Standardeinstellung 340](#page-341-0) Ausrichtung von Druckbildern auf Seiten [einstellen 160](#page-161-0) [Fehlerbehebung 293](#page-294-0) Austauschen [Bildfixiererkit 212](#page-213-0) [Bildreinigungskit 207](#page-208-0) [Bildtransferkit 200](#page-201-0) [Bildtrommeln 196](#page-197-0) [Druckpatronen 193](#page-194-0) Auswahl, Macintosh [andere PPD, auswählen 314](#page-315-1) [Druckertreibersymbol fehlt 307](#page-308-0) [Umbenennen des Druckers 314](#page-315-2) [Auswählen, Taste auf dem Bedienfeld 62](#page-63-1) [AutoCAD-Druckertreiber 78](#page-79-0) [Automatische Erkennung 112](#page-113-0) [Automatische Fortsetzung, Einstellungen 344](#page-345-1) [Automatisches Setup, Fehlerbehebung 308](#page-309-0) [AUX \(Fremdschnittstellenanschluss\) 19,](#page-20-1) [60](#page-61-2)

#### **B**

[Bänder, testen 352](#page-353-0) Bedienfeld [Abbildung 62](#page-63-2) [anzeigen über den integrierten Webserver 176](#page-177-0) [Auftrag wiederaufnehmen, Menü](#page-334-0) 333 [Ausgabe-Setup, Untermenü](#page-347-1) 346 [Diagnose, Menü](#page-352-0) 351 [Drucken, Untermenü](#page-338-1) 337 [Druckqualität, Untermenü](#page-342-0) 341 [E/A, Untermenü](#page-347-2) 346 [Einstellungen 65,](#page-66-0) [331](#page-332-0) [EIO, Untermenü](#page-348-1) 347 [Fehlerbehebung 300](#page-301-1) [Festlegen der Anzeigesprache 38](#page-39-0) [Füllstand von Verbrauchsmaterial, überprüfen 183](#page-184-0) [Gerät konfigurieren, Menü](#page-338-2) 337 [gesperrte Menüs 65,](#page-66-1) [77,](#page-78-0) [331](#page-332-0) [Hilfe 70,](#page-71-0) [256](#page-257-0) [Informationen, Menü](#page-335-0) 334 [IP-Adressanzeige 342](#page-343-0) [Kurzbefehle 66](#page-67-0) [LEDs 35,](#page-36-1) [62,](#page-63-3) [64](#page-65-1) [leer 298](#page-299-0) [Meldungen 256](#page-257-1) [Menüs 64,](#page-65-2) [331](#page-332-1) [Menüstruktur 334](#page-335-1) [Papierzufuhr, Menü](#page-336-0) 335 [Parallele Eingabe, Untermenü](#page-347-3) 346 [PCL, Untermenü](#page-341-1) 340 [Position 19](#page-20-2) [Resets, Untermenü](#page-351-0) 350 [Schablone, wechseln 34](#page-35-0) [Sprache 345](#page-346-0) [Statusanzeigen 183](#page-184-1) [System-Setup, Untermenü](#page-343-1) 342 [Tasten 62](#page-63-1) [Verpackung, entfernen 13](#page-14-0) [Zugriff gesperrt 273](#page-274-0) [Bedienfeldanzeige.](#page-59-6) Siehe Bedienfeld [Bedienfeldschablone, wechseln 34](#page-35-0) [Behebungseinstellungen, Papierstaus 345](#page-346-1) [Beidseitig drucken.](#page-59-7) Siehe Duplexdruck

Beidseitiger Druck [durchführen 132](#page-133-0) [Einstellungen 338,](#page-339-1) [343](#page-344-0) [Fehlerbehebung 306,](#page-307-1) [313](#page-314-0) [Beidseitiger Druck.](#page-59-8) Siehe Duplexdruck Benennen des Druckers [Macintosh-Auswahl 314](#page-315-2) [mit dem HP LaserJet-Dienstprogramm 51,](#page-52-2) [77](#page-78-0) [über den integrierten Webserver 177](#page-178-0) [Benutzerdefiniert, Modus 111](#page-112-0) Benutzerdefinierte Druckmedien [Einstellungen 336](#page-337-0) [Fachauswahl 111](#page-112-1) [Facheinstellungen 41,](#page-42-0) [83,](#page-84-0) [338](#page-339-2) [unterstützte Formate 100](#page-101-0) [Benutzerdefinierte Schriftarten 173](#page-174-0) Bereit-LED auf dem Bedienfeld [Bedeutung 64](#page-65-3) [Position 35,](#page-36-2) [62](#page-63-4) Berichte [Dateiverzeichnis 323](#page-324-0) [drucken 316,](#page-317-0) [334](#page-335-2) [empfohlene Druckmedien 96](#page-97-0) [Ereignisprotokoll 324](#page-325-1) [HP Jetdirect-Seite 318](#page-319-1) [Konfigurationsseite 317](#page-318-1) [Schriftartenliste 322](#page-323-0) [Verbrauchsmaterial-Statusseite 319](#page-320-1) [Verbrauchsseite 321](#page-322-1) Beseitigen von Druckmedienstaus [Fach 1 230](#page-231-0) [Fach 2 oder 3 231](#page-232-0) [Fach 4 232](#page-233-0) [häufig 255](#page-256-0) [linke Klappe 240](#page-241-0) [Mehrzweck-Abschlussgerät 246](#page-247-0) [Modul für den beidseitigen Druck 238](#page-239-0) [oberes Ausgabefach 242](#page-243-0) [Verfahren 228](#page-229-0) Beseitigen von Heftklammerstaus [Hefter 248](#page-249-0) [Mehrzweck-Abschlussgerät 250](#page-251-0) [Mehrzweck-Abschlussgerät, Hefterkopf 253](#page-254-0) Bestellen [über den integrierten Webserver 178,](#page-179-0) [190](#page-191-0) [Verbrauchsmaterial, Websites 190](#page-191-1) [Betriebssysteme, unterstützt 75](#page-76-0) [Betriebsumgebung 15,](#page-16-0) [329](#page-330-1) [Bewegen des Druckers 57](#page-58-0) [Bidirektionale Kommunikation, Einstellungen 346](#page-347-4) Bildfixiererkit [austauschen 212](#page-213-0) [Beschreibung 211](#page-212-0) [Verbrauchsinformationen 320](#page-321-0) Bildreinigungskit [austauschen 207](#page-208-0) [Beschreibung 206](#page-207-0) [Gebrauchsdauer 187](#page-188-0) [Teilenummer 189](#page-190-0) [Verbrauchsinformationen 320](#page-321-1) [Verbrauchsmaterial-Statusanzeige 69](#page-70-0) [Bildschirm, Farbabstimmung 163,](#page-164-0) [166](#page-167-0) [Bildschirmschriftarten für Macintosh 77](#page-78-1) [Bildtransferband, reinigen 215](#page-216-0)

Bildtransferkit [austauschen 200](#page-201-0) [Beschreibung 199](#page-200-0) [Gebrauchsdauer 187](#page-188-0) [lagern 199](#page-200-1) [Teilenummer 189](#page-190-0) [Verbrauchsinformationen 320](#page-321-2) Bildtrommeln [austauschen 196](#page-197-0) [einsetzen 27](#page-28-0) [Funktionen 59](#page-60-1) [Gebrauchsdauer 187](#page-188-0) Gew [ährleistung 355](#page-356-0) [lagern 195](#page-196-0) [Status 195](#page-196-1) [Teilenummern 189](#page-190-0) [Verbrauchsinformationen 319](#page-320-0) [Verbrauchsmaterial-Statusanzeigen 69](#page-70-0) [verwendete Farben 14](#page-15-0) Bindung in L [ängsrichtung, Einstellungen 339](#page-340-1) [Bindung in Querrichtung, Einstellungen 339](#page-340-1) [Bindungsoptionen 133,](#page-134-0) [339](#page-340-1) [Blasen, Fehlerbehebung 121](#page-122-0) [Blasen, Modus 114](#page-115-0) [Blasse Farben, Fehlerbehebung 285,](#page-286-0) [286](#page-287-0) [Blauer Engel-Konformit](#page-61-3) ät 60, [328](#page-329-0) [Breite, Drucker 327](#page-328-1) [Breites A4, Einstellung 339](#page-340-0) Briefkopfpapier [einlegen 85](#page-86-1) [empfohlene Druckmedien 97](#page-98-0) Brosch [üren, drucken 158](#page-159-0) Brosch [üren, empfohlene Druckmedien 95](#page-96-0)

## **C**

[CMYK-Farbstandard 166,](#page-167-0) [168](#page-169-0) Courier, Schriftart [Einstellungen 339](#page-340-2) [Fehlerbehebung 305](#page-306-1) [Cyan, Druckpatrone.](#page-59-9) Siehe Druckpatronen

# **D**

Dateien, [übertragen 51](#page-52-2) Dateisystemverzeichnisseite [Beschreibung 323](#page-324-0) [drucken 334](#page-335-3) [Dateiverzeichnis 323,](#page-324-0) [334](#page-335-3) [Dateivorgang, Fehler 274](#page-275-0) [Daten fehlen im Ausdruck 304](#page-305-1) [Datenblatt zur Materialsicherheit \(MSDS\) 359](#page-360-0) Daten-LED auf dem Bedienfeld [Bedeutung 64](#page-65-4) [blinkt nicht 310](#page-311-2) [Position 35,](#page-36-3) [62](#page-63-5) Daten [übertragungseinstellungen 346](#page-347-0) Deckbl ätter [drucken 141](#page-142-0) [empfohlene Druckmedien 96](#page-97-1) Deinstallieren der Software [Macintosh 53](#page-54-0) [Windows 53](#page-54-1) [Details, Halbtonoption 164](#page-165-0) [Diagnose, Men](#page-352-0) ü 351 [DIC, Druckfarbenstandard 167,](#page-168-0) [168](#page-169-1)

DIMMs [einsetzen 221](#page-222-0) [Fehler 264](#page-265-0) [installierte Druckersprachen und Optionen 317](#page-318-2) Pr [üfen der Installation 224](#page-225-0) [Schriftarteinstellungen 340](#page-341-2) [DLC/LLC-Protokollinformationen 318,](#page-319-0) [347](#page-348-2) **Druckbildqualität** [Beheben von dauerhaften Problemen 280](#page-281-0) Beispiele f [ür Druckbildfehler 278,](#page-279-0) [281](#page-282-0) [Einstellungen 341](#page-342-0) [Fehlerbehebung 119,](#page-120-0) [279](#page-280-0) [optimieren 341](#page-342-1) [testen 294](#page-295-0) [Drucken, Men](#page-338-1) ü 337 [Druckerabmessungen 16](#page-17-0) Druckermodelle [Position der Modellnummer 353](#page-354-0) [Vergleich 11](#page-12-1) Druckersprachen [automatischer Wechsel 75](#page-76-1) nicht verf [ügbar, Fehlermeldung 272](#page-273-0) [Standardeinstellung 344](#page-345-2) [Druckerstatus und Warnmeldungen 179](#page-180-0) Druckertreiber [Funktionen 75](#page-76-2) [herunterladen 78](#page-79-0) [Installationsanpassungsprogramm 182](#page-183-0) [konfigurieren 181](#page-182-0) [Macintosh, fehlt in der Auswahl 307](#page-308-0) [Macintosh, Hilfe 76](#page-77-1) [Macintosh, verf](#page-77-2) ügbar 76 Pr [üfen der Installation 54](#page-55-0) [Versionsnummer, Position 353](#page-354-1) [verwenden 125](#page-126-0) [Website 78](#page-79-0) [Windows, Hilfe 75](#page-76-3) [Windows, konfigurieren 55,](#page-56-0) [56](#page-57-0) [Windows, verf](#page-76-4) ügbar 75 [Windows-Standardeinstellungen 126](#page-127-0) [Druckfarbenstandards 168](#page-169-1) [Druckjobs.](#page-59-10) Siehe Jobs [Druckkostenabrechnung 11](#page-12-0) Druckmedien ausw [ählen 79](#page-80-0) [benutzerdefiniert 41,](#page-42-1) [83,](#page-84-0) [111,](#page-112-1) [336,](#page-337-0) [338](#page-339-2) [Druckmodi 112,](#page-113-1) [341](#page-342-2) [einlegen 29,](#page-30-0) [85](#page-86-1) [Einstellungen f](#page-147-0) ür Fach 1 146 [empfohlen 92,](#page-93-0) [95](#page-96-1) [Etiketten 89,](#page-90-0) [105,](#page-106-0) [106,](#page-107-0) [136](#page-137-0) [Fachauswahl 110,](#page-111-0) [303](#page-304-0) [Facheinstellungen 39,](#page-40-0) [41,](#page-42-0) [335](#page-336-1) [Fächer, Fehlerbehebung 302](#page-303-0) [Fehlerbehebung 119,](#page-120-1) [290](#page-291-0) [gelocht 87](#page-88-1) [Hochglanzmedien 99,](#page-100-0) [109](#page-110-0) [HP 92](#page-93-0) [HP Papiermusterblock, einsetzen 20](#page-21-0) [Karton, Spezifikationen 105](#page-106-1) [lagern 118](#page-119-0) [optimale Einstellungen 116](#page-117-0) [Recycling 359](#page-360-1) [Standardformat 338](#page-339-3) [Standardformate 82](#page-83-0) [Staus.](#page-59-11) Siehe Staus, Druckmedien

[Transparentfolien 89,](#page-90-1) [106,](#page-107-1) [137](#page-138-0) [Typeinstellungen 81](#page-82-0) [Umrechnungstabelle für Papiergewichte 103](#page-104-0) [unterstützte Formate und Gewichte 100](#page-101-1) [unterstützte Typen 91,](#page-92-0) [92](#page-93-1) [Druckmedienzufuhrfächer.](#page-59-12) Siehe Fach 1, Fach 2, Fach 3, Fach 4 [Druckmodi 112,](#page-113-1) [116,](#page-117-1) [341](#page-342-2) Druckpatronen [austauschen 193](#page-194-0) [Beschreibung 14](#page-15-1) [Echtheitsprüfung 192](#page-193-0) [einsetzen 24](#page-25-0) [Funktionen 59](#page-60-1) [Gebrauchsdauer 187](#page-188-0) [Gewährleistung 355](#page-356-0) [lagern 192](#page-193-1) [Nicht-HP 191,](#page-192-0) [270](#page-271-0) [Recycling 359](#page-360-2) [Status 69,](#page-70-0) [191,](#page-192-1) [319](#page-320-2) [Staupositionen 229](#page-230-0) [Teilenummern 189](#page-190-0) [testen 351](#page-352-1) [Verbrauchsinformationen 321](#page-322-2) [verwendete Farben 14](#page-15-0) [wenig/kein Toner 185,](#page-186-0) [344](#page-345-3) Druckqualität [Beheben von dauerhaften Problemen 280](#page-281-0) [Beispiele für Druckbildfehler 278,](#page-279-0) [281](#page-282-0) [Einstellungen 341](#page-342-0) [Fehlerbehebung 119,](#page-120-0) [279](#page-280-0) [optimieren 341](#page-342-1) [testen 294](#page-295-0) [Druckqualität, Menü](#page-342-0) 341 [Druckqualität, Testseiten 294](#page-295-0) Druckserver [Fehlerbehebung 315](#page-316-1) [HP Druckerstatus und Warnmeldungen 179](#page-180-0) [Jetdirect-Seite 318](#page-319-2) [konfigurieren 347](#page-348-1) [Verfügbarkeit nach Modell 11,](#page-12-2) [14](#page-15-2) Drucksystemsoftware [Macintosh, installieren 51](#page-52-3) [Windows, installieren 48](#page-49-0) Duplexdruck [benutzerdefinierte Druckmedien 87](#page-88-2) [gelochtes Papier 87,](#page-88-3) [88](#page-89-0) [Letter oder A4 85](#page-86-2) [Duplexer.](#page-59-13) Siehe Modul für den beidseitigen Druck

## **E**

[E/A, Menü](#page-347-2) 346 [E/A-Pufferüberlauf 260](#page-261-0) [Echtheitsprüfung von Druckpatronen 192](#page-193-0) [EIAO 359](#page-360-3) [Ein/Aus-Schalter 19](#page-20-3) [Eingabefeld.](#page-59-14) Siehe Bedienfeld Einlegen von Druckmedien [A4 85](#page-86-1) [benutzerdefinierte Formate 87](#page-88-0) [Etiketten 89](#page-90-0) [Fach 1 33](#page-34-0) [Fach 2 oder 3 29](#page-30-0) [Fach 4 31](#page-32-0) [gelocht 87,](#page-88-1) [88](#page-89-0) [Letter 85](#page-86-1) [Umschläge 90](#page-91-0)

[Einlegen von Heftklammern 22](#page-23-0) Einrichten [Drucker 11](#page-12-3) [Entfernen der Verpackung 12,](#page-13-0) [13](#page-14-1) [Einrichtung.](#page-59-15) Siehe Installieren Einsetzen [Bildfixiererkit 212](#page-213-0) [Bildreinigungskit 207](#page-208-0) [Bildtransferkit 200](#page-201-0) [Bildtrommeln 27,](#page-28-0) [196](#page-197-0) [Druckpatronen 24,](#page-25-0) [193](#page-194-0) [EIO-Karten 225](#page-226-0) [HP Papiermusterblock 20](#page-21-1) [linkes Ausgabefach 18](#page-19-0) [Tonersammelbehälter 26](#page-27-0) [Transferreiniger 25](#page-26-0) [Zubehör 21](#page-22-0) Einstellungen [Ändern der Bedienfeldeinstellungen 65,](#page-66-0) [331](#page-332-0) [angezeigt auf der Konfigurationsseite 317](#page-318-1) [Bedienfeld, Fehlerbehebung 300](#page-301-2) [Druckertreiber 126](#page-127-0) [Konfigurieren der Standardeinstellungen 55](#page-56-1) [konfigurieren über den integrierten Webserver 177](#page-178-1) [Wiederherstellen der Standardeinstellungen 350](#page-351-1) [Einstellungen, Register des integrierten Webservers 177](#page-178-2) [Einzug mehrerer Blätter, Fehlerbehebung 122](#page-123-0) [EIO, Menü](#page-348-1) 347 EIO-Festplatte [ausgefallen 270](#page-271-1) [Dateisystem voll 274](#page-275-1) [Dateiverzeichnis 323,](#page-324-0) [334](#page-335-3) [Einrichten der maximalen Anzahl gespeicherter Jobs 342](#page-343-2) [Fehlermeldungen 275](#page-276-0) [Funktionen 61](#page-62-0) [Jobspeicherung 152](#page-153-0) [Modelle 11](#page-12-4) [nicht erkannt 309](#page-310-1) [schreibgeschützt 300](#page-301-3) [Schriftarteninstallation 172,](#page-173-0) [173](#page-174-1) [Sicherheit 61](#page-62-1) EIO-Karten [Anschlüsse 60](#page-61-0) [einsetzen 225](#page-226-0) [fehlerhafte Übertragung 260](#page-261-1) [konfigurieren 347](#page-348-1) [Pufferüberlauf 259](#page-260-0) EIO-Steckplätze [installierte Druckersprachen und Optionen 317](#page-318-2) [Position 19](#page-20-4) E-Mail [Unterstützung 354](#page-355-0) [Warnmeldungen 177](#page-178-3) Energiesparmodus [Einstellungen 343,](#page-344-1) [350](#page-351-2) [Energieverbrauch 328,](#page-329-0) [358](#page-359-0) [Energieverbrauch 328](#page-329-0) [Energy Star-Konformität 328,](#page-329-0) [358](#page-359-0) [Entfernen der Verpackung 12,](#page-13-0) [13](#page-14-1) Ereignisprotokoll [anzeigen über den integrierten Webserver 176](#page-177-1) [anzeigen über Menü Diagnose 351](#page-352-2) [Beschreibung 317,](#page-318-3) [324](#page-325-1) [drucken 324,](#page-325-2) [351](#page-352-3) [Erforderlicher Platz für den Drucker 15](#page-16-0)

Ersatzteile [Anzeigen der Teilenummern über den integrierten](#page-177-2)  Webserver 176 [bestellen 189](#page-190-1) [Nummern 189](#page-190-1) [Verfügbarkeit 355](#page-356-1) [Erste Seite, anders 141](#page-142-0) Erweiterungssteckplätze [DIMMs 220,](#page-221-1) [221](#page-222-0) [installierte Druckersprachen und Optionen 317](#page-318-2) [Escape-Zeichenfolge für Schriftarten 322](#page-323-1) Ethernet [Anschließen an ein 10/100Base-TX-Netzwerk 45](#page-46-0) [Fehlerbehebung 315](#page-316-0) [unterstützte Karten 60](#page-61-0) Etiketten [drucken 106,](#page-107-0) [136](#page-137-0) [Druckmodi 113](#page-114-0) [Duplexdruck, Warnung 132](#page-133-1) [einlegen 89](#page-90-0) [Spezifikationen 105](#page-106-0) [Euroscale, Druckfarbenstandard 167,](#page-168-0) [168](#page-169-1) [Exemplare, Einrichten der Standardanzahl 337](#page-338-0)

# **F**

[Fach "Druckseite oben".](#page-59-16) Siehe Linkes Ausgabefach [Fach "Druckseite unten".](#page-59-17) Siehe Oberes Ausgabefach Fach 1 [Auswahlmodus nach Typ und Format 110](#page-111-1) [benutzerdefinierte Druckmedien, drucken 40,](#page-41-0) [83,](#page-84-1) [111](#page-112-2) [Druckmedienstaus, beseitigen 230](#page-231-0) [Druckmedienstaus, suchen 229](#page-230-0) [Einlegen von Druckmedien 33,](#page-34-1) [85](#page-86-3) [Einstellungen 343](#page-344-0) [Etiketten, einlegen 89](#page-90-0) [Fassungsvermögen 59,](#page-60-2) [100](#page-101-2) [Fehlerbehebung 302,](#page-303-1) [303](#page-304-0) [Festlegen von Druckmedienformat und -typ 39](#page-40-1) [gelochtes Papier, einlegen 87](#page-88-3) [Manuelle Zufuhr, Modus 146](#page-147-1) [Modelle 11](#page-12-5) [Papiereinstellungen 110](#page-111-2) [Papierpfadtest 325](#page-326-0) [Papiertypeinstellungen 335](#page-336-2) [Passgenauigkeit 160,](#page-161-1) [341](#page-342-3) [Position 19](#page-20-5) [Spezifikationen benutzerdefinierter Druckmedien 108,](#page-109-0) [138](#page-139-0) [Umschläge, einlegen 90](#page-91-0) [unterstützte Papierformate und -gewichte 100](#page-101-3) [Verpackung, entfernen 13](#page-14-2) Fach 2 [Auswahlmodus nach Typ und Format 111](#page-112-3) [benutzerdefinierte Druckmedien, drucken 41,](#page-42-0) [83,](#page-84-1) [111](#page-112-2) [Druckmedienstaus, beseitigen 231](#page-232-0) [Druckmedienstaus, suchen 229](#page-230-0) [Einlegen von Druckmedien 29,](#page-30-0) [86](#page-87-0) [Einstellungen 343](#page-344-0) [Fassungsvermögen 59,](#page-60-2) [100](#page-101-2) [Fehlerbehebung 298,](#page-299-1) [303](#page-304-1) [gelochtes Papier, einlegen 88](#page-89-1) [Modelle 11](#page-12-5) [Papierpfadtest 325](#page-326-0) [Papiertypeinstellungen 39,](#page-40-0) [81,](#page-82-1) [335](#page-336-2) [Passgenauigkeit 160,](#page-161-1) [341](#page-342-3) [Position 19](#page-20-6) [Spezifikationen benutzerdefinierter Druckmedien 108,](#page-109-1) [138](#page-139-1)

[unterstützte Papierformate und -gewichte 100](#page-101-4) [Verpackung, entfernen 13](#page-14-2) Fach 3 [Auswahlmodus nach Typ und Format 111](#page-112-3) [benutzerdefinierte Druckmedien, drucken 41,](#page-42-0) [83,](#page-84-1) [111](#page-112-2) [Druckmedienstaus, beseitigen 231](#page-232-0) [Druckmedienstaus, suchen 229](#page-230-0) [Einlegen von Druckmedien 29,](#page-30-0) [86](#page-87-0) [Einstellungen 343](#page-344-0) [Fassungsvermögen 59,](#page-60-2) [100](#page-101-2) [Fehlerbehebung 298,](#page-299-1) [303](#page-304-1) [gelochtes Papier, einlegen 88](#page-89-1) [Modelle 11](#page-12-5) [Papierpfadtest 325](#page-326-0) [Papiertypeinstellungen 39,](#page-40-0) [81,](#page-82-1) [335](#page-336-2) [Passgenauigkeit 160,](#page-161-1) [341](#page-342-3) [Position 19](#page-20-7) [Spezifikationen benutzerdefinierter Druckmedien 108,](#page-109-1) [138](#page-139-1) [unterstützte Papierformate und -gewichte 100](#page-101-4) [Verpackung, entfernen 13](#page-14-2) Fach 4 [Auswahlmodus nach Typ und Format 111](#page-112-3) [Bedeutung des LED-Status 68](#page-69-0) [benutzerdefinierte Druckmedien, drucken 41,](#page-42-0) [83,](#page-84-1) [111](#page-112-2) [Druckmedienstaus, beseitigen 232](#page-233-0) [Druckmedienstaus, suchen 229](#page-230-0) [Einlegen von Druckmedien 31,](#page-32-0) [86](#page-87-0) [Einstellungen 343](#page-344-0) [Fassungsvermögen 59,](#page-60-2) [100](#page-101-2) [Fehlerbehebung 298,](#page-299-1) [299,](#page-300-0) [303](#page-304-1) [gelochtes Papier, einlegen 88](#page-89-1) [Modelle 11](#page-12-5) [nicht erkannt 309](#page-310-2) [Papierpfadtest 325](#page-326-1) [Papiertypeinstellungen 39,](#page-40-0) [81,](#page-82-1) [335](#page-336-2) [Passgenauigkeit 160,](#page-161-1) [341](#page-342-3) [Position 19](#page-20-8) [Spezifikationen benutzerdefinierter Druckmedien 108,](#page-109-2) [138](#page-139-2) [unterstützte Papierformate und -gewichte 100](#page-101-5) [Verpackung, entfernen 13](#page-14-2) Fächer [Druckmedienstaus, beseitigen 242](#page-243-1) [Druckmedienstaus, suchen 229](#page-230-0) [Einsetzen des linken Fachs 18](#page-19-0) [Fassungsvermögen 59,](#page-60-0) [100,](#page-101-6) [101](#page-102-1) [Fehlerbehebung 302](#page-303-0) [Funktionen 59](#page-60-0) [Konfigurieren der Ausgabe 338](#page-339-0) [Papierpfadtest 325](#page-326-0) [Position 128](#page-129-0) [unterstützte Papierformate und -gewichte 100](#page-101-7) [voll, Fehlermeldungen 258](#page-259-0) [Falsch ausgerichtete Farben 293](#page-294-0) [Falsche Seite bedruckt 305](#page-306-2) [Falten, Fehlerbehebung 290](#page-291-1) [Farbdokumente, empfohlene Druckmedien 96](#page-97-2) Farbe [Abstimmung 163,](#page-164-0) [166](#page-167-0) [Adaptives Halbtonverfahren 165](#page-166-0) [Automatisch, Option 162,](#page-163-0) [164](#page-165-1) [blass, Fehlerbehebung 285,](#page-286-0) [286](#page-287-0) [CMYK-Standard 166,](#page-167-0) [168](#page-169-0) [Drucken in Graustufen 164](#page-165-2) [Druckpatronen und Bildtrommeln 14](#page-15-0) [Einstellungen 341](#page-342-4) [falsch ausgerichtet 293](#page-294-0)

[Fehlerbehebung 119](#page-120-2) [Funktionen 161](#page-162-0) [Graueinstellungen 165](#page-166-1) [Halbtöne 164](#page-165-3) [HP ImageREt 4800 162](#page-163-1) [Kosten pro Seite, Einstellungen 342](#page-343-3) [manuelle Einstellungen 164](#page-165-1) [neutrale Graustufen 165](#page-166-1) [PANTONE Matching System 166](#page-167-1) [Randkontrolle 165](#page-166-0) [RGB-Standard 165](#page-166-2) [sRGB-Standard 163](#page-164-1) [Überfüllung 165](#page-166-0) Farbkalibrierung [installieren 21](#page-22-0) [Farbpapier, Anforderungen 91](#page-92-1) Fassungsvermögen [Fächer 59,](#page-60-2) [100,](#page-101-2) [101](#page-102-1) [Zubehör 101](#page-102-2) [Fast Ethernet-Anschluss 60](#page-61-0) [Fast InfraRed-Anschluss \(FIR\).](#page-59-18) Siehe HP Fast InfraRed-Anschluss (FIR) [Fast InfraRed-Empfänger \(FIR\).](#page-59-19) Siehe HP Fast InfraRed-Empfänger (FIR) [Fehlende Daten im Ausdruck 304](#page-305-1) Fehler im Druckbild [Beispiele 278,](#page-279-0) [281](#page-282-0) [wiederkehrend 285](#page-286-1) Fehlerbehebung [Bedienfeld 298,](#page-299-0) [300](#page-301-1) [Bedienfeld-LEDs 64](#page-65-1) [Bedienfeldmeldungen 256](#page-257-1) [beidseitiger Druck 306,](#page-307-1) [313](#page-314-0) [Diagnose, Menü](#page-352-0) 351 [Druckbildfehler 278](#page-279-0) [Druckbildqualität 119](#page-120-0) [Druckerhardware 298](#page-299-2) [Druckmedien 119,](#page-120-1) [301](#page-302-1) [Druckqualität 294](#page-295-1) [Einzug mehrerer Blätter 122](#page-123-0) [Fächer 298,](#page-299-1) [302](#page-303-1) [Farbe 119,](#page-120-2) [285,](#page-286-0) [286,](#page-287-0) [293](#page-294-0) [Fehlstellen 289](#page-290-0) [Fingerabdrücke 287](#page-288-0) [Flecken 291](#page-292-0) [Geschwindigkeit 304](#page-305-2) [gewellte Druckmedien 122,](#page-123-1) [290](#page-291-1) [grüner Hebel 298](#page-299-3) [Heften 301](#page-302-0) [HP Fast InfraRed-Empfänger \(FIR\) 312](#page-313-1) [HP Jetdirect-Druckserver 315](#page-316-2) [Informationsseiten 316](#page-317-1) [Kommunikation 309](#page-310-3) [Komponenten 352](#page-353-0) [Linien 283,](#page-284-0) [284](#page-285-0) [Macintosh-Probleme 307,](#page-308-0) [311](#page-312-0) [Netzversorgung 298](#page-299-4) [Papierpfad 325](#page-326-0) [PostScript 307](#page-308-1) [Ränder 304](#page-305-3) [schräges Druckbild 292](#page-293-0) [Schriftarten 304,](#page-305-4) [305](#page-306-1) [Software 307](#page-308-2) [teilweise gedruckte Seiten 306](#page-307-2) [Toner 287,](#page-288-1) [288](#page-289-0)

[wiederkehrende Druckbildfehler 285](#page-286-2) [Zubehör 309](#page-310-4) Fehlermeldungen [alphabetisch geordnete Liste 258](#page-259-1) [Anpassen für das Bedienfeld 77](#page-78-0) [Einstellungen 344](#page-345-4) [Fehlerbehebung 256](#page-257-1) [HP Druckerstatus und Warnmeldungen 179](#page-180-1) [numerisch geordnete Liste 258](#page-259-2) [wenig/kein Verbrauchsmaterial 185](#page-186-0) [Fehlstellen, Fehlerbehebung 289](#page-290-0) [Festplattenzubehör.](#page-59-20) Siehe Optionale Festplatte [Filter für Drucker 187,](#page-188-1) [189,](#page-190-2) [206](#page-207-0) [Fingerabdrücke, Fehlerbehebung 287](#page-288-0) [FIR-Anschluss.](#page-59-21) Siehe HP Fast InfraRed-Anschluss (FIR) [FIR-Empfänger.](#page-59-21) Siehe HP Fast InfraRed-Empfänger (FIR) Firmware [aktualisieren 326](#page-327-0) [Fehler 262](#page-263-0) Fixiereinheit [Fehler 263](#page-264-0) [Modi 112,](#page-113-1) [116,](#page-117-0) [341](#page-342-2) [Temperatur 91](#page-92-1) [Fixiereinheitzufuhr 296](#page-297-0) Flash-Speicher [Aufrüsten von DIMMs 220](#page-221-3) [Fehler 272](#page-273-1) [initialisieren 77](#page-78-0) [Installieren von Schriftarten 173](#page-174-1) [schreibgeschützt 271](#page-272-0) [Schriftartenunterstützung 172](#page-173-0) [Steckplätze 221](#page-222-0) [Verwalten von Schriftarten 77](#page-78-0) [voll, Dateisystem 272](#page-273-2) [Flecken, Fehlerbehebung 291](#page-292-0) [Folien.](#page-59-22) Siehe Transparentfolien Formate, Druckmedien [benutzerdefiniert 41,](#page-42-0) [83](#page-84-0) [Fachauswahl 110,](#page-111-0) [111](#page-112-1) [Facheinstellungen 39,](#page-40-1) [40](#page-41-1) [Standard 82,](#page-83-0) [338](#page-339-2) [unerwartet, Fehlermeldung 261](#page-262-0) [unterstützt 100](#page-101-1) Formatumschalter [benutzerdefinierte Druckmedien 111](#page-112-0) [Fotos, empfohlene Druckmedien 96](#page-97-3) [Freigeben von Druckern in einem Netzwerk 48](#page-49-1) [Freigegebene Drucker, Fehlerbehebung 302](#page-303-2) [Fremdschnittstellenanschluss 19,](#page-20-1) [60](#page-61-2) [Führungen, anpassen 30](#page-31-0) [Füllstand des Verbrauchsmaterials.](#page-59-23) Siehe Verbrauchsmaterial [Füllvorrichtung, reinigen 219](#page-220-0) Funktionen [Drucker 59](#page-60-3) [Farbe 161](#page-162-0) [Testseite 43,](#page-44-0) [334](#page-335-4) [Treiber 75](#page-76-1) [Umweltschutz 60](#page-61-3)

# **G**

[Gebrauchsdauer, Verbrauchsmaterial 187,](#page-188-2) [188](#page-189-0) [Gedehntes Druckbild 292](#page-293-0) [Geknitterte Druckmedien, Fehlerbehebung 290](#page-291-1) [Gelb, Druckpatrone.](#page-59-24) Siehe Druckpatronen

Gelochtes Papier [drucken 106,](#page-107-2) [136](#page-137-1) [einlegen 87,](#page-88-3) [88](#page-89-0) [Gerät konfigurieren, Menü](#page-338-2) 337 Geräte [Fehler 275](#page-276-0) [konfigurieren über den integrierten Webserver 177](#page-178-1) [Status 176](#page-177-3) [Geräuschentwicklung 329](#page-330-0) [Geräuschpegel 329](#page-330-0) **Geschwindigkeit** [Datenübertragung 346](#page-347-0) [HP Fast InfraRed-Empfänger \(FIR\) 312](#page-313-2) [Kosten pro Seite, Einstellungen 342](#page-343-3) [langsamer Druck, Fehlerbehebung 304,](#page-305-2) [310](#page-311-3) Gespeicherte Jobs [Bedienfeldeinstellungen 333](#page-334-0) [drucken 151](#page-152-0) [Einstellungen 342](#page-343-4) [erstellen 150](#page-151-0) [Funktionen 147](#page-148-0) [löschen 151](#page-152-1) [Gesperrte Bedienfeldmenüs 65,](#page-66-1) [77,](#page-78-0) [331](#page-332-0) [Gewährleistung 355](#page-356-2) [Gewellte Druckmedien, Fehlerbehebung 290](#page-291-1) Gewicht [Drucker 15,](#page-16-1) [327](#page-328-1) [Papier 100,](#page-101-8) [103](#page-104-0) [Grau, Farbeinstellungen 165](#page-166-1) [Graustufendruck 164](#page-165-2) [Größe, Drucker 16](#page-17-0) [Grüner Hebel, Fehlerbehebung 298](#page-299-3)

#### **H**

[Halbtoneinstellungen 164,](#page-165-3) [165,](#page-166-0) [341](#page-342-4) **Hefter** [anbringen 21](#page-22-0) [Druckmedienstaus, beseitigen 244](#page-245-0) [Druckmedienstaus, suchen 229](#page-230-0) [Einlegen von Heftklammern 22](#page-23-0) [Fehlerbehebung 301](#page-302-0) [Funktionen 130](#page-131-0) [Heftklammerstaus, beseitigen 248](#page-249-0) [nicht erkannt 309](#page-310-5) [Status-LED 68](#page-69-1) [unterstützte Papierformate und -gewichte 102](#page-103-0) [verwenden 130](#page-131-0) [wenig/keine Klammern 277,](#page-278-0) [344](#page-345-0) [Hefterkopf, Beseitigen von Heftklammerstaus 253](#page-254-0) Heftklammerstaus [beseitigen 248](#page-249-0) [Mehrzweck-Abschlussgerät 250](#page-251-0) [Mehrzweck-Abschlussgerät, Hefterkopf 253](#page-254-0) [wiederholt 301](#page-302-2) Herunterladen [Beispiel-Modelscripts für UNIX 47](#page-48-0) [Drucksystemsoftware 47](#page-48-1) [Firmware 326](#page-327-0) [HP Web Jetadmin 182](#page-183-1) Hilfe [Bedienfeld 70,](#page-71-0) [256](#page-257-0) [Druckertreiber, Macintosh 76](#page-77-1) [Druckertreiber, Windows 75](#page-76-3) [Hinweisschilder, empfohlene Druckmedien 97](#page-98-1)

Hochformat [als Standardeinstellung einrichten 340](#page-341-0) [Beschreibung 133](#page-134-0) Hochglanzmedien [drucken 109](#page-110-0) [Druckmodi 113](#page-114-1) [HP 95,](#page-96-2) [96](#page-97-4) [im Vergleich mit Druckmedien mit matter Oberfläche 99](#page-100-0) [Höhe, Drucker 327](#page-328-1) [Horizontale Linien, Fehlerbehebung 283,](#page-284-1) [284](#page-285-1) [Hotline für Produktpiraterie 192](#page-193-0) [HP Druckerstatus und Warnmeldungen 179](#page-180-2) [HP Druckmedien 92](#page-93-0) HP Fast InfraRed-Anschluss (FIR) [Beschreibung 60](#page-61-4) [Position 19](#page-20-9) HP Fast InfraRed-Empfänger (FIR) [drucken mit 156](#page-157-0) [Fehlerbehebung 312](#page-313-1) [installieren 21](#page-22-0) [Unterbrechen und Fortsetzen des Druckvorgangs 157](#page-158-0) [HP Hotline für Produktpiraterie 192](#page-193-0) [HP ImageREt 4800 162](#page-163-1) [HP Instant Support, Verknüpfung 178](#page-179-1) HP Jetdirect-Druckserver [Einstellungen 347](#page-348-3) [Fehlerbehebung 315](#page-316-1) [HP Druckerstatus und Warnmeldungen 179](#page-180-0) [Konfigurationsseite 318](#page-319-3) [Verfügbarkeit nach Modell 11,](#page-12-2) [14](#page-15-2) [HP JetLink-Anschluss 19,](#page-20-10) [60](#page-61-5) [HP Jetsend, IP-Adressen 317](#page-318-4) HP LaserJet-Dienstprogramm [Funktionen 51,](#page-52-1) [77](#page-78-2) [Laden von Schriftarten 169](#page-170-0) [unterstützte Sprachen 51](#page-52-4) HP LaserJet-Farbkalibrierung [installieren 21](#page-22-0) [HP Papiermusterblock, einsetzen 20](#page-21-1) [HP Rückgabe- und Recycling-Programm für](#page-359-1)  Druckerverbrauchsmaterial 358 [HP Secure Print Solutions Data Sheet 61](#page-62-2) [HP SupportPack 355](#page-356-1) HP Web Jetadmin [Firmwareaktualisierungen 326](#page-327-1) [Füllstand von Verbrauchsmaterial, überprüfen 184](#page-185-0) [herunterladen 182](#page-183-2) [Treiberverwaltung 181](#page-182-1) [HP-UX, Beispiel-Modelscripts 47](#page-48-0)

## **I**

[IBM OS/2-Druckertreiber 78](#page-79-0) [IEEE 1284- und 1394-Anschluss 60](#page-61-0) [IEEE 1284C-Parallelkabelanschluss 19](#page-20-0) IESO (Internet-Enabled Supplies Ordering, [Verbrauchsmaterialbestellung über das Internet\) 190](#page-191-1) [Ignorierbare Meldungen, Einstellung 344](#page-345-4) [Ignorieren von A4- oder Letter-Einstellungen 339](#page-340-3) [ImageREt 4800 162](#page-163-1) [Informationen, Menü](#page-335-0) 334 [Informationen, Register des integrierten Webservers 176](#page-177-4) Informationsseiten [Dateiverzeichnis 323](#page-324-0) [drucken 316,](#page-317-1) [334](#page-335-2) [Ereignisprotokoll 324](#page-325-1) [HP Jetdirect 318](#page-319-1)

[Konfiguration 317](#page-318-1) [Schriftartenliste 322](#page-323-0) [Test 334](#page-335-4) [Verbrauch 321](#page-322-1) [Verbrauchsmaterial-Status 319](#page-320-1) [InfraRed-Anschluss.](#page-59-25) Siehe HP Fast InfraRed-Anschluss (FIR) [InfraRed-Empfänger.](#page-59-26) Siehe HP Fast InfraRed-Empfänger (FIR) [Initialisieren, Festplatten 77,](#page-78-0) [300](#page-301-4) [Installationsanpassungsprogramm 182](#page-183-0) Installieren [Drucksystemsoftware für Netzwerke 47](#page-48-2) [Drucksystemsoftware, nach dem Anschließen des](#page-50-0)  Parallelkabels 49 [Macintosh-Drucksystemsoftware 51](#page-52-3) [PPDs 51](#page-52-0) [Schriftarten auf dem Drucker 169](#page-170-0) [Schriftarten auf einem Computer 172](#page-173-1) [Schriftarten auf einer optionalen Festplatte 173](#page-174-1) [Schriftarten in Flash-Speicher 173](#page-174-1) [Software 47](#page-48-3) [Speicher 221](#page-222-0) [Windows-Drucksystemsoftware 48](#page-49-0) Integrierter Webserver [anzeigen über HP Druckerstatus und Warnmeldungen 179](#page-180-3) [Beschreibung 175](#page-176-0) [Bestellen von Verbrauchsmaterial 190](#page-191-0) [Einstellungen, Register 177](#page-178-2) [Informationen, Register 176](#page-177-4) [Netzwerk, Register 177](#page-178-4) [öffnen 176](#page-177-5) [Überprüfen des Füllstandes von Verbrauchsmaterial 184](#page-185-1) Interne Schriftarten [Beschreibung 322](#page-323-2) [Einstellungen 340](#page-341-2) IP-Adresse [Drucker 342](#page-343-0) [Jetsend-Geräte 317](#page-318-4) [IP-Druck, konfigurieren 51,](#page-52-1) [77](#page-78-0) [IPX/SPX-Protokollinformationen 318,](#page-319-0) [348](#page-349-0)

## **J**

[Jetadmin.](#page-59-27) Siehe HP Web Jetadmin [Jetdirect-Druckserver.](#page-59-28) Siehe HP Jetdirect-Druckserver [Jetdirect-Seite 318](#page-319-3) [JetLink.](#page-59-29) Siehe HP JetLink [Jetsend, IP-Adressen 317](#page-318-4) [Job Abbruch, Taste auf dem Bedienfeld 63](#page-64-0) [Jobkostenabrechnung 11](#page-12-0) Jobs [abbrechen 63](#page-64-0) [abgebrochen 306](#page-307-0) [Einstellungen 126](#page-127-1) [nicht an den richtigen Drucker gesendet 305](#page-306-0) [Verwalten mit dem HP LaserJet-Dienstprogramm 77](#page-78-0) Jobspeicherung [Auftrag wiederaufnehmen, Menü](#page-334-0) 333 [Fehlermeldungen 273](#page-274-1) [gespeicherte Jobs, erstellen 150](#page-151-0) [maximale Anzahl, Einstellung 342](#page-343-5) [privat 148](#page-149-0) [Prüf- und Aufbewahrungsjobs 154](#page-155-0) [Schnellkopiejobs 152](#page-153-1) [Typen 147](#page-148-1)

# **K**

Kabel, anschließen [Ethernet 10/100Base-TX-Netzwerk 45](#page-46-1) [Fehlerbehebung 310](#page-311-0) [Netzkabel 37](#page-38-0) [parallele Schnittstelle 44](#page-45-0) [Positionen 19](#page-20-0) [verfügbare Anschlussarten 60](#page-61-0) Kalibrieren [Drucker 295,](#page-296-0) [341](#page-342-5) Kapazität [Speicher 11](#page-12-6) [Karten, empfohlene Druckmedien 97](#page-98-2) Karton [Druckmodi 112](#page-113-2) [einlegen 107,](#page-108-0) [137](#page-138-1) [Spezifikationen 105](#page-106-1) [Kassette, Modus 110](#page-111-3) [Kataloge, empfohlene Druckmedien 95](#page-96-3) Kennwort, festlegen [Drucker 51,](#page-52-5) [77](#page-78-0) [Netzwerk 177](#page-178-5) [Kits.](#page-59-30) Siehe Bildreinigungskit, Bildtransferkit, Bildfixiererkit [Klappe der Transfereinheit, Staupositionen 229](#page-230-0) Klappen [Druckmedienstaus, beseitigen 240](#page-241-0) [Druckmedienstaus, suchen 229](#page-230-0) [Transfereinheit 229](#page-230-0) [vorn 19](#page-20-11) [Klebeband, entfernen 13](#page-14-1) Klebeetiketten [drucken 106,](#page-107-0) [136](#page-137-0) [Druckmodi 113](#page-114-0) [einlegen 89](#page-90-0) [Spezifikationen 105](#page-106-0) Kommunikation [Einstellungen 346](#page-347-0) [Fehlerbehebung 309](#page-310-3) [HP Jetdirect-Druckserver 315](#page-316-0) [Komplexe Seiten, Fehlerbehebung 273](#page-274-2) Komponenten [Position 19](#page-20-12) [Komponententest 352](#page-353-0) [Konfigurationen, Druckermodelle 11](#page-12-1) Konfigurationsseite [anzeigen über den integrierten Webserver 176](#page-177-6) [Beschreibung 317](#page-318-1) [drucken 46,](#page-47-0) [334](#page-335-5) [Kosten pro Seite, Einstellungen 342](#page-343-3) [Kundenunterstützung.](#page-59-31) Siehe Support [Kunststoffe, Recyclingprogramme 358](#page-359-1) [Kurzbefehle, Bedienfeld 66](#page-67-0)

#### **L**

Ladbare Schriftarten [Beschreibung 322](#page-323-2) [Einstellungen 340](#page-341-2) Laden [Dateien und Schriftarten 77](#page-78-0) [Schriftarten 169](#page-170-0) Lagern [Drucker 329](#page-330-2)

Lagerung [Bildtransferkit 199](#page-200-1) [Bildtrommeln 195](#page-196-0) [Druckmedien 118](#page-119-0) [Druckpatronen 192](#page-193-1) [Umschläge 104](#page-105-0) [Langsamer Druck, Fehlerbehebung 304,](#page-305-2) [310](#page-311-3) LaserJet-Farbkalibrierung [installieren 21](#page-22-0) [LaserWriter-Druckertreiber 51,](#page-52-0) [76](#page-77-0) [Layout, mehrere Seiten pro Blatt 145](#page-146-0) LEDs [Bedienfeld 35,](#page-36-1) [62,](#page-63-3) [64](#page-65-1) [HP Fast InfraRed-Empfänger \(FIR\) 157](#page-158-1) [Papierzufuhrgeräte 69,](#page-70-0) [70](#page-71-0) Leere Seiten [einfügen, am Ende des Druckjobs 143](#page-144-0) [Einstellungen 343](#page-344-0) [Leicht, Modus 112](#page-113-3) Leistung [Aufnahme 328](#page-329-0) Leistungsmerkmale [Drucker 11](#page-12-1) Letter [Ignorieren von A4-Einstellungen 339](#page-340-3) Letter-Papier [einlegen 85](#page-86-1) Letzte Seite [leer 143](#page-144-0) [nicht gedruckt 302](#page-303-3) [Lieferumfang 14](#page-15-3) Linien im Druckbild [horizontal 283,](#page-284-1) [284](#page-285-1) [unterbrochen, horizontal 284](#page-285-1) [vertikal 284](#page-285-2) [weiß](#page-123-2) 122 Linke Klappe [Beseitigen von Druckmedienstaus 240](#page-241-0) [Staupositionen 229](#page-230-0) Linkes Ausgabefach [Beschreibung 128](#page-129-1) [einsetzen 18](#page-19-0) [Fassungsvermögen 59](#page-60-0) [Position 19](#page-20-13) [Staupositionen 229](#page-230-0) [unterstützte Papierformate und -gewichte 101](#page-102-3) [Linux-Druckertreiber 78](#page-79-0) [LocalTalk-Anschluss 60](#page-61-0) [Löschbare Meldungen 344](#page-345-5) [Löschen von Bedienfeldeinträgen 63](#page-64-1) Löschen von Jobs [abbrechen 63](#page-64-0) [gespeichert 151](#page-152-1) [privat 149](#page-150-0) [Prüf- und Aufbewahrungsjobs 155](#page-156-0) [Schnellkopiejobs 153](#page-154-0) [Löschen, Taste auf dem Bedienfeld 63](#page-64-1) [Loser Toner, Fehlerbehebung 287](#page-288-1) [Lüfter nicht in Betrieb 298](#page-299-0) Luftfeuchtigkeit [Lagern von Druckmedien 118](#page-119-1) [Umgebungsbedingungen für den Drucker 15,](#page-16-0) [329](#page-330-2) [Luftfilter für Drucker 187,](#page-188-1) [189,](#page-190-2) [206](#page-207-0)

#### **M**

Macintosh [andere PPD 314](#page-315-0) [Deinstallieren der Software 53](#page-54-0) [enthaltene Druckertreiber und -software 76](#page-77-2) [enthaltene Schriftarten 77](#page-78-1) [Fast InfraRed-Empfänger \(FIR\) 156](#page-157-1) [HP LaserJet-Dienstprogramm 77](#page-78-2) [Installieren der Drucksystemsoftware 51](#page-52-3) [Kommunikation, Fehlerbehebung 311](#page-312-0) [Umbenennen des Druckers 314](#page-315-3) [unterstützte Betriebssysteme 75](#page-76-5) [Magenta, Druckpatrone.](#page-59-32) Siehe Druckpatronen [Magnete, testen 352](#page-353-0) Manuelle Zufuhr [auswählen 146](#page-147-1) [Einstellungen 339,](#page-340-4) [343](#page-344-0) [Fehlerbehebung 300,](#page-301-5) [302](#page-303-1) [Massenspeichergeräte.](#page-59-33) Siehe Optionale Festplatte [Matte Oberfläche 99](#page-100-0) [Mehrere Seiten pro Blatt 145](#page-146-0) [Mehrfachoriginaldruck, Fehlerbehebung 269](#page-270-0) Mehrzweck-Abschlussgerät [anbringen 21](#page-22-0) [Beseitigen von Druckmedienstaus 246](#page-247-0) [Beseitigen von Heftklammerstaus 250,](#page-251-0) [253](#page-254-0) [Broschürenfunktion 158](#page-159-1) [Fassungsvermögen 59](#page-60-0) [heften 130](#page-131-1) [Mehrzweckfach.](#page-59-34) Siehe Fach 1 Meldungen [alphabetisch geordnete Liste 258](#page-259-1) [Anpassen für das Bedienfeld 77](#page-78-0) [Einstellungen 344](#page-345-4) [Fehlerbehebung 256](#page-257-1) [HP Druckerstatus und Warnmeldungen 179](#page-180-1) [numerisch geordnete Liste 258](#page-259-2) [wenig/kein Verbrauchsmaterial 185](#page-186-0) [Menüs des Bedienfeldes.](#page-59-35) Siehe Bedienfeld [Menüstruktur, drucken 334](#page-335-1) [Microsoft Windows.](#page-59-36) Siehe Windows [Modi für Fächer 110,](#page-111-1) [111](#page-112-3) Modul für den beidseitigen Druck [anbringen 21](#page-22-0) [drucken mit 132](#page-133-0) [Druckmedienstaus, beseitigen 238](#page-239-0) [Druckmedienstaus, suchen 229](#page-230-0) [Fassungsvermögen 59](#page-60-2) [Fehlerbehebung 313](#page-314-0) [Fehlermeldungen 269](#page-270-1) [Modelle 11](#page-12-7) [nicht erkannt 309](#page-310-6) [Papierpfadtest 325](#page-326-1) [Passgenauigkeit 160](#page-161-1) [unterstützte Papierformate und -gewichte 101](#page-102-4) [Monitor, Farbabstimmung 163,](#page-164-0) [166](#page-167-0) [Motoren, testen 352](#page-353-0) [MSDS \(Datenblatt zur Materialsicherheit\) 359](#page-360-0) [Musterbuch-Farbabstimmung 167](#page-168-1)

#### **N**

[Nachfüllen von Heftklammern 22](#page-23-0) [Nach-oben, Taste auf dem Bedienfeld 62](#page-63-6) [Nach-unten, Taste auf dem Bedienfeld 63](#page-64-2) [NetWare 318](#page-319-0) [Installationsunterstützung 47](#page-48-4) Netz [Anforderungen 327](#page-328-0) [Schalter 19](#page-20-3) [Netzkabel, anschließen 37](#page-38-0) [Netzkapazität 327](#page-328-0) Netzversorgung [Fehlerbehebung 298](#page-299-4) [Netzwerk, Register des integrierten Webservers 177](#page-178-4) Netzwerke [Fehlerbehebung 302](#page-303-2) [HP Druckerstatus und Warnmeldungen 179](#page-180-0) [HP Jetdirect-Druckserver 315](#page-316-1) [HP Jetdirect-Konfigurationsseite 318](#page-319-3) [HP Web Jetadmin 181,](#page-182-1) [182](#page-183-2) [Installationsanpassungsprogramm 182](#page-183-0) [Installieren der Drucksystemsoftware 47](#page-48-2) [konfigurieren über den integrierten Webserver 177](#page-178-6) [Konfigurieren von Warnmeldungen 177](#page-178-3) [Schriftarten, laden 172](#page-173-2) [Statusinformationen 176](#page-177-7) [über Bedienfeld konfigurieren 347](#page-348-1) [Windows-Freigabe 48](#page-49-1) [Zonenzuordnung 51,](#page-52-6) [77](#page-78-3) [Neutrale Graustufen, Einstellung 165](#page-166-1) [Nichtflüchtiger Speicher, Fehler 267](#page-268-0) Nicht-HP [Druckmedien 79](#page-80-1) [Druckpatronen 191,](#page-192-0) [270](#page-271-0) [Verbrauchsmaterial 186](#page-187-0) [Normal, Modus 112](#page-113-4) [Novell NetWare 318](#page-319-0) [Installationsunterstützung 47](#page-48-4) [n-Seiten-Druck pro Blatt 145](#page-146-0) [Numerisches Tastenfeld auf dem Bedienfeld 62,](#page-63-7) [66](#page-67-0) [Nur-Lesespeicher \(Read-Only Memory, ROM\).](#page-59-37) Siehe ROM [NVRAM-Fehler 267](#page-268-0)

## **O**

Oberes Ausgabefach [Beschreibung 128](#page-129-2) [Beseitigen von Druckmedienstaus 242](#page-243-0) [Fassungsvermögen 59](#page-60-0) [Position 19](#page-20-14) [unterstützte Papierformate und -gewichte 100](#page-101-7) [Offline, Drucker 300](#page-301-0) [Optimal, Druckmodi 113](#page-114-2) [Optimieren der Druckqualität 341](#page-342-1) [Optimieren, Menü](#page-117-2) 116 Optionale Festplatte [Dateisystem voll 274](#page-275-1) [Dateiverzeichnis 323,](#page-324-0) [334](#page-335-3) [Einrichten der maximalen Anzahl gespeicherter Jobs 342](#page-343-5) [EIO, Menü](#page-348-1) 347 [fehlerhafte Übertragung, Fehler 260](#page-261-1) [Fehlermeldungen 275](#page-276-0) [Funktionen 61](#page-62-0) [installieren 225](#page-226-0) [Jobspeicherung 152](#page-153-0) [nicht erkannt 309](#page-310-4) [Pufferüberlauf, Fehler 259](#page-260-0) [schreibgeschützt 300](#page-301-3) [Schriftarteninstallation 172,](#page-173-0) [173](#page-174-1) [Sicherheit 61](#page-62-1) [Verfügbarkeit nach Modell 11](#page-12-4)

[OS/2-Druckertreiber 78](#page-79-0) [Overhead-Transparentfolien.](#page-59-38) Siehe Transparentfolien [Ozonbildung 358](#page-359-2)

## **P**

[PANTONE-Farbabstimmungssysteme 166](#page-167-1) Papier [auswählen 79](#page-80-0) [benutzerdefiniert 41,](#page-42-1) [83,](#page-84-0) [111,](#page-112-1) [336,](#page-337-0) [338](#page-339-2) [Druckmodi 112,](#page-113-1) [341](#page-342-2) [einlegen 29,](#page-30-0) [85](#page-86-1) [Einstellungen für Fach 1 146](#page-147-0) [empfohlen 92,](#page-93-0) [95](#page-96-1) [Fachauswahl 110,](#page-111-0) [303](#page-304-0) [Facheinstellungen 39,](#page-40-0) [41,](#page-42-0) [335](#page-336-1) [Fächer, Fehlerbehebung 302](#page-303-0) [Fehlerbehebung 119,](#page-120-1) [290](#page-291-0) [gelocht 87](#page-88-1) [Hochglanzpapier 99,](#page-100-0) [109](#page-110-0) [HP 92](#page-93-0) [HP Papiermusterblock, einsetzen 20](#page-21-0) [Karton, Spezifikationen 105](#page-106-1) [lagern 118](#page-119-0) [optimale Einstellungen 116](#page-117-0) [Recycling 359](#page-360-1) [Standardformat 338](#page-339-3) [Standardformate 82](#page-83-0) [Staus.](#page-59-39) Siehe Staus, Druckmedien [Typeinstellungen 81](#page-82-0) [Umrechnungstabelle für Papiergewichte 103](#page-104-0) [unterstützte Formate und Gewichte 100](#page-101-1) [unterstützte Typen 91,](#page-92-0) [92](#page-93-1) [Papierbreitenführung, anpassen 30](#page-31-0) [Papierführungen im Fach, anpassen 30](#page-31-0) [Papierlängenführung, anpassen 30](#page-31-0) [Papierpfadtest 325,](#page-326-0) [351](#page-352-4) [Papierstaus.](#page-59-40) Siehe Staus Papiertypen [Fachauswahl nach 110](#page-111-4) [Facheinstellungen 39,](#page-40-0) [81](#page-82-1) [unerwartet, Fehlermeldung 262](#page-263-1) [Papierzufuhr, Menü](#page-336-0) 335 [Papierzufuhrfächer.](#page-59-41) Siehe Fach 1, Fach 2, Fach 3, Fach 4 [Papierzufuhr-LED 69,](#page-70-0) [70](#page-71-0) [Parallele Eingabe, Menü](#page-347-3) 346 [Passgenauigkeit, Fach 160,](#page-161-1) [341](#page-342-3) [Patronen.](#page-59-42) Siehe Druckpatronen [Pause/Weiter, Taste auf dem Bedienfeld 63](#page-64-3) **PCL** [Druckertreiber 75](#page-76-4) [Menü](#page-341-1) 340 [Schriftarten, auswählen über das Bedienfeld 170](#page-171-0) [Schriftartenliste, drucken 322](#page-323-0) [Sprachauswahl 344](#page-345-2) [Permanente Ressourcen 226](#page-227-0) [Pfeiltasten auf dem Bedienfeld 62](#page-63-6) [PIN \(persönliche Identifikationsnummer\) 147](#page-148-2) [Plattformen, unterstützt 75](#page-76-0) [Postennummer, zuweisen über den integrierten Webserver 177](#page-178-0) Postkarten [drucken 107,](#page-108-1) [137](#page-138-2) [empfohlene Druckmedien 95](#page-96-4) [PostScript \(PS\).](#page-59-43) Siehe PS (PostScript) [PostScript Printer Description-Dateien \(PPD\).](#page-59-44) Siehe PPD-Dateien

**370** Index DEWW

PPD-Dateien [Auswählen einer anderen 314](#page-315-0) [Beschreibung 51,](#page-52-0) [76](#page-77-0) [installieren 51](#page-52-0) Private Jobs [Bedienfeldeinstellungen 333](#page-334-0) [drucken 149](#page-150-1) [Einstellungen 342](#page-343-4) [erstellen 148](#page-149-0) [Funktionen 147](#page-148-2) [löschen 149](#page-150-0) Produkt [Modellnummern 11](#page-12-1) [Vergleich 11](#page-12-1) [Protokollinformationen 318](#page-319-0) [Prozessortakt nach Modell 11](#page-12-8) Prüf- und Aufbewahrungsjobs [Bedienfeldeinstellungen 333](#page-334-0) [drucken 155](#page-156-1) [Einstellungen 342](#page-343-4) [erstellen 154](#page-155-0) [Funktionen 147](#page-148-3) [löschen 155](#page-156-0) PS (PostScript) [Drucken von Fehlerseiten 339](#page-340-5) [Druckertreiber 75](#page-76-4) [Emulationstreiber 75](#page-76-2) [Fehlerbehebung 307](#page-308-1) [Fehlerseiten 307](#page-308-3) [Sprachauswahl 344](#page-345-2) PS-Schriftarten (PostScript) [installieren 169](#page-170-0) [Liste, drucken 322](#page-323-0) [Macintosh 77](#page-78-1) [verwenden 171](#page-172-0) Puffer [Abtastpuffer, Überlauf 266](#page-267-0) [EIO, Überlauf 259](#page-260-0) [seriell, E/A, Überlauf 260](#page-261-2) [verbleibende Daten, Fehlerbehebung 309](#page-310-7) [Punkte, Fehlerbehebung 291](#page-292-0)

# **Q**

[Qualität.](#page-59-39) Siehe Druckqualität Querformat [als Standardeinstellung einrichten 340](#page-341-0) [Beschreibung 133](#page-134-0)

## **R**

RAM (Random Access Memory, Speicher für wahlfreien Zugriff) [Dateisystem voll 275](#page-276-1) [Datenträger, Fehler bei Dateivorgang 275](#page-276-2) [Datenträger, Gerätefehler 275](#page-276-3) [deaktivieren und aktivieren 345](#page-346-2) [Konfigurieren der RAM-Disk 345](#page-346-2) [schreibgeschützt 275](#page-276-4) [Verfügbarkeit nach Modell 11](#page-12-9) [Verwalten von Schriftarten 77](#page-78-0) Ränder [abgeschnitten 304](#page-305-3) [randloser Druck 139](#page-140-0) [Umschläge 104](#page-105-1) [Ränder nicht gedruckt 304](#page-305-3) [Randkontrolle für Farbdruck 165](#page-166-0) [Randlosdruck 139](#page-140-0)

[Randloser Druck 139](#page-140-0) [Rasterung, Definition 162](#page-163-2) [Rechte Klappe, Staupositionen 229](#page-230-0) Recycling [Programme 358](#page-359-1) [Website 319](#page-320-3) Recyclingpapier [HP Markenpapier 93,](#page-94-0) [96](#page-97-5) [Spezifikationen 359](#page-360-1) [verwenden 79](#page-80-2) Reinigen [Bildtransferband 215](#page-216-0) [Druckerkit 187,](#page-188-1) [189](#page-190-2) [Fixiereinheitzufuhr 296](#page-297-0) [Füllvorrichtung 219](#page-220-0) [mit Toner verschmutzte Kleidung 24](#page-25-1) [Reinigungsbürste 296](#page-297-0) [Reißbeständige Dokumente, empfohlene Druckmedien 97](#page-98-3) [Reparaturunterstützung 354](#page-355-1) [Resets, Menü](#page-351-0) 350 [Ressourcenspeicherung 226](#page-227-0) [RGB-Farbstandard 165](#page-166-2) [RIP ONCE-Technologie 61](#page-62-0) [ROM \(Read Only Memory, Nur-Lesespeicher\), Fehler 276](#page-277-0) [Rückenheftung von Broschüren 158](#page-159-1) [Rückgabeprogramm 359](#page-360-2) [Rückumschlag, leer 143](#page-144-0) [Rundschreiben, empfohlene Druckmedien 95](#page-96-5)

# **S**

[Sammelrückgaben, Recycling 359](#page-360-2) [Scanner, testen 352](#page-353-0) **Schalter** [Netz 19](#page-20-3) Schnellkopiejobs [Bedienfeldeinstellungen 333](#page-334-0) [drucken 153](#page-154-1) [Einstellungen 342](#page-343-4) [erstellen 152](#page-153-1) [Funktionen 147](#page-148-4) [löschen 153](#page-154-0) [Schnittstellenprobleme, Fehlerbehebung 309](#page-310-8) [Schräges Druckbild 292](#page-293-0) Schreibgeschützt [Festplatte 274,](#page-275-2) [300](#page-301-3) [Flash-Speicher 271](#page-272-0) [RAM-Disk 275](#page-276-4) [ROM-Disk 276](#page-277-1) **Schriftarten** [auswählen 170](#page-171-1) [Courier, Einstellungen 339](#page-340-2) [Einstellungen 340](#page-341-2) [Escape-Zeichenfolgen 322](#page-323-1) [Fehlerbehebung 304,](#page-305-4) [305](#page-306-1) [für Macintosh 77](#page-78-1) [Installieren auf dem Drucker 169](#page-170-0) [Installieren auf einem Computer 172](#page-173-1) [Installieren auf einer optionalen Festplatte 61,](#page-62-0) [173](#page-174-1) [Installieren in Flash-Speicher 173](#page-174-1) [Liste der verfügbaren 171,](#page-172-1) [322](#page-323-0) [Netzwerk 172](#page-173-2) [optionale Festplatte oder Flash-Speicher 172](#page-173-0) [PostScript \(PS\) 171](#page-172-0) [Spezialeffekte 173](#page-174-2) [Standard 169](#page-170-1)

[übertragen 51](#page-52-2) [Verwalten im RAM, auf der Festplatte oder im Flash-](#page-78-0)Speicher 77 [Schwarz, Druckpatrone.](#page-59-45) Siehe Druckpatronen [Schwarz, Farbeinstellungen 165](#page-166-3) [Schwarzweißdruck \(Graustufen\) 164](#page-165-2) Schweres Papier [beidseitiger Druck 132](#page-133-1) [Druckmodi 112](#page-113-2) [Spezifikationen 105](#page-106-1) [verwenden 107,](#page-108-1) [137](#page-138-2) [Scripts für UNIX 47](#page-48-0) Seiten [leer 143,](#page-144-0) [343](#page-344-0) [letzte wird nicht gedruckt 302](#page-303-3) [nicht gedruckt 307](#page-308-4) [teilweise gedruckt, Fehlerbehebung 304,](#page-305-5) [306](#page-307-2) [Seiten pro Blatt, Option 145](#page-146-0) Seitenanzahl [Bildfixiererkit 211](#page-212-0) [Bildtransferkit 199](#page-200-0) [Bildtrommeln 195](#page-196-1) [Druckpatronen 191](#page-192-1) Seitenausrichtung [Beschreibung 133](#page-134-0) [Standardeinstellung 340](#page-341-0) [Sensoren, testen 351](#page-352-5) [Serielle Übertragung, Problem 261](#page-262-1) [Serieller Puffer, Überlauf 260](#page-261-2) Seriennummer [Bildtrommel 319](#page-320-0) [Drucker 317,](#page-318-4) [353](#page-354-2) [Druckpatrone 319](#page-320-2) [optionale Festplatte 323](#page-324-1) [Server.](#page-59-46) Siehe Druckserver [Service 354](#page-355-1) Sicherheit [Einrichten von Kennwörtern für Funktionen des integrierten](#page-178-5)  Webservers 177 [Informationen auf der Konfigurationsseite 317](#page-318-5) [Sperre für EIO-Festplatte 61](#page-62-1) [SIMM, Inkompatibilität 220](#page-221-4) **Software** [Fehlerbehebung 307](#page-308-2) [Herunterladen der Drucksystemsoftware 47](#page-48-1) [HP Druckerstatus und Warnmeldungen 179](#page-180-2) [HP Web Jetadmin 181,](#page-182-1) [182](#page-183-2) [Installationsanpassungsprogramm 182](#page-183-0) [Installieren der Druckersoftware 47](#page-48-3) [Lizenz 356](#page-357-0) [unter Mac OS deinstallieren 53](#page-54-0) [unter Windows deinstallieren 53](#page-54-1) [unterstützte Betriebssysteme 75](#page-76-0) [Solaris, Beispiel-Modelscripts 47](#page-48-0) Speicher [DIMM-Fehler 264](#page-265-1) [installieren 221](#page-222-0) [Jobspeicherungsfunktionen 152](#page-153-0) [Konfigurationsseite 317](#page-318-6) [NVRAM-Fehler 267](#page-268-0) [Prüfen der Installation 224](#page-225-0) [Schriftarteinstellungen 340](#page-341-2) [unzureichend 258](#page-259-3) [Verfügbarkeit nach Modell 11](#page-12-6) [Zuordnung 226](#page-227-0)

[Karton 105](#page-106-1) [Lagern von Druckmedien 118](#page-119-1) [Papier 79](#page-80-3) [Umgebung 15](#page-16-2) [Umschläge 104](#page-105-2) [Umweltschutz 329](#page-330-1) Sprache [Bedienfeld 38,](#page-39-0) [300,](#page-301-6) [345](#page-346-0) [HP LaserJet-Dienstprogramm 51](#page-52-4) [integrierter Webserver 177](#page-178-7) [sRGB-Farbstandard 163](#page-164-1) [Standardausgabefach.](#page-59-48) Siehe Oberes Ausgabefach Standardeinstellungen [Druckertreiber 126](#page-127-0) [konfigurieren 55](#page-56-1) [Wiederherstellen der Werkseinstellungen 350](#page-351-1) Stapler [anbringen 21](#page-22-0) [Druckmedienstaus, beseitigen 244](#page-245-0) [Druckmedienstaus, suchen 229](#page-230-0) [Fassungsvermögen 59](#page-60-0) [nicht erkannt 309](#page-310-0) [Status-LED 68](#page-69-1) [unterstützte Papierformate und -gewichte 101](#page-102-5) **Status** [Bedienfeldsperre und Kennwort 317](#page-318-5) [E-Mail-Warnmeldungen 177](#page-178-3) [Geräte 176](#page-177-3) [HP Druckerstatus und Warnmeldungen 179](#page-180-2) [HP Fast InfraRed-Empfänger \(FIR\) 157,](#page-158-1) [312](#page-313-3) [Informationsseiten 316,](#page-317-1) [319,](#page-320-1) [334](#page-335-6) [LEDs auf dem Bedienfeld 64,](#page-65-1) [183](#page-184-1) [Meldungen.](#page-59-49) Siehe Meldungen [Netzwerk 318](#page-319-3) [optionale Festplatte 323](#page-324-1) [Verbrauchsmaterial 69,](#page-70-0) [184](#page-185-1) Staus, Druckmedien [3.000-Blatt-Hefter/Stapler 244](#page-245-0) [Behebungseinstellungen 345](#page-346-1) [Fach 1 230](#page-231-0) [Fach 2 oder 3 231](#page-232-0) [Fach 4 232](#page-233-0) [häufig, Fehlerbehebung 255](#page-256-0) [linke Klappe 240](#page-241-0) [Mehrzweck-Abschlussgerät 246](#page-247-0) [Modul für den beidseitigen Druck 238](#page-239-0) [oberes Ausgabefach 242](#page-243-0) [Positionen 229](#page-230-0) Staus, Heftklammern [Hefter/Stapler 248](#page-249-1) [Mehrzweck-Abschlussgerät 250](#page-251-0) [Mehrzweck-Abschlussgerät, Hefterkopf 253](#page-254-0) **Steckplätze** [DIMM 220,](#page-221-1) [221](#page-222-0) [installierte Druckersprachen und Optionen 317](#page-318-2) [Steuerungstasten auf dem Bedienfeld 62](#page-63-2) [Streifen, Fehlerbehebung 283](#page-284-1) [Strichcodes, verwenden 173](#page-174-0)

Speichern

Spezifikationen

[Etiketten 105](#page-106-0)

[geladene Schriftarten 61](#page-62-0) [Speicherung.](#page-59-47) Siehe Jobspeicherung [Sperre für EIO-Festplattensicherheit 61](#page-62-1)

[Geräuschentwicklung 329](#page-330-0)

[benutzerdefinierte Druckmedien 108,](#page-109-0) [138](#page-139-0)

Stromversorgung [Anforderungen 15](#page-16-0) [Sun Solaris, Beispiel-Modelscripts 47](#page-48-0) Support [E-Mail-Unterstützung 354](#page-355-0) [Reparaturunterstützung 354](#page-355-1) [Verknüpfungen des integrierten Webservers 178](#page-179-1) [Websites 354](#page-355-2) [weltweite Optionen 353](#page-354-3) [SupportPack, HP 355](#page-356-1) [SWOP, Druckfarbenstandard 167,](#page-168-0) [168](#page-169-1) [System-Setup, Menü](#page-343-1) 342

# **T**

[Taste ? auf dem Bedienfeld 256](#page-257-0) [Tasten, Bedienfeld 62](#page-63-1) [Tastenfeld auf dem Bedienfeld 62,](#page-63-7) [66](#page-67-0) [TCP/IP-Protokollinformationen 318](#page-319-0) Technische Daten [Abmessungen und Gewicht 327](#page-328-1) [Technische Unterstützung.](#page-59-50) Siehe Support [Teilweise gedruckte Seiten 304,](#page-305-0) [306](#page-307-2) **Temperatur** [fixieren 91](#page-92-1) [Lagern von Druckmedien 118](#page-119-1) [Lagerung von Bildtrommeln 195](#page-196-0) [Lagerung von Druckpatronen 192](#page-193-1) [Umgebungsbedingungen für den Drucker 15,](#page-16-0) [329](#page-330-2) Testen [Druckertreiberinstallation 54](#page-55-0) [Druckpatronen 351](#page-352-1) [Druckqualität 294](#page-295-0) [Komponenten 352](#page-353-0) [Papierpfad 325,](#page-326-0) [351](#page-352-4) [Sensoren 351](#page-352-5) [Testseite, drucken 43,](#page-44-0) [334](#page-335-4) [Text, Halbtonoption 164](#page-165-0) [Tintenpatronen.](#page-59-51) Siehe Druckpatronen [Token Ring-Karten, Unterstützung 60](#page-61-0) Toner [beseitigen, aus Kleidung 24](#page-25-1) [Fehlerbehebung 119](#page-120-3) [Flecken, Fehlerbehebung 291](#page-292-0) [lose, Fehlerbehebung 287](#page-288-1) [Modi 114,](#page-115-1) [116](#page-117-3) [Sammelbehälter 26,](#page-27-0) [206](#page-207-0) [Status, überprüfen 183](#page-184-0) [Verbrauchsinformationen 319,](#page-320-2) [321](#page-322-2) [verschmiert 288](#page-289-0) [wenig/kein Toner, Meldung 185,](#page-186-0) [344](#page-345-3) [Tonerpatronen.](#page-59-52) Siehe Druckpatronen [Tonersammelbehälter 26,](#page-27-0) [206](#page-207-0) Tough Paper [Druckmodi 113](#page-114-3) [HP 94](#page-95-0) [Transferband 199](#page-200-0) [Transfermodi 116](#page-117-0) [Transferreiniger 25,](#page-26-0) [206](#page-207-0) [Transferreiniger, einsetzen 25](#page-26-0) [Transferwalze 199](#page-200-0) **Transparentfolien** [Druckmodi 112](#page-113-0) [einlegen 89](#page-90-2) [empfohlene Druckmedien 98](#page-99-0) [verwenden 106,](#page-107-1) [137](#page-138-0) [Treiber.](#page-59-53) Siehe Druckertreiber

[Trennseite, einfügen 143](#page-144-1) [Trommeln.](#page-59-54) Siehe Bildtrommeln [TrueType-Schriftarten 169](#page-170-0)

## **U**

[Überdruckte Seiten 304](#page-305-0) [Überfüllung, Farbe 165](#page-166-0) Übertragen [Dateien und Schriftarten 51](#page-52-2) [Umbenennen von Druckern über die Macintosh-Auswahl 314](#page-315-2) Umgebungsbedingungen [Drucker 15,](#page-16-0) [329](#page-330-1) [Lagern von Druckmedien 118](#page-119-1) [Umrechnungstabelle, Papier 103](#page-104-0) Umschläge [drucken 134,](#page-135-0) [135](#page-136-0) [Druckmodi 113](#page-114-4) [einlegen 90](#page-91-0) [lagern 104](#page-105-0) [Ränder 104](#page-105-1) [Spezifikationen 104](#page-105-3) [Standardformat 338](#page-339-3) [unterstützte Formate 100](#page-101-9) [Umstellen des Druckers 57](#page-58-0) [Umweltprogramm für Druckerverbrauchsmaterial 358](#page-359-3) [Umweltschutz-Förderprogramm 60,](#page-61-3) [358](#page-359-4) [Unerwartetes Format oder unerwarteter Typ,](#page-262-0)  Fehlermeldungen 261 UNIX [Beispiel-Modelscripts 47](#page-48-0) [Herunterladen von Druckertreibern 78](#page-79-0) [Wagenrücklaufeinstellung 340](#page-341-3) [Unleserliche Seiten 304](#page-305-0) [Unterbrochene horizontale Linien, Fehlerbehebung 284](#page-285-1) [Unzentriertes Druckbild 292](#page-293-0) [Unzureichender Speicher 258](#page-259-3) [UPC-Strichcodes, verwenden 173](#page-174-0) [USB-Anschluss 60](#page-61-0)

# **V**

Verbrauchsmaterial [Benachrichtigung über neues Verbrauchsmaterialkit 350](#page-351-3) [bestellen über den integrierten Webserver 178,](#page-179-0) [190](#page-191-0) [Fehlermeldungen 258](#page-259-2) [Gebrauchsdauer 187,](#page-188-3) [188](#page-189-0) [Recycling 358](#page-359-5) [Status, überprüfen 176,](#page-177-3) [183](#page-184-0) [Statusanzeigen 69,](#page-70-0) [183](#page-184-1) [Statusseite 319](#page-320-1) [Teilenummern 189](#page-190-1) [Überprüfen des Füllstands 51](#page-52-7) [Verfügbarkeit 355](#page-356-1) [wenig/kein Verbrauchsmaterial, Meldung 185](#page-186-0) [Verbrauchsmaterialbestellung über das Internet \(IESO, Internet-](#page-191-1)Enabled Supplies Ordering) 190 Verbrauchsmaterial-Statusseite [Beschreibung 319](#page-320-1) [drucken 334](#page-335-6) Verbrauchsseite [anzeigen über den integrierten Webserver 176](#page-177-8) [Beschreibung 321](#page-322-1) [drucken 334](#page-335-7) [Verknüpfungen des integrierten Webservers 177,](#page-178-8) [178](#page-179-1) [Verlängerte Gewährleistung 355](#page-356-1) [Verpackung, entfernen 12,](#page-13-0) [13](#page-14-1)

[Verpackungsinhalt 14](#page-15-3) [Verschmierter Toner 288](#page-289-0) [Vertikale Klappe der Transfereinheit, Staupositionen 229](#page-230-0) [Vertikale Linien im Druckbild 284](#page-285-2) [Vierfarbdruck 168](#page-169-0) Voll [Festplattendateisystem 274](#page-275-1) [Flash-Speicher 272](#page-273-2) [RAM-Disk, Dateisystem 275](#page-276-1) [ROM-Disk, Dateisystem 276](#page-277-2) [Vorder- auf Rückseite, Passgenauigkeit 160](#page-161-0) Vordere Klappe [Position 19](#page-20-11) [Staupositionen 229](#page-230-0) Vordruckpapier [Anforderungen 91](#page-92-1) [verwenden 106,](#page-107-2) [136](#page-137-1)

#### **W**

[Wagenrücklaufeinstellungen 340](#page-341-3) [Walze 199](#page-200-0) [Walzen 199](#page-200-0) Warnmeldungen [E-Mail 177](#page-178-3) [HP Druckerstatus und Warnmeldungen 179](#page-180-2) [Wasserbeständige Dokumente, empfohlene Druckmedien 97](#page-98-4) [Wasserzeichen, drucken 140](#page-141-0) [Web Jetadmin.](#page-59-55) Siehe HP Web Jetadmin [Webserver, integriert](#page-59-56) Siehe Integrierter Webserver **Websites** [Beispiel-Modelscripts für UNIX 47](#page-48-0) [Bestellen von Verbrauchsmaterial über IESO 190](#page-191-1) [Datenblatt zur Materialsicherheit \(MSDS\) 359](#page-360-3) [Dienstprogramme 75](#page-76-6) [Druckertreiber 78](#page-79-0) [Drucksystemsoftware 47](#page-48-1) [Energy Star 358](#page-359-0) [Firmware 326](#page-327-0) [HP Druckmedien 80,](#page-81-0) [92](#page-93-2) [HP Web Jetadmin 182](#page-183-1) [Papierspezifikationen 79](#page-80-3) [Support 354](#page-355-2) [Umweltschutzprogramme 359](#page-360-4) [Verknüpfungen des integrierten Webservers 177,](#page-178-8) [178](#page-179-1) [Windows-Software 61](#page-62-3) [Wechsel der Druckersprache 75](#page-76-1) [Weiße Bereiche, Fehlerbehebung 289](#page-290-0) [Weiße Linien, Fehlerbehebung 122](#page-123-2) [Wellen, Fehlerbehebung 290](#page-291-1) [Wellung, Fehlerbehebung 122](#page-123-1) [Wiederherstellen der Werkseinstellungen 350](#page-351-1) Windows [Deinstallieren der Software 53](#page-54-1) [Freigabe 48](#page-49-1) [HP Fast InfraRed-Empfänger \(FIR\) 156](#page-157-2) [Installieren der Drucksystemsoftware 48](#page-49-0) [Konfigurieren von Treibern 55,](#page-56-0) [56](#page-57-0) [Standardeinstellungen im Treiber 126](#page-127-0) [unterstützte Betriebssysteme 75](#page-76-5)

# **Z**

[Zeichensätze 170,](#page-171-2) [340](#page-341-4) [Zeichensätze.](#page-59-57) Siehe Schriftarten [Zeilenanzahl, konfigurieren 340](#page-341-5) [Zeilenvorschubeinstellungen 340](#page-341-3) Zeitlimiteinstellungen [aufbewahrte Jobs 342](#page-343-4) [E/A 346](#page-347-5) [Energiesparmodus 343](#page-344-1) [Zentrieren von Druckbildern auf Seiten 160](#page-161-0) [Zone, Zuordnen des Druckers 51,](#page-52-2) [77](#page-78-0) Zubehör [einsetzen 21](#page-22-0) [Fassungsvermögen 59](#page-60-2) [Fehlerbehebung 309](#page-310-4) [Konfigurationsseite 317](#page-318-7) [Status-LEDs 68](#page-69-0) [Treiber, konfigurieren 55](#page-56-1) [unterstützte Papierformate und -gewichte 101](#page-102-4) [Verfügbarkeit nach Modell 11](#page-12-10) [Zuerst, Modus 110](#page-111-3) [Zufuhr, Papierfach 146](#page-147-0) [Zufuhrfächer.](#page-59-58) Siehe Fach 1, Fach 2, Fach 3, Fach 4 [Zufuhrmodi für Fächer 110,](#page-111-1) [111](#page-112-3) [Zugriff gesperrt, Bedienfeldfunktionen 273](#page-274-0) [Zuordnen des Druckers zu einer Zone im Netzwerk 51,](#page-52-2) [77](#page-78-3) [Zuordnen von Speicher 226](#page-227-0) [Zurück, Taste auf dem Bedienfeld 62](#page-63-8)

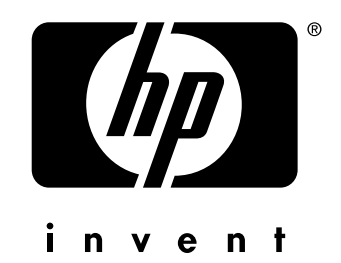

copyright 2003 Hewlett-Packard Company ©

http://www.hp.com